# **Lietotāja rokasgrāmata Lietotāja rokasgrāmata**

**SCX-472x Series SCX-470x Series**

### <span id="page-0-0"></span>**PAMATA PAMATA**

Šajā rokasgrāmatā ir sniegta informācija par ierīces uzstādīšanu, pamata darbībām un problēmu novēršanu operētājsistēmā Windows.

#### **PAPILDU**

Šajā rokasgrāmatā ir informācija par instalēšanu, papildu konfigurēšanu, darbību un problēmu novēršanu dažādu operētājsistēmu vidēs.

Atkarībā no modeļa vai valsts dažas funkcijas, iespējams, nebūs pieejams.

## **[PAMATA](#page-0-0)**

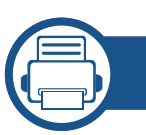

### **[1.](#page-3-0) Ievads**

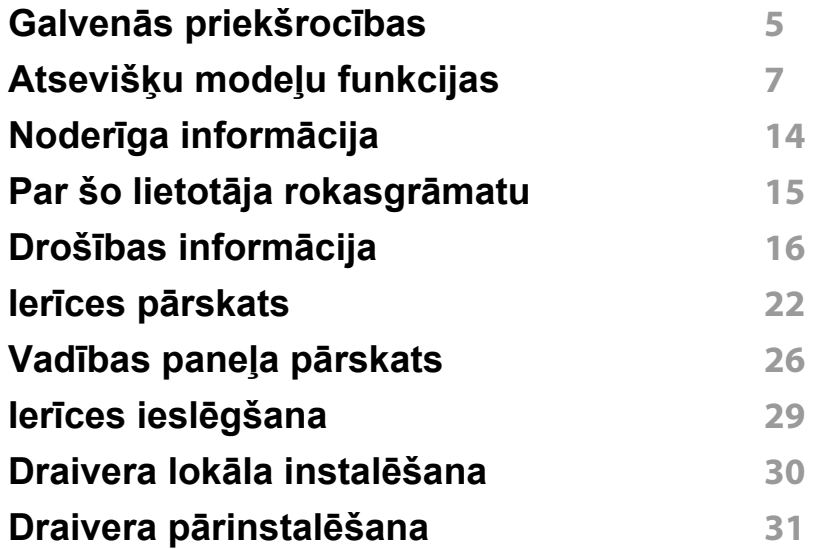

#### **[2.](#page-31-0) Izvēlņu pārskats un galvenie iestatījumi**

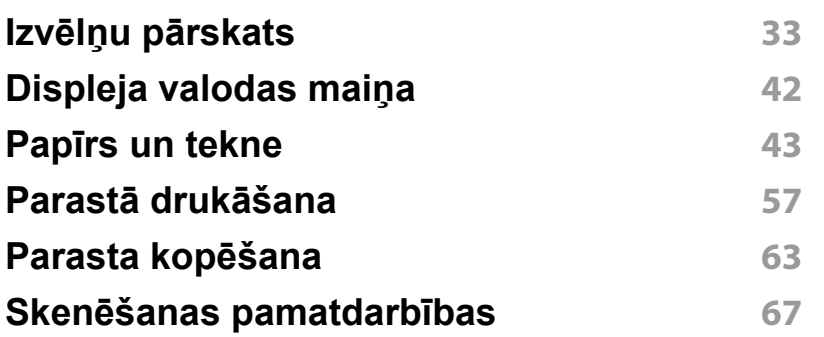

#### **Faksu sūtī[šanas pamatdarb](#page-67-0)ības 68**

### **[3.](#page-72-0) Apkope**

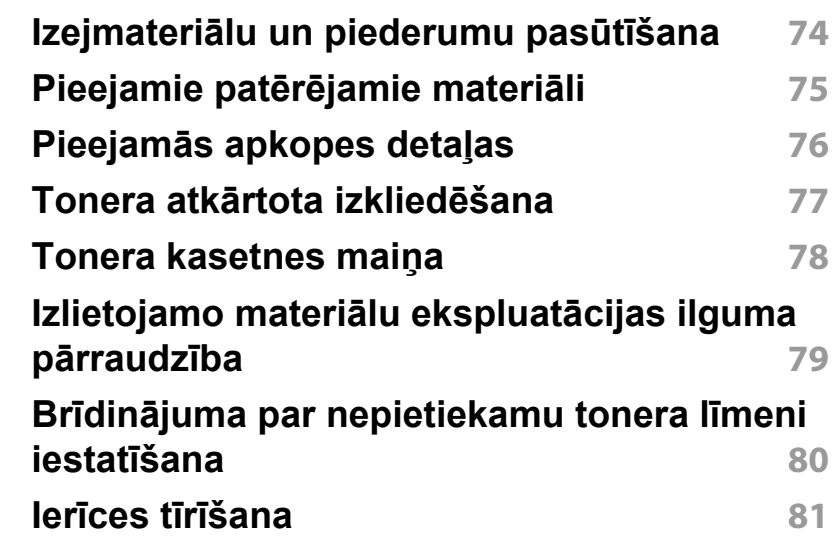

### **[4.](#page-85-0) Problēmu novēršana**

**Padomi, kā izvairī[ties no pap](#page-86-0)īra iestrēgšanas 87 Iestrē[guša dokumenta ori](#page-87-0)ģināla izņemšana 88 Papīra atbrī[vošana iespr](#page-91-0)ūšanas gadījumā 92 Informā[cija par statusa indikatoriem](#page-96-0) 97 Displeja ziņ[ojumu noz](#page-98-0)īme 99**

## **PAMATA**

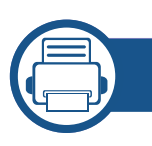

### **[5.](#page-103-0) Pielikums**

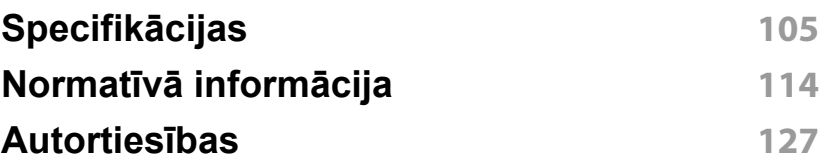

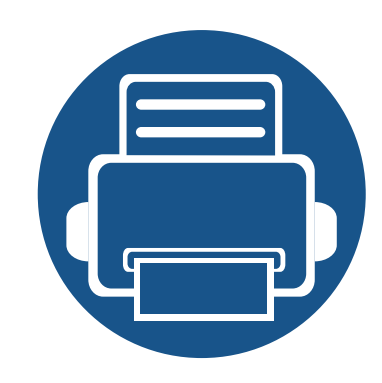

## <span id="page-3-0"></span>**1. Ievads**

Šajā nodaļā ir sniegta informācija, kas jāzina pirms ierīces lietošanas.

**• Galvenās priekšrocī[bas 5](#page-4-1) • Atsevišķu modeļ[u funkcijas 7](#page-6-1) • Noderīga informā[cija 14](#page-13-1) • Par šo lietotāja rokasgrā[matu 15](#page-14-1) • Drošības informā[cija 16](#page-15-1) • Ierīces pā[rskats 22](#page-21-1) • Vadības paneļa pā[rskats 26](#page-25-1) • Ierīces ieslē[gšana 29](#page-28-1) • Draivera lokāla instalē[šana 30](#page-29-1) • Draivera pārinstalē[šana 31](#page-30-1)**

### <span id="page-4-1"></span><span id="page-4-0"></span>**Galvenās priekšrocības**

#### **Videi draudzīga**

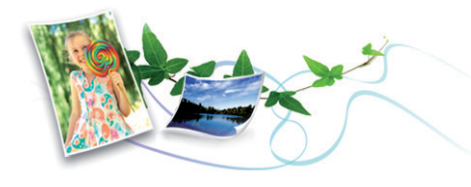

- Lai ietaupītu toneri un papīru, šī ierīce atbalsta ekoloģisko funkciju.
- Lai ietaupītu papīru, varat drukāt vairākas lapas uz vienas papīra loksnes (sk. "Papildu drukā[šanas funkciju izmantošana" 221. lpp\)](#page-220-0).
- Lai ietaupītu papīru, varat drukāt uz abām papīra pusēm (abpusējā drukāšana) (sk. "Papildu drukā[šanas funkciju izmantošana" 221. lpp\)](#page-220-0).
- Šī ierīce automātiski taupa elektrību, ievērojami samazinot enerģijas patēriņu, kad tā netiek lietota.

#### **Ātra augstas izšķirtspējas drukāšana**

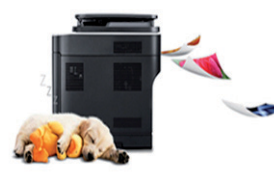

- Varat drukāt ar maks. 1,200 x 1,200 dpi lielu faktisko izšķirtspēju.
- Ātra drukāšana pēc pieprasījuma. SCX-472x Series, SCX-470x Series:
	- Vienpusējai drukāšanai, 28 lpp./min. (A4) vai 29 lpp./min. (Letter).
	- Divpusējai drukāšanai, 14 lpp./min. (A4) vai 15 lpp./min. (Letter).

#### **Ērtības**

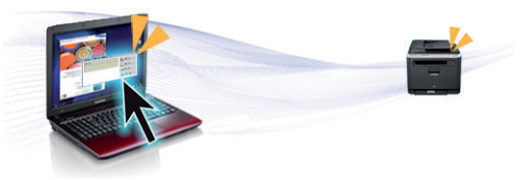

- Easy Capture Manager ļauj viegli rediģēt un drukāt visus ekrānuzņēmumus, kas veikti izmantojot tastatūras taustiņu Print Screen (sk. ["Easy Capture Manager" 261. lpp\)](#page-260-0).
- Printing Status (vai Smart Panel) ir programma, kas pārrauga un informē par ierīces statusu, kā arī ļauj pielāgot ierīces iestatījumus (sk. "Papildu drukā[šanas funkciju izmantošana" 221. lpp\)](#page-220-0).
- Rīks AnyWeb Print palīdz vieglāk tvert, priekšskatīt, izgriezt un izdrukāt Windows Internet Explorer ekrānu, kā arī vieglāk atmest nevajadzīgo, nekā lietojot parasto programmu (sk. ["Samsung AnyWeb Print" 262.](#page-261-0)  [lpp](#page-261-0)).
- Smart Update ļauj pārbaudīt jaunāko programmatūru un instalēt jaunāko versiju printera draivera instalēšanas laikā. Tā ir pieejama tikai operētājsistēmā Windows.

### **Galvenās priekšrocības**

#### **Plašs funkciju klāsts un lietojumprogrammu atbalsts**

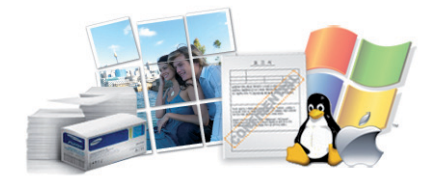

- Atbalsta dažādus papīra izmērus (sk. ["Drukas materi](#page-106-0)āla specifikācijas" [107. lpp\)](#page-106-0).
- Ūdenszīmju drukāšana: Dokumentus var pielāgot, izmantojot dažādas norādes, piemēram, "Konfidenciāli" (sk. "Papildu drukā[šanas funkciju](#page-220-0)  [izmantošana" 221. lpp](#page-220-0)).
- Plakātu drukāšana: Katras dokumenta lapas teksts un attēli tiek palielināti un drukāti uz vairākām papīra loksnēm. Pēc tam tās var salīmēt kopā, lai izveidotu plakātu (sk. "Papildu drukā[šanas funkciju](#page-220-0)  [izmantošana" 221. lpp](#page-220-0)).
- Var drukāt dažādās operētājsistēmās (sk. "Sistēmas prasī[bas" 110.](#page-109-0)  [lpp](#page-109-0)).
- Ierīce ir aprīkota ar USB interfeisu un/vai tīkla interfeisu.

<span id="page-6-1"></span><span id="page-6-0"></span>**Atkarībā no modeļa vai valsts dažas funkcijas un papildiespējas var nebūt pieejamas.**

#### **Operētājsistēma**

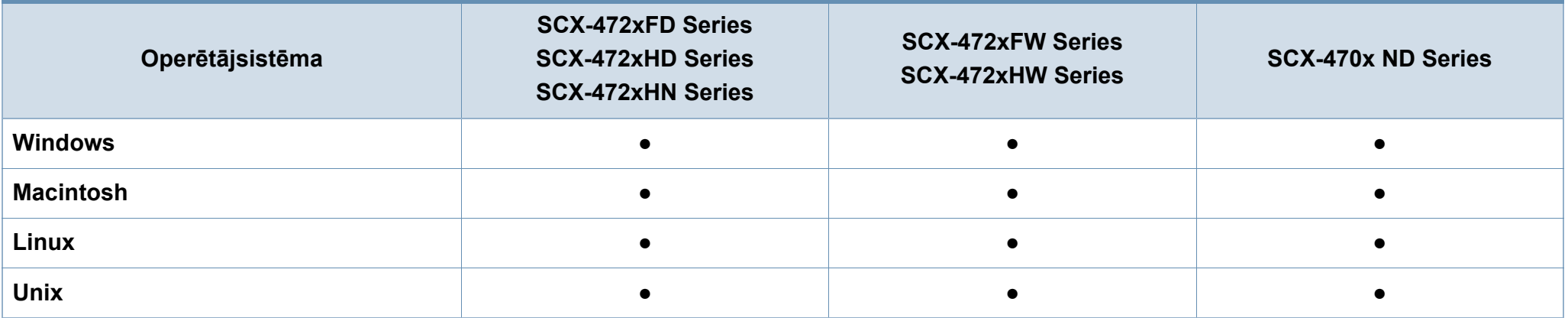

(●: iekļauts, tukšs: Nav pieejams)

#### **Programmatūra**

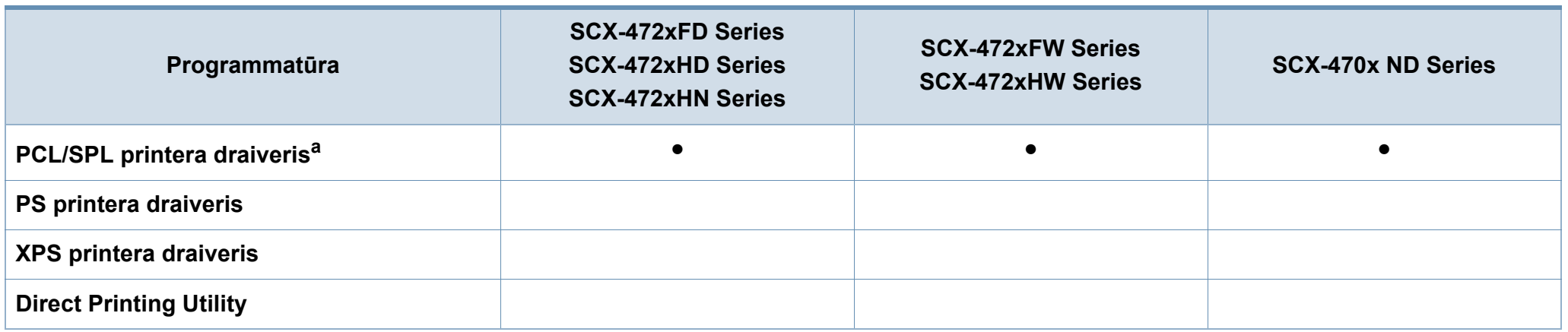

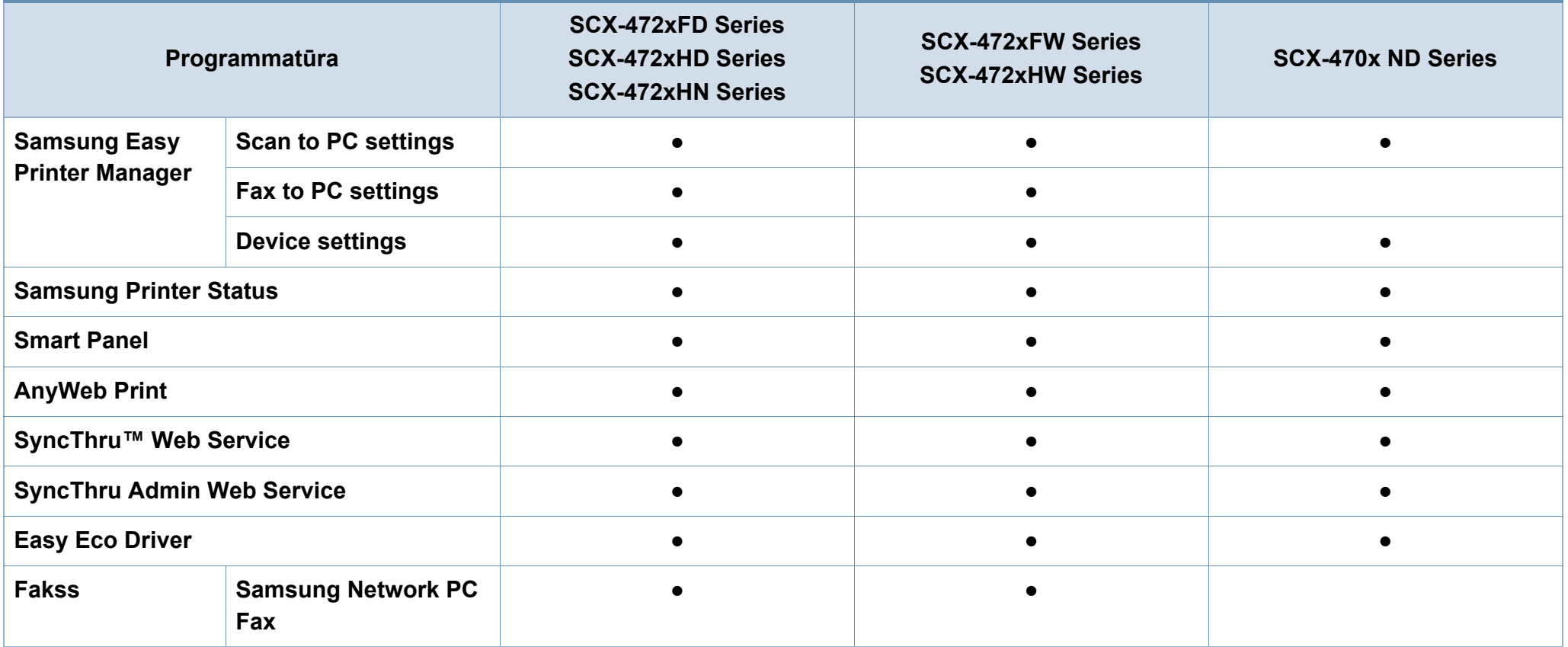

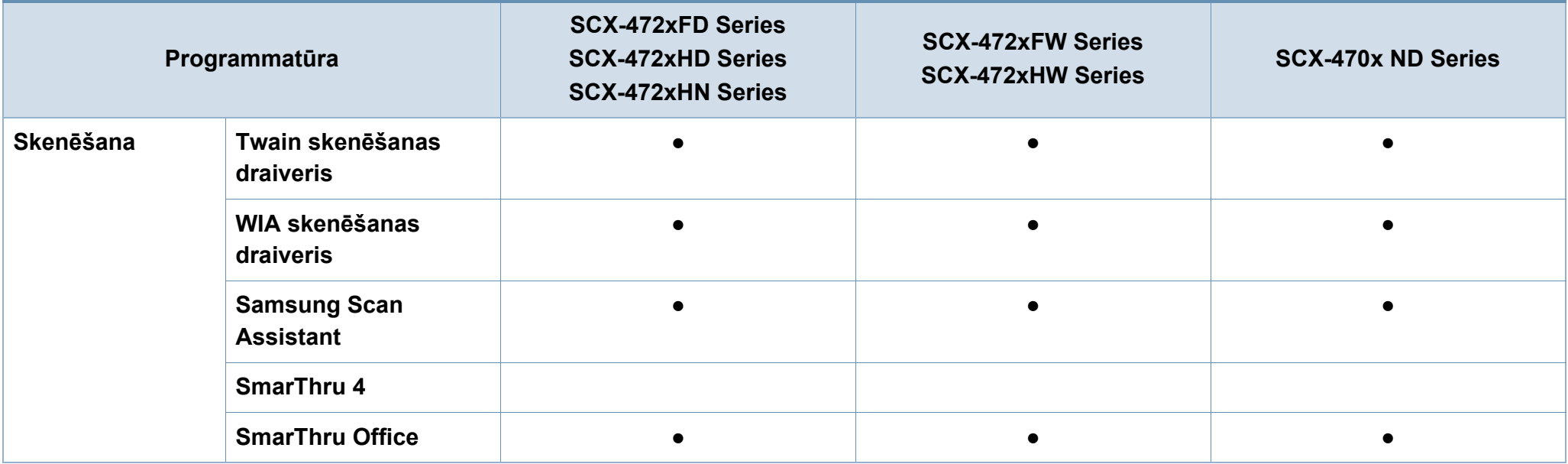

a. Instalētais drukas draiveris var atšķirties atkarībā no izmantotās operētājsistēmas.

(●: iekļauts, tukšs: Nav pieejams)

#### **Iespēju daudzveidība**

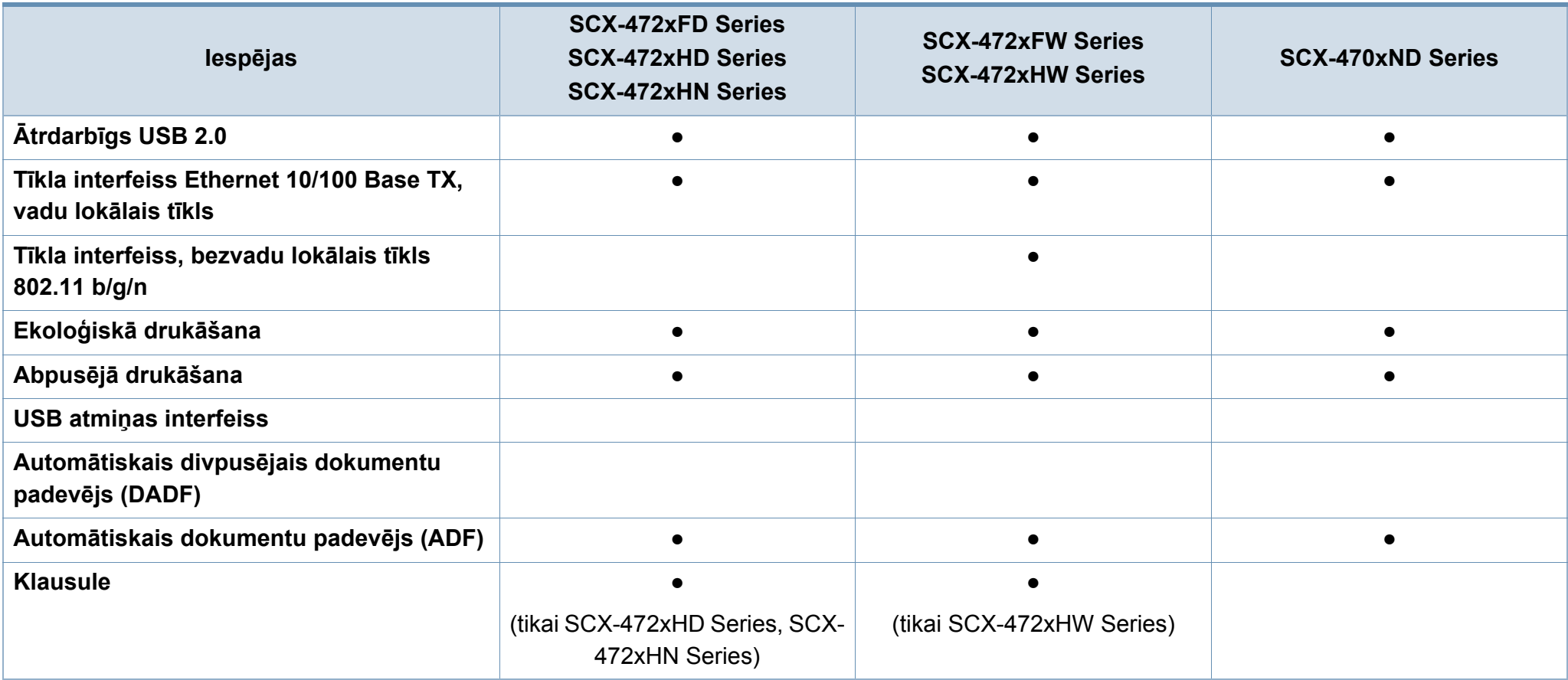

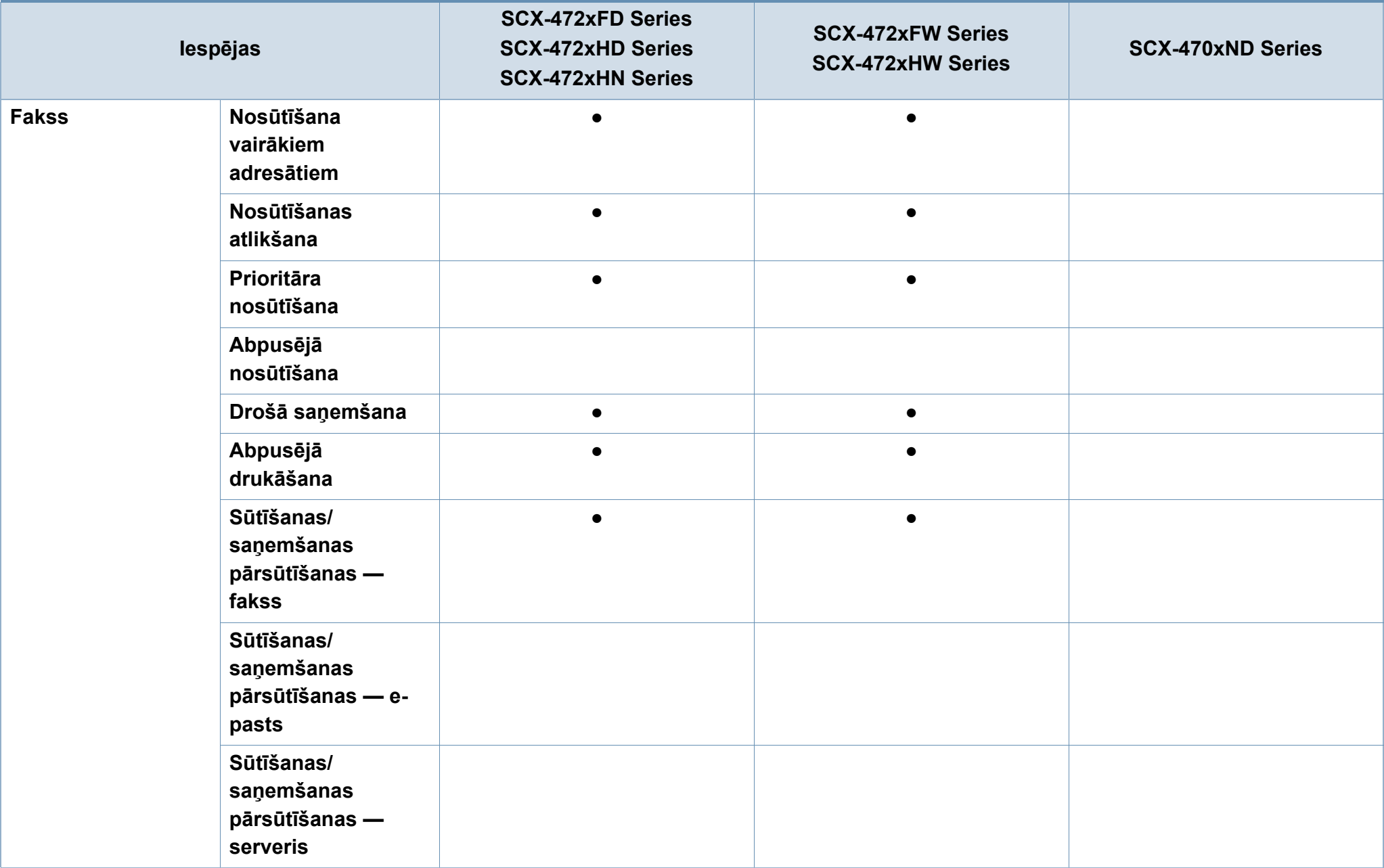

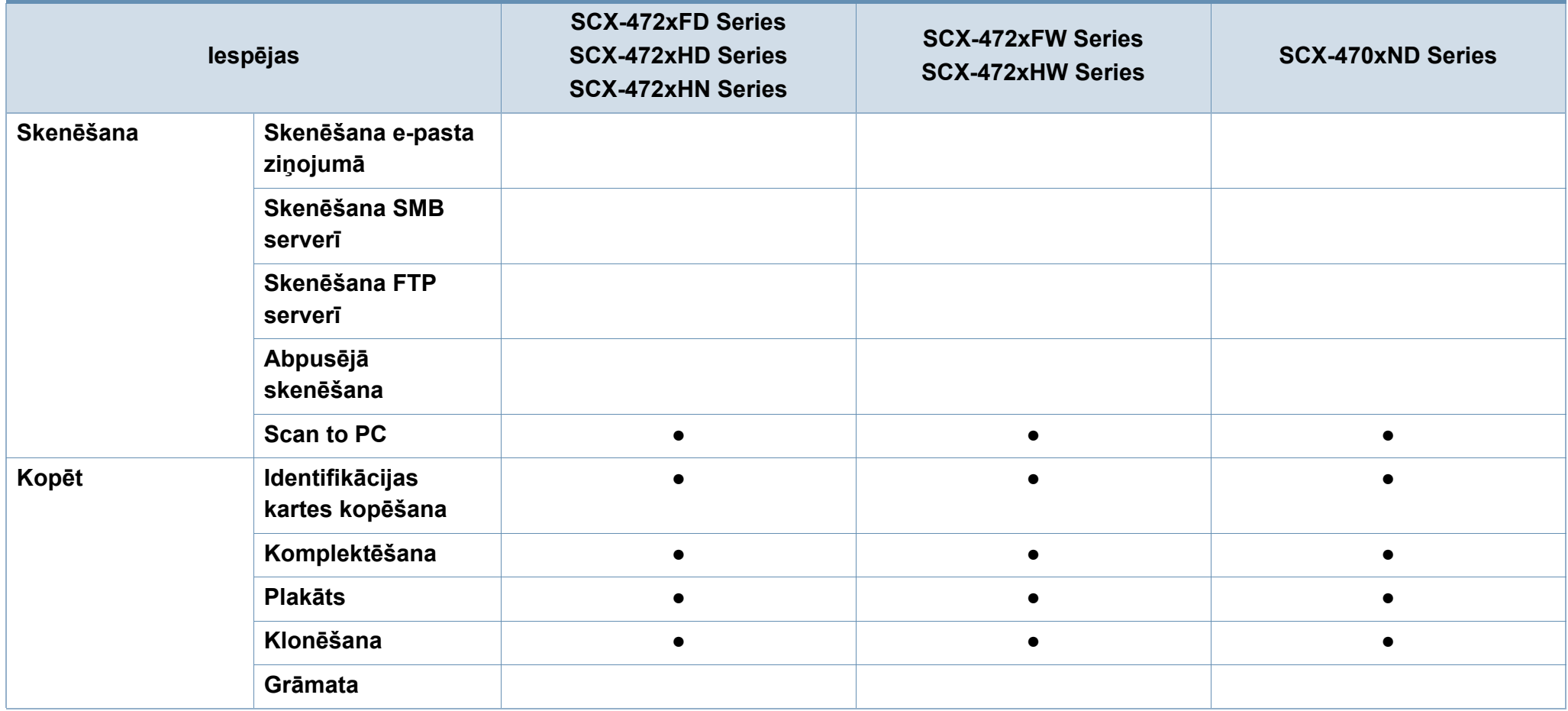

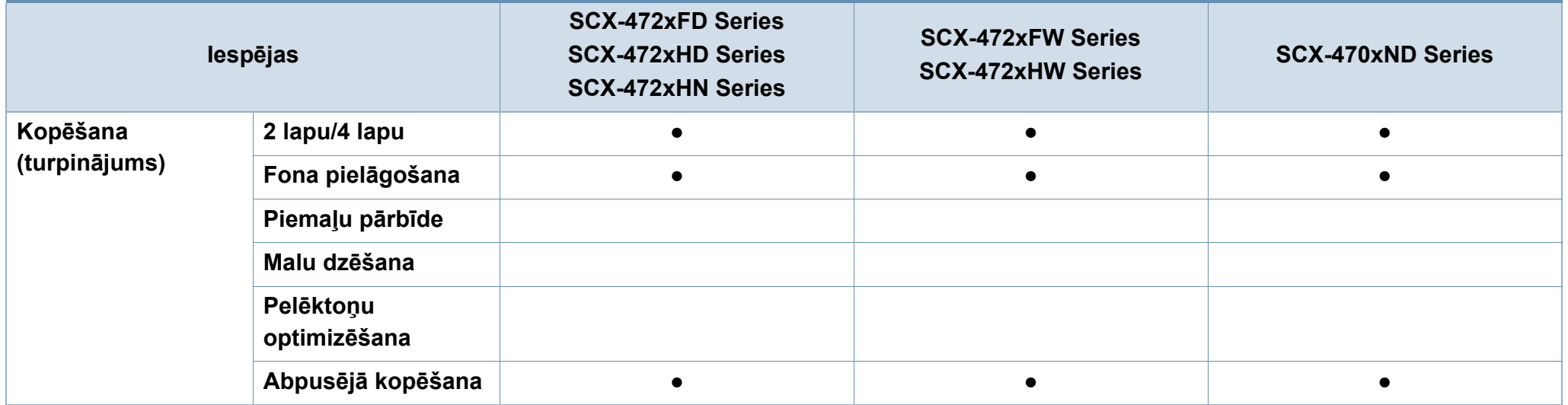

(●: iekļauts, tukšs: Nav pieejams)

### <span id="page-13-1"></span><span id="page-13-0"></span>**Noderīga informācija**

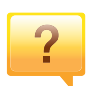

#### **Ierīce nedrukā.**

- Atveriet drukas rindas sarakstu un noņemiet dokumentu no saraksta (sk. ["Drukas darba atcelšana" 58. lpp\)](#page-57-0).
- Noņemiet draiveri un instalējiet to vēlreiz (sk. ["Draivera](#page-29-1)  lokāla instalē[šana" 30. lpp](#page-29-1)).
- Atlasiet ierīci kā noklusējuma ierīci savā Windows operētājsistēmā.

**Kur var iegādāties piederumus vai izejmateriālus?**

- Jautājiet Samsung izplatītājam vai mazumtirgotājam.
- Apmeklējiet www.samsung.com/supplies. Lai skatītu informāciju par izstrādājumu apkopi, atlasiet savu valsti/ reģionu.

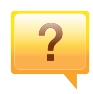

 $\overline{?}$ 

**Statusa gaismas diode mirgo vai ir pastāvīgi ieslēgta.**

- Izslēdziet ierīci un ieslēdziet to no jauna.
- Skatiet šajā rokasgrāmatā aprakstītās gaismas diožu norāžu nozīmes un novērsiet attiecīgās problēmas (sk. "Informā[cija par statusa indikatoriem" 97. lpp](#page-96-1)).

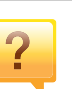

#### **Ir iestrēdzis papīrs**

- Atveriet un aizveriet priekšējās durtiņas.
- Skatiet šajā rokasgrāmatā iekļautās instrukcijas par iestrēguša papīra izņemšanu un novērsiet attiecīgās problēmas (sk. "Papīra atbrī[vošana iespr](#page-91-1)ūšanas gadījumā" [92. lpp\)](#page-91-1).

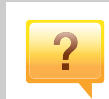

#### **Izdrukas ir izplūdušas.**

- Iespējams, tonera līmenis ir zems vai nevienmērīgs. Sakratiet tonera kasetni.
- Izmēģiniet citu drukas izšķirtspējas iestatījumu.
- Nomainiet tonera kasetni.

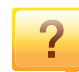

#### **Kur var lejupielādēt ierīces draiveri?**

• Apmeklē[jiet www.samsung.com, lai lejupiel](http://www.samsung.com/printer)ādētu ierīces jaunā[ko draiveri, un instal](http://www.samsung.com/printer)ējiet to savā sistēmā.

### <span id="page-14-1"></span><span id="page-14-0"></span>**Par šo lietotāja rokasgrāmatu**

Šajā lietotāja rokasgrāmatā ir pamatinformācija par ierīci, kā arī detalizēti darbību skaidrojumi par ierīces lietošanu.

- Pirms ierīces izmantošanas izlasiet drošības informāciju.
- Ja, lietojot ierīci, rodas problēmas, skatiet nodaļu par problēmu novēršanu.
- Šajā lietotāja rokasgrāmatā izmantotie termini ir izskaidroti glosārijā.
- Visi šīs rokasgrāmatas attēli var atšķirties no jūsu iegādātās ierīces atkarībā no tās opcijām un modeļa.
- Atkarībā no ierīces programmaparatūras/draivera versijas ekrānuzņēmumi šajā adminstratora rokasgrāmatā var atšķirties no jūsu ierīces.
- Šajā lietotāja rokasgrāmatā izklāstītās procedūras galvenokārt attiecas uz operētājsistēmu Windows 7.

#### **Nosacījumi**

Daži šajā rokasgrāmatā lietotie termini aizstāj cits citu, kā izskaidrots tālāk:

- Termins "dokuments" ir sinonīms terminam "oriģināls".
- Termins "papīrs" ir sinonīms terminam "materiāls" vai "drukas materiāls".
- Ierīce attiecas uz printeri vai MFP.

#### **Vispārīgas ikonas**

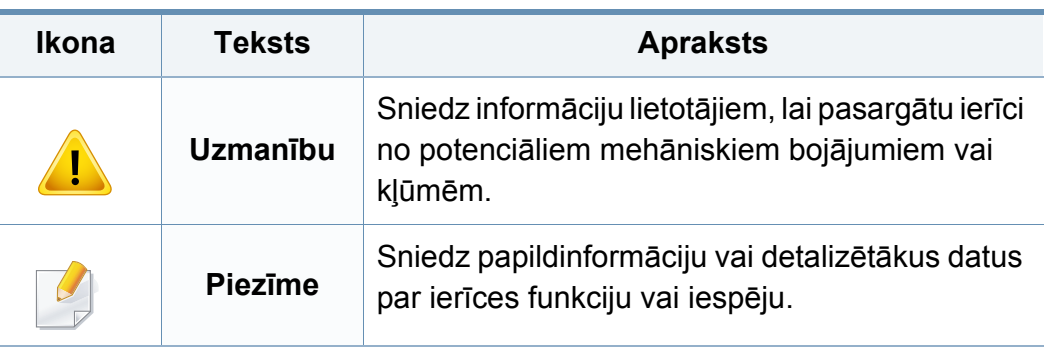

<span id="page-15-1"></span><span id="page-15-0"></span>Šie brīdinājumi un piesardzības pasākumi ir aprakstīti tādēļ, lai ne jūs, ne citas personas negūtu savainojumus, kā arī netiktu bojāta pati ierīce. Pirms ierīces lietošanas noteikti izlasiet un izprotiet visas šīs instrukcijas. Pēc šīs sadaļas izlasīšanas glabājiet to drošā vietā, lai varētu tajā turpmāk ieskatīties.

#### **Svarīgi drošības simboli**

#### **Visu šajā nodaļā izmantoto ikonu un zīmju skaidrojums**

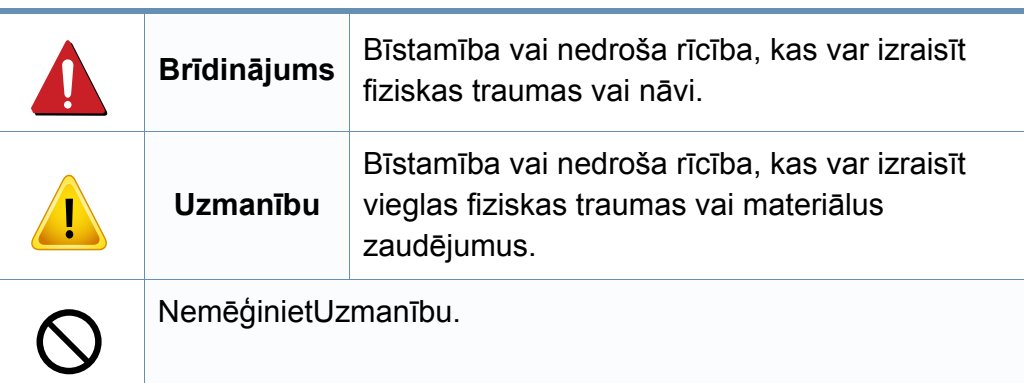

#### **Darba vide**

### **Brīdinājums**

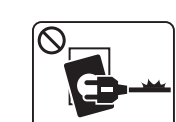

Neizmantojiet, ja ir bojāts strāvas vads vai nav iezemēta elektrības kontaktligzda.

Pretējā gadījumā var izraisīt elektriskās strāvas triecienu vai aizdegšanos.

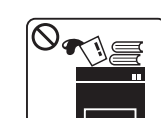

Nenovietojiet uz ierīces nekādus priekšmetus (trauku ar ūdeni, nelielus metāla priekšmetus vai smagus priekšmetus, sveces, aizdegtas cigaretes u.c.).

Pretējā gadījumā var izraisīt elektriskās strāvas triecienu vai aizdegšanos.

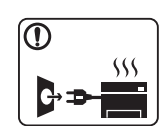

- Ja ierīce pārkarst, no tās izplūst dūmi vai savāda smarža vai ja tā rada dīvainus trokšņus, nekavējoties izslēdziet strāvas slēdzi un atvienojiet ierīci no kontaktligzdas.
- Lietotājam ir jāspēj piekļūt kontaktligzdai ārkārtas gadījumos, kad, iespējams, lietotājam jāizrauj kontaktdakša.

Pretējā gadījumā var izraisīt elektriskās strāvas triecienu vai aizdegšanos.

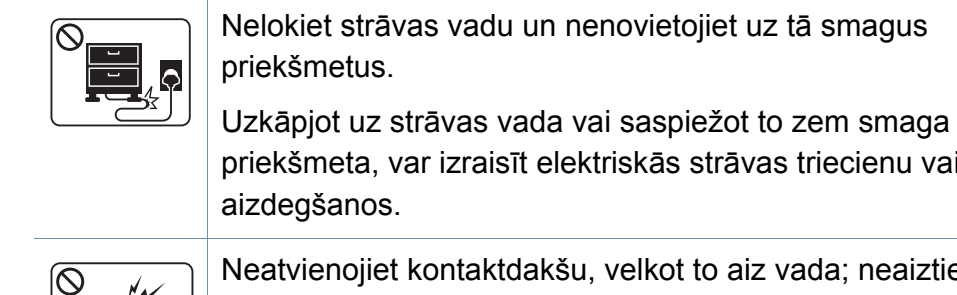

ktriskās strāvas triecienu vai

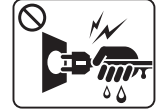

I, velkot to aiz vada; neaiztieciet kontaktdakšu ar slapjām rokām.

Pretējā gadījumā var izraisīt elektriskās strāvas triecienu vai aizdegšanos.

### **Uzmanību**

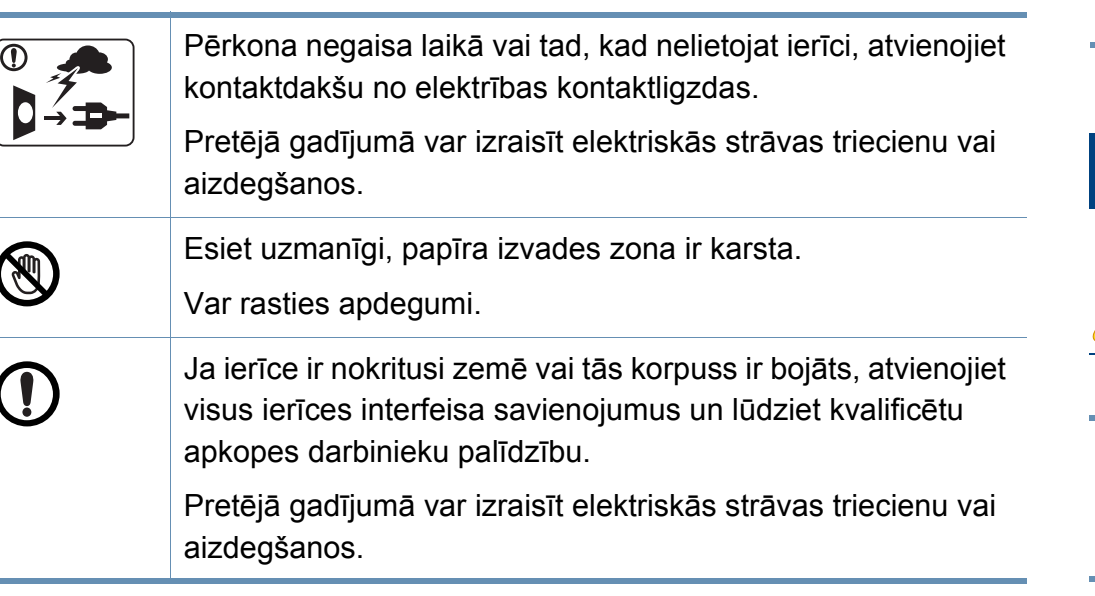

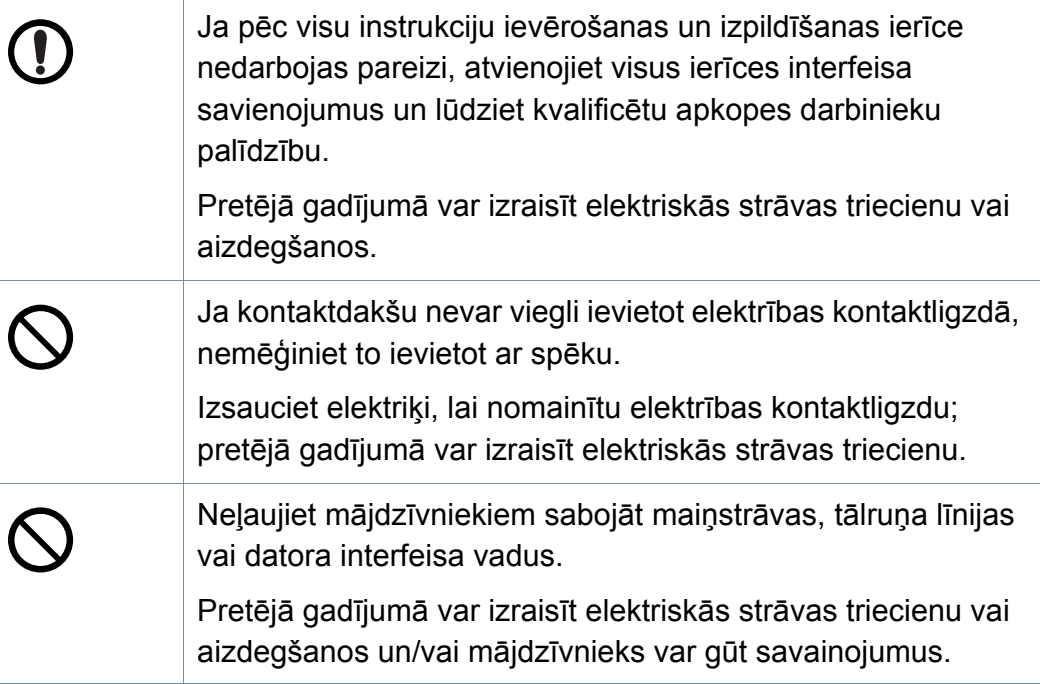

#### **Lietošanas veids**

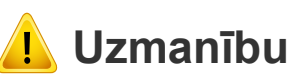

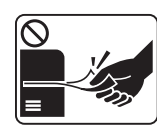

Drukāšanas laikā nevelciet ārā papīru ar spēku.

Pretējā gadījumā ierīcei var radīt bojājumus.

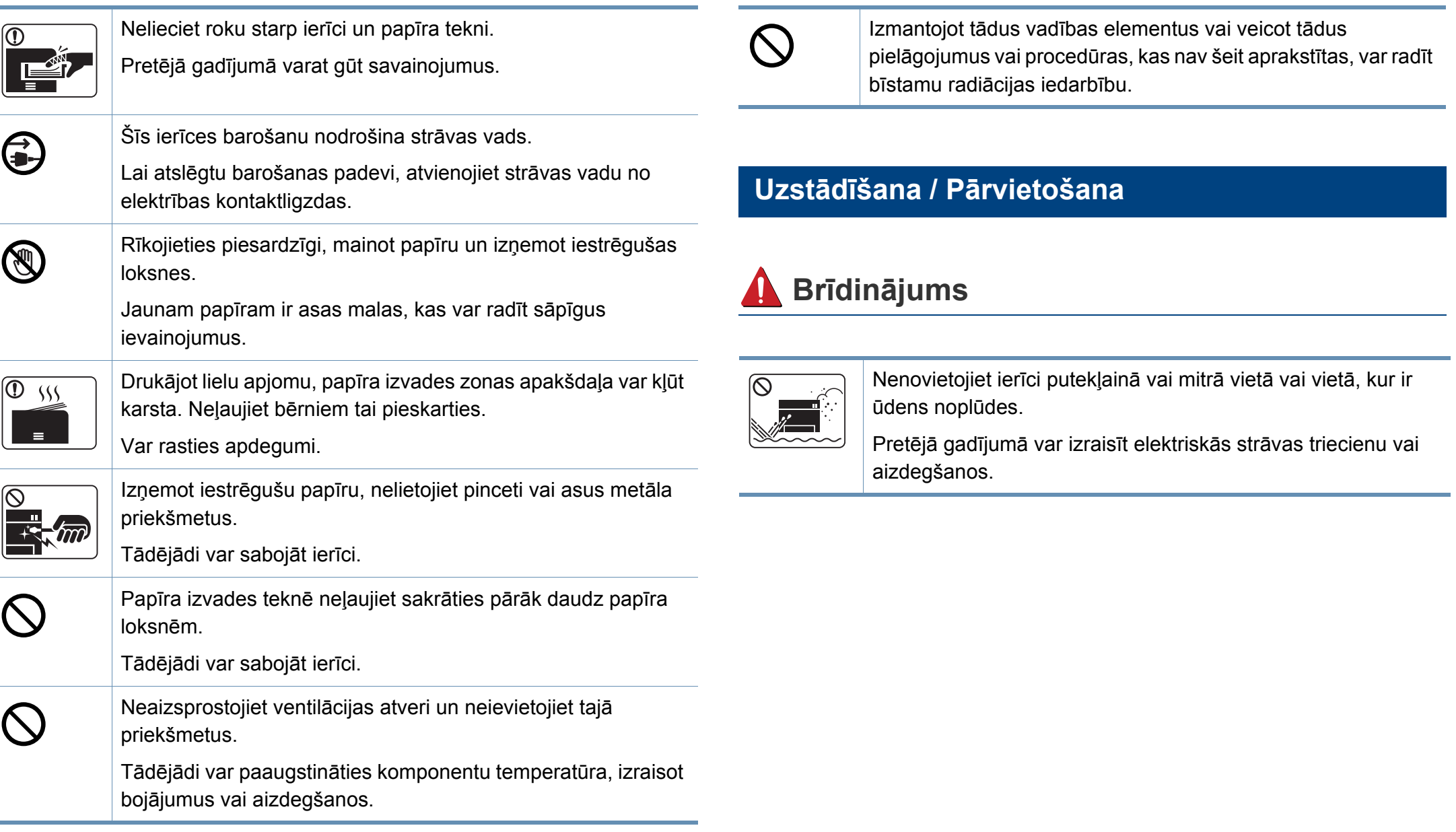

aizdegšanos.

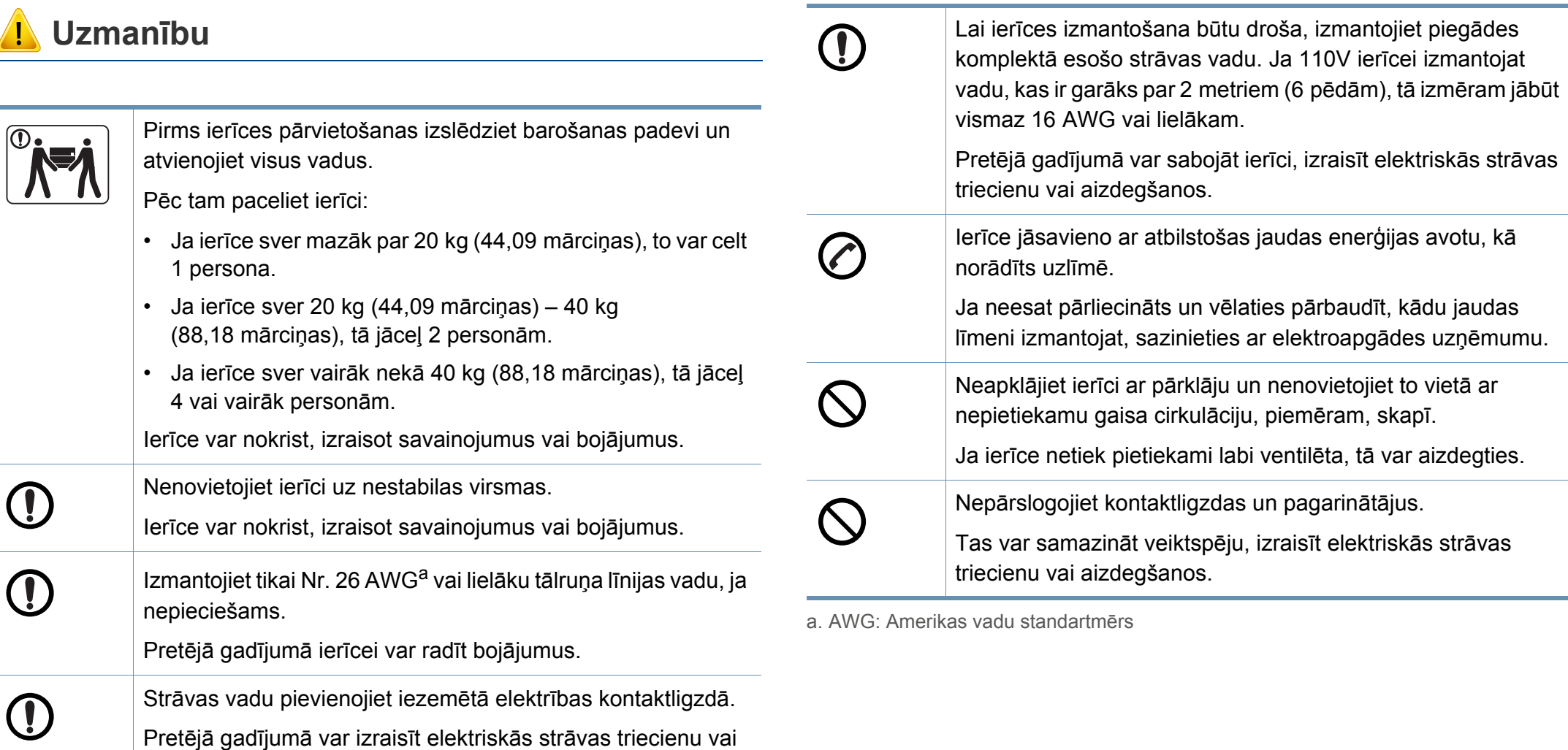

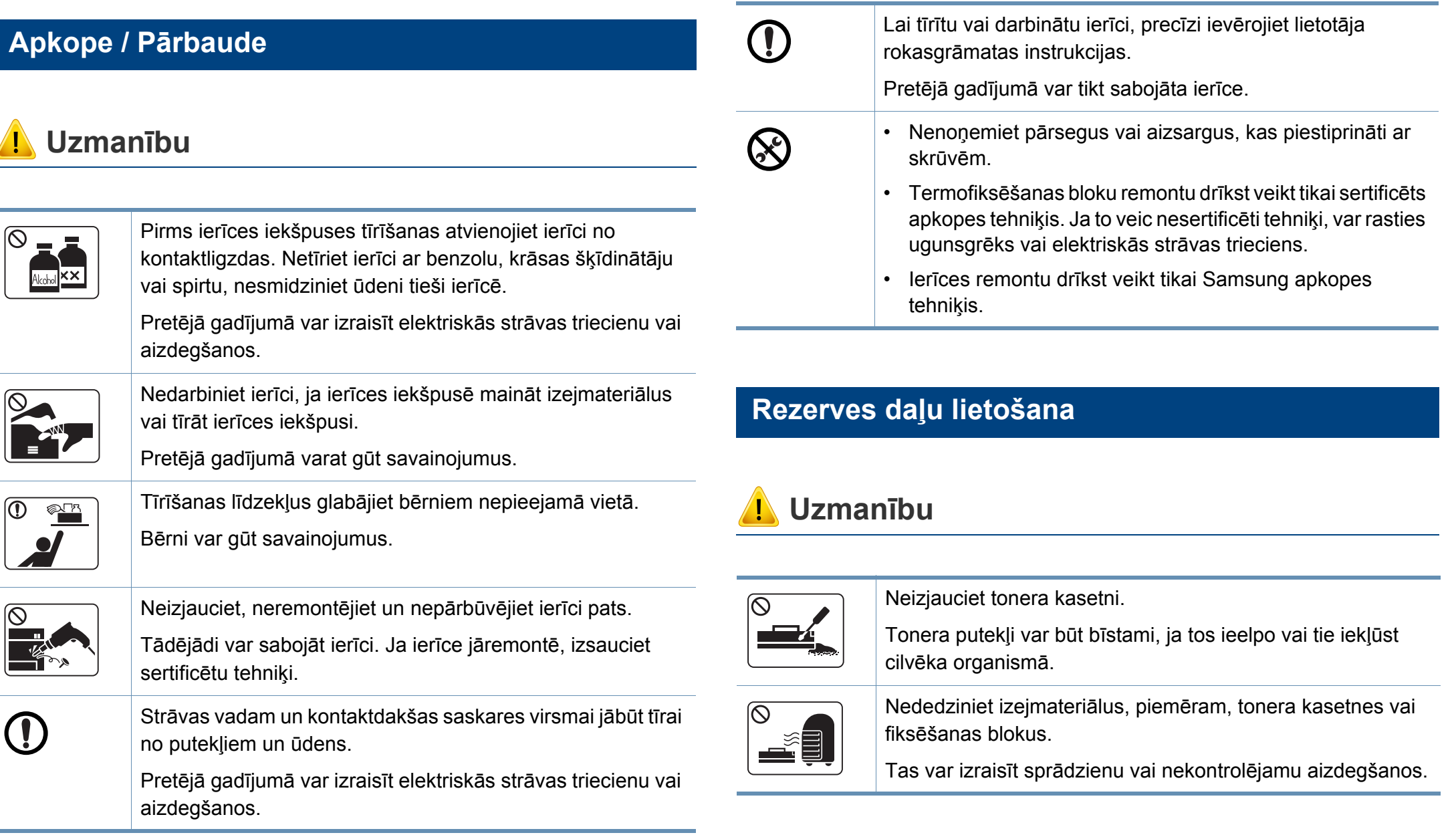

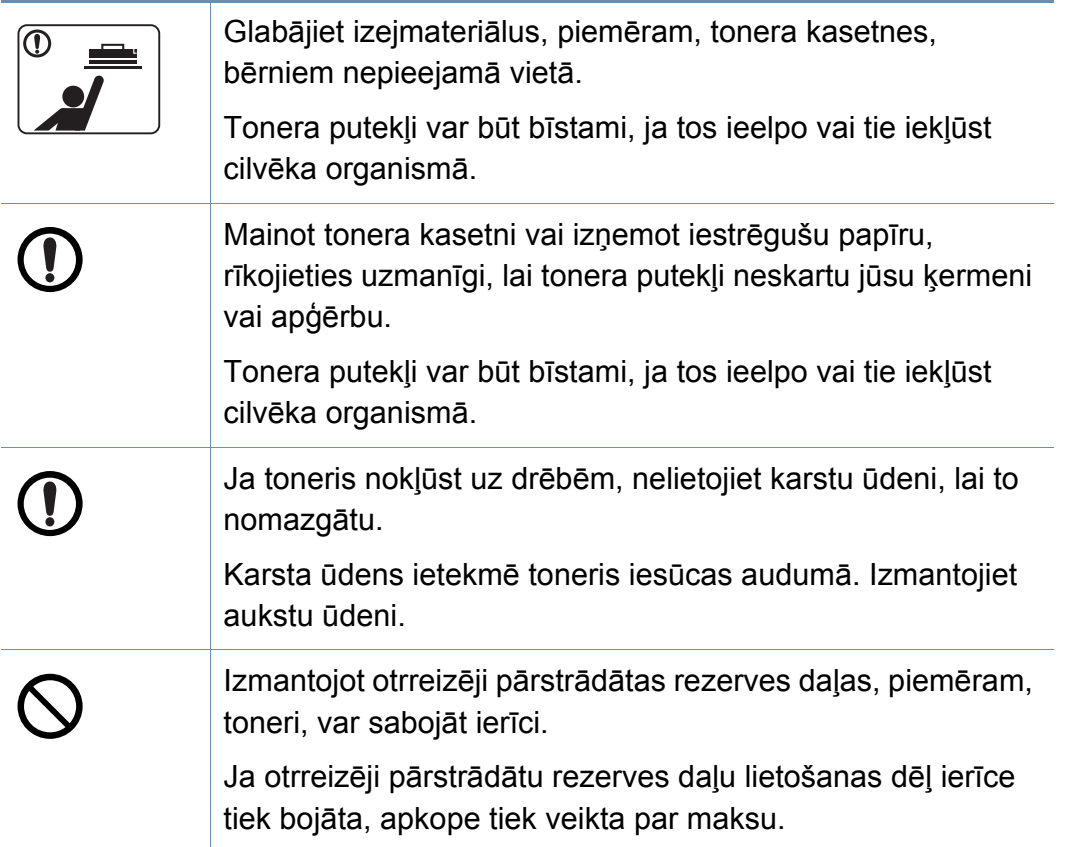

#### <span id="page-21-1"></span><span id="page-21-0"></span>**Piederumi**

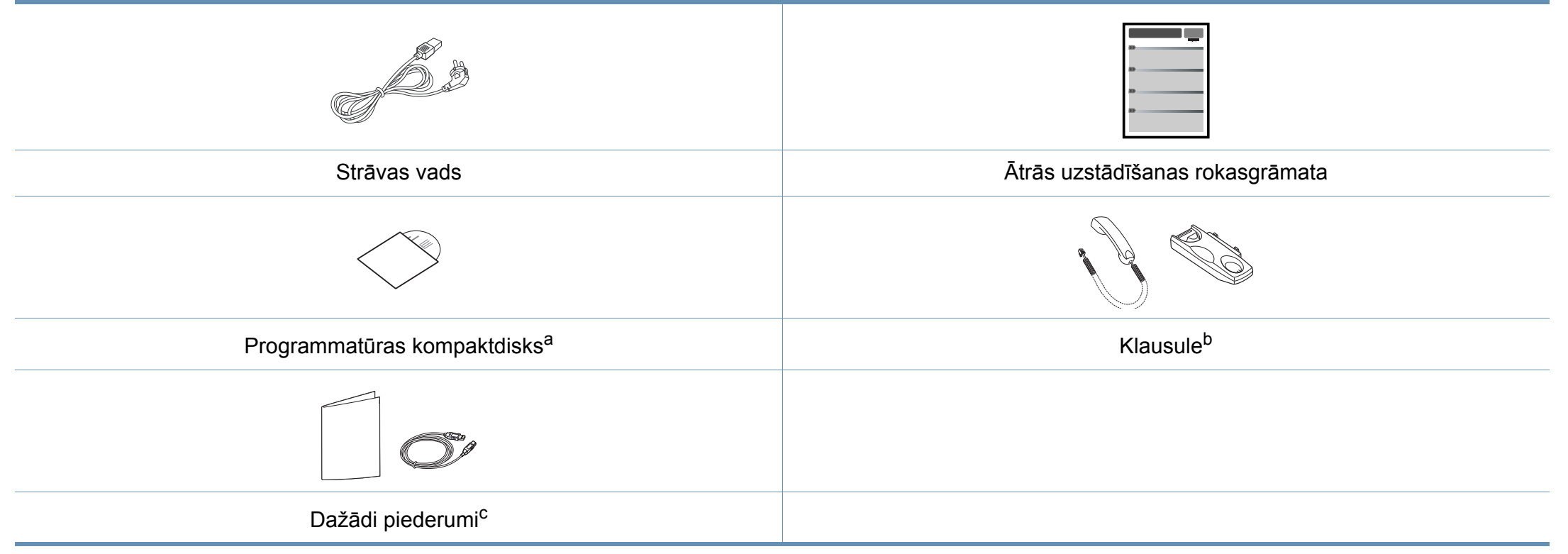

a. Programmatūras kompaktdiskā ir drukas draiveri un programmatūras lietojumprogrammas.

b. Tikai klausules modelim (sk. "Atsevišķu modeļ[u funkcijas" 7. lpp\)](#page-6-1).

c. Atkarībā no iegādes valsts un konkrētā modeļa jūsu ierīces komplektācijā iekļautie dažādie piederumi var atšķirties.

#### **Skats no priekšpuses**

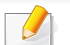

- Šis attēls var atšķirties no jūsu ierīces atkarībā no modeļa.
- Dažas iespējas un papildiespējas var nebūt pieejamas atkarībā no modeļa vai valsts (sk. "Atsevišķu modeļ[u funkcijas" 7. lpp](#page-6-1)).

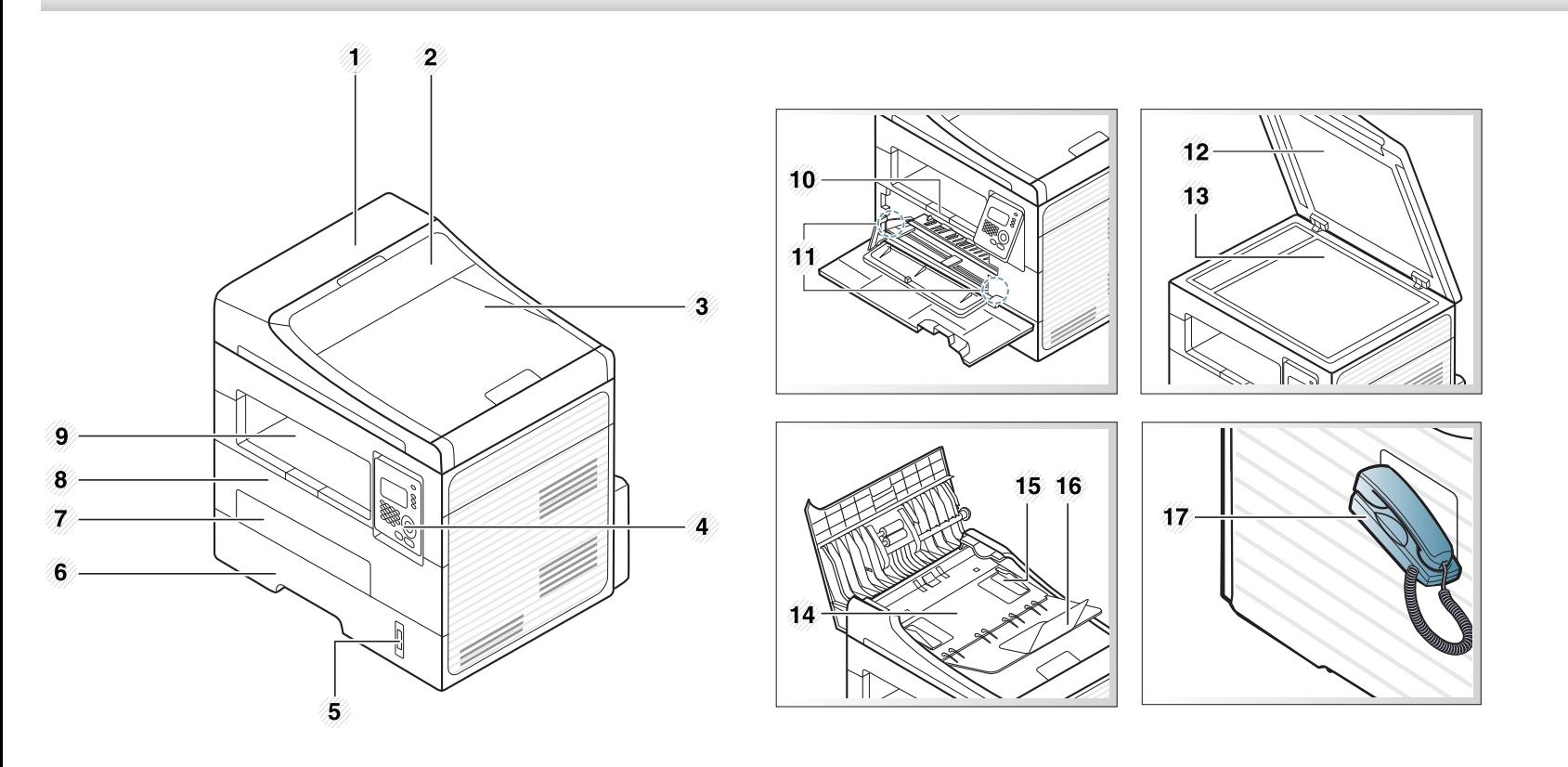

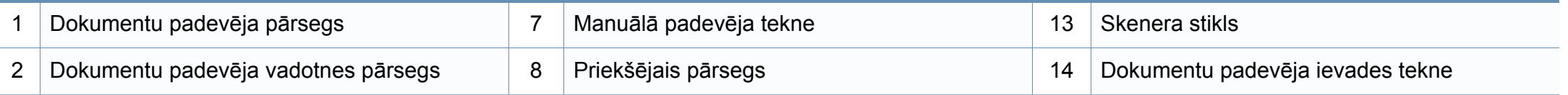

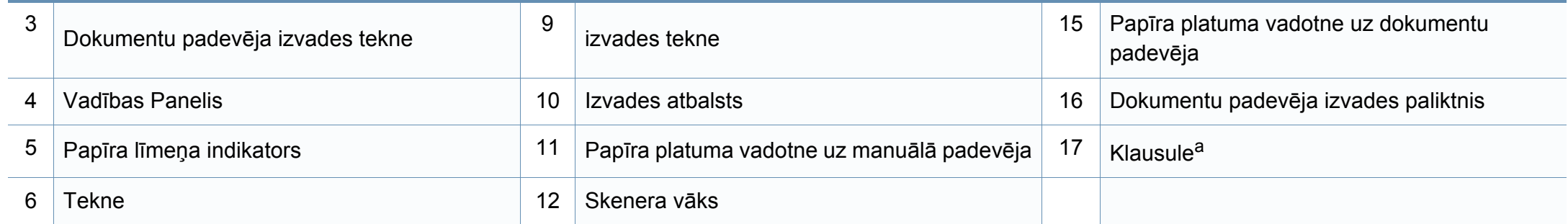

a. Tikai klausules modelim (sk. "Atsevišķu modeļ[u funkcijas" 7. lpp\)](#page-6-1).

#### **Skats no aizmugures**

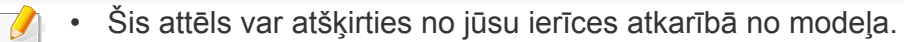

• Dažas iespējas un papildiespējas var nebūt pieejamas atkarībā no modeļa vai valsts (sk. "Atsevišķu modeļ[u funkcijas" 7. lpp](#page-6-1)).

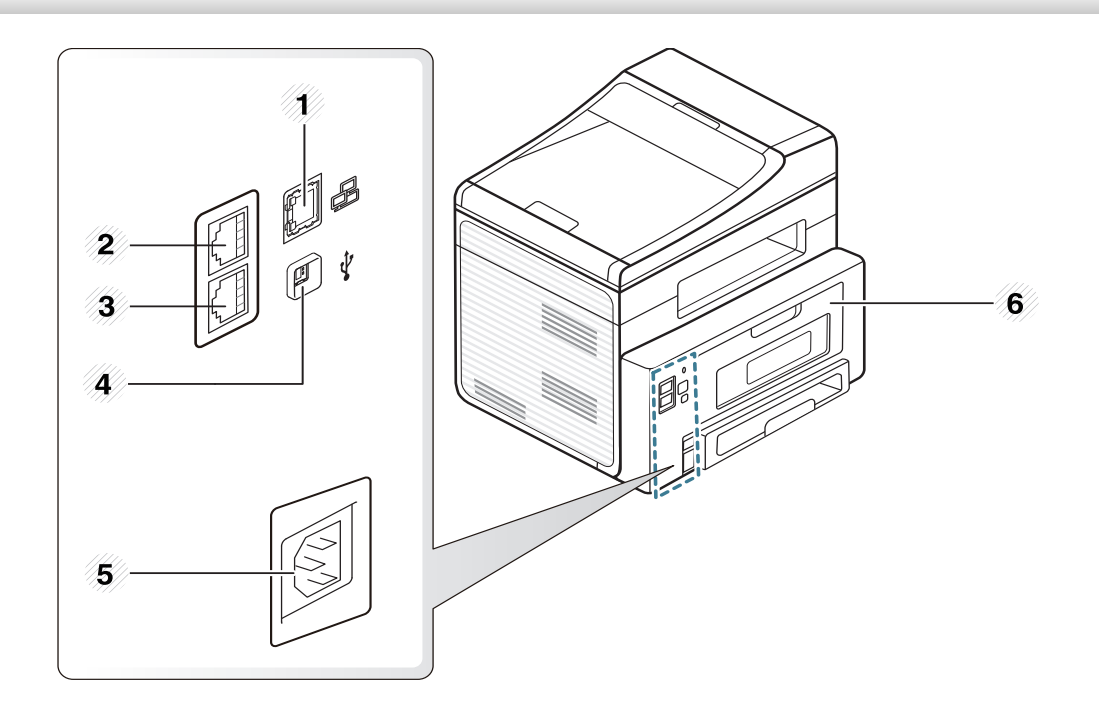

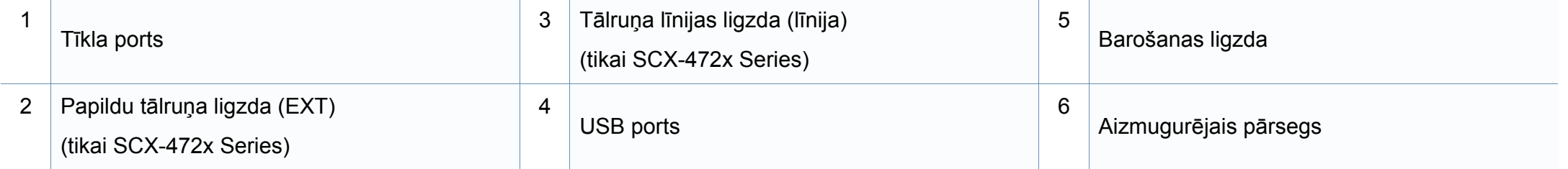

### <span id="page-25-1"></span><span id="page-25-0"></span>**Vadības paneļa pārskats**

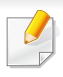

Attēlā redzamais vadības panelis var atšķirties no jūsu ierīces atkarībā no modeļa. Ir dažādu veidu vadības paneļi.

#### **A tips (SCX-472x Series)**

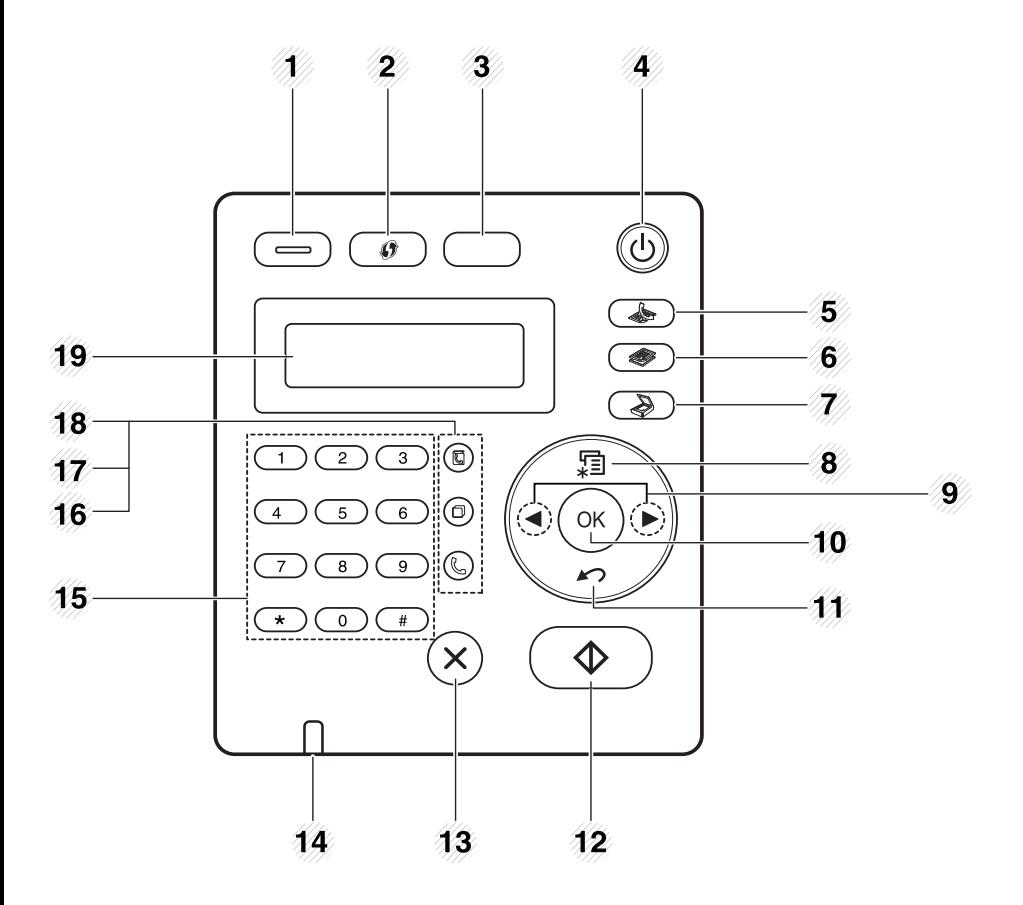

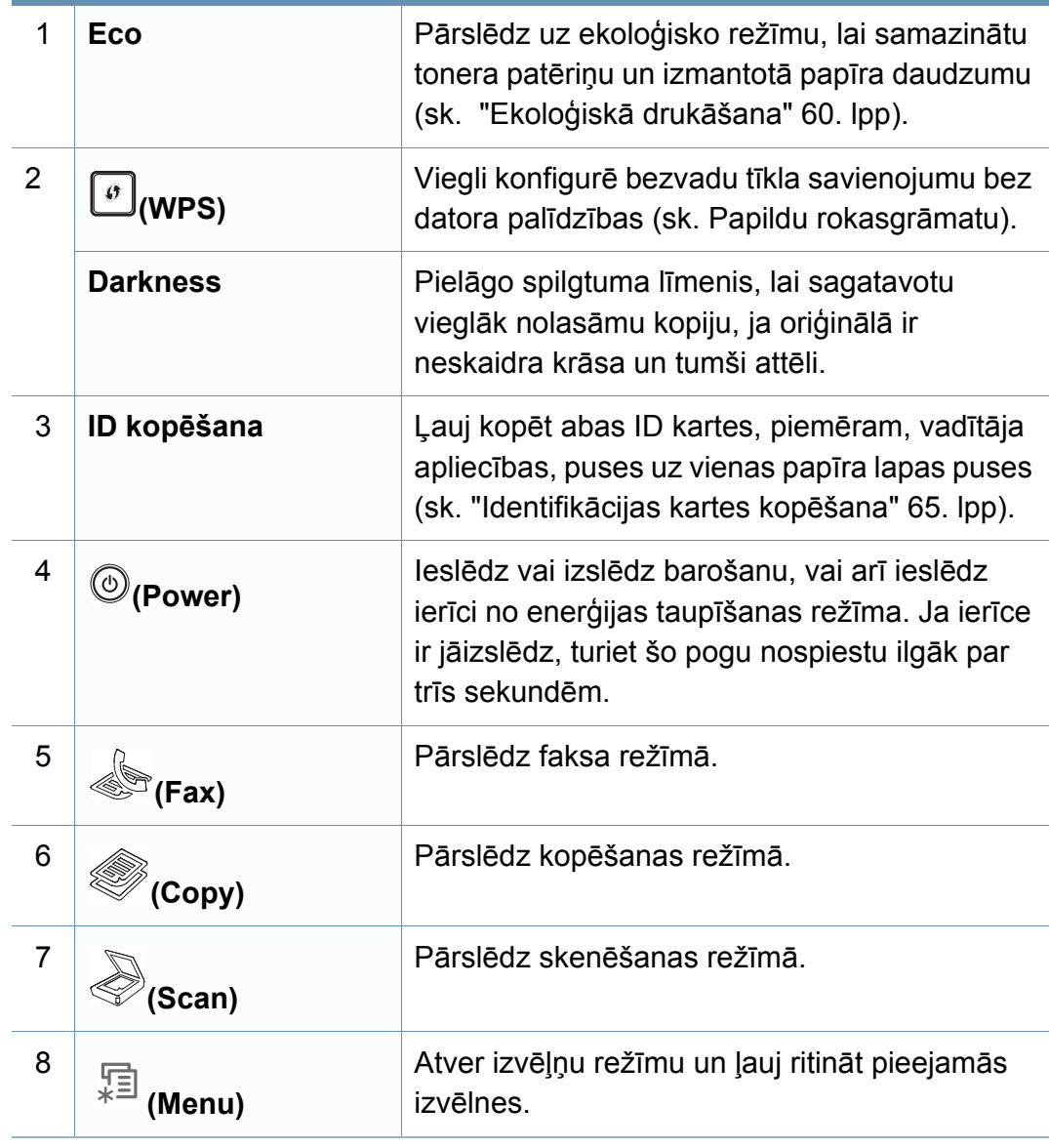

### **Vadības paneļa pārskats**

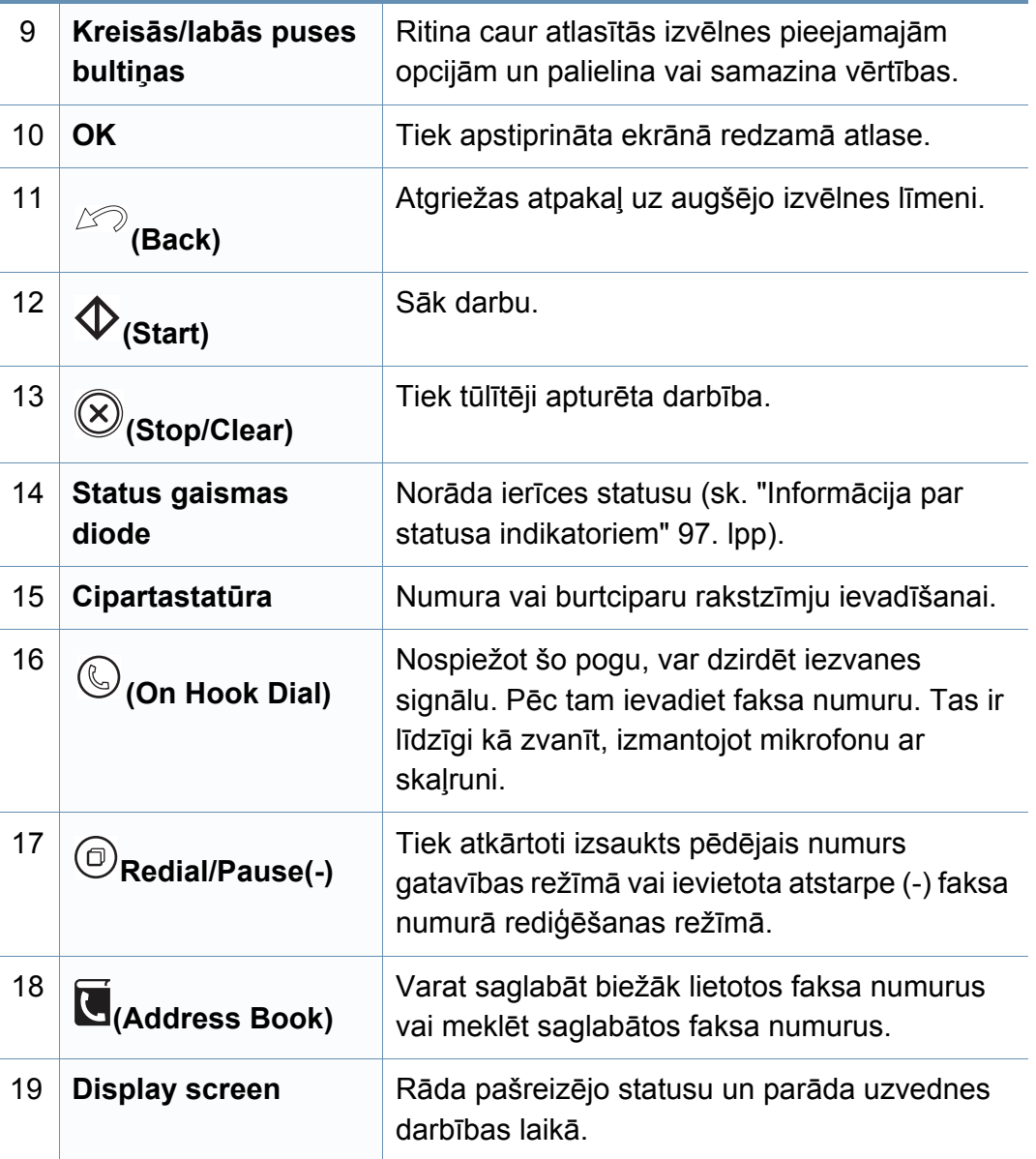

#### **B tips (SCX-470x Series)**

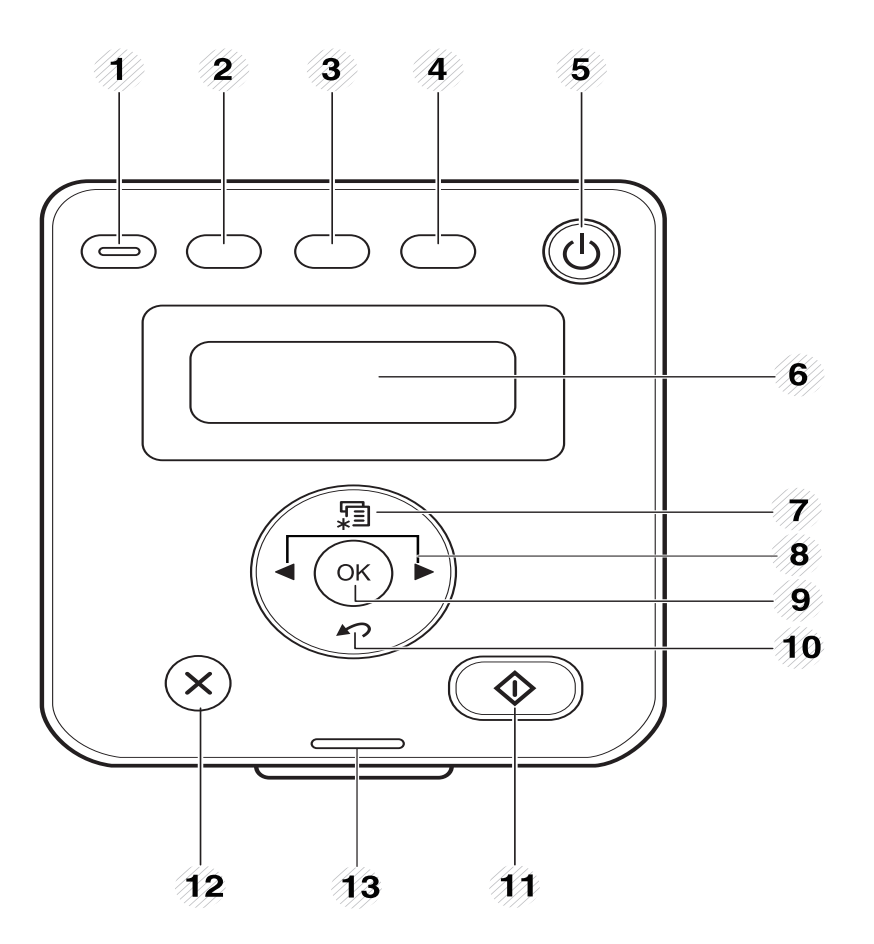

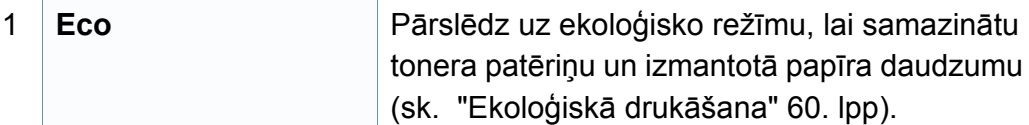

### **Vadības paneļa pārskats**

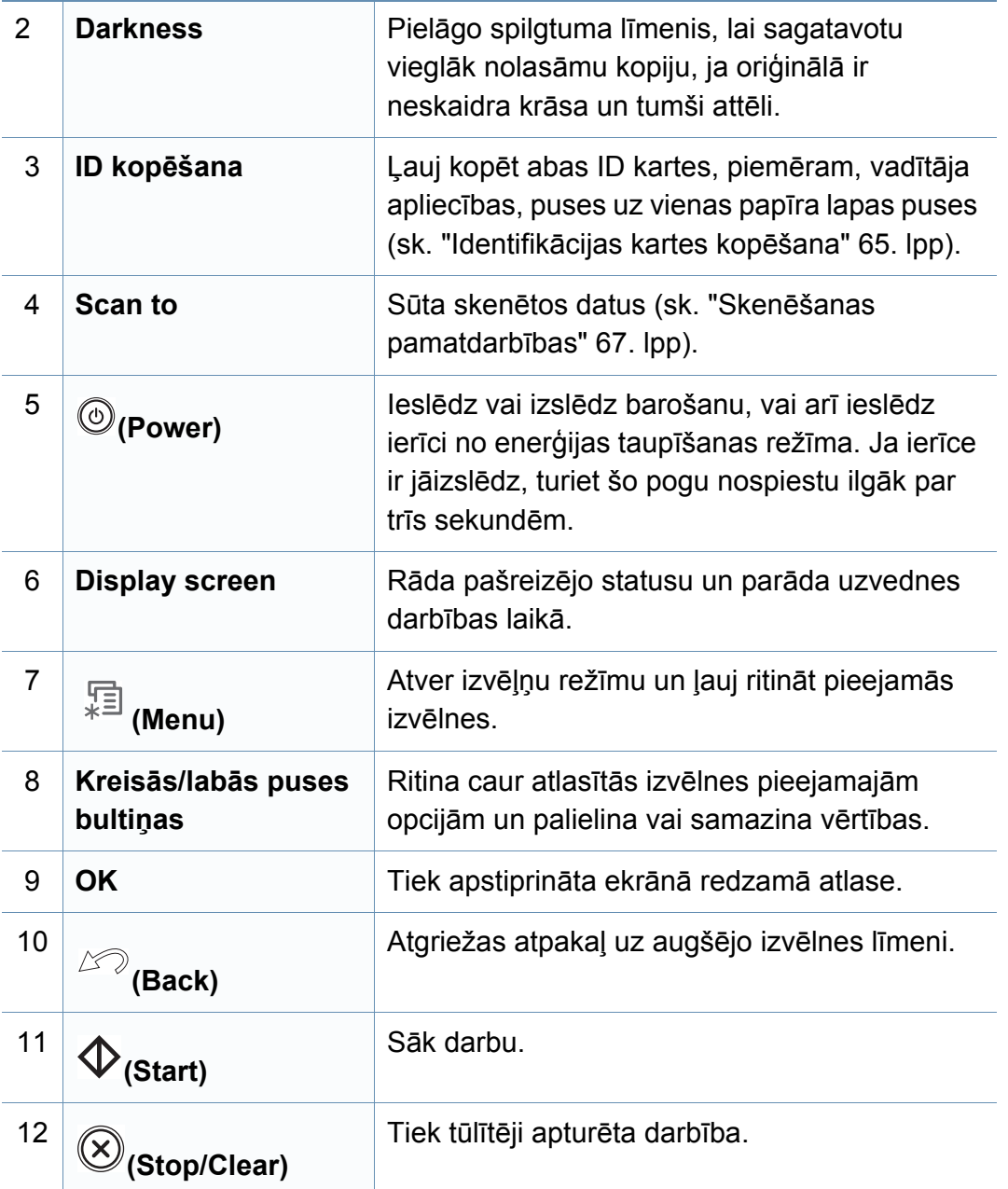

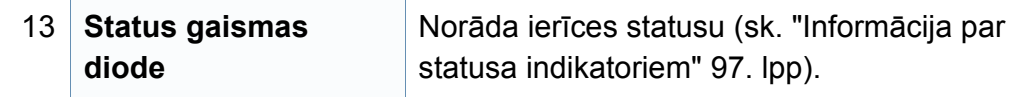

#### **Vadības paneļa pielāgošana**

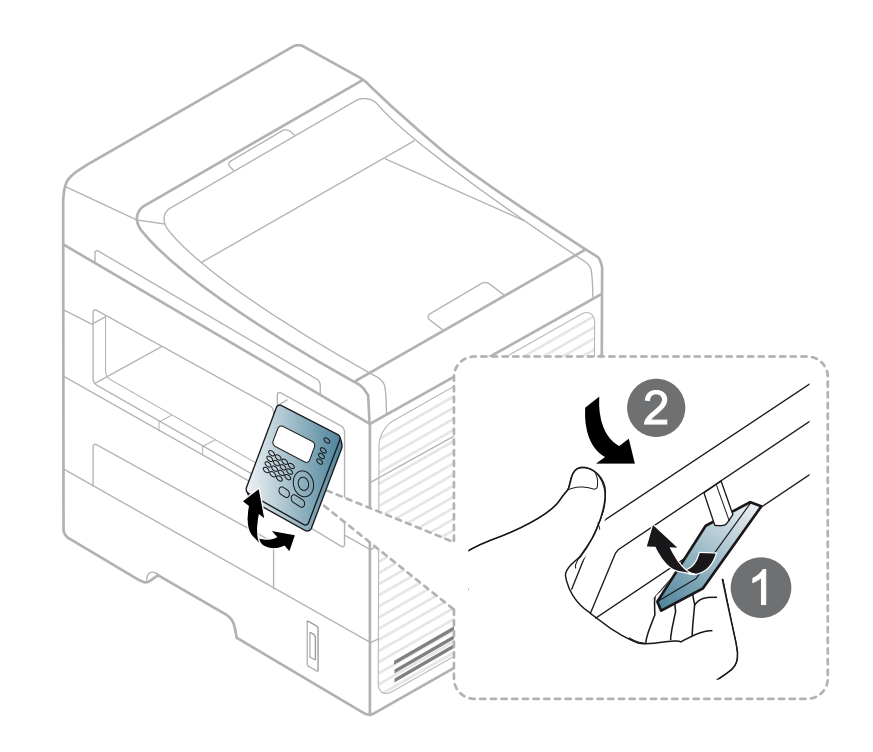

### <span id="page-28-1"></span><span id="page-28-0"></span>**Ierīces ieslēgšana**

**1** Vispirms pieslēdziet ierīci elektrotīklam.

Ja ierīcei ir barošanas slēdzis, ieslēdziet to.

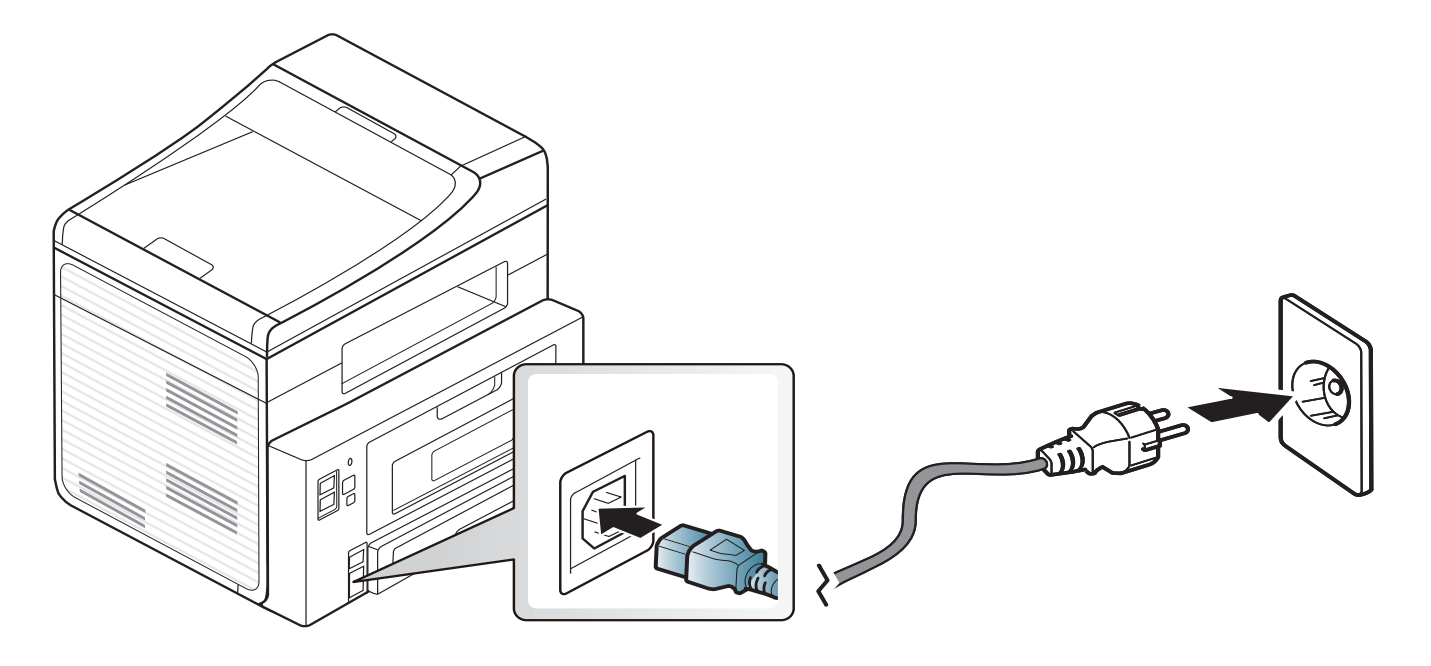

### <span id="page-29-1"></span><span id="page-29-0"></span>**Draivera lokāla instalēšana**

Lokāli pievienota ierīce ir ierīce, kas ir tieši pievienota datoram, izmantojot kabeli. Ja ierīce ir savienota ar tīklu, izlaidiet tālāk minētās darbības un pārejiet pie tīklam pievienotās ierīces draivera instalēšanas (sk. Papildu rokasgrāmatu).

- 
- Ja lietojat Macintosh, Linux, vai Unix operētājsistēmu, skatiet Papildu rokasgrāmatu.
- Instalācijas logs šajā Lietotāja rokasgrāmata var atšķirties atkarībā no izmantotās ierīces un interfeisa.
- Izvēloties **Custom Installation**, varat izvēlēties, kuras programmas instalēt.
- Izmantojiet tikai tādu USB kabeli, kas nav garāks par 3 metriem (118 collām).

#### **Windows**

- **1** <sup>P</sup>ārliecinieties, ka ierīce ir pievienota datoram un ieslēgta.
- Ja instalēšanas procedūras laikā tiek parādīts ziņojums "**Jaunas aparatūras atrašanas vednis**", noklikšķiniet uz **Atcelt**, lai aizvērtu logu.

**2** Ievietojiet nodrošinātās programmatūras kompaktdisku CD-ROM diskdzinī.

Noklikšķiniet uz **Sākt** > **Visas programmas** > **Piederumi** > **Palaist**.

X:\**Setup.exe**, aizstājot "X" ar burtu, kas apzīmē jūsu CD-ROM diskdzini, un noklikšķiniet uz **OK**.

#### **3** Atlasiet **Install Now**.

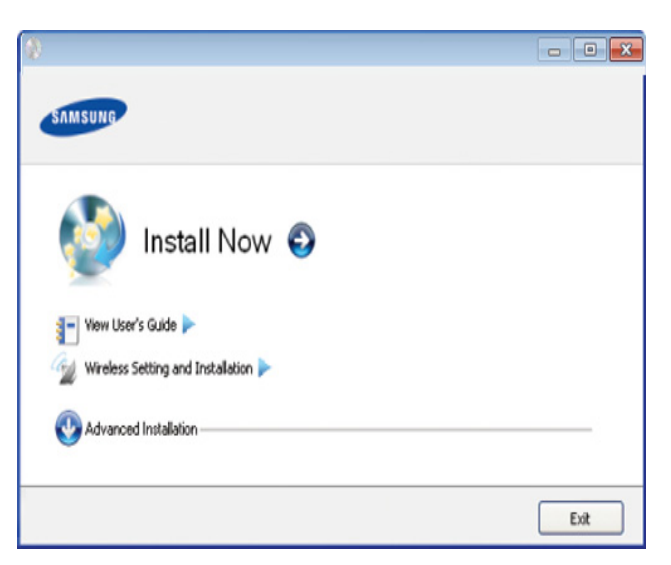

(SCX-470x Series neatbalsta izvēlni **Wireless Setting and Installation**)

- **4** Izlasiet sadaļu **License Agreement** un atlasiet **I accept the terms of the License Agreement**. Pēc tam noklikšķiniet uz **Next**.
- **5** Izpildiet instalēšanas logā redzamās instrukcijas.

### <span id="page-30-1"></span><span id="page-30-0"></span>**Draivera pārinstalēšana**

Ja printera draiveris nedarbojas pareizi, veiciet tālāk minētās darbības, lai pārinstalētu draiveri.

#### **Windows**

- **1** <sup>P</sup>ārliecinieties, ka ierīce ir pievienota datoram un ieslēgta.
- **2** Izvēln<sup>ē</sup> **<sup>S</sup>ākt** izvēlieties **Programmas** vai **Visas programmas** > **Samsung Printers** > **norādiet sava printera draivera nosaukumu** > **Uninstall**.
- **3** Izpildiet instalēšanas logā redzamās instrukcijas.
- **4** Ievietojiet programmatūras kompaktdisku CD-ROM diskdzinī un instalējiet draiveri atkārtoti (sk. "Draivera lokāla instalē[šana" 30. lpp](#page-29-1)).

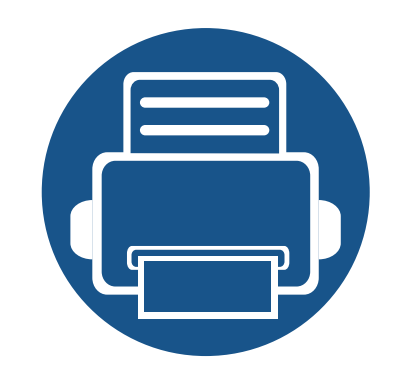

## <span id="page-31-0"></span>**2. Izvēlņu pārskats un galvenie iestatījumi**

Šajā nodaļa ir sniegta informācija par izvēlnes vispārējo struktūru un galveno iestatījumu opcijām.

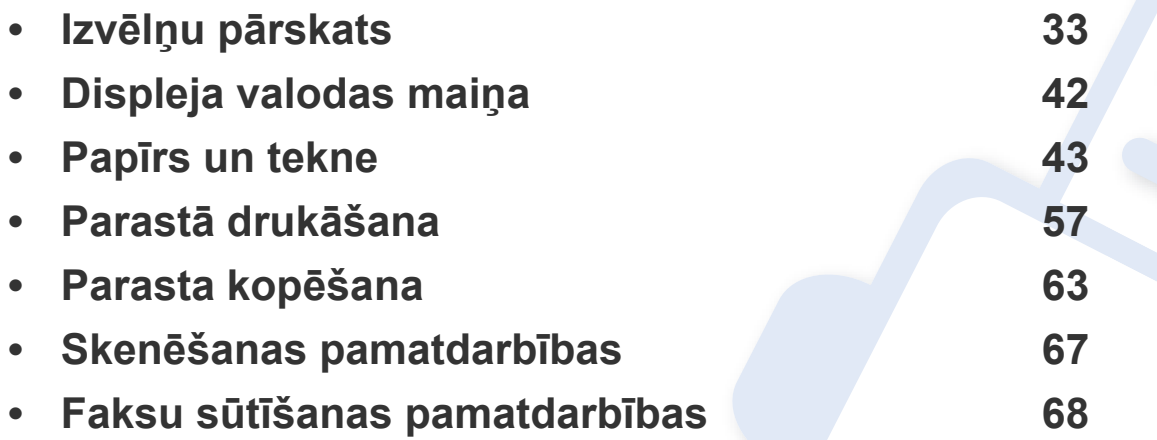

<span id="page-32-1"></span><span id="page-32-0"></span>Vadības panelis sniedz piekļuvi vairākām izvēlnēm, lai iestatītu ierīci vai izmantotu ierīces funkcijas.

- Blakus pašlaik atlasītajai izvēlnei parādās zvaigznīte (\*).
- Atkarībā no opcijām vai modeļiem dažas izvēlnes, iespējams, displejā netiks parādītas. Ja tā ir, tās neattiecas uz jūsu ierīci.
- Dažu izvēlņu nosaukumi var atšķirties no jūsu ierīces nosaukumiem atkarībā no tās opcijām vai modeļa.
- SCX-470x Series neatbalsta faksa funkcijas.

#### **Piekļūšana izvēlnei**

- **1** Atkarībā no izmantojamās funkcijas atlasiet vadības paneļa pogu Fax, Copy vai Scan.
- **2** Atlasiet (**Menu**), līdz displeja apakšējā rindā tiek parādīta vajadzīgā izvēlne, un nospiediet**OK**.
- **3** Nospiediet kreiso vai labo bultiņu, līdz tiek parādīts vajadzīgais izvēlnes vienums, un nospiediet **OK**.
- **4** Ja iestatījuma vienumam ir apakšizvēlnes, atkārtojiet 3. darbību.
- **5** Spiediet kreiso/labo bultiņu, lai parādītu nepieciešamo vērtību.
- **6** Nospiediet pogu **OK**, lai saglabātu atlasi.
- **7** Nospiediet (**Stop/Clear**), lai atgrieztos gatavības režīmā.

#### **SCX-472x Series**

<span id="page-32-2"></span>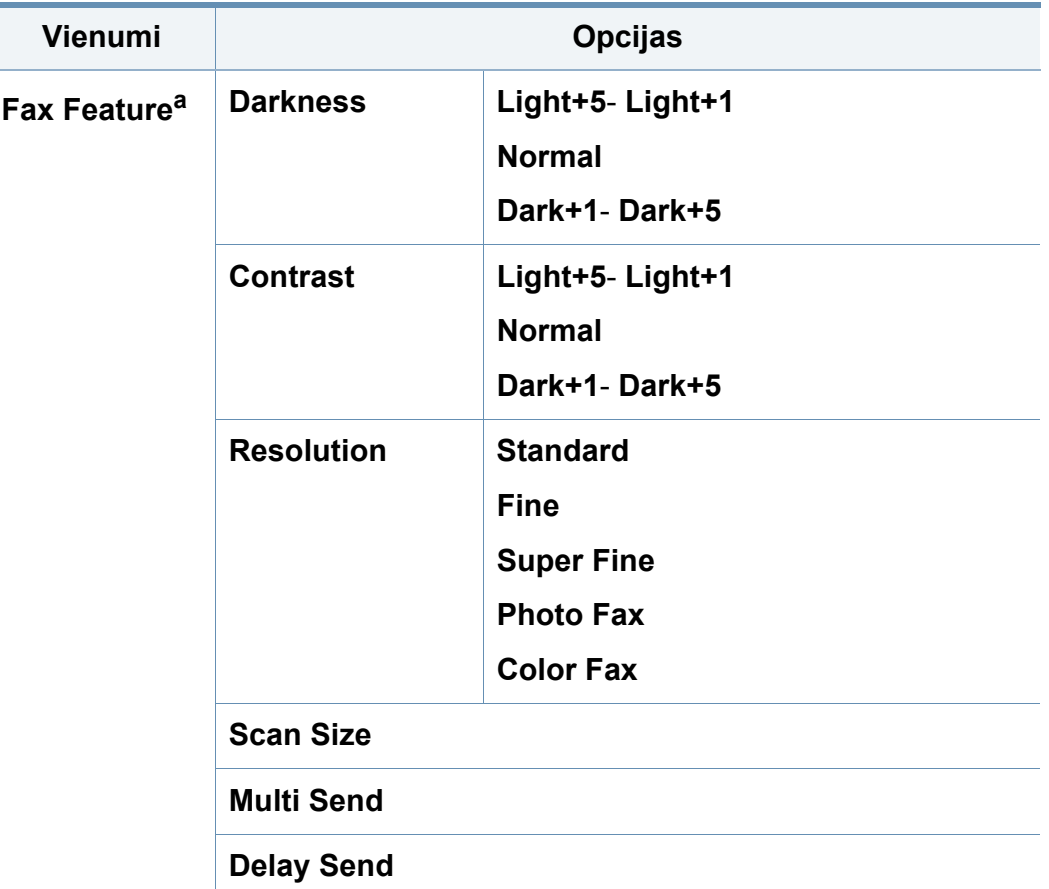

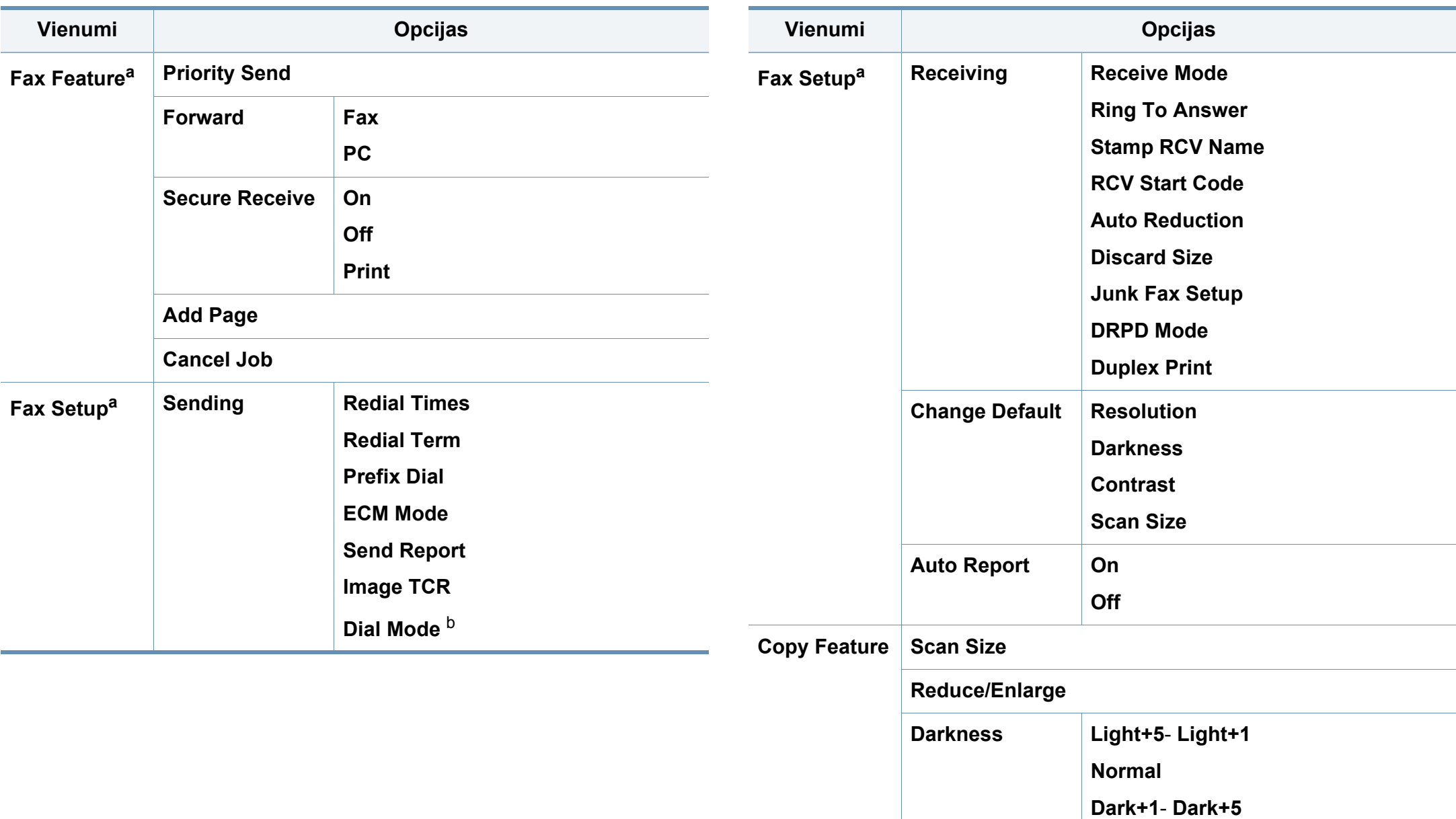

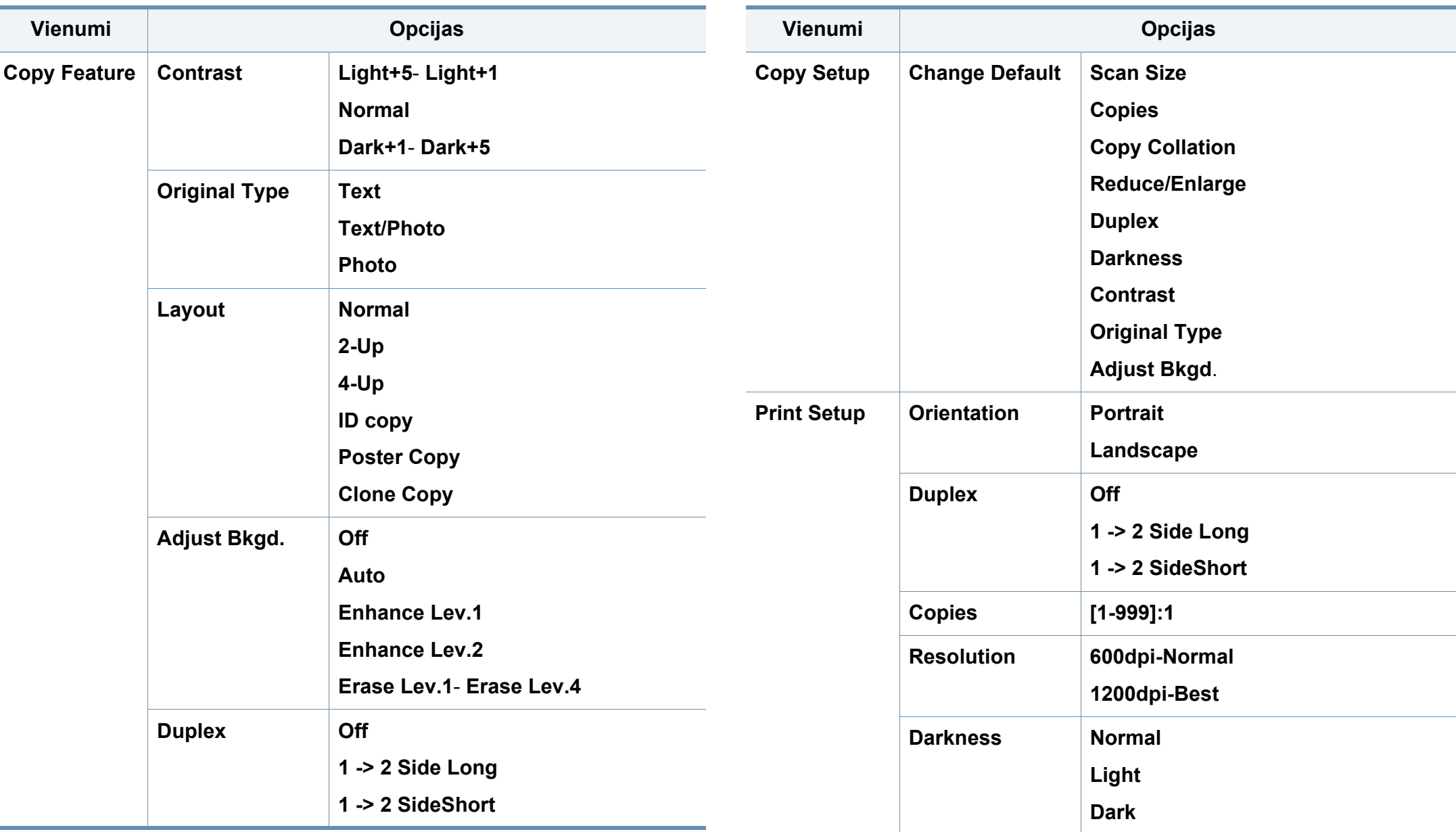

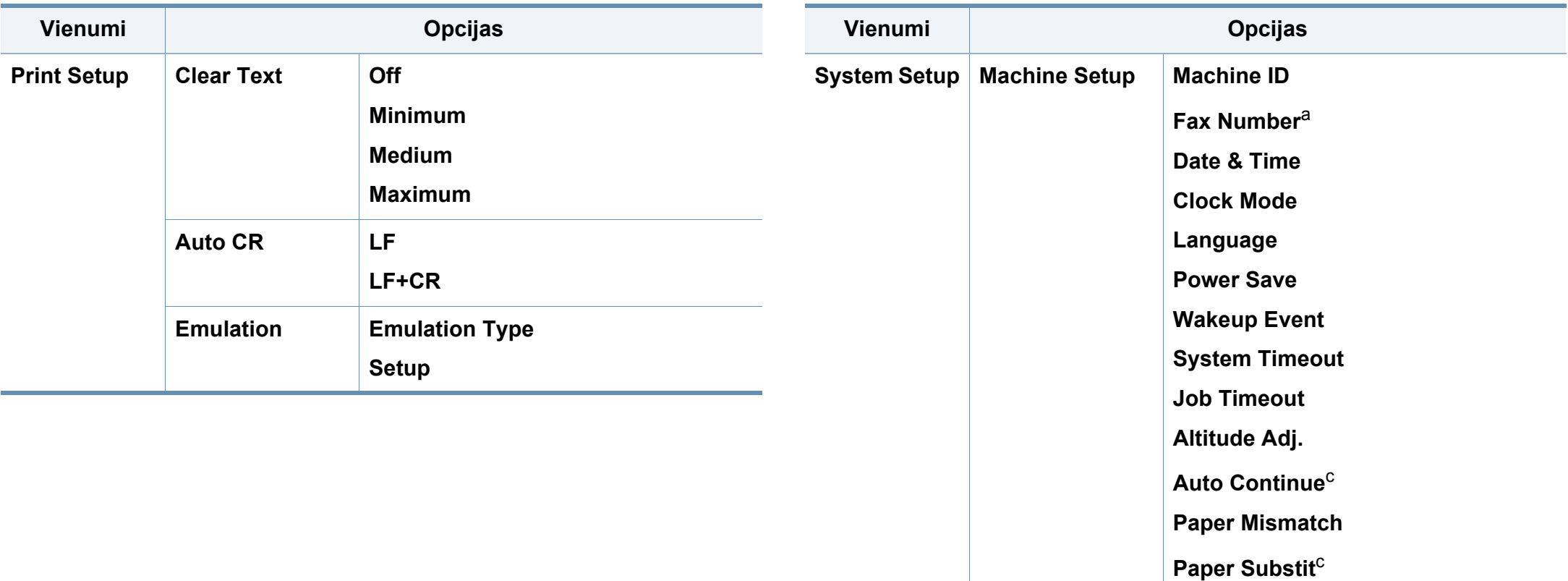

<span id="page-35-0"></span>**PrintBlankPage**

**Toner Save**

**Eco Settings**

**Paper Type**

**Margin**

**Paper Source**

**Paper Setup Paper Size**
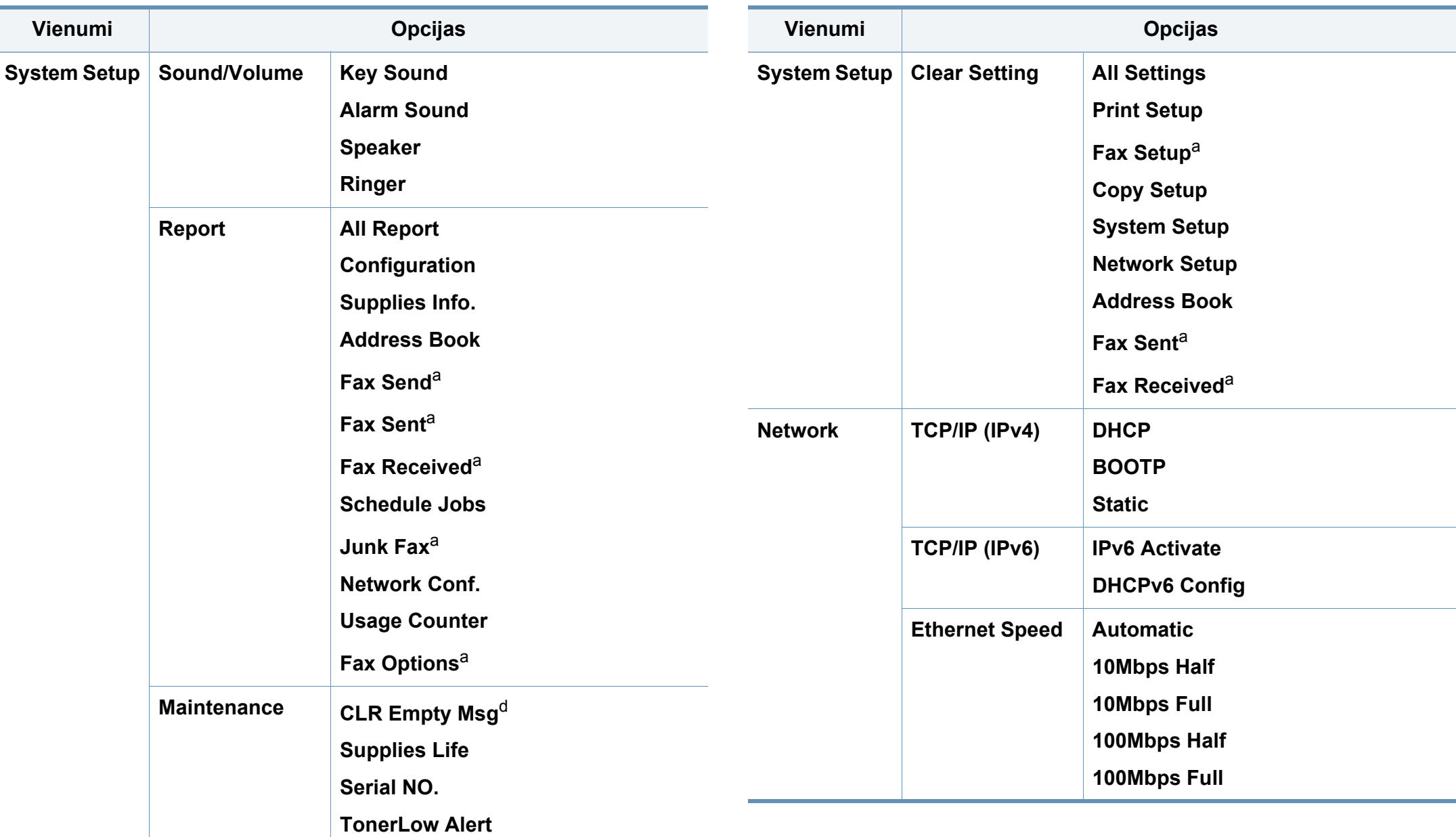

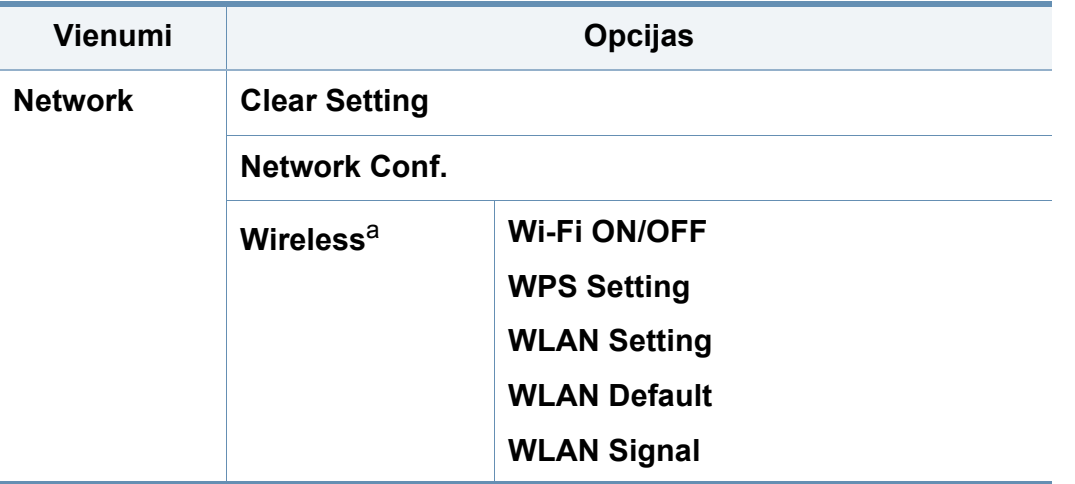

a. Tikai SCX-472x Series.

b. Atkarībā no jūsu valsts šis iestatījums, iespējams, nebūs pieejams.

c. Šī opcija parādās tikai tad, ja ir iespējota "papīra neatbilstība".

d. Šī opcija parādās tikai tad, ja kasetnē ir palicis maz tonera.

#### **SCX-470x Series**

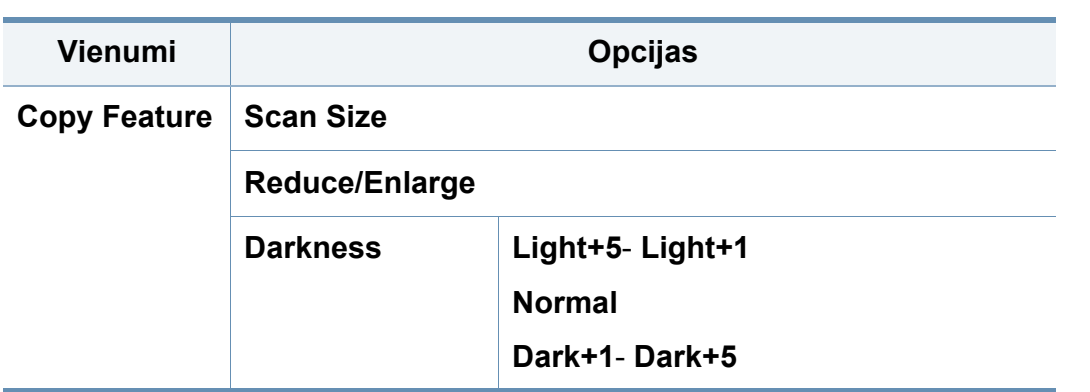

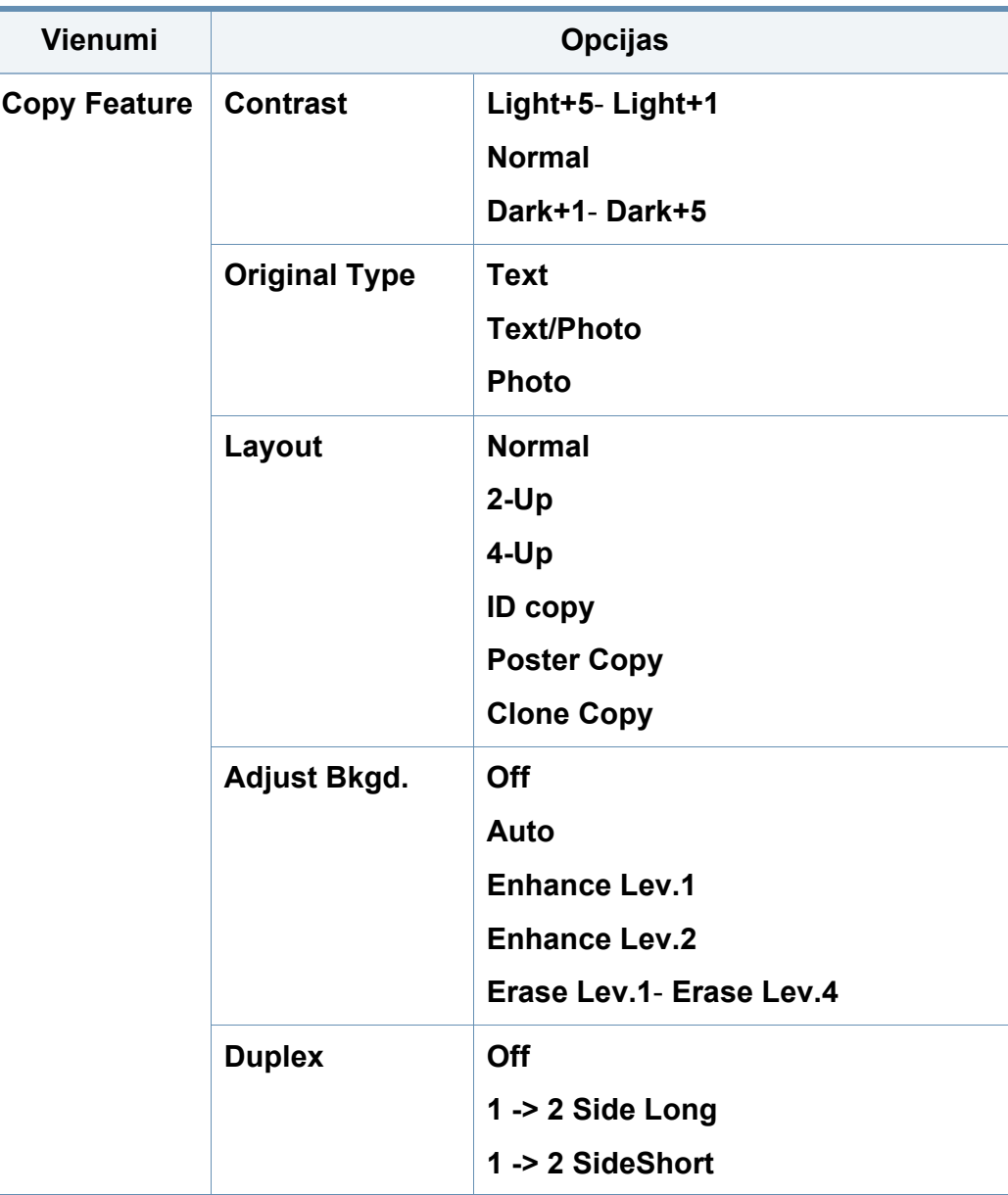

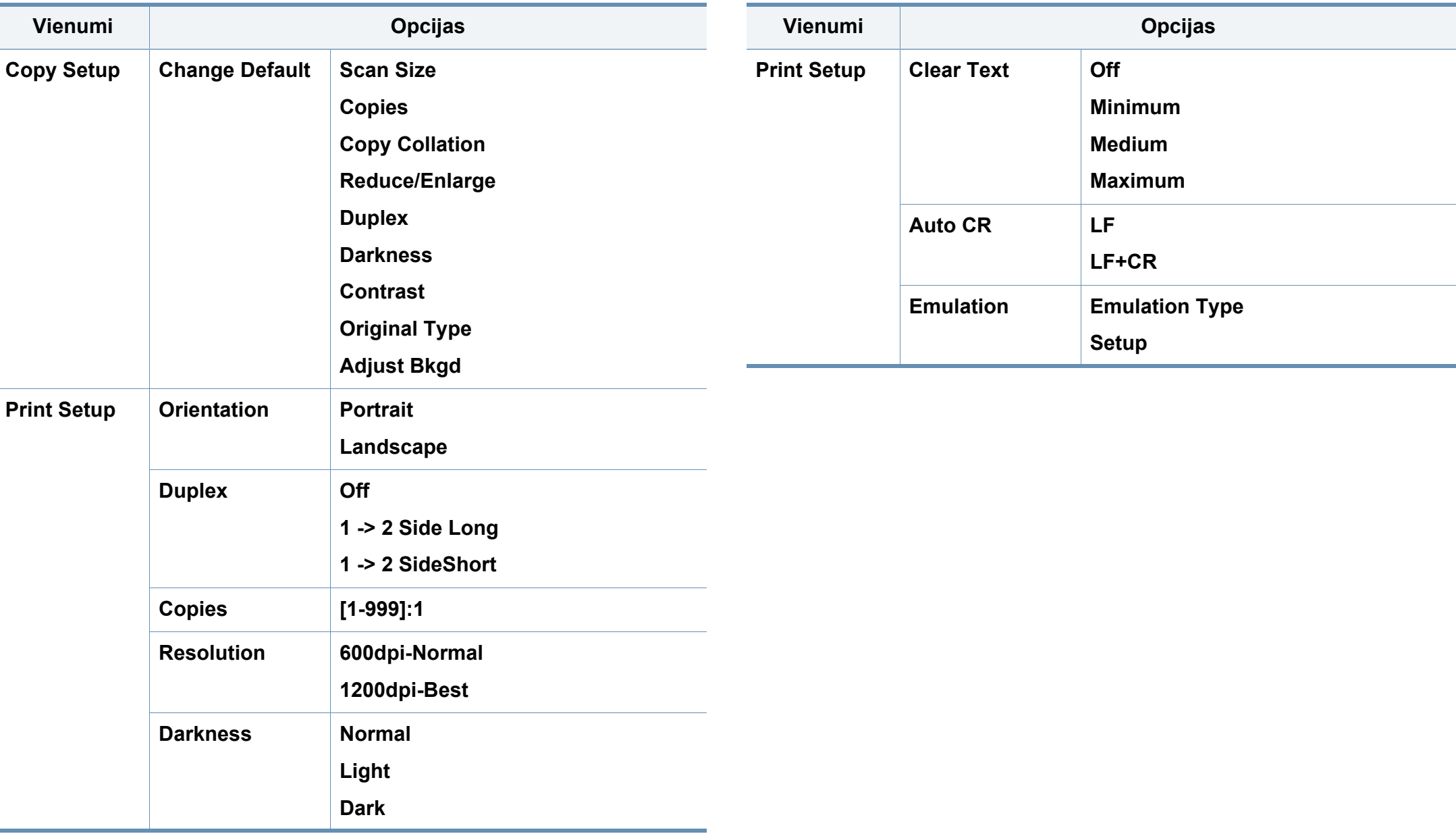

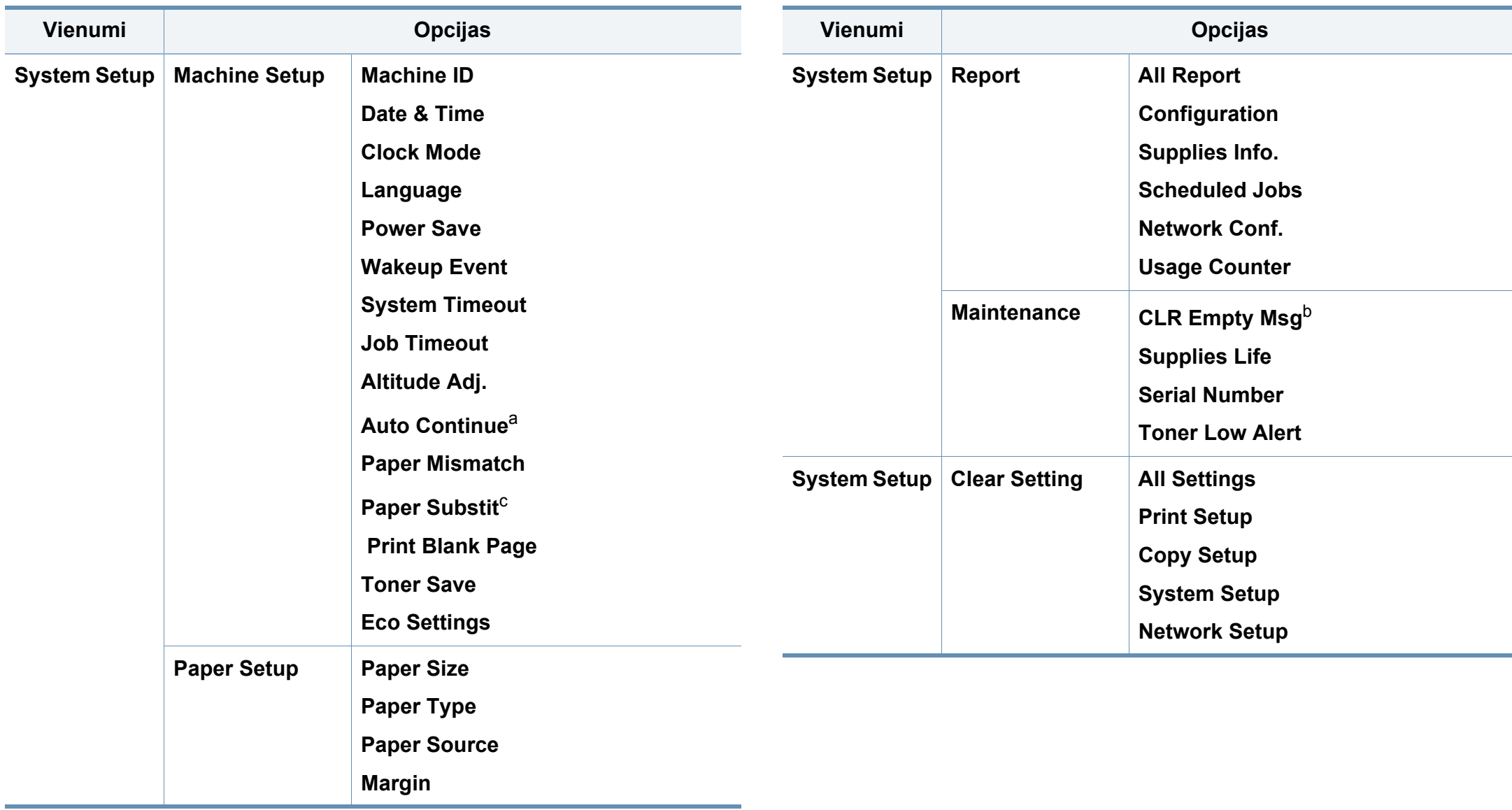

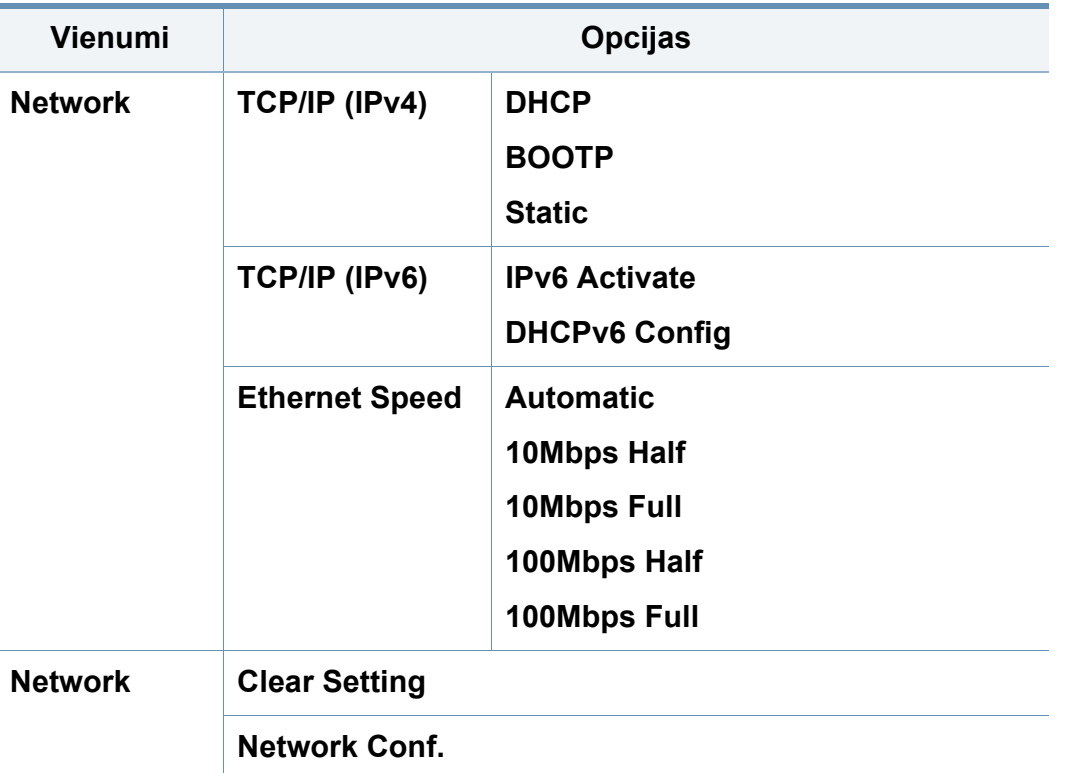

a. Šī opcija parādās tikai tad, ja ir iespējota "papīra neatbilstība".

b. Šī opcija parādās tikai tad, ja kasetnē ir palicis maz tonera.

## **Displeja valodas maiņa**

Lai mainītu valodu, kādā tiek parādīta informācija vadības panelī, rīkojieties šādi:

**1** Vadības panelī atlasiet (**Menu**) > **System Setup** > **Machine Setup** > **Language**.

Lai dažos modeļos navigētu uz zemāka līmeņa izvēlnēm, var būt jānospiež poga **OK**.

- **2** Atlasiet vēlamo vadības paneļa parādīšanas valodu.
- **3** Nospiediet pogu **OK**, lai saglabātu atlasi.

Šajā nodaļā ir sniegta informācija par to, kā ierīcē ievietot apdrukājamo materiālu.

- Izmantojot apdrukājamo materiālu, kas neatbilst šīm specifikācijām, var rasties problēmas vai nepieciešamība veikt remontu. Uz šādu remontu neattiecas Samsung garantija vai apkopes vienošanās.
- Nekādā gadījumā nelietojiet šajā ierīcē tintes printeru fotopapīru. Tādējādi var sabojāt ierīci.
- Izmantojot ugunsnedrošu apdrukājamo materiālu, var izraisīt ugunsgrēku.
- Izmantojiet lietošanai paredzēto apdrukājamo materiālu (sk. ["Drukas](#page-106-0)  materiāla specifikā[cijas" 107. lpp\)](#page-106-0).

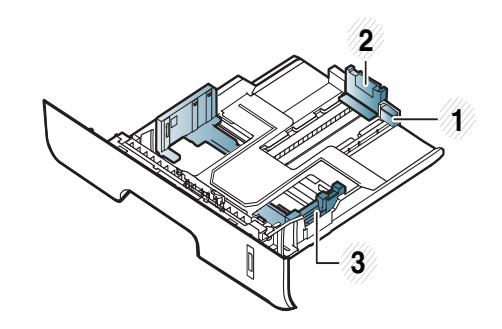

- **1** Teknes pagarināšana vadotne
- **2** Papīra garuma vadotne
- **3** Papīra platuma vadotne

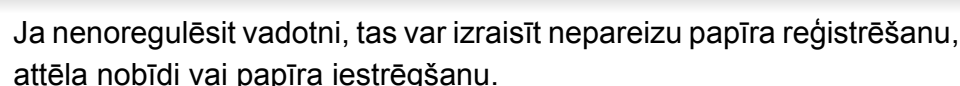

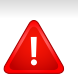

Ugunsnedrošu apdrukājamo materiālu vai printerī atstāti svešas izcelsmes materiāli var izraisīt ierīces pārkaršanu un retos gadījumos arī ugunsgrēku.

#### **Tekņu pārskats**

Lai mainītu papīra formātu, jāpielāgo papīra vadotnes.

 $\epsilon$ 

Papīra daudzuma indikators rāda papīra daudzumu teknē.

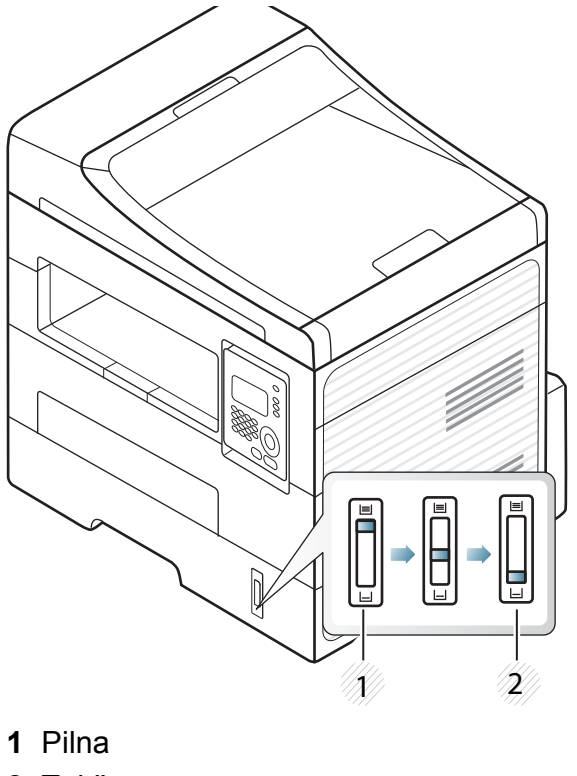

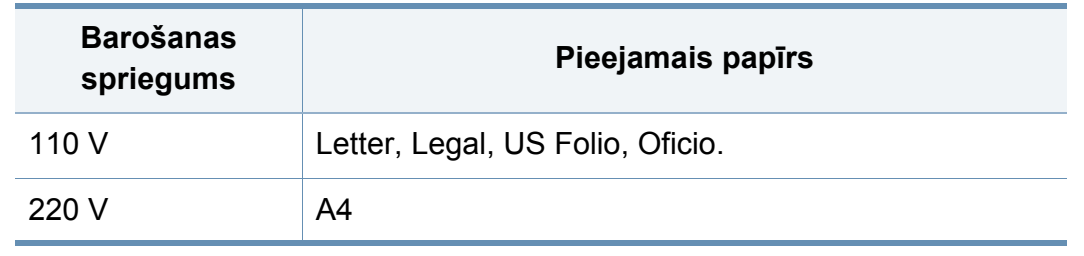

**2** Tukša

#### **Abpusējai drukāšanai pieejamais papīra tips**

Atkarībā no ierīces izmantotā barošanas sprieguma abpusējai drukāšanai pieejamie papīra tipi ir dažādi. Skatiet tālāk esošo tabulu.

### **Papīra ievietošana teknē**

Drukājot no teknes, nelieciet papīru manuālajā padevējā, jo tas var radīt papīra iestrēgšanu.

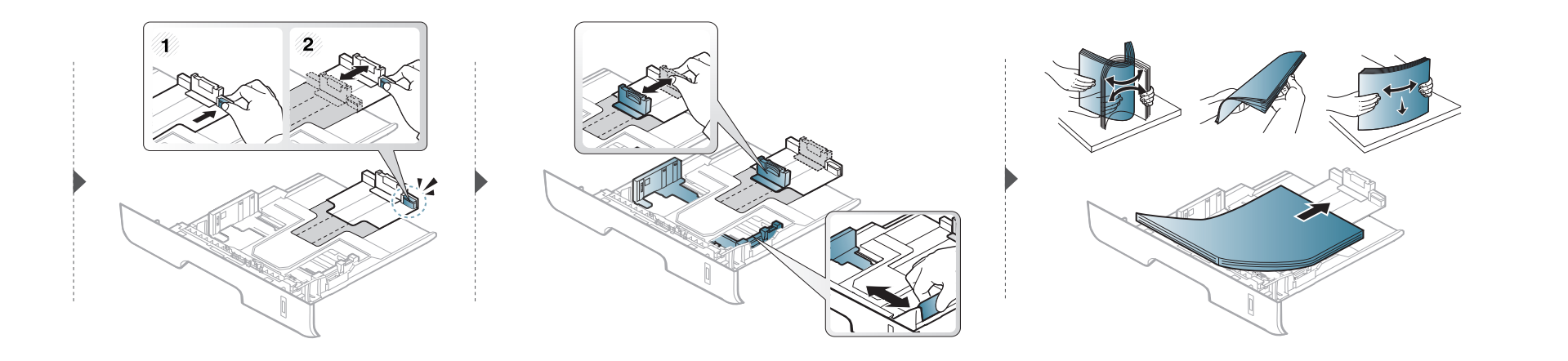

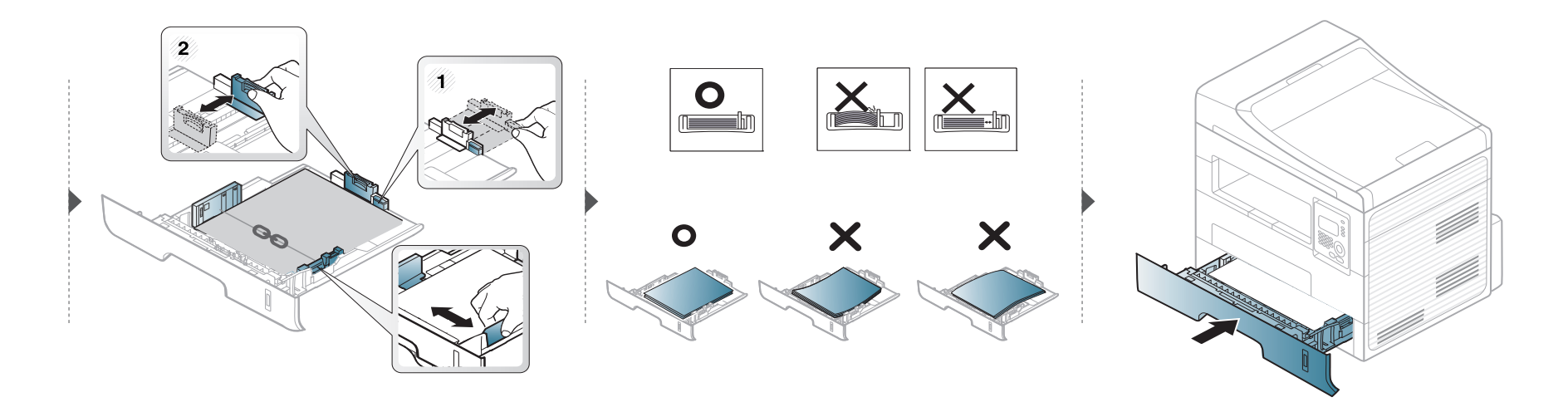

#### **Ievietošana manuālais padevējs**

Manuālajā padevējā var ievietot īpaša formāta un veida apdrukājamos materiālus, piemēram, pastkartes, kartotēkas kartītes un aploksnes (sk. ["Drukas](#page-106-0)  materiāla specifikā[cijas" 107. lpp](#page-106-0)).

#### **Padomi par manuālā padevēja lietošanu**

- Manuālajā padevējā ir jāievieto tikai viena tipa, formāta un svara apdrukājamais materiāls.
- Lai novērstu papīra iestrēgšanu, nepievienojiet papīru drukāšanas laikā, ja manuālajā padevējā vēl ir papīrs.
- Apdrukājamais materiāls manuālajā padevējā ir jāievieto ar apdrukājamo pusi uz augšu, un tā augšējā mala ir jāievieto teknes centrā.
- Lai nodrošinātu drukāšanas kvalitāti un novērstu papīra iestrēgšanu, ievietojiet tikai pieejamus papīra formātus (sk. ["Drukas materi](#page-106-0)āla specifikācijas" [107. lpp](#page-106-0)).
- Izlīdziniet locījumus uz pastkartēm, aploksnēm un uzlīmēm pirms to ievietošanas manuālajā padevējā.
- Drukājot uz īpaša apdrukājamā materiāla, ir jāievēro ievietošanas norādījumi (sk. "Drukā[šana uz speci](#page-46-0)āla materiāla" 47. lpp).
- Ja, drukājot no manuālā padevēja, lapas pārklājas, atveriet tekni un izņemiet šīs lapas, pēc tam mēģiniet drukāt vēlreiz.
- Ja papīrs drukāšanas laikā netiek pareizi padots, iestumiet papīru manuāli, līdz tiek sākta automātiskā padeve.
- Kad ierīce ir enerģijas taupīšanas režīmā, ierīce nepadod papīru no manuālā padevēja. Pirms manuālā padevēja izmantošanas aktivizējiet ierīci, nospiežot barošanas pogu.

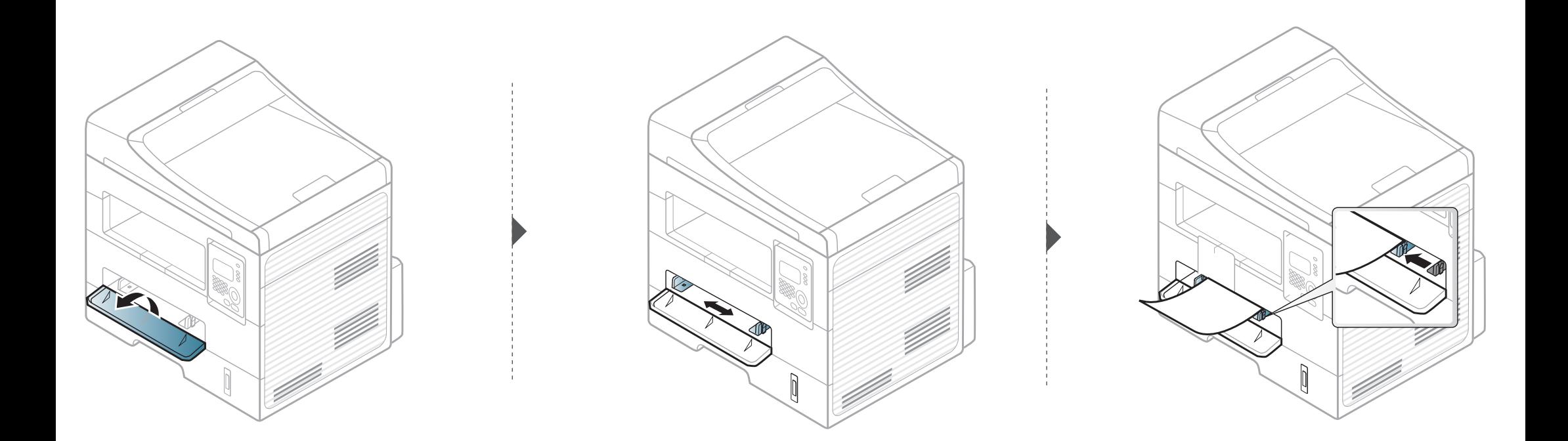

#### <span id="page-46-0"></span>**Drukāšana uz speciāla materiāla**

Tālāk tabulā ir parādīti katrā teknē izmantojamie īpašie apdrukājamie materiāli.

Apdrukājamais materiāls ir arī norādīts sadaļā **Drukāšanas preferences**. Lai panāktu maksimālu drukas kvalitāti, izvēlieties piemērotu apdrukājamo materiālu veidu logā **Drukāšanas preferences** > cilne **Papīrs** > **Papīra Tips** (sk. "Drukā[šanas preferen](#page-58-0)ču atvēršana" 59. lpp).

Piemēram, ja vēlaties drukāt uzlīmi, izvēlnē **Papīra Tips** atlasiet **Uzlīmes**.

- Lietojot īpašu apdrukājamo materiālu, loksnes ieteicams ievietot pa vienai (sk. ["Drukas materi](#page-106-0)āla specifikācijas" 107. lpp).
	- **Īpašu apdrukājamo materiālu drukāšana (ar apdrukājamo pusi uz augšu)**

Ja īpaši apdrukājamie materiāli tiek izdrukāti izlocīti, saburzīti, izsmērēti vai ar melnām svītrām, atveriet aizmugurējo pārsegu un mēģiniet drukāt vēlreiz. Drukāšanas laikā aizmugurējo pārsegu atstājiet vaļā.

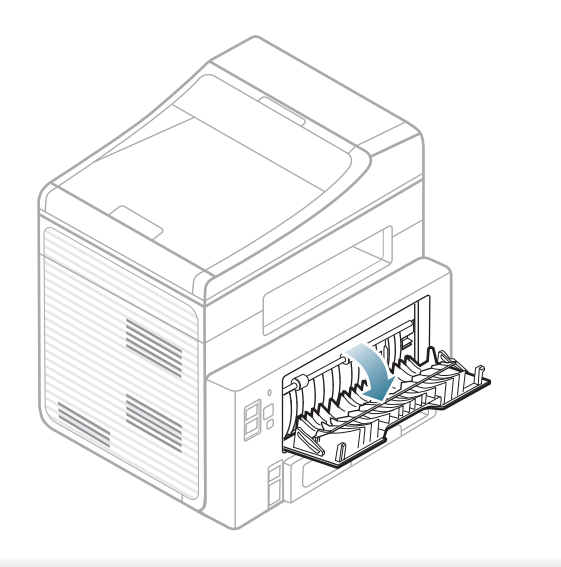

Lai uzzinātu, kādi ir katras loksnes papīra svari, skatiet ["Drukas materi](#page-106-0)āla specifikā[cijas" 107. lpp](#page-106-0).

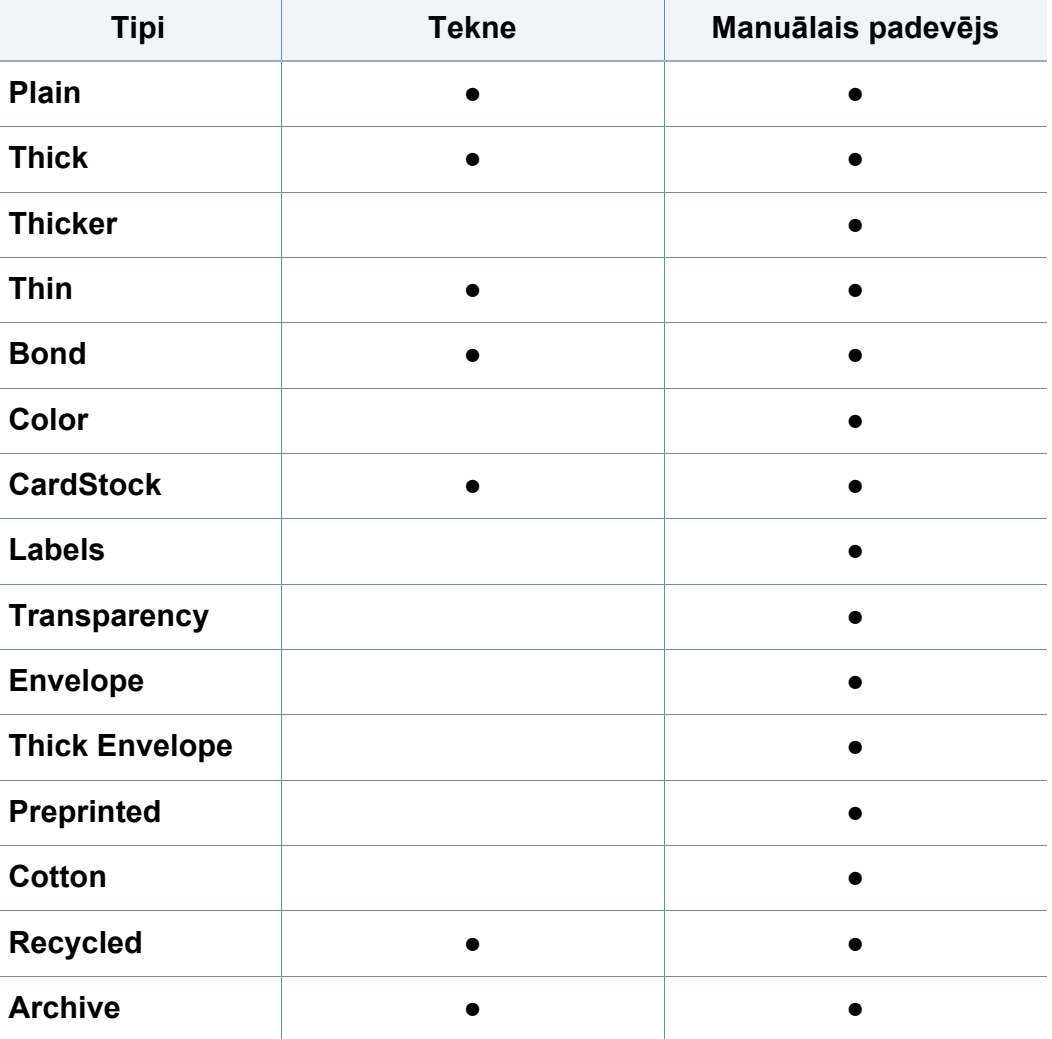

(●: iekļauts, tukšs: Nav pieejams)

### **Aploksne**

Veiksmīga drukāšana uz aploksnēm ir atkarīga no aplokšņu kvalitātes. Lai drukātu aploksni, novietojiet to tā, kā parādīts šajā attēlā.

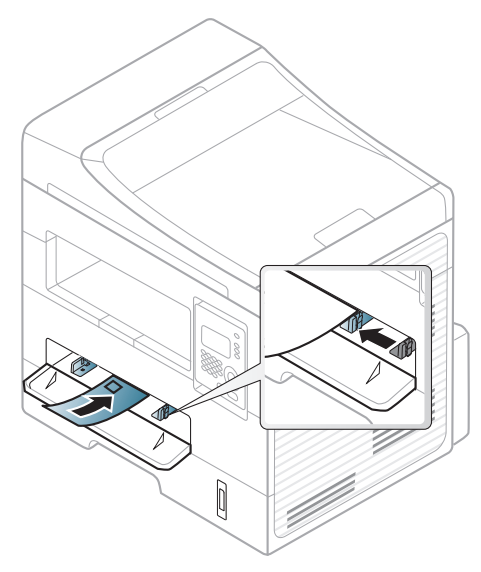

Ja aploksnes tiek izdrukātas saburzītas, izsmērētas vai ar melnām svītrām, atveriet aizmugurējo pārsegu un mēģiniet drukāt vēlreiz. Drukāšanas laikā aizmugurējo pārsegu atstājiet vaļā.

- Izvēloties aploksnes, ņemiet vērā šādus faktorus:
	- **Svars:** nedrīkst pārsniegt 90 g/m2; pretējā gadījumā var iestrēgt papīrs.
	- **Struktūra:** aploksnēm jābūt plakanām ar izliekumu mazāku par 6 mm, un tajās nedrīkst būt gaiss.
- **Stāvoklis:** aploksnes nedrīkst būt saburzītas, ar spraugām vai sabojātas.
- **Temperatūra:** aploksnēm jāiztur ierīces karstums un spiediens drukāšanas laikā.
- Izmantojiet tikai labi veidotas aploksnes ar asām un labi salocītām locījumu vietām.
- Neizmantojiet aploksnes, uz kurām ir pastmarkas.
- Neizmantojiet aploksnes ar saspraudēm, klipšiem, logiem, pārklājumiem, pašlīmējošiem aizdares elementiem vai citiem sintētiskiem materiāliem.
- Neizmantojiet bojātas vai sliktas kvalitātes aploksnes.
- Pārliecinieties, vai pārloki abos aploksnes galos stiepjas visā garumā līdz aploksnes stūriem.

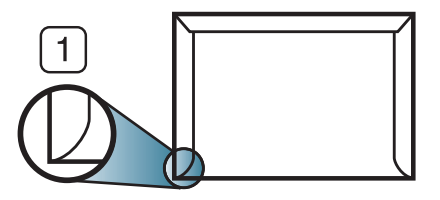

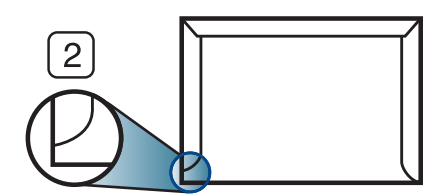

**1** Pieņemams **2** Nepieņemams

• Aploksnēm ar atlokamajām lipīgajām strēmelēm vai ar vairāk nekā vienu pārloku, kas tiek atlocīts pa virsu, lai aizdarītu aploksni, jālieto līmes, kas savietojamas ar ierīces termofiksēšanas temperatūru 0,1 sekundi aptuveni 170°C (338°F). Papildu pārloki un lentes var izraisīt krunkošanos, rievošanos vai sastrēgumus un pat sabojāt fiksēšanas bloku.

- Lai iegūtu vislabāko drukāšanas kvalitāti, novietojiet apmales ne tuvāk par 15 mm no aploksnes malām.
- Izvairieties no uzdrukas vietā, kurā saskaras aploksnes šuves.

#### **Transparents**

Lai novērstu ierīces bojājumu rašanos, izmantojiet tikai lāzerprinteriem paredzētus transparentus.

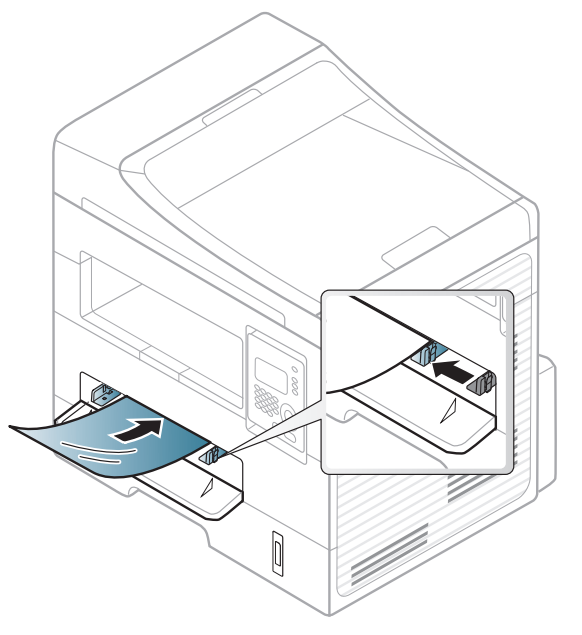

- Jāspēj izturēt ierīces termofiksēšanas temperatūru.
- Pēc izņemšanas no ierīces novietojiet tos uz plakanas virsmas.
- Neatstājiet neizlietotos transparentus papīra teknē ilgu laiku. Uz tiem var uzkrāties putekļi un netīrumi, kā rezultātā izdruka būs plankumaina.
- Lai novērstu pirkstu nospiedumu izraisītus smērējumus, satveriet transparentus uzmanīgi.
- Lai novērstu izbalēšanu, neturiet apdrukātus transparentus ilgstoši saules gaismā.
- Pārbaudiet, vai transparenti nav saburzīti, izliekti un vai tiem nav saplēstu malu.
- Nelietojiet transparentus, kas atdalās no pamatnes.
- Lai novērstu transparentu salipšanu, neļaujiet drukāšanas laikā tiem uzkrāties kaudzē.
- Ieteicamais materiāls: Xerox transparenti krāsainajam lāzerprinterim, piemēram, 3R 91331(A4), 3R 2780 (Letter)

### **Uzlīmes**

Lai izvairītos no ierīces sabojāšanas, izmantojiet tikai tādas uzlīmes, kas ir paredzētas lietošanai lāzerprinteros.

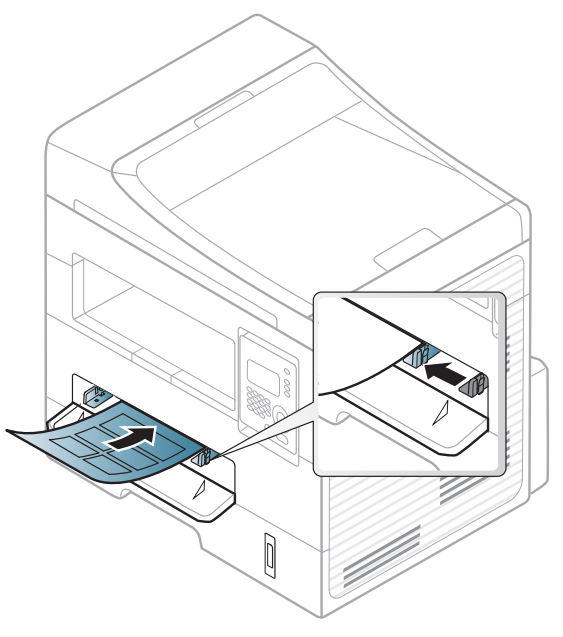

- Izvēloties uzlīmes, ņemiet vērā šādus faktorus:
	- **Līmvielas:** Jābūt noturīgām ierīces termofiksēšanas temperatūrā. Lai uzzinātu, kāda ir termofiksēšanas temperatūra, skatiet ierīces specifikācijas (aptuveni 170°C (338°F)).
	- **Izvietojums:** izmantojiet tikai tādas uzlīmes, starp kurām nav redzama atklāta pamatne. Uzlīmes var atdalīties no loksnēm, ja starp tām ir spraugas, tādējādi izraisot būtiskus sastrēgumus.
	- **Izliekums:** Uzlīmēm jābūt plakanām, un to izliekums jebkurā virzienā nedrīkst pārsniegt 13 mm.
- **Stāvoklis:** nelietojiet uzlīmes ar saburzītām vietām, gaisa burbuļiem vai jebkādām citām atdalīšanās pazīmēm.
- Pārliecinieties, vai starp uzlīmēm nav atklātas līmvielas. Atklātās vietas var izraisīt uzlīmju atdalīšanos drukāšanas laikā, tādējādi radot papīra sastrēgumus. Atklāta līmviela var arī izraisīt ierīces sastāvdaļu bojājumus.
- Nelaidiet uzlīmju loksni caur ierīci vairāk kā vienu reizi. Ar līmvielu apstrādātā atbalsta loksne ir paredzēta tikai vienreizējai izlaišanai caur ierīci.
- Nelietojiet uzlīmes, kas atdalās no pamatnes loksnes vai ir saburzītas, ar burbuļiem vai citādi bojātas.

### **Kartīšu/pielāgota formāta papīrs**

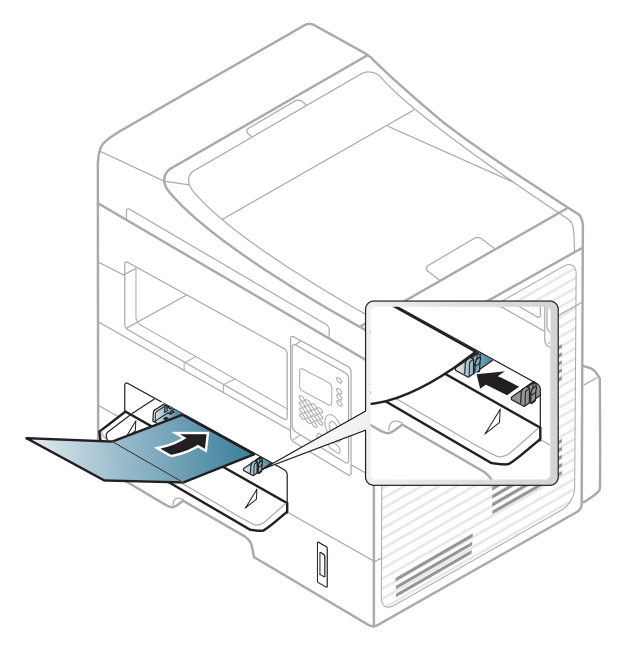

• Programmatūras lietojumprogrammā iestatiet apmales vismaz 6,4 mm attālumā no materiāla malām.

#### **Iepriekš apdrukāts papīrs**

Ievietojot iepriekš apdrukātu papīru, tā apdrukātajai pusei jābūt vērstai uz augšu, bet lokšņu priekšējā mala nedrīkst būt salocīta. Ja rodas problēmas ar papīra padevi, apgrieziet papīru uz otru pusi. Ņemiet vērā, ka izdrukas kvalitāte netiek garantēta.

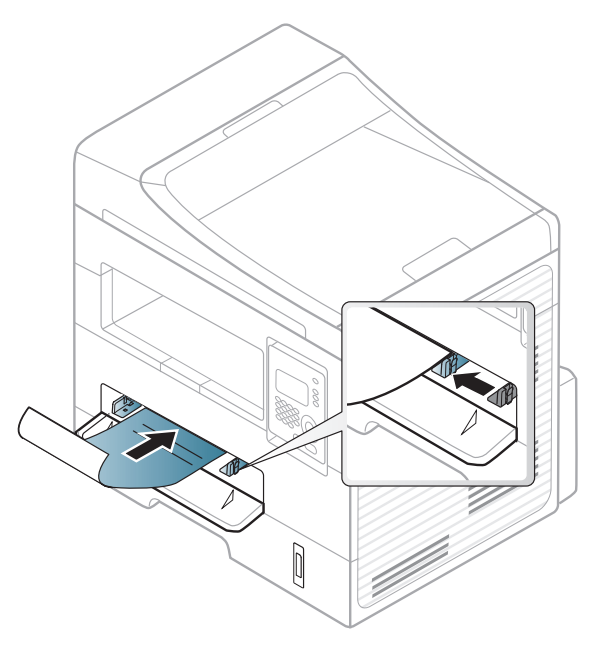

- Jāapdrukā ar karstumizturīgu tinti, kas nekūst, neizgaro un nerada bīstamas emisijas, kad 0,1 sekundi tiek pakļauta ierīces termofiksēšanas temperatūrai (aptuveni170°C (338°F)).
- Iepriekš apdrukāta papīra tintei ir jābūt ugunsdrošai un tā nedrīkst nelabvēlīgi ietekmēt ierīces rullīšus.

• Pirms ievietojat iepriekš apdrukātu papīru, pārbaudiet, vai tinte uz papīra ir sausa. Fiksēšanas procesā slapjā tinte var sasmērēt iepriekš apdrukātu papīru, tādējādi pasliktinot izdrukas kvalitāti.

#### **Papīra izmēra un tipa iestatīšana**

Kad papīra teknē ir ievietots papīrs, ar vadības paneļa pogām iestatiet papīra formātu un veidu.

- Lai dažos modeļos navigētu uz zemāka līmeņa izvēlnēm, var būt jānospiež poga **OK**.
- **1** Vadības panelī atlasiet (**Menu**) > **System Setup** > **Paper Setup** > **Paper Size** or **Paper Type**.
- **2** Atlasiet tekni un vajadzīgo opciju.
- **3** Nospiediet pogu **OK**, lai saglabātu atlasi.
- Ierīces draivera iestatījumi ir noteicošie attiecībā pret vadības panelī veiktajiem iestatījumiem.
	- **a** Lai drukātu no lietojumprogrammas, atveriet to un pēc tam atveriet drukāšanas izvēlni.
	- **b** Atveriet **Drukāšanas preferences** (sk. "Drukā[šanas preferen](#page-58-0)ču atvē[ršana" 59. lpp\)](#page-58-0).
	- **c** Nospiediet cilni **Paper** un izvēlieties attiecīgo papīru.
	- Ja vēlaties izmantot speciāla izmēra papīru, piemēram, rēķinu papīru, atlasiet cilni **Paper** > **Size** > **Edit...** un iestatiet **Custom Paper Size Settings** sadaļā **Drukāšanas preferences** (sk. "Drukā[šanas preferen](#page-58-0)ču atvēršana" 59. lpp).

#### **Oriģinālu sagatavošana**

- Neievietojiet papīru, kas ir mazāks par 142x148 mm (5,6x5,8 collas) vai lielāks par 216x356 mm (8,5x14 collas).
- Lai izvairītos no papīra iestrēgšanas, zemas izdruku kvalitātes vai ierīces bojājuma, nemēģiniet ievietot šādu veidu papīru:
	- kopējamo papīru;
	- krītpapīru;
	- plānu caurspīdīgu papīru;
	- saburzītu vai rievotu papīru;
	- salocītu vai sarullētu papīru;
	- saplēstu papīru.

- Pirms papīra ievietošanas izņemiet visas skavas un saspraudes.
- Pirms papīra ievietošanas pārliecinieties, vai līme, tinte vai korekcijas šķidrums uz tā ir pilnībā nožuvis.
- Neievietojiet dažāda papīra formāta un svara oriģinālus.
- Neievietojiet brošūras, bukletus, caurspīdīgās plēves vai dokumentus, kuriem ir citas neparastas īpašības.

### <span id="page-53-0"></span>**Oriģināleksemplāru ielāde**

Lai ievietotu dokumenta oriģinālu, kuru kopēsit, skenēsit vai sūtīsit pa faksu, varat izmantot skenera stiklu vai dokumentu padevēju (tikai SCX-472x Series).

### **Uz skenera stikla**

Izmantojot skenera stiklu, varat kopēt vai skenēt oriģinālus. Varat iegūt vislabāko skenēšanas kvalitāti, jo īpaši krāsu vai pelēktoņu attēliem. Pārliecinieties, vai dokumentu padevējā neatrodas dokumentu oriģināli. Ja dokumentu padevējā tiek konstatēts dokumenta oriģināls, ierīce tiem piešķir augstāku prioritāti nekā dokumenta oriģinālam, kas ir novietots uz skenera stikla.

**1** Paceliet un atveriet skenera vāku.

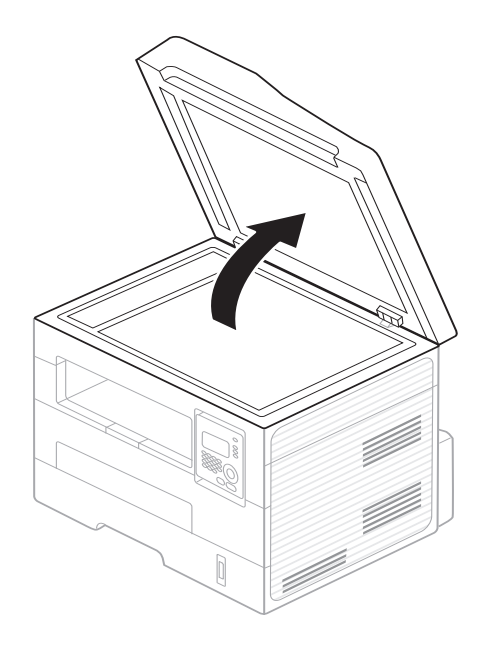

**2** Novietojiet oriģinālu uz skenera stikla ar priekšpusi uz leju. Pielāgojiet to reģistrācijas vadotnei stikla augšējā kreisajā stūrī.

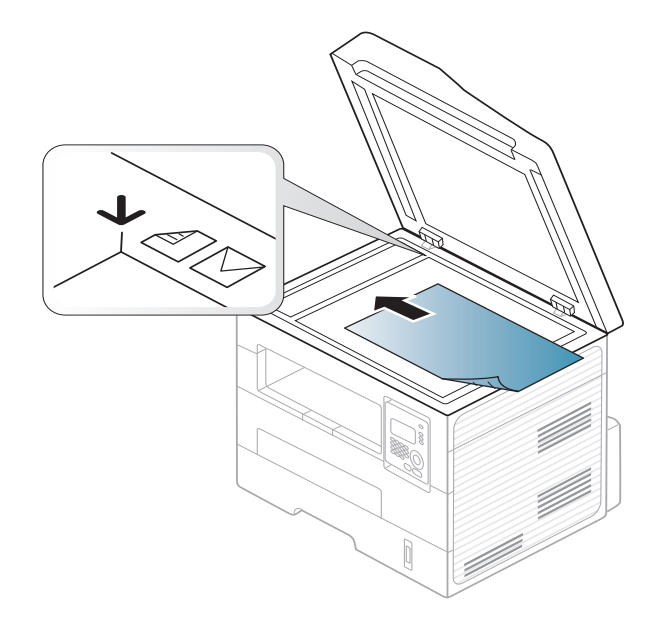

- **3** Aizveriet skenera vāku.
	- Atstājot skenera pārsegu atvērtu kopēšanas laikā, var tikt ietekmēta kopiju kvalitāte un tonera patēriņš.
		- Putekļi uz skenera stikla var radīt melnus plankumus uz izdrukas. Rūpējieties, lai tas vienmēr būtu tīrs (sk. "Ierīces tīrī[šana" 81. lpp](#page-80-0)).
		- Ja kopējat grāmatas vai žurnāla lappusi, paceliet skenera vāku, līdz tā eņģes nofiksē bloķētājs, un pēc tam aizveriet vāku. Ja grāmata vai žurnāls ir biezāks par 30 mm, sāciet kopēšanu ar atvērtu skenera vāku.

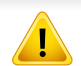

- Uzmanieties, lai nesasistu skenera stiklu. Šādi var gūt savainoiumus.
- Aizverot skenera vāku, neturiet rokas uz skenera stikla. Skenera vāks var uzkrist jums uz rokām un radīt savainojumus.
- Kopēšanas vai skenēšanas laikā neskatieties uz gaismu, kas tiek izstarota no skenera iekšpuses. Tā ir kaitīga acīm.

### **Dokumentu padevējā**

Izmantojot dokumentu padevēju, vienam darbam varat ievietot līdz 40 papīra loksnēm (75 g/m2, 20 lbs dokumentu papīrs).

**1** Pirms oriģinālu ievietošanas salieciet vai vēdekļveidā izpletiet papīra kaudzītes malu, lai atdalītu lapas.

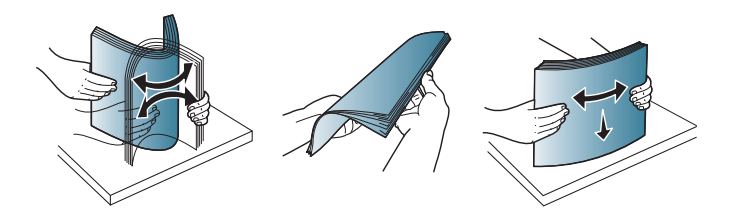

**2** Ievietojiet oriģinālus dokumentu padevēja ievades teknē ar apdrukājamo pusi uz augšu. Pārliecinieties, vai oriģinālu kaudzes apakšdaļa atbilst papīra izmēram, kas atzīmēts uz dokumentu ievades teknes.

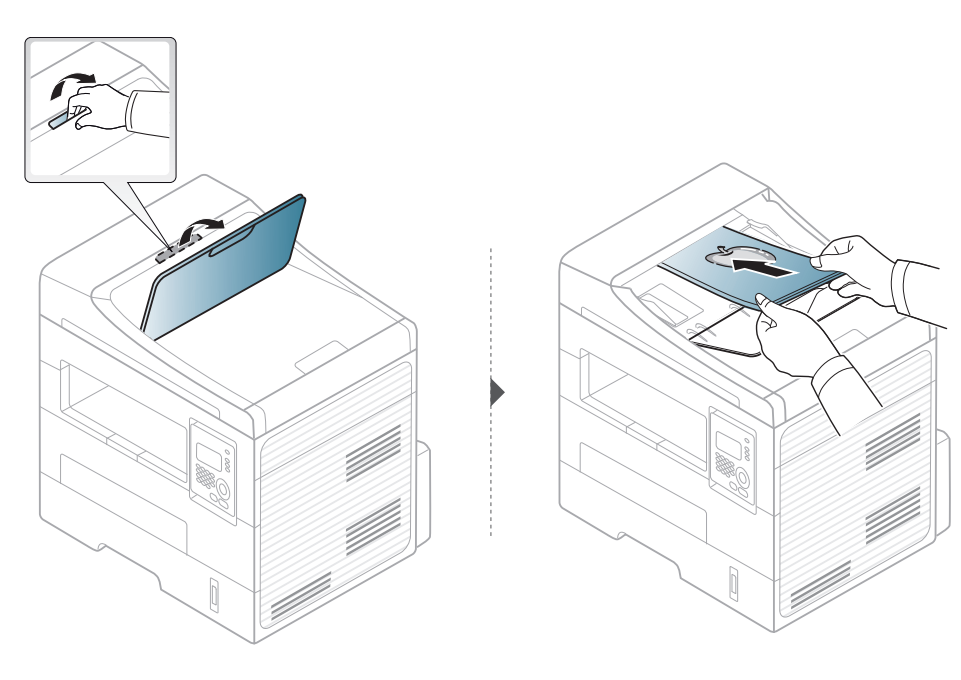

**3** Pielāgojiet dokumentu padevēja platuma vadotnes atbilstoši papīra izmēram.

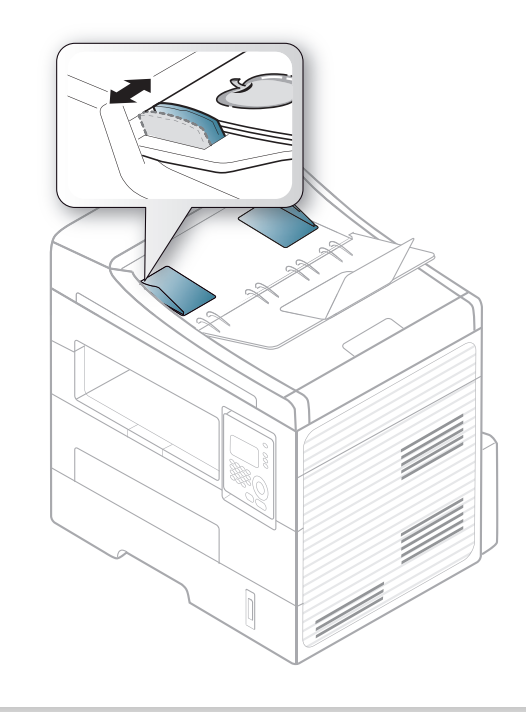

- Uz dokumentu padevēja stikla esoši putekļi izdrukās var radīt melnas līnijas. Rūpējieties, lai stikls vienmēr būtu tīrs (sk. "Ierī[ces](#page-80-0)  tīrī[šana" 81. lpp](#page-80-0)).
	- Lai drukātu uz abām papīra pusēm, izmantojot ADF, vadība panelī

nospiediet (**Copy**) > (**Menu**) > **Copy Feature** > **Duplex** > **1** 

**-> 2 Side Long** vai **1 -> 2 SideShort** un drukājiet uz vienas papīra puses. Pēc tam ievietojiet lapu vēlreiz, lai drukātu uz otras puses.

Informāciju par īpašām drukāšanas funkcijām skatiet Papildu rokasgrāmatā (sk. "Papildu drukā[šanas funkciju izmantošana" 221.](#page-220-0)  [lpp\)](#page-220-0).

#### **Drukāšana**

Ja izmantojat operētājsistēmu Macintosh vai Linux, skatiet "Drukā[šana,](#page-228-0)  [izmantojot Macintosh" 229. lpp](#page-228-0) vai "Drukā[šana, izmantojot Linux" 231.](#page-230-0)  [lpp.](#page-230-0)

Tālāk redzamais logs **Drukāšanas preferences** ir programmai Notepad operētājsistēmā Windows 7.

- **1** Atveriet drukājamo dokumentu.
- **2** Izvēln<sup>ē</sup> **Drukāt** atlasiet **Failā**.

**3** Sarakst<sup>ā</sup> **Printera atlasīšana** izvēlieties savu ierīci.

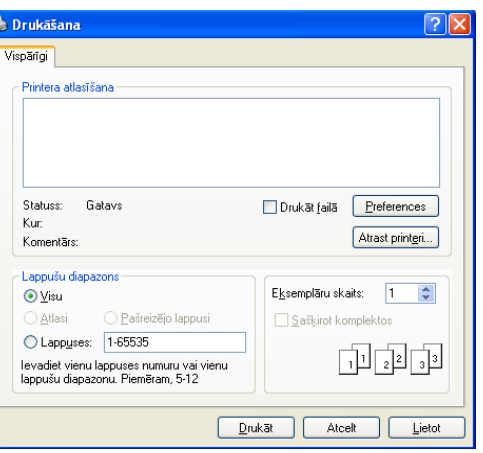

- **4** Drukāšanas pamatiestatījumus, tostarp eksemplāru skaitu un drukāšanas diapazonu, var atlasīt logā **Drukāt**.
- Lai izmantotu drukāšanas papildu funkcijas, drukāšanas logā noklikšķiniet uz **Rekvizīti** vai **Preferences** (sk. "Drukā[šanas preferen](#page-58-0)ču atvē[ršana" 59. lpp](#page-58-0)).
- **5** Lai sāktu drukāšanas darbu, log<sup>ā</sup> **Drukāt** noklikšķiniet uz **OK** vai **Drukāt**.

#### **Drukas darba atcelšana**

Ja drukas darbs gaida drukas rindā vai drukas spolētājā, atceliet darbu šādā veidā:

- Šim logam var piekļūt, vienkārši veicot dubultklikšķi uz ierīces ikonas ( ) operētājsistēmas Windows uzdevumjoslā.
- Pašreizējo darbu var arī atcelt, uz vadības paneļa nospiežot pogu (**Stop/Clear**).

#### <span id="page-58-0"></span>**Drukāšanas preferenču atvēršana**

- Atkarībā no izmantotās ierīces logs **Drukāšanas preferences** var atšķirties no šajā lietotāja rokasgrāmatā aprakstītā.
- Kad atlasāt kādu opciju izvēlnē **Drukāšanas preferences**, iespējams, ieraudzīsiet brīdinājuma zīmi vai . Izsaukuma zīme nozīmē, ka varat izvēlēties attiecīgo opciju, bet tas nav ieteicams, un  $\bullet$  zīme nozīmē, ka nevarat izvēlēties attiecīgo opciju ierīces
- **1** Atveriet drukājamo dokumentu.

iestatījumu vai vides dēļ.

- **2** Faila izvēlnē izvēlieties **Drukāt**. Tiek parādīts logs **Drukāt**.
- **3** Sarakst<sup>ā</sup> **Printera atlasīšana** izvēlieties savu ierīci.

**4** Noklikšķiniet uz **Rekvizīti** vai **Preferences**.

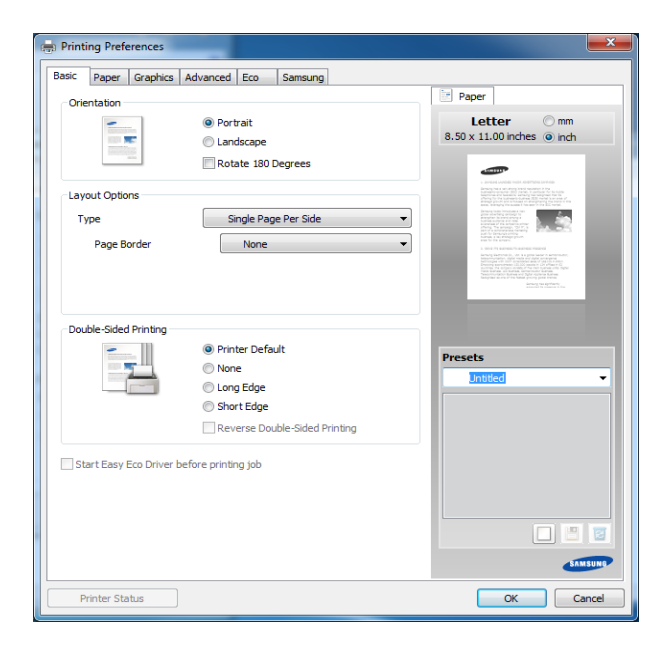

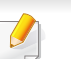

Ierīces pašreizējo statusu var pārbaudīt, nospiežot pogu **Printer Status** (sk. ["Samsung Printer Status lietošana" 270. lpp\)](#page-269-0).

#### **Izlases iestatījuma izmantošana**

Opcija **Presets**, kas redzama katrā preferenču cilnē, izņemot cilni **Samsung**, ļauj saglabāt pašreizējās preferences, lai tās varētu lietot nākotnē.

Lai saglabātu saraksta **Presets** vienumu, veiciet šīs darbības:

- **1** <sup>P</sup>ēc vajadzības mainiet iestatījumus katrā cilnē.
- **2** Ievadiet pozīcijas nosaukumu ievades lodziņā **Presets**.

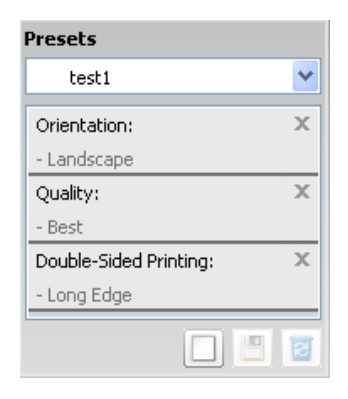

**3** Noklikšķiniet uz (**Add**). Kad saglabājat opcijas **Presets** vienumu, tiek saglabāti visi pašreizējie draivera iestatījumi.

Izvēlieties citas opcijas un noklikšķiniet uz (**Update**); iestatījumi tiks pievienoti izveidotajiem sākotnējiem iestatījumiem. Lai izmantotu saglabāto iestatījumu, atlasiet to opcijas **Presets** nolaižamajā sarakstā. Ierīce tagad ir iestatīta drukāt saskaņā ar atlasītajiem iestatījumiem.Lai dzēstu saglabātos iestatījumus, izvēlieties tos nolaižamajā sarakstā **Presets** un noklikšķiniet uz (**Delete**).

Atlasot **Default Preset** opcijas **Presets** nolaižamajā sarakstā, var arī atjaunot printera draivera noklusējuma iestatījumus.

#### **Palīdzības izmantošana**

Logā **Drukāšanas preferences** noklikšķiniet uz tās opcijas, par kuru vēlaties iegūt informāciju, un nospiediet tastatūras taustiņu **F1**.

#### **Ekoloģiskā drukāšana**

Funkcija **Eco** samazina tonera patēriņu un izmantotā papīra daudzumu. Funkcija **Eco** ļauj ietaupīt drukāšanas resursus un drukāt videi draudzīgā veidā.

Ekoloģiskais režīms tiek iespējots, nospiežot vadības paneļa pogu **Eco**. Ekoloģiskā režīma noklusējuma iestatījums ir **Double-sided printing** (**Long Edge**), **Multiple Pages per Side** (2), **Skip blank pages** un **Toner Save**.

Atkarībā no izmantotā printera draivera funkcija **Skip blank pages** var nedarboties pareizi. Ja funkcija **Skip blank pages** nedarbojas pareizi, iestatiet šo funkciju programmā Easy Eco Driver (sk. ["Easy Eco Driver"](#page-262-0)  [263. lpp](#page-262-0)).

### **Ekoloģiskā režīma iestatīšana vadības panelī**

- Ierīces draivera iestatījumi ir noteicošie attiecībā pret vadības panelī veiktajiem iestatījumiem.
- Piekļūšana izvēlnēm modeļiem var būt atšķirīga (sk. "Piekļū[šana](#page-32-1)  izvē[lnei" 33. lpp\)](#page-32-1).
- Lai dažos modeļos navigētu uz zemāka līmeņa izvēlnēm, var būt jānospiež poga **OK**.
- **1** Vadības panelī atlasiet (**Menu**) > **System Setup** > **Machine Setup** > **Eco Settings**.
- **2** Atlasiet vajadzīgo opciju un nospiediet pogu **OK**.
	- **Default Mode:** atlasiet, lai ieslēgtu vai izslēgtu ekoloģisko režīmu (abpusējā drukāšana (garākā mala)/tonera taupīšana/2 lapas uz vienas loksnes/tukšu lapu izlaišana).
		- **Off**: izslēdziet ekoloģisko režīmu.
		- **On**: ieslēdziet ekoloģisko režīmu.

Ja programmā SyncThru™ Web Service esat ieslēdzis ekoloģisko režīmu ar paroli (cilne **Settings** > **Machine Settings** > **System** > **Eco** > **Settings**), parādīsies ziņojums **On force**. Lai mainītu ekoloģiskā režīma statusu, būs jāievada parole.

- **Change Template:** izmantojiet Syncthru™ Web Service iestatījumus. Pirms izvēlaties šo vienumu, programmā SyncThru™ Web Service ir jāiestata ekoloģiskā funkcija > cilne **Settings** > **Machine Settings** > **System** > **Eco** > **Settings**.
- **3** Nospiediet pogu **OK**, lai saglabātu atlasi.

#### **Setting eco mode on the driver**

Lai iestatītu ekoloģisko režīmu, atveriet cilni Eco. Ja redzat ekoloģisko attēlu (**12)**, tas nozīmē, ka pašlaik ir iespējots ekoloģiskais režīms.

#### **Ekoloģiskās opcijas**

- **Printer Default:** Izmanto ierīces vadības paneļa iestatījumus.
- **None:** Atspējo ekoloģisko režīmu.
- **Eco Printing:** Iespējo ekoloģisko režīmu. Aktivizē dažādus ekoloģiskos elementus, ko vēlaties izmantot.
- **Password:** Ja administrators ir aktivizējis ekoloģisko režīmu, statusa maiņai jāievada parole.

#### **Rezultātu simulators (Result simulator)**

**Result Simulator** tiek rādīti samazināta oglekļa dioksīda emisijas rezultāti, izlietotā elektroenerģija un ietaupītā papīra daudzums saskaņā ar izvēlētajiem iestatījumiem.

- Rezultāti tiek aprēķināti, pieņemot, ka tiek izdrukātas simts apdrukātas lapas ar atspējotu ekoloģisko režīmu.
- Skatiet Japānas Iekšlietu un sakaru ministrijas izstrādātā indeksa **IEA** aprēķina koeficientu par CO2, enerģiju un papīru, kā arī www.remanufacturing.org.uk. Katram modelim ir atšķirīgs indekss.
- Enerģijas patēriņš drukāšanas režīmā ir šīs ierīces drukāšanas vidējais enerģijas patēriņš.
- Faktiskais ietaupītais vai samazinātais daudzums var atšķirties atkarībā no izmantotās operētājsistēmas, datora veiktspējas, lietojumprogrammatūras, savienojuma metodes, apdrukājamo materiālu, apdrukājamā materiāla formāta, darba sarežģītības u.c.

Informāciju par īpašām drukāšanas funkcijām skatiet Papildu rokasgrāmatā (sk. "Kopēšanas izvē[lne" 182. lpp](#page-181-0)).

#### **Parasta kopēšana**

- Atlasiet vadības paneļa pogu *(Kop*ēt).
- **2** Novietojiet vienu dokumenta lapu ar apdrukāto pusi uz leju uz dokumentu stikla vai ievietojiet dokumentus dokumentu padevējā ar apdrukāto pusi uz augšu (sk. "Oriģināleksemplāru ielā[de" 54. lpp\)](#page-53-0).
- **3** Ja vēlaties pielāgot kopēšanas iestatījumus, tostarp **Reduce/ Enlarge**, **Darkness**, **Contrast**, **Original** un citus, izmantojot vadības paneļa pogas (sk. "Iestatījumu maiņ[a katram eksempl](#page-62-0)āram" [63. lpp](#page-62-0)).
- **4** Ja nepieciešams, ievadiet kopiju skaitu, izmantojot bultiņas vai cipartastatūru.
- **5** Nospiediet **(Start)**.

Ja nepieciešams atcelt kopēšanu, nospiediet (**Stop/Clear**) un kopēšana tiks apturēta.

#### <span id="page-62-0"></span>**Iestatījumu maiņa katram eksemplāram**

Ierīce nodrošina kopēšanas noklusējuma iestatījumus, lai kopēšanu varētu veikt ātri un vienkārši. Taču, ja vēlaties mainīt opcijas katram eksemplāram, izmantojiet kopēšanas funkciju pogas vadības panelī.

- $\alpha$ • Ja nospiedīsit (**Stop/Clear**) kopēšanas opciju iestatīšanas procesa laikā, visas pašreizējam kopēšanas darbam iestatītās opcijas tiks atceltas un atjaunotas noklusējuma statusā. Vai arī tās automātiski tiek atgrieztas to noklusējuma statusā pēc tam, kad ierīce ir pabeigusi aktīvo kopēšanas darbu.
	- Piekļūšana izvēlnēm modeļiem var būt atšķirīga (sk. "Piekļū[šana](#page-32-1)  izvē[lnei" 33. lpp](#page-32-1)).
	- Lai dažos modeļos navigētu uz zemāka līmeņa izvēlnēm, var būt jānospiež poga **OK**.

#### **Tumšums**

Ja jums ir oriģināls, kurā ir neskaidrs krāsojums un tumši attēli, varat noregulēt spilgtumu, lai iegūtu vieglāk salasāmu kopiju.

**1** Vadības panelī atlasiet (kopēt) > (**Menu**) > **Copy Feature**<sup>&</sup>gt; **Darkness**.

Var arī atlasīt vadības paneļa tumšuma pogu.

- **2** Atlasiet vajadzīgo opciju un nospiediet pogu **OK**. Piemēram, **Light+5** ir visgaišākā, bet **Dark+5** ir vistumšākā.
- **3** Nospiediet (**Stop/Clear**), lai atgrieztos gatavības režīmā.

#### **Kontrasts**

Izvēlne Contrast (Kontrasts) ļauj palielināt vai samazināt atšķirību starp attēla gaišajiem un tumšajiem laukumiem.

- **1** Vadības panelī atlasiet (kopēt) > (**Menu**) > **Copy Feature**<sup>&</sup>gt; **Contrast**.
- **2** Atlasiet vajadzīgo opciju un nospiediet **OK**. Atlasiet **Dark**, lai palielinātu kontrastu, un **Light**, lai to samazinātu.
- **3** Nospiediet (**Stop/Clear**), lai atgrieztos gatavības režīmā.

### **Oriģināls**

Oriģināla iestatījums tiek izmantots, lai uzlabotu kopijas kvalitāti, izvēloties pašreizējam kopēšanas darbam piemērotu dokumentu.

- **1** Vadības panelī atlasiet (kopēt) > (**Menu**) > **Copy Feature**<sup>&</sup>gt; tips **Original**.
- **2** Atlasiet vajadzīgo opciju un nospiediet pogu **OK**.
	- **Text**: izmantojiet oriģināliem, kuros pārsvarā ir teksts.
	- **Text/Photo**: izmantojiet oriģināliem, kuros ir gan teksts, gan fotoattēli.

Ja izdrukas teksts ir izplūdis, atlasiet **Text**, lai iegūtu skaidru tekstu.

- **Photo**: izmantojiet, ja oriģināli ir fotoattēli.
- **3** Nospiediet (**Stop/Clear**), lai atgrieztos gatavības režīmā.

#### **Samazināta vai palielināta kopija**

Varat samazināt vai palielināt kopētā attēla izmēru no 25% līdz 400%, kopējot oriģinālos dokumentus no skenera stikla.

- Šī funkcija var nebūt pieejama atkarībā no modeļa vai papildiespējām (sk. "Iespē[ju daudzveid](#page-9-0)ība" 10. lpp).
	- Ja ierīce iestatīta ekoloģiskajā režīmā, samazināšanas un palielināšanas funkcijas nav pieejamas.

**Lai atlasītu kādu no iepriekš definētajiem kopiju izmēriem**

- **1** Vadības panelī atlasiet (kopēt) > (**Menu**) > **Copy Feature**<sup>&</sup>gt; **Reduce/Enlarge**.
- **2** Atlasiet vajadzīgo opciju un nospiediet pogu **OK**.
- **3** Nospiediet (**Stop/Clear**), lai atgrieztos gatavības režīmā.

#### **Lai izvēlētos kopijas mērogu, tieši ievadot mērogošanas koeficientu**

- **1** Vadības panelī atlasiet (kopēt) > (**Menu**) > **Copy Feature**<sup>&</sup>gt; **Reduce/Enlarge** > **Custom**.
- **2** Izmantojot cipartastatūru, ievadiet kopijas izmēru.
- **3** Nospiediet pogu **OK**, lai saglabātu atlasi.
- **4** Nospiediet (**Stop/Clear**), lai atgrieztos gatavības režīmā.

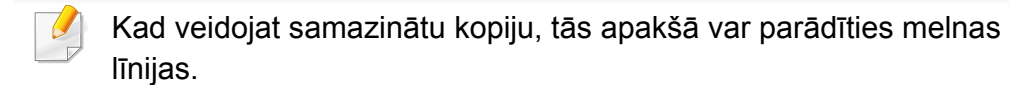

#### **Identifikācijas kartes kopēšana**

Ierīce vienā lapā var drukāt divpusējus oriģinālus.

Ierīce drukā vienu oriģināla pusi papīra augšējā pusē un otru pusi papīra apakšējā pusē, nesamazinot oriģināla izmēru. Šī iespēja ir noderīga, kopējot maza izmēra dokumentus, piemēram, vizītkartes.

- Lai izmantotu šo iespēju, oriģinālam ir jābūt novietotam uz skenera stikla.
	- Ja ierīce iestatīta ekoloģiskajā režīmā, šī funkcija nav pieejama.
	- Vadības panelī atlasiet **(kopēt)** >  $\sqrt{2}$  (Menu) > Copy Feature > **Original Type** > **Photo**.

- **1** Vadības panelī nospiediet **ID Copy**.
- **2** Oriģināla priekšpusi novietojiet uz skenera stikla, kā norādīts ar bultiņām. Pēc tam aizveriet skenera vāku.

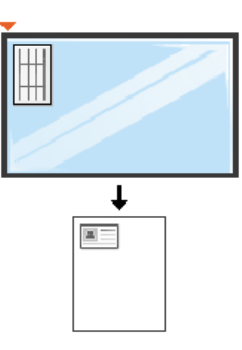

- **3** Displejā parādās **Place Front Side and Press [Start]**.
- **4** Nospiediet **Start**.

Ierīce sāk priekšpuses skenēšanu un parāda **Place Back Side and Press [Start]**.

**5** Apgrieziet oriģinālu uz otru pusi un novietojiet to uz skenera stikla ar bultiņām norādītajā vietā, kā parādīts attēlā. Pēc tam aizveriet skenera vāku.

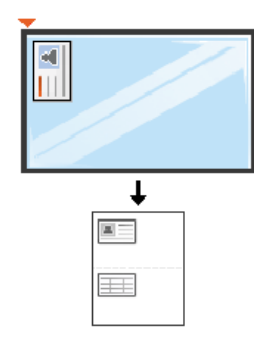

#### **6** Nospiediet **Start**.

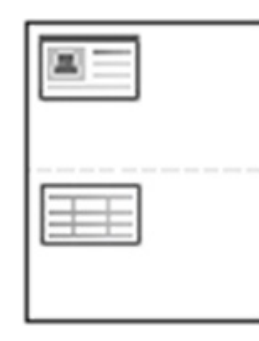

- Ja nenospiedīsit pogu (**Start**), tiks kopēta tikai priekšpuse.
- Ja oriģināls ir lielāks par izdrukas apgabalu, daļa no tā var netikt izdrukāta.

# **Skenēšanas pamatdarbības**

Informāciju par īpašām skenēšanas funkcijām skatiet Papildu rokasgrāmatā (sk. "Skenē[šanas funkcijas" 236. lpp\)](#page-235-0).

#### **Skenēšanas pamatdarbības**

Šī ir parastā dokumenta oriģinālu skenēšanas procedūra.

Šī ir skenēšanas pamatmetode, ko izmanto ar USB pievienotai ierīcei.

- Lai dažos modeļos navigētu uz zemāka līmeņa izvēlnēm, var būt jānospiež poga **OK**.
	- Informācija par skenēšanu, izmantojot tīklu, atrodama papildu rokasgrāmatā (sk. "Skenēšana no ierī[ces, kas savienota t](#page-243-0)īklā" 244. [lpp\)](#page-243-0).
- **1** Novietojiet vienu dokumenta lapu ar apdrukāto pusi uz leju uz dokumentu stikla vai ievietojiet dokumentus dokumentu padevējā ar apdrukāto pusi uz augšu (sk. "Oriģināleksemplāru ielā[de" 54. lpp\)](#page-53-0).
- **2** Vadības panelī atlasiet (skenēt) > **Scan to PC** > **Local PC**.

Ja parādās paziņojums **Not Available**, pārbaudiet porta savienojumu vai programmā **Samsung Easy Printer Manager** atlasiet **Enable Scan** 

**from Device Panel** > **Switch to advanced mode** > **Scan to PC Settings**.

**3** Atlasiet vajadzīgo lietojumprogrammu un nospiediet pogu **OK**. Noklusējuma iestatījums ir **My Documents**.

Mapi, kurā ir saglabāts skenētais fails, var pievienot vai dzēst

programmā **Samsung Easy Printer Manager** > **Switch to advanced mode.** > **Scan to PC Settings**.

- **4** Atlasiet vajadzīgo opciju un nospiediet pogu **OK**.
- **5** Sākas skenēšana.
- Skenētais attēls tiek saglabāts datora sadaļā **C:\Users\users name\MyDocuments**. Saglabātā mape var atšķirties atkarībā no operētājsistēmas vai lietojumprogrammas, kuru lietojat.

- 
- Šī funkcija netiek atbalstīta modelim SCX-470X Series (sk. ["Vad](#page-25-0)ības paneļa pā[rskats" 26. lpp](#page-25-0)).
- Lai iegūtu informāciju par īpašajām faksu nosūtīšanas un saņemšanas funkcijām, skatiet Papildu rokasgrāmata (sk. ["Faksa](#page-246-0)  [funkcijas" 247. lpp](#page-246-0)).
- **2** Mikrofiltrs
- **3** DSL modems/tālruņa līnija (sk. ["Skats no aizmugures" 25. lpp](#page-24-0)).
- SCX-470x Series neatbalsta faksa funkcijas.

- Šo ierīci nevar lietot kā faksa aparātu, izmantojot interneta tālruni. Papildinformāciju jautājiet savam interneta pakalpojumu sniedzējam.
	- Ieteicams izmantot tradicionālos analogā tālruņa pakalpojumus (PSTN: publiskais komutējamais tālruņu tīkls (Public Switched Telephone Network), kad pievienojat tālruņu līnijas, lai lietotu faksa aparātu. Ja lietojat citus interneta pakalpojumus (DSL, ISDN, VoIP), varat uzlabot savienojuma kvalitāti, izmantojot mikrofiltru. Mikrofiltrs likvidē nevajadzīgos trokšņu signālus un uzlabo savienojuma kvalitāti vai interneta kvalitāti. Tā kā DSL mikrofiltrs netiek piegādāts kopā ar šo ierīci, sazinieties ar savu interneta pakalpojumu sniedzēju, lai uzzinātu par DSL mikrofiltra lietošanu.

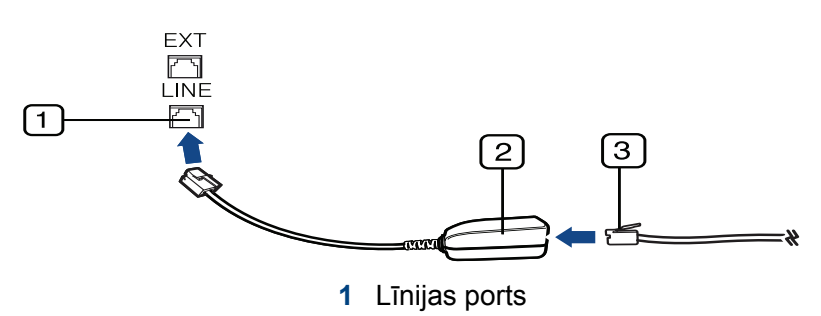

#### **Sagatavošanās faksa sūtīšanai**

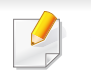

SCX-470x Series neatbalsta faksa funkcijas.

Pirms faksa sūtīšanas vai saņemšanas komplektācijā iekļautais vads jāpievieno tālruņa kontaktligzdai (sk. ["Skats no aizmugures" 25. lpp](#page-24-0)). Informāciju par savienojuma izveidi skatiet Ātrās uzstādīšanas rokasgrāmata. Tālruņu līnijas savienojuma izveides metodes dažādās valstīs atšķiras.

#### **Faksa sūtīšana**

- Dokumentu novietošanai varat izmantot gan dokumentu padevēju, gan skenera stiklu. Ja oriģināli tiek gan ievietoti dokumentu padevējā, gan novietoti uz skenera stikla, ierīce vispirms lasa oriģinālus no dokumentu padevēja, kam ir lielāka skenēšanas prioritāte.
	- SCX-470x Series neatbalsta faksa funkcijas.
- **1** Novietojiet vienu dokumenta lapu ar apdrukāto pusi uz leju uz dokumentu stikla vai ievietojiet dokumentus dokumentu padevējā ar apdrukāto pusi uz augšu (sk. "Oriģināleksemplāru ielā[de" 54. lpp\)](#page-53-0).
- Atlasiet vadības paneļa pogu (fakss).
- **3** Pielāgojiet faksa izšķirtspēju un aptumšojuma pakāpi pē<sup>c</sup> vajadzības (sk. ["Dokumenta iestat](#page-70-0)ījumu pielāgošana" 71. lpp).
- **4** Ievadiet adresāta faksa numuru.
- **5** Uz vadības paneļa nospiediet pogu **(Start)**. Ierīce sāk skenēt un nosūtīt faksu adresātiem.
- Ja vēlaties nosūtīt faksu tieši no datorā, izmantojiet programmu Samsung Network PC Fax (sk. "Faksa sūtī[šana dator](#page-247-0)ā" 248. lpp).
	- Ja vēlaties atcelt faksa sūtīšanas darbu, nospiediet pogu (**Stop/ Clear**), pirms ierīce sāk nosūtīšanu.
	- Ja izmantojāt skenera stiklu, ierīce parāda paziņojumu, kas prasa ievietot vēl vienu lapu.

#### **Manuāla faksa sūtīšana**

Veiciet šo darbību, lai nosūtītu faksu, izmantojot vadības paneļa pogu (**On Hook Dial**). Ja jūsu ierīcei ir klausules modelis, varat nosūtīt faksu izmantojot klausuli (sk. "Atsevišķu modeļ[u funkcijas" 7. lpp](#page-6-0)).

- **1** Novietojiet vienu dokumenta lapu ar apdrukāto pusi uz leju uz dokumentu stikla vai ievietojiet dokumentus dokumentu padevējā ar apdrukāto pusi uz augšu (sk. "Oriģināleksemplāru ielā[de" 54. lpp](#page-53-0)).
- **2** Atlasiet vadības paneļa pogu < (fakss).
- **3** Pielāgojiet faksa izšķirtspēju un aptumšojuma pakāpi pē<sup>c</sup> vajadzības (sk. ["Dokumenta iestat](#page-70-0)ījumu pielāgošana" 71. lpp).
- **4** Nospiediet vadības paneļa pogu **On Hook Dial** vai paceliet klausuli.
- **5** Ievadiet faksa numuru, izmantojot vadības paneļa ciparu tastatūru.

**6** Kad izdzirdat attālās faksa ierīces augstfrekvences faksa signālu, nospiediet vadības paneļa pogu **(Start)**.

#### **Faksa nosūtīšana vairākiem adresātiem**

Varat izmantot funkciju Multiple Send, kas ļauj nosūtīt faksu vairākiem adresātiem. Oriģināli tiek automātiski saglabāti atmiņā un nosūtīti uz attālu staciju. Pēc nosūtīšanas oriģināli tiek automātiski izdzēsti no atmiņas (sk. "Atsevišķu modeļ[u funkcijas" 7. lpp](#page-6-0)).

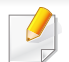

Nav iespējams nosūtīt faksus, izmantojot šo funkciju, ja izvēlējāties opciju Īpaši augsta vai arī, ja fakss ir krāsains.

- **1** Novietojiet vienu dokumenta lapu ar apdrukāto pusi uz leju uz dokumentu stikla vai ievietojiet dokumentus dokumentu padevējā ar apdrukāto pusi uz augšu (sk. "Oriģināleksemplāru ielā[de" 54. lpp\)](#page-53-0).
- **2** Atlasiet vadības paneļa pogu (fakss).
- **3** Pielāgojiet faksa izšķirtspēju un aptumšojuma pakāpi pē<sup>c</sup> vajadzības (sk. ["Dokumenta iestat](#page-70-0)ījumu pielāgošana" 71. lpp).
- **4** Vadības panelī atlasiet (**Menu**) > **Fax Feature** > **Multi Send**.
- **5** Ievadiet pirmā saņemošā faksa aparāta numuru un nospiediet **OK**. Varat nospiest ātrās izsaukšanas numurus vai izvēlēties grupas izsaukšanas numuru, izmantojot pogu (**Address book**) (sk. Papildu rokasgrāmatu).
- **6** Ievadiet otro faksa numuru un nospiediet **OK**.

Displejā tiks prasīts ievadīt vēl vienu faksa numuru, lai nosūtītu dokumentu.

- **7** Lai ievadītu citus faksa numurus, nospiediet **OK**, kad displejā tiek parādīts **Yes**, un atkārtojiet 5. un 6. darbību. Var pievienot līdz pat 10 adresātiem.
- Kad ir ievadīts grupas izsaukšanas numurs, vairs nevar ievadīt citu grupas izsaukšanas numuru.
- **8** Kad esat pabeidzis ievadīt faksa numurus, uzvedn<sup>ē</sup> **Another No.?** atlasiet **No** un nospiediet **OK**.

Ierīce sāk nosūtīt faksu uz ievadītajiem numuriem tādā secībā, kādā tos ievadījāt.

#### **Faksa saņemšana**

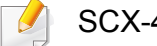

SCX-470x Series neatbalsta faksa funkcijas.

Rūpnīcā ierīcei ir iestatīts faksa režīms. Kad saņemat faksu, ierīce atbild uz zvanu pēc noteikta zvana signālu skaita un automātiski saņem faksu.

#### <span id="page-70-0"></span>**Dokumenta iestatījumu pielāgošana**

SCX-470x Series neatbalsta faksa funkcijas.

Pirms sākat sūtīt faksu, lai iegūtu vislabāko kvalitāti, izmainiet tālāk aprakstītos iestatījumus atbilstoši jūsu oriģināla stāvoklim.

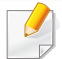

Lai dažos modeļos navigētu uz zemāka līmeņa izvēlnēm, var būt jānospiež poga **OK**.

#### **Resolution**

Dokumenta noklusējuma iestatījumi nodrošina labus rezultātus, ja izmantojat parastus oriģinālus ar tekstu. Taču, ja sūtāt oriģinālus, kuriem ir slikta kvalitāte vai kuros ir fotoattēli, varat pielāgot izšķirtspēju, lai nodrošinātu augstākas kvalitātes faksu.

- **1** Vadības panelī atlasiet (fakss) >  $\sqrt{2}$ **Menu**) > **Fax Feature** > **Resolution**.
- **2** Atlasiet vajadzīgo opciju un nospiediet pogu **OK**.
	- **Standard**: oriģināli ar parasta lieluma rakstzīmēm.
	- **Fine**: oriģināli, kuros ir mazas rakstzīmes vai šauras līnijas, vai arī oriģināli, kas izdrukāti, lietojot punktmatricas printeri.
	- **Super Fine**: oriģināliem, kuros ir īpaši sīks saturs. Režīms **Super Fine** tiek iespējots tikai tad, ja ierīce, ar kuru notiek saziņa, arī atbalsta izšķirtspēju Super Fine.
	- Atmiņas pārraides laikā režīms **Super Fine** nav pieejams. Izšķirtspējas iestatījums tiek automātiski nomainīts uz **Fine**.
		- Ja ierīcē ir iestatīta **Super Fine** izšķirtspēja un faksa ierīce, ar kuru sazināties, neatbalsta **Super Fine** izšķirtspēju, ierīce sūta datus, izmantojot to augstākās izšķirtspējas režīmu, kuru atbalsta otra faksa ierīce.
		- **Photo Fax**: oriģināli, kuros ir pelēkie toņi vai fotoattēli.
		- **Color Fax**: Krāsaini oriģināli.

- Šajā režīmā atmiņas pārraide nav pieejama.
	- Krāsu faksu var nosūtīt tikai tad, ja ierīce, ar kuru sazināties, atbalsta krāsu faksa saņemšanu un ja sūtāt faksu manuāli.

**3** Nospiediet (**Stop/Clear**), lai atgrieztos gatavības režīmā.

### **Darkness**

Var atlasīt oriģinālā dokumenta aptumšojuma pakāpi.

- Aptumšojuma iestatījums tiek lietots pašreizējam faksa nosūtīšanas darbam. Lai uzzinātu, kā mainīt noklusējuma iestatījumu sk. ["Faksa](#page-188-0)  izvē[lne" 189. lpp](#page-188-0).
- **1** Vadības panelī atlasiet  $\circledast$  (fakss) >  $\circledast \exists$  (Menu) > **Fax Feature** > **Darkness**.
- **2** Atlasiet vajadzīgo tumšuma līmeni.
- **3** Nospiediet (**Stop/Clear**), lai atgrieztos gatavības režīmā.
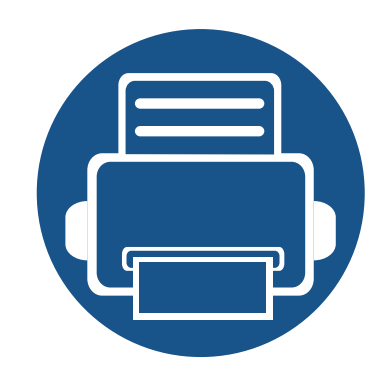

# **3. Apkope**

Šajā nodaļā sniegta informācija par ierīcei pieejamo patērējamo materiālu, piederumu un rezerves daļu iegādi.

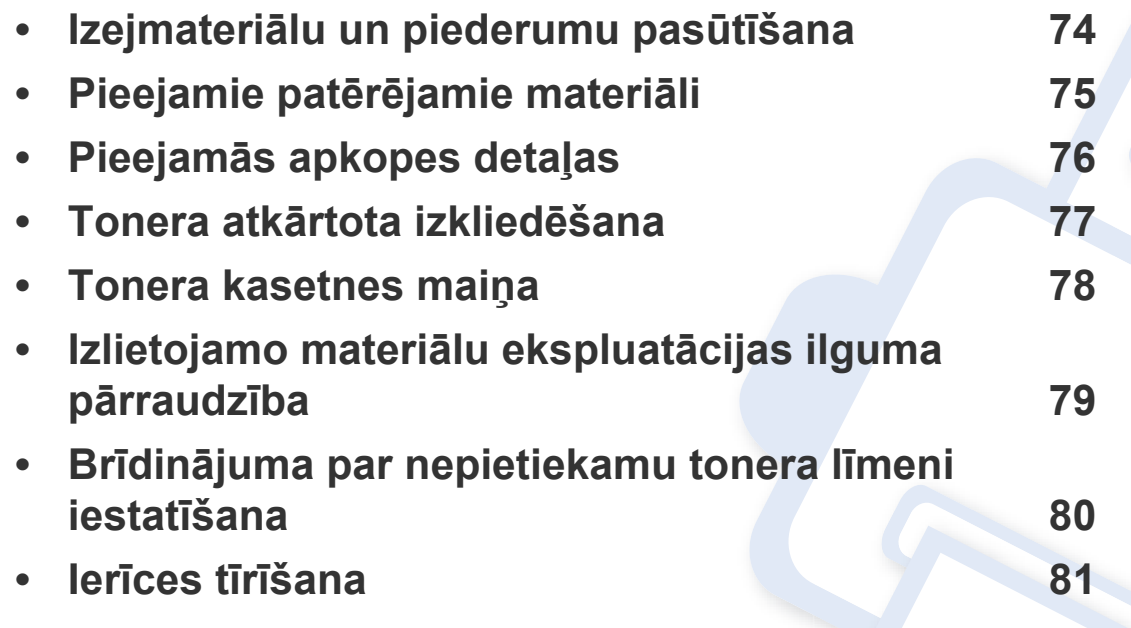

### <span id="page-73-0"></span>**Izejmateriālu un piederumu pasūtīšana**

Pieejamie piederumi dažādās valstīs var būt atšķirīgi. Sazinieties ar tirdzniecības pārstāvjiem, lai saņemtu pieejamo izejmateriālu un rezerves daļu sarakstu.

Lai pasūtītu Samsung apstiprinātas rezerves daļas, piederumus un apkopes detaļas, sazinieties ar vietējo Samsung izplatītāju vai mazumtirgotāju, pie kura iegādājāties savu ierīci. Varat arī apmeklēt vietni **[www.samsung.com/supplies](http://www.samsung.com/supplies)**, pēc tam atlasīt savu valsti/reģionu un iegūt apkopes kontaktinformāciju.

### <span id="page-74-1"></span><span id="page-74-0"></span>**Pieejamie patērējamie materiāli**

Kad ir beidzies izejmateriālu darbmūžs, varat pasūtīt šādus ierīces izejmateriālu tipus:

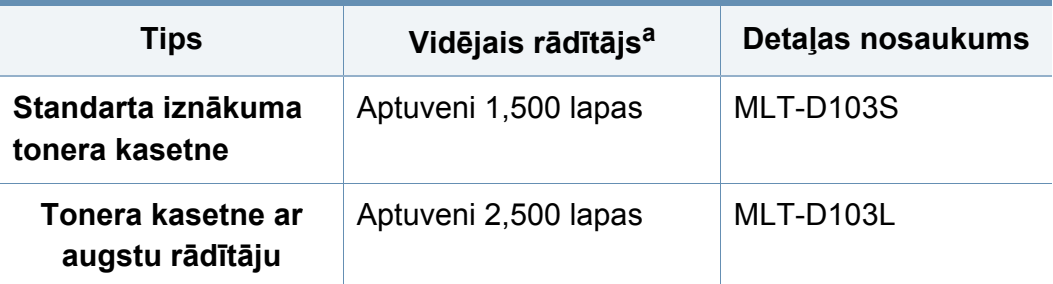

a. Deklarētā rezultāta vērtība saskaņā ar ISO/IEC 19752.

Atkarībā no lietotajām opcijām, attēlu laukuma procentuālās attiecības un darba režīma tonera kasetnes darbmūža ilgums var atšķirties.

Iegādājoties jaunas tonera kasetnes vai citus patērējamos materiālus, tie ir jāpērk tajā pašā valstī, kur tika pirkta ierīce. Citādi jaunās tonera kasetnes vai citi patērējamie materiāli nebūs saderīgi ar ierīci, jo tonera kasetnes un citi patērējamie materiāli var atšķirties atkarībā no konkrētās valsts apstākļiem.

Samsung neiesaka izmantot tādas tonera kasetnes, kas navSamsung oriģinālās kasetnes, piemēram, uzpildītas vai pārstrādātas tonera kasetnes. Samsung nevar garantēt neoriģinālas Samsung tonera kasetnes kvalitāti. Ierīces garantija neattiecas uz apkopi vai remontu, kas jāveic tādu tonera kasetņu izmantošanas dēļ, kas nav oriģinālās Samsung kasetnes.

### <span id="page-75-0"></span>**Pieejamās apkopes detaļas**

Lai iegādātos rezerves daļas, sazinieties ar iestādi, kur iegādājāties ierīci. Apkopes detaļu maiņu drīkst veikt tikai pilnvarots servisa sniedzējs, izplatītājs vai mazumtirgotājs, pie kura iegādājāties ierīci. Garantija neattiecas uz apkopes detaļu maiņu pēc to vidējā rādītāja sasniegšanas.

Apkopes detaļas tiek mainītas noteiktos laika intervālos, lai izvairītos no drukāšanas kvalitātes un papīra padeves problēmām, kas rodas nodilušu detaļu dēļ. Skatiet zemāk esošo tabulu. To mērķis ir uzturēt jūsu ierīci maksimāli labā darba stāvoklī. Zemāk norādītās apkopes detaļas ir jāmaina, kad ir beidzies katra elementa darbmūžs.

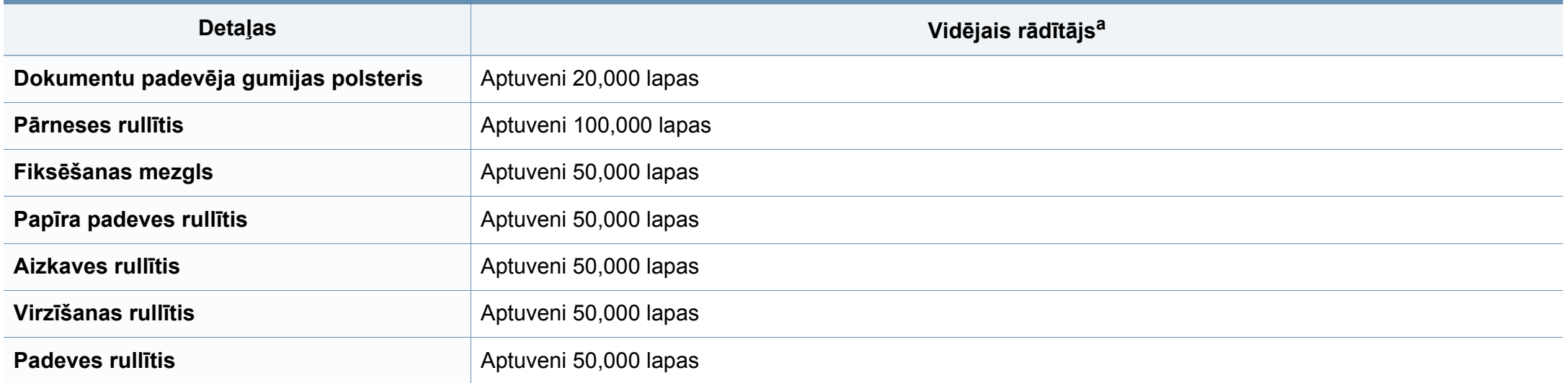

a. To ietekmē izmantotā operētājsistēma, datora veiktspēja, lietojumprogrammatūra, savienošanas metode, apdrukājamā materiāla un formāts, kā arī darbu sarežģītība.

### <span id="page-76-1"></span><span id="page-76-0"></span>**Tonera atkārtota izkliedēšana**

Kad tuvojas tonera kasetnes izmantošanas laika beigas:

- Baltas svītras vai pārāk gaišas izdrukas un/vai pārmaiņus dažāds apdrukas blīvums.
- **Status** gaismas diode mirgo sarkanā krāsā.

Ja tā notiek, varat īslaicīgi uzlabot drukāšanas kvalitāti, no jauna izlīdzinot kasetnē atlikušo toneri. Dažkārt baltas svītras vai gaiša druka var būt arī pēc tonera atkārtotas izlīdzināšanas.

Ja toneris nokļūst uz apģērba, noslaukiet to ar sausu drānu un mazgājiet apģērbu aukstā ūdenī. Karsta ūdens ietekmē toneris iesūcas audumā.

Neskariet tonera kasetnes zaļo apakšpusi. Izmantojiet kasetnes rokturi, lai neskartu šo zonu.

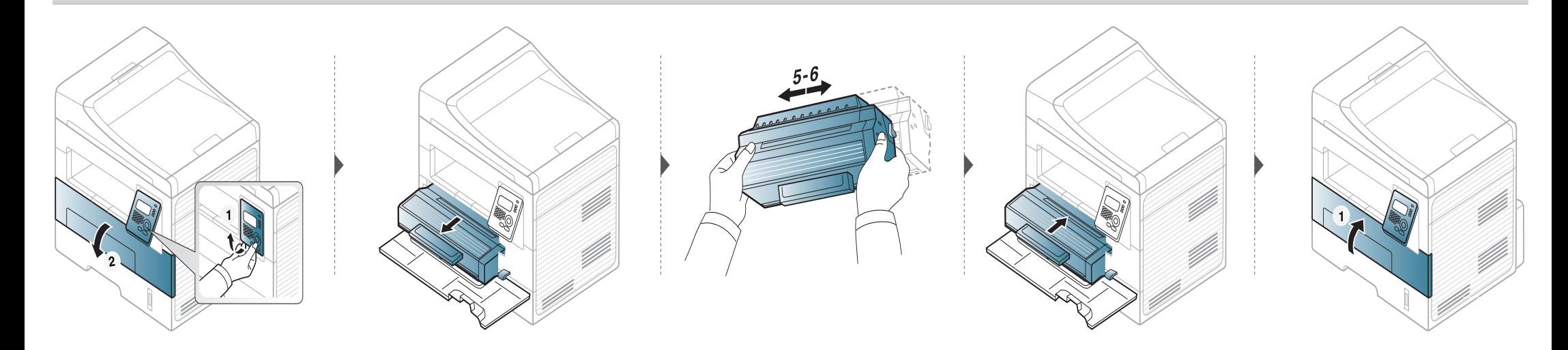

### <span id="page-77-1"></span><span id="page-77-0"></span>**Tonera kasetnes maiņa**

- Nelietojiet asus priekšmetus, piemēram, nazi vai šķēres, lai atvērtu tonera kasetnes iepakojumu. Tie var saskrāpēt kasetnes cilindru.
- Ja toneris nokļūst uz apģērba, noslaukiet to ar sausu drānu un mazgājiet apģērbu aukstā ūdenī. Karsta ūdens ietekmē toneris iesūcas audumā.
- Kārtīgi sakratiet kasetni šādi tiks palielināta sākotnējā izdrukas kvalitāte.
- Neskariet tonera kasetnes zaļo apakšpusi. Izmantojiet kasetnes rokturi, lai neskartu šo zonu.

Kad būs beidzies tonera kasetnes darbmūžs, ierīce beigs drukāt.

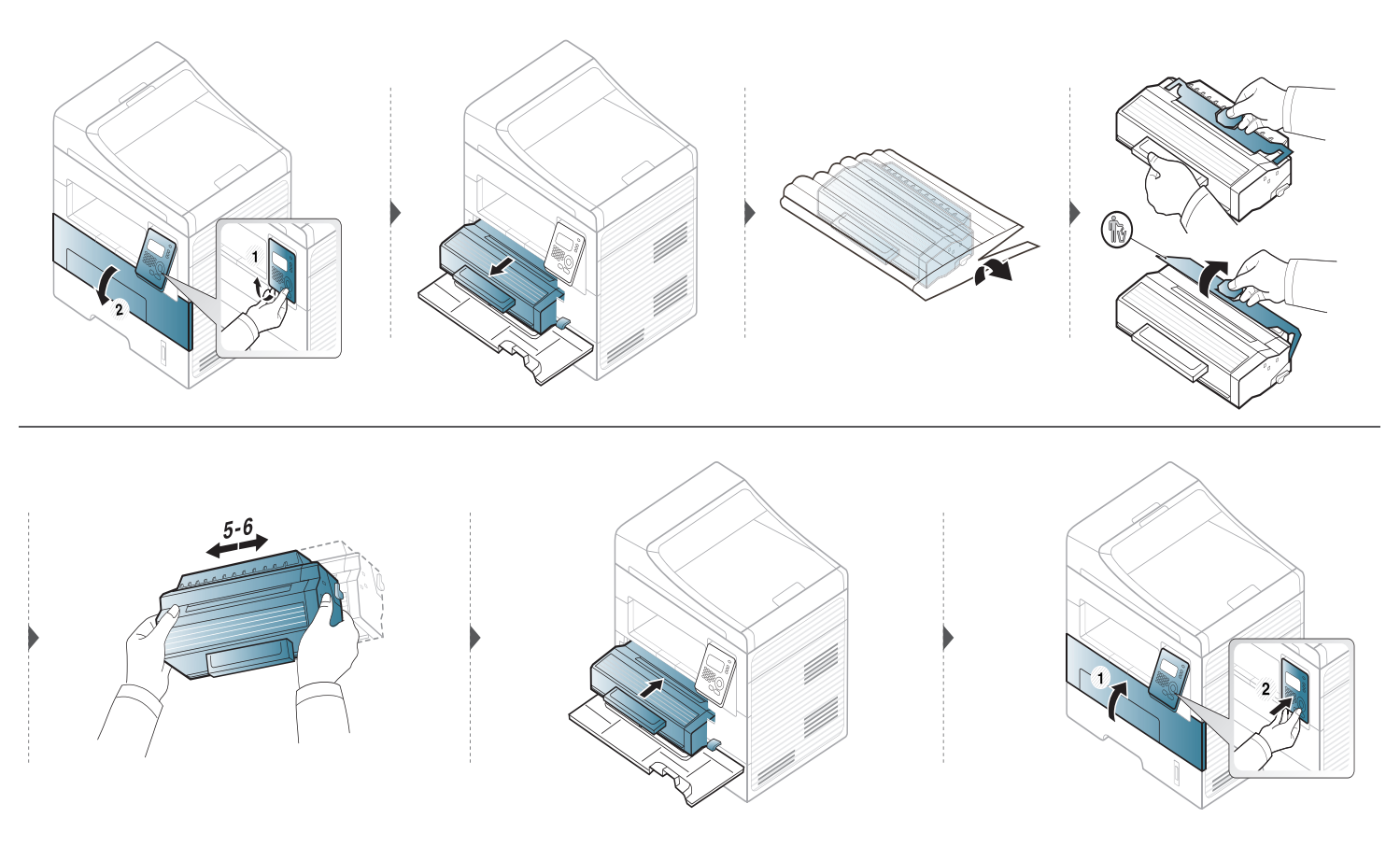

### <span id="page-78-0"></span>**Izlietojamo materiālu ekspluatācijas ilguma pārraudzība**

Ja bieži iestrēgst papīrs vai rodas drukāšanas problēmas, pārbaudiet ar ierīci izdrukāto vai skenēto lapu skaitu. Nomainiet attiecīgās daļas, ja nepieciešams.

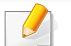

Lai dažos modeļos navigētu uz zemāka līmeņa izvēlnēm, var būt jānospiež poga **OK**.

- **1** Vadības panelī atlasiet (**Menu**) > **System Setup** > **Maintenance** > **Supplies Life**.
- **2** Atlasiet vajadzīgo opciju un nospiediet pogu **OK**.
	- **Supplies Info**: tiek izdrukāta informācijas lapa par izlietojamajiem materiāliem.
	- **Total**: tiek parādīts kopējais izdrukāto lapu skaits.
	- **ADF Scan**: tiek parādīts ar izdrukāto lapu skaits, izmantojot dokumentu padevēju.
	- **Platen Scan**: tiek parādīts uz skenera stikla skenēto lapu skaits.
- **3** Nospiediet (**Stop/Clear**), lai atgrieztos gatavības režīmā.

### <span id="page-79-0"></span>**Brīdinājuma par nepietiekamu tonera līmeni iestatīšana**

Ja tonera daudzums kasetnē ir nepietiekams, parādās ziņojums vai iedegas gaismas diode, informējot lietotāju, ka jānomaina tonera kasetne. Varat iestatīt šo opciju, lai rādītu vai nerādītu šo ziņojumu vai gaismas diodi.

- **1** Vadības panelī atlasiet (**Menu**) > **System Setup** > **Maintenance** > **Toner Low Alert**.
- **2** Atlasiet vajadzīgo opciju.
- **3** Nospiediet pogu **OK**, lai saglabātu atlasi.

### <span id="page-80-0"></span>**Ierīces tīrīšana**

Ja rodas drukāšanas kvalitātes problēmas vai ja lietojat ierīci putekļainā vidē, tā ir regulāri jātīra, lai saglabātu vislabākos drukāšanas apstākļus un ilgāk lietotu ierīci.

- Tīrot ierīces korpusu ar līdzekli, kas satur lielu daudzumu spirta, šķīdinātājus vai citas spēcīgas vielas, var notikt korpusa krāsas maiņa vai deformācija.
- Ja ierīce vai vieta ap to ir notraipīta ar toneri, tīrīšanai ieteicams izmantot ūdenī samērcētu drānu vai papīra salveti. Izmantojot putekļsūcēju, toneris tiek izpūsts gaisā un var būt kaitīgs jūsu veselībai.
- Drukāšanas procesa laikā ierīcē var uzkrāties papīra gabaliņi, toneris un putekļi. Šāda uzkrāšanās var izraisīt drukāšanas kvalitātes problēmas, piemēram, tonera traipus vai izsmērējumus. Ierīces iekšpuses tīrīšana novērš un samazina šīs problēmas.

#### **Ārpuses tīrīšana**

Tīriet ierīces korpusu ar mīkstu, bezplūksnu drānu. Nedaudz samitriniet drānu ar ūdeni, bet uzmanieties, lai neviens ūdens piliens neiekļūtu ierīcē vai uz tās.

### **Ierīces tīrīšana**

#### **Iekšpuses tīrīšana**

 $\overline{a}$ 

- Lai tīrītu ierīci, izmantojiet sausu drānu bez plūksnām.
- Ja ierīcei ir barošanas slēdzis, pirms ierīces tīrīšanas izslēdziet barošana slēdzi.
- Pirms priekšējā pārsega atvēršanas vispirms aizveriet izvades paliktni.

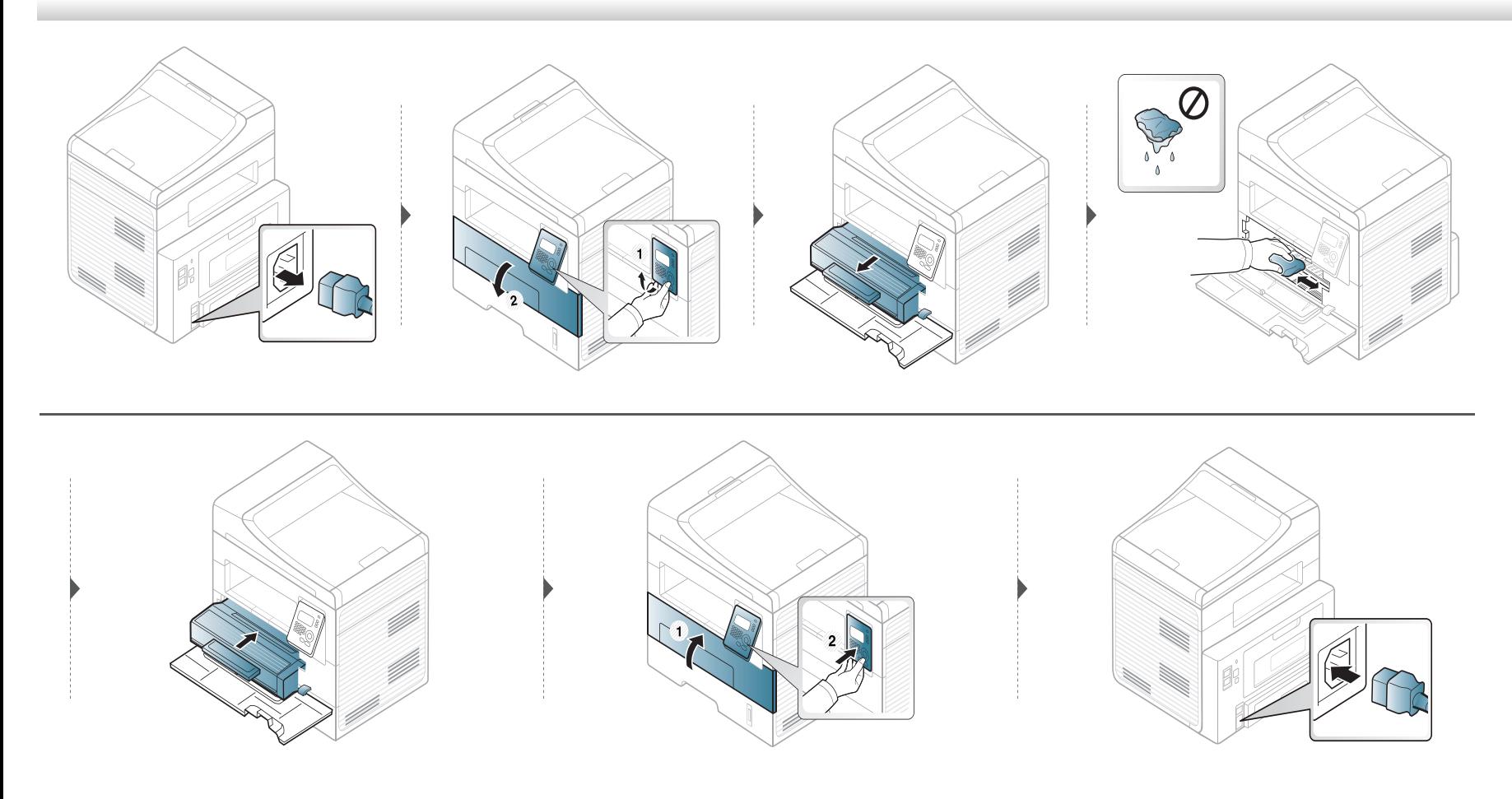

### **Ierīces tīrīšana**

 $\overline{u}$ 

#### **Papīra padeves rullīša tīrīšana**

- Pirms priekšējā pārsega atvēršanas vispirms aizveriet izvades paliktni.
- Ja ierīcei ir barošanas slēdzis, pirms ierīces tīrīšanas izslēdziet barošana slēdzi.

### lerīces tīrīšana

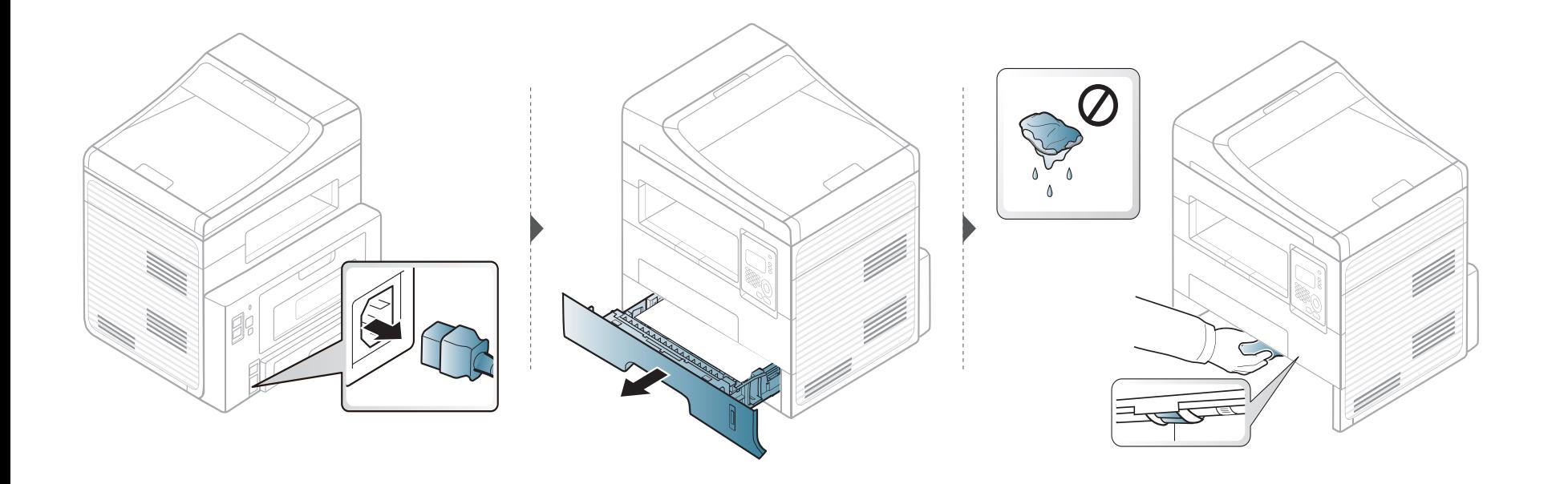

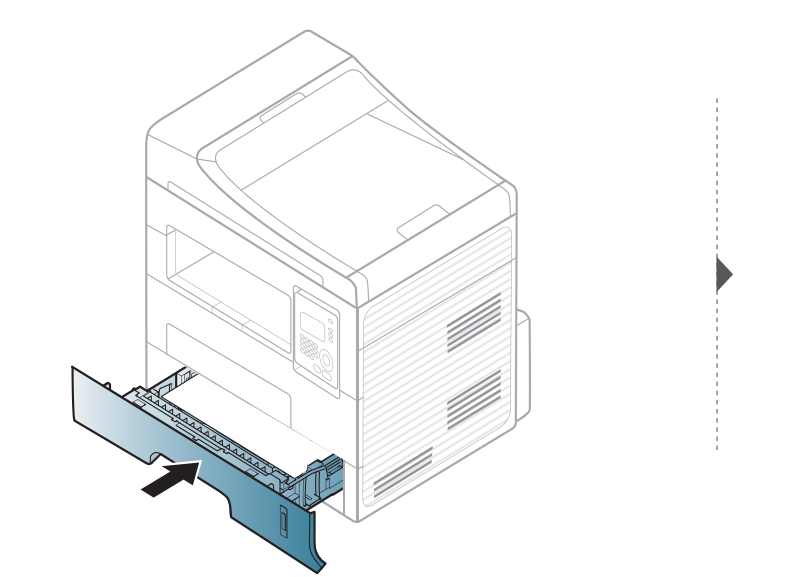

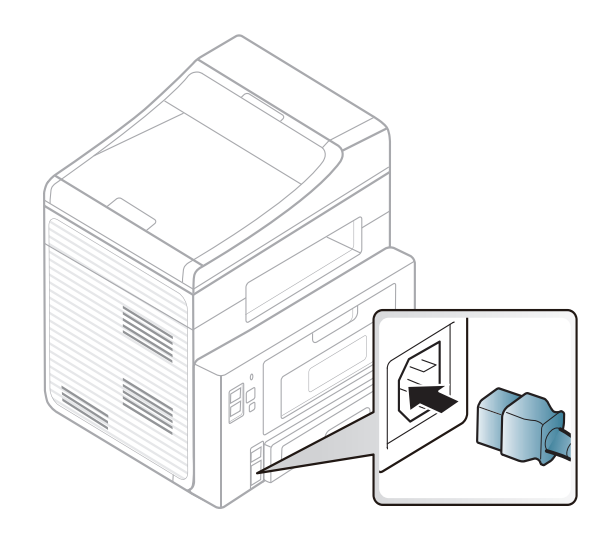

#### **Skenēšanas bloka tīrīšana**

Uzturot tīru skenēšanas bloku, tiek iegūtas vislabākās kopijas. Skenēšanas bloku ieteicams tīrīt katras dienas sākumā, kā arī dienas laikā, ja nepieciešams.

- Nedaudz samitriniet mīkstu, bezplūksnu drānu vai papīra dvieli ar ūdeni.
- Paceliet un atveriet skenera vāku.
- Slaukiet skenera stikla virsmu, līdz tā ir tīra un sausa.

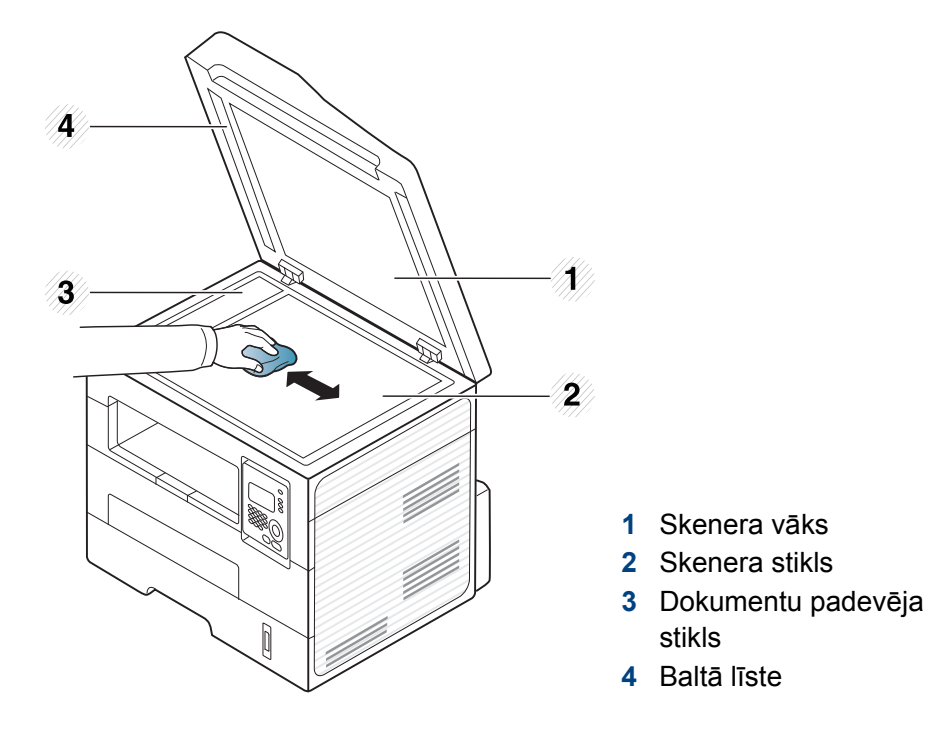

- Noslaukiet skenera vāka apakšpusi un balto loksni, līdz tā ir tīra un sausa.
- Aizveriet skenera vāku.

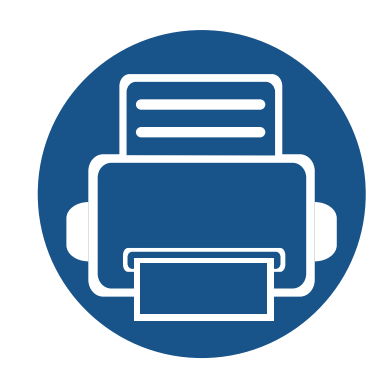

# **4. Problēmu novēršana**

Šajā nodaļā ir sniegta noderīga informācija par to, kā rīkoties kļūdu gadījumā.

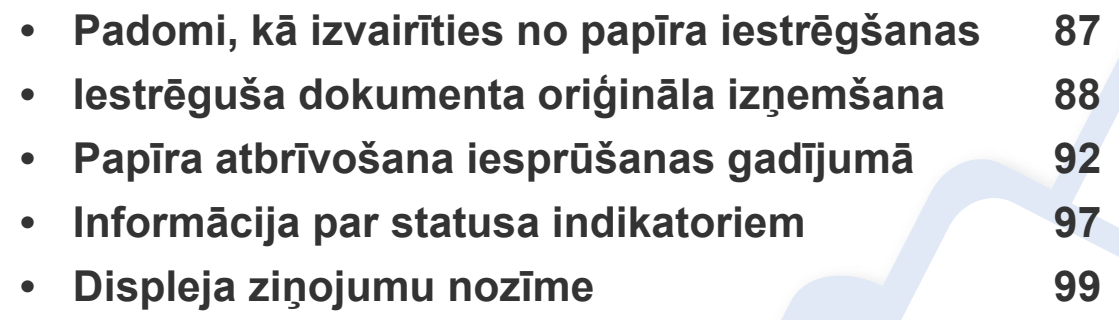

Šajā nodaļā ir sniegta noderīga informācija par to, kā rīkoties kļūdu gadījumā. Ja ierīcei ir displeja ekrāns, lai atrisinātu problēmu, vispirms apskatiet ziņojumu displeja ekrānā. Ja šajā nodaļā nevarat atrast risinājumu šai problēmai, skatiet nodaļu **Problēmu novēršana** Papildu Lietotāja rokasgrāmata. Ja Lietotāja rokasgrāmata nevarat atrast risinājumu vai ja problēma joprojām pastāv, sazinieties ar klientu apkalpošanas centru.

# <span id="page-86-0"></span>**Padomi, kā izvairīties no papīra iestrēgšanas**

Izvēloties pareizus apdrukājamos materiālus, var izvairīties no gandrīz visiem papīra iestrēgšanas gadījumiem. Lai izvairītos no papīra iestrēgšanas, ievērojiet šādus norādījums:

- Nodrošiniet, lai pielāgojamās vadotnes būtu pareizā pozīcijā (sk. "Tekņu pā[rskats" 43. lpp\)](#page-42-0).
- Neievietojiet teknē pārāk daudz papīra. Nodrošiniet, lai papīra līmenis būtu zem papīra daudzuma atzīmes teknes sānos.
- Neizņemiet papīru no teknes, kamēr ierīce drukā.
- Pirms ievietošanas teknē, pārliecinieties, vai papīrs ir atbilstošā stāvoklī, nav salipis un deformēts.
- Neizmantojiet saburzītu, mitru vai izliektu papīru.
- Nelieciet teknē kopā vairākus papīra tipus.
- Izmantojiet tikai ieteicamo apdrukājamo materiālu (sk. ["Drukas materi](#page-106-0)āla specifikācijas" 107. lpp).

# <span id="page-87-0"></span>**Iestrēguša dokumenta oriģināla izņemšana**

Ja dokumentu padevē iestrēgst oriģināldokuments, displejā tiek parādīts brīdinājuma ziņojums.

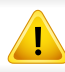

Lai nesaplēstu iestrēgušo dokumentu, izņemiet to lēnām un uzmanīgi.

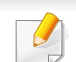

Lai nepieļautu dokumentu iestrēgšanu, oriģinālus ar biezu, plānu vai dažādu veidu papīru skenējiet uz skenera stikla.

# lestrēguša dokumenta oriģināla izņemšana

#### lestrēdzis papīra oriģināls skenera priekšpusē

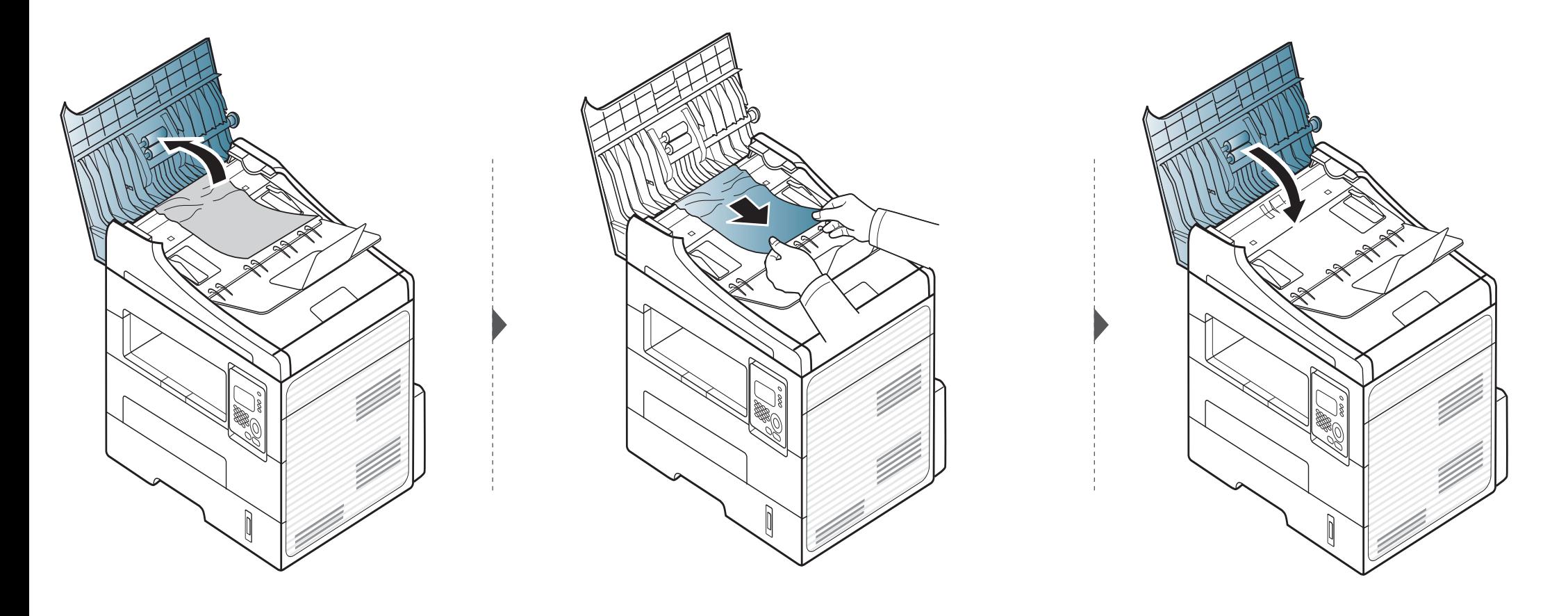

# lestrēguša dokumenta oriģināla izņemšana

#### lestrēdzis papīra oriģināls skenera iekšpusē

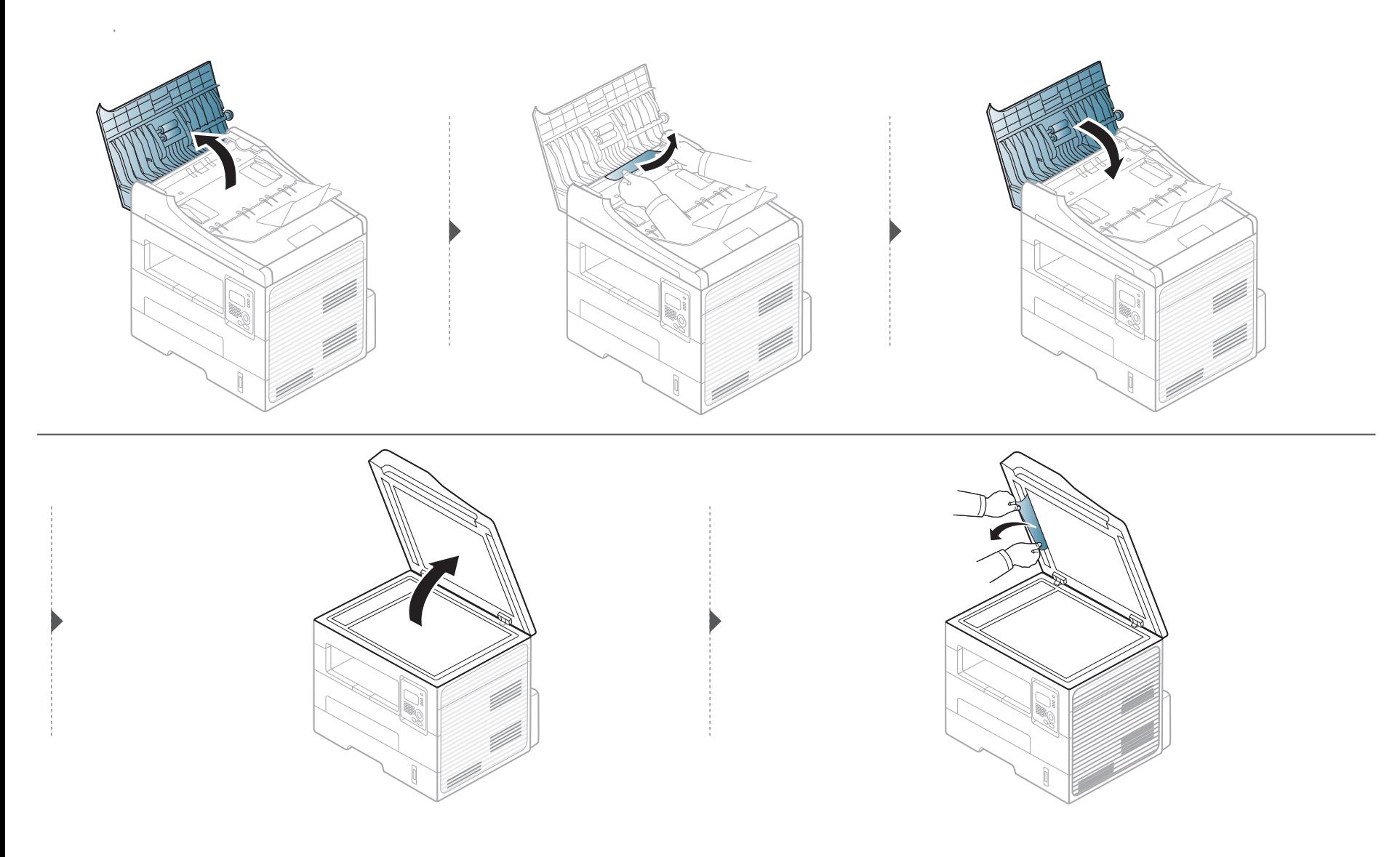

# **Iestrēguša dokumenta oriģināla izņemšana**

#### **Iestrēdzis papīra oriģināls skenera izvades daļā**

- **1** Izņemiet visas loksnes no dokumentu padevēja.
- **2** Uzmanīgi izņemiet iestrēgušo papīru no dokumentu padevēja.

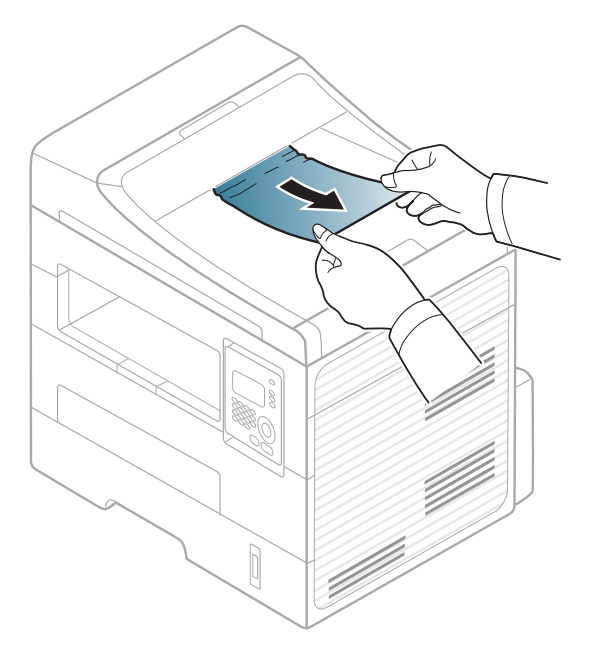

<span id="page-91-0"></span>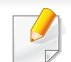

Lai papīru nesaplēstu, velciet iesprūdušo papīru ārā lēnām un uzmanīgi.

#### <span id="page-91-1"></span>**Teknē**

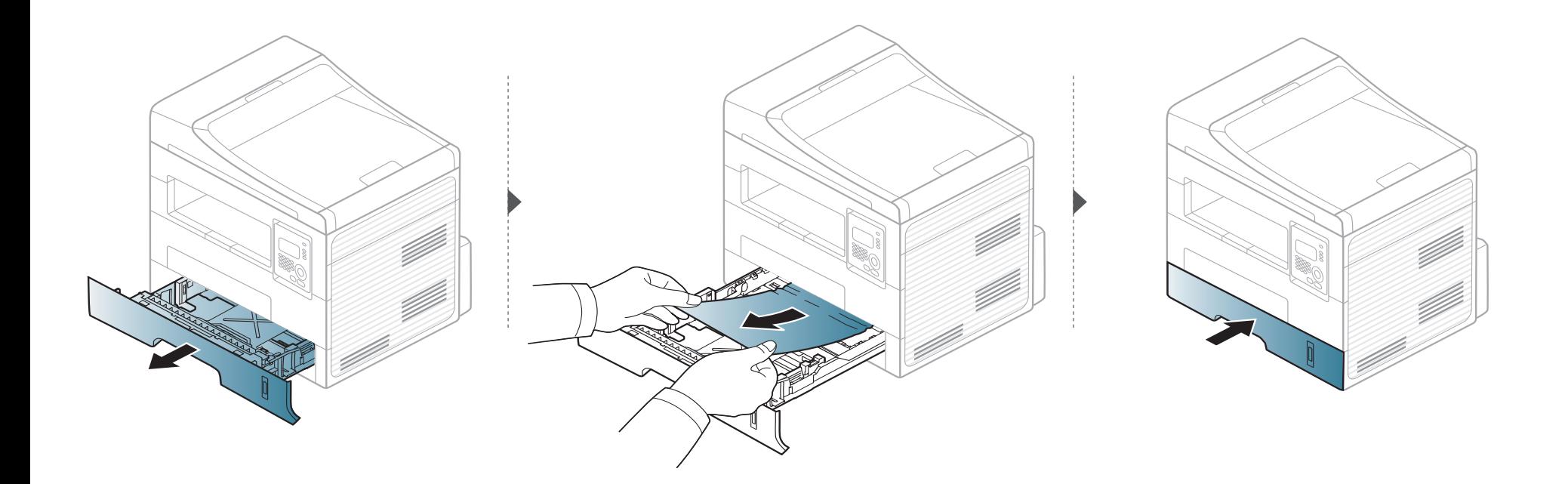

#### <span id="page-92-0"></span>Manuālajā teknē

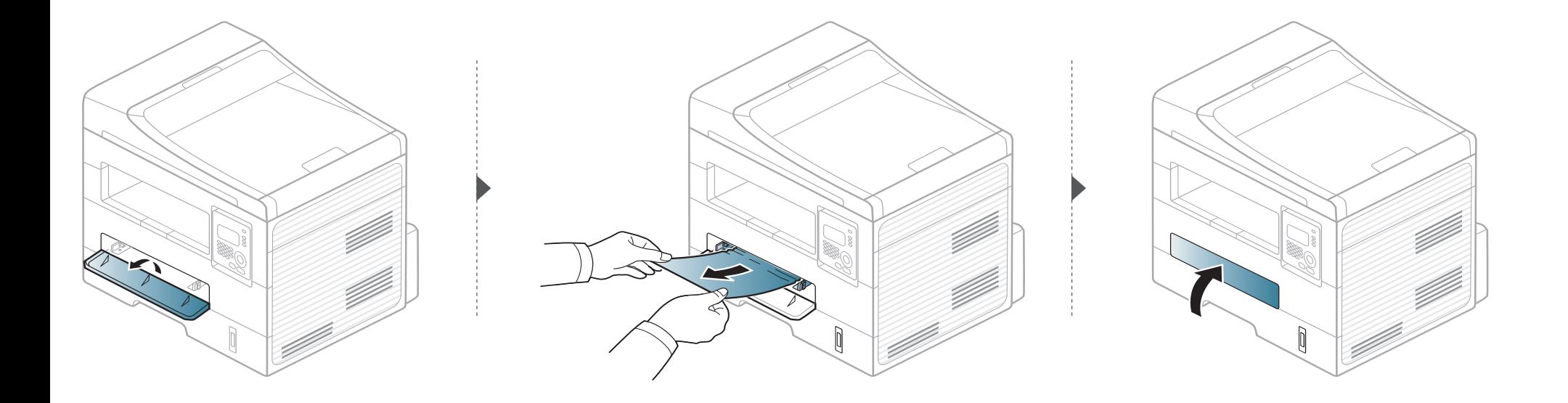

#### <span id="page-93-0"></span>**Ierīces iekšpuse**

Fiksēšanas bloka zona ir karsta. Esiet uzmanīgs, izņemot papīru no ierīces.

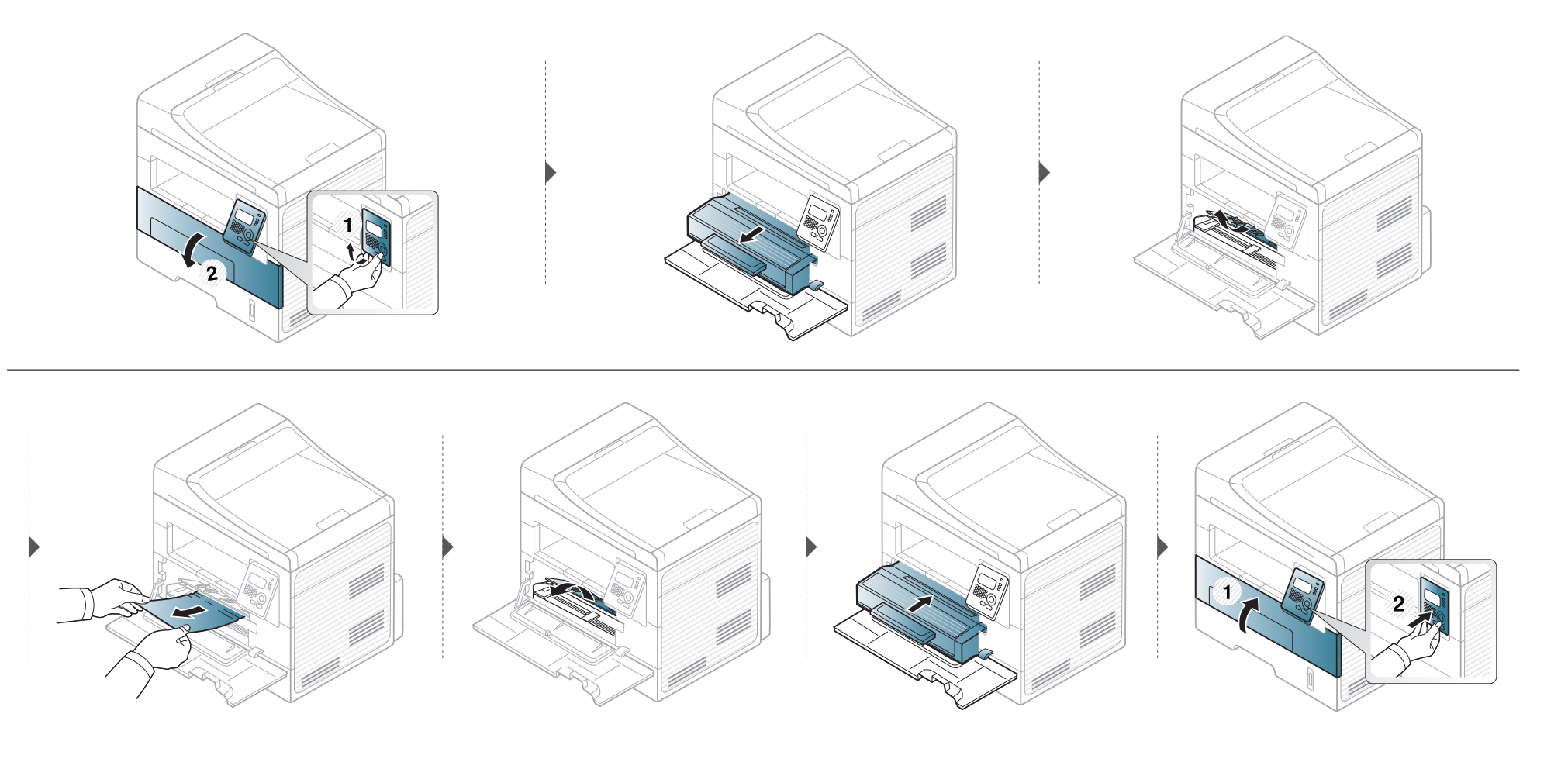

#### <span id="page-94-0"></span>Izvades nodalījumā

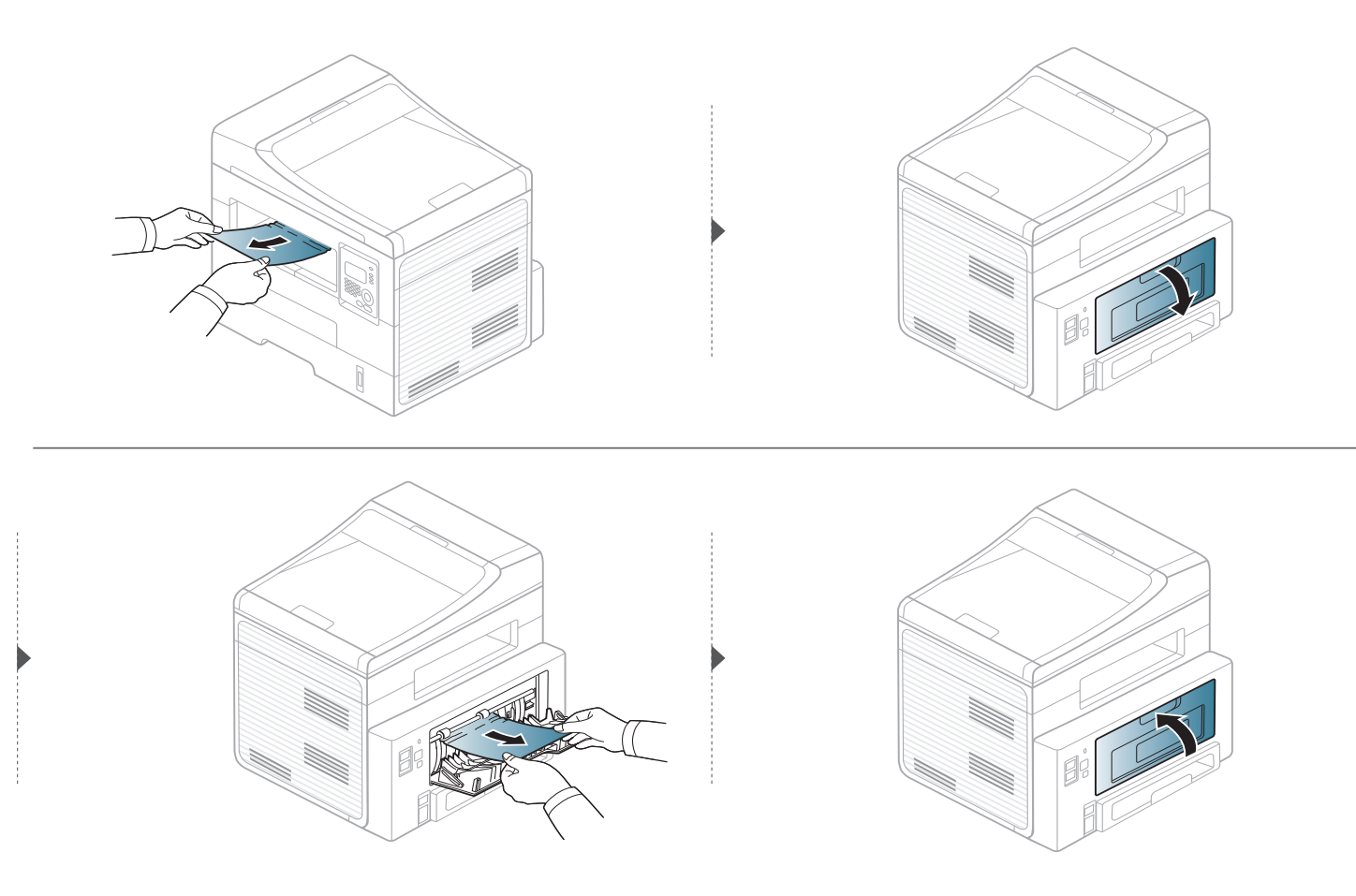

#### <span id="page-95-0"></span>Abpusējās drukāšanas mehānisma nodalījumā

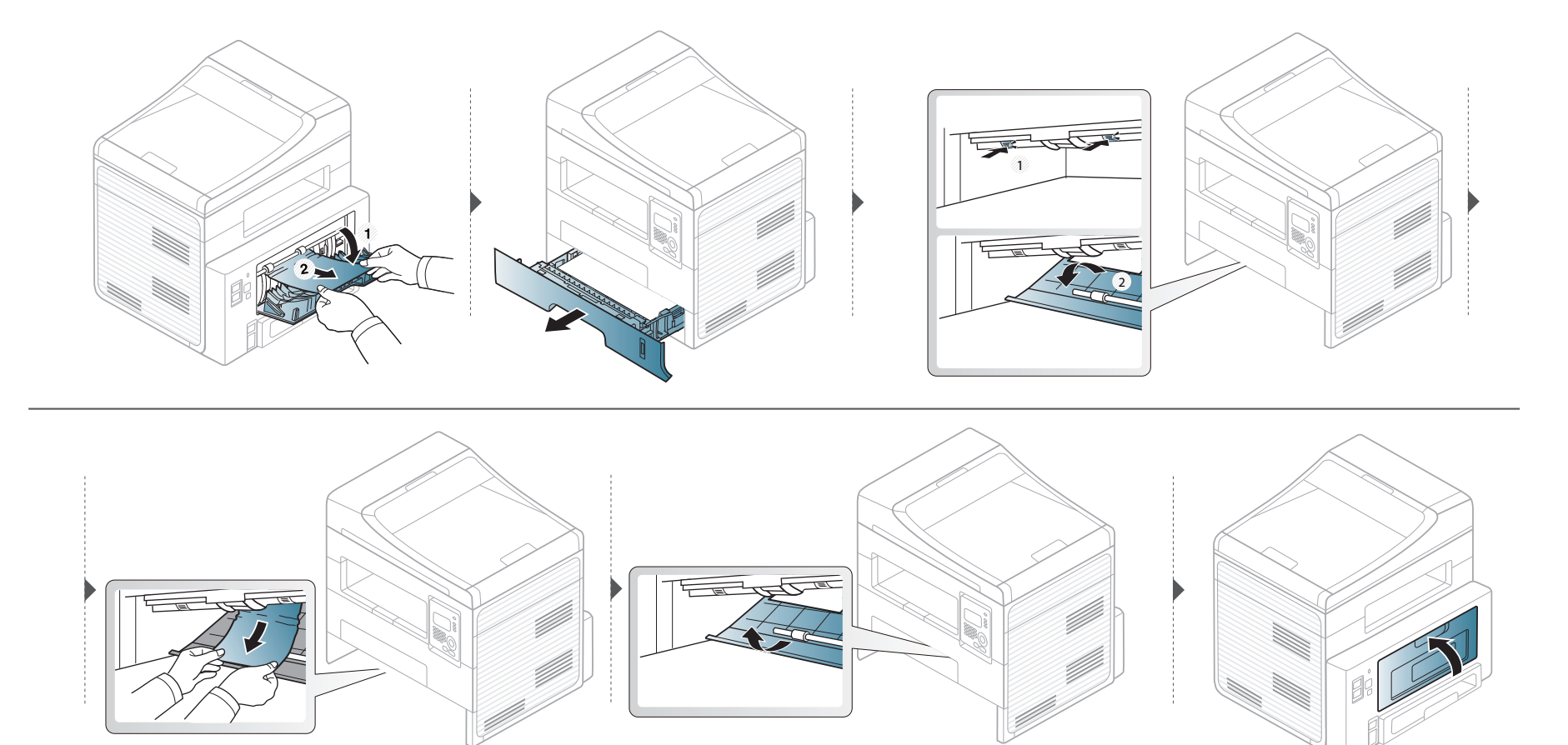

### <span id="page-96-0"></span>**Informācija par statusa indikatoriem**

Indikatora krāsa norāda uz ierīces pašreizējo statusu.

- Atkarībā no modeļa vai valsts dažas gaismas diodes, iespējams, nebūs pieejams.
	- Lai novērstu šo kļūdu, apskatiet kļūdas ziņojumu un izpildiet ar to saistītās instrukcijas problēmu novēršanas daļā.
	- Problēmu var arī novērst, ņemot vērā norādes datora programmas logā Printing Status vai Smart Panel.
	- Ja problēmu neizdodas novērst, sazinieties ar klientu apkalpošanas centra pārstāvi.

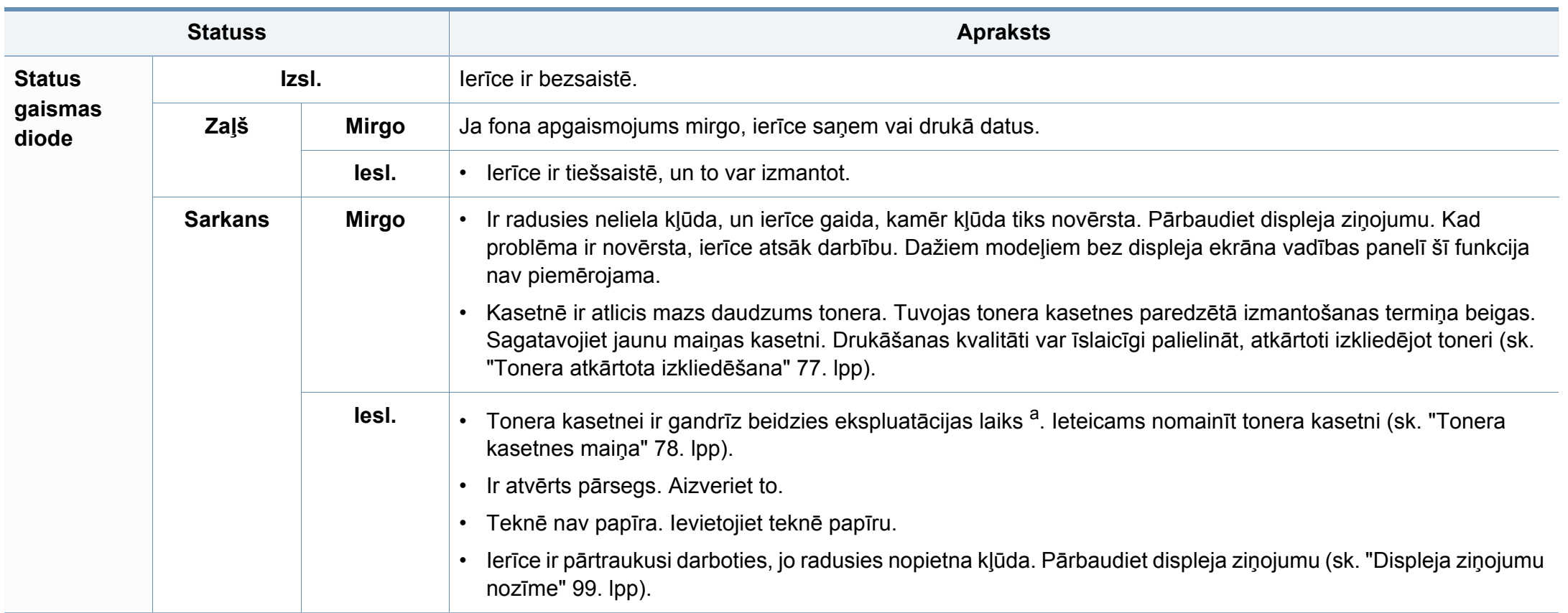

### **Informācija par statusa indikatoriem**

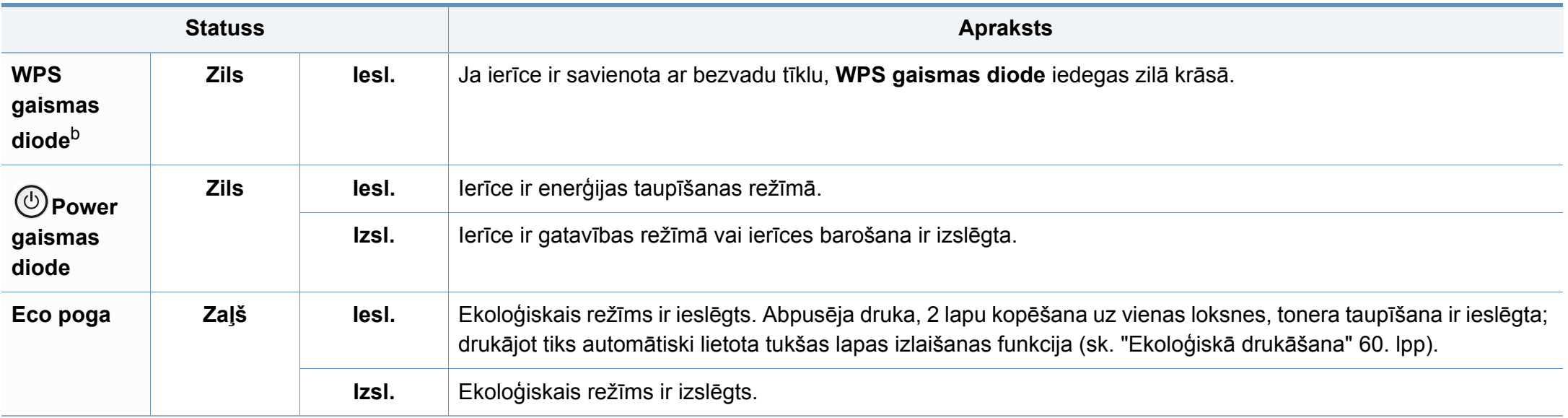

a. Aptuvenais kasetnes ekspluatācijas laiks nozīmē paredzēto vai aptuveno tonera kasetnes ekspluatācijas ilgumu, kas norāda vidējo izdruku daudzumu, un ir izstrādāts atbilstoši standartam ISO/IEC 19752. Izdrukāto lapu skaitu var ietekmēt darba vide, attēlu laukuma procentuālā attiecība, drukāšanas intervāli, grafika, materiālu veida un materiālu formāts. Kasetnē joprojām var būt mazliet tonera pat tad, ja iedegas sarkans indikators un printeris pārstāj drukāt.

b. Tikai SCX-472x Series.

<span id="page-98-0"></span>Paziņojumi vadības paneļa displejā tiek parādīti, lai sniegtu informāciju par ierīces statusu vai kļūdām. Tālāk redzamajās tabulās skatiet informāciju par paziņojumiem, to nozīmi un veidu, un kā nepieciešamības gadījumā novērst problēmu.

- Ja ziņojuma tabulā nav, izslēdziet un ieslēdziet no jauna barošanu un mēģiniet drukāšanas darbu no jauna. Ja problēmu neizdodas novērst, sazinieties ar klientu apkalpošanas centra pārstāvi.
	- Kad izsaucat servisa personālu, nodrošiniet servisa pārstāvim displeja ziņojuma satura pieejamību.
	- Atkarībā no opcijām vai modeļiem daži ziņojumi, iespējams, displejā netiek parādīti.
	- [kļūdas numurs] norāda kļūdas numuru.
	- [teknes tips] norāda teknes numuru.

#### **Ar papīra iestrēgšanu saistīti ziņojumi**

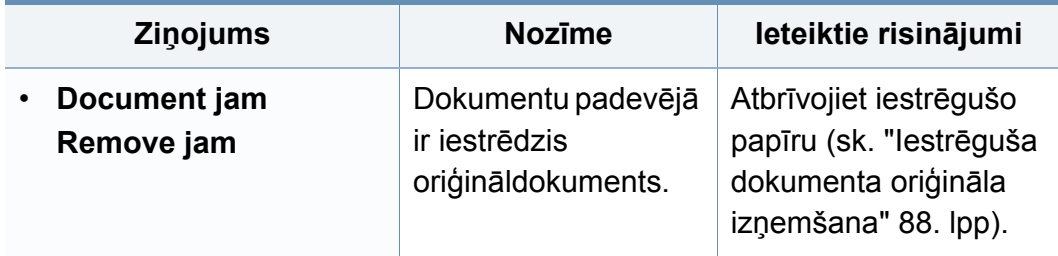

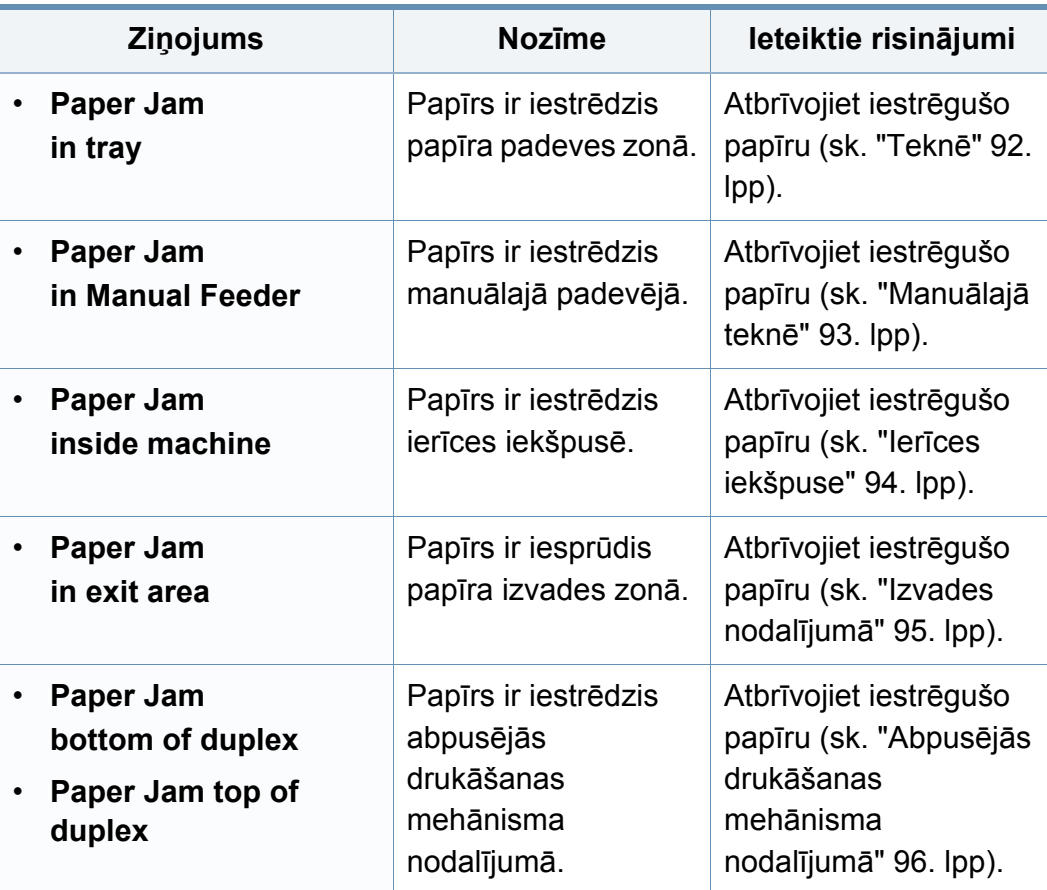

#### **Ar toneri saistītie ziņojumi**

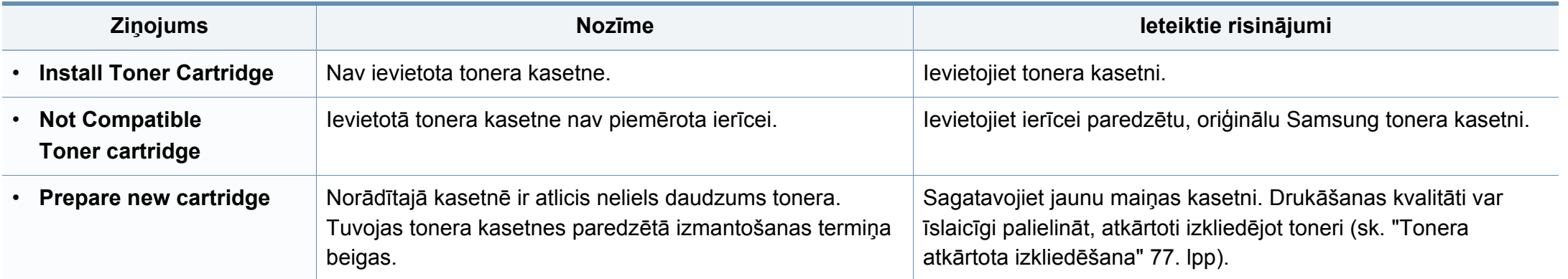

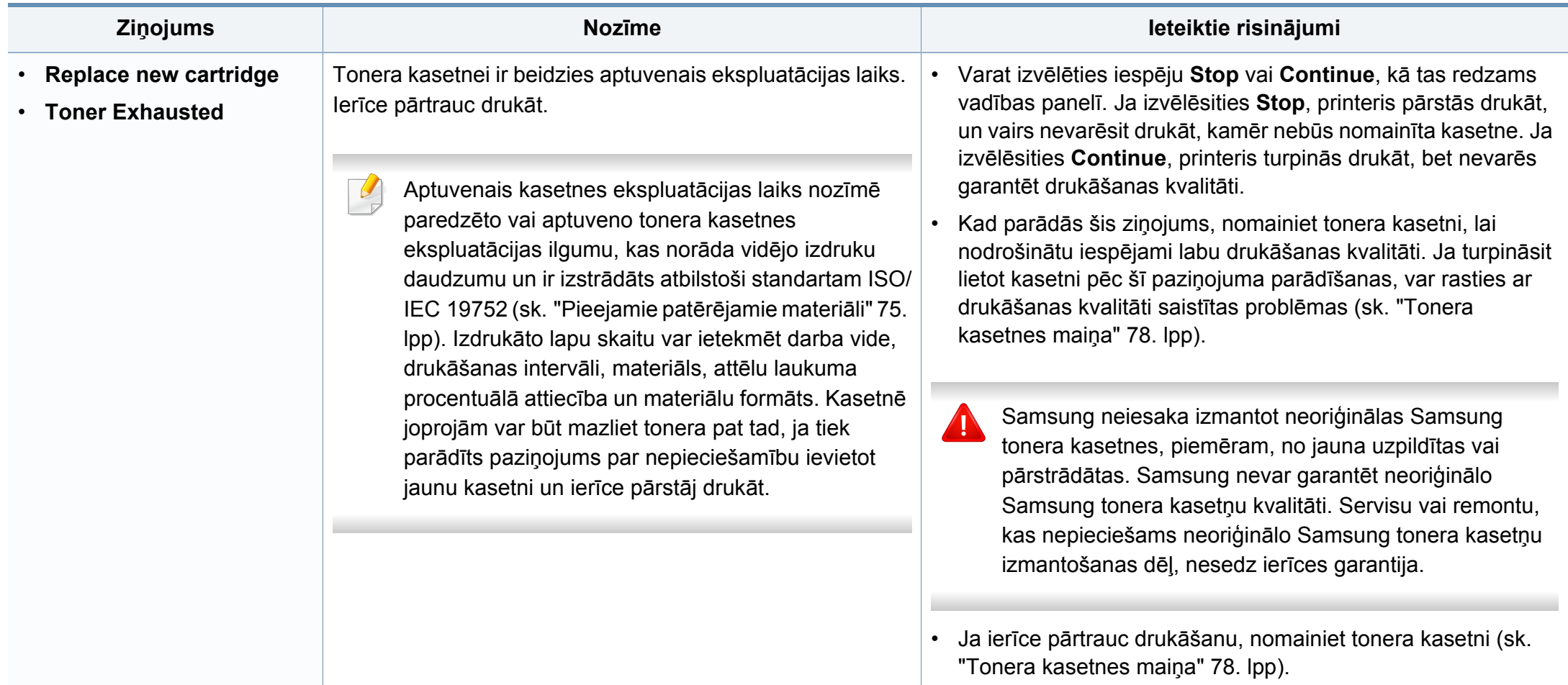

#### **Ar tekni saistītie ziņojumi**

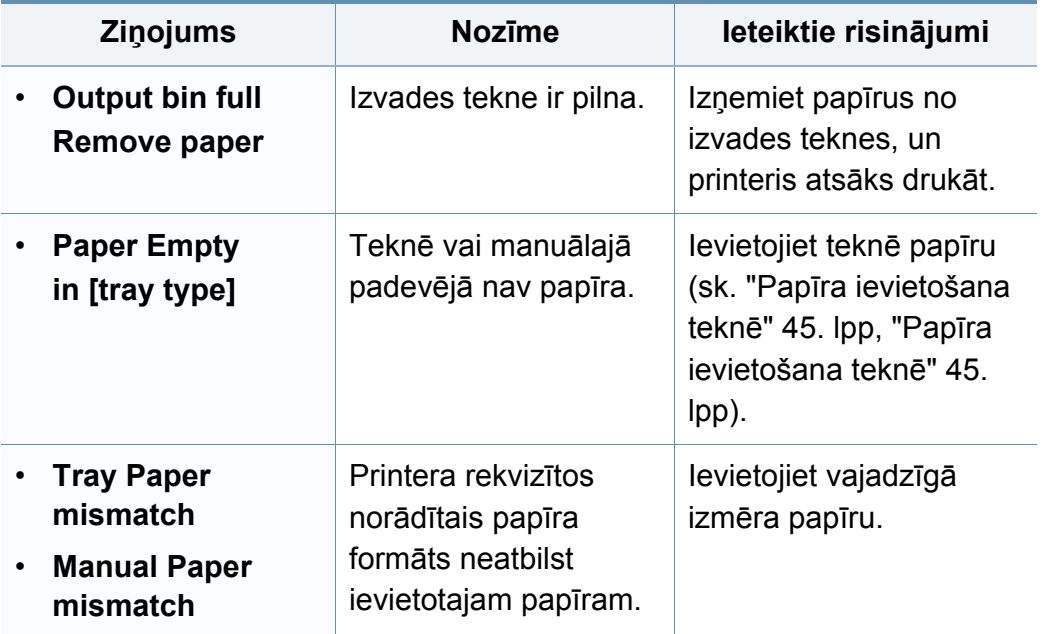

#### **Ar tīklu saistītie ziņojumi**

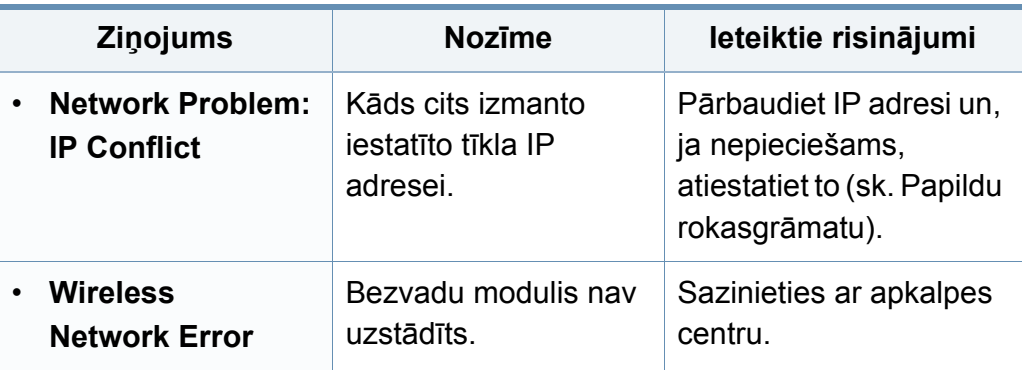

#### **Dažādi ziņojumi**

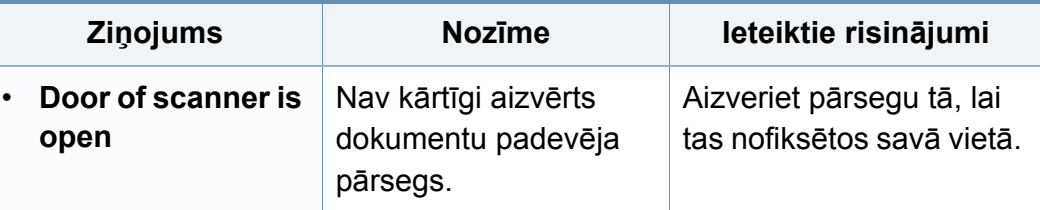

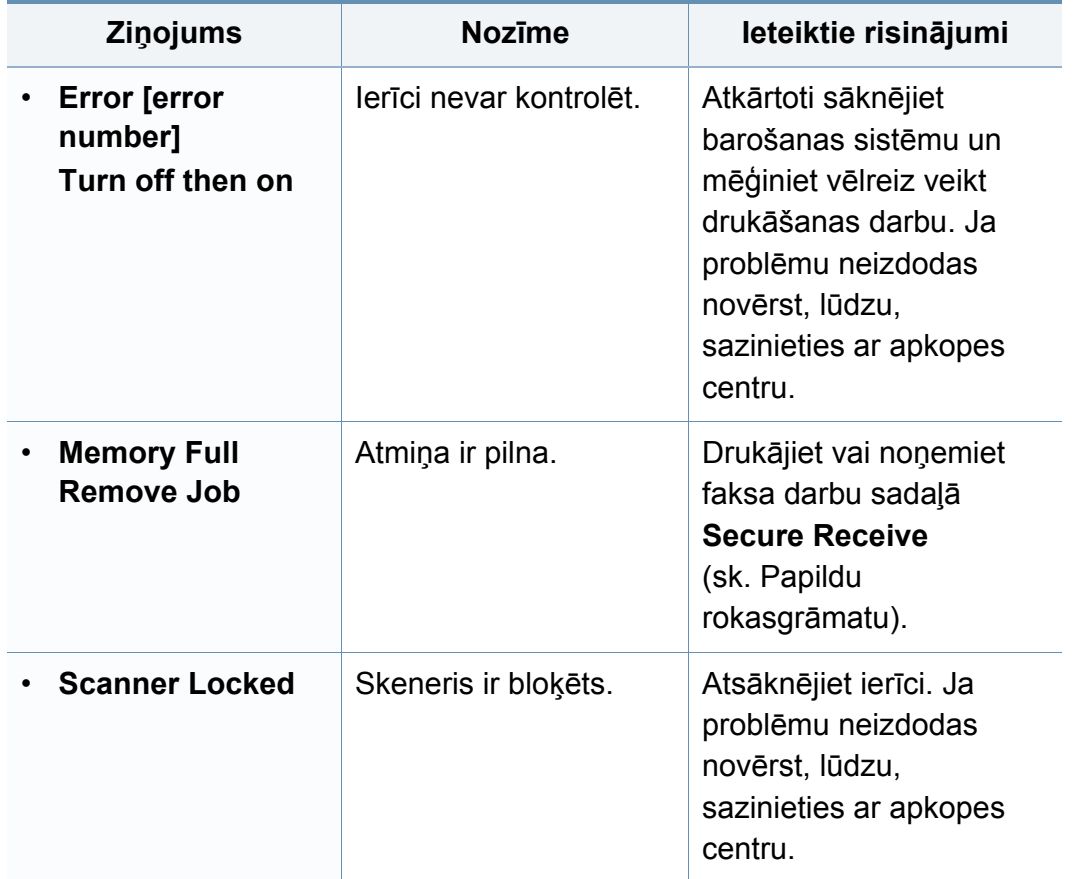

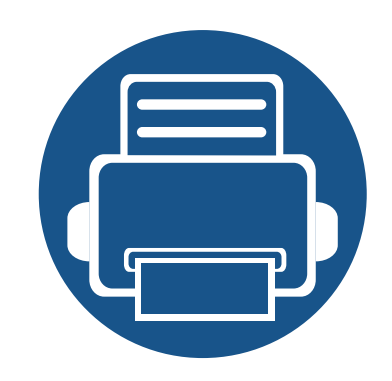

# **5. Pielikums**

Šajā nodaļā ir norādītas produkta specifikācijas un informācija saistībā ar piemērojamajiem noteikumiem.

**• Specifikā[cijas 105](#page-104-0) • Normatīvā informā[cija 114](#page-113-0) • Autortiesī[bas 127](#page-126-0)**

#### <span id="page-104-0"></span>**Vispārīgas specifikācijas**

 $\overline{6}$ 

Zemāk uzskaitītās specifikāciju vērtības var tikt mainītas bez iepriekšēja paziņojuma. Lai uzzinātu par iespējamām izmaiņām informācijā, apmeklējiet vietni **[www.samsung.com](http://www.samsung.com/printer)**.

<span id="page-104-1"></span>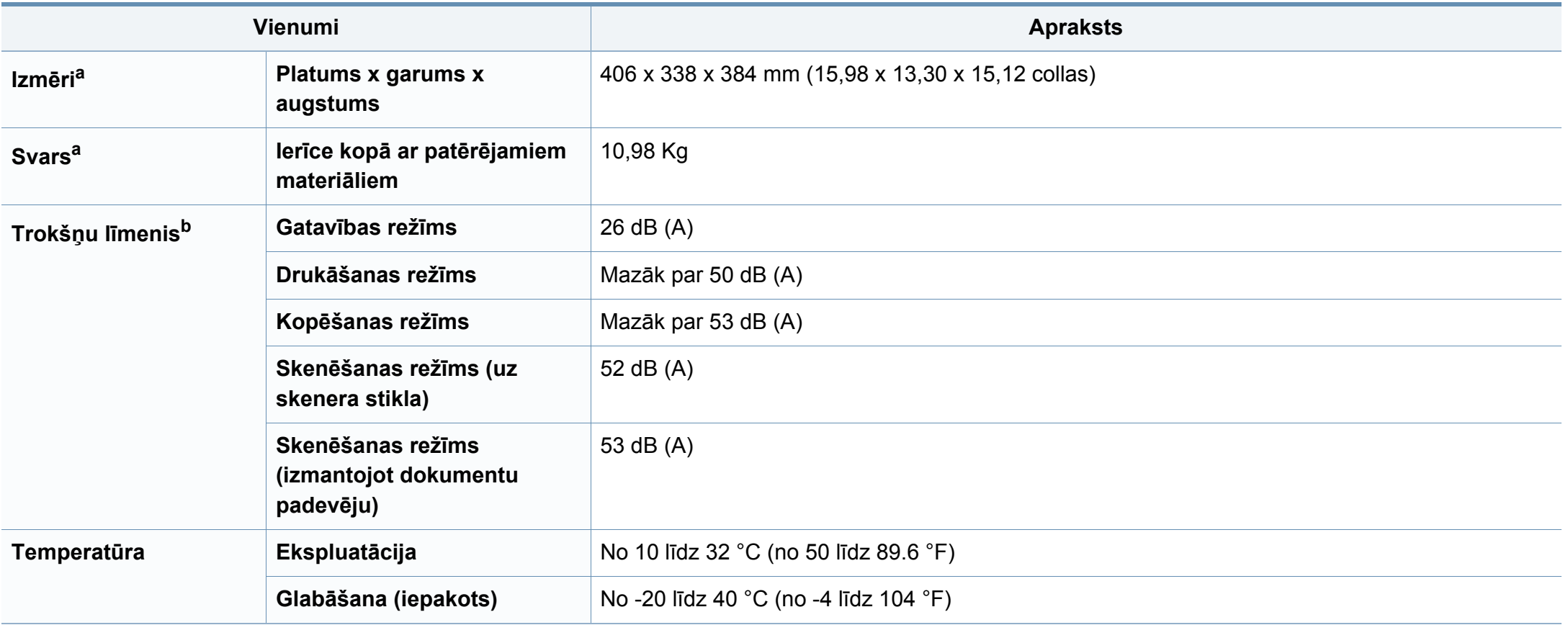

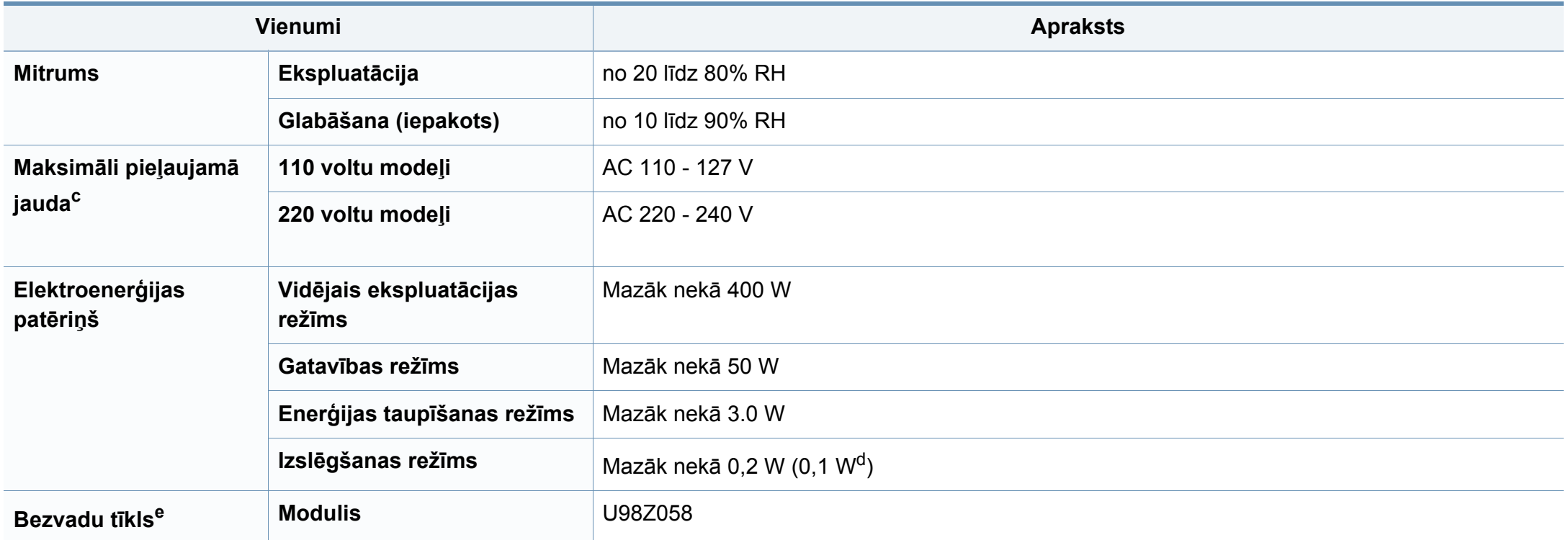

a. Izmēri un svars noteikts bez klausules.

b. Skaņas spiediena līmenis, ISO 7779. Testētā konfigurācija: ierīces pamatuzstādījums, A4 papīrs, vienpusējā drukāšana.

c. Lai uzzinātu pareizo spriegumu (V), frekvenci (hercos) un strāvas stiprumu (A), skatiet tehnisko parametru uzlīmi uz ierīces.

d. Ierīcei ar strāvas slēdzi.

e. Tikai bezvadu modeļiem (sk. "Atsevišķu modeļ[u funkcijas" 7. lpp\)](#page-6-0).

#### <span id="page-106-0"></span>**Drukas materiāla specifikācijas**

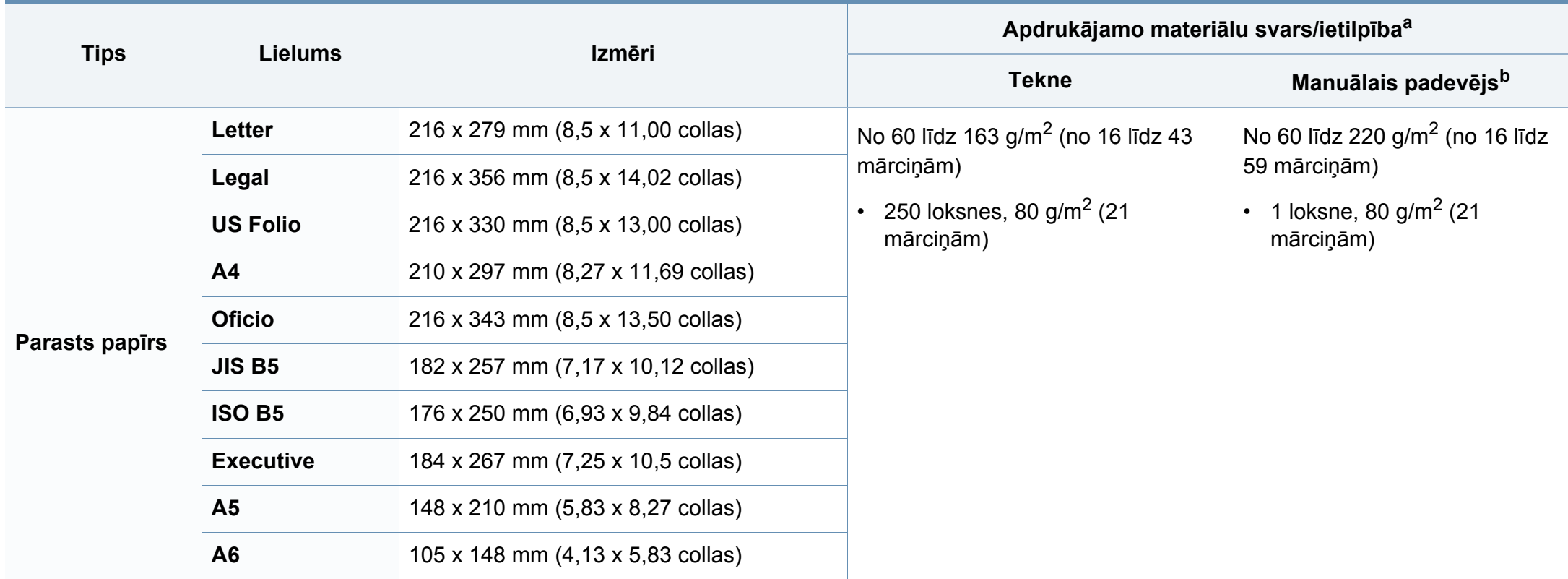

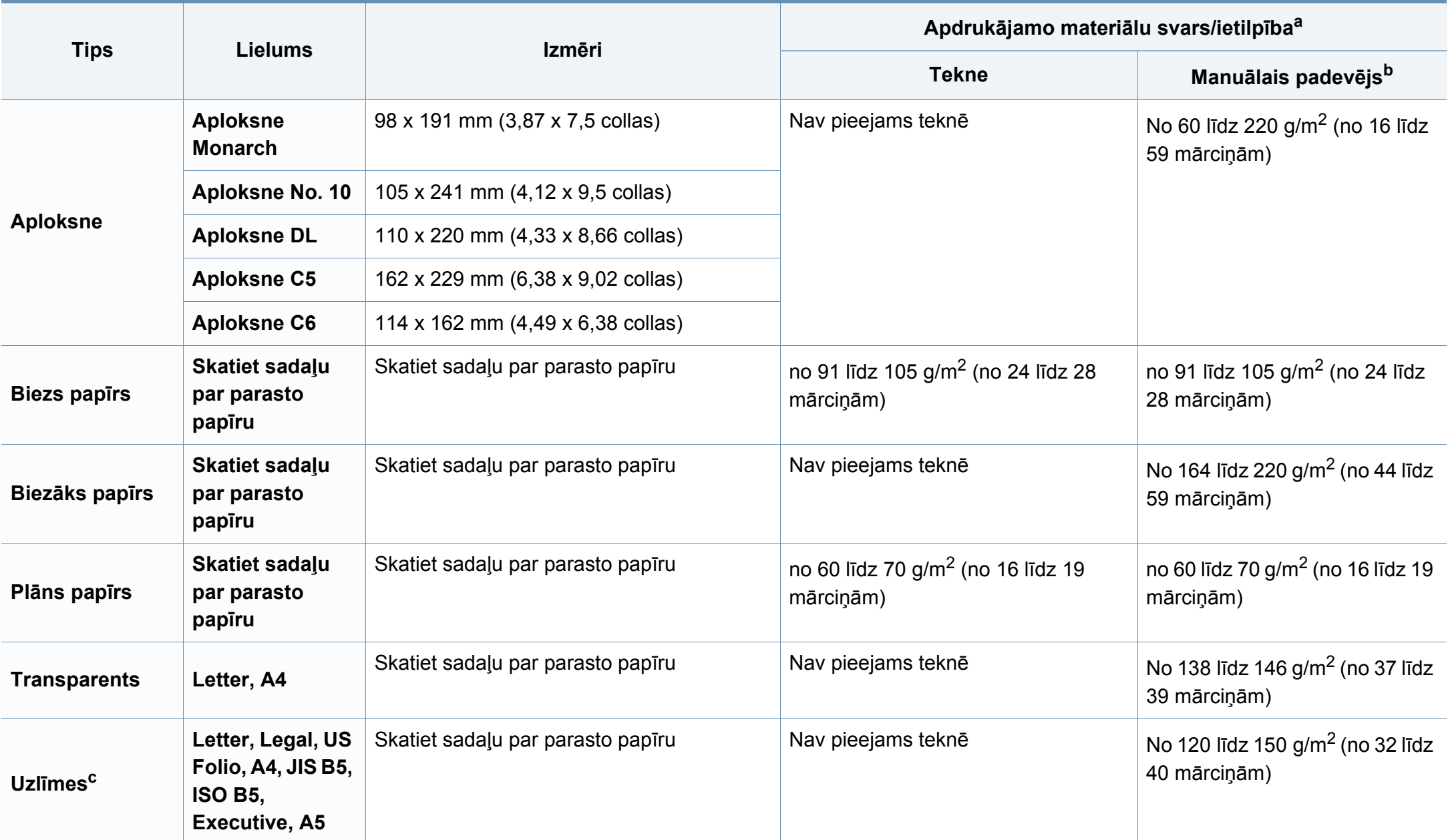
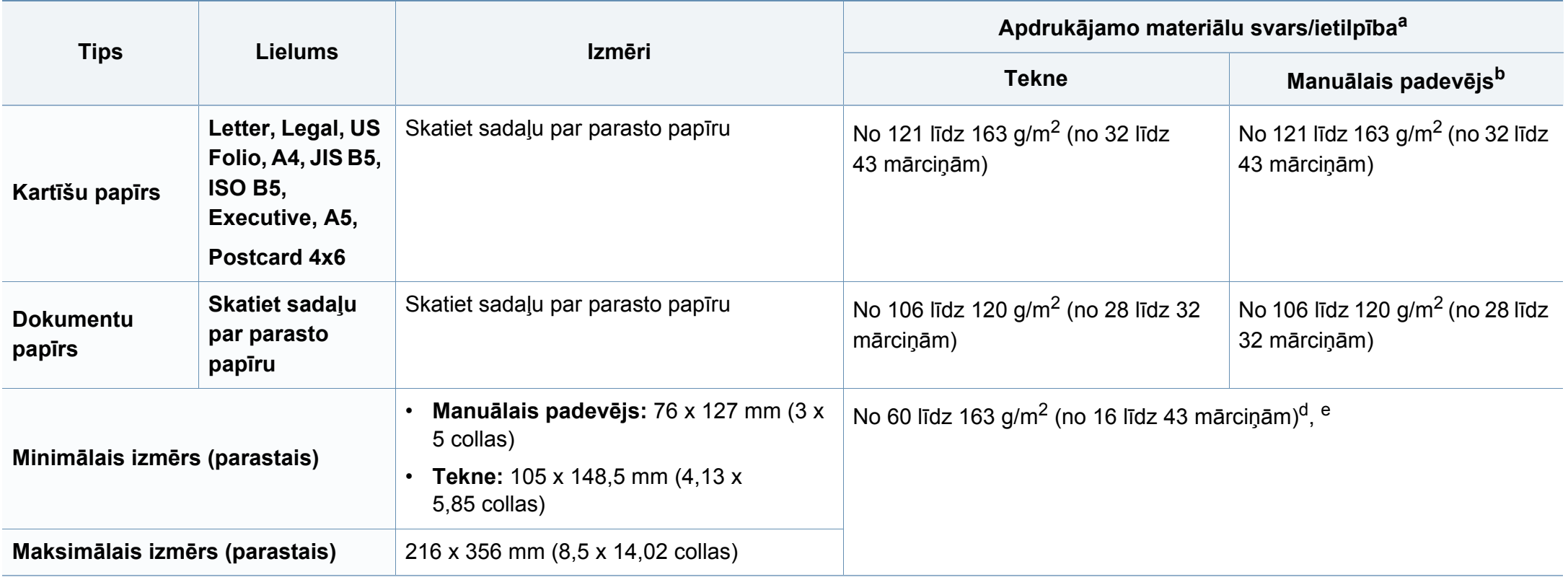

a. Maksimālā jauda var atšķirties atkarībā no materiāla svara, biezuma un apkārtējās vides apstākļiem.

b. 1 loksne manuālajam padevējam.

c. Šajā ierīcē izmantojamo uzlīmju gludums ir no 100 līdz 250 (sheffield). Tas nozīmē skaitlisko gluduma līmeni.

d. Manuālajā padevējā pieejamie papīra tipi: parasts, biezs, biezāks, plāns, kokvilnas, krāsains, iepriekš apdrukāts, otrreizēji pārstrādāts, aplokšņu, transparents, uzlīmes, kartīšu papīrs, dokumentu papīrs, arhivēšanas papīrs.

e. Teknē pieejamie papīra tipi: parasts, biezs, plāns, otrreizēji pārstrādāts, kartīšu papīrs, dokumentu papīrs, arhivēšanas papīrs.

### **Sistēmas prasības**

### **Microsoft® Windows®**

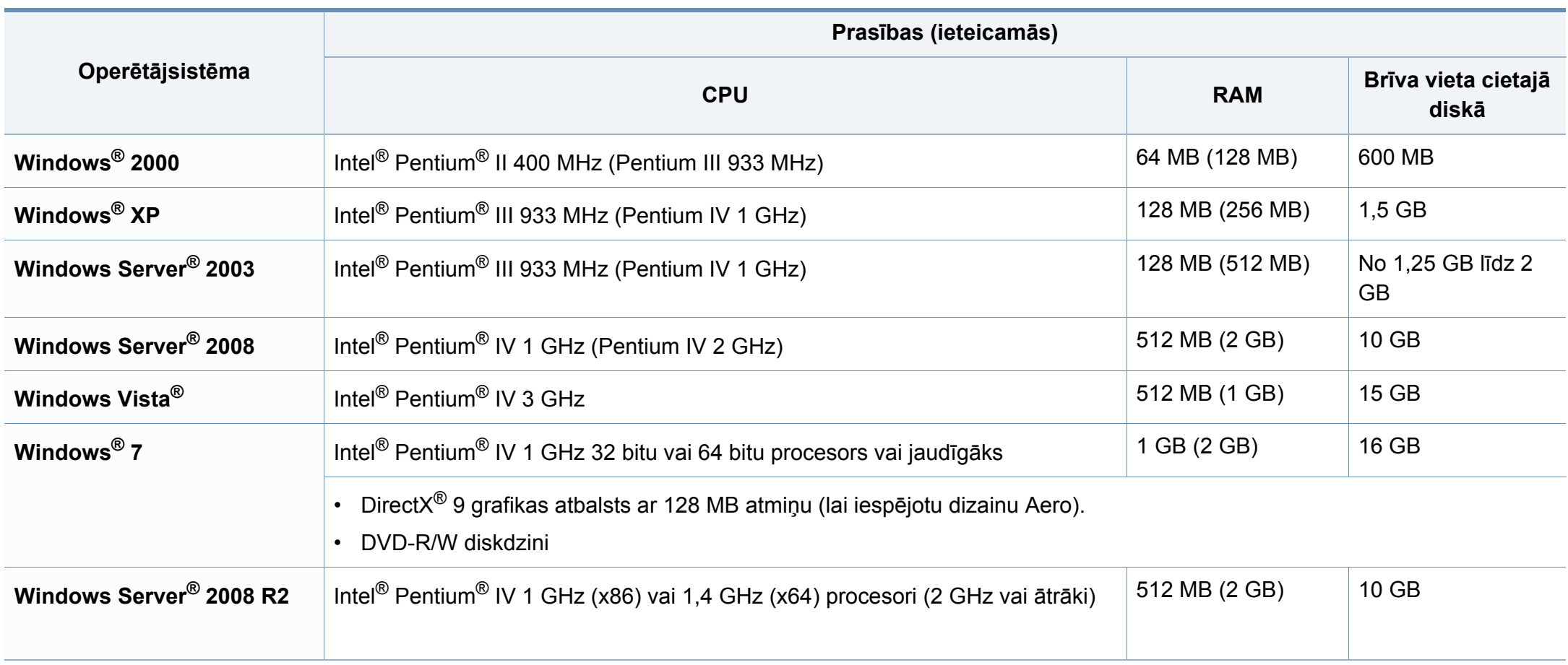

- Internet Explorer 6.0 vai jaunāka versija ir minimālā prasība visām Windows operētājsistēmām.
	- Programmatūru var instalēt lietotāji, kuriem ir administratora tiesības.
	- Šī ierīce ir saderīga ar **Windows Terminal Services**.
	- Operētājsistēmai **Windows 2000** ir nepieciešama **Services Pack 4** vai jaunāka versija.

#### **Macintosh**

 $\overline{\mathcal{L}}$ 

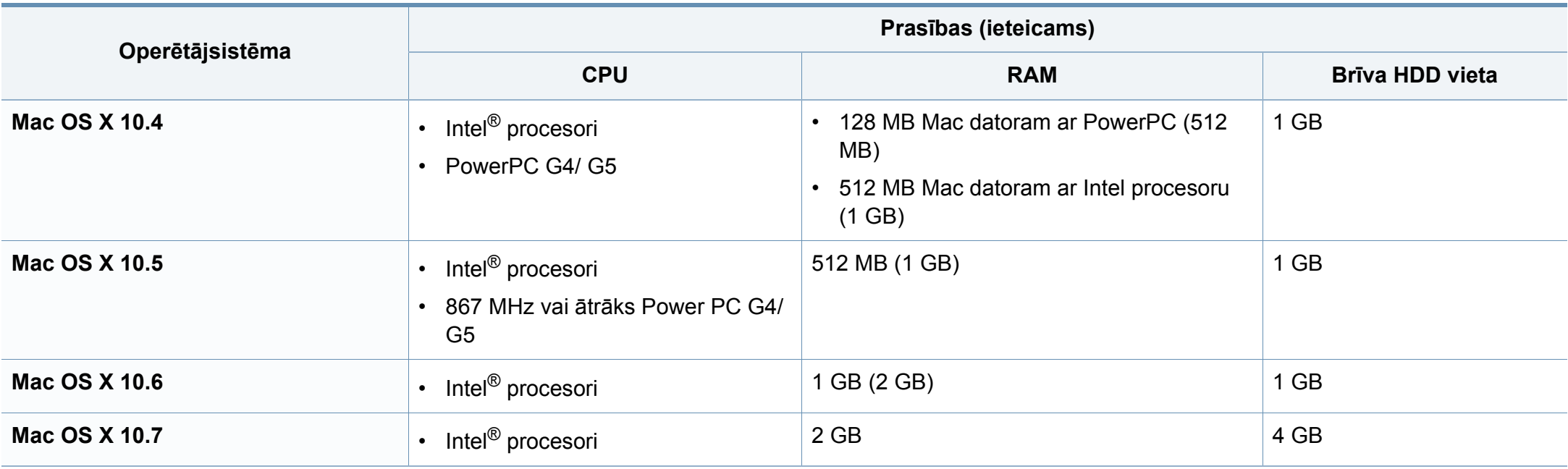

### **Linux**

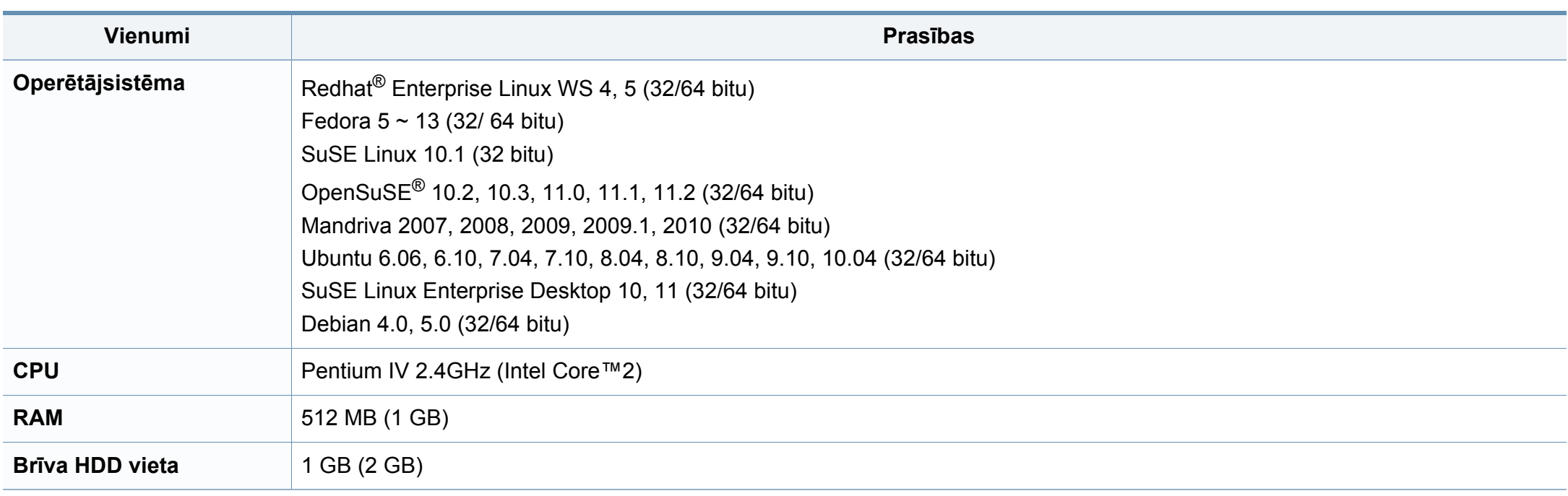

#### **Unix**

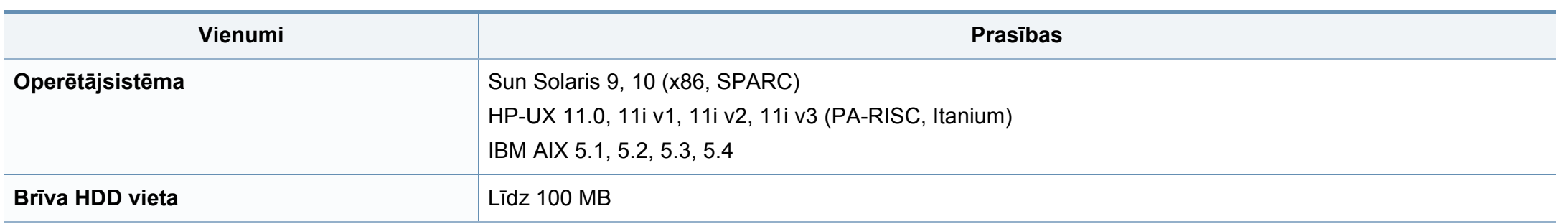

### **Tīkla vide**

 $\overline{6}$ 

Tikai tīkla un bezvadu modeļiem (sk. "Atsevišķu modeļ[u funkcijas" 7. lpp\)](#page-6-0).

Lai ierīci lietotu kā tīkla ierīci, tajā ir jāiestata tīkla protokoli. Tālāk esošajā tabulā ir redzamas ierīces atbalstītās tīkla vides.

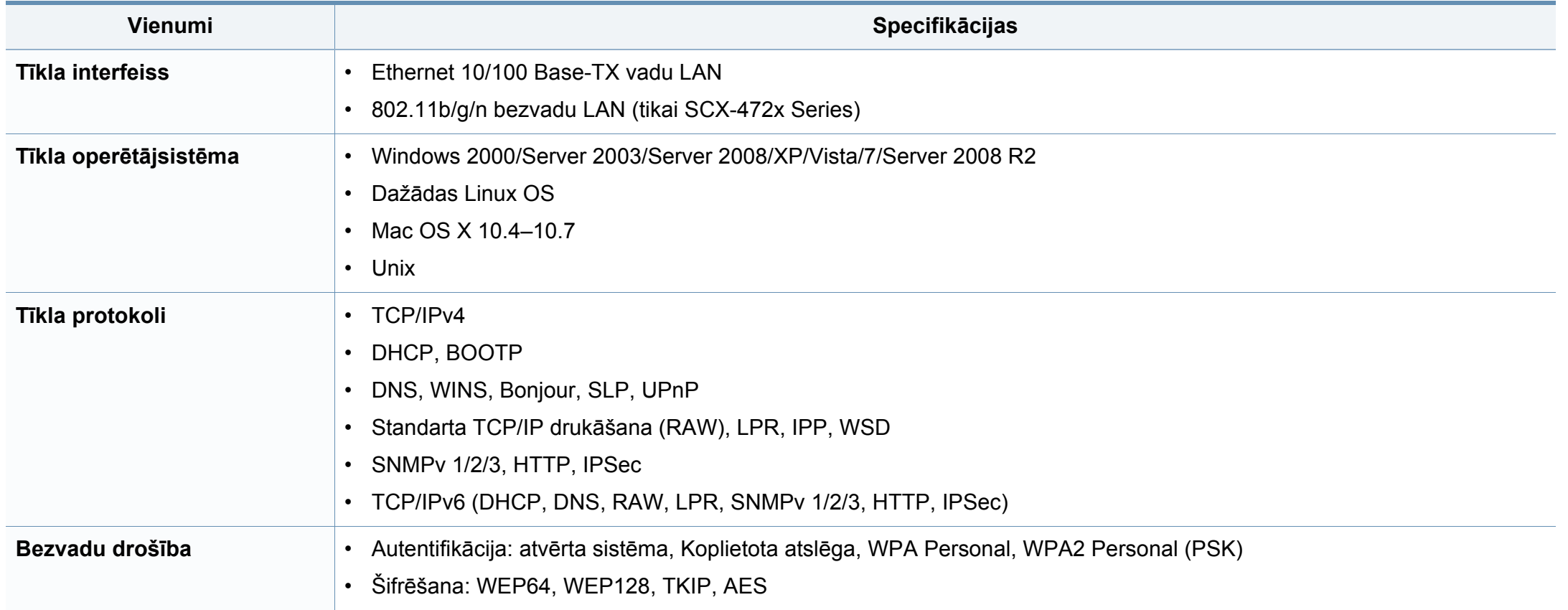

Šī ierīce ir konstruēta parastai darba videi un licencēta ar vairākiem normatīvajiem paziņojumiem.

#### **Paziņojums par lāzera drošību**

Printeris ir licencēts ASV saskaņā ar Veselības un sociālo lietu ministrijas 21. federālo noteikumu kodeksa 1. punkta J apakšpunktā I (1) klases lāzera izstrādājumiem noteiktajām prasībām, un citās vietās tas ir licencēts kā I klases lāzera izstrādājums saskaņā ar IEC 60825-1 : 2007.

I klases lāzera produkti netiek uzskatīti par kaitīgiem. Lāzera sistēma un printeris ir izstrādāta, lai pilnībā novērstu cilvēka piekļuvi radiācijas starojumam, kas pārsniedz I klases līmeni, normālas darbības, lietotāja veiktas tehniskās apkopes vai noteiktās apkalpošanas laikā.

Izmantojot šo produktu, vienmēr jāievēro tālāk izklāstītie galvenie piesardzības pasākumi, lai mazinātu ugunsgrēka, elektrošoka un ievainojumu gūšanas risku.

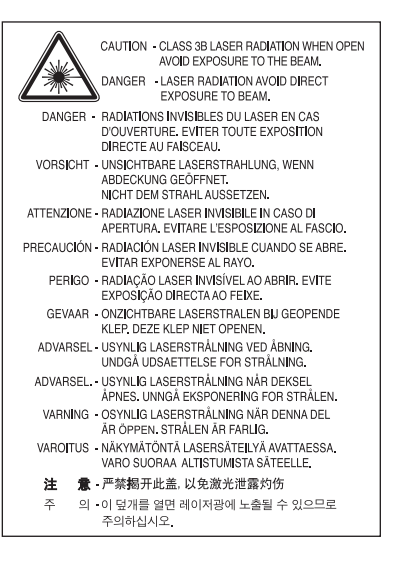

### **Brīdinājums**

Nekad nelietojiet printeri, kā arī neveiciet tā apkopi, ja no lāzera/skenera ierīces ir noņemts aizsargvāks. Atstarotais stars, lai arī neredzams, var kaitēt acīm.

#### **Dzīvsudraba drošība**

#### **Ozona nekaitīgums**

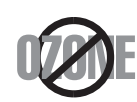

Šī izstrādājuma ozona emisijas rādītājs ir zem 0,1 miljondaļām. Tā kā ozons ir smagāks par gaisu, glabājiet produktu labi ventilētā vietā.

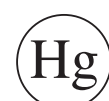

Satur dzīvsudrabu; utilizēt tikai saskaņā ar vietējām, valsts vai federālajām tiesību normām (attiecas tikai uz ASV)

#### **Enerģijas taupītājs**

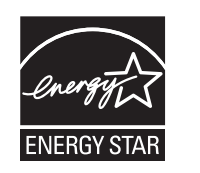

Šajā printerī ir iestrādāta uzlabota enerģijas taupīšanas tehnoloģija, kas mazina enerģijas patēriņu, kad printeris netiek izmantots aktīvas ekspluatācijas režīmā.

Ja printeris nesaņem datus ilgāku laiku, enerģijas patēriņš tiek automātiski samazināts.

ENERGY STAR un ENERGY STAR preču zīme ir ASV reģistrētas zīmes.

Papildinformā[cija par programmu ENERGY STAR ir](http://www.energystar.gov)  pieejama vietnē http://www.energystar.gov

ENERGY STAR sertificētiem modeļiem uz ierīces būs ENERGY STAR uzlīme. Pārbaudiet, vai jūsu ierīce ir ENERGY STAR sertificēta.

#### **Otrreizējā pārstrāde**

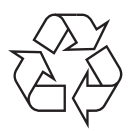

Veiciet šī izstrādājuma iepakojuma otrreizējo pārstrādi vai utilizāciju videi nekaitīgā veidā.

#### **Informācija, kas attiecas tikai uz Ķīnu**

#### 回收和再循环

为了保护环境, 我公司已经为废弃的产品建立了回收和再循环系统。 我们会为您无偿提供回收同类废旧产品的服务。

当您要废弃您正在使用的产品时,请您及时与授权耗材更换中心取得联系, 我们会及时为您提供服务。

**Šī izstrādājuma pareiza utilizācija (Elektrisko un elektronisko iekārtu atkritumu direktīva)**

#### **(Piemērojama Eiropas Savienībā un citās Eiropas valstīs, kurās ir atsevišķas savākšanas sistēmas)**

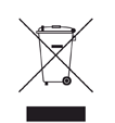

Šis marķējums uz izstrādājuma, piederumiem vai dokumentācijas liecina, ka izstrādājumu un tā elektroniskos piederumus (piemēram, lādētāju, austiņas, USB vadu) pēc to kalpošanas laika beigām nedrīkst utilizēt kopā ar citiem sadzīves atkritumiem. Lai novērstu iespējamo kaitējumu videi vai cilvēku veselībai, ko rada nekontrolēta atkritumu utilizācija, lūdzu, nošķiriet minētos priekšmetus no cita veida atkritumiem un nodrošiniet to otrreizējo pārstrādi atbildīgi, lai veicinātu materiālo resursu ilgtspējīgu otrreizējo izmantošanu.

Lietotājiem, kas šo ierīci izmanto mājsaimniecībā, jāsazinās ar savu mazumtirgotāju, no kura tie iegādājušies šo izstrādājumu, vai vietējo pašvaldību, lai uzzinātu, kur un kā šos priekšmetus var nogādāt otrreizējai pārstrādei videi nekaitīgā veidā.

Biznesa lietotājiem jāsazinās ar savu piegādātāju un jāpārlasa pirkuma līguma noteikumi un nosacījumi. Šo izstrādājumu un tā elektroniskos piederumus nedrīkst jaukt kopā ar citiem otrreizējai pārstrādei paredzētiem rūpnieciskajiem atkritumiem.

#### **(Informācija, kas attiecas tikai uz ASV)**

Utilizējiet nevajadzīgo elektroniku, nododot to otrreizējās pārstrādes uzņēmumā. Lai atrastu tuvāko otrreizējās pārstrādes punktu, dodieties uz mūsu tīmekļa vietni: www.samsung.com/recyclingdirect vai zvaniet (877) 278 - 0799

#### **Pareiza šī izstrādājuma akumulatoru utilizācija**

#### **(Piemērojama Eiropas Savienībā un citās Eiropas valstīs, kurās ir atsevišķas akumulatoru nodošanas sistēmas.)**

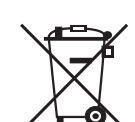

Šis marķējums uz akumulatora, lietotāja rokasgrāmatā vai uz iepakojuma liecina, ka šī izstrādājuma akumulatorus pēc to kalpošanas laika beigām nedrīkst utilizēt kopā ar citiem sadzīves atkritumiem. Ķīmiskie simboli Hg, Cd un Pb uz iepakojuma norāda, ka akumulatorā ir dzīvsudrabs, kadmijs vai svins, kura saturs ir lielāks par EK direktīvā 2006/66 minētajiem lielumiem. Ja akumulatori netiek pareizi utilizēti, šīs vielas var radīt kaitējumu cilvēku veselībai vai apkārtējai videi. Lai aizsargātu dabas resursus un veicinātu materiālu otrreizēju izmantošanu, lūdzu, nodaliet akumulatorus no pārējiem atkritumiem un nododiet tās otrreizējai pārstrādei, izmantojot vietējo bezmaksas akumulatoru nodošanas sistēmu.

#### **Informācija, kas attiecas tikai uz Taivānu**

#### 警告

本電池如果更換不正確會有爆炸的危險 請依製造商說明書處理用過之電池

#### **Radioviļņu starojums**

#### **ASV Federālās komunikāciju komisijas (FCC) informācija lietotājam**

Šī ierīce atbilst FCC noteikumu 15. daļai. Ekspluatācijā jāievēro tālāk minētie divi nosacījumi:

- Šī ierīce nedrīkst radīt kaitīgus traucējumus, un
- Šai ierīcei jāpieņem jebkurš traucējums, tostarp traucējums, kas var izraisīt nevēlamu darbību.

Šis aprīkojums ir testēts un ir atzīts par tādu, kas atbilst robežvērtībām, kuras noteiktas attiecībā uz B klases digitālajām ierīcēm, atbilstoši FCC noteikumu 15. daļai. Šīs robežvērtības ir paredzētas, lai nodrošinātu pietiekamu aizsardzību pret kaitīgiem traucējumiem dzīvojamā vidē. Šis aprīkojums rada, izmanto un var izstarot radiofrekvences enerģiju un, ja tas nav uzstādīts un netiek lietots saskaņā ar norādījumiem, var izraisīt kaitīgus traucējumus radiokomunikācijā. Tomēr nav garantijas, ka šādi traucējumi neradīsies attiecīgajā vidē. Ja šī ierīce izraisa kaitīgus traucējumus radio vai televīzijas uztveršanā (to var noteikt, izslēdzot un ieslēdzot iekārtu), lietotājs var mēģināt novērst šādus traucējumus, veicot vienu vai vairākus no tālāk minētajiem pasākumiem:

- Mainot antenas virzienu un atrašanās vietu.
- Palielinot attālumu starp iekārtu un uztvērēju.
- Pieslēdzot iekārtu rozetei, kurā strāva atšķiras no strāvas rozetē, kam pieslēgts uztvērējs.
- Lūdzot palīdzību izplatītājam vai pieredzējušam radio un TV tehniķim.

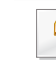

Izmaiņas vai pārveidojumi, ko nav skaidri apstiprinājis par atbilstību atbildīgais ražotājs, var liegt lietotājam tiesības ekspluatēt iekārtu.

#### **Kanādas noteikumi par radio traucējumiem**

Šī digitālā ierīce nepārsniedz B klasei noteiktos ierobežojumus attiecībā uz radio trokšņu emisiju no digitālām ierīcēm, ko paredz Kanādas ražošanas un zinātnes standarts ICES-003 traucējumus radošām ierīcēm "Digitālās ierīces".

Cet appareil numérique respecte les limites de bruits radioélectriques applicables aux appareils numériques de Classe B prescrites dans la norme sur le matériel brouilleur: "Appareils Numériques", ICES-003 édictée par l'Industrie et Sciences Canada.

#### **Amerikas Savienotās Valstis**

#### **Federālo salaru komisija (FCC)**

#### **Apzināta starojuma avotu izmantošana atbilstoši Federālās sakaru komisijas noteikumu 15. nodaļai**

Printera sistēmā var būt iebūvētas (iegultas) mazjaudas radio LAN tipa ierīces (radiofrekvences (RF) bezvadu sakaru ierīces), kas darbojas 2,4 GHz/5 GHz joslā. Šī nodaļa ir piemērojama tikai tad, ja sistēmā ir šādas ierīces. Lai pārbaudītu, vai sistēmā ir bezvadu ierīces, skatiet sistēmas marķējumu.

Bezvadu ierīces, kas var būt iebūvētas sistēmā, ir kvalificētas lietošanai tikai Amerikas Savienotajās Valstīs, ja uz sistēmas marķējuma ir FCC ID numurs.

FCC ir noteikusi vispārīgas pamatnostādnes, kas paredz, ka ir jābūt 20 cm attālumam starp ierīci un cilvēka ķermeni, lai bezvadu ierīci varētu izmantot cilvēku tuvumā (tas neietver ekstremitātes). Šī ierīce jāizmanto vairāk nekā 20 cm attālumā no cilvēka ķermeņa, kad bezvadu ierīces ir ieslēgtas. Jauda bezvadu ierīcei (vai ierīcēm), kas var būt iegulta(-s) printerī, ir daudz zemāka par RF iedarbības robežvērtībām, ko noteikusi FCC.

Šo raidītāju nedrīkst novietot blakus nevienai citai antenai vai raidītājam vai ekspluatēt kopā ar to.

Šīs ierīces ekspluatācijā jāievēro divi tālāk minētie nosacījumi: (1) šī ierīce nedrīkst radīt kaitīgus traucējumus, un (2) šai ierīcei jāpieņem jebkurš saņemtais traucējums, tostarp traucējums, kas var izraisīt nevēlamu ierīces darbību.

Bezvadu ierīču apkopi lietotājs nedrīkst veikt. Neveiciet nekādas šo ierīču modifikācijas. Veicot bezvadu ierīces modifikāciju, tiks zaudētas tiesības to izmantot. Apkopes veikšanai sazinieties ar ražotāju.

#### **FCC paziņojums par bezvadu LAN izmantošanu:**

Uzstādot un ekspluatējot šo raidītāja un antenas kombināciju, uzstādītās antenas tuvumā var tikt pārsniegta radiofrekvences iedarbības robežvērtība 1m W/cm2. Tāpēc lietotājam vienmēr jāievēro minimālais 20 cm attālums no antenas. Šo ierīci nedrīkst novietot blakus citam raidītājam un raidošai antenai.

#### **Informācija, kas attiecas tikai uz Krieviju**

**AB57** 

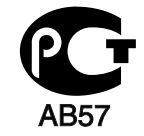

**Минсвязи России** 

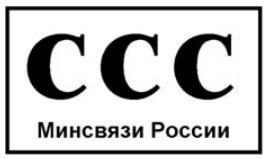

#### **Informācija, kas attiecas tikai uz Vāciju**

Das Gerät ist nicht für die Benutzung am Bildschirmarbeitsplatz gemäß BildscharbV vorgesehen.

#### **Tikai Turcijai**

#### $\bullet$  RoHS

EEE Yönetmeliğine Uygundur. This EEE is compliant with RoHS.

• Bu ürünün ortalama yaşam süresi 7 yıl, garanti suresi 2 yildir.

#### **Informācija, kas attiecas tikai uz Kanādu**

This product meets the applicable Industry Canada technical specifications. / Le present materiel est conforme aux specifications techniques applicables d'Industrie Canada.

The Ringer Equivalence Number (REN) is an indication of the maximum number of devices allowed to be connected to a telephone interface. The termination of an interface may consist of any combination of devices subject only to the requirement that the sum of the RENs of all the devices not exceed five. / L'indice d'equivalence de la sonnerie (IES) sert a indiquer le nombre maximal de terminaux qui peuvent etre raccordes a une interface telephonique. La terminaison d'une interface peut consister en une combinaison quelconque de dispositifs, a la seule condition que la somme d'indices d'equivalence de la sonnerie de tous les dispositifs n'excede pas cinq.

#### **Faksa identificēšana**

1991. gada Telefonsakaru patērētāju tiesību aizsardzības likums aizliedz jebkurai personai lietot datoru vai citu elektronisku ierīci ziņas nosūtīšanai pa telefaksa ierīci, ja vien šīs ziņas katras nosūtītās lapas augšdaļā vai lejas daļā, vai uz pirmās nosūtītās lapas nav norādīta sekojoša informācija:

- **1** pārraidīšanas datums un laiks
- **2** ziņojumu nosūtošā uzņēmuma, sabiedrības vai personas identifikācija un
- **3** nosūtītājiekārtas, uzņēmuma, sabiedrības vai personas tālruņa numurs.

Telekomunikāciju uzņēmums var veikt izmaiņas tā sakaru iekārtās, ierīču darbībās vai procedūrās, ja šādas darbības ir nepieciešamas uzņēmuma darbības nodrošināšanai un nav pretrunā ar Federālās sakaru komisijas noteikumu 68. daļas noteikumiem. Ja šādas izmaiņas ir saprātīgi paredzamas, lai novērstu jebkuras klienta termināļa ierīces nesaderību ar telekomunikāciju uzņēmuma sakaru iekārtām, vai ir nepieciešama šādas termināļa ierīces modificēšana vai pārveidošana, vai citādi fiziski jāietekmē tās lietošana vai veiktspēja, klients laikus ir rakstiski jābrīdina, lai viņam būtu iespēja nodrošināt nepārtrauktu pakalpojumu.

#### **Zvanītāja slodzesskaitlis**

Zvanītāja slodzesskaitlis un FC reģistrācijas numurs šai iekārtai ir norādīts uz uzlīmes, kas atrodas iekārtas apakšā vai aizmugurē. Dažos gadījumos var būt nepieciešams darīt zināmus šos numurus telefonsakaru uzņēmumam.

Zvanītāja slodzesskaitlis (REN) ir elektriskā slodze, ko piemēro tālruņa līnijai, un tas ir nepieciešams, lai noteiktu, vai esat pārslogojis līniju. Vienā tālruņa līnijā uzstādot vairāku veidu ierīces, var rasties problēmas ar tālruņa zvanu veikšanu un saņemšanu, īpaši, ja tiek veikts zvans ienākoša zvana laikā. Visu tālrunim pieslēgto iekārtas zvanītāju slodzesskaitļu summai jābūt mazākai par pieci, lai nodrošinātu pienācīgu telefonsakaru uzņēmuma pakalpojumu sniegšanu. Dažos gadījumos summa, kas ir pieci, var nebūt izmantojama jūsu līnijā. Ja kāds no tālruņiem nedarbojas pienācīgi, tas nekavējoties jānoņem no tālruņa līnijas, jo tas var radīt bojājumus tīklam.

Aprīkojums atbilst FCC noteikumu 68. daļai un ACTA pieņemtajām prasībām. Šī aprīkojuma aizmugurē ir uzlīme, kurā papildus citai informācijai ir norādīts izstrādājuma identifikators US:AAAEQ##TXXXX formātā. Šis numurs ir jāpaziņo telefonsakaru uzņēmumam, ja tiek pieprasīts.

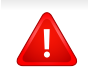

FCC noteikumi paredz, ka šī aprīkojuma mainīšana vai modificēšana, ko nav skaidri apstiprinājis ražotājs, var liegt lietotājam tiesības izmantot šo aprīkojumu. Ja termināla iekārtas rada kaitējumu tīklam, telefonsakaru uzņēmumam ir jāinformē klients, ka pakalpojuma sniegšana var tikt pārtraukta. Tomēr, ja iepriekšēja informēšana nav iespējama, uzņēmums var uz laiku pārtraukt pakalpojumu, ar nosacījumu, ka tā:

- **a** nekavējoties paziņo par to klientam;
- **b** sniedz klientam iespēju novērst aprīkojuma problēmu;
- **c** informē klientu par tiesībām iesniegt sūdzību Federālajā komunikāciju komisijā atbilstoši FCC noteikumu un nosacījumu 68. daļas E apakšdaļai.

### **Noderīga informācija:**

- Ierīce nav paredzēta savienošanai ar digitālo PBX sistēmu.
- Ja esat iecerējis izmantot datora modemu vai faksa modemu tajā pašā tālruņa līnijā, kuru izmanto ierīce, visām ierīcēm var rasties nosūtīšanas un saņemšanas problēmas. Ieteicams, lai ierīce nedalītu līniju ar nekādām citām ierīcēm, izņemot parasto tālruni.
- Ja apkārtnē bieži notiek zibeņošana vai pārspriegumi, ieteicams uzstādīt pārsprieguma aizsardzību gan elektropārvades līnijām, gan tālruņa līnijām. Pārsprieguma aizsardzību varat iegādāties no izplatītāja vai specializētos tālruņu un elektronisko preču veikalos.
- Programmējot operatīvo dienestu numurus un/vai veicot testa zvanus uz operatīvo dienestu numuriem, izmantojiet parasto numuru, lai informētu operatīvā dienesta dispečeru par savu nodomu. Dispečers sniegs turpmākus norādījumus par to, kā praksē testēt operatīvā dienesta numuru.
- Šī ierīce nav ekspluatējama, izmantojot monētu pakalpojumus vai kopējās tālruņu līnijas.
- Šī ierīce nodrošina magnētisko savienojumu ar dzirdes aparātiem.

Varat droši pieslēgt šo ierīci tālruņa tīklam, izmantojot standarta modulāro savienotāju USOC RJ-11C.

#### **Aprīkojumā iekļautās kontaktdakšas nomaiņa (attiecas tikai uz Apvienoto Karalisti)**

#### **Svarīgi**

Šīs ierīces strāvas kabelis ir aprīkots ar standarta (BS 1363) 13 amp kontaktdakšu, un tai ir 13 amp drošinātājs. Kad nomaināt vai pārbaudāt drošinātāju, jāuzliek atpakaļ pareizais 13 amp drošinātājs. Pēc tam jānomaina drošinātāja pārsegs. Ja esat pazaudējis drošinātāja pārsegu, neizmantojiet kontaktdakšu, kamēr neesat sagādājis citu drošinātāja pārsegu.

Sazinieties ar pārdevēju, no kura iegādājāties ierīci.

Apvienotajā Karalistē visvairāk tiek izmantotas 13 amp kontaktdakšas, un tām vajadzētu derēt. Tomēr dažās ēkās (pārsvarā vecajās) nav parasto 13 amp kontaktligzdu. Jāiegādājas piemērots kontaktdakšas adapteris. Nenoņemiet sakusušu kontaktdakšu.

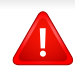

Ja nogriežat sakusušu kontaktdakšu, nekavējoties atbrīvojieties no tās. Nevar mainīt kontaktdakšas vadus un ir risks saņemt elektrošoku, ja spraudīsiet kontaktdakšu kontaktligzdā.

### **Svarīgs brīdinājums:**

Ierīce ir jāzemē.

Strāvas kabeļa vadiem ir šāds krāsu kods:

- **Zaļš un dzeltens:** zemējums
- **Zils:** neitrāls
- **Brūns:** zemspriegums

Ja strāvas kabeļa vadi neatbilst kontaktdakšā atzīmētajām krāsām, rīkojieties šādi:

Pievienojiet zaļo un dzelteno vadu adatai, kas apzīmēta ar burtu "E" jeb drošības zemējuma simbolu vai nokrāsota zaļa un dzeltena vai zaļa.

Pievienojiet zilo vadu adatai, kas apzīmēta ar burtu "N" vai nokrāsota melna.

Pievienojiet brūno vadu adatai, kas apzīmēta ar burtu "L" vai nokrāsota sarkana.

Kontaktdakšā, adapterī vai sadales skapī jābūt 13 amp drošinātājam.

#### **Atbilstības deklarācija (Eiropas valstis)**

#### **Apstiprinājumi un sertifikāti**

Ar šo Samsung Electronics paziņo, ka šī ierīce [SCX-470xND Series] atbilst zemsprieguma direktīvas (2006/95/EC) un EMS direktīvas (2004/108/EC) pamatprasībām un citiem atbilstošajiem noteikumiem.

Ar šo Samsung Electronics paziņo, ka ierīces [SCX-472xFW Series, SCX-472xHW Series, SCX-472xFD Series, SCX-472xHD Series, SCX-472xHN Series, SCX-470xDN Series atbilst pamatprasībām un citiem atbilstošajiem noteikumiem, kurus paredz R&TTE direktīva (1999/5/EC).

Paziņojumu par atbilstību var izlasīt vietnē **[www.samsung.com](http://www.samsung.com/printer)**; dodieties uz Support > Download center un ievadiet printera (MFP) nosaukumu, lai pārlūkotu EuDoC.

**1995. gada 1. janvāris:** Padomes Direktīva Nr. 2006/95/EC par dalībvalstu tiesību aktu saskaņošanu attiecībā uz elektroiekārtām, kas paredzētas lietošanai zema sprieguma robežās.

**1996. gada 1. janvāris:** Padomes Direktīva 2004/108/EC par dalībvalstu tiesību aktu saskaņošanu attiecībā uz elektromagnētisko savietojamību.

**1999. gada 9. marts:** Padomes Direktīva Nr. 1999/5/EC par radioiekārtām un telekomunikāciju termināla iekārtām un to atbilstības savstarpējo atzīšanu. Paziņojuma pilnu tekstu, kurā minētas atbilstošās direktīvas un atsauces standarti, varat saņemt no sava Samsung Electronics Co., Ltd. pārstāvja.

#### **EC sertifikācija**

Sertifikācija saskaņā ar Direktīvu 1999/5/EC par radioiekārtām un telekomunikāciju termināla iekārtām (FAX)

Šo Samsung izstrādājumu Samsung ir sertificējis Viseiropas vienoto gala iekārtu pieslēgumu publiskajam komutācijas telefonu tīklam (PSTN) saskaņā ar Direktīvu 1999/5/EC. Šis izstrādājums ir konstruēts tā, lai darbotos valstu PSTN tīklos un būtu savietojams ar Eiropas valstu PBX:

Ja radušās problēmas, iesākumā sazinieties ar Samsung Electronics Co., Ltd. Euro QA Lab laboratoriju.

Šis izstrādājums ir testēts atbilstīgi standartam TBR21. Lai palīdzēt izmantot un pielietot gala iekārtu, kas atbilst šim standartam, Eiropas Telekomunikāciju standartu institūts (ETSI) ir sagatavojis ieteikumu (EG 201 121), kurā ir ietvertas piezīmes un papildu prasības, lai nodrošinātu TBR21 gala iekārtu savietojamību ar tīklu. Šis izstrādājums ir konstruēts saskaņā ar visām attiecīgajām šajā dokumentā ietvertajām piezīmēm un tām pilnībā atbilst.

#### **Eiropas radioierīču apstiprināšanas informācija (izstrādājumiem, kas aprīkoti ar ES apstiprinātām radioierīcēm)**

Printera sistēmā, kas ir paredzēta lietošanai mājās vai birojā, var būt iebūvētas (iegultas) mazjaudas radio LAN tipa ierīces (radiofrekvences (RF) bezvadu sakaru ierīces), kas darbojas 2,4 GHz/5 GHz joslā. Šī nodaļa ir piemērojama tikai tad, ja sistēmā ir šādas ierīces. Lai pārbaudītu, vai sistēmā ir bezvadu ierīces, skatiet sistēmas marķējumu.

# $C \in \mathbb{O}$

Bezvadu ierīces, kas, iespējams, iekļautas šajā sistēmā, ir kvalificētas izmantošanai tikai Eiropas Savienībā vai saistītajās teritorijās, ja uz sistēmas marķējuma ir apzīmējums CE kopā ar pilnvarotās iestādes reģistrācijas numuru un brīdinājuma simbolu.

Jauda bezvadu ierīcei vai ierīcēm, kas var būt iegultas printerī, ir daudz zemāka par RF iedarbības robežvērtībām, ko noteikusi Eiropas Komisija R&TTE direktīvā.

#### **Eiropas valstis, kas kvalificētas saskaņā ar bezvadu ierīču apstiprinājumiem:**

ES valstis

**Eiropas valstis, kurās noteikti lietošanas ierobežojumi:**

Francijā frekvences diapazons ir ierobežots līdz 2454–2483,5 MHz ierīcēm, kuru pārraides jauda pārsniedz 10 mW, piemēram, bezvadu ierīcēm

EEZ/EBTA valstis

Pašlaik nav ierobežojumu

#### **Tikai Izraēla**

מס׳ אישור אלחוטי של משרד התקשורת הוא 28466-51 אסור להחליף את האנטנה המקורית של המכשיר, ולא לעשות בו כל שינוי טכני אחר.

#### **Paziņojumi par atbilstību normatīvajiem aktiem**

#### **Ieteikumi par bezvadu ierīču lietošanu**

Printera sistēmā var būt iebūvētas (iegultas) mazjaudas radio LAN tipa ierīces (radiofrekvences (RF) bezvadu sakaru ierīces), kas darbojas 2,4 GHz/5 GHz joslā. Šajā sadaļā ir sniegts vispārīgs pārskats par nosacījumiem, kas jāņem vērā bezvadu ierīces ekspluatācijā.

Papildu ierobežojumi, brīdinājumi un svarīga informācija, kas attiecas uz atsevišķām valstīm, ir uzskaitīta konkrēto valstu (vai valstu grupu) sadaļās. Šajā sistēmā iekļautās bezvadu ierīces ir kvalificētas izmantošanai tikai tajās valstīs, kas identificētas ar radioierīču apstiprinājuma apzīmējumiem uz sistēmas novērtējuma marķējuma. Ja valsts, kurā izmantosit bezvadu ierīci, nav iekļauta sarakstā, sazinieties ar vietējo radioierīču apstiprināšanas aģentūru, lai uzzinātu, kādas ir prasības. Bezvadu ierīces tiek stingri reglamentētas, un to izmantošana var nebūt atļauta.

Jauda bezvadu ierīcei vai ierīcēm, kas var būt iegultas šajā printerī, ir daudz zemāka par pašlaik zināmajām RF iedarbības robežvērtībām. Tā kā bezvadu ierīces (kas var būt iegultas šajā printerī) izstaro mazāk enerģijas, nekā ir atļauts radiofrekvenču drošības standartos un ieteikumos, ražotājs uzskata, ka šo ierīču izmantošana ir droša. Neatkarīgi no jaudas līmeņa jāuzmanās, lai pēc iespējas mazinātu cilvēku saskari ar šīm ierīcēm to parastās darbības laikā.

Atbilstoši vispārējiem norādījumiem parastais attālums starp ierīci un ķermeni, izmantojot ierīci ķermeņa tuvumā, ir 20 cm (tas neietver ekstremitātes). Kad ir ieslēgtas bezvadu ierīces un notiek pārraide, šī ierīce ir jāizmanto vairāk nekā 20 cm attālumā no ķermeņa.

Šo raidītāju nedrīkst novietot blakus nevienai citai antenai vai raidītājam vai ekspluatēt kopā ar to.

Dažos apstākļos ir vajadzīgi bezvadu ierīču lietošanas ierobežojumi. Visbiežāko ierobežojumu piemēri ir minēti tālāk.

Radiofrekvenču bezvadu sakari var radīt traucējumus komerciālo gaisa kuģu iekārtu darbībā. Pašreizējie aviācijas noteikumi paredz, ka bezvadu ierīcēm lidojuma laikā ir jābūt izslēgtām. IEEE 802.11 (zināms arī kā bezvadu tīkls Ethernet) un Bluetooth sakaru ierīces ir tādu ierīču piemēri, kuras nodrošina bezvadu sakarus. Vidēs, kur bezvadu ierīču darbība var radīt citu ierīču vai dienestu darbības traucējumus, būt kaitīga vai tiek uzskatīta par kaitīgu, to izmantošana var būt ierobežota vai aizliegta. Lidostas, slimnīcas un ar skābekli vai uzliesmojošu gāzi pildīta atmosfēra ir tikai daži no piemēriem, kur bezvadu ierīču izmantošana ir ierobežota vai aizliegta. Kad atrodaties vidē, kurā neesat pārliecināts par bezvadu ierīču izmantošanas ierobežojumiem, pirms bezvadu ierīces izmantošanas vai ieslēgšanas prasiet atļauju attiecīgajai iestādei. Katrā valstī ir atšķirīgi bezvadu ierīču izmantošanas ierobežojumi. Tā kā sistēma ir aprīkota ar bezvadu ierīci, tad, ieceļojot no vienas valsts citā, ja līdzi pārvadājat sistēmu, pirms jebkuras pārvietošanās vai ceļojuma prasiet vietējām radioierīču apstiprināšanas iestādēm, lai tās informē par jebkādiem bezvadu ierīču izmantošanas

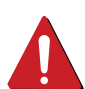

ierobežojumiem galamērķa valstī. Ja iegādātā sistēma ir aprīkota ar iekšējo iegulto bezvadu ierīci, neekspluatējiet to, līdz visi pārsegi un vāki neatrodas savā vietā un sistēma nav pilnībā nokomplektēta.

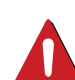

Bezvadu ierīču apkopi lietotājs nedrīkst veikt. Neveiciet nekādas šo ierīču modifikācijas. Veicot bezvadu ierīces modifikāciju, tiks zaudētas tiesības to izmantot. Apkopes veikšanai sazinieties ar ražotāju.

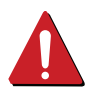

Izmantojiet tikai tos draiverus, kas apstiprināti valstij, kurā ierīce tiks izmantota. Izskatiet ražotāja nodrošināto sistēmas atjaunošanas komplektu, vai arī sazinieties ar tehniskā atbalsta dienestu, lai iegūtu papildinformāciju.

#### **Informācija, kas attiecas tikai uz Ķīnu**

#### 产品中有毒有害物质或元素的名称及含量

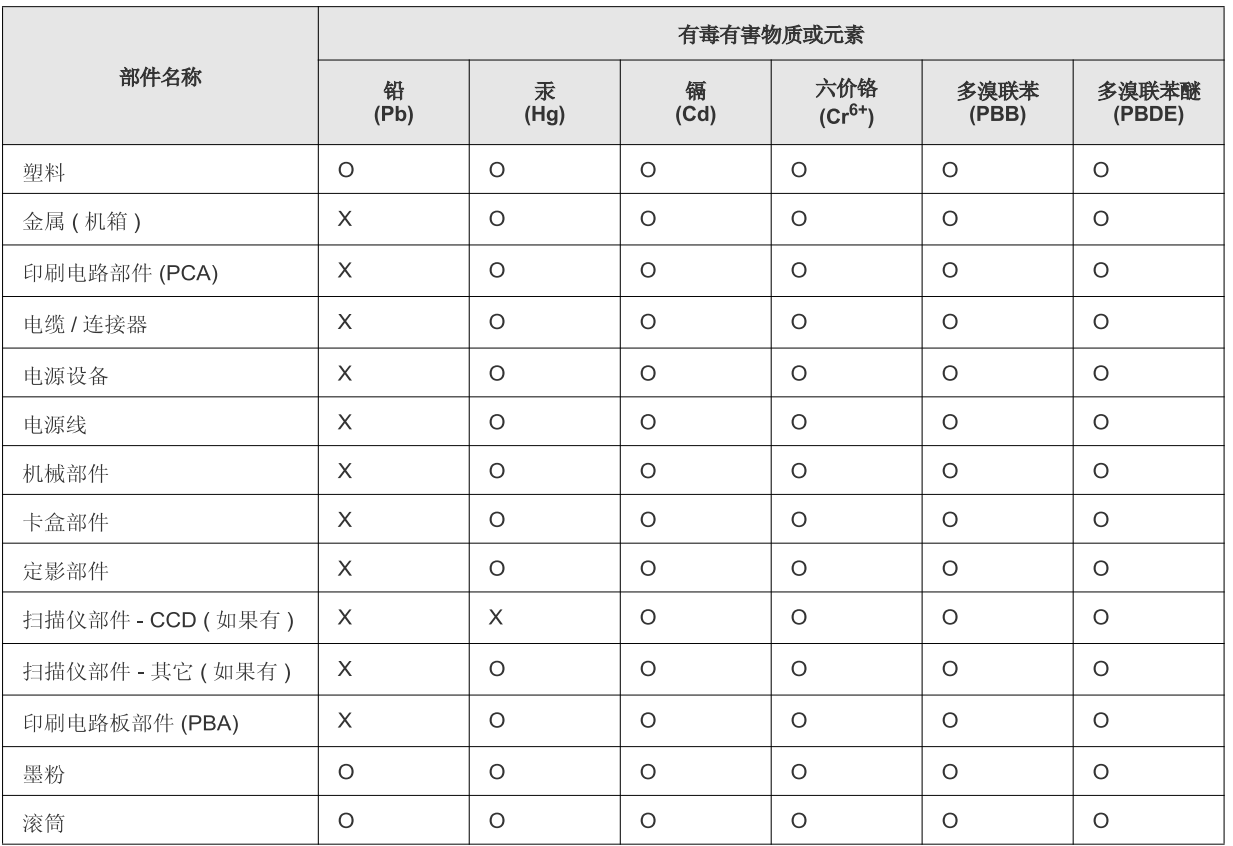

O: 表示该有毒有害物质在该部件所有均质材料中的含量均在 SJ/T 11363-2006 标准规定的限量要求以下。

×: 表示该有毒有害物质至少在该部件的某一均质材料中的含量超出 SJ/T 11363-2006 标准规定的限量要求。

以上表为目前本产品含有有毒有害物质的信息。本信息由本公司的配套厂家提供, 经本公司审核后而做成, 本产品的部分部件含有有毒有害物<br>质, 这些部件是在现有科学技术水平下暂时无可替代物质, 但三星电子将会一直为满足 SJ/T 11363-2006 标准而做不懈的努力。

### **Autortiesības**

© 2011 Samsung Electronics Co., Ltd. Visas tiesības paturētas.

Šī lietotāja rokasgrāmata ir paredzēta tikai informatīviem mērķiem. Visa šeit iekļautā informācija var tikt mainīta bez paziņojuma.

Samsung Electronics neuzņemas atbildību ne par kādiem tiešiem vai netiešiem bojājumiem, kas radušies šīs lietotāja rokasgrāmatas izmantošanas dēļ vai saistībā ar to.

- Samsung un Samsung logotips ir Samsung Electronics Co., Ltd. preču zīmes.
- Microsoft, Windows, Windows Vista, Windows 7 un Windows Server 2008 R2 ir Microsoft Corporation reģistrētas preču zīmes vai preču zīmes.
- True, LaserWriter un Macintosh ir uzņēmuma Apple Computer, Inc. preču zīmes.
- Visi pārējie zīmolu vai izstrādājumu nosaukumi ir to attiecīgo īpašnieku uzņēmumu vai organizāciju preču zīmes.

Lai iegūtu informāciju par atvērtā pirmkoda licencēm, skatiet kompaktdiskā iekļauto failu "**LICENSE.txt**".

**REV. 1.1**

# **Lietotāja rokasgrāmata Lietotāja rokasgrāmata**

**SCX-472x Series SCX-470x Series**

### <span id="page-127-0"></span>**PAPILDU PAPILDU**

Šajā rokasgrāmatā ir informācija par instalēšanu, papildu konfigurēšanu, darbību un problēmu novēršanu dažādu operētājsistēmu vidēs. Atkarībā no modeļa vai valsts dažas funkcijas, iespējams, nebūs pieejams.

### **PAMATA**

Šajā rokasgrāmatā ir sniegta informācija par ierīces uzstādīšanu, pamata darbībām un problēmu novēršanu operētājsistēmā Windows.

# **[PAPILDU](#page-127-0)**

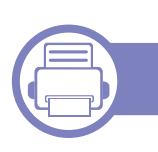

### **[1.](#page-130-0) Programmatūras instalēšana**

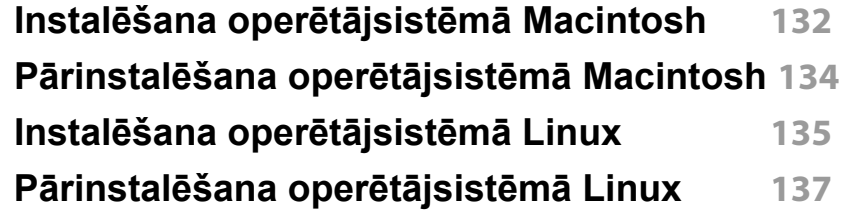

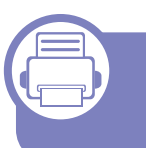

### **[2.](#page-137-0) Tīklam pievienotas ierīces izmantošana**

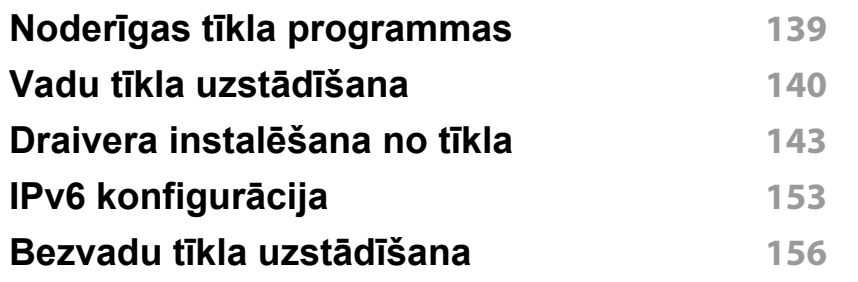

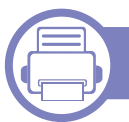

### **[3.](#page-178-0) Noderīgu iestatījumu izvēlnes**

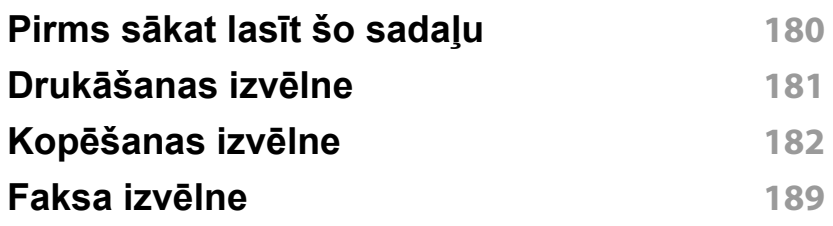

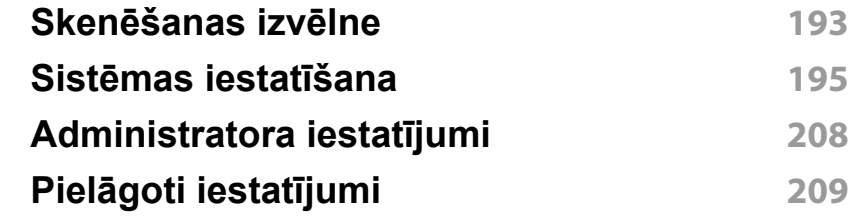

### **[4.](#page-209-0) Īpašas funkcijas**

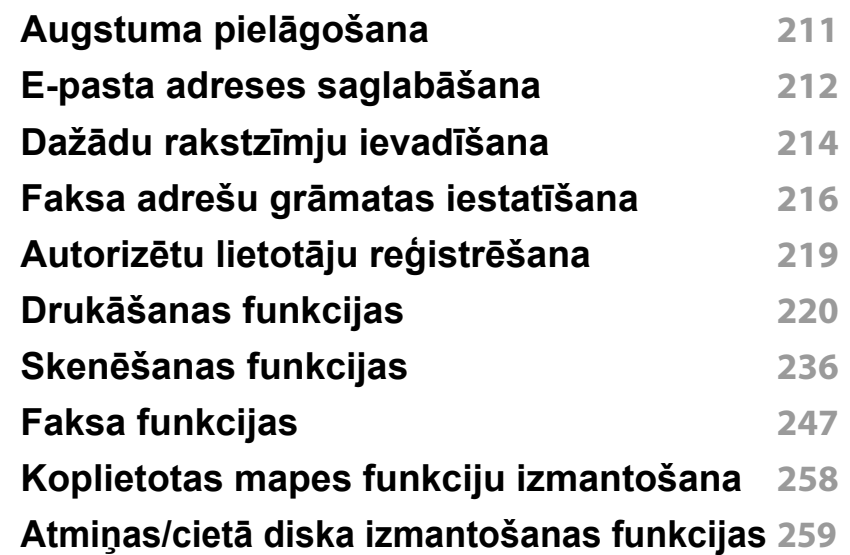

### **[5.](#page-259-0) Noderīgi pārvaldības rīki**

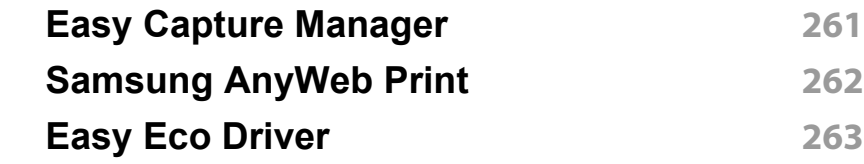

# **PAPILDU**

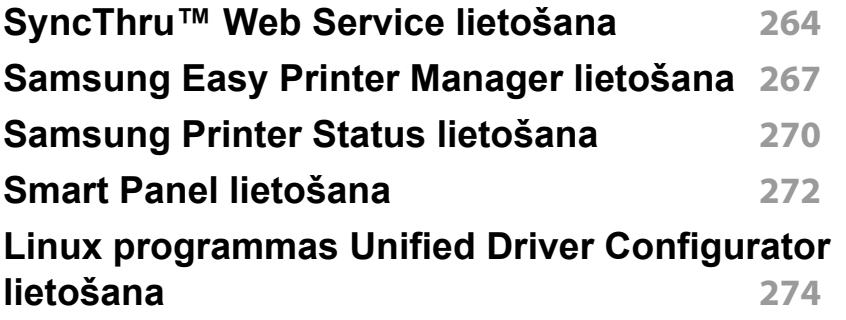

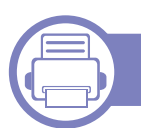

### **[6.](#page-277-0) Traucējummeklēšana**

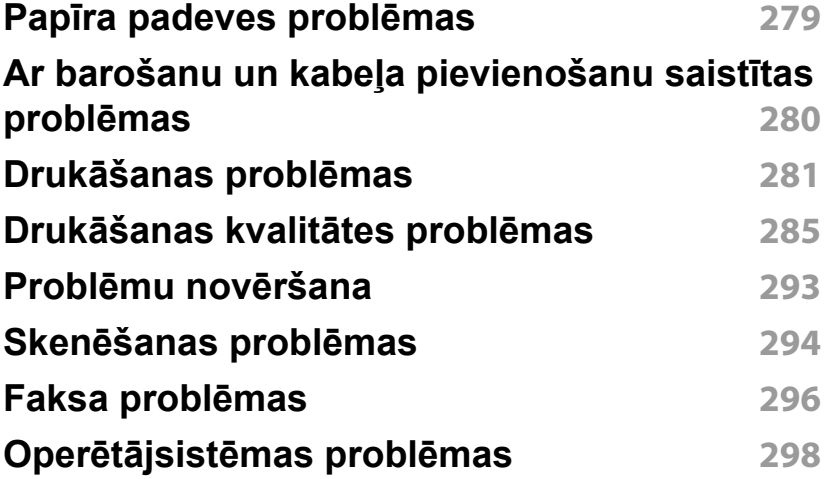

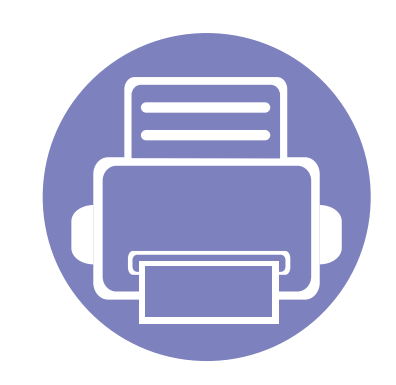

# <span id="page-130-0"></span>**1. Programmatūras instalēšana**

Šajā nodaļā ir sniegtas instrukcijas, kā instalēt svarīgu un noderīgu programmatūru, ko izmantot tādā vidē, kurā ierīce ir pievienota, izmantojot kabeli. Lokāli pievienota ierīce ir ierīce, kas ir tieši pievienota datoram, izmantojot kabeli. Ja ierīce ir savienota ar tīklu, izlaidiet tālāk minētās darbības un pārejiet pie tīklam pievienotās ierīces draivera instalēšanas (sk. ["Draivera instal](#page-142-1)ēšana no tīkla" 143. lpp).

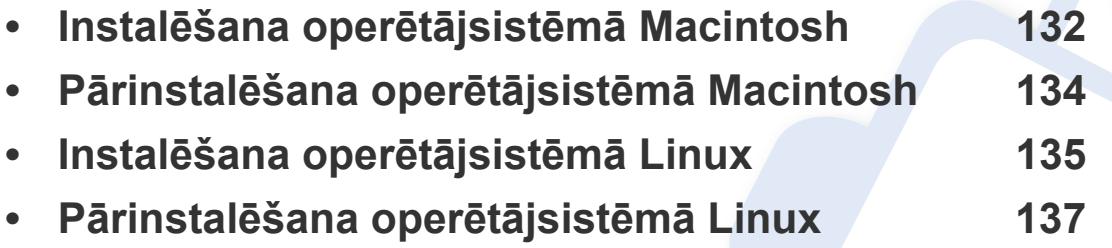

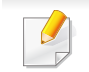

• Ja lietojat operētājsistēmu Windows, informāciju par ierīces draivera instalēšanu skatiet Pamata rokasgrāmatā (sk. "Draivera lokāla instalē[šana" 30. lpp](#page-29-0)).

• Izmantojiet tikai tādu USB kabeli, kas nav garāks par 3 metriem (118 collām).

# <span id="page-131-1"></span><span id="page-131-0"></span>**Instalēšana operētājsistēmā Macintosh**

- **1** <sup>P</sup>ārliecinieties, ka ierīce ir pievienota datoram un ieslēgta.
- **2** Ievietojiet nodrošinātās programmatūras kompaktdisku CD-ROM diskdzinī.
- **3** Veiciet dubultklikšķi uz CD-ROM ikonas, kas parādās Macintosh datora darbvirsmā.
- **4** Veiciet dubultklikšķi uz mapes **MAC\_Installer** > ikonas **Installer OS X**.
- **5** Noklikšķiniet uz **Continue**.
- **6** Izlasiet licences līgumu un noklikšķiniet uz **Continue**.
- **7** Noklikšķiniet uz **Agree**, lai piekristu licences līguma noteikumiem.
- **8** Kad tiek parādīts paziņojums, kas brīdina, ka datorā tiks aizvērtas visas lietojumprogrammas, noklikšķiniet uz **Continue**.
- **9** Noklikšķiniet uz **Continue** rūt<sup>ī</sup> **User Options Pane**.
- **10** Noklikšķiniet uz **Install**. Tiks instalēti visi ierīcei nepieciešamie komponenti.

Noklikšķinot uz **Customize**, var izvēlēties atsevišķus instalējamos komponentus.

**11** Ievadiet paroli un noklikšķiniet uz **OK**.

- **12** Lai instalētu programmatūru, ir jāpārstartē dators. Noklikšķiniet uz **Continue Installation**.
- **13** Kad instalēšana ir pabeigta, noklikšķiniet uz **Restart**.
- **14** Atveriet mapi **Applications** > **Utilities** > **Print Setup Utility**.
	- Operētājsistēmā Mac OS X 10.5–10,7 atveriet mapi **Applications** > **System Preferences** un noklikšķiniet uz **Print & Fax**.
- **15** Izvēln<sup>ē</sup> **Printer List** noklikšķiniet uz **Add**.
	- Operētājsistēmā Mac OS X 10.5–10,7 noklikšķiniet uz mapes ikonas "**+**"; tiek parādīts uznirstošs ekrāna logs.
- **16** Noklikšķiniet uz **Default Browser** un atrodiet USB savienojumu.
	- Operētājsistēmā Mac OS X 10.5–10,7 noklikšķiniet uz **Default** un atrodiet USB savienojumu.
- **17** Ja operētājsistēmā Mac OS X 10.4 automātiskā izvēle nedarbojas pareizi, izvēlnē **Print Using** atlasiet **Samsung** un izvēlnē **Model** savas ierīces nosaukumu.
	- Ja operētājsistēmā Mac OS X 10.5–10.7 automātiskās izvēles opcija nedarbojas pareizi, izvēlieties **Select a driver to use...** un izvēlnē **Print Using** — savas ierīces nosaukumu.

Jūsu ierīce tiek parādīta sarakstā **Printer List** un tiek iestatīta kā noklusējuma ierīce.

**18** Noklikšķiniet uz **Add**.

## **Instalēšana operētājsistēmā Macintosh**

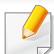

Lai instalētu faksa draiveri:

- **a** Atveriet mapi **Lietojumprogrammas** > **Samsung** > **Fax Queue Creator**.
- **b** Ierīce tiek parādīta sarakstā **Printer List**.
- **c** Atlasiet ierīci, kuru izmantot, un noklikšķiniet uz pogas **Create**.

### <span id="page-133-1"></span><span id="page-133-0"></span>**Pārinstalēšana operētājsistēmā Macintosh**

Ja printera draiveris nedarbojas pareizi, atinstalējiet to un instalējiet atkārtoti.

- **1** <sup>P</sup>ārliecinieties, ka ierīce ir pievienota datoram un ieslēgta.
- **2** Ievietojiet nodrošinātās programmatūras kompaktdisku CD-ROM diskdzinī.
- **3** Veiciet dubultklikšķi uz CD-ROM ikonas, kas parādās Macintosh datora darbvirsmā.
- **4** Veiciet dubultklikšķi uz mapes **MAC\_Installer** > ikonas **Uninstaller OS X**.
- **5** Ievadiet paroli un noklikšķiniet uz **OK**.
- **6** Kad atinstalēšana ir pabeigta, noklikšķiniet uz **OK**.

Ja ierīce jau ir pievienota, dzēsiet to programmā **Print Setup Utility** vai **Print & Fax**.

# <span id="page-134-1"></span><span id="page-134-0"></span>**Instalēšana operētājsistēmā Linux**

Lai instalētu printera programmatūru, no Samsung vietnes, nepieciešams lejupielādēt Linux programmatūras pakotnes (http://www.samsung.com > [Find your product > Support or Downloads\).](http://www.samsung.com)

**Vienotā Linux draivera instalēšana**

- **1** <sup>P</sup>ārliecinieties, ka ierīce ir pievienota datoram un ieslēgta.
- **2** Kad parādās logs **Administrator Login**, lauk<sup>ā</sup> **Login** ierakstiet "root" un ievadiet sistēmas paroli.
- Lai instalētu ierīces programmatūru, jāpiesakās kā galvenajam lietotājam (root). Ja neesat galvenais lietotājs, sazinieties ar sistēmas administratoru.
- **3** No Samsung vietnes lejupielādējiet datorā Unified Linux Driver pakotni.
- **4** Ar peles labo pogu noklikšķiniet uz **Unified Linux Driver** pakotnes un izvelciet failus no tās.
- **5** Veiciet dubultklikšķi uz **cdroot** > **autorun**.
- **6** Kad parādās iepazīšanās ekrāns, noklikšķiniet uz **Next**.
- **7** Kad instalēšana ir pabeigta, noklikšķiniet uz **Finish**.

Jūsu ērtībai instalēšanas programma sistēmas izvēlnei ir pievienojusi programmas Unified Driver Configuration darbvirsmas ikonu un grupu Unified Driver. Ja rodas problēmas, skatiet ekrāna palīdzību, kas ir pieejama sistēmas izvēlnē vai draivera pakotnes Windows lietojumprogrammās, piemēram, **Unified Driver Configurator** vai **Image Manager**.

#### **Programmas Smart Panel instalēšana**

- **1** <sup>P</sup>ārliecinieties, ka ierīce ir pievienota datoram un ieslēgta.
- **2** Kad parādās logs **Administrator Login**, lauk<sup>ā</sup> **Login** ierakstiet "root" un ievadiet sistēmas paroli.
- Lai instalētu ierīces programmatūru, jāpiesakās kā galvenajam lietotājam (root). Ja neesat galvenais lietotājs, sazinieties ar sistēmas administratoru.
- **3** No Samsung vietnes lejupielādējiet dator<sup>ā</sup> **Smart Panel** pakotni.
- **4** Ar peles labo pogu noklikšķiniet uz Smart Panel pakotnes un un izvelciet no tās failus.
- **5** Veiciet dubultklikšķi uz **cdroot** > **Linux** > **smartpanel** > **install.sh**.

### **Instalēšana operētājsistēmā Linux**

#### **Utilītas Printer Settings Utility instalēšana**

- **1** <sup>P</sup>ārliecinieties, ka ierīce ir pievienota datoram un ieslēgta.
- **2** Kad parādās logs **Administrator Login**, lauk<sup>ā</sup> **Login** ierakstiet "root" un ievadiet sistēmas paroli.
- Lai instalētu ierīces programmatūru, jāpiesakās kā galvenajam lietotājam (root). Ja neesat galvenais lietotājs, sazinieties ar sistēmas administratoru.
- **3** No Samsung tīmekļa vietnes lejupielādējiet datorā utilītas Printer Settings Utility pakotni.
- **4** Ar peles labo pogu noklikšķiniet uz **Printer Settings Utility** pakotnes un izvelciet failus no tās.
- **5** Veiciet dubultklikšķi uz **cdroot** > **Linux** > **psu** > **install.sh**.

### <span id="page-136-1"></span><span id="page-136-0"></span>**Pārinstalēšana operētājsistēmā Linux**

Ja printera draiveris nedarbojas pareizi, atinstalējiet to un instalējiet atkārtoti.

- **1** <sup>P</sup>ārliecinieties, ka ierīce ir pievienota datoram un ieslēgta.
- **2** Kad parādās logs **Administrator Login**, lauk<sup>ā</sup> **Login** ierakstiet "root" un ievadiet sistēmas paroli.

Lai atinstalētu printera draiveri, jāpiesakās kā galvenajam lietotājam (sakne). Ja neesat galvenais lietotājs, sazinieties ar sistēmas administratoru.

**3** Noklikšķiniet uz ikonas darbvirsmas apakšā. Kad tiek parādīts Terminal ekrāns, ievadiet šādu tekstu:

[root@localhost root]#cd /opt/Samsung/mfp/uninstall/ [root@localhost uninstall]#./uninstall.sh

- **4** Noklikšķiniet uz **Uninstall**.
- **5** Noklikšķiniet uz **Next**.
- **6** Noklikšķiniet uz **Finish**.

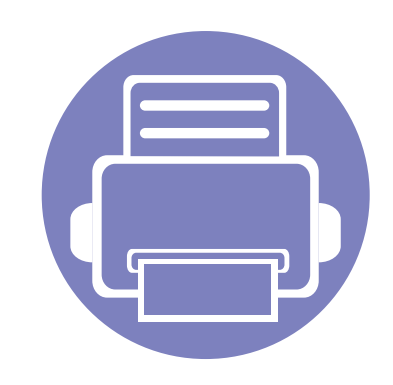

# <span id="page-137-0"></span>**2. Tīklam pievienotas ierīces izmantošana**

Šajā nodaļā ir sniegtas detalizētas instrukcijas, kā iestatīt tīklam pievienotu ierīci un tās programmatūru.

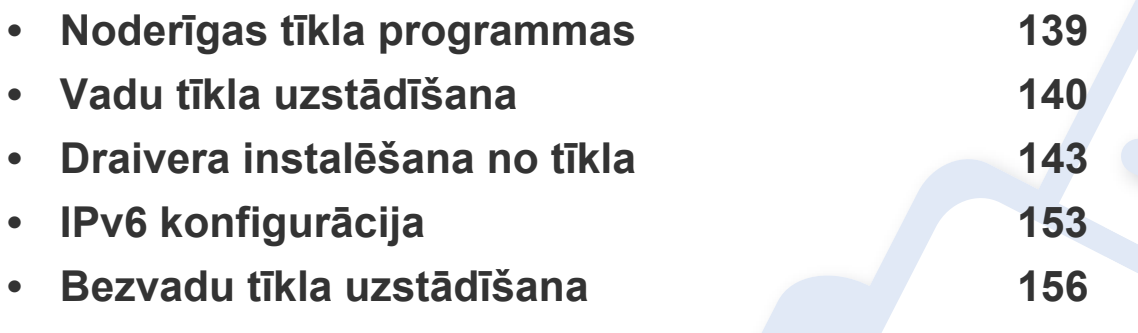

Atbalstītās papildierīces un iespējas var atšķirties atkarībā no ierīces modeļa (sk. "Atsevišķu modeļ[u funkcijas" 7. lpp](#page-6-0)).

# <span id="page-138-1"></span><span id="page-138-0"></span>**Noderīgas tīkla programmas**

Ir pieejamas vairākas programmas, kas ļauj tīkla vidē viegli uzstādīt tīkla iestatījumus. Ir iespējams pārvaldīt vairākas ierīces tīklā, it īpaši tīkla administratoram.

- Pirms izmantojat tālāk minētās programmas, iestatiet IP adresi.
	- Dažas iespējas un papildiespējas var nebūt pieejamas atkarībā no modeļa vai valsts (sk. "Atsevišķu modeļ[u funkcijas" 7. lpp\)](#page-6-0).

#### **SyncThru™ Web Service**

Tīkla ierīcē iegultais tīmekļa serveris ļauj veikt tālāk minētos uzdevumus (sk. ["SyncThru™ Web Service lietošana" 264. lpp\)](#page-263-1).

- Skatīt informāciju par izejmateriāliem un to statusu.
- Pielāgot ierīces iestatījumus.
- Iestatīt e-pasta paziņojumu sūtīšanas opciju. Iestatot šo opciju, ierīces statusa informācija (nepietiekams tonera daudzums kasetnē vai ierīces kļūda) tiks automātiski nosūtīta un noteiktas personas e-pastu.
- konfigurēt tīkla parametrus, kas nepieciešami, lai ierīce izveidotu savienojumu ar dažādām tīkla vidēm;

#### **SyncThru™ Web Admin Service**

Šis ir tīmeklī pieejams ierīces pārvaldības risinājums tīklu administratoriem. SyncThru™ Web Admin Service nodrošina efektīvu tīkla ierīču pārvaldību un ļauj attāli pārraudzīt tīkla ierīces un novērst ar tām saistītās problēmas no jebkuras vietas, kur ir uzņēmuma piekļuve internetam.

• Lejupielādē[jiet šo programmu no vietnes http://](http://solution.samsungprinter.com) solution.samsungprinter.com.

#### **SetIP vadu tīkla uzstādīšana**

Izmantojot šo utilītprogrammu, var izvēlēties tīkla interfeisu un manuāli konfigurēt ar TCP/IP protokolu lietojamās IP adreses.

- Sk. "IPv4 konfigurā[cija, izmantojot programmu SetIP \(Windows\)" 140.](#page-139-2)  [lpp](#page-139-2).
- Sk. "IPv4 konfigurā[cija, izmantojot programmu SetIP \(oper](#page-140-0)ētājsistēmā [Macintosh\)" 141. lpp](#page-140-0).
- Sk. "IPv4 konfigurā[cija, izmantojot programmu SetIP \(Linux\)" 142. lpp.](#page-141-0)
	- Ierīce, kas neatbalsta tīkla interfeisu, nevarēs izmantot šo funkciju (sk. ["Skats no aizmugures" 25. lpp](#page-24-0)).
		- Šī programma neatbalsta TCP/IPv6.

### <span id="page-139-1"></span><span id="page-139-0"></span>**Vadu tīkla uzstādīšana**

#### <span id="page-139-3"></span>**Tīkla konfigurācijas atskaites drukāšana**

Izmantojot ierīces vadības paneli, var izdrukāt **tīkla konfigurācijas atskaiti**, kurā redzami ierīces pašreizējie tīkla iestatījumi. Tas palīdz iestatīt tīklu.

- **Ierīcei ir displeja ekrāns:** Vadības panelī nospiediet pogu  $\sqrt[n]{\frac{1}{n}}$  (Menu) un atlasiet **Network** > **Network Config.** (**Network Configuration**).
- **Ierīcei ir skārienekrāns.: Galvenajā** ekrānā nospiediet **Setup** > **Network** > **Next** > **Network Configuration**.
- **Ierīcei nav displeja ekrāna:** Turiet nospiestu vadības paneļa pogu (**Cancel** vai **Stop/Clear**) ilgāk par 4–5 sekundēm.

Izmantojot šo **tīkla konfigurācijas atskaiti**, var uzzināt ierīces MAC adresi un IP adresi.

#### Piemēram:

- MAC adrese: 00:15:99:41:A2:78
- IP adrese: 192.0.0.192

#### <span id="page-139-4"></span>**IP adreses iestatīšana**

- Ierīce, kas neatbalsta tīkla interfeisu, nevarēs izmantot šo funkciju (sk. ["Skats no aizmugures" 25. lpp](#page-24-0)).
	- Šī programma neatbalsta TCP/IPv6.

Lai tīklā veiktu drukāšanu un pārvaldību, vispirms ir jāiestata IP adrese. Vairumā gadījumu jaunu adresi automātiski piešķirs tīklā esošais DHCP (Dynamic Host Configuration Protocol — dinamiskā resursdatora konfigurācijas protokols) serveris.

#### <span id="page-139-2"></span>**IPv4 konfigurācija, izmantojot programmu SetIP (Windows)**

Pirms programmas SetIP izmantošanas, atspējojiet datora ugunsmūri: **Vadības panelis** > **Drošības centrs** > **Windows ugunsmūris**.

- **1** Instalējiet šo programmu no komplektācijā iekļautā kompaktdiska, veicot dubultklikšķi uz **Application** > **SetIP** > **Setup.exe**.
- **2** Izpildiet instalēšanas logā redzamās instrukcijas.
- **3** Pievienojiet ierīci tīklam, izmantojot tīkla kabeli.
- **4** Ieslēdziet ierīci.

# **Vadu tīkla uzstādīšana**

- **5** Operētājsistēmas Windows izvēln<sup>ē</sup> **<sup>S</sup>ākt** atlasiet **Visas programmas** > **Samsung Printers** > **SetIP** > **SetIP**.
- **6** Lai atvērtu protokolu TCP/IP konfigurācijas logu, programmas SetIP logā noklikšķiniet uz ikonas (trešā no kreisās puses).
- **7** Ievadiet jauno ierīces informāciju konfigurācijas logā tālāk parādītaj<sup>ā</sup> veidā. Uzņēmuma iekštīklā pirms darba turpināšanas var būt nepieciešams, lai šo informāciju piešķir tīkla pārvaldnieks.

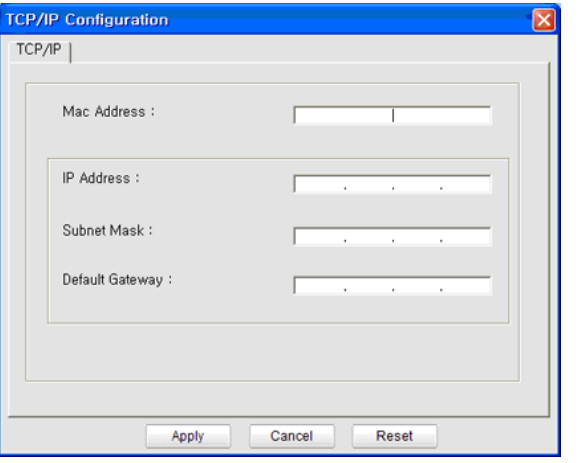

Uzziniet ierīces MAC adresi **tīkla konfigurācijas atskaitē** (sk. "Tī[kla](#page-139-3)  konfigurā[cijas atskaites druk](#page-139-3)āšana" 140. lpp) un ievadiet to bez koliem. Piemēram, 00:15:99:29:51:A8 kļūst par 0015992951A8.

**8** Noklikšķiniet uz **Apply** un pēc tam noklikšķiniet uz **OK**. Ierīce automātiski izdrukās **Tīkla konfigurācijas atskaiti**. Apstipriniet, vai visi iestatījumi ir pareizi.

#### <span id="page-140-0"></span>**IPv4 konfigurācija, izmantojot programmu SetIP (operētājsistēmā Macintosh)**

Pirms programmas SetIP izmantošanas, atspējojiet datora ugunsmūri: **System Preferences** > **Security** > **Firewall**.

- Tālāk aprakstītās instrukcijas var atšķirties atkarībā no ierīces modeļa.
- **1** Pievienojiet ierīci tīklam, izmantojot tīkla kabeli.
- **2** Ievietojiet instalācijas kompaktdisku un atveriet diska logu, atlasiet **MAC\_Installer** > **MAC\_Printer** > **SetIP** > **SetIPapplet.html**.
- **3** Veiciet dubultklikšķi uz faila, lai automātiski atvērtu programmu **Safari**, un atlasiet **Trust**. Pārlūkprogrammā tiks atvērta lapa **SetIPapplet.html**, kurā būs redzams printera nosaukums un IP adreses informācija.
- **4** Lai atvērtu protokolu TCP/IP konfigurācijas logu, programmas SetIP logā noklikšķiniet uz ikonas (trešā no kreisās puses).
- **5** Ievadiet jauno ierīces informāciju konfigurācijas logā. Uzņēmuma iekštīklā pirms darba turpināšanas var būt nepieciešams, lai šo informāciju piešķir tīkla pārvaldnieks.

# **Vadu tīkla uzstādīšana**

- Uzziniet ierīces MAC adresi **tīkla konfigurācijas atskaitē** (sk. "Tī[kla](#page-139-3)  konfigurā[cijas atskaites druk](#page-139-3)āšana" 140. lpp) un ievadiet to bez koliem. Piemēram, 00:15:99:29:51:A8 kļūst par 0015992951A8.
- **6** Atlasiet **Apply**, pēc tam **OK** un vēlreiz **OK**.
- **7** Izejiet no pārlūkprogrammas **Safari**.

### <span id="page-141-0"></span>**IPv4 konfigurācija, izmantojot programmu SetIP (Linux)**

Pirms programmas SetIP izmantošanas, atspējojiet datora ugunsmūri šeit: **System Preferences** vai **Administrator**.

- Tālāk aprakstītās instrukcijas var atšķirties atkarībā no ierīces modeļa vai operētājsistēmas.
- **1** Atveriet /**opt**/**Samsung**/**mfp**/**share**/**utils**/.
- **2** Veiciet dubultklikšķi uz faila **SetIPApplet.html**.
- **3** Noklikšķiniet, lai atvērtu protokolu TCP/IP konfigurēšanas logu.
- **4** Ievadiet jauno ierīces informāciju konfigurācijas logā. Uzņēmuma iekštīklā pirms darba turpināšanas var būt nepieciešams, lai šo informāciju piešķir tīkla pārvaldnieks.
- Uzziniet ierīces MAC adresi **tīkla konfigurācijas atskaitē** (sk. "Tī[kla](#page-139-3)  konfigurā[cijas atskaites druk](#page-139-3)āšana" 140. lpp) un ievadiet to bez koliem. Piemēram, 00:15:99:29:51:A8 kļūst par 0015992951A8.
- **5** Ierīce automātiski izdrukās **Tīkla konfigurācijas atskaiti**.

# <span id="page-142-2"></span><span id="page-142-1"></span><span id="page-142-0"></span>**Draivera instalēšana no tīkla**

- 
- Dažas iespējas un papildiespējas var nebūt pieejamas atkarībā no modeļa vai valsts (sk. "Atsevišķu modeļ[u funkcijas" 7. lpp\)](#page-6-0).
- Ierīce, kas neatbalsta tīkla interfeisu, nevarēs izmantot šo funkciju (sk. ["Skats no aizmugures" 25. lpp](#page-24-0)).

#### **Windows**

- **1** <sup>P</sup>ārliecinieties, vai ierīce ir pievienota tīklam un ieslēgta. Ir arī jābū<sup>t</sup> iestatītai ierīces IP adresei (sk. ["IP adreses iestat](#page-139-4)īšana" 140. lpp).
- Ja instalēšanas procedūras laikā tiek parādīts ziņojums "**Jaunas aparatūras atrašanas vednis**", noklikšķiniet uz **Atcelt**, lai aizvērtu logu.
- **2** Ievietojiet nodrošinātās programmatūras kompaktdisku CD-ROM diskdzinī.

**3** Atlasiet **Install Now**.

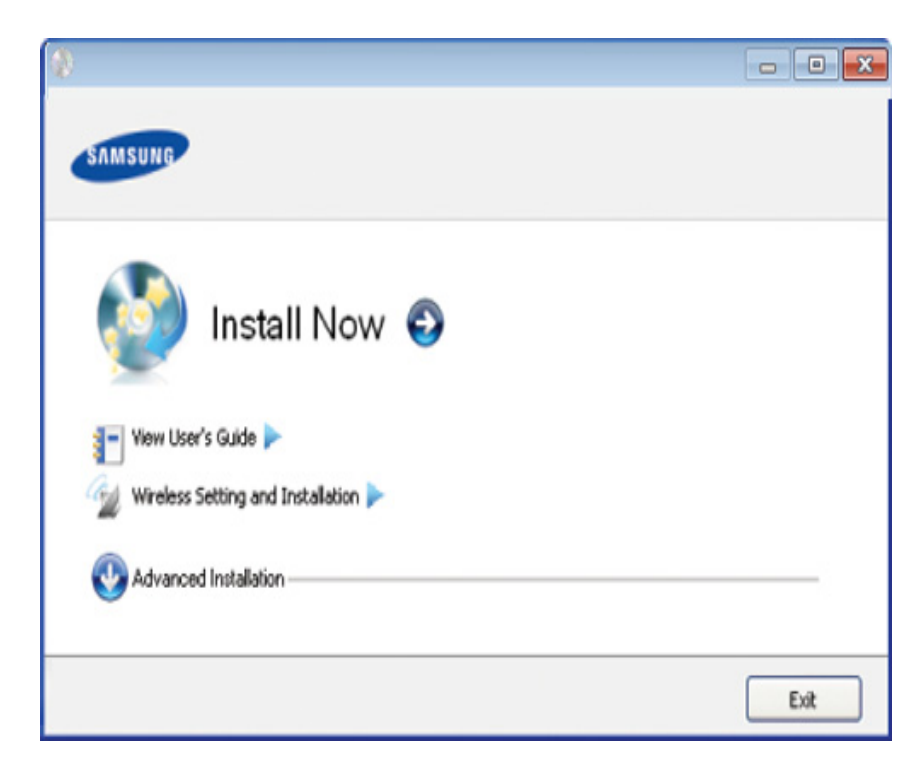

- Opcija **Custom Installation** ļauj izvēlēties ierīces savienojuma tipu un atsevišķi instalējamus komponentus. Izpildiet logā redzamās instrukcijas.
	- SCX-470x Series neatbalsta izvēlni **Wireless Setting and Installation**.
- **4** Izlasiet sadaļu **License Agreement** un atlasiet **I accept the terms of the License Agreement**. Pēc tam noklikšķiniet uz **Next**.

Programma meklē ierīci.

# **Draivera instalēšana no tīkla**

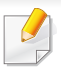

Ja ierīce netiek atrasta tīklā vai lokāli, tiek parādīts kļūdas paziņojums. Izvēlieties nepieciešamo opciju un noklikšķiniet uz **Next**.

- **5** Atrastās ierīces tiek parādītas ekrānā. Izvēlieties to, kuru lietosiet, un noklikšķiniet uz **OK**.
	- Ja draiveris atrod tikai vienu ierīci, tiek parādīts apstiprinājuma logs.
- **6** Izpildiet instalēšanas logā redzamās instrukcijas.

#### **Klusās instalēšanas režīms**

Klusās instalēšanas režīms ir instalācijas metode, kurai nav nepieciešama nekāda lietotāja iejaukšanās. Palaižot instalāciju, ierīces draiveris un programmatūra tiek automātiski instalēti datorā. Kluso instalēšanu var palaist, komandu logā ievadot **/s** vai **/S**.

#### **Komandu līnijas parametri**

Nākamajā tabulā ir parādītas komandas, ko var izmantot komandu logā.

Tālāk esošās komandu līnijas ir efektīvas un darbojas, ja komanda tiek lietota ar parametru **/s** vai **/S**. Bet **/h**, **/H** vai **/?** ir izņēmuma komandas, kuras var izpildīt atsevišķi.

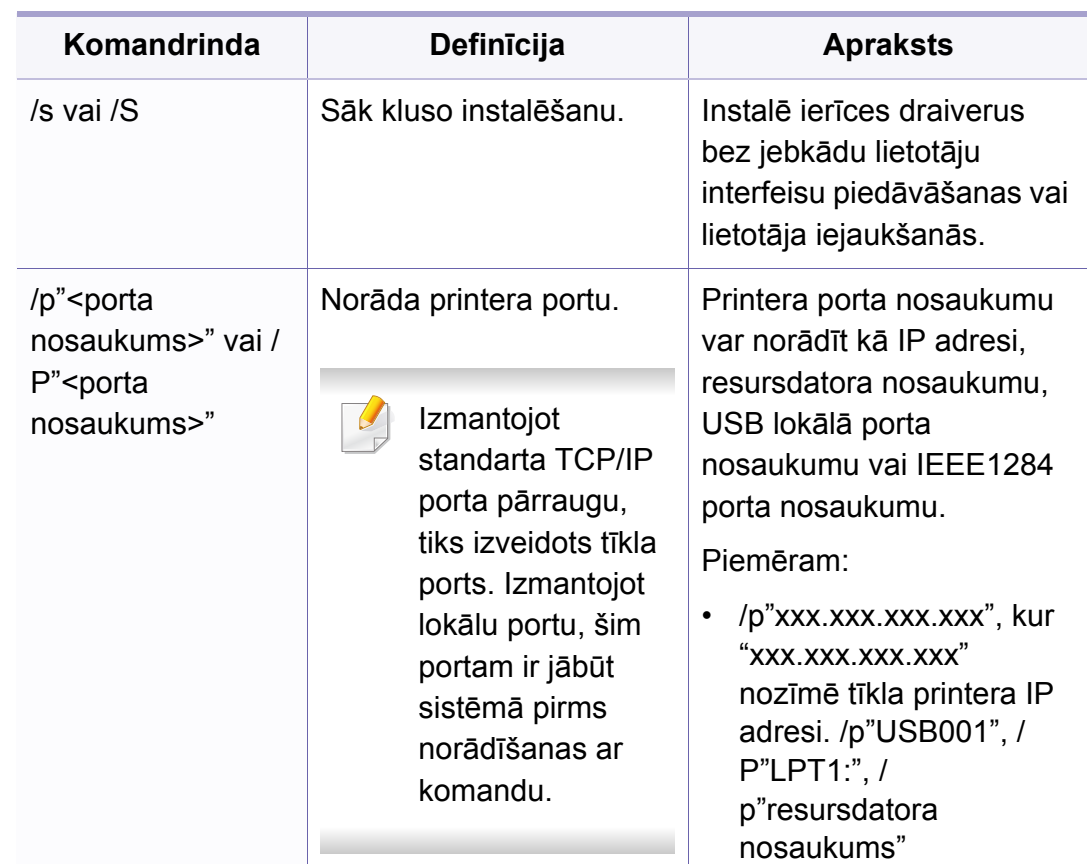
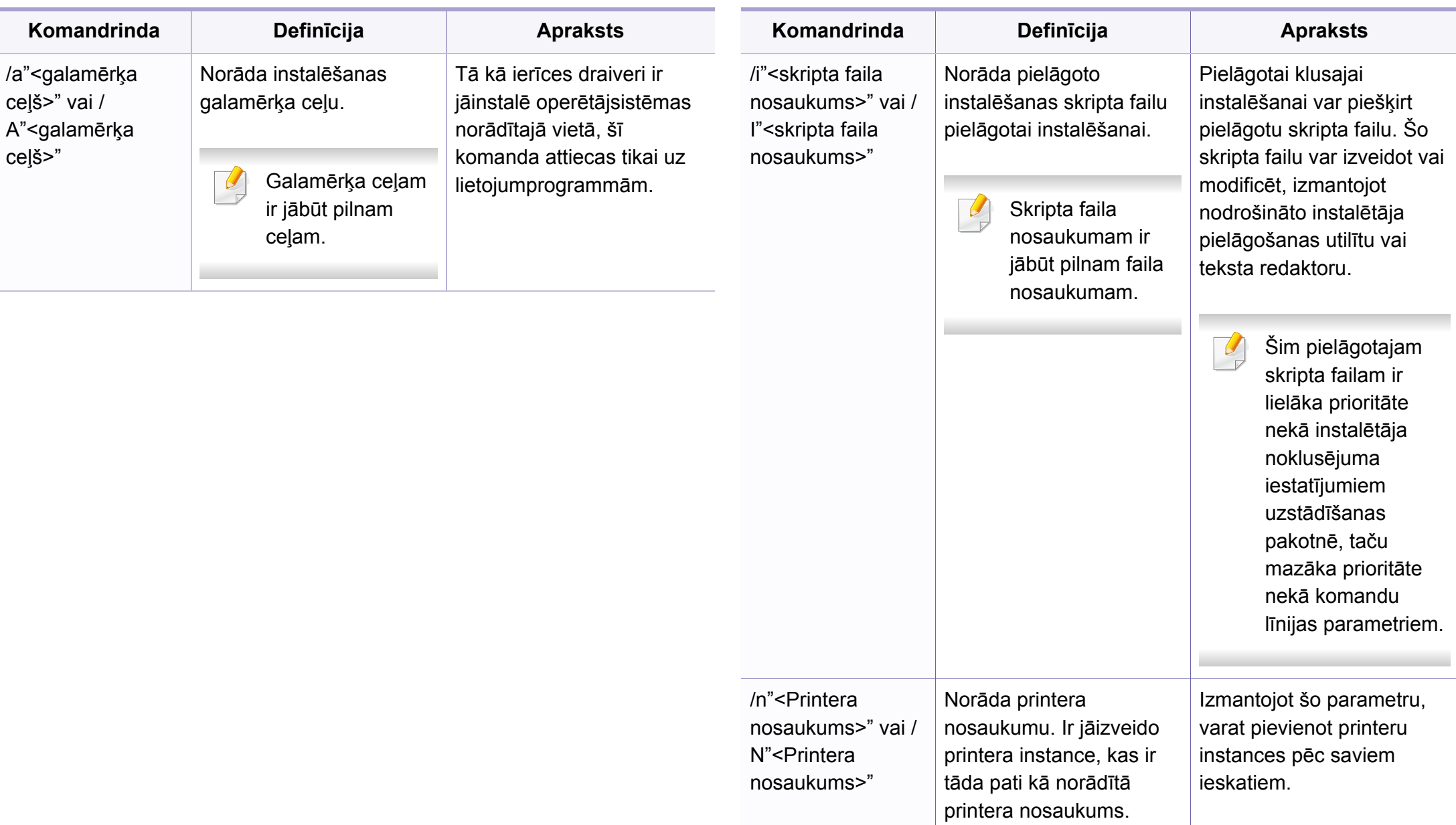

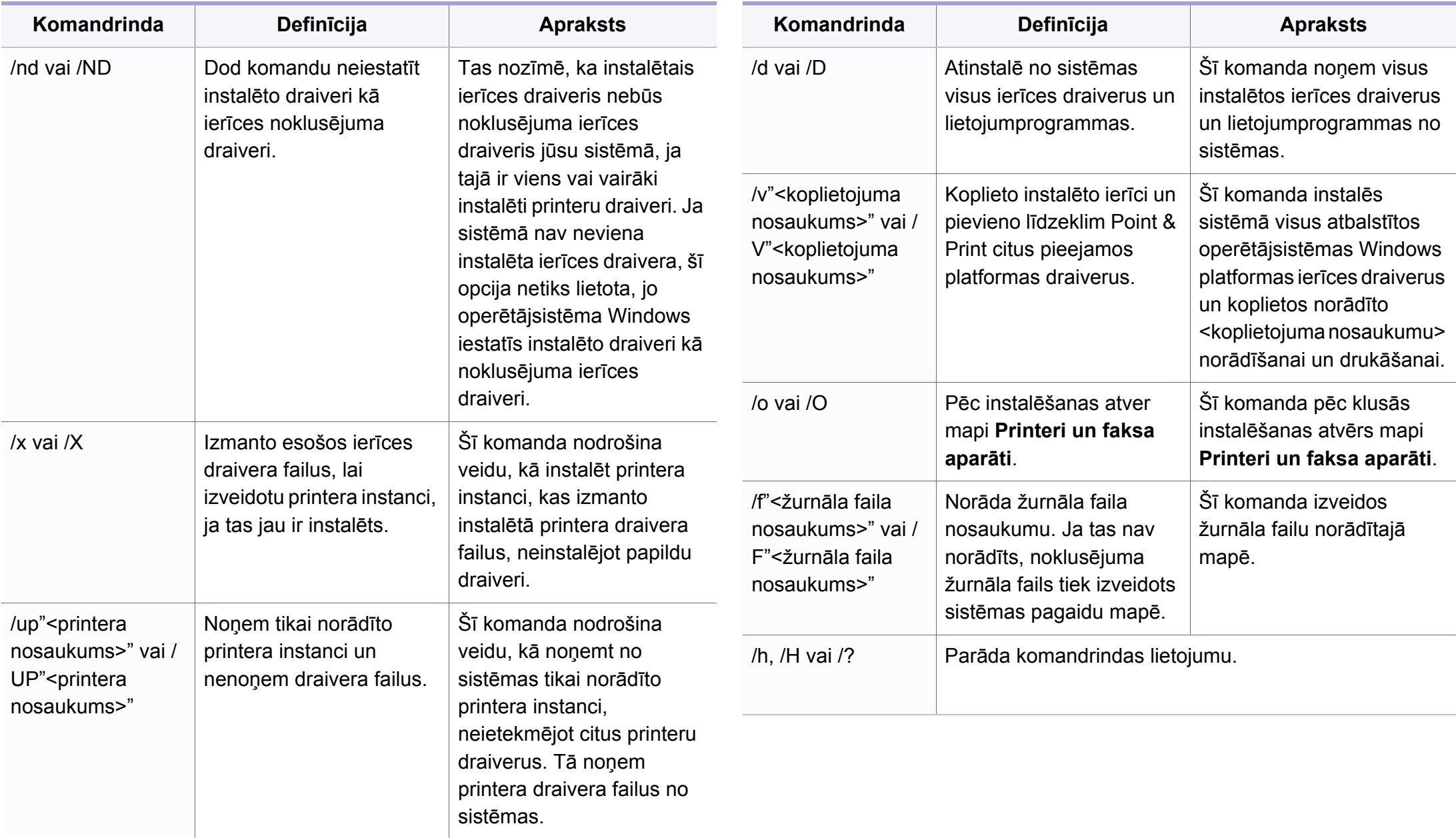

#### **Macintosh**

- **1** <sup>P</sup>ārliecinieties, vai ierīce ir pievienota tīklam un ir ieslēgta.
- **2** Ievietojiet nodrošinātās programmatūras kompaktdisku CD-ROM diskdzinī.
- **3** Veiciet dubultklikšķi uz CD-ROM ikonas, kas parādās Macintosh datora darbvirsmā.
- **4** Veiciet dubultklikšķi uz mapes **MAC\_Installer** > ikonas **Installer OS X**.
- **5** Noklikšķiniet uz **Continue**.
- **6** Izlasiet licences līgumu un noklikšķiniet uz **Continue**.
- **7** Noklikšķiniet uz **Agree**, lai piekristu licences līguma noteikumiem.
- **8** Kad tiek parādīts brīdinājums, ka datorā tiks aizvērtas visas lietojumprogrammas, noklikšķiniet uz **Continue**.
- **9** Noklikšķiniet uz **Continue** rūt<sup>ī</sup> **User Options Pane**.
- Ja vēl neesat iestatījis IP adresi, noklikšķiniet uz "Set IP address" un  $\overline{\mathcal{C}}$ skatiet "IPv4 konfigurā[cija, izmantojot programmu SetIP](#page-140-0)  (operētājsistēmā [Macintosh\)" 141. lpp.](#page-140-0) Ja vēlaties iestatīt bezvadu iestatījumu, skatiet "Uzstādī[šana, izmantojot oper](#page-168-0)ētājsistēmu [Macintosh" 169. lpp.](#page-168-0)
- **10** Noklikšķiniet uz **Install**. Tiks instalēti visi ierīcei nepieciešamie komponenti.

Noklikšķinot uz **Customize**, var izvēlēties atsevišķus instalējamos komponentus.

- **11** Ievadiet paroli un noklikšķiniet uz **OK**.
- **12** Lai instalētu programmatūru, ir jāpārstartē dators. Noklikšķiniet uz **Continue Installation**.
- **13** Kad instalēšana ir pabeigta, noklikšķiniet uz **Restart**.

- **14** Atveriet mapi **Applications** > **Utilities** > **Print Setup Utility**.
	- Operētājsistēmā Mac OS X 10.5–10,7 atveriet mapi **Applications** > **System Preferences** un noklikšķiniet uz **Print & Fax**.
- **15** Izvēln<sup>ē</sup> **Printer List** noklikšķiniet uz **Add**.
	- Operētājsistēmā Mac OS X 10.5–10,7 noklikšķiniet uz ikonas "**+**". Tiek parādīts uznirstošais logs.
- **16** Operētājsistēmā Mac OS X 10.4 noklikšķiniet uz **IP Printer**.
	- Operētājsistēmā Mac OS X 10.5–10,7 noklikšķiniet uz **IP**.
- **17** Izvēln<sup>ē</sup> **Protocol** atlasiet **HP Jetdirect Socket**.
	- Kad drukājat dokumentu, kuram ir daudzas lapas, drukāšanas veiktspēju var uzlabot, kā **Printer Type** opciju izvēloties **Socket**.
- **18** Ievades lauk<sup>ā</sup> **Address** ievadiet ierīces IP adresi.
- **19** Ievades lauk<sup>ā</sup> **Queue** ievadiet rindas nosaukumu. Ja nevarat noteikt ierīces servera rindas nosaukumu, vispirms pamēģiniet izmantot noklusējuma rindu.
- **20** Ja operētājsistēmā Mac OS X 10.4 automātiskā izvēle nedarbojas pareizi, izvēlnē **Print Using** atlasiet **Samsung** un izvēlnē **Model** savas ierīces nosaukumu.
	- Ja operētājsistēmā Mac OS X 10.5–10.7 automātiskās izvēles opcija nedarbojas pareizi, izvēlieties **Select Printer Software** un izvēlnē **Print Using** — savas ierīces nosaukumu.
- **21** Noklikšķiniet uz **Add**.

Jūsu ierīce tiek parādīta sarakstā **Printer List** un tiek iestatīta kā noklusējuma ierīce.

#### Lai instalētu faksa draiveri:

- **a** Atveriet mapi **Lietojumprogrammas** > **Samsung** > **Fax Queue Creator**.
- **b** Ierīce tiek parādīta sarakstā **Printer List**.
- **c** Atlasiet ierīci, kuru izmantot, un noklikšķiniet uz pogas **Create**.

#### **Linux**

Lai instalētu printera programmatūru, no Samsung vietnes, nepieciešams lejupielādēt Linux programmatū[ras pakotnes \(http://www.samsung.com >](http://www.samsung.com)  [Find your product > Support or Downloads\).](http://www.samsung.com)

Citas programmatūras instalēšana:

- Sk. ["Programmas Smart Panel instal](#page-134-0)ēšana" 135. lpp.
- Sk. "Utilī[tas Printer Settings Utility instal](#page-135-0)ēšana" 136. lpp.

### **Linux draivera instalēšana un tīkla printera pievienošana**

- <sup>P</sup>ārliecinieties, vai ierīce ir pievienota tīklam un ir ieslēgta. Tāpat ir jābūt iestatītai ierīces IP adresei.
- Samsung tīmekļa vietnē lejupielādējiet Unified Linux Driver pakotni.
- Izvelciet failu UnifiedLinuxDriver.tar.gz un atveriet jaunu direktoriju.
- Veiciet dubultklikšķi uz mapes **Linux** > ikonas **install.sh**.
- Atveras Samsung instalēšanas programmas logs. Noklikšķiniet uz **Continue**.
- Tiek atvērts printera pievienošanas vednis. Noklikšķiniet uz **Next**.
- Izvēlieties tīkla printeri un noklikšķiniet uz pogas **Search**.
- Saraksta laukā parādās ierīces IP adrese un modeļa nosaukums.
- Atlasiet savu ierīci un noklikšķiniet uz **Next**.
- Ievadiet printera aprakstu un noklikšķiniet uz **Next**.
- Kad ierīce ir pievienota, noklikšķiniet uz **Finish**.
- Kad instalēšana ir pabeigta, noklikšķiniet uz **Finish**.

### **Tīkla printera pievienošana**

- Veiciet dubultklikšķi uz **Unified Driver Configurator**.
- Noklikšķiniet uz **Add Printer.**
- Tiek atvērts logs **Add printer wizard**. Noklikšķiniet uz **Next**.
- Atlasiet **Network printer** un noklikšķiniet uz pogas **Search**.
- Saraksta laukā parādās printera IP adrese un modeļa nosaukums.
- Atlasiet savu ierīci un noklikšķiniet uz **Next**.
- Ievadiet printera aprakstu un noklikšķiniet uz **Next**.
- Kad ierīce ir pievienota, noklikšķiniet uz **Finish**.

### **UNIX**

- Pirms UNIX printera draivera instalēšanas pārliecinieties, ka jūsu ierīce atbalsta UNIX operētājsistēmu (sk. "Operētājsistē[ma" 7. lpp](#page-6-0)).
- Komandas ir atzīmētas ar ""; rakstot komandas, nerakstiet "".
- Dažas iespējas un papildiespējas var nebūt pieejamas atkarībā no modeļa vai valsts (sk. "Operētājsistē[ma" 7. lpp\)](#page-6-0).

Lai izmantotu UNIX printera draiveri, vispirms ir jāinstalē UNIX printera draivera pakotne un pēc tam jāuzstāda printeris. Varat lejupielādēt UNIX [printera draivera pakotni no Samsung vietnes \(http://www.samsung.com >](http://www.samsung.com)  Find your product > Support or Downloads).

## **UNIX printera draivera pakotnes instalēšana**

Instalēšanas procedūra ir kopīga visiem minētajiem UNIX operētājsistēmas variantiem.

- **1** No Samsung vietnes lejupielādējiet datorā un atveriet UNIX printera draivera pakotni.
- **2** Iegūstiet saknes privilēģijas.

"**su -**"

**3** Kopējiet attiecīgo draivera arhīvu mērķa UNIX datorā.

- Lai iegūtu papildinformāciju, skatiet savas UNIX operētājsistēmas administrēšanas rokasgrāmatu.
- **4** Izpakojiet UNIX printera draivera pakotni.

Piemēram, operētājsistēmā IBM AIX tiek izmantotas turpmāk norādītās komandas.

"**gzip -d <** ievadiet pakotnes nosaukumu **| tar xf -**"

- **5** Pārejiet uz izpakoto direktoriju.
- **6** Palaidiet instalēšanas skriptu.
	- "**./install**"

**install** ir instalēšanas programmas skripta fails, kas tiek izmantots, lai instalētu vai atinstalētu UNIX printera draivera pakotni.

Lai instalēšanas programmai dotu atļauju, izmantojiet komandu "**chmod 755 install**".

- **7** Izpildiet komandu "**. /install –c**", lai pārbaudītu instalēšanas rezultātus.
- **8** Komandrindā palaidiet "**installprinter**". Ar šo komandu tiks izsaukts logs **Add Printer Wizard**. Šajā logā uzstādiet printeri saskaņā ar tālāk aprakstītajām procedūrām.

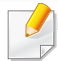

Iespējams, dažās UNIX operētājsistēmās, piemēram, Solaris 10, tikko pievienotus printerus nevar iespējot un/vai tie nevar pieņemt darbus. Šādā gadījumā saknes terminālī palaidiet šādas divas komandas:

"**accept <printer\_name>**"

"**enable <printer\_name>**"

### **Printera draivera pakotnes atinstalēšana**

Lai dzēstu sistēmā instalētu printeri, jāizmanto utilīta.

- **a** Terminālī palaidiet komandu "**uninstallprinter**". Tā atvērs printera atinstalēšanas vedni **Uninstall Printer Wizard**. Nolaižamajā sarakstā ir uzskaitīti instalētie printeri.
- **b** Atlasiet printeri, kas jādzēš.
- **c** Lai printeri dzēstu no sistēmas, noklikšķiniet uz **Delete**.
- **d** Izpildiet komandu "**. /install –d**", lai atinstalētu visu pakotni.
- **e** Lai pārbaudītu noņemšanas rezultātus, izpildiet komandu "**. /install –c**".

Lai to instalētu atkārtoti, izmantojiet komandu "**. /install**",lai bināros failus instalētu atkārtoti.

## **Printera iestatīšana**

Lai printeri pievienotu savai UNIX sistēmai, komandrindā palaidiet 'installprinter'. Ar šo komandu tiks izsaukts logs Printera pievienošanas vednis. Šajā logā uzstādiet printeri saskaņā ar tālāk aprakstītajām darbībām:

- **1** Ievadiet printera nosaukumu.
- **2** Modeļu sarakstā atlasiet attiecīgo printera modeli.
- **3** Lauk<sup>ā</sup> **Type** ievadiet jebkādu aprakstu, kas atbilst printera tipam. Tas nav obligāti.
- **4** Lauk<sup>ā</sup> **Description** norādiet jebkādu printera aprakstu. Tas nav obligāti.
- **5** Lauk<sup>ā</sup> **Location** norādiet printera atrašanās vietu.
- **6** Tīklam pievienotiem printeriem tekstlodziņā **Device** ievadiet printera IP adresi vai DNS nosaukumu. Operētājsistēmā IBM AIX ar **jetdirect Queue type** ir iespējams ievadīt tikai DNS nosaukumu ciparu IP adrese nav atļauta.
- **7 Queue type** parāda savienojumu k<sup>ā</sup> **lpd** vai **jetdirect** attiecīgaj<sup>ā</sup> sarakstlodziņā. Operētājsistēmā Sun Solaris ir arī pieejams **usb** tips.
- **8** Lai iestatītu kopiju skaitu, atlasiet **Copies**.

- **9** Lai kopijas saņemtu jau kārtotā veidā, atzīmējiet opciju **Collate**.
- **10** Lai kopijas saņemtu apgrieztā secībā, atzīmējiet opciju **Reverse Order**.
- **11** Lai šo printeri iestatītu kā noklusējuma printeri, atzīmējiet opciju **Make Default**.
- **12** Lai pievienotu printeri, noklikšķiniet uz **OK**.

## **IPv6 konfigurācija**

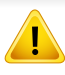

**IPv6** tiek pareizi atbalstīts tikai operētājsistēmā Windows Vista vai jaunākā versijā.

- Dažas iespējas un papildiespējas var nebūt pieejamas atkarībā no modeļa vai valsts (sk. "Atsevišķu modeļ[u funkcijas" 7. lpp](#page-6-1) vai "Izvēlņu pā[rskats" 33. lpp](#page-32-0)).
	- Ja IPv6 tīkls nedarbojas, iestatiet visiem tīkla iestatījumiem rūpnīcas noklusējuma vērtības un mēģiniet vēlreiz, izmantojot **Clear Setting**.

IPv6 tīkla vidē izpildiet tālāk aprakstīto procedūru, lai izmantotu IPv6 adresi.

#### **No vadības paneļa**

- **1** Pievienojiet ierīci tīklam, izmantojot tīkla kabeli.
- **2** Ieslēdziet ierīci.
- **3** Izdrukājiet **tīkla konfigurācijas atskaiti**, kas pārbaudīs IPv6 adreses (sk. "Tīkla konfigurā[cijas atskaites druk](#page-139-0)āšana" 140. lpp).
- **4** Atlasiet **Sākt** > **Vadības panelis** > **Printeri un faksa aparāti**.
- **5** Loga **Printeri un faksa aparāti** kreisajā rūtī noklikšķiniet uz **Pievienot printeri**.
- **6** Log<sup>ā</sup> **Printera pievienošana** noklikšķiniet uz **Pievienot lokālo printeri**.
- **7** Tiek parādīts logs **Printera pievienošanas vednis**. Izpildiet log<sup>ā</sup> norādītās instrukcijas.
- Ja ierīce nedarbojas tīkla vidē, aktivizējiet IPv6. Lai uzzinātu, kā to izdarīt, skatiet nākamo sadaļu.

#### **IPv6 aktivizēšana**

- **1** Uz vadības paneļa nospiediet pogu (**Menu**).
- **2** Nospiediet **Network** > **TCP/IP (IPv6)** > **IPv6 Activate**.
- **3** Izvēlieties **On** un nospiediet **OK**.
- **4** Izslēdziet ierīci un ieslēdziet no jauna.
- **5** Atkārtoti instalējiet printera draiveri.

## **IPv6 konfigurācija**

## **IPv6 adrešu iestatīšana**

Ierīce atbalsta tālāk uzskaitītās IPv6 adreses drukāšanai un pārvaldīšanai tīklā.

- **Link-local Address**: paškonfigurēta lokālā IPv6 adrese (adrese sākas ar FE80).
- **Stateless Address**: tīkla maršrutētāja automātiski konfigurēta IPv6 adrese.
- **Stateful Address**: DHCPv6 servera konfigurēta IPv6 adrese.
- **Manual Address**: lietotāja manuāli konfigurēta IPv6 adrese.

#### **DHCPv6 adreses konfigurēšana (piesaistītā)**

Ja tīklā ir DHCPv6 serveris, noklusētā dinamiskā resursdatora konfigurācijai varat iestatīt kādu no šīm opcijām.

- **1** Uz vadības paneļa nospiediet pogu (**Menu**).
- **2** Nospiediet **Network** > **TCP/IP (IPv6)** > **DHCPv6 Config**.
- **3** Lai atlasītu vajadzīgo vērtību, nospiediet pogu **OK**.
	- **DHCPv6 Addr.**: vienmēr izmanto DHCPv6 neatkarīgi no maršrutētāja pieprasījuma.
	- **DHCPv6 Off**: nekad neizmanto DHCPv6 neatkarīgi no maršrutētāja pieprasījuma.
	- **Router**: izmanto DHCPv6 tikai tad, ja to pieprasa maršrutētājs.

#### **No programmas SyncThru™ Web Service**

- Modeļiem, kuriem uz vadības paneļa nav displeja ekrāna, vispirms ir jāpiekļūst programmai **SyncThru™ Web Service**, izmantojot IPv4 adresi, un jārīkojas saskaņā ar tālāk aprakstīto procedūru, lai izmantotu IPv6.
- **1** Sistēmā Windows piekļūstiet tīmekļa pārlūkprogrammai, piemēram, Internet Explorer. Adrešu laukā ievadiet ierīces IP adresi (http:// xxx.xxx.xxx.xxx) un nospiediet taustiņu Enter vai noklikšķiniet uz **Aiziet**.
- **2** Ja programm<sup>ā</sup> **SyncThru™ Web Service** piesakāties pirmo reizi, jums jāpiesakās sistēmā kā administratoram. Ierakstiet tālāk redzamo noklusējuma ID un paroli.
	- **ID: admin**
	- **Password: sec00000**
- **3** Kad tiek atvērts logs **SyncThru™ Web Service**, augšējā izvēlņ<sup>u</sup> joslā novietojiet kursoru virs **Settings** un pēc tam noklikšķiniet uz **Network Settings**.
- **4** Vietnes kreisajā rūtī noklikšķiniet uz **TCP/IPv6**.
- **5** Lai aktivizētu IPv6, atzīmējiet izvēles rūtiņu **IPv6 Protocol**.

## **IPv6 konfigurācija**

- **6** Atzīmējiet izvēles rūtiņu **Manual Address**. Pēc tam tiek aktivizēts tekstlodziņš **Address/Prefix**.
- **7** Ievadiet pārējo adreses daļu (piemēram, 3FFE:10:88:194::**AAAA**; "A" ir heksadecimālais cipars no 0 līdz 9 un no A līdz F).
- **8** Izvēlieties DHCPv6 konfigurāciju.
- **9** Noklikšķiniet uz pogas **Apply**.

## **SyncThru™ Web Service lietošana**

- **1** Atveriet tīmekļa pārlūkprogrammu, piemēram, Internet Explorer, kas atbalsta IPv6 adresēšanu kā vietrādi URL.
- **2 Tīkla konfigurācijas atskaitē** atlasiet kādu no IPv6 adresēm (**Linklocal Address**, **Stateless Address**, **Stateful Address**, **Manual Address**) (sk. "Tīkla konfigurā[cijas atskaites druk](#page-139-0)āšana" 140. lpp).
- **3** Ievadiet IPv6 adreses (piemēram: http:// [FE80::215:99FF:FE66:7701]).

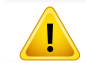

Adresēm ir jābūt kvadrātiekavās [ ].

- Pārliecinieties, vai ierīce atbalsta bezvadu tīklu. Atkarībā no modeļa bezvadu tīkls var nebūt pieejams. (sk. "Atsevišķu modeļ[u funkcijas"](#page-6-1)  [7. lpp\)](#page-6-1).
	- Šīs funkcijas ir pieejamas tikai SCX-472xW Series.

## <span id="page-155-0"></span>**Bezvadu tīkla nosaukums un tīkla atslēga**

Bezvadu tīkliem ir nepieciešama lielāka drošība, tāpēc, kad pirmo reizi tiek iestatīts piekļuves punkts, tīklam tiek izveidots tīkla nosaukums (SSID), izmantotās drošības veids un tīkla atslēga. Uzziniet šo informāciju pirms turpiniet ierīces uzstādīšanu.

### **Darba sākšana**

## **Informācija par tīkla tipu**

Parasti starp datoru un ierīci vienlaicīgi var būt tikai viens savienojums.

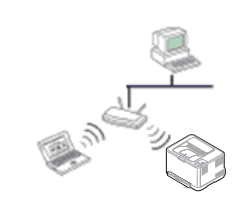

#### **Infrastruktūras režīms**

Šī ir vide, kuru galvenokārt izmanto mājās un mājas vai mazu uzņēmumu birojos. Šis režīms izmanto piekļuves punktu, lai sazinātos ar bezvadu ierīci.

#### **Ekspromta režīms**

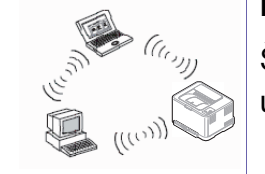

Šis režīms neizmanto piekļuves punktu. Bezvadu dators un bezvadu ierīce lieto tiešās saziņas režīmu.

#### **Instalēšanas veida izvēle**

Varat instalēt bezvadu tīklu no ierīces vadības paneļa vai datora.

### **No vadības paneļa**

Bezvadu tīkla parametrus var konfigurēt, izmantojot vadības paneli.

- Sk. ["WPS pogas izmantošana" 157. lpp.](#page-156-0)
- Sk. "Izvē[lnes pogas izmantošana" 161. lpp.](#page-160-0)

#### **No datora**

Lietojot datoru, ieteicams izmantot USB kabeli kopā ar programmu, kas ir iekļauta piegādātajā programmatūras kompaktdiskā

- Sk. "Uzstādīšana, izmantojot operētājsistē[mu Windows" 163. lpp](#page-162-0).
- Sk. "Uzstādīšana, izmantojot operētājsistē[mu Macintosh" 169. lpp](#page-168-0).

- **Ar USB kabeli:** Vienkārši iestatiet bezvadu tīklu, izmantojot programmu, kas pieejama komplektācijā iekļautajā programmatūras kompaktdiskā. Tiek atbalstītas tikai operētājsistēmas Windows un Macintosh (sk. "Uzstādī[šana, izmantojot oper](#page-162-0)ētājsistēmu Windows" [163. lpp](#page-162-0) vai "Uzstādī[šana, izmantojot oper](#page-168-0)ētājsistēmu Macintosh" 169. [lpp](#page-168-0)).
	- Izmantojot USB kabeli, bezvadu tīklu var instalēt arī programmā Printer Settings Utility pēc draivera instalēšanas (tiek atbalstītas operētājsistēmas Windows un Macintosh).
- **Ar tīkla kabeli:** Bezvadu tīklu var iestatīt, izmantojot programmu SyncThru™ Web Service (sk. "Izmantojot tī[kla kabeli" 173. lpp\)](#page-172-0).

#### <span id="page-156-0"></span>**WPS pogas izmantošana**

Ja jūsu ierīce un piekļuves punkts (vai bezvadu maršrutētājs) atbalsta Wi-Fi Protected Setup™ (WPS), bezvadu tīkla iestatījumus var ērti konfigurēt, uz vadības paneļa nospiežot pogu  $\mathcal G$  (WPS) un neizmantojot datoru.

Ja vēlaties izmantot bezvadu tīklu infrastruktūras režīmā, atvienojiet no ierīces tīkla kabeli. Pogas **WPS (PBC)** izmantošana vai PIN koda ievadīšana datorā, lai izveidotu savienojumu ar piekļuves punktu (vai bezvadu maršrutētāju), atšķiras atkarībā no izmantotā piekļuves punkta (vai bezvadu maršrutētāja). Skatiet lietotā piekļuves punkta (vai bezvadu maršrutētāja) lietotāja rokasgrāmatu.

#### **Sagatavojamie elementi**

- Pārbaudiet, vai piekļuves punkts (vai bezvadu maršrutētājs) atbalsta Wi-Fi Protected Setup™ (WPS).
- Pārbaudiet, vai ierīce atbalsta Wi-Fi Protected Setup™ (WPS).
- Tīkla dators (tikai PIN režīmā)

#### **Sava savienojuma veida izvēle**

Pastāv divas metodes, kā izveidot savienojumu starp jūsu ierīci un bezvadu tīklu, izmantojot vadības paneļa pogu  $\mathcal G$  (WPS).

Metode **Push Button Configuration (PBC)** ļauj izveidot savienojumu starp

ierīci un bezvadu tīklu, nospiežot vai nu ierīces vadības paneļa pogu  $\Omega$ (WPS), vai arī Wi-Fi Protected Setup™ (WPS) iespējotā piekļuves punkta (vai bezvadu maršrutētāja) pogu WPS (PBC).

Metode **PIN (Personal Identification Number)** palīdz izveidot savienojumu starp jūsu ierīci un bezvadu tīklu, WPS (Wi-Fi Protected Setup™) piekļuves punktā (vai bezvadu maršrutētājā) ievadot sniegto PIN informāciju.

Ierīces rūpnīcas noklusējuma režīms ir **PBC**, kuru ieteicams izmantot parastai bezvadu tīkla videi.

Lai mainītu WPS režīmu, nospiediet (**Menu**) > **Network** > **Wireless** > **OK** > **WPS Setting**.

### **Ierīces ar displeja ekrānu**

### **Savienojuma izveide PBC režīmā**

**1** Nospiediet un turiet uz vadības paneļa pogu  $\mathcal{P}$  (WPS) vairāk nekā 2 sekundes.

Ierīce sākt gaidīt aptuveni divas minūtes, līdz nospiedīsit piekļuves punkta (vai bezvadu maršrutētāja) pogu WPS (PBC).

**2** Nospiediet piekļuves punkta (vai bezvadu maršrutētāja) pogu **WPS (PBC)**.

Displeja ekrānā ziņojumi tiek parādīti šādā secībā:

- **a Connecting:** Ierīce veido savienojumu ar piekļuves punktu (vai bezvadu maršrutētāju).
- **b Connected:** Kad ierīces savienojums ar bezvadu tīklu ir veiksmīgi izveidots, WPS gaismas diode deg pastāvīgi.
- **c AP SSID:** Kad bezvadu tīkla savienojuma izveides process ir pabeigts, displejā tiek parādīta piekļuves punkta SSID informācija.

## **Savienojuma izveide PIN režīmā**

- Nospiediet un turiet uz vadības paneļa pogu (1) (WPS) vairāk nekā 2 sekundes.
- **2** Displejā tiek parādīts astoņu ciparu PIN kods.

Divu minūšu laikā datorā, kuram ir izveidots savienojums ar piekļuves punktu (vai bezvadu maršrutētāju), ir jāievada astoņu ciparu PIN kods.

Displeja ekrānā ziņojumi tiek parādīti šādā secībā:

- **a Connecting:** Ierīce veido savienojumu ar bezvadu tīklu.
- **b Connected:** Kad ierīces savienojums ar bezvadu tīklu ir veiksmīgi izveidots, WPS gaismas diode deg pastāvīgi.
- **c AP SSID:** Kad bezvadu tīkla savienojuma izveides process ir pabeigts, LCD displejā tiek parādīta piekļuves punkta SSID informācija.

### **Ierīces bez displeja ekrāna**

### **Savienojuma izveide PBC režīmā**

**1** Nospiediet un 2–4 sekundes turiet vadības paneļa pogu († (WPS), līdz sāk ātri mirgot gaismas diode.

Ierīce sāk savienojuma izveidi ar bezvadu tīklu. Gaismas diode lēni mirgos aptuveni divas minūtes, līdz nospiedīsit piekļuves punkta (vai bezvadu maršrutētāja) PBC pogu.

- **2** Nospiediet piekļuves punkta (vai bezvadu maršrutētāja) pogu **WPS (PBC)**.
	- **a** WPS gaismas diode mirgo ātri. Ierīce veido savienojumu ar piekļuves punktu (vai bezvadu maršrutētāju).
	- **b** Kad ierīces savienojums ar bezvadu tīklu ir veiksmīgi izveidots, WPS gaismas diode deg pastāvīgi.

### **Savienojuma izveide PIN režīmā**

**1** Ir jāizdrukā tīkla konfigurācijas atskaite kopā ar PIN kodu.

Gatavības režīmā uz vadības paneļa nospiediet un aptuveni

5 sekundes turiet pogu (**Cancel** vai **Stop/Clear**). Varat atrast savas ierīces PIN kodu.

**2** Nospiediet un turiet uz vadības paneļa pogu (WPS) vairāk nek<sup>ā</sup> četras sekundes, līdz statusa gaismas diode paliek ieslēgta.

Ierīce veido savienojumu ar piekļuves punktu (vai bezvadu maršrutētāju).

**3** Divu minūšu laikā datorā, kuram ir izveidots savienojums ar piekļuves punktu (vai bezvadu maršrutētāju), ir jāievada astoņu ciparu PIN kods.

Aptuveni divas minūtes indikators mirgos lēni, līdz ievadīsit astoņu ciparu PIN kodu.

WPS gaismas diode mirgo tālāk norādītajā secībā:

- **a** WPS gaismas diode mirgo ātri. Ierīce veido savienojumu ar piekļuves punktu (vai bezvadu maršrutētāju).
- **b** Kad ierīces savienojums ar bezvadu tīklu ir veiksmīgi izveidots, WPS gaismas diode deg pastāvīgi.

## **Savienojuma atkārtota izveide ar tīklu**

Kad bezvadu funkcija ir deaktivizēta, ierīce vēlreiz automātiski mēģinās izveidot savienojumu ar piekļuves punktu (vai bezvadu maršrutētāju), izmantojot iepriekš lietotos bezvadu savienojuma iestatījumus un adresi.

- Šādos gadījumos ierīce automātiski izveido atkārtotu savienojumu ar bezvadu tīklu.
	- Ierīce izslēgsies un vēlreiz ieslēgsies.
	- Piekļuves punkts (vai bezvadu maršrutētājs) tiks izslēgts un vēlreiz ieslēgts.

## **Savienojuma izveides procesa atcelšana**

Lai atceltu ierīces savienojuma izveides procesu ar bezvadu tīklu, uz

vadības paneļa nospiediet pogu (**Cancel** vai **Stop/Clear**) un atlaidiet to. **Lai atkārtoti izveidotu savienojumu ar bezvadu tīklu, uzgaidiet 2 minūtes.**

## **Tīkla savienojuma pārtraukšana**

Lai pārtrauktu bezvadu tīkla savienojumu, nospiediet un vairāk nekā divas sekundes turiet vadības paneļa pogu  $\bullet$  (WPS).

- **Ja Wi-Fi tīkls ir dīkstāves režīmā:** Ierīce tiek uzreiz atvienota no bezvadu tīkla, un WPS gaismas diode vairs nedeg.
- **Ja Wi-Fi tīkls tiek lietots:** Kamēr ierīce gaida pašreizējā darba pabeigšanu, WPS gaismas diode mirgo ātri. Pēc tam bezvadu tīkla savienojums tiek automātiski atvienots. WPS gaismas diode vairs nedeg.

#### <span id="page-160-0"></span>**Izvēlnes pogas izmantošana**

Pirms sākšanas jāzina bezvadu tīkla nosaukums (SSID) un tīkla atslēga, ja tas ir šifrēts. Šī informācija tika iestatīta, kad tika uzstādīts piekļuves punkts (vai bezvadu maršrutētājs). Ja jūs neko nezināt par bezvadu tīkla vidi, lūdzu, uzziniet to no personas, kas iestatīja tīklu.

Kad ir izveidots savienojums ar bezvadu tīklu, instalējiet ierīces draiveri, lai veiktu drukāšanu no lietojumprogrammas (sk. ["Draivera](#page-142-0)  instalēšana no tī[kla" 143. lpp\)](#page-142-0).

- **1** Vadības panelī atlasiet (**Menu**) > **Network** > **OK** > **Wireless**<sup>&</sup>gt; **OK** > **WLAN Settings** > **OK**.
- **2** Lai atlasītu vajadzīgo uzstādīšanas metodi, nospiediet pogu **OK**.
	- **Wizard:** Bezvadu tīkla interfeisa karte jūsu ierīcē meklē tuvumā esošus bezvadu tīklus un parāda rezultātus.
	- **Custom:** Šeit var konfigurēt atbilstoši savām vajadzībām.

### **Vedņa režīms**

- **1** Bezvadu tīkla interfeisa karte jūsu ierīcē meklē tuvumā esošus bezvadu tīklus un parāda rezultātus.
- **2** Nospiediet **Search List** > **OK** > atlasiet tīklu > **OK**. Tīklu var atlasīt, izmantojot SSID.
- **3** Nospiediet **WLAN Security** > **OK** > **None** > **OK**.

Ja redzat citu paziņojumu, pārejiet pie nākamās darbības.

- **4** Atkarībā no atlasītā tīkla, WLAN drošības šifrēšanas tips būs **WEP** vai **WPA**.
	- **WEP** gadījumā nospiediet **Open System** vai **SharedKey**.
		- **Open System: Authentication** netiek izmantota un **Encryption** var tikt vai netikt lietota atkarībā no datu drošības vajadzībām. Atlasiet **Open System** un pēc tam ievadiet **WEP Key**.

- **SharedKey: Authentication** tiek lietota. Tīklam var piekļūt tāda ierīce, kurai ir pareiza WEP atslēga. Atlasiet **SharedKey** un pēc tam ievadiet **WEP Key**.
- **WPA** gadījumā ievadiet WPA atslēgu. Atslēgas garumam jābūt no 8 līdz 63 rakstzīmēm.
- **5** Nospiediet pogu **OK**.

### **Pielāgotais režīms**

- **1** Ievadiet SSID (nosaukumu, kas identificē bezvadu tīklu), kad displeja augšējā rindā parādās **Edit SSID**. SSID nosaukums ir reģistrjutīgs, tādēļ tas jāievada uzmanīgi. Nospiediet pogu **OK**.
- **2** Atlasiet bezvadu savienojumu tipu.
- **3** Lai atlasītu **OK** metodi, nospiediet pogu **Operation Mode**.
	- **Ad-hoc:** ļauj bezvadu ierīcēm tieši sazināties vienai ar otru vienādranga vidē. Pārejiet pie 4. darbības.
	- **Infrastructure:** ļauj bezvadu ierīcēm sazināties vienai ar otru, izmantojot piekļuves punktu. Pārejiet pie 5. darbības.
- **4** Lai atlasītu **OK** metodi, nospiediet pogu **Channel**.

Ja atlasījāt **Auto**, ierīces bezvadu tīkla interfeisa karte automātiski pielāgos kanālus.

- **5** Lai atlasītu **OK** metodi, nospiediet pogu **WLAN Security**.
	- **None:** šī opcija tiek izmantota, ja jūsu tīklam nav nepieciešama bezvadu ierīces identitātes validācija un datu šifrēšana. Atvērtā sistēma tiek izmantota IEEE 802.11 autentifikācijai.
	- **Static WEP:** šī opcija izmanto IEEE 802.11 ieteiktā drošības standarta WEP (Wired Equivalent Privacy — vadu ekvivalentais privātums) algoritmu. Statiskam WEP drošības režīmam ir nepieciešama pareiza WEP atslēga datu šifrēšanai, atšifrēšanai un IEEE 802.11 autentifikācijai. Lai sadaļā **OK** atlasītu uzstādīšanas metodi, nospiediet pogu **Authentication**.
		- **Open System: Authentication** netiek lietota, un šifrēšana var tikt vai netikt lietota atkarībā no datu drošības vajadzībām. Ievadiet **WEP Key**.
		- **SharedKey: Authentication** tiek lietota. Atlasiet **SharedKey** un pēc tam ievadiet **WEP Key**.
	- **WPA-PSK vai WPA2-PSK:** Lai autentificētu drukas serveri, pamatojoties uz WPA iepriekš koplietotu atslēgu, var atlasīt **WPA-PSK** vai **WPA2-PSK**. Tam tiek izmantota koplietota slepena atslēga (parasti dēvēta par iepriekš koplietotās atslēgas ieejas frāzi), kas tiek manuāli konfigurēta piekļuves punktā un katrā no tā klientiem.
		- **a** Kad displejā parādās **WPA-PSK** vai **WPA2-PSK**, nospiediet **OK**.
		- **b** Lai sadaļā **Encryption** atlasītu **TKIP** vai **AES** nospiediet **OK**. Ja atlasījāt **WPA2-PSK**, nospiediet **OK**, lai sadaļā **Encryption** atlasītu **AES** vai **TKIP + AES**.
		- **c** Ievadiet **WPA Key**.

#### **6** Nospiediet pogu **OK**.

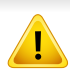

Atvienojiet tīkla kabeli (standarta vai pārvienojuma). Tad ierīcei vajadzētu uzsākt bezvadu saziņu ar tīklu. Ekspromta režīmā varat izmantot bezvadu LAN un vadu LAN vienlaicīgi.

### <span id="page-162-0"></span>**Uzstādīšana, izmantojot operētājsistēmu Windows**

Saīsne uz programmu **Wireless Setting** bez kompaktdiska: kad esat instalējis printera draiveri, programmai **Wireless Setting** varat piekļūt bez kompaktdiska ievietošanas. Izvēlnē Sākt atlasiet **Programmas** vai **Visas programmas** > **Samsung Printers** > **savu printera draivera nosaukumu** > **Wireless Setting Program**.

## **Piekļuves punkts, izmantojot USB kabeli**

#### **Sagatavojamie elementi**

- Piekļuves punkts
- Tīklam pievienots dators
- Programmatūras kompaktdisks, kas iekļauts ierīces komplektācijā
- Ierīce instalēta, izmantojot bezvadu tīkla interfeisu
- USB kabelis

#### **Infrastruktūras tīkla izveide**

- **1** <sup>P</sup>ārbaudiet, vai USB kabelis ir pievienots ierīcei.
- **2** Ieslēdziet datoru, piekļuves punktu un ierīci.
- **3** Ievietojiet nodrošinātās programmatūras kompaktdisku CD-ROM diskdzinī.

Noklikšķiniet uz **Sākt** > **Visas programmas** > **Piederumi** > **Palaist**.

Ierakstiet X:\**Setup.exe**, aizvietojot "X" ar burtu, kāds ir jūsu CD-ROM diskdzinim, un noklikšķiniet uz **OK**.

**4** Atlasiet opciju **Wireless Setting and Installation**.

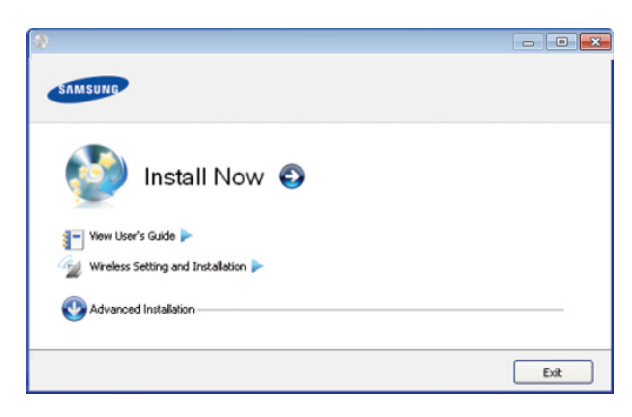

- **Install Now:** Ja esat jau iestatījis bezvadu tīklu, noklikšķiniet uz šīs pogas, lai instalētu ierīces draiveri, kas paredzēts bezvadu tīkla ierīces izmantošanai. Ja neesat iestatījis bezvadu tīklu, pirms noklikšķināšanas uz iepriekš minētās pogas, noklikšķiniet uz pogas **Wireless Setting and Installation**, lai iestatītu bezvadu tīklu.
- **Wireless Setting and Installation:** Izmantojot USB kabeli, konfigurējiet ierīces bezvadu tīkla iestatījumus un pēc tam instalējiet ierīces draiveri. Tas jādara tikai tiem lietotājiem, kuri sākotnēji nav iestatījuši bezvadu savienojumu.
- **5** Izlasiet sadaļu **License Agreement** un atlasiet **I accept the terms of the License Agreement**. Pēc tam noklikšķiniet uz **Next**.
- **6** Programmatūra meklē bezvadu tīklu.

Ja meklēšana neizdodas, varat pārbaudīt, vai dators un ierīce ir pareizi savienoti ar USB kabeli, un izpildīt logā redzamās instrukcijas.

- **7** Pēc meklēšanas logā tiek parādītas bezvadu tīkla ierīces. Izvēlieties izmantotā piekļuves punkta nosaukumu (SSID) un noklikšķiniet uz **Next**.
- 

Ja nevarat atrast vajadzīgā tīkla nosaukumu, vai arī, ja vēlaties manuāli iestatīt bezvadu konfigurāciju, noklikšķiniet uz **Advanced Setting**.

• **Enter the wireless Network Name:** Ievadiet vajadzīgo piekļuves punkta SSID (SSID ir reģistrjutīgs).

- **Operation Mode:** Atlasiet **Infrastructure**.
- **Authentication:** Atlasiet autentifikācijas tipu.
	- **Open System:** autentifikācija netiek lietota, un šifrēšana var tikt vai netikt lietota atkarībā no datu drošības vajadzībām.

**Shared Key:** autentifikācija tiek lietota. Tīklam var piekļūt ierīce ar pareizu WEP atslēgu.

**WPA Personal vai WPA2 Personal:** Atlasiet šo opciju, lai autentificētu drukāšanas serveri atkarībā no WPA iepriekš koplietotās atslēgas. Tam tiek izmantota koplietota slepena atslēga (parasti dēvēta par iepriekš koplietotās atslēgas paroles frāzi), kura tiek manuāli konfigurēta piekļuves punktā un katrā no tā klientiem.

- **Encryption:** Atlasiet šifrēšanu (Nav, WEP64, WEP128, TKIP, AES, TKIP AES).
- **Network Key:** ievadiet šifrēšanas tīkla atslēgas vērtību.
- **Confirm Network Key:** apstipriniet šifrēšanas tīkla atslēgas vērtību.
- **WEP Key Index:** Ja lietojat WEP šifrēšanu, izvēlieties attiecīgo parametru **WEP Key Index**.
- Ja piekļuves punktam ir drošības iestatījumi, tiek parādīts bezvadu tīkla drošības logs.

Tiek parādīts bezvadu tīkla drošības logs. Logs var atšķirties atkarībā no tā drošības režīma: WEP vai WPA.

• **WEP**

Autentifikācijai atlasiet **Open System** vai **Shared Key** un ievadiet WEP drošības atslēgu. Noklikšķiniet uz **Next**.

WEP (Wired Equivalent Privacy — vadu ekvivalentais privātums) ir drošības protokols, kas novērš neautorizētu piekļuvi bezvadu tīklam. WEP šifrē katras bezvadu tīklā nosūtītās vai saņemtās pakotnes datu daļu, izmantojot 64 bitu vai 128 bitu WEP šifrēšanas atslēgu.

#### • **WPA**

Ievadiet WPA koplietoto atslēgu un noklikšķiniet uz **Next**. WPA autorizē un identificē lietotājus, izmantojot slepenu atslēgu, kas pēc noteiktiem laika intervāliem automātiski tiek mainīta. Datu šifrēšanai WPA izmanto arī TKIP (Temporal Key Integrity Protocol īslaicīgas atslēgu integritātes protokols) un AES (Advanced Encryption Standard — uzlabotais šifrēšanas standarts).

- **8** Logā tiks parādīti bezvadu tīkla iestatījumi un tiks pārbaudīts, vai tie ir pareizi. Noklikšķiniet uz **Next**.
	- DHCP metodei

Ja IP adreses piešķiršanas metode ir DHCP, pārbaudiet, vai logā tiek parādīts DHCP. Ja tas rāda Static, noklikšķiniet uz **Change TCP/IP**, lai mainītu piešķiršanas metodi uz DHCP.

Static metodei

Ja IP adreses piešķiršanas metode ir Static, pārbaudiet, vai logā tiek parādīts Static. Ja tas rāda DHCP, noklikšķiniet uz **Change TCP/IP**, lai ievadītu IP adresi un citas ierīces tīkla konfigurācijas vērtības. Pirms ierīces IP adreses ievadīšanas ir jāzina datora tīkla konfigurācijas informācija. Ja datoram ir iestatīts DHCP, ir jāsazinās ar tīkla administratoru, lai iegūtu statisko IP adresi.

Piemēram:

Ja datora tīkla informācija ir šāda:

- IP adrese: 169.254.133.42
- Apakštīkla maska: 255.255.0.0

Tad ierīces tīkla informācijai vajadzētu būt šādai:

- IP adrese: 169.254.133.**43**
- Apakštīkla maska: 255.255.0.0 (izmantojiet datora apakštīkla masku).
- Vārteja: 169.254.133.**1**
- **9** Kad bezvadu tīkla iestatīšana ir pabeigta, atvienojiet USB kabeli no datora un ierīces. Noklikšķiniet uz **Next**.

#### **10** Tiek parādīts logs **Wireless Network Setting Complete**.

Atlasiet **Yes**, ja akceptējat pašreizējos iestatījumus, un turpiniet iestatīšanas procedūru.

Atlasiet **No**, ja vēlaties atgriezties sākuma ekrānā.

Pēc tam noklikšķiniet uz **Next**.

- **11** Ja tiek parādīts logs **Confirm Printer Connection**, noklikšķiniet uz **Next**.
- **12** Atlasiet instalējamos komponentus. Noklikšķiniet uz **Next**.
- **13** Pēc komponentu atlases varat mainīt arī ierīces nosaukumu, iestatī<sup>t</sup> ierīci, lai to koplietotu tīklā vai kā noklusējuma ierīci, un mainīt katras ierīces porta nosaukumu. Noklikšķiniet uz **Next**.

**14** Kad instalēšana ir pabeigta, tiek parādīts logs ar aicinājumu izdrukā<sup>t</sup> testa lapu. Ja vēlaties izdrukāt testa lapu, noklikšķiniet uz **Print a test page**.

Pretējā gadījumā noklikšķiniet uz **Next** un pārejiet pie 16. darbības.

- **15** Ja testa lapa tiek izdrukāta pareizi, noklikšķiniet uz **Yes**. Ja nē, noklikšķiniet uz **No**, lai to izdrukātu vēlreiz.
- **16** Lai reģistrētos kā ierīces lietotājs un saņemtu informāciju no uzņēmuma Samsung, noklikšķiniet uz **On-line Registration**.
- **17** Noklikšķiniet uz **Finish**.

### **Ekspromta tīkls, izmantojot USB kabeli**

Ja jums nav piekļuves punkta (AP), joprojām varat izveidot bezvadu savienojumu starp ierīci un datoru, ja, iestatīsit ekspromta bezvadu tīklu, izpildot tālāk aprakstītās vienkāršās darbības.

#### **Sagatavojamie elementi**

- Tīklam pievienots dators
- Programmatūras kompaktdisks, kas iekļauts ierīces komplektācijā
- Ierīce instalēta, izmantojot bezvadu tīkla interfeisu
- USB kabelis

#### **Ekspromta tīkla izveide operētājsistēmā Windows**

- **1** <sup>P</sup>ārbaudiet, vai USB kabelis ir pievienots ierīcei.
- **2** leslēdziet datoru un bezvadu tīkla ierīci.
- **3** Ievietojiet nodrošinātās programmatūras kompaktdisku CD-ROM diskdzinī.

Noklikšķiniet uz **Sākt** > **Visas programmas** > **Piederumi** > **Palaist**. Ierakstiet X:\**Setup.exe**, aizvietojot "X" ar burtu, kāds ir jūsu CD-ROM diskdzinim, un noklikšķiniet uz **OK**.

#### **4** Atlasiet opciju **Wireless Setting and Installation**.

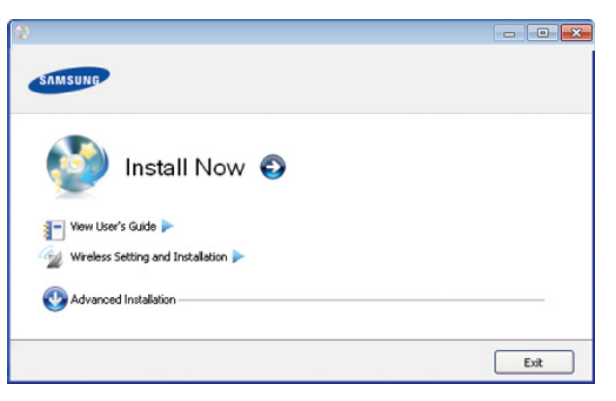

• **Install Now:** Ja esat iestatījis bezvadu tīklu, noklikšķiniet uz šīs pogas, lai instalētu ierīces draiveri, kas paredzēts bezvadu tīkla ierīces lietošanai. Ja neesat iestatījis bezvadu tīklu, pirms noklikšķināšanas uz iepriekš minētās pogas, noklikšķiniet uz pogas **Wireless Setting and Installation**, lai iestatītu bezvadu tīklu.

- **Wireless Setting and Installation:** Izmantojot USB kabeli, konfigurējiet ierīces bezvadu tīkla iestatījumus un pēc tam instalējiet ierīces draiveri. Tas paredzēts tikai tiem lietotājiem, kuri sākotnēji nav iestatījuši bezvadu savienojumu.
- **5** Izlasiet sadaļu **License Agreement** un atlasiet **I accept the terms of the License Agreement**. Pēc tam noklikšķiniet uz **Next**.
- **6** Programmatūra meklē bezvadu tīklu.

Ja programmatūrai nav izdevies atrast tīklu, pārbaudiet, vai dators un ierīce ir pareizi savienoti ar USB kabeli, un izpildiet logā redzamās instrukcijas.

**7** Pēc bezvadu tīklu meklēšanas tiek parādīts ierīces atrasto bezvadu tīklu saraksts.

Ja vēlaties izmantot Samsung noklusējuma ekspromta iestatījumu, atlasiet sarakstā pēdējo bezvadu tīklu, kura **Network Name(SSID)** ir **portthru** un **Signal** ir **Printer Self Network**.

Pēc tam noklikšķiniet uz **Next**.

Ja vēlaties izmantot citus ekspromta iestatījumus, atlasiet sarakstā citu bezvadu tīklu.

- Ja vēlaties mainīt ekspromta iestatījumus, noklikšķiniet uz pogas **Advanced Setting**.
	- **Enter the wireless Network Name:** Ievadiet vajadzīgo SSID nosaukumu (SSID ir reģistrjutīgs).
	- **Operation Mode:** izvēlieties Ad-hoc.
	- **Channel:** Atlasiet kanālu (**Auto Setting** vai no 2412 MHz līdz 2467 MHz).
	- **Authentication:** Atlasiet autentifikācijas tipu. **Open System:** autentifikācija netiek lietota, un šifrēšana var tikt vai netikt lietota atkarībā no datu drošības vajadzībām. **Shared Key:** autentifikācija tiek lietota. Tīklam var piekļūt ierīce ar pareizu WEP atslēgu.
	- **Encryption:** Atlasiet šifrēšanu (Nav, WEP64, WEP128).
	- **Network Key:** ievadiet šifrēšanas tīkla atslēgas vērtību.
	- **Confirm Network Key:** apstipriniet šifrēšanas tīkla atslēgas vērtību.
	- **WEP Key Index:** Ja lietojat WEP šifrēšanu, izvēlieties attiecīgo parametru **WEP Key Index**.

Ja ekspromta tīklam ir drošības iestatījums, parādās bezvadu tīkla drošības logs.

Tiek parādīts bezvadu tīkla drošības logs. Autentifikācijai atlasiet **Open System** vai **Shared Key** un noklikšķiniet uz **Next**.

• WEP (Wired Equivalent Privacy — vadu ekvivalentais privātums) ir drošības protokols, kas novērš neautorizētu piekļuvi bezvadu tīklam. WEP šifrē katras bezvadu tīklā nosūtītās vai saņemtās pakotnes datu daļu, izmantojot 64 bitu vai 128 bitu WEP šifrēšanas atslēgu.

**8** Tiek parādīts logs, kurā ir redzams bezvadu tīkla iestatījums. Pārbaudiet iestatījumus un noklikšķiniet uz **Next**.

Pirms ierīces IP adreses ievadīšanas ir jāzina datora tīkla konfigurācijas informācija. Ja datora tīkla konfigurācija ir iestatīta kā DHCP, bezvadu tīkla iestatījumam arī ir jābūt DHCP. Pretējā gadījumā, ja datora tīkla konfigurācija ir iestatīta kā Static, bezvadu tīkla iestatījumam arī ir jābūt Static.

Ja datoram ir iestatīts DHCP un jūs vēlaties izmantot bezvadu tīkla iestatījumu Static, jums ir jāsazinās ar tīkla administratoru, lai iegūtu statisko IP adresi.

#### • **DHCP metodei**

Ja IP adreses piešķiršanas metode ir DHCP, pārbaudiet, vai logā **Wireless Network Setting Confirm** tiek parādīts DHCP. Ja tas rāda Static, noklikšķiniet uz **Change TCP/IP**, lai mainītu piešķiršanas metodi uz **Receive IP address automatically (DHCP)**.

#### • **Static metodei**

Ja IP adreses piešķiršanas metode ir Static, pārbaudiet, vai logā **Wireless Network Setting Confirm** tiek parādīts Static. Ja tas rāda DHCP, noklikšķiniet uz **Change TCP/IP**, lai ievadītu IP adresi un citas ierīces tīkla konfigurācijas vērtības.

#### Piemēram:

Ja datora tīkla informācija ir šāda:

- IP adrese: 169.254.133.42
- Apakštīkla maska: 255.255.0.0

Ierīces tīkla informācijai vajadzētu būt šādai:

- IP adrese: 169.254.133.**43**

- Apakštīkla maska: 255.255.0.0 (izmantojiet datora apakštīkla masku).
- Vārteja: 169.254.133.**1**
- **9** Kad bezvadu tīkla iestatīšana ir pabeigta, atvienojiet USB kabeli no datora un ierīces. Noklikšķiniet uz **Next**.
- Ja tiek parādīts logs **Change PC Network Setting**, izpildiet logā redzamos norādījumus.

Kad esat pabeidzis datora bezvadu tīkla iestatījumu iestatīšanu, noklikšķiniet uz **Next**.

Ja datora bezvadu tīkls ir iestatīts kā DHCP, lai saņemtu IP adresi, var paiet vairākas minūtes.

#### **10** Tiek parādīts logs **Wireless Network Setting Complete**.

Atlasiet **Yes**, ja akceptējat pašreizējos iestatījumus, un turpiniet iestatīšanas procedūru.

Atlasiet **No**, ja vēlaties atgriezties sākuma ekrānā.

Pēc tam noklikšķiniet uz **Next**.

**11** Ja tiek parādīts logs **Confirm Printer Connection**, noklikšķiniet uz **Next**.

**12** Atlasiet instalējamos komponentus. Noklikšķiniet uz **Next**.

Pēc komponentu atlases varat mainīt arī ierīces nosaukumu, iestatīt ierīci, lai to koplietotu tīklā vai kā noklusējuma ierīci, un mainīt katras ierīces porta nosaukumu. Noklikšķiniet uz **Next**.

**13** Kad instalēšana ir pabeigta, tiek parādīts logs ar aicinājumu izdrukā<sup>t</sup> testa lapu. Ja vēlaties izdrukāt testa lapu, noklikšķiniet uz **Print a test page**.

Pretējā gadījumā noklikšķiniet uz **Next** un pārejiet pie 15. darbības.

- **14** Ja testa lapa tiek izdrukāta pareizi, noklikšķiniet uz **Yes**. Ja nē, noklikšķiniet uz **No**, lai to izdrukātu vēlreiz.
- **15** Lai reģistrētos kā ierīces lietotājs un saņemtu informāciju no uzņēmuma Samsung, noklikšķiniet uz **On-line Registration**.
- **16** Noklikšķiniet uz **Finish**.

### <span id="page-168-0"></span>**Uzstādīšana, izmantojot operētājsistēmu Macintosh**

## **Sagatavojamie elementi**

- Piekļuves punkts
- Tīklam pievienots dators
- Programmatūras kompaktdisks, kas iekļauts ierīces komplektācijā
- Ierīce instalēta, izmantojot bezvadu tīkla interfeisu
- USB kabelis

## **Piekļuves punkts, izmantojot USB kabeli**

- **1** <sup>P</sup>ārbaudiet, vai USB kabelis ir pievienots ierīcei.
- **2** Ieslēdziet datoru, piekļuves punktu un ierīci.
- **3** Ievietojiet nodrošinātās programmatūras kompaktdisku CD-ROM diskdzinī.
- **4** Veiciet dubultklikšķi uz CD-ROM ikonas, kas parādās Macintosh datora darbvirsmā.
- **5** Veiciet dubultklikšķi uz mapes **MAC\_Installer**.
- **6** Veiciet dubultklikšķi uz ikonas **Installer OS X**.
- **7** Noklikšķiniet uz **Continue**.
- **8** Izlasiet licences līgumu un noklikšķiniet uz **Continue**.
- **9** Noklikšķiniet uz **Agree**, lai piekristu licences līguma noteikumiem.
- **10** Kad tiek parādīts paziņojums, kas brīdina, ka datorā tiks aizvērtas visas lietojumprogrammas, noklikšķiniet uz **Continue**.

#### **11** Atlasiet **Wireless Network Setting**.

- **12** Programmatūra meklē bezvadu tīklu.
	- Ja meklēšana neizdodas, varat pārbaudīt, vai dators un ierīce ir pareizi savienoti ar USB kabeli, un izpildīt logā redzamās instrukcijas.
- **13** Pēc meklēšanas logā tiek parādītas bezvadu tīkla ierīces. Izvēlieties izmantotā piekļuves punkta nosaukumu (SSID) un noklikšķiniet uz **Next**.
	- Ja bezvadu tīkla konfigurāciju iestatāt manuāli, noklikšķiniet uz **Advanced Setting**.
		- **Enter the wireless Network Name:** Ievadiet vajadzīgo piekļuves punkta SSID (SSID ir reģistrjutīgs).
		- **Operation Mode:** Atlasiet **Infrastructure**.
		- **Authentication:** Atlasiet autentifikācijas tipu.

**Open System:** autentifikācija netiek lietota, un šifrēšana var tikt vai netikt lietota atkarībā no datu drošības vajadzībām.

**Shared Key:** autentifikācija tiek lietota. Tīklam var piekļūt ierīce ar pareizu WEP atslēgu.

**WPA Personal vai WPA2 Personal:** Atlasiet šo opciju, lai autentificētu drukāšanas serveri atkarībā no WPA iepriekš koplietotās atslēgas. Tam tiek izmantota koplietota slepena atslēga (parasti dēvēta par iepriekš koplietotās atslēgas paroles frāzi), kura tiek manuāli konfigurēta piekļuves punktā un katrā no tā klientiem.

- **Encryption:** Atlasiet šifrēšanu (Nav, WEP64, WEP128, TKIP, AES, TKIP AES).
- **Network Key:** ievadiet šifrēšanas tīkla atslēgas vērtību.
- **Confirm Network Key:** apstipriniet šifrēšanas tīkla atslēgas vērtību.
- **WEP Key Index:** Ja lietojat WEP šifrēšanu, izvēlieties attiecīgo parametru **WEP Key Index**.

Ja piekļuves punktam ir drošības iestatījums, tiek parādīts bezvadu tīkla drošības logs.

Tiek parādīts bezvadu tīkla drošības logs. Logs var atšķirties atkarībā no tā drošības režīma: WEP vai WPA.

• **WEP**

Autentifikācijai atlasiet **Open System** vai **Shared Key** un ievadiet WEP drošības atslēgu. Noklikšķiniet uz **Next**.

WEP (Wired Equivalent Privacy — vadu ekvivalentais privātums) ir drošības protokols, kas novērš neautorizētu piekļuvi bezvadu tīklam. WEP šifrē katras bezvadu tīklā nosūtītās vai saņemtās pakotnes datu daļu, izmantojot 64 bitu vai 128 bitu WEP šifrēšanas atslēgu.

• **WPA**

Ievadiet WPA koplietoto atslēgu un noklikšķiniet uz **Next**.

WPA autorizē un identificē lietotājus, izmantojot slepenu atslēgu, kas pēc noteiktiem laika intervāliem automātiski tiek mainīta. Datu šifrēšanai WPA izmanto arī TKIP (Temporal Key Integrity Protocol īslaicīgas atslēgu integritātes protokols) un AES (Advanced Encryption Standard — uzlabotais šifrēšanas standarts).

- **14** Logā tiks parādīti bezvadu tīkla iestatījumi; pārbaudiet, vai tie ir pareizi. Noklikšķiniet uz **Next**.
	- **DHCP metodei**

Ja IP adreses piešķiršanas metode ir DHCP, pārbaudiet, vai logā tiek parādīts DHCP. Ja tas rāda Static, noklikšķiniet uz **Change TCP/IP**, lai mainītu piešķiršanas metodi uz DHCP.

#### • **Static metodei**

Ja IP adreses piešķiršanas metode ir Static, pārbaudiet, vai logā tiek parādīts Static. Ja tas rāda DHCP, noklikšķiniet uz **Change TCP/IP**, lai ievadītu IP adresi un citas ierīces tīkla konfigurācijas vērtības. Pirms ierīces IP adreses ievadīšanas ir jāzina datora tīkla konfigurācijas informācija. Ja datoram ir iestatīts DHCP, ir jāsazinās ar tīkla administratoru, lai iegūtu statisko IP adresi.

Piemēram:

Ja datora tīkla informācija ir šāda:

- IP adrese: 169.254.133.42
- Apakštīkla maska: 255.255.0.0

Tad ierīces tīkla informācijai vajadzētu būt šādai:

- IP adrese: 169.254.133.**43**
- Apakštīkla maska: 255.255.0.0 (izmantojiet datora apakštīkla masku).
- Vārteja: 169.254.133.**1**

**15** Bezvadu tīkls izveido savienojumu atbilstoši tīkla konfigurācijai.

- **16** Kad bezvadu tīkla iestatīšana ir pabeigta, atvienojiet USB kabeli no datora un ierīces.
- **17** Lai pabeigtu instalēšanu, izpildiet ekrānā redzamās instrukcijas. Kad instalēšana ir pabeigta, noklikšķiniet uz **Quit** vai **Restart**.

## **Ekspromta tīkls, izmantojot USB kabeli**

Ja jums nav piekļuves punkta (AP), joprojām varat izveidot bezvadu savienojumu starp ierīci un datoru, ja iestatīsit ekspromta bezvadu tīklu, izpildot zemāk aprakstītās vienkāršās darbības.

#### **Sagatavojamie elementi**

- Tīklam pievienots dators
- Programmatūras kompaktdisks, kas iekļauts ierīces komplektācijā
- Ierīce instalēta, izmantojot bezvadu tīkla interfeisu
- USB kabelis

### **Ekspromta tīkla izveide operētājsistēmā Macintosh**

- **1** <sup>P</sup>ārbaudiet, vai USB kabelis ir pievienots ierīcei.
- **2** Ieslēdziet datoru un ierīci.
- **3** Ievietojiet nodrošinātās programmatūras kompaktdisku CD-ROM diskdzinī.

- **4** Veiciet dubultklikšķi uz CD-ROM ikonas, kas parādās Macintosh datora darbvirsmā.
- **5** Veiciet dubultklikšķi uz mapes **MAC\_Installer** > ikonas **Installer OS X**.
- **6** Noklikšķiniet uz **Continue**.
- **7** Izlasiet licences līgumu un noklikšķiniet uz **Continue**.
- **8** Noklikšķiniet uz **Agree**, lai piekristu licences līguma noteikumiem.
- **9** Kad tiek parādīts paziņojums, kas brīdina, ka datorā tiks aizvērtas visas lietojumprogrammas, noklikšķiniet uz **Continue**.
- **10** Noklikšķiniet uz **Wireless Network Setting and Installation**.
- **11** Programmatūra meklē bezvadu tīkla ierīces.
	- Ja meklēšana neizdodas, pārbaudiet, vai dators un ierīce ir pareizi savienoti ar USB kabeli, un izpildiet logā redzamās instrukcijas.
- **12** Pēc bezvadu tīklu meklēšanas tiek parādīts ierīces atrasto bezvadu tīklu saraksts.

Ja vēlaties izmantot Samsung noklusējuma ekspromta iestatījumu, atlasiet sarakstā pēdējo bezvadu tīklu, kura **Network Name(SSID)** ir **portthru** un **Signal** ir **Printer Self Network**.

Pēc tam noklikšķiniet uz **Next**.

Ja vēlaties izmantot citus ekspromta iestatījumus, atlasiet sarakstā citu bezvadu tīklu.

- Ja vēlaties mainīt ekspromta iestatījumus, noklikšķiniet uz pogas **Advanced Setting**.
	- **Enter the wireless Network Name:** Ievadiet vajadzīgo SSID nosaukumu (SSID ir reģistrjutīgs).
	- **Operation Mode:** izvēlieties Ad-hoc.
	- **Channel:** Izvēlieties kanālu (**Auto Setting** vai no 2412 MHz līdz 2467 MHz).
	- **Authentication:** Atlasiet autentifikācijas tipu. **Open System:** autentifikācija netiek lietota, un šifrēšana var tikt vai netikt lietota atkarībā no datu drošības vajadzībām.
		- **Shared Key:** autentifikācija tiek lietota. Tīklam var piekļūt ierīce ar pareizu WEP atslēgu.
	- **Encryption:** Atlasiet šifrēšanu (Nav, WEP64, WEP128).
	- **Network Key:** ievadiet šifrēšanas tīkla atslēgas vērtību.
	- **Confirm Network Key:** apstipriniet šifrēšanas tīkla atslēgas vērtību.
	- **WEP Key Index:** Ja lietojat WEP šifrēšanu, izvēlieties attiecīgo parametru **WEP Key Index**.

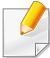

Ja ekspromta tīklam ir drošības iestatījums, parādās bezvadu tīkla drošības logs.

Tiek parādīts bezvadu tīkla drošības logs. Autentifikācijai atlasiet **Open System** vai **Shared Key** un noklikšķiniet uz **Next**.

- WEP (Wired Equivalent Privacy vadu ekvivalentais privātums) ir drošības protokols, kas novērš neautorizētu piekļuvi bezvadu tīklam. WEP šifrē katras bezvadu tīklā nosūtītās vai saņemtās pakotnes datu daļu, izmantojot 64 bitu vai 128 bitu WEP šifrēšanas atslēgu.
- **13** Tiek parādīts logs, kurā ir redzami bezvadu tīkla iestatījumi. Pārbaudiet iestatījumus un noklikšķiniet uz **Next**.

Pirms ierīces IP adreses ievadīšanas ir jāzina datora tīkla konfigurācijas informācija. Ja datora tīkla konfigurācija ir iestatīta kā DHCP, bezvadu tīkla iestatījumam arī ir jābūt DHCP. Pretējā gadījumā, ja datora tīkla konfigurācija ir iestatīta kā Static, bezvadu tīkla iestatījumam arī ir jābūt Static.

Ja datoram ir iestatīts DHCP un jūs vēlaties izmantot bezvadu tīkla iestatījumu Static, jums ir jāsazinās ar tīkla administratoru, lai iegūtu statisko IP adresi.

• **DHCP metodei**

Ja IP adreses piešķiršanas metode ir DHCP, pārbaudiet, vai logā **Wireless Network Setting Confirm** tiek parādīts DHCP. Ja tas rāda Static, noklikšķiniet uz **Change TCP/IP**, lai mainītu piešķiršanas metodi uz **Receive IP address automatically (DHCP)**.

• **Static metodei**

Ja IP adreses piešķiršanas metode ir Static, pārbaudiet, vai logā **Wireless Network Setting Confirm** tiek parādīts Static. Ja tas rāda DHCP, noklikšķiniet uz **Change TCP/IP**, lai ievadītu IP adresi un citas ierīces tīkla konfigurācijas vērtības.

Piemēram:

Ja datora tīkla informācija ir šāda:

- IP adrese: 169.254.133.42
- Apakštīkla maska: 255.255.0.0

Ierīces tīkla informācijai vajadzētu būt šādai:

- IP adrese: 169.254.133.**43**
- Apakštīkla maska: 255.255.0.0 (izmantojiet datora apakštīkla masku).
- Vārteja: 169.254.133.**1**
- **14** Bezvadu tīkls izveido savienojumu atbilstoši tīkla konfigurācijai.
- **15** Kad bezvadu tīkla iestatīšana ir pabeigta, atvienojiet USB kabeli no datora un ierīces.
- **16** Lai pabeigtu instalēšanu, izpildiet ekrānā redzamās instrukcijas. Kad instalēšana ir pabeigta, noklikšķiniet uz **Quit** vai **Restart**.

### <span id="page-172-0"></span>**Izmantojot tīkla kabeli**

Ierīce ir saderīga ar tīklu. Lai iespējotu ierīces darbību tīklā, jāizpilda dažas konfigurēšanas procedūras.

- Kad ir izveidots savienojums ar bezvadu tīklu, instalējiet ierīces draiveri, lai veiktu drukāšanu no lietojumprogrammas (sk. ["Draivera](#page-142-0)  instalēšana no tī[kla" 143. lpp](#page-142-0)).
	- Lai iegūtu informāciju par tīkla konfigurāciju, sazinieties ar tīkla administratoru vai personu, kas iestatīja jūsu bezvadu tīklu.

## **Sagatavojamie elementi**

- Piekļuves punkts
- Tīklam pievienots dators
- Programmatūras kompaktdisks, kas iekļauts ierīces komplektācijā
- Ierīce instalēta, izmantojot bezvadu tīkla interfeisu
- Tīkla kabelis

### **Tīkla konfigurācijas atskaites drukāšana**

Ierīces tīkla iestatījumus var noteikt, izdrukājot tīkla konfigurācijas atskaiti. Sk. "Tīkla konfigurā[cijas atskaites druk](#page-139-0)āšana" 140. lpp.

### **IP iestatīšana, izmantojot programmu SetIP (sistēmā Windows)**

Šī programma tiek izmantota, lai manuāli iestatītu jūsu ierīces IP adresi, izmantojot tās MAC adresi, lai veiktu saziņu ar ierīci. MAC adrese ir tīkla interfeisa aparatūras sērijas numurs un to var atrast **tīkla konfigurācijas atskaitē**.

Sk. ["IP adreses iestat](#page-139-1)īšana" 140. lpp.

## **Ierīces bezvadu tīkla konfigurēšana**

Pirms sākšanas ir nepieciešams zināt bezvadu tīkla nosaukumu (SSID) un tīkla atslēgu, ja tas ir šifrēts. Šī informācija tika iestatīta, kad tika uzstādīts piekļuves punkts (vai bezvadu maršrutētājs). Ja jūs neko nezināt par bezvadu tīkla vidi, lūdzu, uzziniet to no personas, kas iestatīja tīklu.

Lai konfigurētu bezvadu tīkla parametrus, varat izmantot programmu **SyncThru™ Web Service**.

### **SyncThru™ Web Service lietošana**

Pirms sākat bezvadu tīkla parametru konfigurēšanu, pārbaudiet, kāds ir kabeļa pievienošanas stāvoklis.

- **1** <sup>P</sup>ārbaudiet, vai ierīcei ir pievienots tīkla kabelis. Ja nav, pievienojiet ierīci, izmantojot standarta tīkla kabeli.
- **2** Atveriet tīmekļa pārlūkprogrammu, piemēram, Internet Explorer, Safari vai Firefox, un pārlūkprogrammas logā ievadiet savas ierīces jauno IP adresi.

Piemēram:

http://192,168,1,133/

- **3** SyncThru™ Web Service vietnes augšējā labajā stūrī noklikšķiniet uz **Login**.
- **4** Ievadiet **ID** un **Password**, pēc tam noklikšķiniet uz **Login**.
	- **ID: admin**
	- **Password: sec00000**
- **5** Kad tiek atvērts logs **SyncThru™ Web Service**, noklikšķiniet uz **Network Settings**.
- **6** Noklikšķiniet uz **Wireless** > **Wizard**.

Programma **Wizard** palīdzēs iestatīt bezvadu tīkla konfigurāciju. Taču, ja vēlaties iestatīt bezvadu tīklu tieši, atlasiet **Custom**.

- **7** Atlasiet sarakstā pareizo parametru **Network Name(SSID)**.
	- **SSID**: pakalpojumu kopas identifikators (SSID) ir nosaukums, kas identificē bezvadu tīklu. Piekļuves punktiem un bezvadu ierīcēm, kas mēģina izveidot savienojumu ar noteiktu bezvadu tīklu, ir jāizmanto viens un tas pats SSID. SSID ir reģistrjutīgs.
	- **Operation Mode**: Opcija **Operation Mode** norāda bezvadu savienojumu tipu (sk. "Bezvadu tī[kla nosaukums un t](#page-155-0)īkla atslē[ga" 156. lpp\)](#page-155-0).
		- **Ad-hoc**: ļauj bezvadu ierīcēm tieši sazināties vienai ar otru vienādranga vidē.
		- **Infrastructure**: ļauj bezvadu ierīcēm sazināties vienai ar otru, izmantojot piekļuves punktu.
	- Ja tīkla opcija **Operation Mode** ir **Infrastructure**, atlasiet piekļuves punkta SSID. Ja opcija **Operation Mode** ir **Ad-hoc**, atlasiet ierīces SSID. Ņemiet vērā, ka ierīces noklusējuma SSID ir "portthru".

#### **8** Noklikšķiniet uz **Next**.

Ja parādās bezvadu tīkla drošības iestatījumu logs, ievadiet reģistrēto paroli (tīkla atslēgu) un noklikšķiniet uz **Next**.

**9** Parādās apstiprinājuma logs. Lūdzu, pārbaudiet bezvadu tīkla iestatījumus. Ja iestatījumi ir kārtībā, noklikšķiniet uz **Apply**.

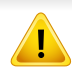

Atvienojiet tīkla kabeli (standarta vai tīkla). Tad ierīcei vajadzētu uzsākt bezvadu saziņu ar tīklu. Ekspromta režīmā varat izmantot bezvadu LAN un vadu LAN vienlaicīgi.

#### **Wi-Fi tīkla aktivizēšana/deaktivizēšana**

- Wi-Fi var arī ieslēgt/izslēgt no ierīces vadības paneļa, izmantojot izvēlni **Network**.
- **1** <sup>P</sup>ārbaudiet, vai ierīcei ir pievienots tīkla kabelis. Ja nav, pievienojiet ierīci, izmantojot standarta tīkla kabeli.
- **2** Atveriet tīmekļa pārlūkprogrammu, piemēram, Internet Explorer, Safari vai Firefox, un pārlūkprogrammas logā ievadiet savas ierīces jauno IP adresi.

Piemēram:

http://192,168,1,133/

**3** SyncThru™ Web Service vietnes augšējā labajā stūrī noklikšķiniet uz **Login**.

- **4** Ievadiet **ID** un **Password**, pēc tam noklikšķiniet uz **Login**.
	- **ID: admin**
	- **Password: sec00000**
- **5** Kad tiek atvērts logs **SyncThru™ Web Service**, noklikšķiniet uz **Network Settings**.
- **6** Noklikšķiniet uz **Wireless** > **Custom**.

Varat arī aktivizēt/deaktivizēt Wi-Fi tīklu.

#### **Problēmu novēršana**

## **Problēmas uzstādīšanas vai draivera instalēšanas laikā**

#### **Printers Not Found**

- Iespējams, ierīce nav ieslēgta. Ieslēdziet datoru un ierīci.
- Ierīce un dators nav savienoti ar USB kabeli. Savienojiet ierīci un datoru, izmantojot USB kabeli.
- Ierīce neatbalsta bezvadu tīklu. Pārbaudiet komplektācijā iekļautajā programmatūras kompaktdiskā pieejamo ierīces lietotāja rokasgrāmatu un sagatavojiet bezvadu tīkla ierīci.

## **Connecting Failure - Not Found SSID**

- Ierīce nevar atrast jūsu izvēlēto vai ievadīto tīkla nosaukumu (SSID). Pārbaudiet tīkla nosaukumu (SSID) piekļuves punktā un mēģiniet vēlreiz izveidot savienojumu.
- Piekļuves punkts nav ieslēgts. Ieslēdziet piekļuves punktu.

### **Connecting Failure - Invalid Security**

• Drošības iestatījumi nav konfigurēti pareizi. Pārbaudiet piekļuves punktā un ierīcē konfigurētos drošības iestatījumus.

### **Connecting Failure - General Connection Error**

• Dators nesaņem signālu no ierīces. Pārbaudiet USB kabeli un ierīces barošanu.

### **Connecting Failure - Connected Wired Network**

• Ierīce ir pievienota, izmantojot vadu tīkla kabeli. Atvienojiet no ierīces vadu tīkla kabeli.

### **PC Connection Error**

- Konfigurētā tīkla adrese nevar izveidot savienojumu starp datoru un ierīci.
	- DHCP tīkla videi

Ierīce automātiski saņem IP adresi (DHCP), ja datoram ir konfigurēts DHCP.

Static tīkla videi

Ierīce izmanto statisko adresi, ja dators ir konfigurēts statiskas adreses izmantošanai.

Piemēram:

Ja datora tīkla informācija ir šāda:

- IP adrese: 169.254.133.42
- Apakštīkla maska: 255.255.0.0

Ierīces tīkla informācijai vajadzētu būt šādai:

- IP adrese: 169.254.133.**43**
- Apakštīkla maska: 255.255.0.0 (izmantojiet datora apakštīkla masku).
- Vārteja: 169.254.133.**1**

## **Citas problēmas**

Ja problēmas rodas ierīces lietošanas laikā tīklā, pārbaudiet tālāk minēto:

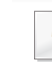

Lai iegūtu informāciju par piekļuves punktu (vai bezvadu maršrutētāju), skatiet tā lietotāja rokasgrāmatu.

• Iespējams, ka nav ieslēgts dators, piekļuves punkts (vai bezvadu maršrutētājs) vai ierīce.

- Pārbaudiet bezvadu sakaru uztveramību ap ierīci. Ja maršrutētājs atrodas tālu no ierīces vai ir kāds šķērslis, var būt problēmas ar signāla saņemšanu.
- Atslēdziet un no jauna pieslēdziet strāvu piekļuves punktam (vai bezvadu maršrutētājam), ierīcei un datoram. Dažreiz strāvas izslēgšana un atkārtota ieslēgšana var atjaunot tīkla sakarus.
- Pārbaudiet, vai ugunsmūra programmatūra (V3 vai Norton) nebloķē sakarus.

Ja dators un ierīce ir pievienoti vienam un tam pašam tīklam, kur to meklējot nevar atrast, iespējams, sakarus bloķē ugunsmūra programmatūra. Skatiet programmatūras lietotāja rokasgrāmatu, lai uzzinātu, kā to izslēgt, un vēlreiz mēģiniet meklēt ierīci.

- Pārbaudiet, vai ierīces IP adrese ir piešķirta pareizi. IP adresi var pārbaudīt, izdrukājot tīkla konfigurācijas atskaiti.
- Pārbaudiet, vai piekļuves punktam (vai bezvadu maršrutētājam) ir konfigurēti drošības iestatījumi (parole). Ja tam ir parole, sazinieties ar piekļuves punkta (vai bezvadu tīkla) administratoru.
- Pārbaudiet ierīces IP adresi. Instalējiet ierīces draiveri un mainiet iestatījumus, lai savienotu ierīci ar tīklu. DHCP raksturlielumu dēļ piešķirtā IP adrese var mainīties, ja ierīce netiek lietota ilgu laika periodu vai ja piekļuves punkts tiek atiestatīts.
- Pārbaudiet bezvadu tīkla vidi. Iespējams, savienojumu ar tīklu nevar izveidot infrastruktūras vidē, kurā pirms savienojuma izveides ar piekļuves punktu (vai bezvadu maršrutētāju) ir jāievada lietotāja informācija.
- Šī ierīce atbalsta tikai IEEE 802.11 b/g/n un Wi-Fi. Citi bezvadu savienojumi (piemēram, Bluetooth) netiek atbalstīti.
- Kad lietojat ekspromta režīmu tādās operētājsistēmās kā Windows Vista, iespējams, bezvadu savienojuma iestatījums ir jāiestata katru reizi, kad lietojat bezvadu ierīci.
- Samsung bezvadu tīkla ierīcēs infrastruktūras režīmu un ekspromta režīmu nevar lietot vienlaicīgi.
- Ierīce atrodas bezvadu tīkla darbības diapazonā.
- Ierīce ir jānovieto vietā, kur bezvadu signālu nebloķē priekšmeti. Noņemiet starp bezvadu piekļuves punktu (vai bezvadu maršrutētāju) un ierīci esošus lielus metāla priekšmetus.

Pārbaudiet, vai starp ierīci un bezvadu piekļuves punktu (vai bezvadu maršrutētāju) neatrodas stabi, sienas vai atbalsta kolonnas, kurās ir metāls vai betons.

• Nenovietojiet ierīci citu elektronisku ierīču tuvumā, jo tās var traucēt bezvadu signāla uztveršanu.

Bezvadu signālam var traucēt daudzas ierīces, tostarp mikroviļņu krāsnis un dažas Bluetooth ierīces.

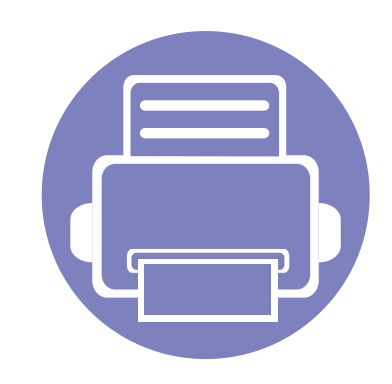

# **3. Noderīgu iestatījumu izvēlnes**

Šajā nodaļā sniegta informācija par ierīces pašreizējā statusa apskatīšanu un ierīces papildu iestatīšanas metodi.

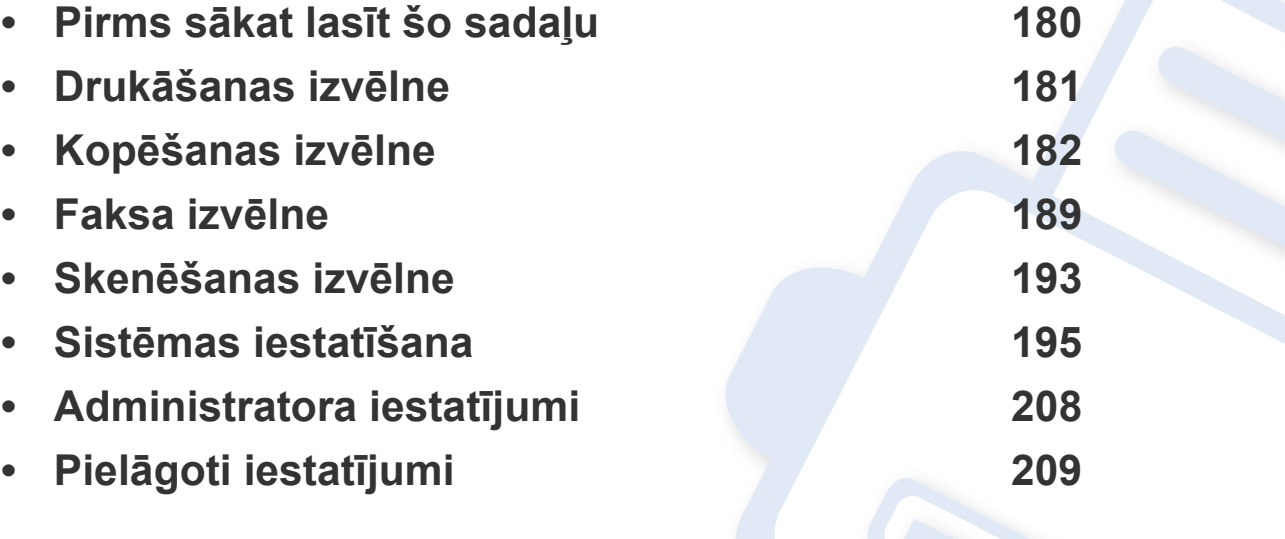

## <span id="page-179-0"></span>**Pirms sākat lasīt šo sadaļu**

Šī sadaļa izskaidro visas šīs sērijas modeļiem pieejamās funkcijas, lai palīdzētu lietotājiem viegli izprast funkcijas. Katram modelim pieejamās funkcijas varat skatīt Pamata rokasgrāmata (sk. "Izvēlņu pā[rskats" 33. lpp](#page-32-0)).

- Vadības panelis sniedz piekļuvi vairākām izvēlnēm, lai iestatītu ierīci vai izmantotu ierīces funkcijas. Šīm izvēlnēm var piekļūt, nospiežot pogu  $\Box$ (**Menu**).
- Atkarībā no opcijām vai modeļiem dažas izvēlnes, iespējams, displejā netiks parādītas. Ja tā ir, tās neattiecas uz jūsu ierīci.
- Modeļiem, kuriem vadības panelī nav (**Menu**), šī funkcija nav paredzēta (sk. "Vadības paneļa pā[rskats" 26. lpp\)](#page-25-0).
- Dažu izvēlņu nosaukumi var atšķirties no jūsu ierīces nosaukumiem atkarībā no tās opcijām vai modeļa.
# **Drukāšanas izvēlne**

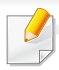

Atkarībā no opcijām vai ierīces modeļa dažas izvēlnes, iespējams, displejā netiks parādītas. Ja tā ir, tās neattiecas uz jūsu ierīci (sk. "Izvēlņu pā[rskats" 33. lpp\)](#page-32-0).

- Vadības panelī nospiediet (**Menu**) > **Print Setup**.
- Var arī skārienekrānā nospiest **Setup** > **Machine Setup** > **Print Setup**.

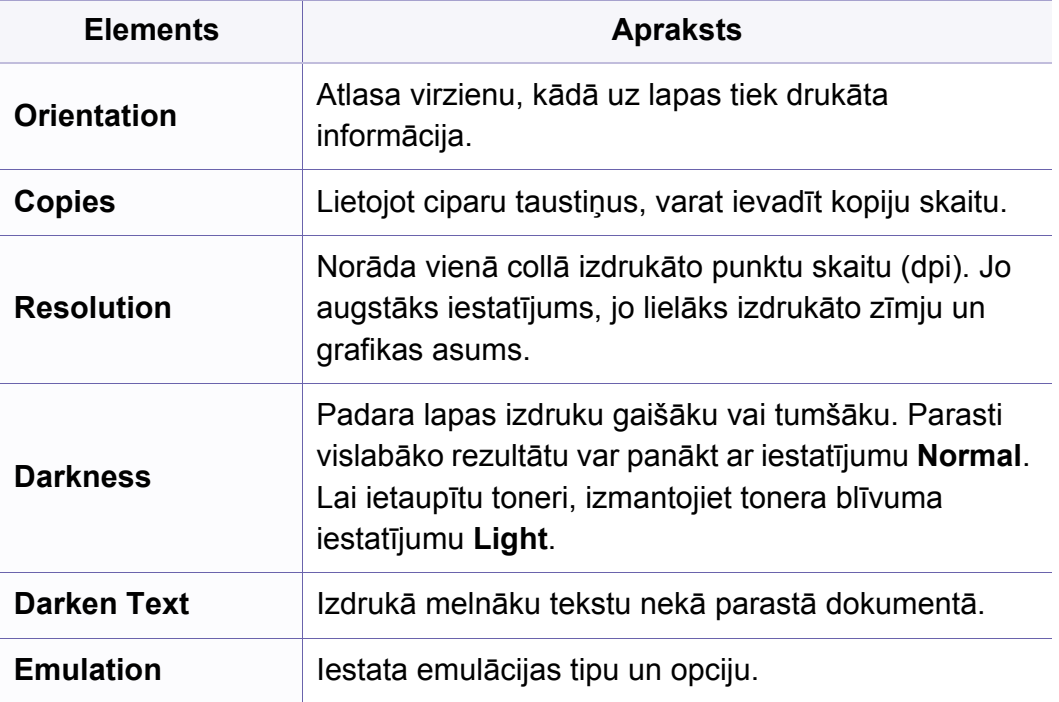

### **Kopēšanas funkcija**

Atkarībā no opcijām vai ierīces modeļa dažas izvēlnes, iespējams, displejā netiks parādītas. Ja tā ir, tās neattiecas uz jūsu ierīci (sk. "Izvēlņu pā[rskats" 33. lpp\)](#page-32-0).

- Vadības panelī nospiediet (kopēt) > **interacture**.
- Var arī skārienekrānā nospiest **Setup** > **Machine Setup** > **Default Setting** > **Copy Default**.
- Vai arī skārienekrānā nospiediet **Copy** > atlasiet vajadzīgo izvēlnes elementu.

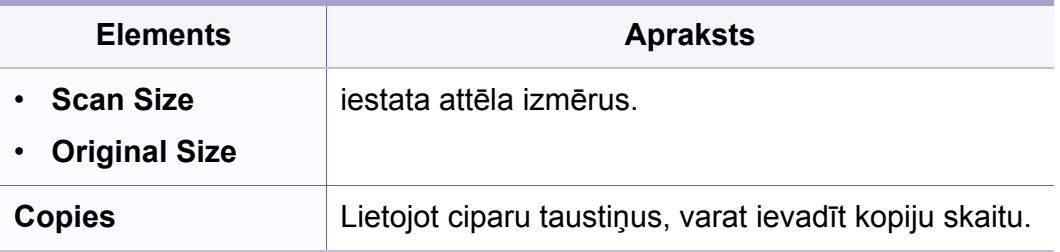

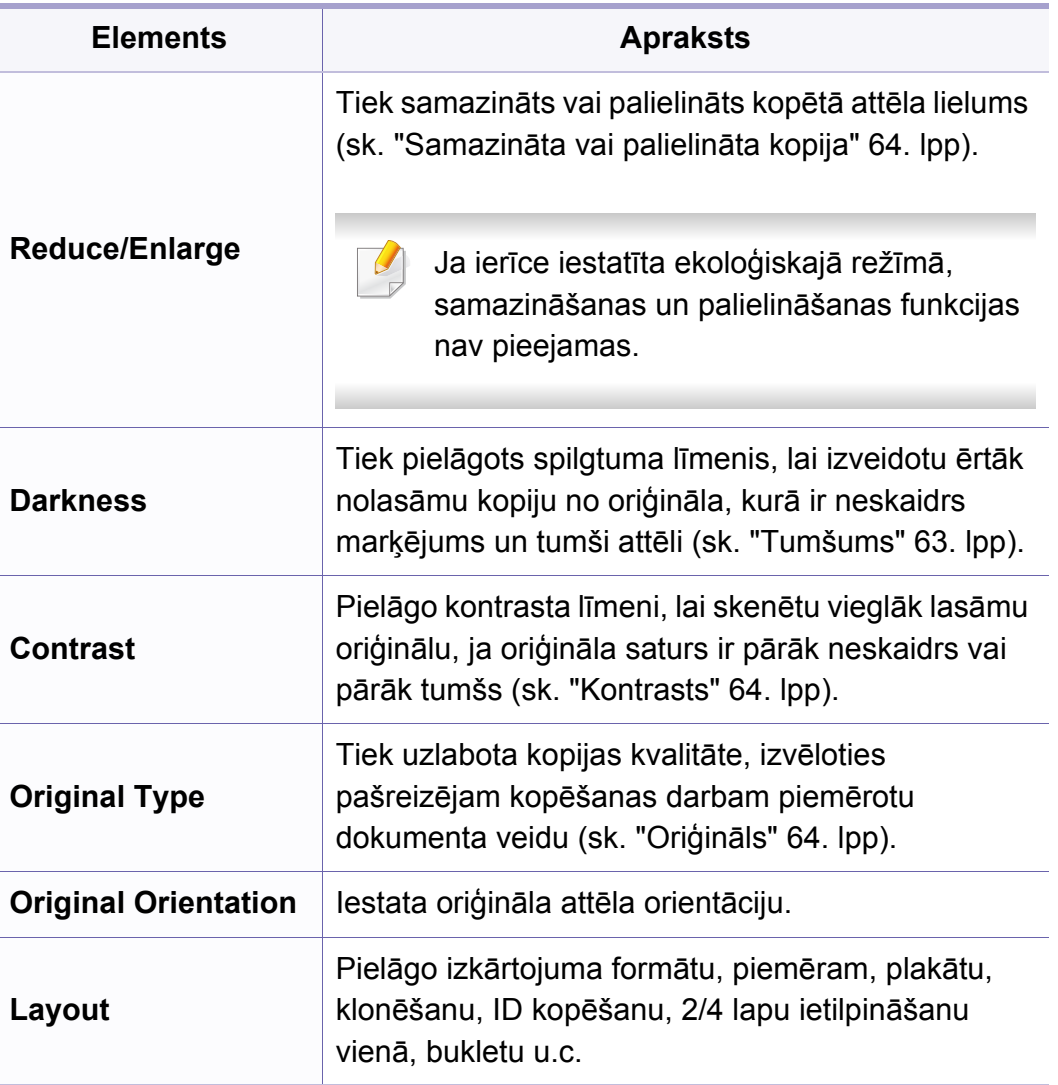

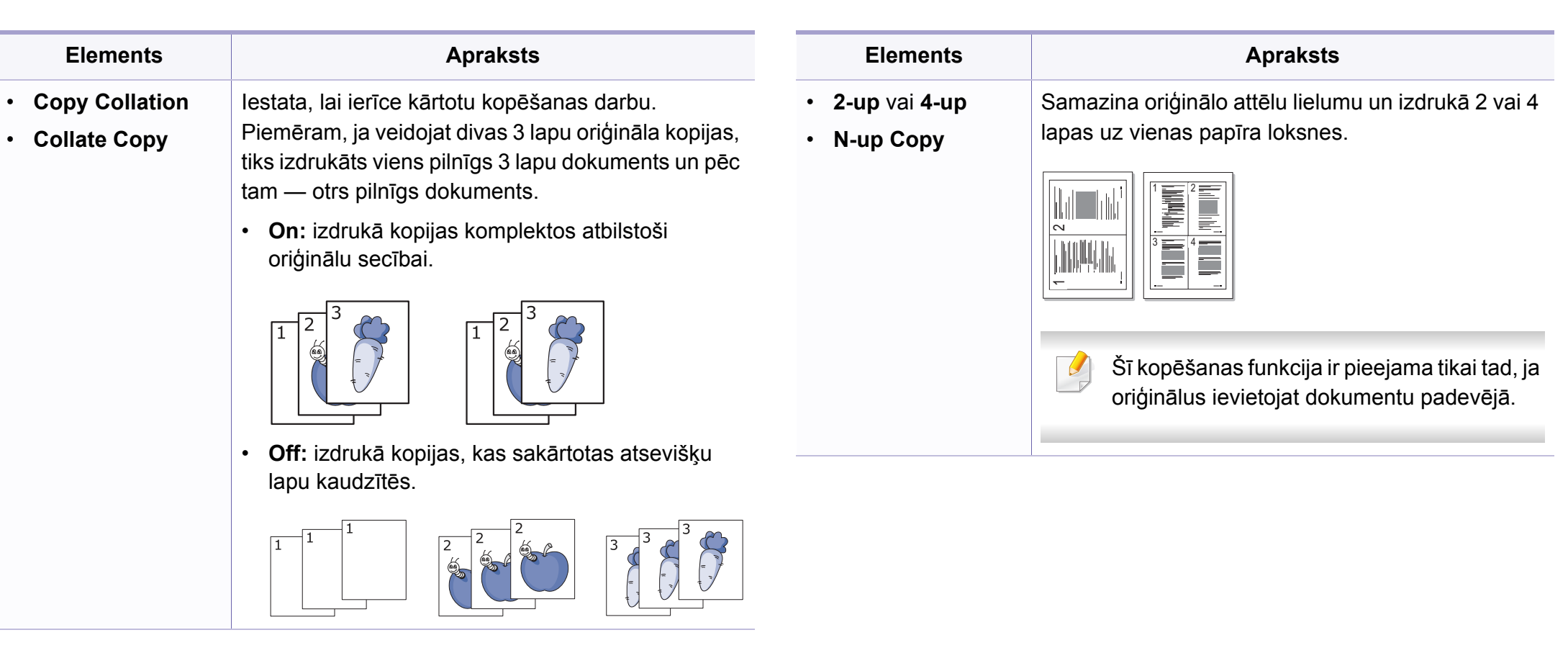

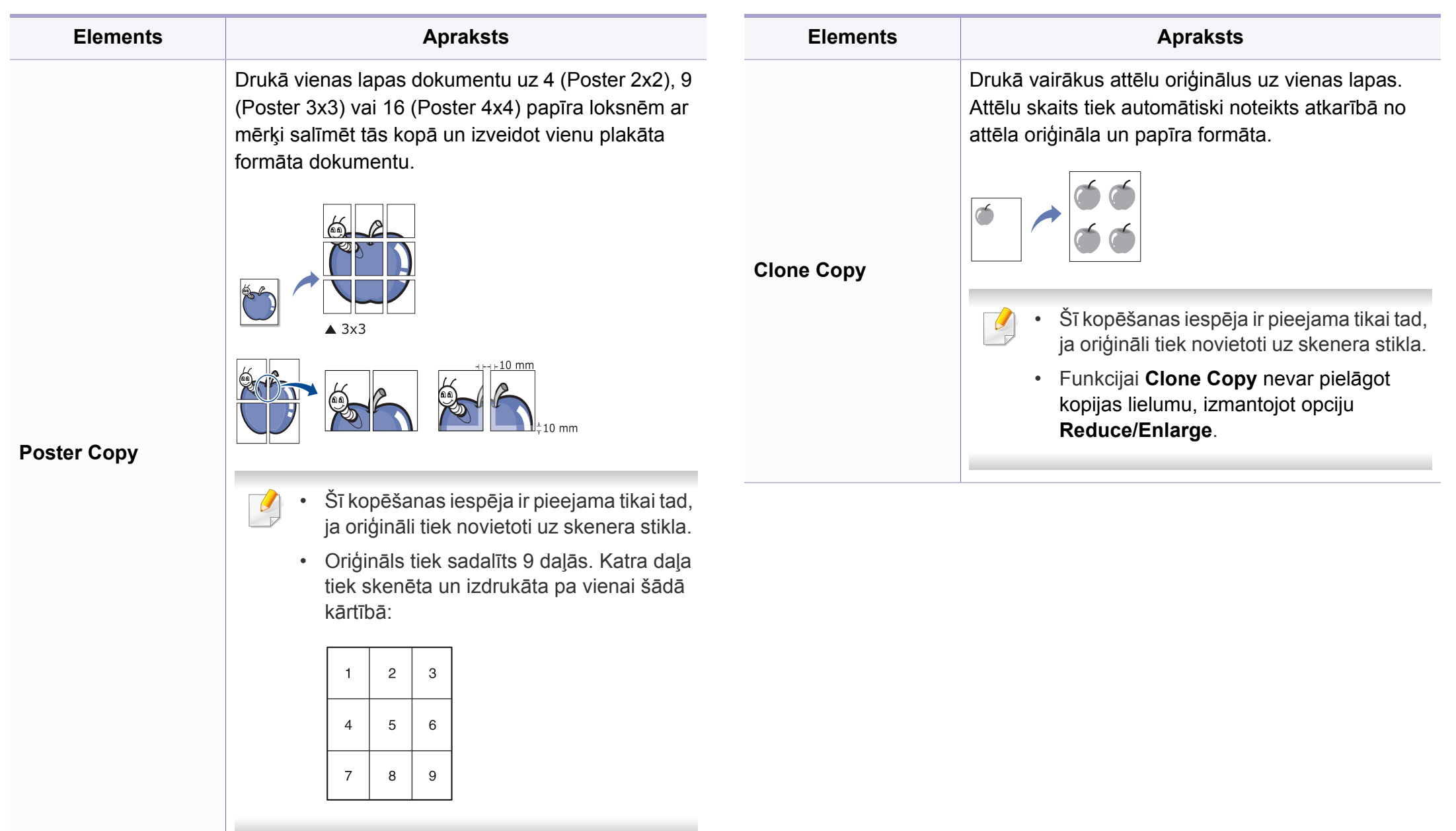

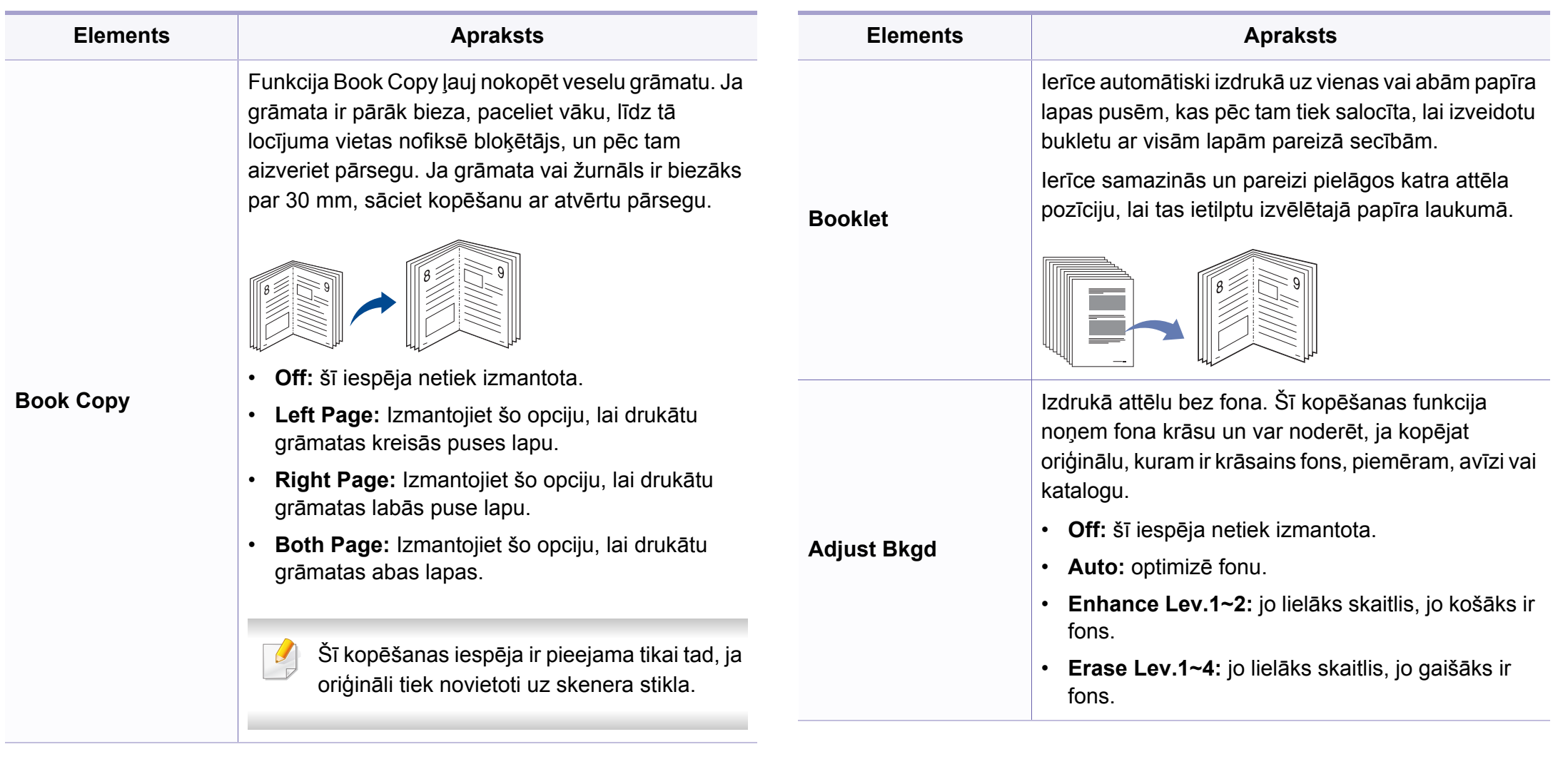

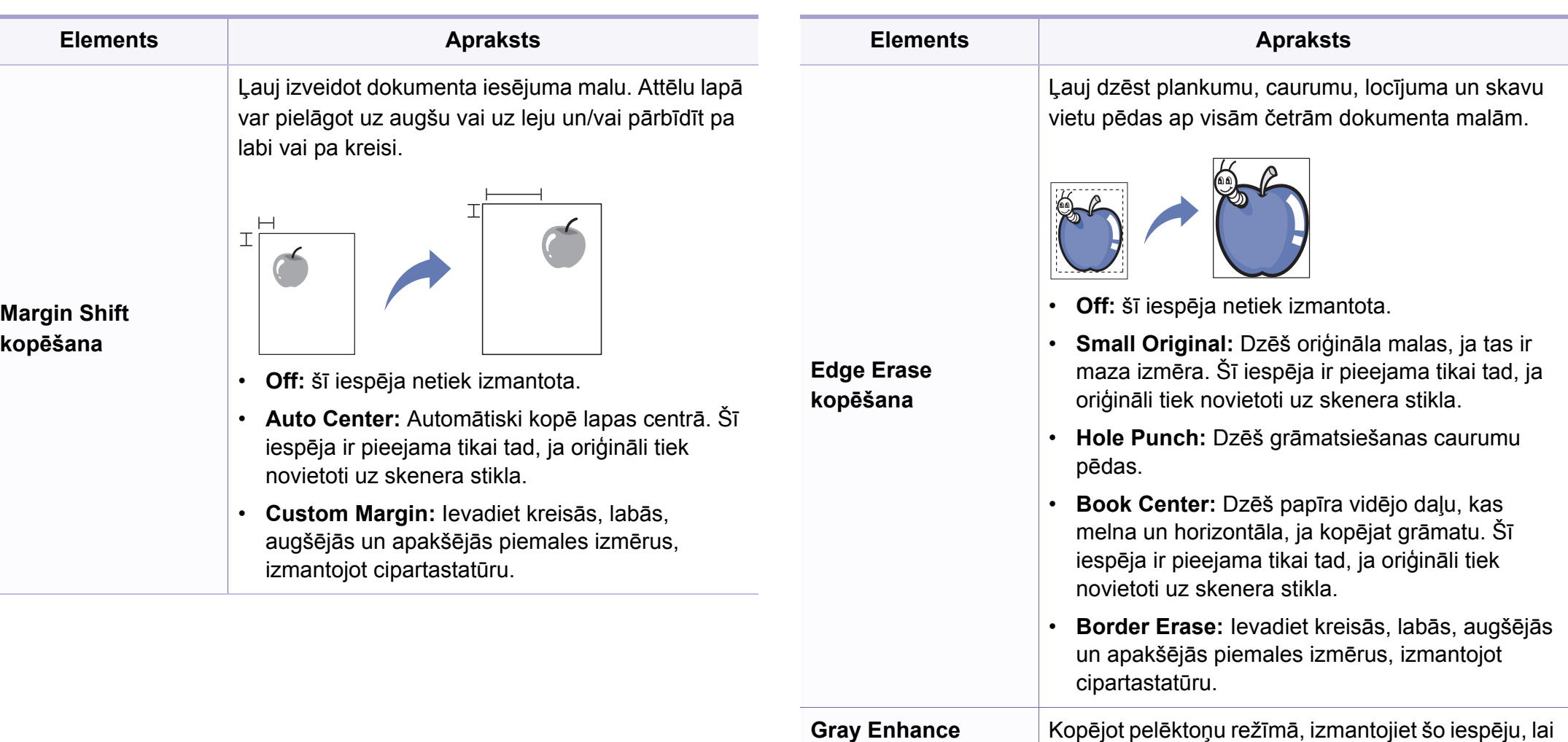

**kopēšana**

iegūtu kvalitatīvākas kopijas.

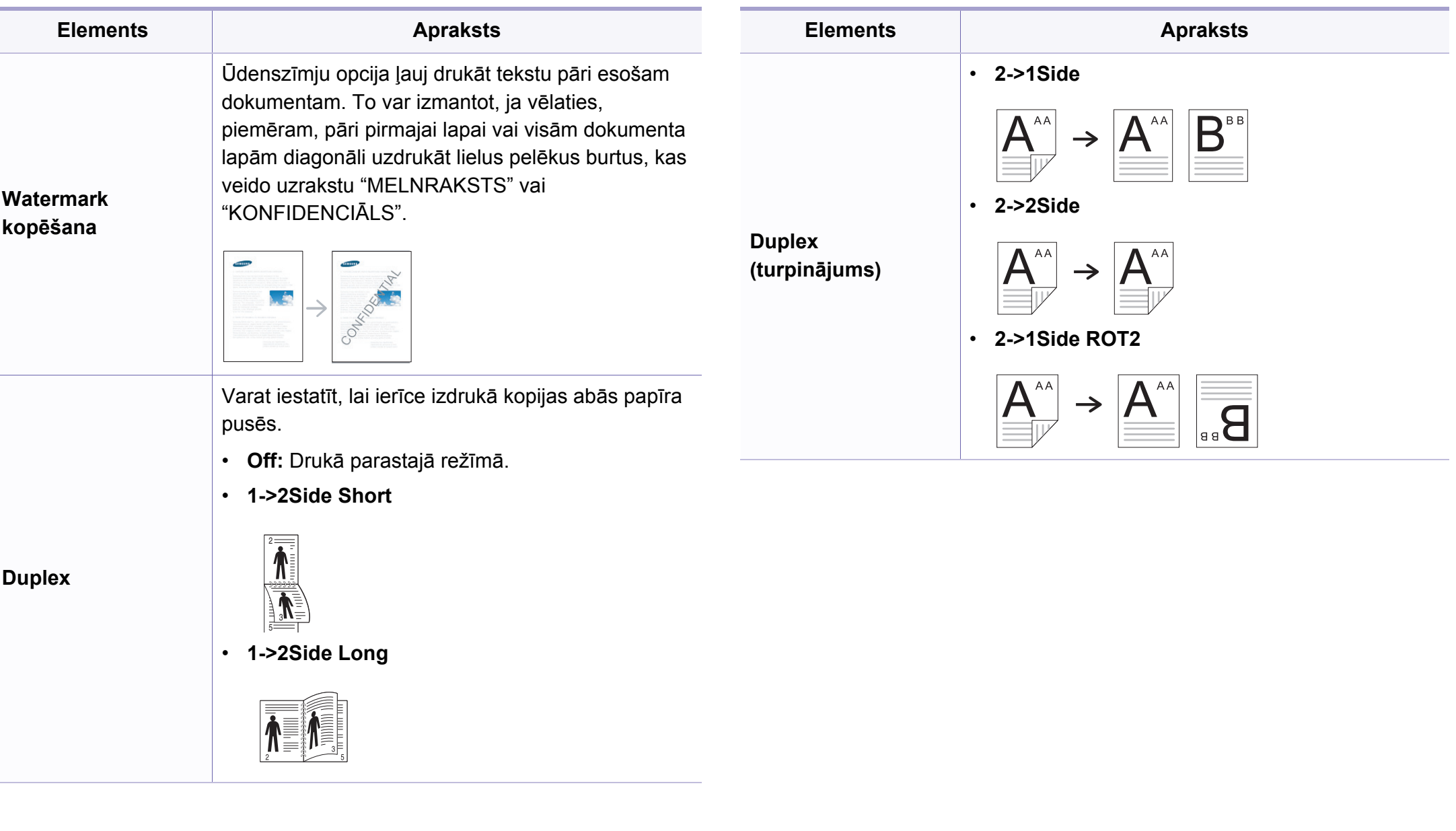

### **Kopijas iestatījumi**

Atkarībā no opcijām vai ierīces modeļa dažas izvēlnes, iespējams,  $\overline{B}$ displejā netiks parādītas. Ja tā ir, tās neattiecas uz jūsu ierīci (sk. "Izvēlņu pā[rskats" 33. lpp\)](#page-32-0).

Lai mainītu izvēlnes opcijas:

Vadības panelī nospiediet (kopēt) > (**Menu**) > **Copy Setup**.

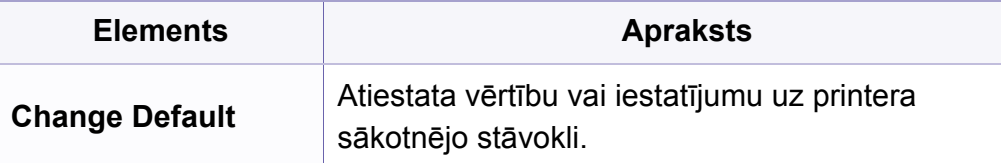

### **Faksa Funkcija**

- Atkarībā no opcijām vai ierīces modeļa dažas izvēlnes, iespējams, displejā netiks parādītas. Ja tā ir, tās neattiecas uz jūsu ierīci (sk. "Izvēlņu pā[rskats" 33. lpp](#page-32-0)).
	- Dažas iespējas un papildiespējas var nebūt pieejamas atkarībā no modeļa vai valsts (sk. "Atsevišķu modeļ[u funkcijas" 7. lpp\)](#page-6-0).

- Vadības panelī nospiediet (stakss) > states (Menu) > Fax Feature.
- Var arī skārienekrānā nospiest **Setup** > **Machine Setup** > **Default Setting** > **Fax Default**.
- Vai arī skārienekrānā nospiediet **Fax** > atlasiet vajadzīgo izvēlnes elementu.

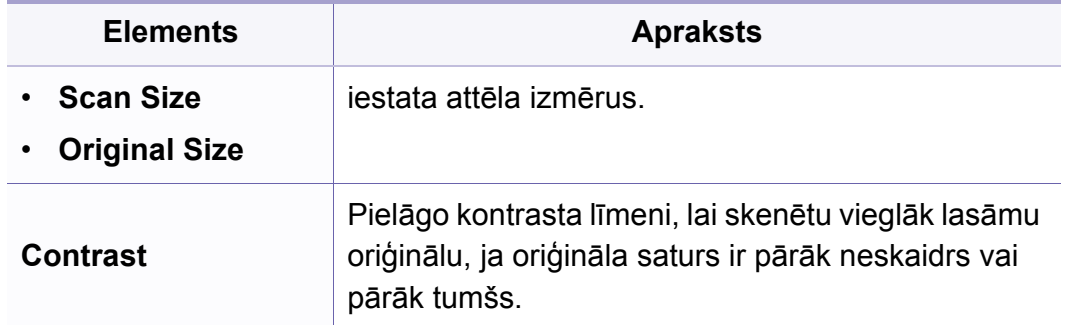

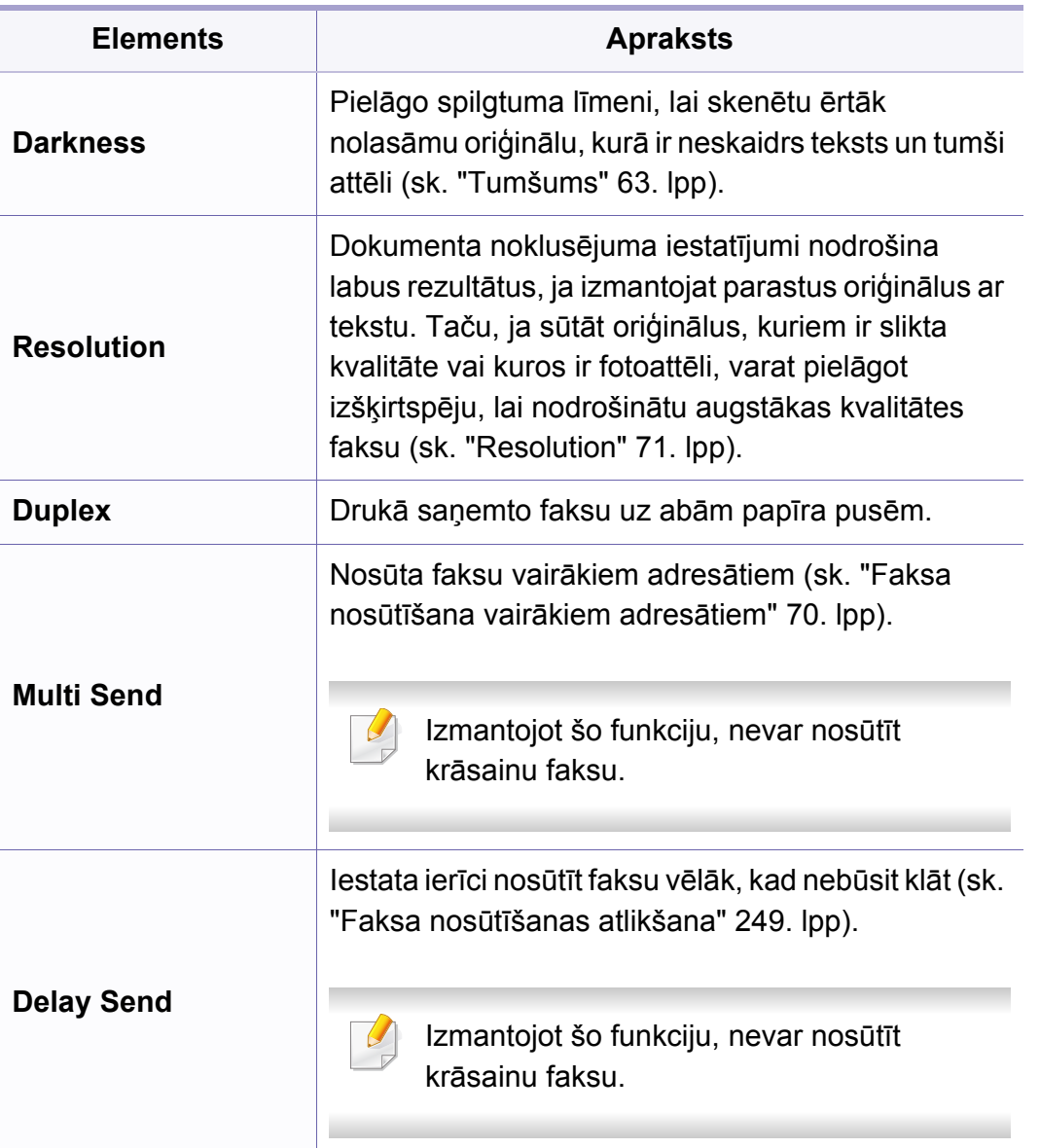

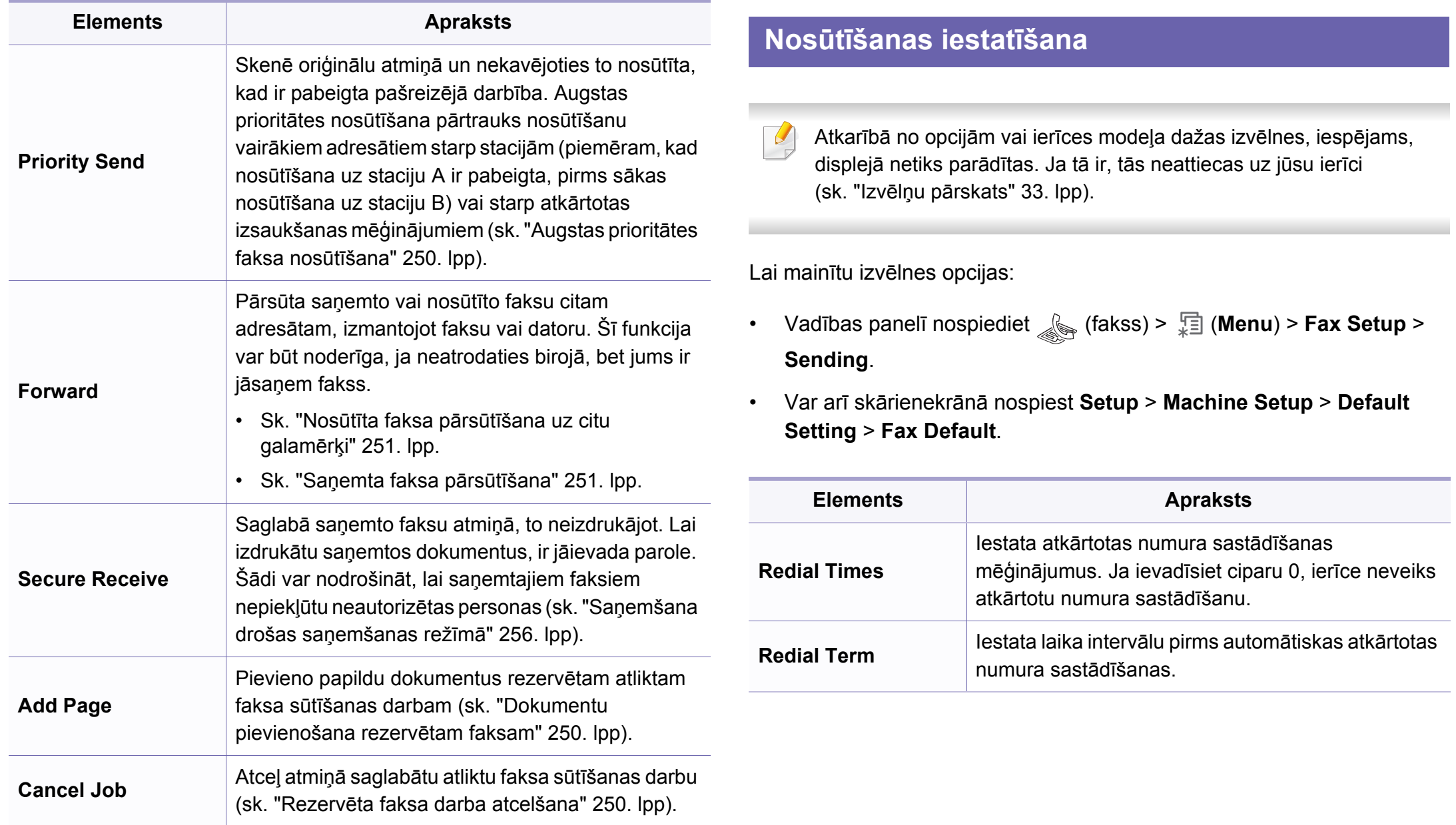

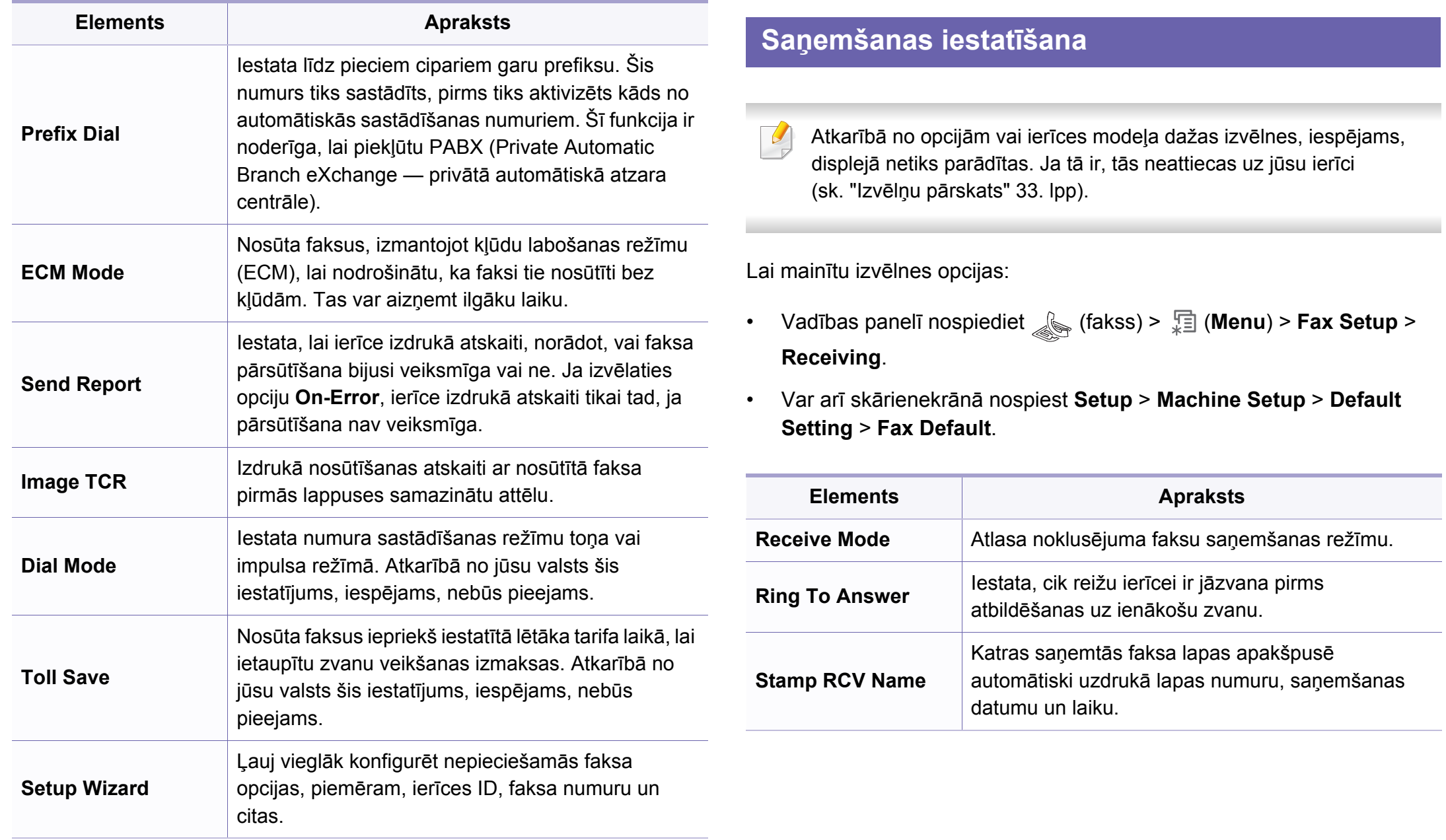

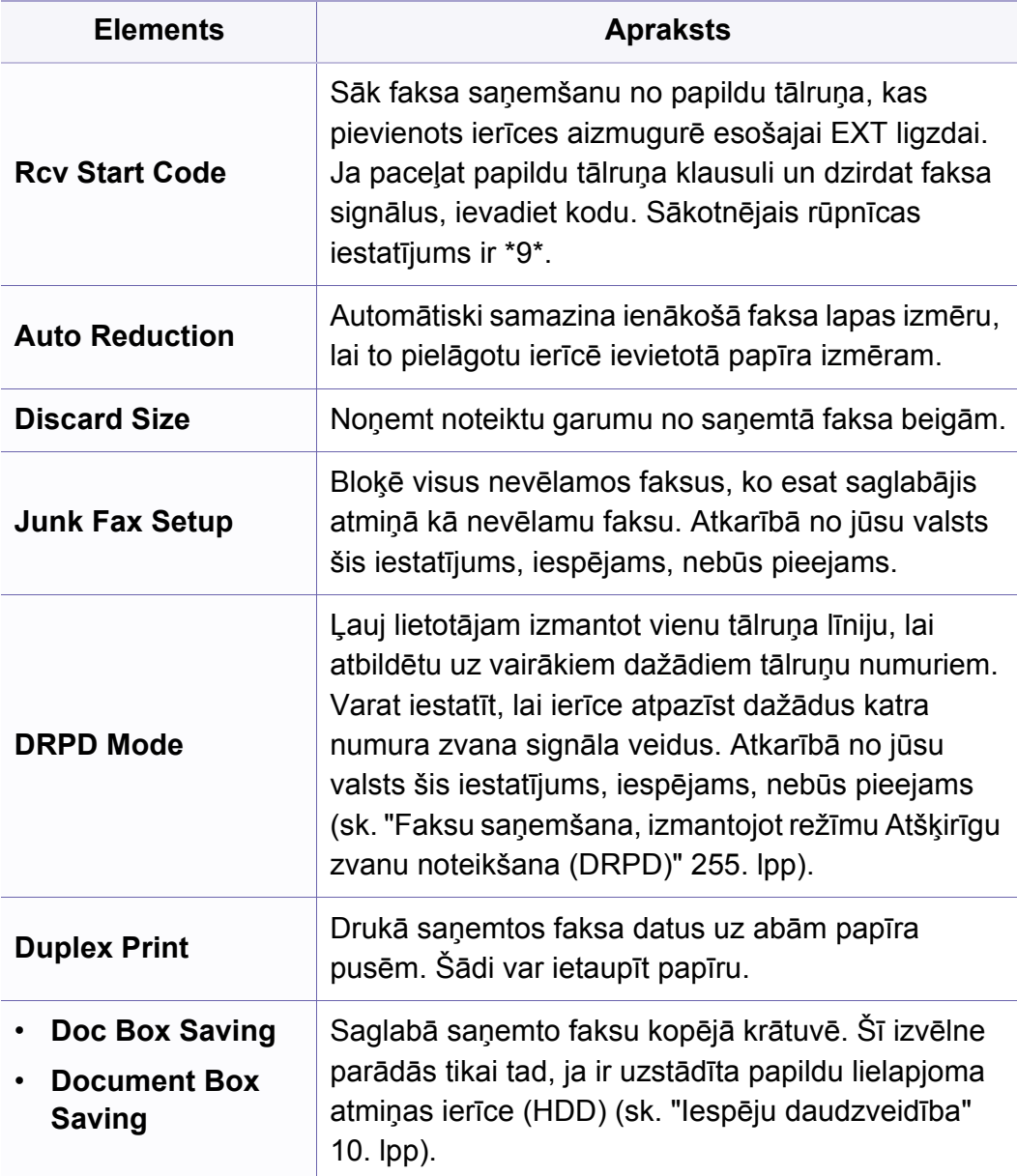

### **Skenēšanas izvēlne**

### **Skenēšanas funkcija**

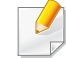

Atkarībā no opcijām vai ierīces modeļa dažas izvēlnes, iespējams, displejā netiks parādītas. Ja tā ir, tās neattiecas uz jūsu ierīci (sk. "Izvēlņu pā[rskats" 33. lpp\)](#page-32-0).

- Vadības panelī nospiediet **(apt. 1986)** (skenēt) >  $\sqrt{\frac{m}{n}}$  (Menu) > Scan Feature.
- Var arī skārienekrānā nospiest **Setup** > **Machine Setup** > **Default Setting** > **Scan Default**.
- Vai arī skārienekrānā nospiediet **Scan** > atlasiet vajadzīgo izvēlnes elementu.

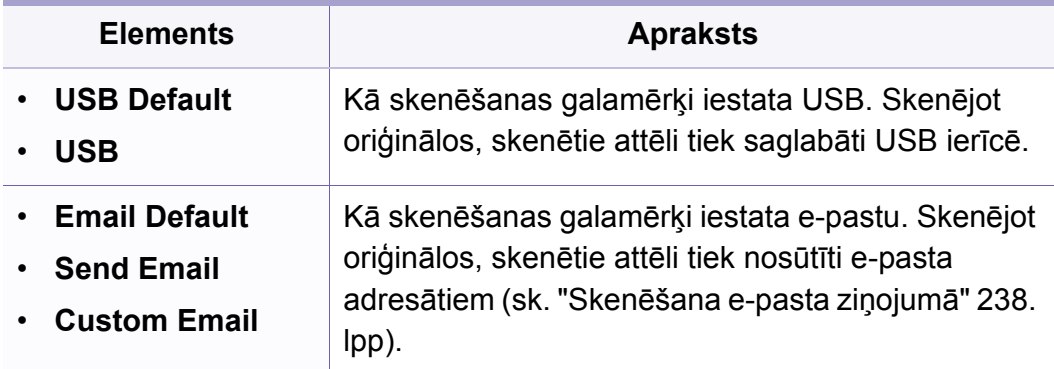

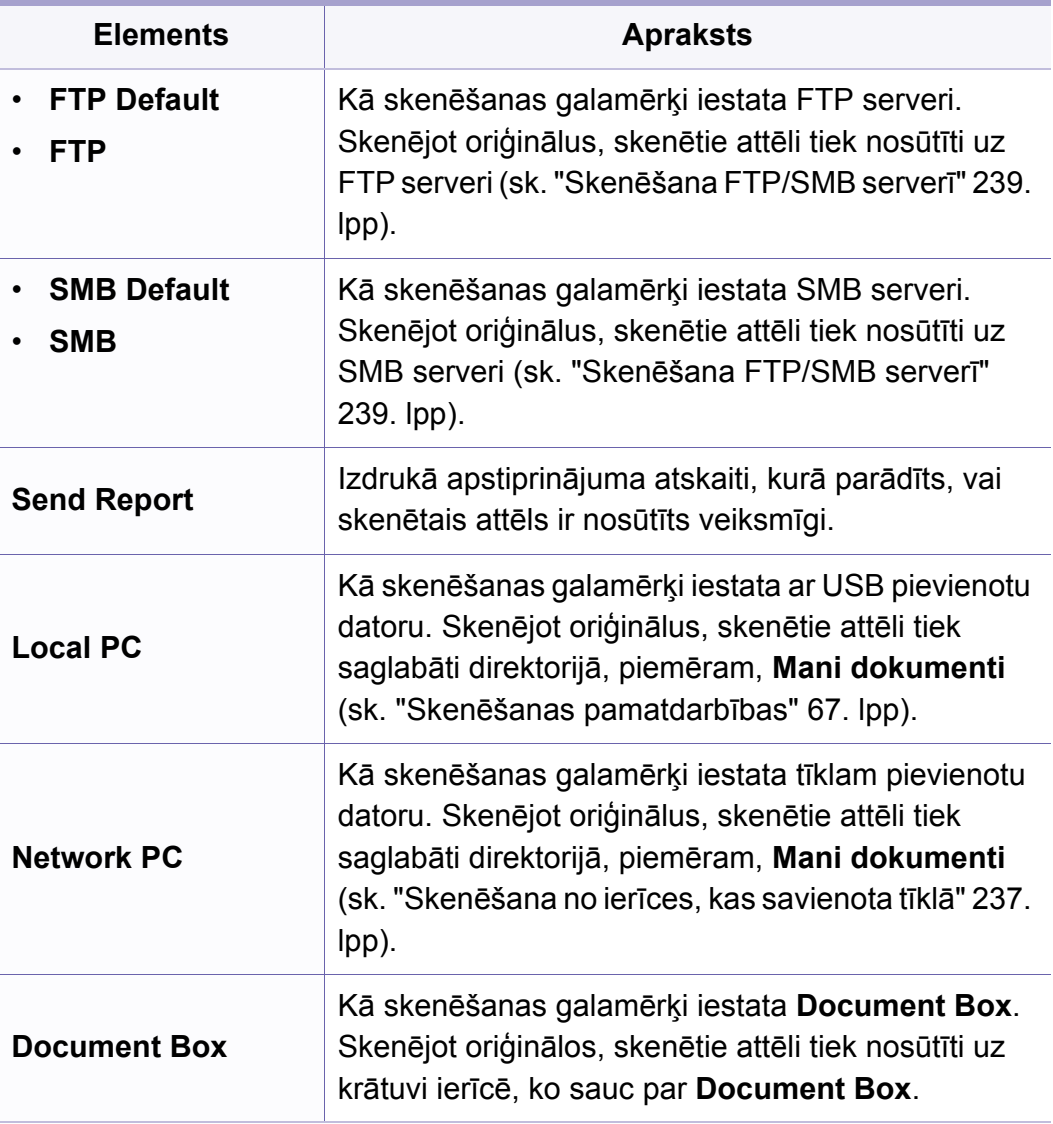

# **Skenēšanas izvēlne**

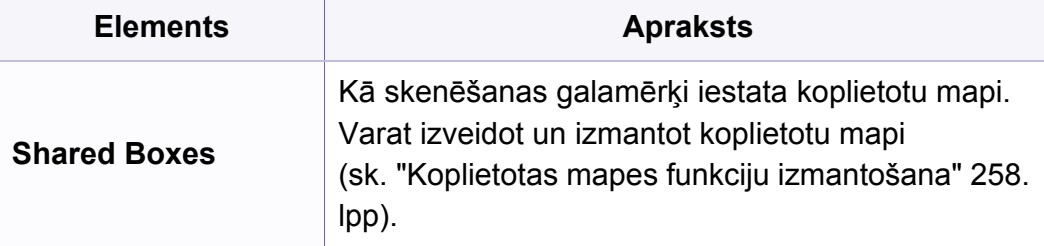

#### **Skenēšanas iestatīšana**

Atkarībā no opcijām vai ierīces modeļa dažas izvēlnes, iespējams, displejā netiks parādītas. Ja tā ir, tās neattiecas uz jūsu ierīci (sk. "Izvēlņu pā[rskats" 33. lpp\)](#page-32-0).

- Vadības panelī nospiediet  $\frac{1}{2}$ (skenēt) >  $\frac{1}{2}$  (Menu) > Scan Setup.
- Var arī skārienekrānā nospiest **Setup** > **Machine Setup** > **Default Setting** > **Scan Default**.

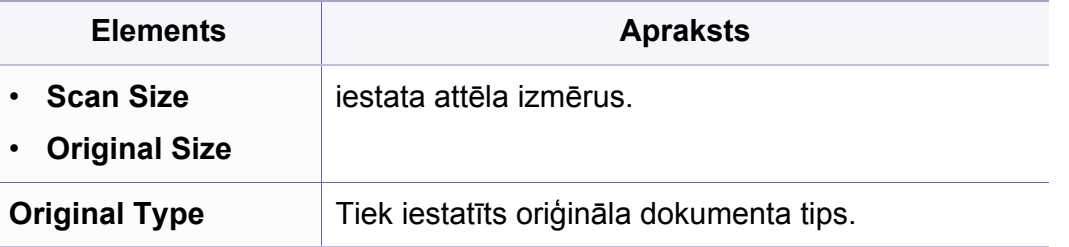

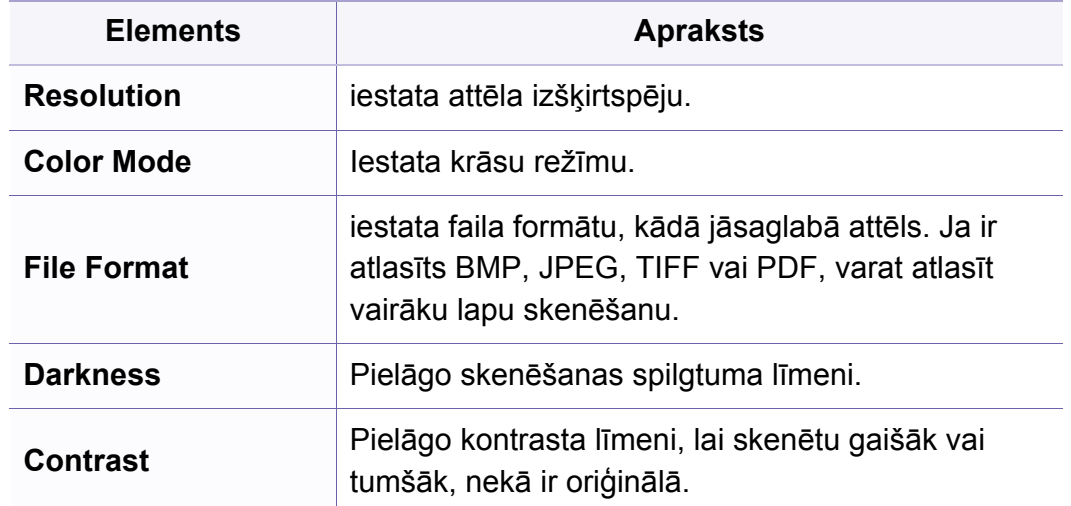

### **Ierīces uzstādīšana**

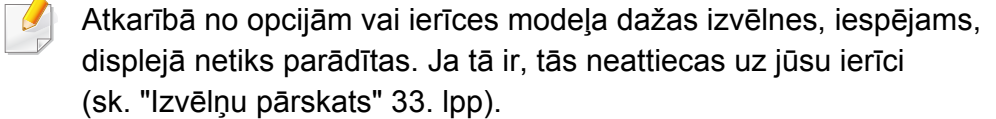

- Vadības panelī nospiediet  $\sqrt{m}$  (Menu) > System Setup > Machine **Setup**.
- Var arī skārienekrānā nospiest **Setup** > **Machine Setup** > **Initial Setup**.

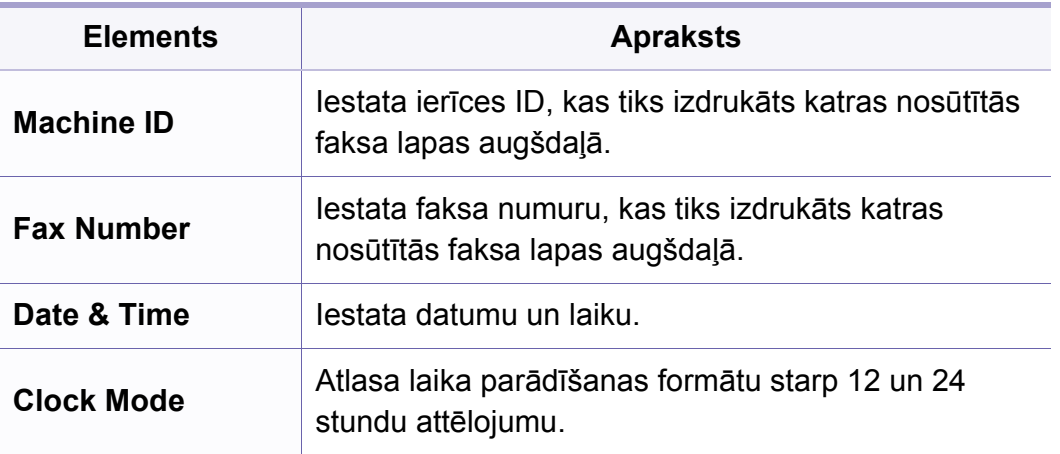

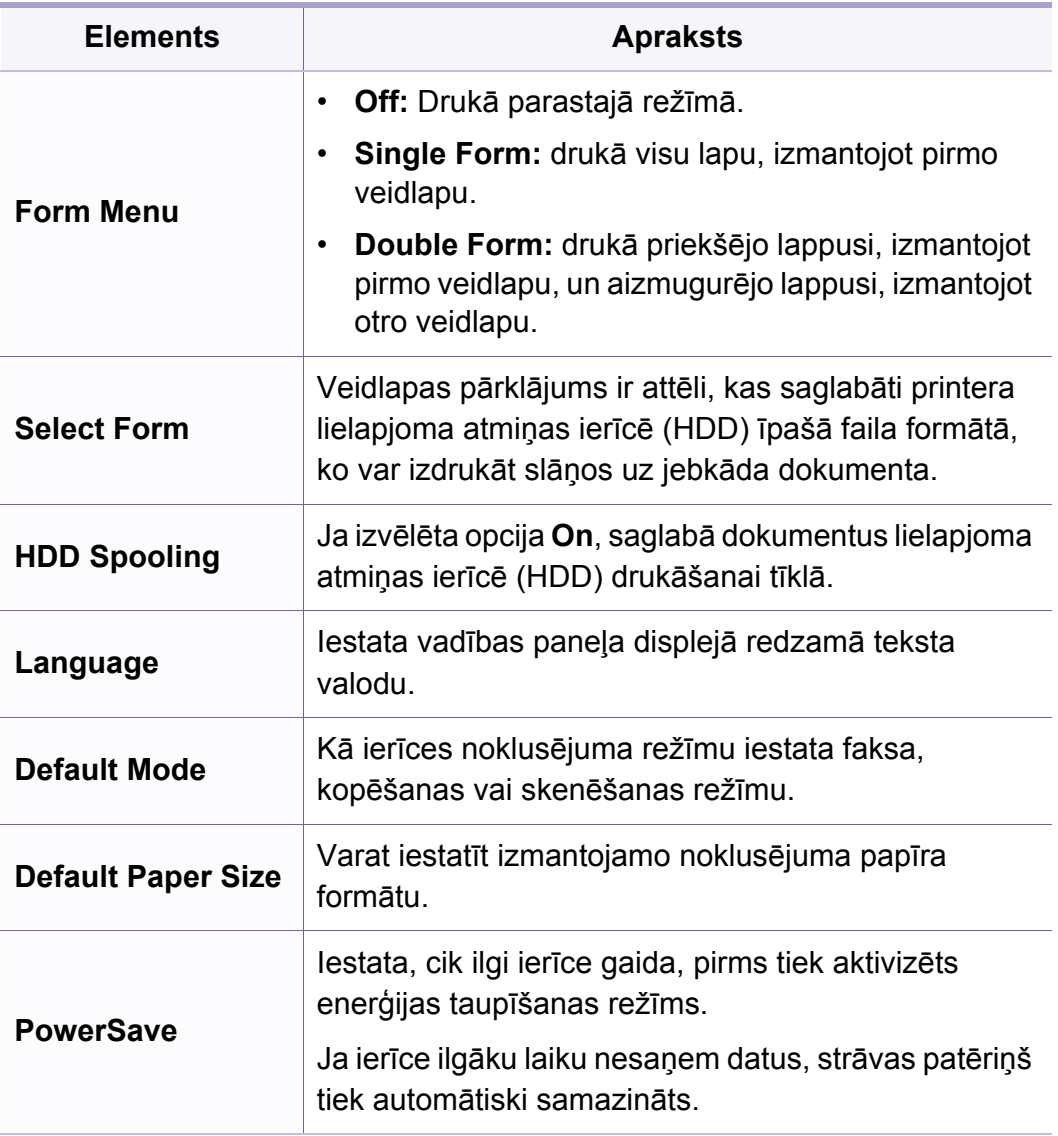

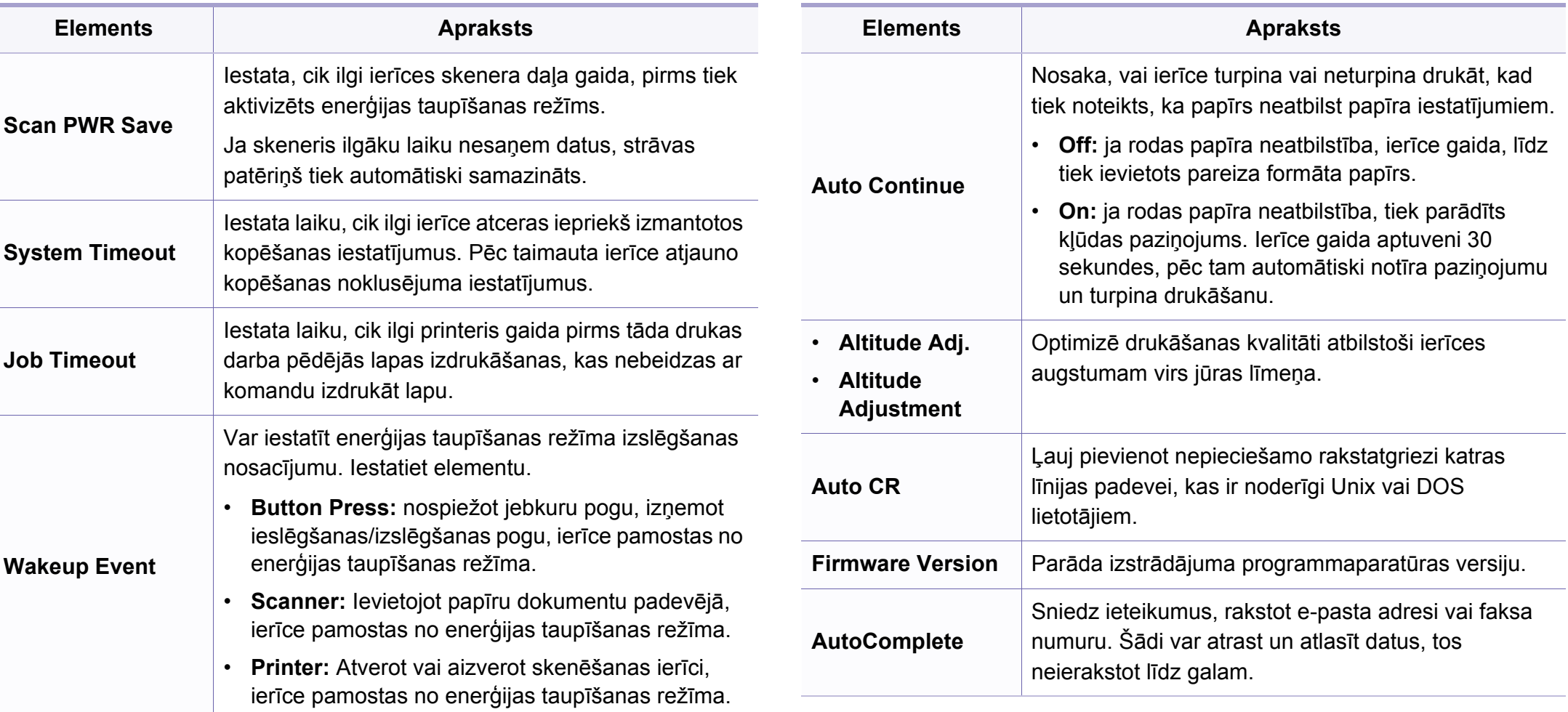

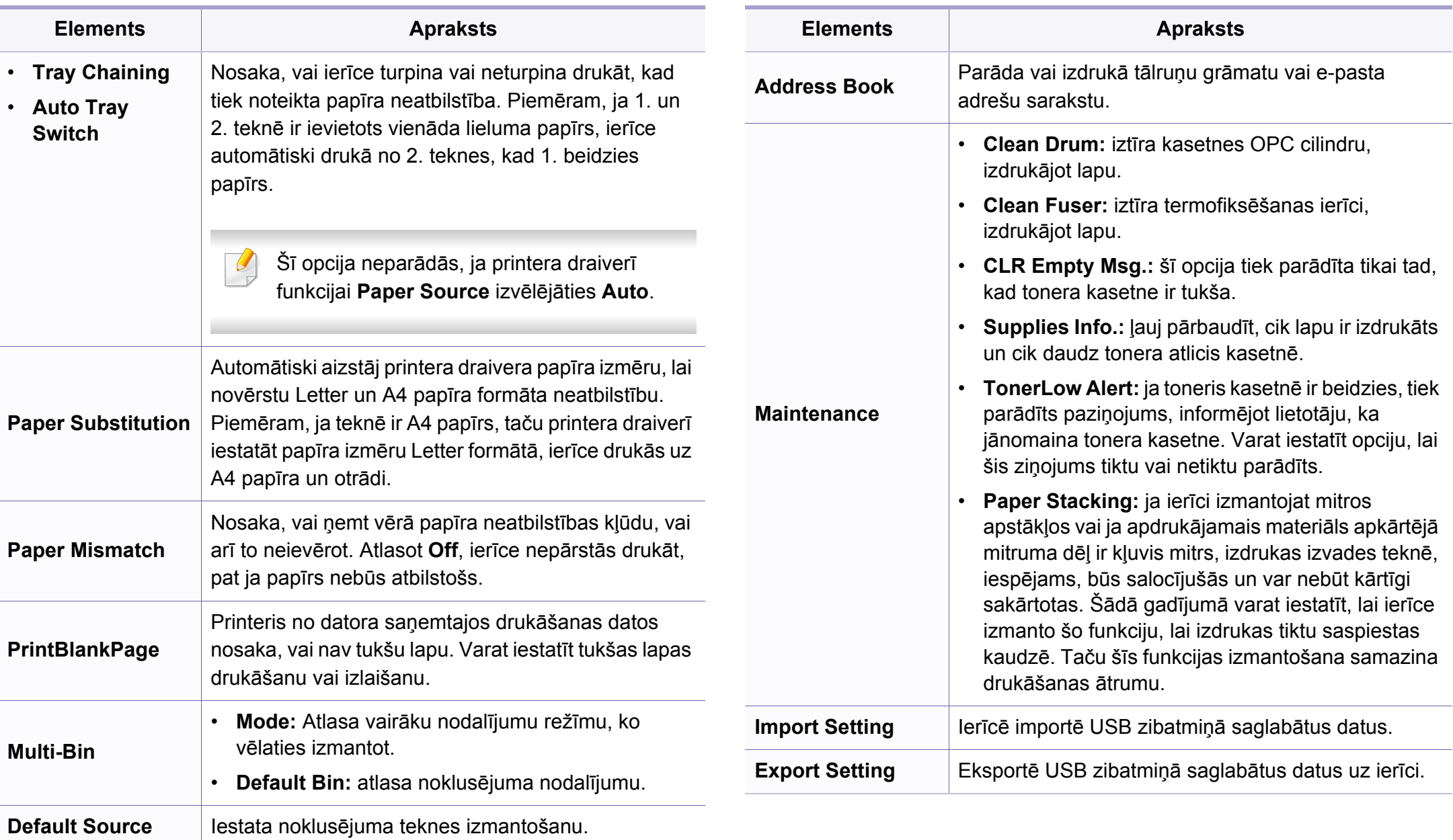

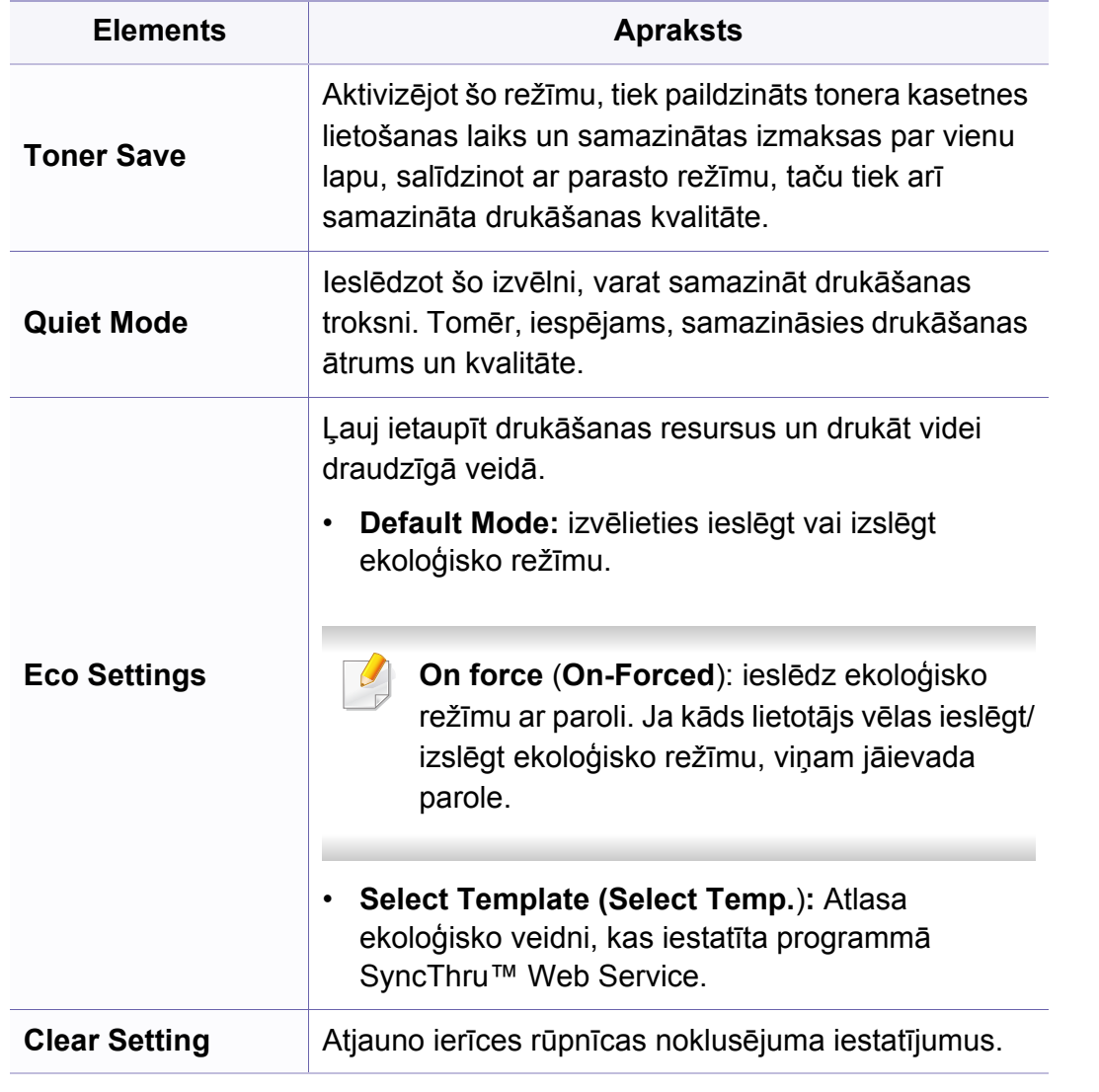

### **Papīra iestatīšana**

Atkarībā no opcijām vai ierīces modeļa dažas izvēlnes, iespējams,  $\sqrt{2}$ displejā netiks parādītas. Ja tā ir, tās neattiecas uz jūsu ierīci (sk. "Izvēlņu pā[rskats" 33. lpp\)](#page-32-0).

- Vadības panelī nospiediet (**Menu**) > **System Setup** > **Paper Setup**.
- Var arī skārienekrānā nospiest **Setup** > **Machine Setup** > **Paper Setup**.

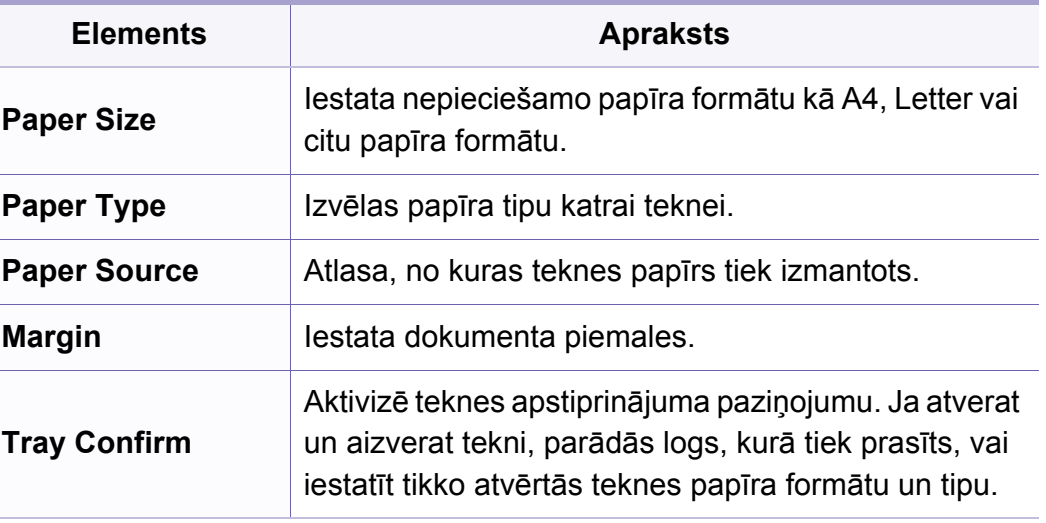

#### **Sound/Volume**

Atkarībā no opcijām vai ierīces modeļa dažas izvēlnes, iespējams, displejā netiks parādītas. Ja tā ir, tās neattiecas uz jūsu ierīci (sk. "Izvēlņu pā[rskats" 33. lpp\)](#page-32-0).

Lai mainītu izvēlnes opcijas:

- Vadības panelī nospiediet (**Menu**) > **System Setup** > **Sound/ Volume**.
- Var arī skārienekrānā nospiest **Setup** > **Machine Setup** > **Initial Setup** > **Sound/Volume**.

**Elements Apraksts Key Sound** tiek ieslēgta vai izslēgta taustiņu skaņa. Kad šī opcija ir ieslēgta, signāls skan katru reizi, nospiežot taustiņu. **Alarm Sound** tiek ieslēgta vai izslēgta brīdinājuma skaņa. Ja šī opcija ir ieslēgta, kļūdas gadījumā vai pēc faksa nosūtīšanas atskanēs brīdinājuma signāls.

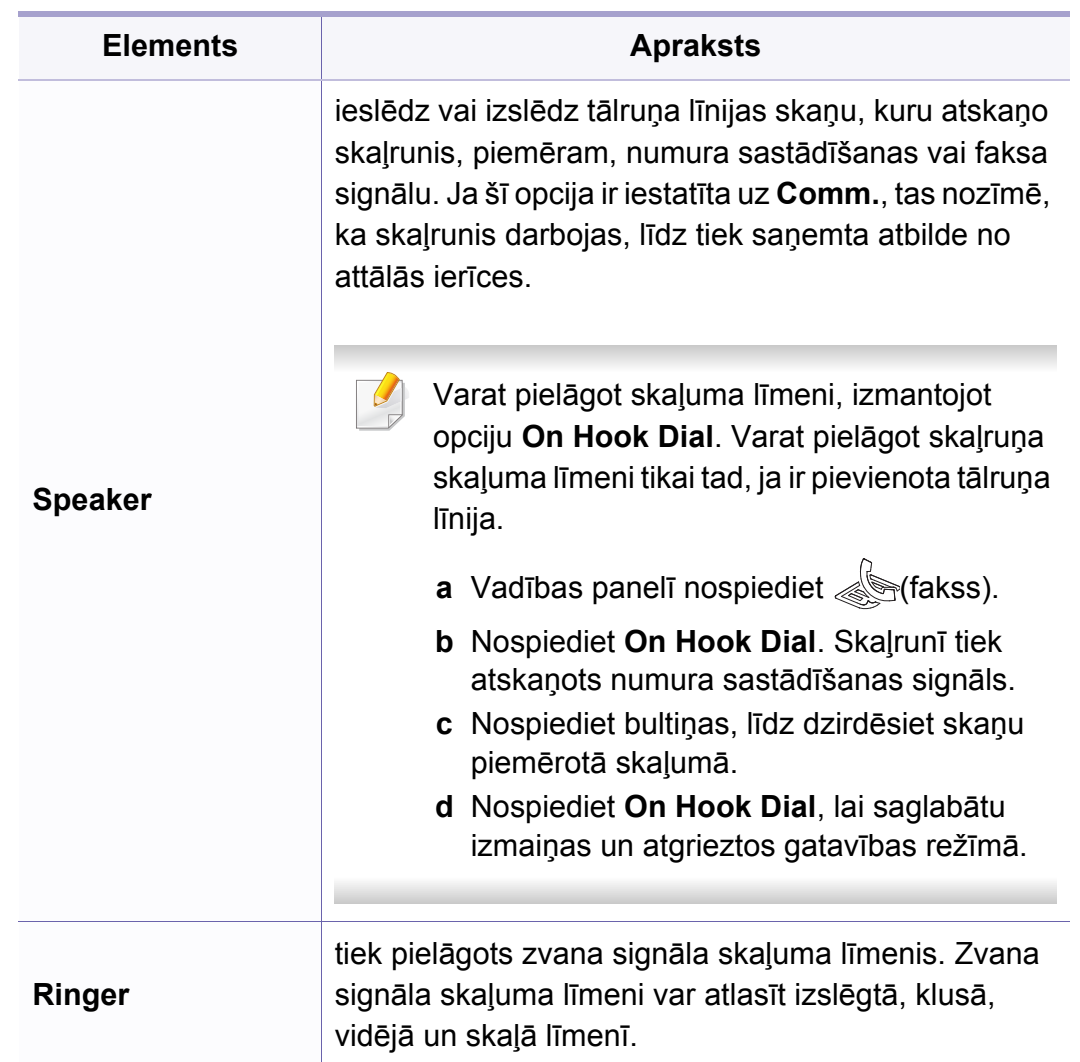

### **Atskaites**

Atkarībā no opcijām vai ierīces modeļa dažas izvēlnes, iespējams,  $\epsilon$ displejā netiks parādītas. Ja tā ir, tās neattiecas uz jūsu ierīci (sk. "Izvēlņu pā[rskats" 33. lpp\)](#page-32-0).

- Vadības panelī nospiediet (**Menu**) > **System Setup** > **Report**.
- Var arī skārienekrānā nospiest **Setup** > **Machine Setup** > **Reports**.

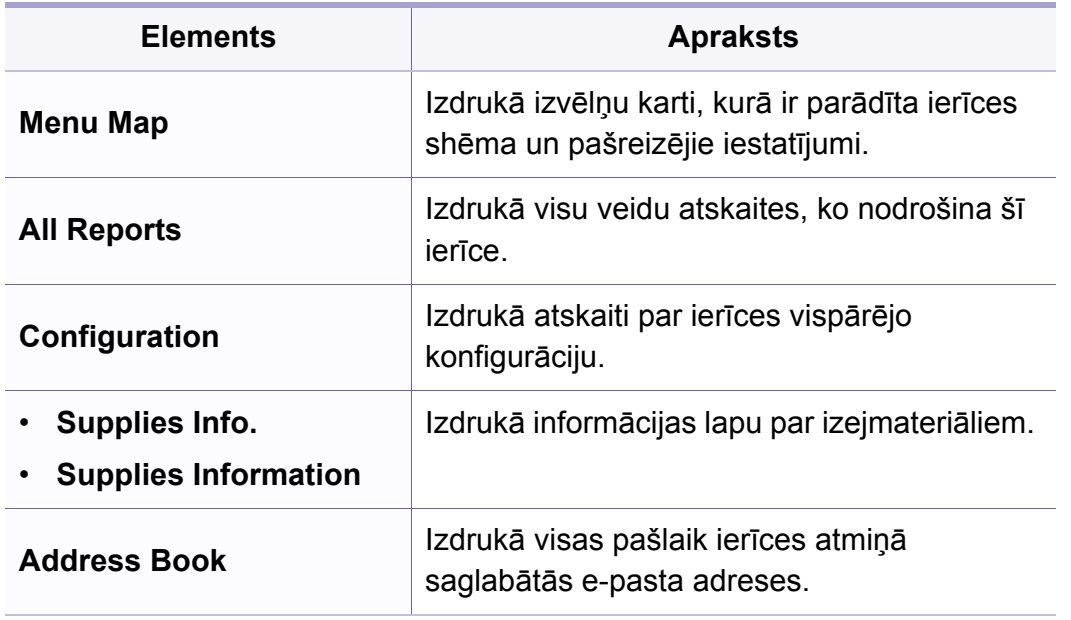

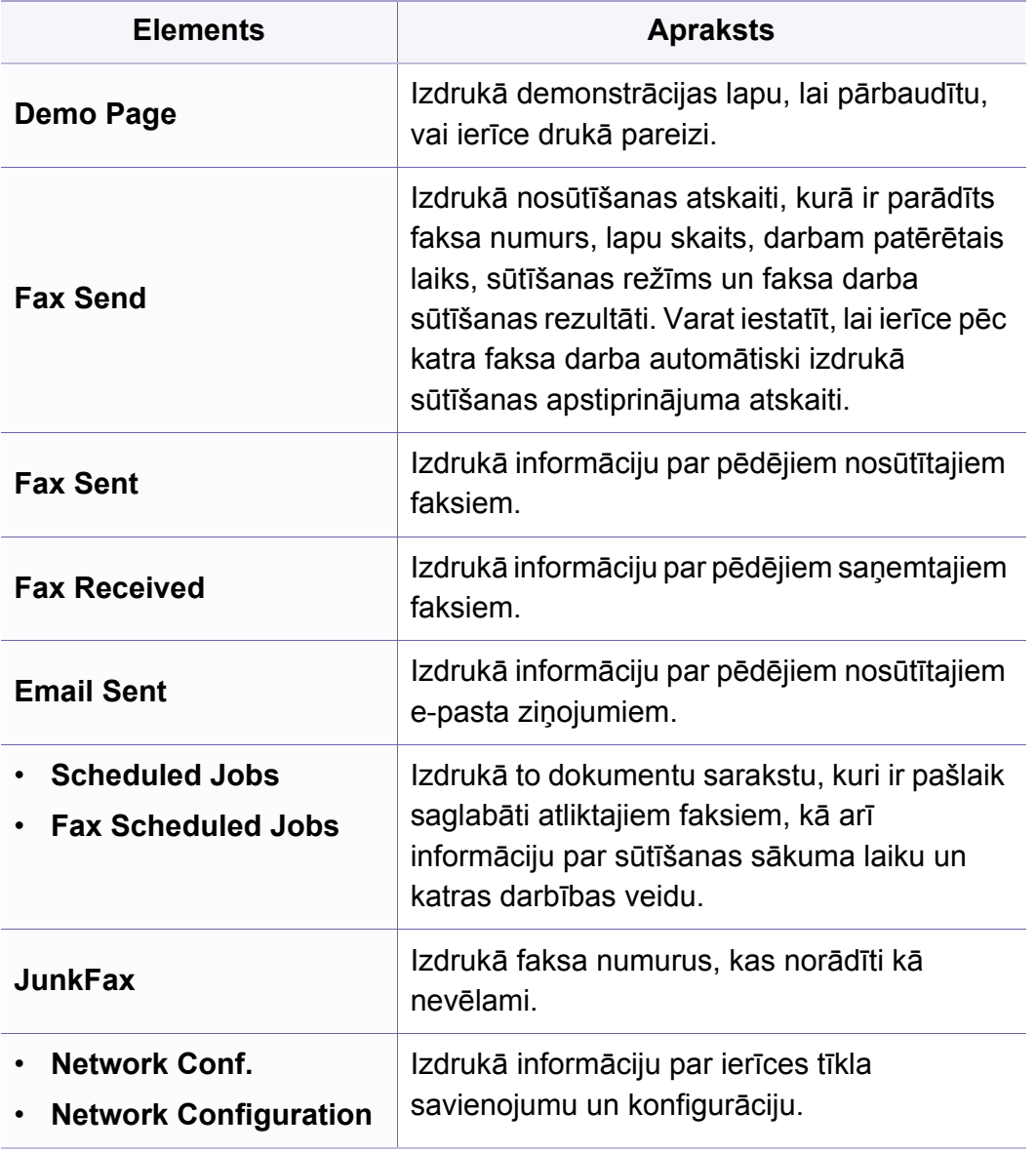

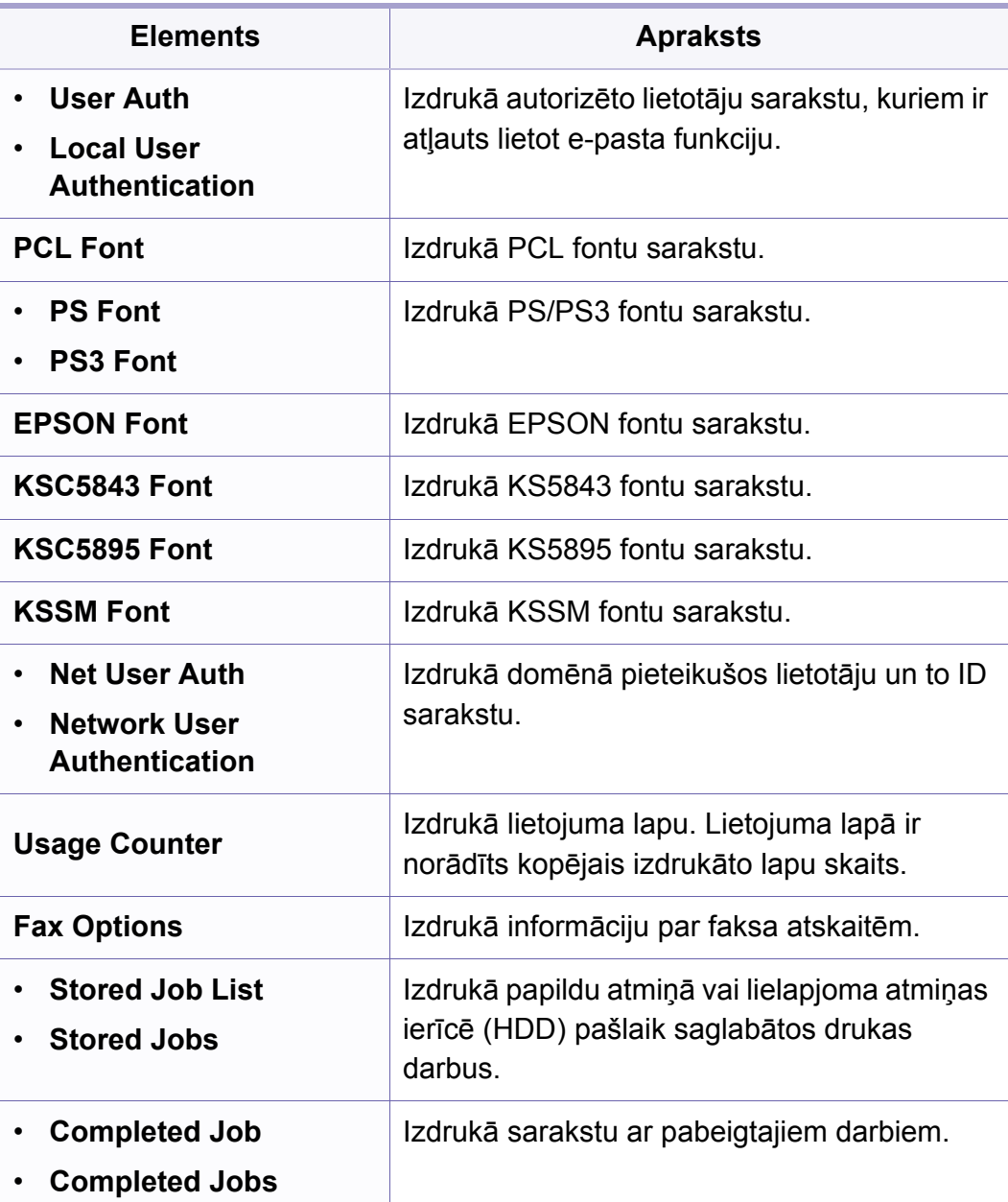

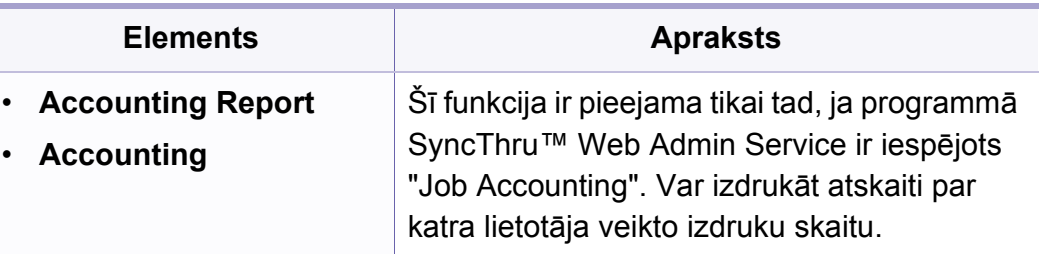

#### **Apkope**

Atkarībā no opcijām vai ierīces modeļa dažas izvēlnes, iespējams,  $\sqrt{2}$ displejā netiks parādītas. Ja tā ir, tās neattiecas uz jūsu ierīci (sk. "Izvēlņu pā[rskats" 33. lpp\)](#page-32-0).

- Vadības panelī nospiediet (**Menu**) > **System Setup** > **Maintenance**.
- Var arī skārienekrānā nospiest **Setup** > **Machine Setup** > **Initial Setup**.

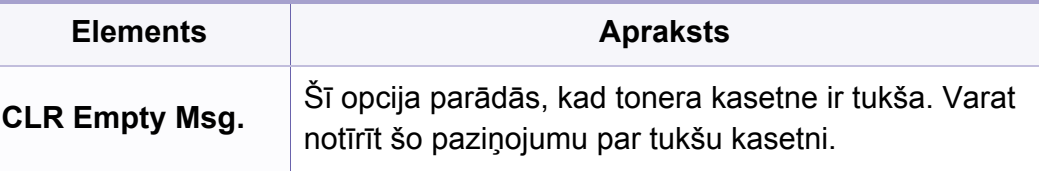

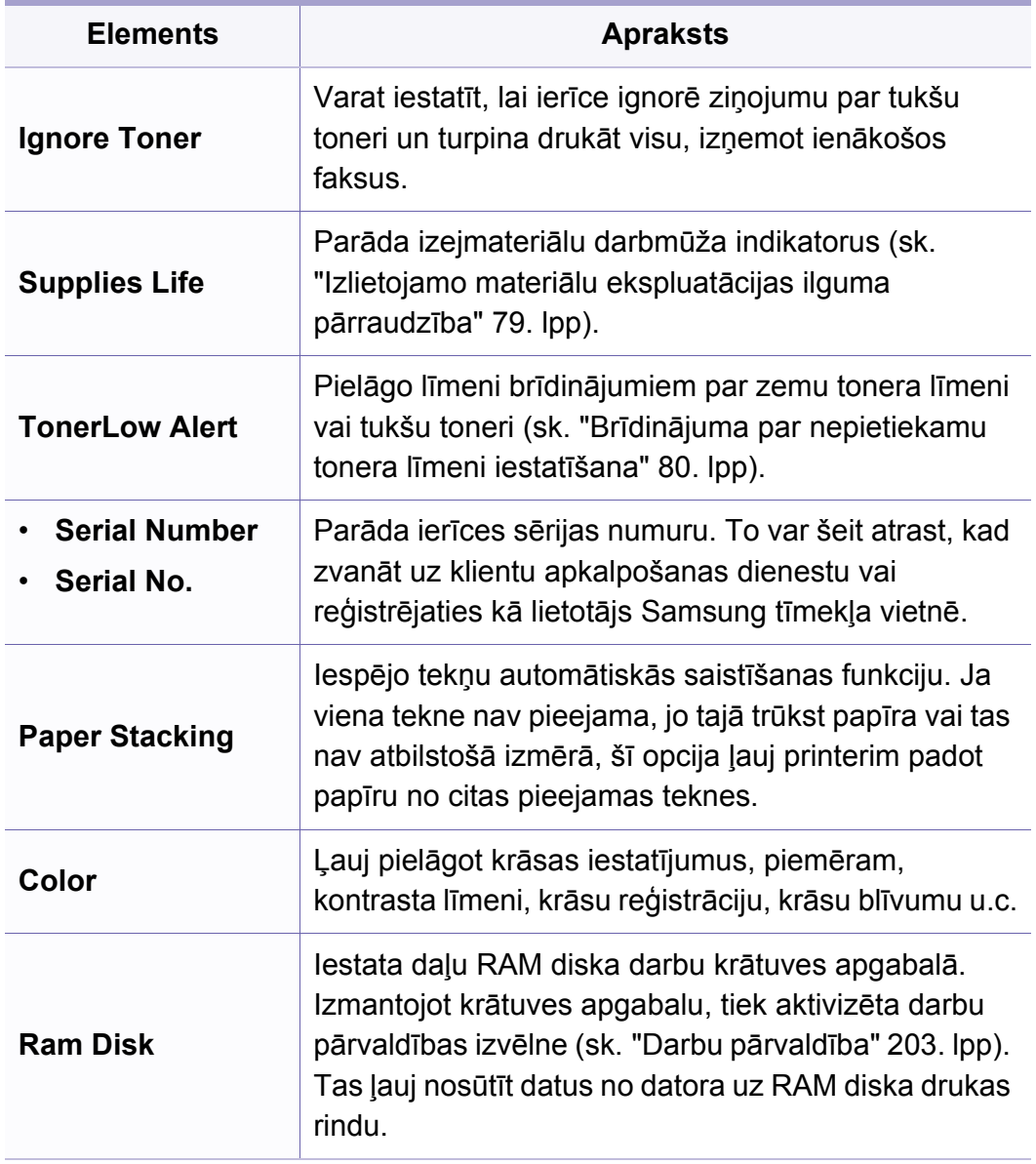

#### **Dzēšanas iestatījums**

Atkarībā no opcijām vai ierīces modeļa dažas izvēlnes, iespējams,  $\sqrt{2}$ displejā netiks parādītas. Ja tā ir, tās neattiecas uz jūsu ierīci (sk. "Izvēlņu pā[rskats" 33. lpp\)](#page-32-0).

- Vadības panelī nospiediet (**Menu**) > **System Setup** > **Clear Setting**.
- Var arī skārienekrānā nospiest **Setup** > **Machine Setup** > **Restore Options**.

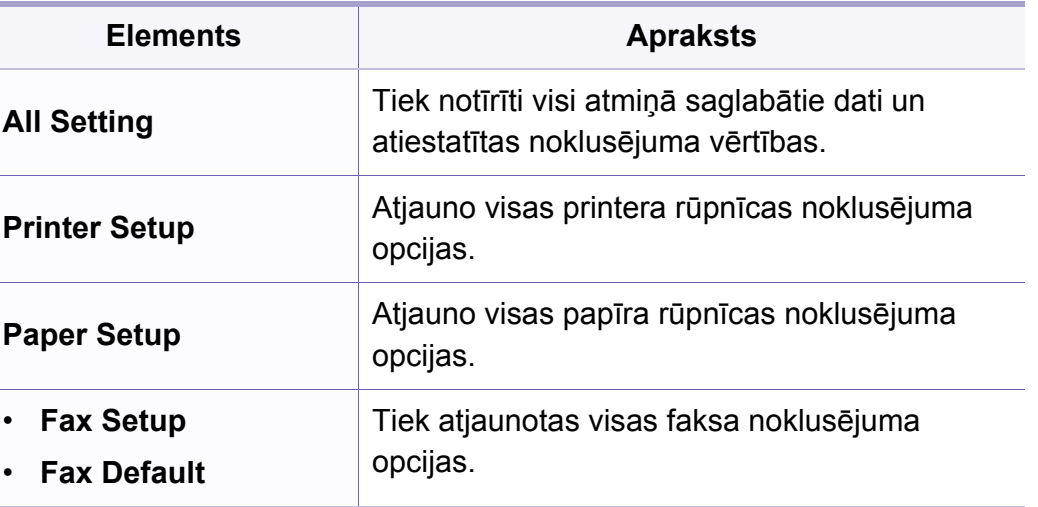

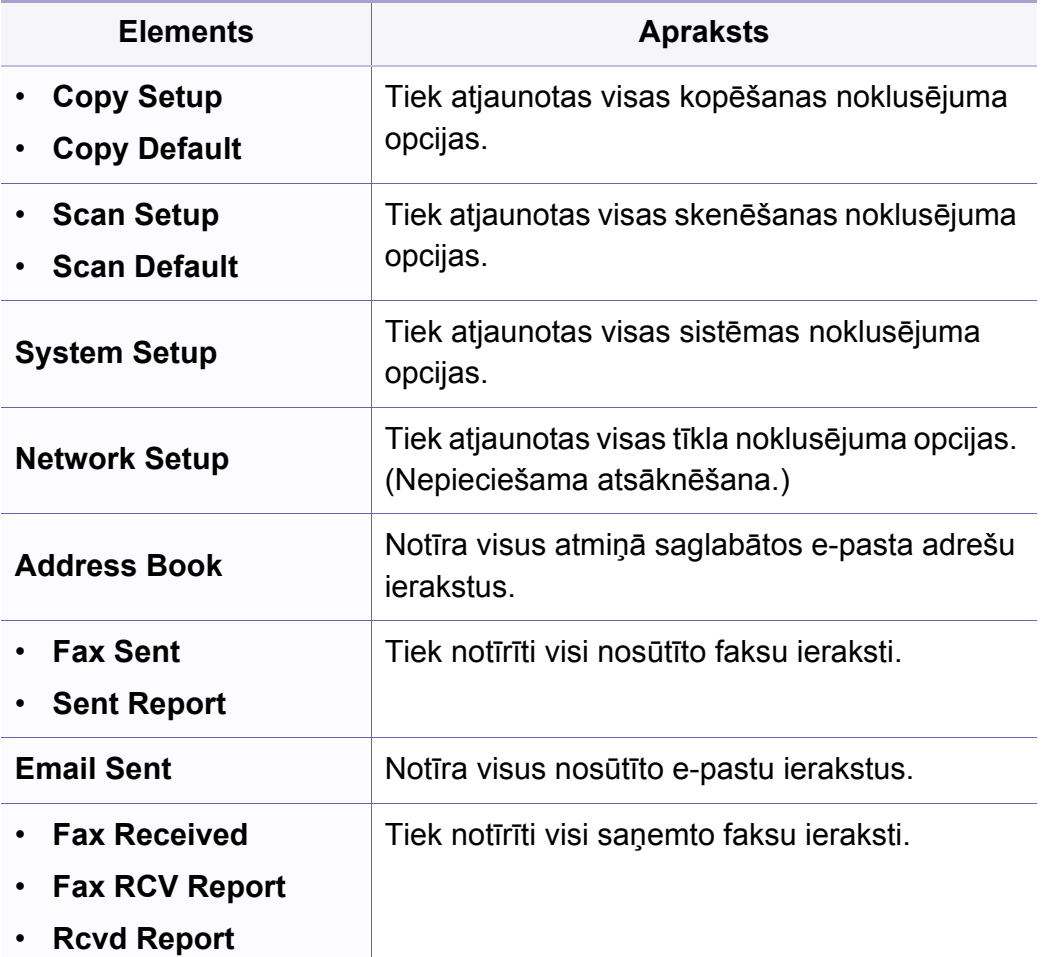

### <span id="page-202-0"></span>**Darbu pārvaldība**

Atkarībā no opcijām vai ierīces modeļa dažas izvēlnes, iespējams, displejā netiks parādītas. Ja tā ir, tās neattiecas uz jūsu ierīci (sk. "Izvēlņu pā[rskats" 33. lpp\)](#page-32-0).

Lai mainītu izvēlnes opcijas:

• Vadības panelī nospiediet (**Menu**) > **System Setup** > **Job Manage**.

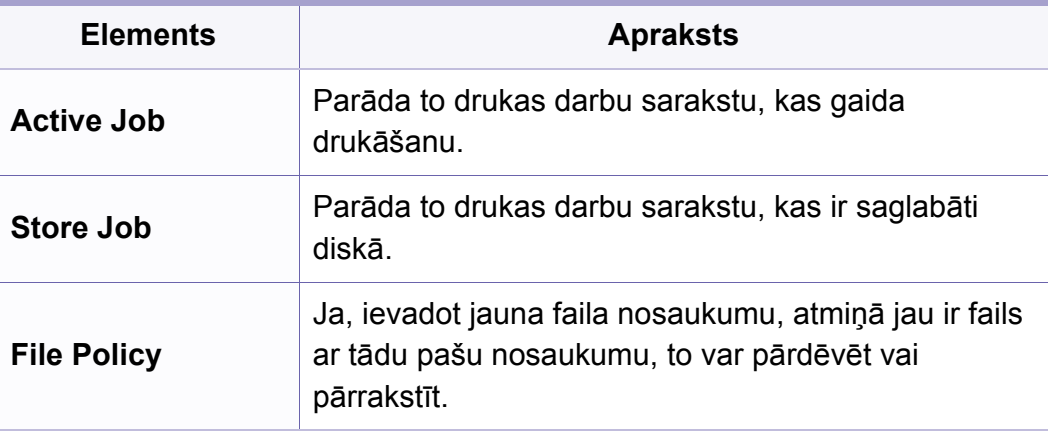

### **Attēlu pārrakstīšana**

- Atkarībā no opcijām vai ierīces modeļa dažas izvēlnes, iespējams, displejā netiks parādītas. Ja tā ir, tās neattiecas uz jūsu ierīci (sk. "Izvēlņu pā[rskats" 33. lpp\)](#page-32-0).
- Vadības panelī nospiediet (**Menu**) > **System Setup** > **ImageOverwrite**.

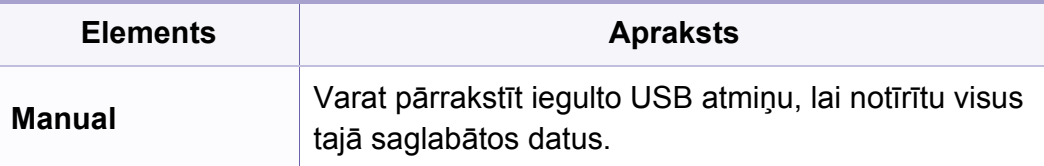

#### **USB iestatīšana**

- Atkarībā no opcijām vai ierīces modeļa dažas izvēlnes, iespējams,  $\overline{\mathcal{L}}$ displejā netiks parādītas. Ja tā ir, tās neattiecas uz jūsu ierīci (sk. "Izvēlņu pā[rskats" 33. lpp\)](#page-32-0).
- Skārienekrānā nospiediet **USB**.

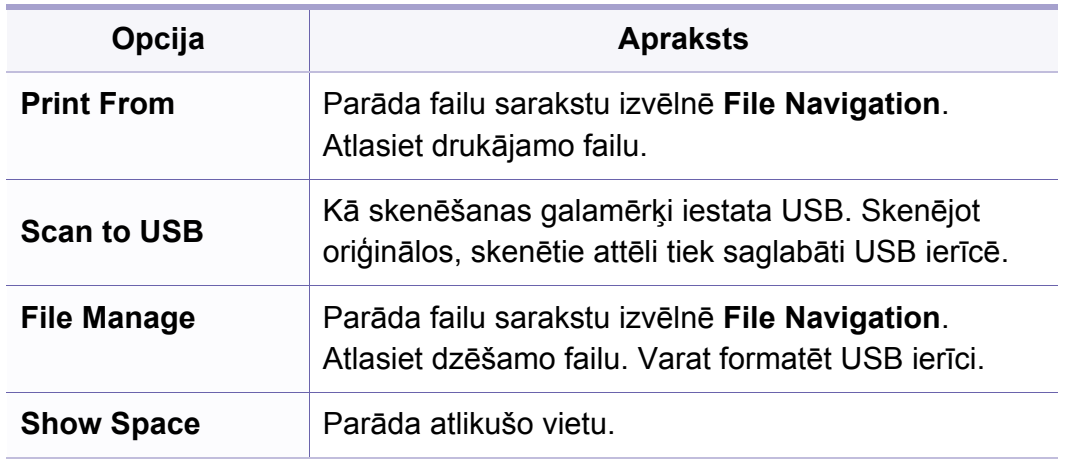

### **Emulācijas iestatīšana**

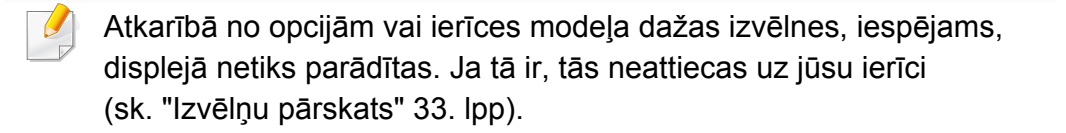

• Vadības panelī nospiediet (**Menu**) > **Print Setup** > **Emulation**.

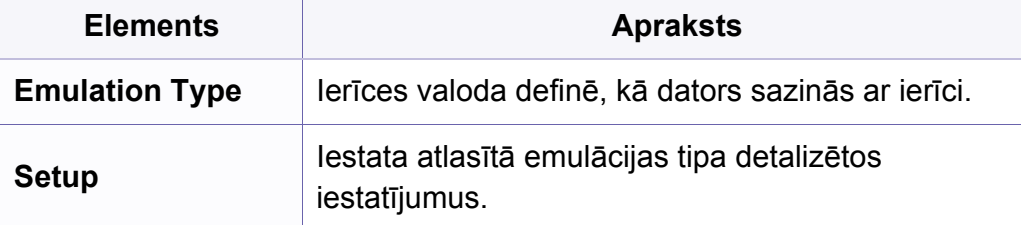

#### **E-pasta iestatīšana**

- Atkarībā no opcijām vai ierīces modeļa dažas izvēlnes, iespējams,  $\overline{a}$ displejā netiks parādītas. Ja tā ir, tās neattiecas uz jūsu ierīci (sk. "Izvēlņu pā[rskats" 33. lpp\)](#page-32-0).
- Skārienekrānā nospiediet **Setup** > **Machine Setup** > **Email Setup**.

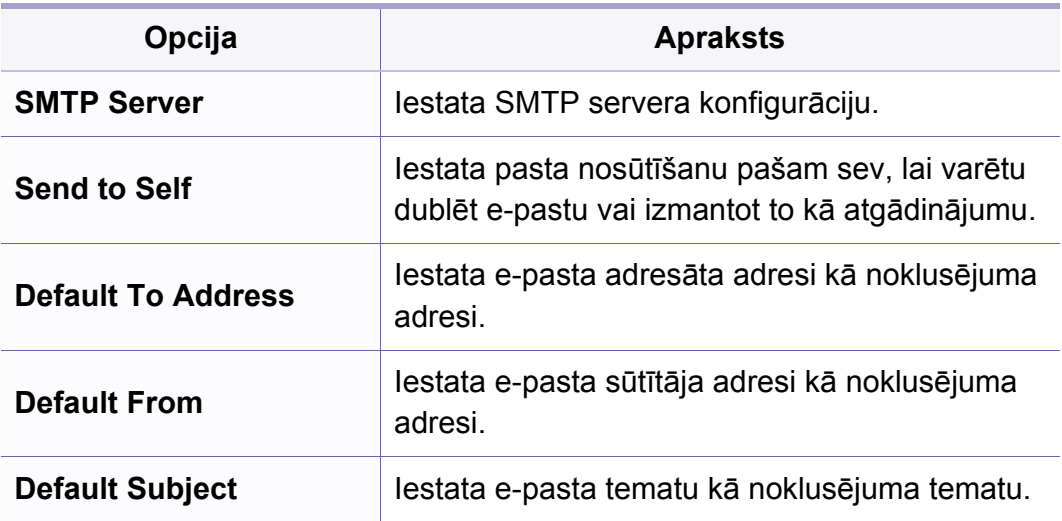

### **Adrešu grāmatas iestatīšana**

- Atkarībā no opcijām vai ierīces modeļa dažas izvēlnes, iespējams, displejā netiks parādītas. Ja tā ir, tās neattiecas uz jūsu ierīci (sk. "Izvēlņu pā[rskats" 33. lpp\)](#page-32-0).
- Skārienekrānā nospiediet **Setup** > **Machine Setup** > **Address Book**.

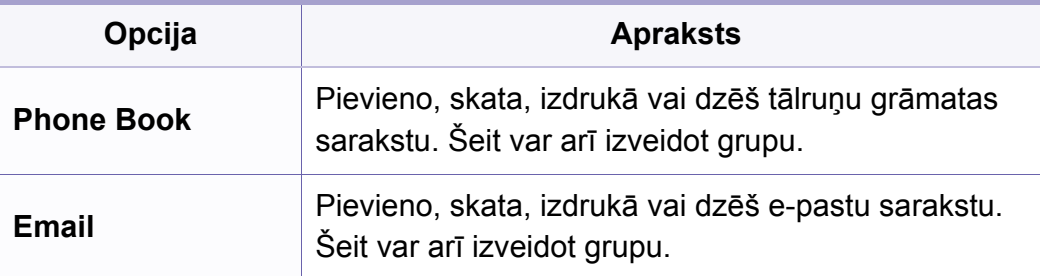

#### **Dokumentu krātuves iestatīšana**

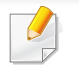

Atkarībā no opcijām vai ierīces modeļa dažas izvēlnes, iespējams, displejā netiks parādītas. Ja tā ir, tās neattiecas uz jūsu ierīci (sk. "Izvēlņu pā[rskats" 33. lpp\)](#page-32-0).

### **Dokumentu krātuves iespēja**

• Vadības panelī nospiediet (**Menu**) > **Document Box** > **Doc Box Feature**.

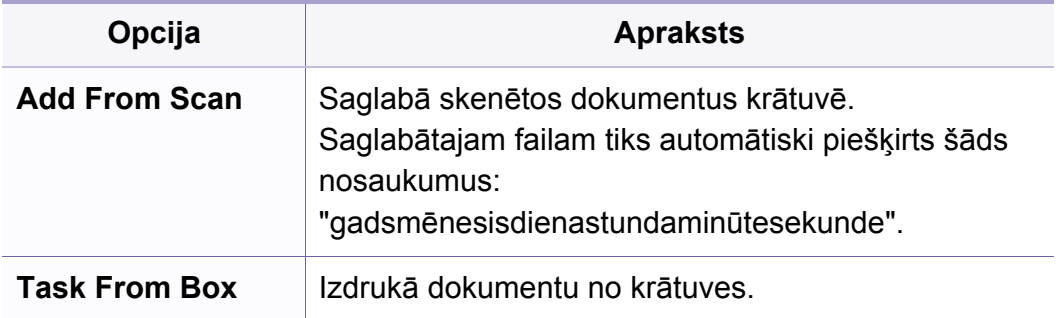

#### **Doc Box iestatīšana**

• Vadības panelī nospiediet (**Menu**) > **Document Box** > **Doc Box Setup**.

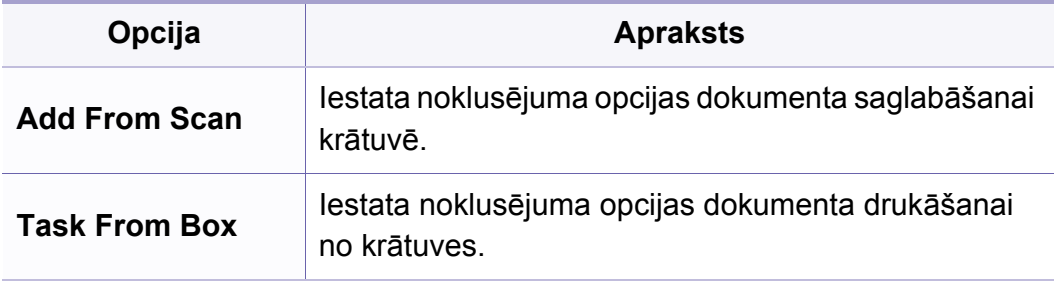

### **Tīkla iestatīšana**

- Atkarībā no opcijām vai ierīces modeļa dažas izvēlnes, iespējams,  $\overline{6}$ displejā netiks parādītas. Ja tā ir, tās neattiecas uz jūsu ierīci (sk. "Izvēlņu pā[rskats" 33. lpp\)](#page-32-0).
- Vadības panelī nospiediet (**Menu**)> **Network**.
- Vai skārienekrānā nospiediet **Setup** > **Machine Setup** > **Network Setup**.

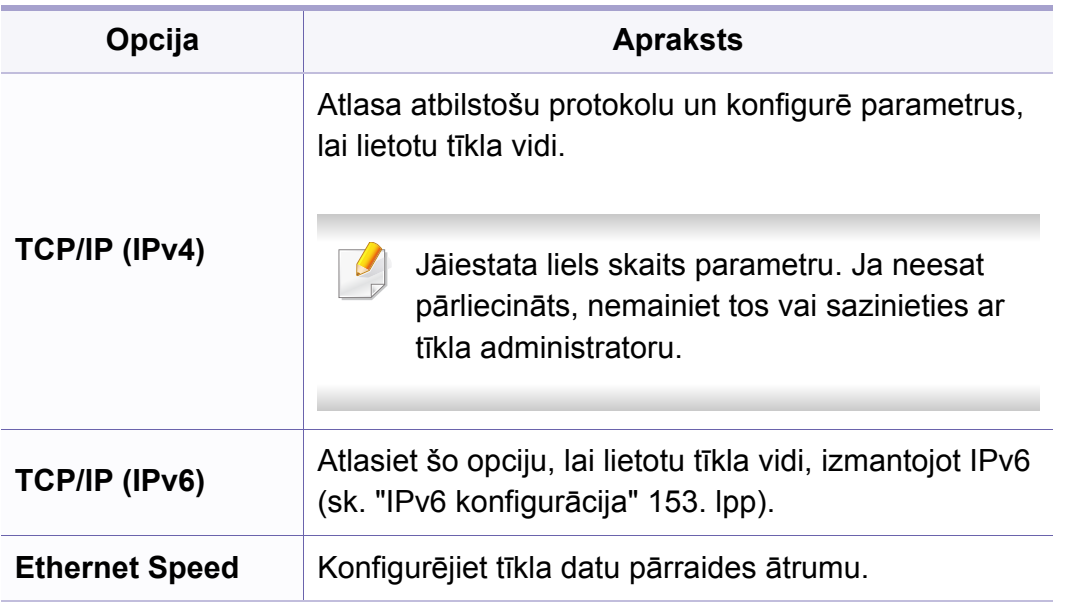

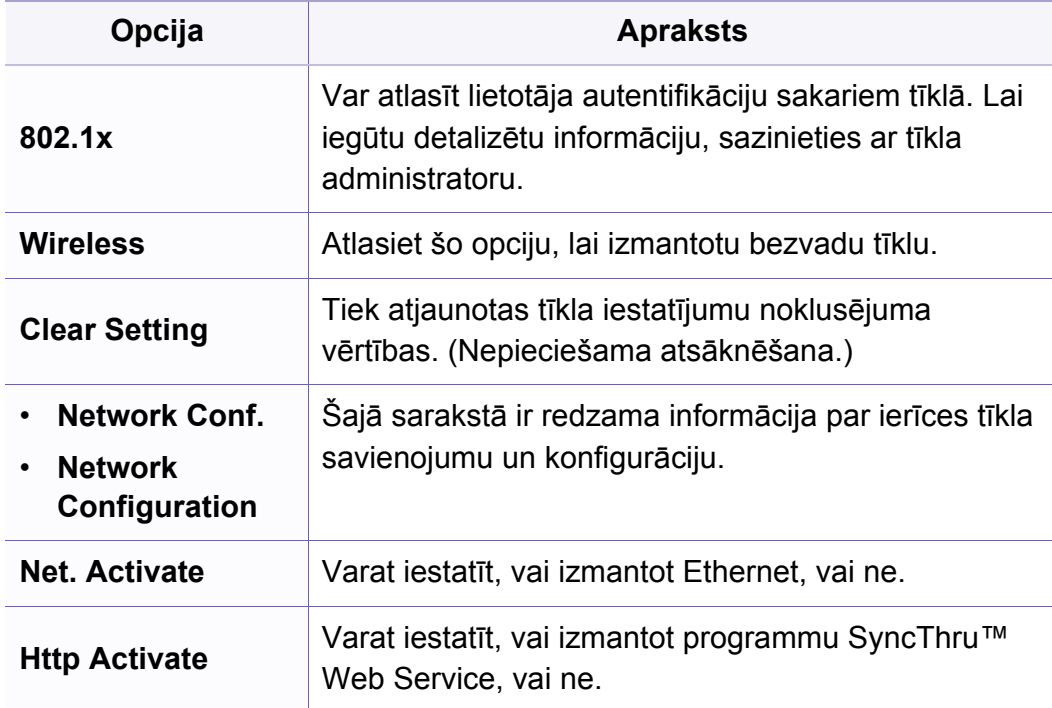

# **Administratora iestatījumi**

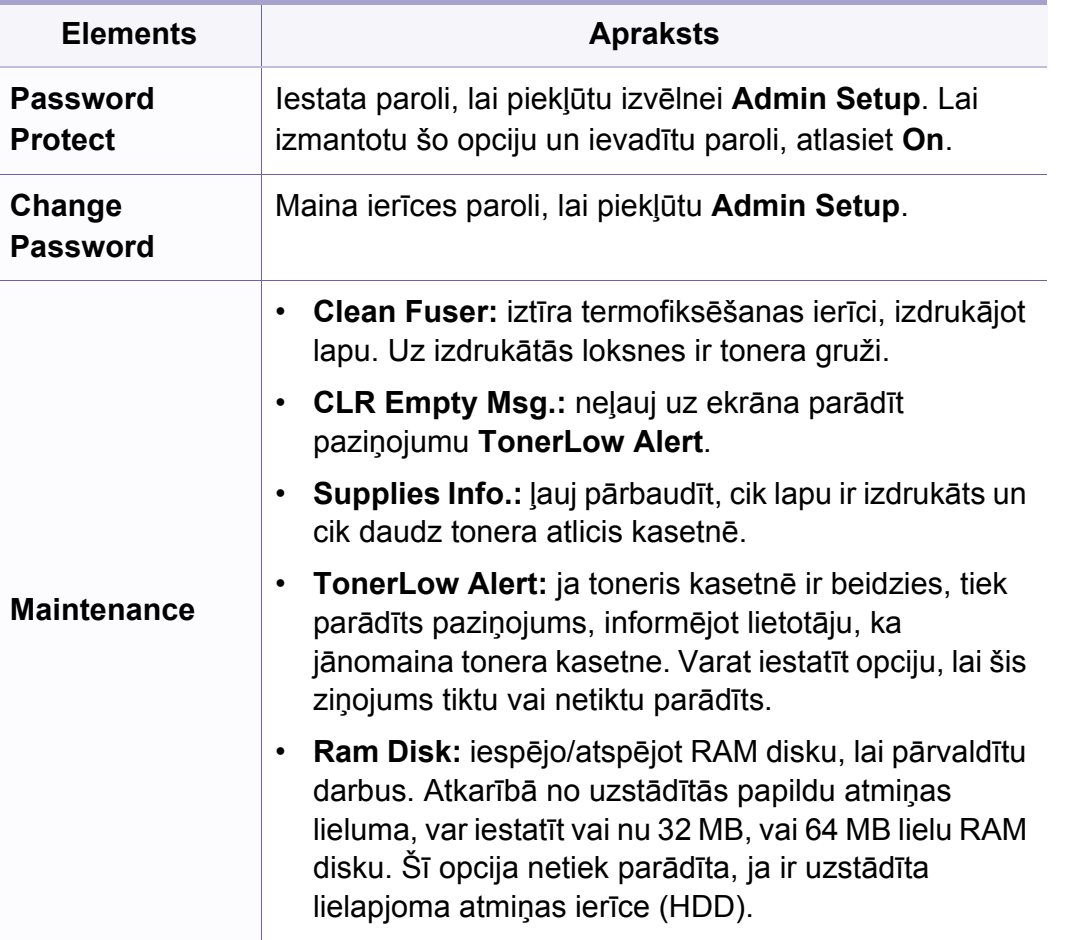

# **Pielāgoti iestatījumi**

Šī izvēlne parādās tikai tad, ja ir instalēta tīmekļa lietojumprogramma **XOA** (eXtensible Open Architecture). Lai izmantotu šo izvēlni, sazinieties ar administratoru.

- Atkarībā no opcijām vai ierīces modeļa dažas izvēlnes, iespējams, displejā netiks parādītas. Ja tā ir, tās neattiecas uz jūsu ierīci (sk. "Izvēlņu pā[rskats" 33. lpp\)](#page-32-0).
- Vadības panelī nospiediet (**Menu**)) > **Custom**.

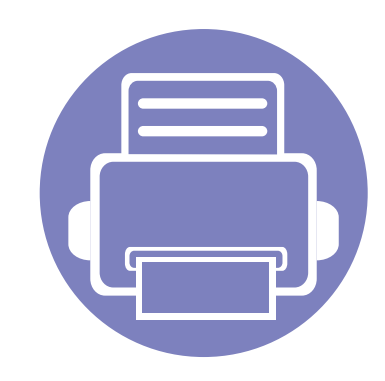

# **4. Īpašas funkcijas**

Šajā nodaļā ir izskaidrotas īpašas kopēšanas, skenēšanas, faksu nosūtīšanas un drukāšanas funkcijas.

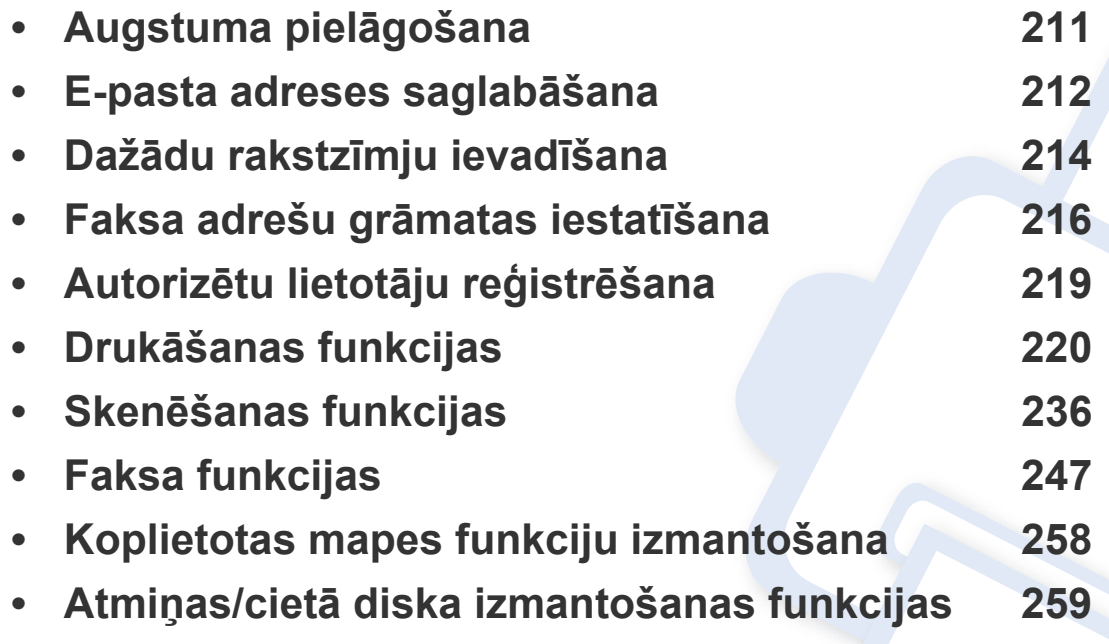

• Šajā nodaļā izklāstītās procedūras galvenokārt attiecas uz operētājsistēmu Windows 7.

• Lai dažos modeļos navigētu uz zemāka līmeņa izvēlnēm, var būt jānospiež poga **OK**.

# <span id="page-210-0"></span>**Augstuma pielāgošana**

Drukāšanas kvalitāti ietekmē atmosfēras spiediens, kas tiek noteikts, izmantojot ierīces atrašanās vietas augstumu virs jūras līmeņa. Tālāk sniegtā informācija ietver padomus par ierīces iestatīšanu, lai nodrošinātu labāko iespējamo drukāšanas kvalitāti.

Pirms iestatāt augstuma vērtību, nosakiet augstumu virs jūras līmeņa ierīces atrašanās vietā.

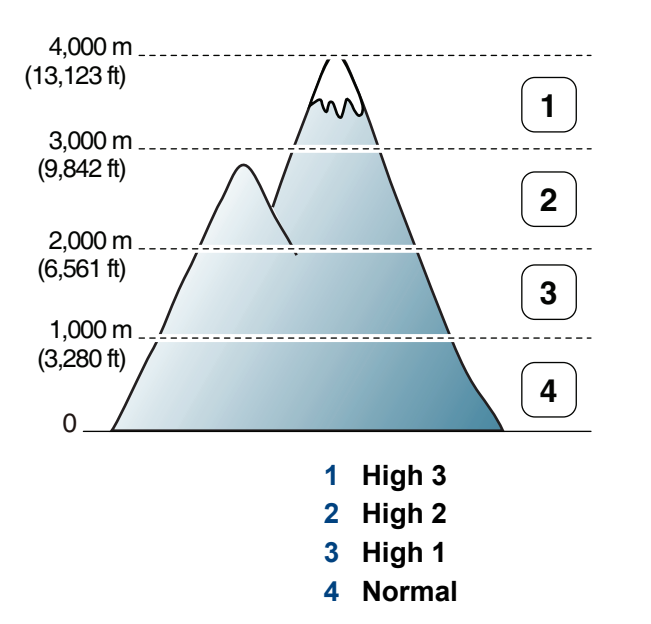

Varat iestatīt augstuma vērtību programmas Samsung Easy Printer Manager sadaļā **Device Settings** vai programmas Printer Settings Utility sadaļā **Machine**.

- Operētājsistēmas Windows un Macintosh lietotājiem sk. ["Device](#page-268-0)  [Settings" 269. lpp](#page-268-0).
- Operētājsistēmas Linux lietotājiem sk. ["Smart Panel lietošana" 272.](#page-271-0)  [lpp](#page-271-0).
- Ja ierīce ir savienota ar tīklu, augstumu var iestatīt, izmantojot SyncThru™ Web Service (sk. ["SyncThru™ Web Service lietošana"](#page-263-0)  [264. lpp](#page-263-0)).
	- Augstumu var iestatīt arī ierīces displeja opcijā **System Setup** (sk. "Izvēlņu pā[rskats" 33. lpp](#page-32-0)).

### <span id="page-211-0"></span>**E-pasta adreses saglabāšana**

Izmantojot pakalpojumu SyncThru™ Web Service, varat iestatīt adrešu grāmatu ar bieži lietotām e-pasta adresēm un pēc tam viegli un ātri ievadīt e-pasta adreses, ievadot atrašanās vietas numurus, kas tām piešķirtas adrešu grāmatā.

#### **Saglabāšana ierīcē**

Lai skenētu un nosūtītu attēlu kā e-pasta pielikumu, jāiestata e-pasta adrese, izmantojot SyncThru™ Web Service.

- **1** Atveriet programmu SyncThru™ Web Service (sk. ["SyncThru™](#page-263-0)  [Web Service lietošana" 264. lpp\)](#page-263-0).
- **2** SyncThru™ Web Service vietnes augšējā labajā stūrī noklikšķiniet uz **Login**.
- **3** Ievadiet **ID** un **Password**, pēc tam noklikšķiniet uz **Login**.
	- **ID: admin**
	- **Password: sec00000**
- **4** Noklikšķiniet uz **Address Book** > **Individual** > **Add**.
- **5** Atlasiet **Speed No.** un ievadiet e-pasta adresi un faksa numuru.
- Ja nepieciešams iestatīt SMB vai FTP servera informāciju, atzīmējiet SMB vai FTP un iestatiet informāciju.
- **6** Noklikšķiniet uz **Apply**.
- **7** Ja veidojat grupu, noklikšķiniet uz **Address Book** > **E-mail Group** > **Add Group**.
- **8** Atlasiet **Speed No.** un ievadiet **Group Name**.
- Atsevišķas adreses var viegli pievienot, opcijā **Add individual(s) after this group is created** atzīmējot **Yes**.
- **9** Noklikšķiniet uz **Apply**.

### **E-pasta adreses saglabāšana**

#### **E-pasta adreses meklēšana**

#### **Secīga meklēšana atmiņā**

**1** Vadības panelī atlasiet  $\triangle$  (skenēt) >  $\circledR$  (Address Book) > **Search & Send** > atlasiet adrešu grupu > **All**.

Var arī skārienekrānā atlasīt **Setup** > **Machine Setup** > **Next** > **Address Book** > **Email** > **View List** > **Individual** vai **Group**.

**2** Meklējiet visā atmiņā indeksa (skaitliskā) secībā un atlasiet vajadzīgo vārdu un adresi.

### **Meklēšana pēc konkrēta pirmā burta**

- Vadības panelī atlasiet <a> **/>
(skenēt).**
- **2** Vadības panelī nospiediet (**a**) (Address Book) > Search & Send > atlasiet adrešu grupu > **ID**.
- **3** Ievadiet vajadzīgā nosaukuma pirmos pāris burtus.
- **4** Nospiediet bultiņas, līdz tiks parādīts vajadzīgais nosaukums un numurs.

# <span id="page-213-0"></span>**Dažādu rakstzīmju ievadīšana**

Veicot dažādus uzdevumus, iespējams, vajadzēs ievadīt arī vārdus un numurus. Piemēram, iestatot ierīci, jūs ievadāt savu vārdu vai uzņēmuma nosaukumu un faksa numuru. Kad ierīces atmiņā saglabājat faksa numurus vai e-pasta adreses, varat ievadīt arī atbilstošos vārdus un nosaukumus.

#### **Burtciparu rakstzīmju ievadīšana**

Nospiediet pogu, līdz displejā ir redzams pareizais burts. Piemēram, lai ievadītu burtu O, nospiediet pogu 6, uz kuras ir redzami burti MNO. Ikreiz nospiežot pogu 6, displejā tiks parādīts cits burts: M, N, O, m, n, o un beigās cipars 6. Lai atrastu burtu, ko vēlaties ievadīt, skatiet "Tastatū[ras burti un](#page-213-1)  [cipari" 214. lpp](#page-213-1).

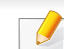

• Divas reizes nospiežot pogu 1, var ievadīt atstarpi.

• Lai izdzēstu pēdējo ciparu vai rakstzīmi, nospiediet kreiso/labo vai augšupvērsto/lejupvērsto bultiņu.

### <span id="page-213-1"></span>**Tastatūras burti un cipari**

- Īpašo rakstzīmju kopas jūsu ierīcē var būt atšķirīgas atkarībā no tās opcijām vai modeļa.
	- Dažas no tālāk minētajām galvenajām vērtībām var netikt parādītas atkarībā no veiktā darba.

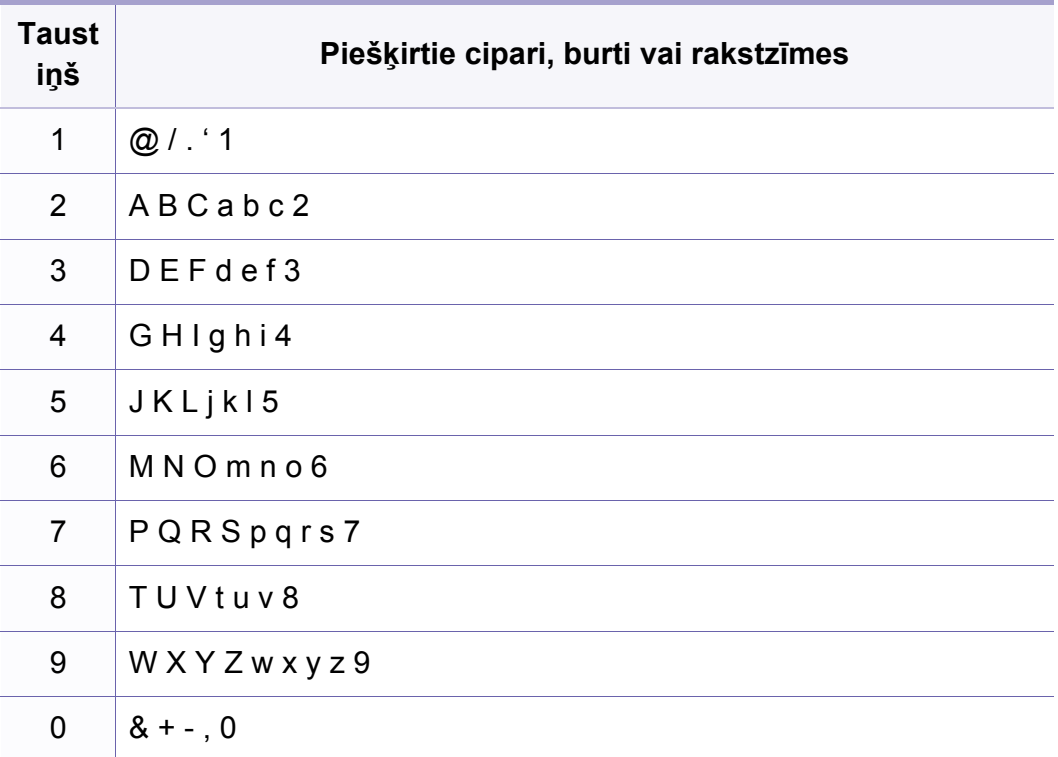

# **Dažādu rakstzīmju ievadīšana**

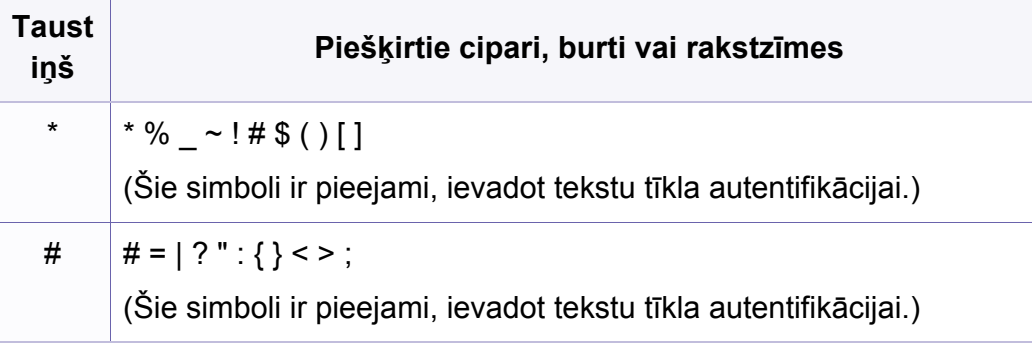

# <span id="page-215-0"></span>**Faksa adrešu grāmatas iestatīšana**

Izmantojot pakalpojumu SyncThru™ Web Service, bieži lietotiem faksa numuriem varat iestatīt ātros numurus un pēc tam viegli un ātri ievadīt faksa numurus, ievadot atrašanās vietas numurus, kas tiem piešķirti adrešu grāmatā.

#### **Ātrās izsaukšanas numura reģistrēšana**

**1** Vadības panelī atlasiet (fakss) > (**Address Book**) > **New & Edit** > **Speed Dial** .

Var arī skārienekrānā atlasīt **Setup** > **Machine Setup** > **Next** > **Address Book** > **Phone Book** > **View List** > **Individual** >

(opcijas) > **Add**.

- **2** Ievadiet ātrās izsaukšanas numuru un nospiediet pogu **OK**.
- Ja izvēlētajā numurā jau ir saglabāts kāds ieraksts, displejā tiek parādīts ziņojums, lai to varētu izmainīt. Lai sāktu no jauna ar citu ātrās izsaukšanas numuru, nospiediet (**Back**).
- **3** Ievadiet vajadzīgo nosaukumu un nospiediet pogu **OK**.
- **4** Ievadiet vajadzīgo faksa numuru un nospiediet **OK**.
- **5** Nospiediet pogu (**Cancel** vai **Stop/Clear**), lai atgrieztos gatavības režīmā.

#### **Ātrās izsaukšanas numuru lietošana**

Kad faksa nosūtīšanas laikā tiek prasīts ievadīt adresāta numuru, ievadiet ātrās izsaukšanas numuru, kurā saglabājāt vajadzīgo numuru.

- Lai izmantotu viena cipara (0–9) ātrās izsaukšanas numuru, cipartastatūrā vismaz 2 sekundes turiet nospiestu attiecīgā cipara pogu.
	- Lai izmantotu divu vai trīs ciparu ātrās izsaukšanas numuru, vispirms nospiediet pirmā cipara pogu(-as) un pēc tam turiet nospiestu pēdējā cipara pogu vismaz 2 sekundes.
	- Adrešu grāmatas sarakstu var izdrukāt, atlasot  $\mathcal{S}$  (fakss) >

(**Address Book**) > **Print**.

#### **Ātrās izsaukšanas numuru rediģēšana**

**1** Vadības panelī atlasiet (fakss) > (**Address Book**) > **New & Edit** > **Speed Dial** .

Var arī skārienekrānā atlasīt **Setup** > **Machine Setup** > **Next** > **Address Book** > **Phone Book** > **View List** > **Individual**.

**2** Ievadiet ātrās izsaukšanas numuru, kuru vēlaties rediģēt, un nospiediet **OK**.
# **Faksa adrešu grāmatas iestatīšana**

- **3** Mainiet nosaukumu un nospiediet **OK**.
- **4** Mainiet faksa numuru un nospiediet **OK**.
- **5** Nospiediet pogu (**Cancel** vai **Stop/Clear**), lai atgrieztos gatavības režīmā.

### **Grupas izsaukšanas numura reģistrēšana**

**1** Vadības panelī atlasiet (fakss) > (**Address Book**) > **New & Edit** > **Group Dial** .

Var arī skārienekrānā atlasīt **Setup** > **Machine Setup** > **Next** >**Address Book** > **Phone Book** > **View List** > **Group**> (opcijas) > **Add**.

- 
- **2** Ievadiet grupas izsaukšanas numuru un nospiediet pogu **OK**.
- Ja izvēlētajā numurā jau ir saglabāts kāds ieraksts, displejā tiek parādīts ziņojums, lai to varētu izmainīt. Lai sāktu no jauna ar citu ātrās izsaukšanas numuru, nospiediet (**Back**).
- **3** Meklējiet, ievadot grupā ievietojam<sup>ā</sup> <sup>ā</sup>trās izsaukšanas vārda dažus pirmos burtus.
- **4** Atlasiet vajadzīgo vārdu un numuru un nospiediet **OK**.
- **5** Kad parādās **Another Number?**, nospiediet **Yes**.
- **6** Atkārtojiet 3. darbību, lai grupā iekļautu citus ātrās izsaukšanas numurus.
- **7** Kad esat pabeidzis un kad parādās uzvedne **Another Number?**, atlasiet **No** un nospiediet **OK**.
- **8** Nospiediet pogu (**Cancel** vai **Stop/Clear**), lai atgrieztos gatavības režīmā.

### **Grupas izsaukšanas numuru rediģēšana**

**1** Vadības panelī atlasiet (fakss) > (**Address Book**) > **New & Edit** > **Group Dial** .

Var arī skārienekrānā atlasīt **Setup** > **Machine Setup** > **Next** > **Address Book** > **Phone Book** > **View List** > **Group**.

- **2** Ievadiet rediģējamo grupas izsaukšanas numuru un nospiediet pogu **OK**.
- **3** Ievadiet jaunu ātrās izsaukšanas numuru, kuru vēlaties pievienot, un nospiediet **OK** — pēc tam parādās **Add?**.

Ievadiet ātrās izsaukšanas numuru, kas saglabāts grupā, un nospiediet **OK** — parādās **Delete?**.

**4** Nospiediet pogu **OK**, lai pievienotu vai izdzēstu šo numuru.

# **Faksa adrešu grāmatas iestatīšana**

- **5** Lai pievienotu vai dzēstu citus numurus, atkārtojiet 3. darbību.
- **6** Uzvedn<sup>ē</sup> **Another Number?** atlasiet **No** un nospiediet **OK**.
- **7** Nospiediet pogu (**Cancel** vai **Stop/Clear**), lai atgrieztos gatavības režīmā.

#### **Ieraksta meklēšana adrešu grāmatā**

Pastāv divi atmiņā saglabātā numura meklēšanas veidi. Varat meklēt secīgi no A līdz Z vai arī, ievadot numuram piesaistītā nosaukuma pirmos burtus.

- 1 Vadības panelī atlasiet (fakss) > (**a)** (Address Book) > **Search&Dial** > **Speed Dial** vai **Group Dial**.
- **2** Ievadiet **All** vai **ID** un nospiediet **OK**.
- **3** Nospiediet nosaukumu un numuru vai tastatūras taustiņu, kas apzīmēts ar burtu, kas jāmeklē.

Piemēram, ja vēlaties atrast nosaukumu "MOBILE" (Mobilais), nospiediet pogu **6**, kas apzīmēta ar "MNO".

**4** Nospiediet pogu (**Cancel** vai **Stop/Clear**), lai atgrieztos gatavības režīmā.

### **Adrešu grāmatas drukāšana**

Varat pārbaudīt savus (**Address Book**) iestatījumus, izdrukājot sarakstu.

- **1** Vadības panelī atlasiet (fakss) > (**Address Book**) > **Print**.
- **2** Ierīce sāk drukāt.

# **Autorizētu lietotāju reģistrēšana**

Ja ierīce ir savienota ar tīklu un ir pareizi iestatīti tīkla parametri, varat skenēt un sūtīt attēlus, izmantojot tīklu Lai skenēto attēlu droši nosūtītu, izmantojot e-pastu vai tīklu, lokālajā ierīcē ir jāreģistrē autorizēto lietotāju konta informācija, izmantojot lietojumprogrammu SyncThru™ Web Service.

- **1** Atveriet programmu SyncThru™ Web Service (sk. ["SyncThru™](#page-263-0)  [Web Service lietošana" 264. lpp\)](#page-263-0).
- **2** SyncThru™ Web Service vietnes augšējā labajā stūrī noklikšķiniet uz **Login**.
- **3** Ievadiet **ID** un **Password**, pēc tam noklikšķiniet uz **Login**.
	- **ID: admin**
	- **Password: sec00000**
- **4** Noklikšķiniet uz **Security** > **User Access Control**<sup>&</sup>gt; **Authentication**.
- **5** Sadaļā **Authentication Method** atlasiet **Local Authentication** un noklikšķiniet uz **Apply**.
- **6** Uznirstošajā apstiprināšanas logā noklikšķiniet uz **OK**.
- **7** Noklikšķiniet uz **User Profile** > **Add**.
- **8** Ievadiet **User Name**, **Login ID**, **Password**, **Confirm Password**, **Email Address**, un **Fax Number**.
- Atsevišķas adreses var viegli pievienot, opcijā **Add individual(s) after this group is created** atzīmējot **Yes**.
- **9** Noklikšķiniet uz **Apply**.

- Lai iegūtu informāciju par pamata drukāšanas funkcijām, skatiet Pamata rokasgrāmata (sk. "Parastā drukā[šana" 57. lpp\)](#page-56-0).
	- Šī funkcija var nebūt pieejama atkarībā no modeļa vai papildiespējām (sk. "Atsevišķu modeļ[u funkcijas" 7. lpp](#page-6-0)).

Ja vēlaties mainīt katra drukāšanas darba iestatījumus, dariet to logā **Drukāšanas preferences**.

#### **Drukāšanas noklusējuma iestatījumu maiņa**

- **1** Noklikšķiniet uz sistēmas Windows izvēlnes **Sākt**.
- **2** Atlasiet **Vadības panelis** > **Ierīces un printeri**.
- **3** Ar peles labo pogu noklikšķiniet uz savas ierīces.
- **4** Atlasiet **Drukāšanas preferences**.

Ja sadaļai **Drukāšanas preferences** ir pievienota zīme ►, var atlasīt citus ar izvēlēto printeri saistītus printera draiverus.

- **5** Mainiet iestatījumus katrā cilnē.
- **6** Noklikšķiniet uz **OK**.

#### **Ierīces iestatīšana par noklusējuma ierīci**

- **1** Noklikšķiniet uz sistēmas Windows izvēlnes **Sākt**.
- **2** Atlasiet **Vadības panelis** > **Ierīces un printeri**.
- **3** Atlasiet savu ierīci.
- **4** Ar peles labo pogu noklikšķiniet uz savas ierīces ikonas un atlasiet **Iestatīt kā noklusējuma printeri**.

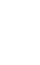

Ja sadaļai **Drukāšanas preferences** ir pievienota zīme ►, var atlasīt citus ar izvēlēto printeri saistītus printera draiverus.

### **Papildu drukāšanas funkciju izmantošana**

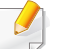

**XPS printera draiveris**: tiek izmantots, lai printētu XPS faila formātu.

- Sk. "Atsevišķu modeļ[u funkcijas" 7. lpp.](#page-6-0)
- XPS printera draiveri var instalēt tikai Windows Vista vai jaunākā operētājsistēmā.
- Ja XPS darbs netiek drukāt, jo printerim trūkst atmiņas, uzstādiet papildu atmiņu.
- Modeļiem, kam programmatūras kompaktdiskā iekļauts XPS draiveris
	- XPS var instalēt, ievietojot programmatūras kompaktdisku CD-ROM diskdzinī. Kad parādās instalēšanas logs, atlasiet **Advanced Installation** > **Custom Installation**. XPS printera draiveri var atlasīt logā **Select Software and Utilities to Install**.
- Modeliem, kas nodrošina XPS draiveri Samsung vietnē [www.samsung.com > Find your product> Support or downloads.](http://www.samsung.com)

## **Drukāšana failā (PRN)**

Dažreiz drukas dati būs jāsaglabā kā fails.

**1** Log<sup>ā</sup> **Drukāt** atzīmējiet izvēles rūtiņu **Drukāt failā**.

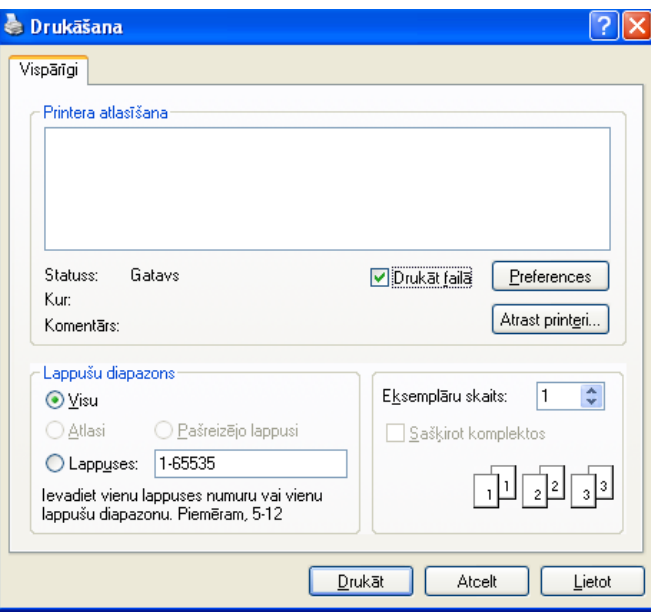

- **2** Noklikšķiniet uz **Drukāt**.
- **3** Ievadiet mērķa ceļu un faila nosaukumu, pēc tam noklikšķiniet uz **OK**.

Piemēram, **c:\Temp\file name**.

Ja ierakstīsiet tikai faila nosaukumu, fails tiks automātiski saglabāts mapē **Mani dokumenti**, **Dokumenti un iestatījumi** vai **Lietotāji**. Saglabātā mape var atšķirties atkarībā no operētājsistēmas vai lietojumprogrammas, kuru lietojat.

## **Informācija par īpašām printera funkcijām**

Lietojot ierīci, varat izmantot papildu drukāšanas funkcijas.

Lai izmantotu printera draivera nodrošināto funkciju priekšrocības, noklikšķiniet uz **Rekvizīti** vai uz **Preferences** lietojumprogrammas logā **Drukāt**, lai mainītu drukāšanas iestatījumus. Ierīces nosaukums, kas tiek parādīts printera rekvizītu logā, var atšķirties atkarībā no izmantotās ierīces.

- Atkarībā no opcijām vai modeļiem dažas izvēlnes, iespējams, displejā netiks parādītas. Ja tā ir, tās neattiecas uz jūsu ierīci.
	- Atlasiet izvēlni **Help** vai logā noklikšķiniet uz pogas vai arī tastatūrā nospiediet **F1** un noklikšķiniet uz opcijas, par kuru vēlaties iegūt informāciju (sk. "Palīdzī[bas izmantošana" 60. lpp](#page-59-0)).

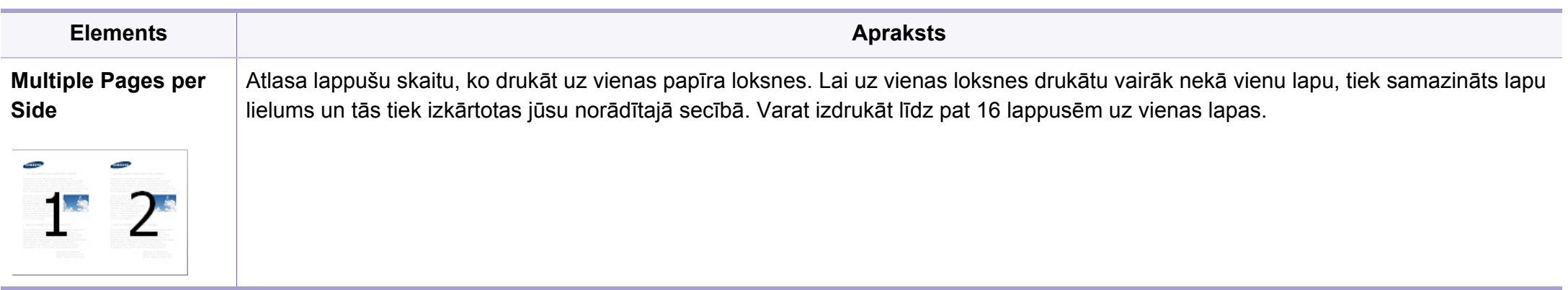

<span id="page-222-0"></span>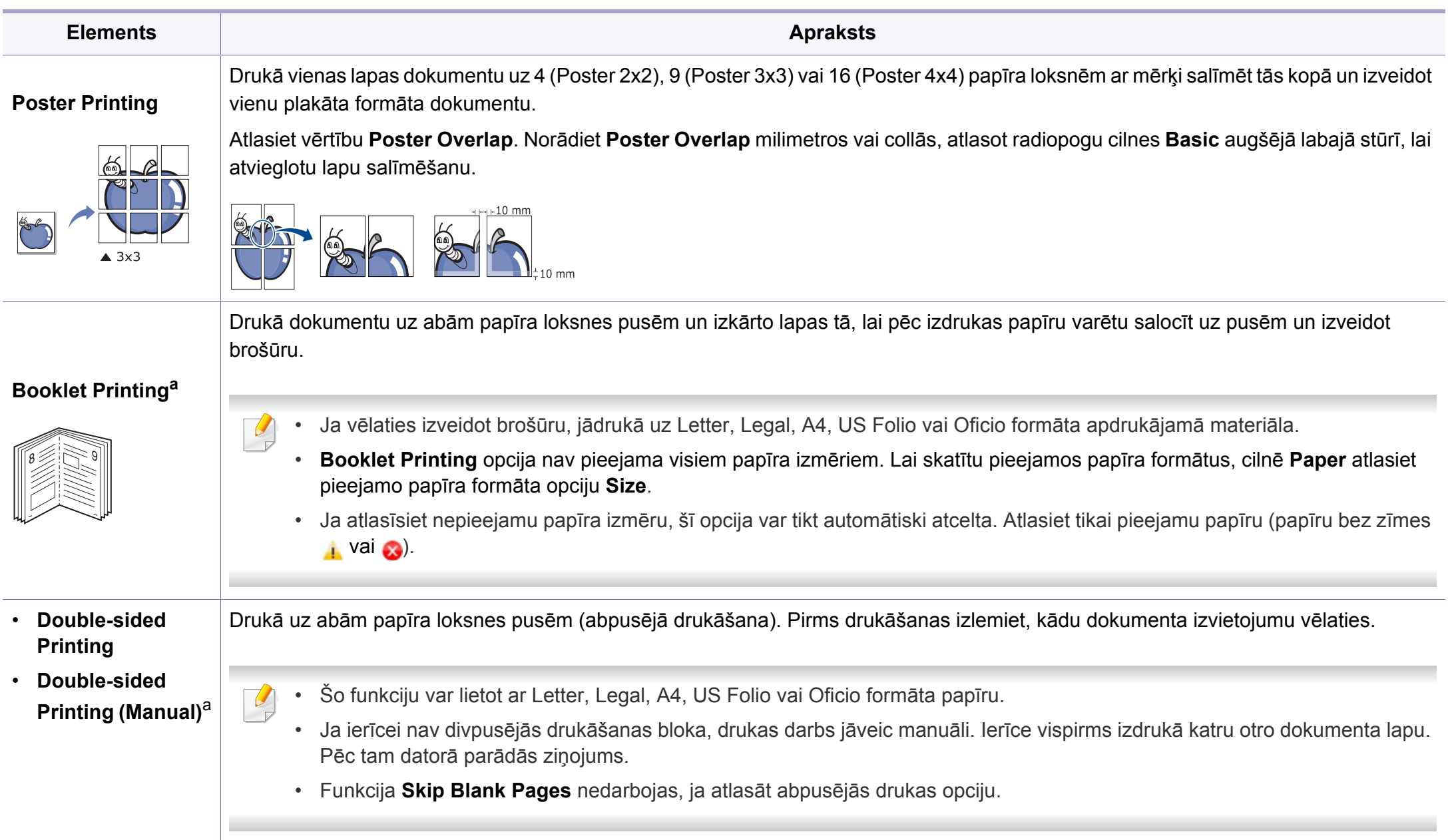

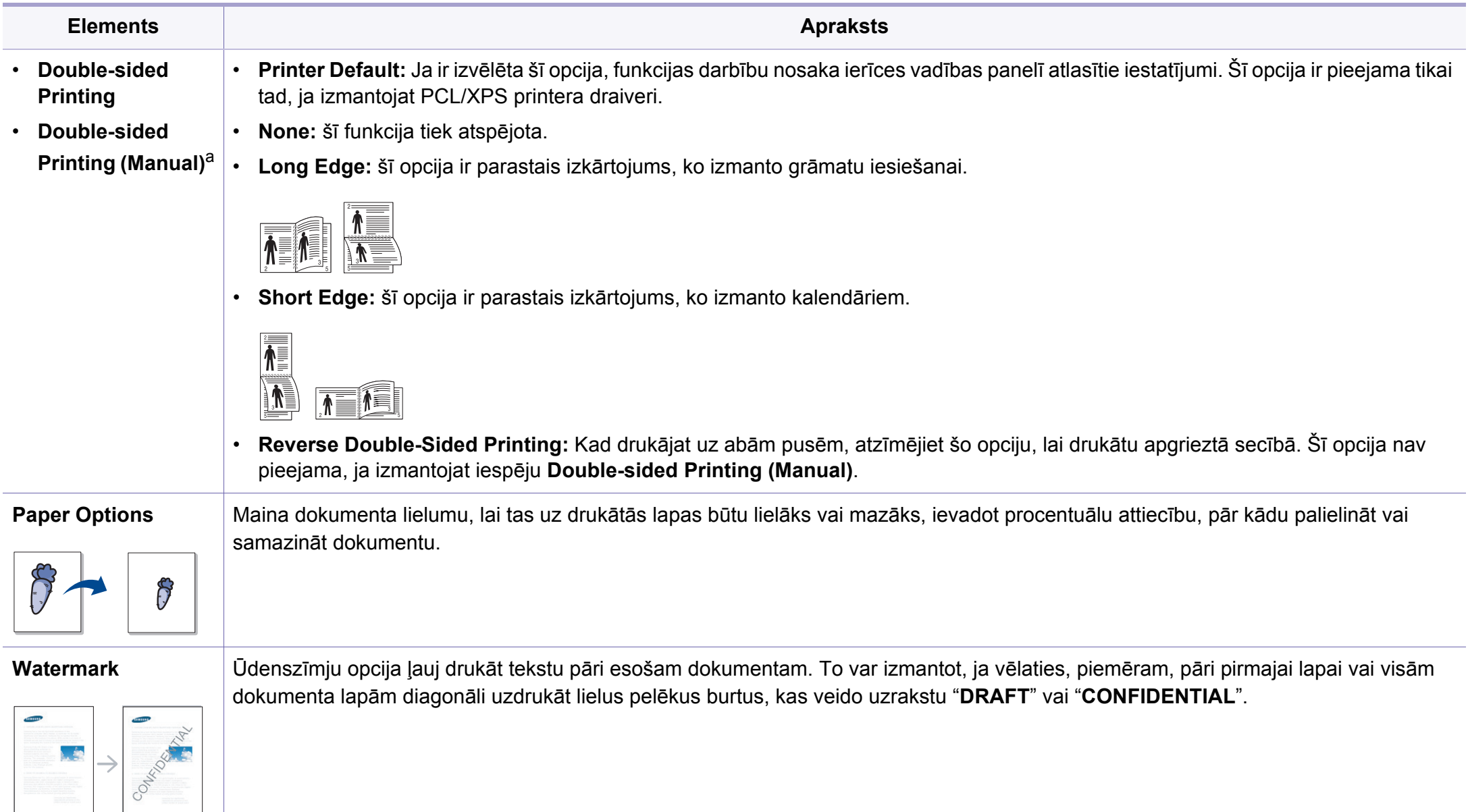

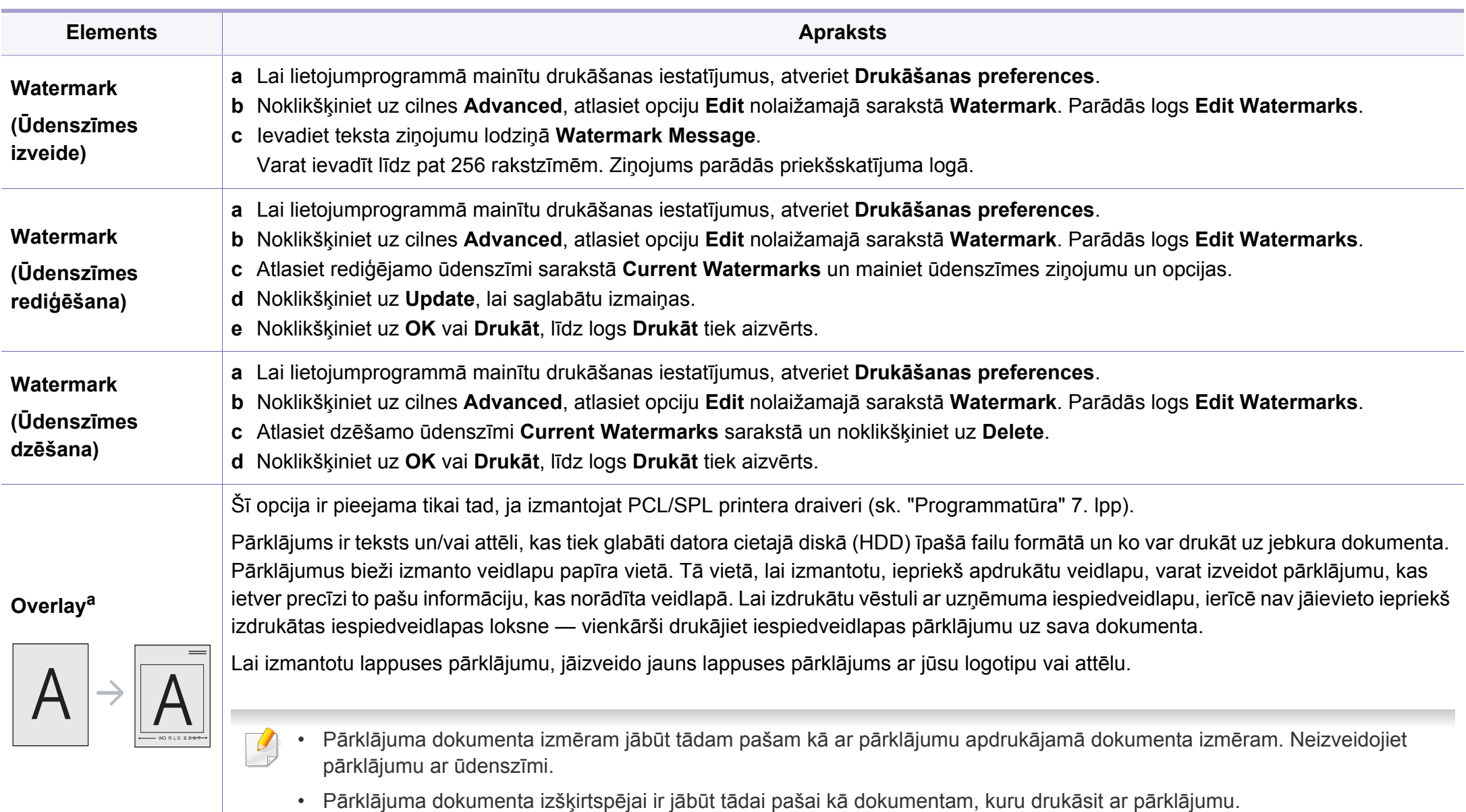

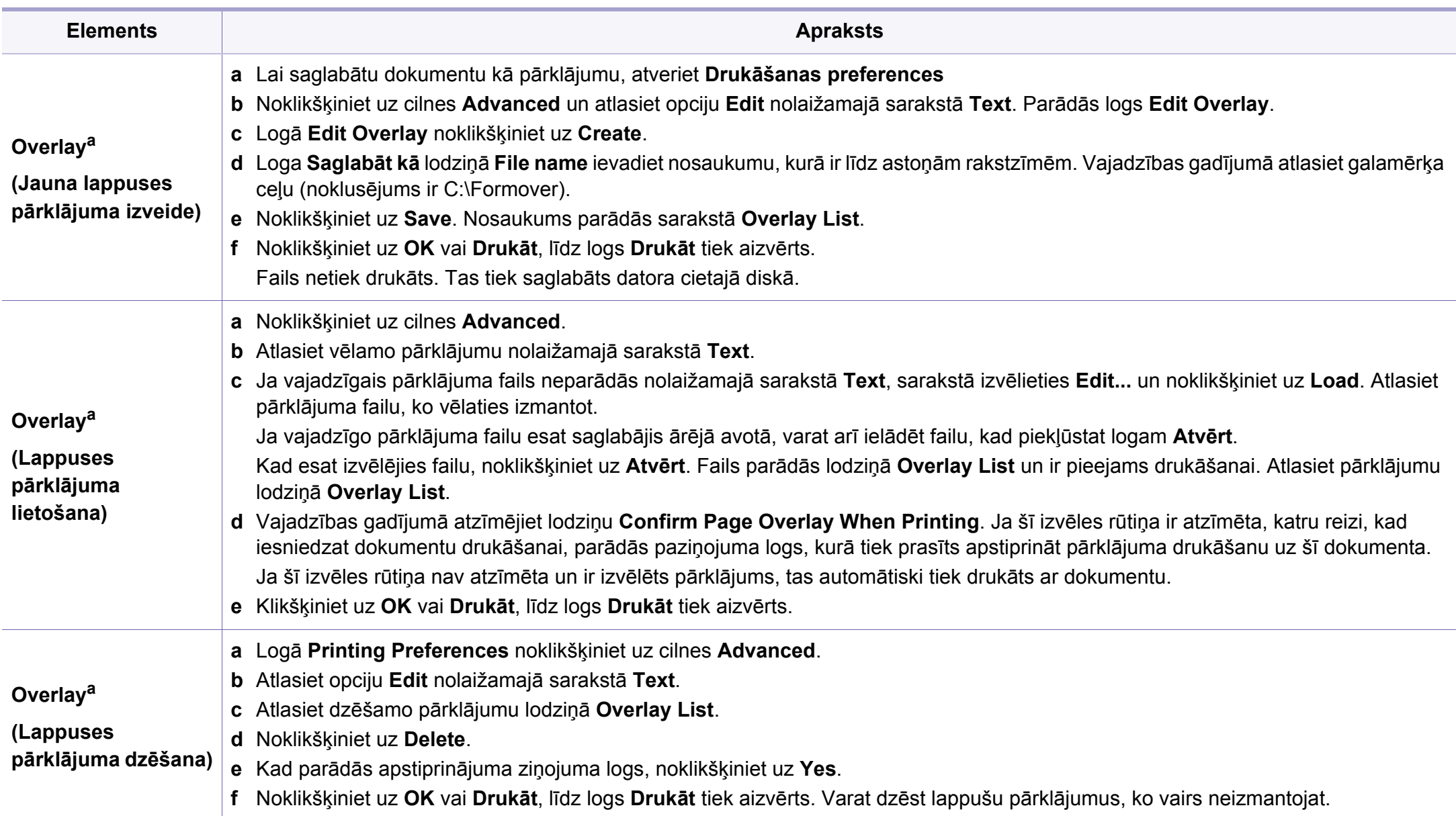

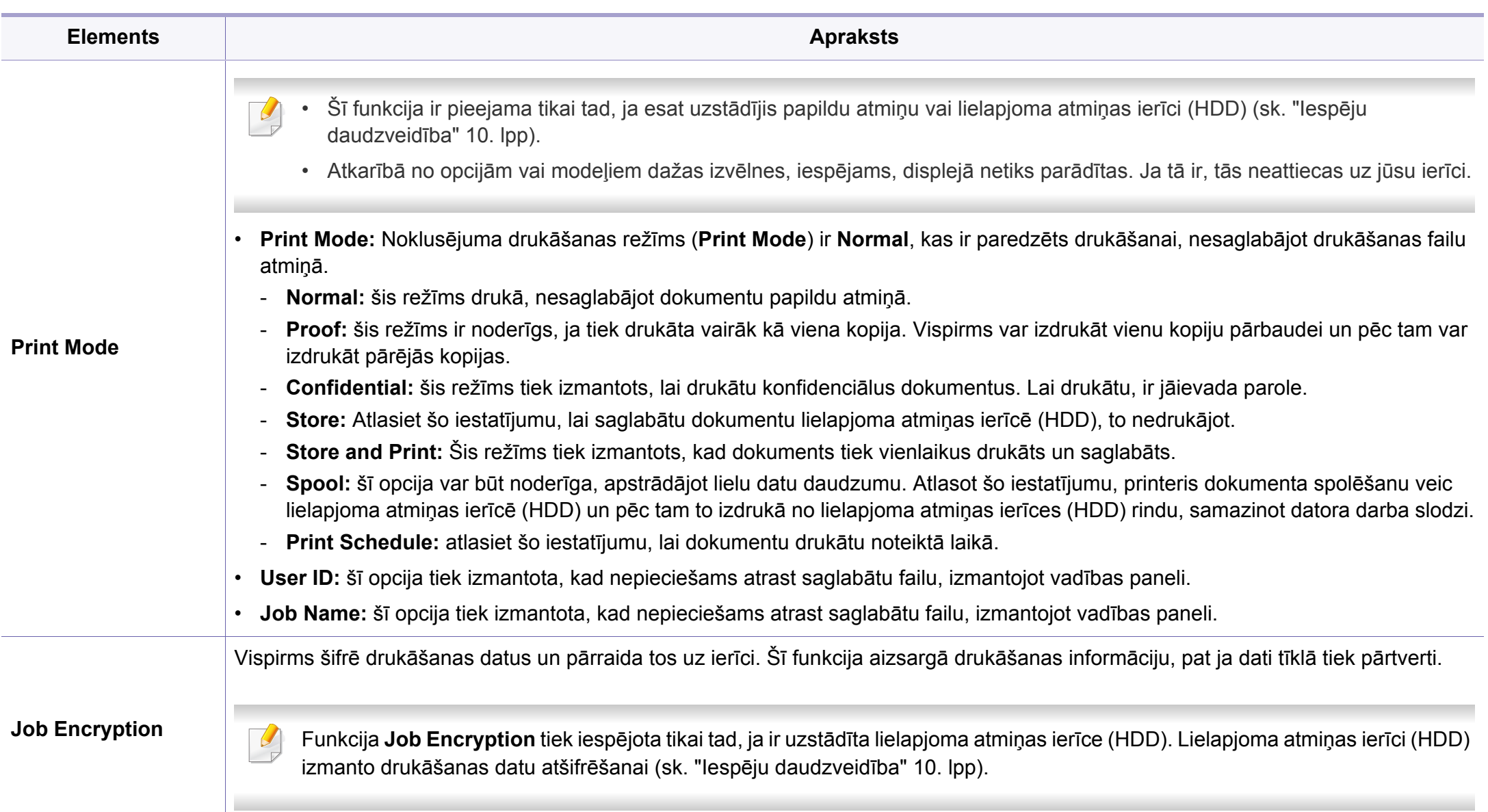

a. Šī opcija nav pieejama, ja izmantojat XPS draiveri.

### **Direct Printing Utility izmantošana**

- Programma Direct Printing Utility var nebūt pieejama atkarībā no modeļa vai papildiespējām (sk. ["Programmat](#page-6-1)ūra" 7. lpp).
	- Pieejama tikai operētājsistēmas Windows lietotājiem.

### **Informācija par utilītu Direct Printing Utility**

Direct Printing Utility ir programma, kas nosūta PDF failus tieši uz ierīci, lai veiktu drukāšanu, tos neatverot.

Lai instalētu šo programmu, instalējot printera draiveri, atlasiet **Advanced Installation** > **Custom Installation** un atzīmējiet šīs programmas izvēles rūtiņu.

- Lai drukātu failus, izmantojot šo programmu, jūsu ierīcē jābūt uzstādītai lielapjoma atmiņas ierīcei (HDD). (sk. ["Iesp](#page-9-0)ēju daudzveidī[ba" 10. lpp\)](#page-9-0).
	- Nevar drukāt ierobežotas lietošanas PDF failus. Deaktivizējiet drukāšanas ierobežojuma funkciju un atkārtojiet drukāšanu.
	- Jūs nevarat izdrukāt PDF failus, kuri ir aizsargāti ar paroli. Deaktivizējiet paroles funkciju un atkārtojiet drukāšanu.
- Tas, vai PDF failu var vai nevar izdrukāt, izmantojot programmu Direct Printing Utility ir atkarīgs no veida, kādā PDF fails ticis izveidots.
- Programma Direct Printing Utility atbalsta PDF versiju 1.7 un vecākas versijas. Lai izdrukātu jaunāku versiju failu, tas jāatver.

### **Drukāšana**

Ir vairāki veidi, kā drukāt, izmantojot Direct Printing Utility.

**1** Izvēln<sup>ē</sup> **<sup>S</sup>ākt** atlasiet **Programmas** vai **Visas programmas**<sup>&</sup>gt; **Samsung Printers** > **Direct Printing Utility** > **Direct Printing Utility**.

Tiek atvērts logs Direct Printing Utility.

- **2** Nolaižamajā sarakst<sup>ā</sup> **Select Printer** izvēlieties savu ierīci un noklikšķiniet uz **Browse**.
- **3** Atlasiet jebkurus failus, kurus vēlaties izdrukāt, un noklikšķiniet uz **Open**.

Fails tiek pievienots sadaļai **Select Files**.

- **4** Pielāgojiet ierīces iestatījumus atbilstoši savām vajadzībām.
- **5** Noklikšķiniet uz **Print**. Izvēlētais PDF fails tiek nosūtīts uz ierīci.

## **Kontekstizvēlnes lietošana**

**1** Ar peles labo taustiņu noklikšķiniet uz drukājamā PDF faila un izvēlieties **Direct Printing**.

Tiek atvērts logs Direct Printing Utility, kurā ir pievienots PDF fails.

- **2** Atlasiet ierīci, kuru izmantot.
- **3** Pielāgojiet ierīces iestatījumus.
- **4** Noklikšķiniet uz **Print**. Izvēlētais PDF fails tiek nosūtīts uz ierīci.

## **Drukāšana, izmantojot Macintosh**

Atkarībā no modeļa vai opcijām dažas funkcijas, iespējams, nebūs pieejams. Tas nozīmē, ka šīs funkcijas netiek atbalstītas.

## **Dokumenta drukāšana**

Ja drukājat, izmantojot sistēmu Macintosh, ir jāpārbauda printera draivera iestatījumi katrā lietojumprogrammā, ko izmantojat. Lai veiktu drukāšanu, izmantojot sistēmu Macintosh, veiciet tālāk minētās darbības:

**1** Atveriet drukājamo dokumentu.

- **2** Atveriet izvēlni **File** un noklikšķiniet uz **Page Setup** (dažā<sup>s</sup> lietojumprogrammās **Document Setup**).
- **3** Izvēlieties papīra formātu, orientāciju, mērogu un citas opcijas, un pārliecinieties, vai ir izvēlēta jūsu ierīce. Noklikšķiniet uz **OK**.
- **4** Atveriet izvēlni **File** un noklikšķiniet uz **Print**.
- **5** Izvēlieties eksemplāru skaitu un norādiet, kuras lappuses izdrukāt.
- **6** Noklikšķiniet uz **Print**.

## **Printera iestatījumu maiņa**

Lietojot ierīci, varat izmantot papildu drukāšanas funkcijas.

Atveriet lietojumprogrammu un atlasiet opciju **Print** izvēlnē **File**. Ierīces nosaukums, kas tiek parādīts printera rekvizītu logā, var atšķirties atkarībā no lietotās ierīces. Izņemot nosaukumu, printera rekvizītu loga struktūra ir līdzīga tālāk parādītajai.

## **Vairāku lappušu drukāšana uz vienas loksnes**

Varat izdrukāt vairāk nekā vienu lappusi uz vienas papīra lapas. Šī funkcija nodrošina izdevīgu veidu, kā drukāt melnraksta kopijas.

- **1** Atveriet lietojumprogrammu un atlasiet opciju **Print** izvēln<sup>ē</sup> **File**.
- **2** Nolaižamajā sarakstā zem **Orientation** izvēlieties **Layout**. Nolaižamajā sarakstā **Pages per Sheet** atlasiet lappušu skaitu, ko vēlaties izdrukāt uz vienas papīra lapas.
- **3** Atlasiet citas opcijas, kuras izmantot.
- **4** Noklikšķiniet uz **Print**.

Ierīce drukā izvēlēto drukājamo lappušu skaitu uz vienas papīra loksnes.

## **Drukāšana uz abām papīra pusēm**

Atkarībā no modeļa vai opcijām dažas funkcijas, iespējams, nebūs pieejams. Tas nozīmē, ka šīs funkcijas netiek atbalstītas (sk. ["Iesp](#page-9-0)ēju daudzveidī[ba" 10. lpp\)](#page-9-0).

Pirms drukāšanas abpusējās drukāšanas režīmā izvēlieties, kura beigu dokumenta mala būs paredzēta iesiešanai. Ir pieejamas šādas iesiešanas opcijas:

- **Long-Edge Binding:** šī opcija ir parastais izkārtojums, ko izmanto grāmatu iesiešanai.
- **Short-Edge Binding:** šī opcija ir tips, ko bieži izmanto kalendāros.
- **1** Atveriet Macintosh lietojumprogrammu un izvēln<sup>ē</sup> **File** atlasiet **Print**.
- **2** Nolaižamajā sarakstā zem **Orientation** izvēlieties **Layout**.
- **3** Opcij<sup>ā</sup> **Two-Sided** atlasiet iesiešanas orientāciju.
- **4** Atlasiet citas opcijas, kuras izmantot.
- **5** Noklikšķiniet uz **Print**, un ierīce drukās uz abām papīra pusēm.

Ja drukājat vairāk kā 2 kopijas, iespējams, pirmā un otrā kopija tiks izdrukāta uz vienas papīra loksnes. Ja drukājat vairāk kā 1 kopiju, nedrukājiet uz abām papīra lapas pusēm.

### **Palīdzības izmantošana**

Noklikšķiniet uz jautājuma zīmes loga apakšējā kreisajā stūrī un pēc tam uz jebkuras tēmas, par kuru vēlaties saņemt informāciju. Tiek parādīts uznirstošs logs ar informāciju par tās opcijas funkcijām, ko nodrošina draiveris.

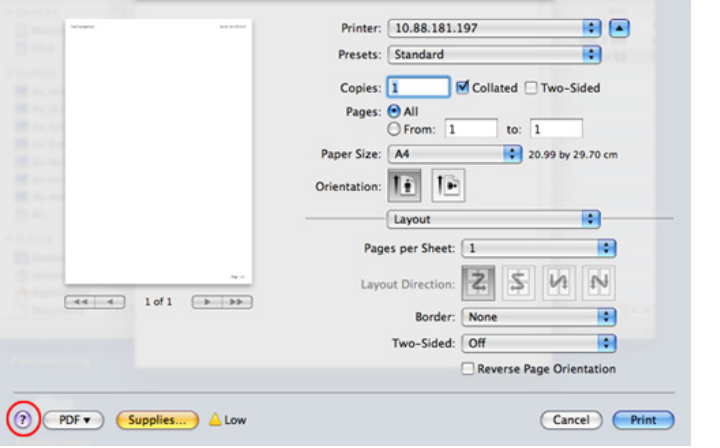

### **Drukāšana, izmantojot Linux**

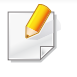

Atkarībā no modeļa vai opcijām dažas funkcijas, iespējams, nebūs pieejams. Tas nozīmē, ka šīs funkcijas netiek atbalstītas.

## **Drukāšana no lietojumprogrammām**

Ir daudzas sistēmas Linux lietojumprogrammas, kas ļauj drukāt, izmantojot kopējo UNIX drukāšanas sistēmu (CUPS). Varat drukāt no jebkuras šādas lietojumprogrammas.

- **1** Atveriet lietojumprogrammu un izvēln<sup>ē</sup> **File** atlasiet opciju **Print**.
- **2** Atlasiet **Print**, tieši izmantojot lpr.
- **3** LPR GUI logā, printeru sarakstā izvēlieties ierīces modeļ<sup>a</sup> nosaukumu un noklikšķiniet uz **Properties**.
- **4** Nomainiet drukas darba rekvizītus, izmantojot tālāk minētās četras cilnes, kas redzamas loga augšpusē.
	- **General:** maina papīra formātu, papīra tipu un dokumentu orientāciju. Tā iespējo abpusējās drukāšanas iespēju, pievieno sākuma un beigu reklāmlogus un maina lappušu skaitu lapā.
	- Atkarībā no modeļa automātiskā/manuālā abpusējā druka var nebūt pieejama. Lai veiktu pāra — nepāra lappušu drukāšanu, var arī izmantot lpr drukāšanas sistēmu vai citas lietojumprogrammas.
		- **Text:** norāda lapu piemales un iestata tādas teksta opcijas kā atstarpes un kolonnas.

- **Graphics:** iestata attēlu opcijas, kas tiek izmantotas, drukājot attēlu failus, piemēram, krāsu opcijas, attēlu lielums vai attēla pozīcija.
- **Advanced:** iestata drukāšanas izšķirtspēju, papīra avotu un mērķi.
- **5** Noklikšķiniet uz **Apply**, lai piemērotu izmaiņas, un aizveriet logu **Properties**.
- **6** Noklikšķiniet uz **OK** log<sup>ā</sup> **LPR GUI**, lai sāktu drukāšanu.
- **7** Tiek parādīts drukāšanas logs, ļaujot jums pārraudzīt drukāšanas darba statusu.

Lai priekšlaikus pārtrauktu pašreizējo darbu, noklikšķiniet uz **Cancel**.

## **Datņu drukāšana**

Izmantojot standarta CUPS metodi, ierīce var izdrukāt daudzus dažādus failu tipus tieši no komandrindas interfeisa. To nodrošina CUPS LPR utilīta, savukārt draivera pakotne aizstāj standarta LPR rīku ar lietotājam daudz draudzīgāku programmu LPR GUI.

Lai izdrukātu jebkuru dokumenta failu:

**1** Linux čaulas komandrindā ievadiet lpr <faila\_nosaukums> un nospiediet Enter. Parādās logs **LPR GUI**.

Kad ierakstāt tikai lpr un nospiežat **Enter**, vispirms parādās logs **Select file(s) to print**. Vienkārši izvēlieties jebkurus failus, kuri ir jāizdrukā, un noklikšķiniet uz **Open**.

- **2** Log<sup>ā</sup> **LPR GUI** atlasiet savu ierīci sarakstā un nomainiet drukas darba rekvizītus.
- **3** Noklikšķiniet uz **OK**, lai sāktu drukāšanu.

### **Printera rekvizītu konfigurēšana**

Izmantojot logu **Printer Properties** sadaļā **Printers configuration**, varat mainīt dažādus sava printera rekvizītus.

**1** Atveriet sadaļu **Unified Driver Configurator**.

Vajadzības gadījumā pārslēdzieties uz **Printers configuration**.

**2** Pieejamo printeru sarakstā izvēlieties savu ierīci un noklikšķiniet uz **Properties**.

**3** Parādās logs **Printer Properties**.

Loga augšējā daļā tiek parādītas šādas piecas cilnes:

- **General:** ļauj mainīt printera atrašanās vietu un nosaukumu. Šajā cilnē ievadītais nosaukums parādās printeru sarakstā izvēlnē **Printers configuration**.
- **Connection:** ļauj skatīt vai izvēlēties citu portu. Ja maināt ierīces portu no USB uz paralēlo vai otrādi, kad tas tiek lietots, atkārtoti jākonfigurē ierīces ports šajā cilnē.
- **Driver:** ļauj skatīt vai izvēlēties citas ierīces draiveri. Noklikšķinot uz **Options**, var iestatīt noklusējuma ierīces opcijas.
- **Jobs:** parāda drukas darbu sarakstu. Noklikšķiniet uz **Cancel job**, lai atceltu izvēlēto darbu, un atzīmējiet izvēles rūtiņu **Show completed jobs**, lai darbu sarakstā skatītu iepriekšējos darbus.
- **Classes:** parāda, pie kuras klases pieder jūsu ierīce. Noklikšķiniet uz **Add to Class**, lai pievienotu savu ierīci noteiktai klasei, vai noklikšķiniet uz **Remove from Class**, lai noņemtu ierīci no atlasītās klases.
- **4** Noklikšķiniet uz **OK**, lai piemērotu izmaiņas, un aizveriet logu **Printer Properties**.

## **Drukāšana operētājsistēmā Unix**

Atkarībā no modeļa vai opcijām dažas funkcijas, iespējams, nebūs pieejams. Tas nozīmē, ka šīs funkcijas netiek atbalstītas (sk. "Atsevišķu modeļ[u funkcijas" 7. lpp](#page-6-0)).

## **Drukas darba izpilde**

Pēc printera instalēšanas izvēlieties kādu attēla, teksta, PS vai HPGL failu, ko drukāt.

**1** Izpildiet komandu "**printui <file\_name\_to\_print>**".

Piemēram, ja drukājat "**document1**"

**printui** dokuments1

Tiks atvērts UNIX printeru draiveru pārvaldnieks **Print Job Manager**, kurā lietotājs var atlasīt dažādas drukāšanas opcijas.

- **2** Atlasiet jau pievienotu printeri.
- **3** Logā atlasiet drukāšanas opcijas, piemēram **Page Selection**.
- **4** Sadaļā **Number of Copies** atlasiet, cik daudz kopiju nepieciešams.

Lai izmantotu printera draivera nodrošinātās printera funkcijas, nospiediet **Properties**.

**5** Lai sāktu drukas darbu, nospiediet **OK**.

### **Ierīces iestatījumu maiņa**

UNIX printeru draiveru pārvaldnieks **Print Job Manager**, kurā printera rekvizītu sadaļā **Properties** lietotājs var atlasīt dažādas drukāšanas opcijas.

Var arī izmantot šādus karstos taustiņus: "H", lai atvērtu palīdzību (**Help**), "O", lai apstiprinātu (**OK**), "A", lai lietotu (**Apply**), un "C", lai atceltu (**Cancel**).

#### **Cilne General**

- **Paper Size:** iestatiet nepieciešamo papīra formātu kā A4, Letter vai citu papīra formātu.
- **Paper Type:** izvēlieties papīra tipu. Sarakstlodziņā pieejamās opcijas ir **Printer Default**, **Plain** un **Thick**.
- **Paper Source:** atlasiet, no kuras teknes papīrs tiek izmantots. Pēc noklusējuma ir atlasīts **Auto Selection**.
- **Orientation:** atlasa virzienu, kādā uz lapas tiek drukāta informācija.
- **Duplex:** lai ietaupītu papīru, drukājiet uz abām papīra pusēm.
- Atkarībā no modeļa automātiskā/manuālā abpusējā druka var nebūt pieejama. Lai veiktu pāra — nepāra lappušu drukāšanu, var arī izmantot lpr drukāšanas sistēmu vai citas lietojumprogrammas.
- **Multiple pages:** drukājiet vairākas lappuses uz vienas papīra lapas puses.
- **Page Border:** izvēlieties kādu no apmaļu stiliem (piemēram, **Singleline hairline**, **Double-line hairline**).

#### **Cilne Image**

Šajā cilnē var mainīt dokumenta spilgtumu, izšķirtspēju un vai attēla novietojumu.

#### **Cilne Text**

Iestatiet faktiskās izdrukas rakstzīmju piemales, atstarpi starp rindiņām vai kolonnām.

#### **Cilne HPGL/2**

- **Use only black pen:** visas grafikas drukājiet melnbalti.
- **Fit plot to page:** ietilpiniet visu grafiku vienā lappusē.

### **Cilne Margins**

- **Use Margins:** iestatiet dokumenta piemales. Pēc noklusējuma piemales nav iespējotas. Lietotājs var mainīt piemaļu iestatījumus, mainot vērtības attiecīgajos laukos. Šīs vērtības tiek iestatītas pēc noklusējuma atkarībā no atlasītā lapas formāta.
- **Unit:** mainiet mērvienības uz punktiem, collām vai centimetriem.

### **Cilne Printer-Specific Settings**

Lai pielāgotu dažādus iestatījumus, atlasiet dažādas opcijas rāmjos **JCL** un **General**. Šīs opcijas attiecas uz printeri un ir atkarīgas no PPD faila.

- Lai iegūtu informāciju par pamata skenēšanas funkcijām, skatiet Pamata rokasgrāmata (sk. "Skenē[šanas pamatdarb](#page-66-0)ības" 67. lpp).
- Šī funkcija var nebūt pieejama atkarībā no modeļa vai papildiespējām (sk. "Atsevišķu modeļ[u funkcijas" 7. lpp](#page-6-0)).
- Maksimālā iegūstamā izšķirtspēja ir atkarīga no dažādiem faktoriem, tostarp datora darbības ātruma, pieejamās diska vietas, atmiņas, skenētā attēla lieluma un bitu dziļuma iestatījumiem. Tādējādi, atkarībā no jūsu sistēmas un no tā, ko skenējat, iespējams, nevarēsit skenēt kādā izšķirtspējā, it īpaši, izmantojot palielinātu dpi.

### **Pamata skenēšanas paņēmiens**

Šī funkcija var nebūt pieejama atkarībā no modeļa vai papildiespējām (sk. "Iespē[ju daudzveid](#page-9-0)ība" 10. lpp).

Izmantojot USB kabeli vai tīklu, savā ierīcē varat skenēt oriģinālus. Lai skenētu dokumentus, var izmantot tālāk aprakstītos paņēmienus.

• **Scan to PC:** Skenējiet oriģinālus, izmantojot vadības paneli. Tad skenētie dati tiks saglabāti pievienotā datora mapē **Mani dokumenti** (sk. "Skenē[šanas pamatdarb](#page-66-1)ības" 67. lpp).

- **TWAIN:** TWAIN ir viena no iepriekš iestatītajām attēlatveides lietojumprogrammām. Skenējot attēlu, tiek palaista atlasītā lietojumprogramma, ļaujot vadīt skenēšanas procesu. Šo funkciju var lietot, izmantojot vietējo savienojumu vai tīkla savienojumu (sk. "Skenēšana no attēlu rediģē[šanas programmas" 240. lpp](#page-239-0)).
- **Samsung Scan Assistant/SmarThru 4/SmarThru Office:** Varat izmantot šo programmu attēlu vai dokumentu skenēšanai.
	- Sk. "Skenē[šana ar Samsung Scan Assistant" 241. lpp.](#page-240-0)
	- Sk. "Skenē[šana ar SmarThru 4" 242. lpp](#page-241-0)
	- Sk. "Skenē[šana ar SmarThru Office" 243. lpp](#page-242-0)
- **WIA:** WIA nozīmē Windows Images Acquisition Windows attēlu iegūšana. Lai izmantotu šo funkciju, dators tieši jāpievieno ierīcei ar USB kabeli (sk. "Skenē[šana, izmantojot WIA draiveri" 241. lpp\)](#page-240-1).
- **USB atmiņa:** Varat skenēt dokumentu un saglabāt skenēto attēlu USB atmiņas ierīcē.
- **E-pasts:** Varat sūtīt skenēto attēlu kā e-pasta pielikumu (sk. "Skenē[šana e-pasta zi](#page-237-0)ņojumā" 238. lpp).
- **FTP/SMB:** Varat skenēt attēlu un augšupielādēt to FTP/SMB serverī (sk. "Skenē[šana FTP/SMB server](#page-238-0)ī" 239. lpp).

### **Skenēšanas iestatījumu iestatīšana datorā**

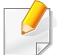

Šī funkcija var nebūt pieejama atkarībā no modeļa vai papildiespējām (sk. "Atsevišķu modeļ[u funkcijas" 7. lpp\)](#page-6-0).

- **1** Atveriet programmu **Samsung Easy Printer Manager** (sk. ["Samsung Easy Printer Manager lietošana" 267. lpp](#page-266-0)).
- **2** Sarakst<sup>ā</sup> **Printer List** atlasiet vajadzīgo ierīci.
- **3** Atlasiet izvēlni **Scan to PC Settings**.
- **4** Atlasiet vajadzīgo opciju.
	- **Scan Activation:** Nosaka, vai ierīcē skenēšana ir iespējota vai atspējot.
	- **Profile:** Parāda skenēšanas profilus, kas saglabāti atlasītajā ierīcē.
	- Cilne **Basic:** Satur iestatījumus, kas saistīti ar vispārīgiem skenēšanas un ierīces iestatījumiem.
	- Cilne **Image:** Satur iestatījumus, kas saistīti ar attēla pārveidošanu.
- **5** Nospiediet **OK**.

#### **Skenēšana no ierīces, kas savienota tīklā**

Pārliecinieties, ka printera draiveris datorā ir instalēts, izmantojot programmatūras kompaktdisku, jo printera draiverī ir iekļauta skenēšanas programma (sk. "Draivera lokāla instalē[šana" 30. lpp](#page-29-0)).

- **1** Novietojiet vienu dokumenta lapu ar apdrukāto pusi uz leju uz dokumentu stikla vai ievietojiet dokumentus dokumentu padevējā ar apdrukāto pusi uz augšu (sk. "Oriģināleksemplāru ielā[de" 54. lpp](#page-53-0)).
- **2** Vadības panelī atlasiet (**Scan**) > **Scan to PC** > **Network PC**. Var arī skārienekrānā atlasīt **Scan** > **Network PC**.
	- Ja redzat paziņojumu **Not Available**, pārbaudiet porta savienojumu.
- **3** Izvēlieties sava datora reģistrēto **ID** un, ja nepieciešams, iestatījum<sup>ā</sup> **Password** ievadiet paroli.

• **ID** ir tas pats reģistrētais skenēšanas ID un paredzēts **Samsung Easy Printer Manager** >  $\sqrt{2}$  Switch to advanced mode > Scan to

**PC Settings**.

• **Password** ir reģistrēta 4 ciparu parole, kas paredzēta **Samsung** 

**Easy Printer Manager** >  $\sqrt{2}$  Switch to advanced mode > Scan to **PC Settings**.

- **4** Atlasiet vajadzīgo opciju un nospiediet pogu **OK**.
- **5** Sākas skenēšana.

Skenētais attēls tiek saglabāts datora mapē **C:\Users\users name\Pictures\folder**. Saglabātā mape var atšķirties atkarībā no operētājsistēmas vai lietojumprogrammas, kuru lietojat.

### <span id="page-237-0"></span>**Skenēšana e-pasta ziņojumā**

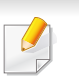

Šī funkcija var nebūt pieejama atkarībā no modeļa vai papildiespējām (sk. "Atsevišķu modeļ[u funkcijas" 7. lpp\)](#page-6-0).

### **E-pasta konta iestatīšana**

- **1** Atveriet programmu SyncThru™ Web Service (sk. ["SyncThru™](#page-263-0)  [Web Service lietošana" 264. lpp\)](#page-263-0).
- **2** Atlasiet **Settings** > **Network Settings** un **Outgoing Mail Server(SMTP)**.
- **3** Ievadiet IP adresi, izmantojot decimālo apzīmējumu sistēmu ar punktiem, vai ievadiet to kā resursdatora nosaukumu.
- **4** levadiet servera porta numuru no 1 līdz 65535.
- **5** Lai pieprasītu autentifikāciju, atzīmējiet izvēles rūtiņu blakus opcijai **SMTP Requires Authentication**.
- **6** Ievadiet SMTP servera pieteikšanās vārdu un paroli.
- **7** Nospiediet **Apply**.
	- Ja SMTP servera autentifikācijas metode ir POP3 pirms SMTP, atzīmējiet izvēles rūtiņu **SMTP Requires POP Before SMTP Authentication**.
		- Ievadiet IP adresi un porta numuru.

## **Skenēšana un e-pasta nosūtīšana**

- **1** Novietojiet vienu dokumenta lapu ar apdrukāto pusi uz leju uz dokumentu stikla vai ievietojiet dokumentus dokumentu padevējā ar apdrukāto pusi uz augšu (sk. "Oriģināleksemplāru ielā[de" 54. lpp\)](#page-53-0).
- **2 Vadības panelī atlasiet** (skenēt) > **Scan to Email**.

Var arī skārienekrānā atlasīt **Scan** > **Send Email**.

- **3** Ievadiet pieteikšanās vārdu un paroli, ja tādu konfigurējā<sup>t</sup> programmā SyncThru™ Web Service (sk. ["SyncThru™ Web](#page-263-0)  [Service lietošana" 264. lpp](#page-263-0)).
- **4** Ievadiet sūtītāja un adresāta e-pasta adresi.

Jūs varat pats sev nosūtīt e-pastu, programmas SyncThru™ Web Service sadaļā **Settings Scan** > **Scan To E-mail** > aktivizējot opciju **Auto Send To Self**.

- **5** Ievadiet e-pasta ziņojuma tēmu un nospiediet pogu **OK**.
- **6** Atlasiet skenējamā faila formātu un nospiediet **OK**.
- **7** Ievadiet SMTP servera pieteikšanās vārdu un paroli.
- **8** Ierīce sāk skenēšanu un pēc tam nosūta e-pasta ziņojumu.

### <span id="page-238-0"></span>**Skenēšana FTP/SMB serverī**

Šī funkcija var nebūt pieejama atkarībā no modeļa vai papildiespējām (sk. "Atsevišķu modeļ[u funkcijas" 7. lpp](#page-6-0)).

### **FTP/SMB servera iestatīšana**

- **1** Atveriet programmu SyncThru™ Web Service (sk. ["SyncThru™](#page-263-0)  [Web Service lietošana" 264. lpp\)](#page-263-0).
- **2** Atlasiet **Address Book** > **Individual** > **Add**.
- **3** Atzīmējiet rūtiņu blakus **Add FTP** vai **Add SMB**.
- **4** Ievadiet IP adresi, izmantojot decimālo apzīmējumu sistēmu ar punktiem, vai ievadiet to kā resursdatora nosaukumu.
- **5** levadiet servera porta numuru no 1 līdz 65535.
- **6** Atzīmējiet rūtiņu blakus **Anonymous** tad serveris nodrošinā<sup>s</sup> piekļuvi neautorizētām personām.
- **7** Ievadiet pieteikšanās vārdu un paroli.

- **8** Ievadiet domēna nosaukumu, ja serveris ir pievienots noteiktam domēnam. Ja tā nav, vienkārši ievadiet sava SMB serverī reģistrētā datora nosaukumu.
- **9** Ievadiet skenētā attēla saglabāšanas ceļu.
	- Mapei, kurā saglabāt skenēto attēlu, jāatrodas saknes mapē.
	- Mapes rekvizītos tā jāiestata kā koplietota mape.
	- Jūsu lietotājvārdam jābūt ar tiesībām lasīt un rakstīt mapē.
- **10** Nospiediet **Apply**.

### **Skenēšana un nosūtīšana uz FTP/SMB serveri**

- **1** <sup>P</sup>ārliecinieties, vai ierīce ir savienota ar tīklu.
- **2** Novietojiet vienu dokumenta lapu ar apdrukāto pusi uz leju uz dokumentu stikla vai ievietojiet dokumentus dokumentu padevējā ar apdrukāto pusi uz augšu (sk. "Oriģināleksemplāru ielā[de" 54. lpp\)](#page-53-0).
- **3** Vadības panelī atlasiet  $\diamondsuit$  (skenēt) > **Scan to SMB** vai **Scan to FTP**.

Var arī skārienekrānā atlasīt **Scan** > **SMB** vai **FTP**.

**4** Atlasiet serveri un vajadzīgo skenēšanas formātu.

**5** Ierīce sāk skenēt un pēc tam nosūta skenēto attēlu uz norādīto serveri.

#### <span id="page-239-0"></span>**Skenēšana no attēlu rediģēšanas programmas**

Dokumentus var skenēt un importēt attēlu rediģēšanas programmā, piemēram, Adobe Photoshop, ja vien programmatūra ir saderīga ar TWAIN. Izpildiet tālāk aprakstītās darbības, lai skenētu, izmantojot ar TWAIN saderīgu programmatūru:

- **1** <sup>P</sup>ārliecinieties, ka ierīce ir pievienota datoram un ieslēgta.
- **2** Novietojiet vienu dokumenta lapu ar apdrukāto pusi uz leju uz dokumentu stikla vai ievietojiet dokumentus dokumentu padevējā ar apdrukāto pusi uz augšu (sk. "Oriģināleksemplāru ielā[de" 54. lpp](#page-53-0)).
- **3** Atveriet lietojumprogrammu, piemēram, Adobe Photoshop.
- **4** Noklikšķiniet uz **Failā** > **Importēt** un atlasiet skenera ierīci.
- **5** Iestatiet skenēšanas opcijas.
- **6** Noskenējiet attēlu un saglabājiet to.

### <span id="page-240-1"></span>**Skenēšana, izmantojot WIA draiveri**

Ierīce atbalsta Windows Image Acquisition (WIA) draiveri attēlu skenēšanai. WIA ir viens no standarta komponentiem, ko nodrošina Microsoft Windows 7, un tas ir saderīgs ar ciparu kamerām un skeneriem. Atšķirībā no TWAIN draivera WIA draiveris ļauj skenēt un vienkārši koriģēt attēlus, neizmantojot papildu programmatūru.

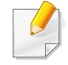

WIA draiveris darbojas tikai operētājsistēmā Windows (netiek atbalstīta sistēma Windows 2000) ar USB portu

- **1** <sup>P</sup>ārliecinieties, ka ierīce ir pievienota datoram un ieslēgta.
- **2** Novietojiet vienu dokumenta lapu ar apdrukāto pusi uz leju uz dokumentu stikla vai ievietojiet dokumentus dokumentu padevējā ar apdrukāto pusi uz augšu (sk. "Oriģināleksemplāru ielā[de" 54. lpp\)](#page-53-0).
- **3** Noklikšķiniet uz **Sākt** > **Vadības panelis** > **Aparatūra un skaņa**<sup>&</sup>gt; **Ierīces un printeri**.
- **4** Sadaļā **Printeri un faksa aparāti** > **Sākt skenēšanu** noklikšķiniet ar labo pogu uz ierīces draivera ikonas.
- **5** Parādās lietojumprogramma **Jauna skenēšana**.
- **6** Izvēlieties skenēšanas preferences un noklikšķiniet uz **Priekšskatīt**, lai aplūkotu, kā preferences ietekmē attēlu.
- **7** Noskenējiet attēlu un saglabājiet to.

#### <span id="page-240-0"></span>**Skenēšana ar Samsung Scan Assistant**

- Šī funkcija var nebūt pieejama atkarībā no modeļa vai papildiespējām (sk. "Atsevišķu modeļ[u funkcijas" 7. lpp](#page-6-0)).
	- Varat izmantot programmas Samsung Scan Assistant OCR (Optical Character Reader — Rakstzīmju optiskā atpazīšana) funkciju.
- **1** <sup>P</sup>ārliecinieties, ka ierīce ir pievienota datoram un ieslēgta.
- **2** Novietojiet vienu dokumenta lapu ar apdrukāto pusi uz leju uz dokumentu stikla vai ievietojiet dokumentus dokumentu padevējā ar apdrukāto pusi uz augšu (sk. "Oriģināleksemplāru ielā[de" 54. lpp](#page-53-0)).
- **3** Noklikšķiniet uz **Sākt** > **Visas programmas** > **Samsung printeri** un palaidiet **Samsung Scan Assistant**.

Atlasiet izvēlni **Help** vai logā noklikšķiniet uz pogas , un noklikšķiniet uz jebkuras opcijas, par kuru vēlaties iegūt informāciju.

- **4** Iestatiet skenēšanas opcijas.
- **5** Noklikšķiniet uz **Scan**.

### <span id="page-241-0"></span>**Skenēšana ar SmarThru 4**

- Šī funkcija var nebūt pieejama atkarībā no modeļa vai papildiespējām (sk. "Atsevišķu modeļ[u funkcijas" 7. lpp](#page-6-0)).
	- Varat izmantot programmas SmarThru 4 OCR (Optical Character Reader — Rakstzīmju optiskā atpazīšana) funkciju.
- **1** <sup>P</sup>ārliecinieties, ka ierīce ir pievienota datoram un ieslēgta.
- **2** Novietojiet vienu dokumenta lapu ar apdrukāto pusi uz leju uz dokumentu stikla vai ievietojiet dokumentus dokumentu padevējā ar apdrukāto pusi uz augšu (sk. "Oriģināleksemplāru ielā[de" 54. lpp\)](#page-53-0).
- **3** Veiciet dubultklikšķi uz ikonas **SmarThru 4**.
- **4** Parādās programma SmarThru.
	- **Scan to:** Varat skenēt attēlu un saglabāt to lietojumprogrammā vai mapē, sūtīt pa e-pastu vai arī publicēt tīmekļa vietnē.
	- **Image:** Varat rediģēt attēlu un sūtīt to uz noteiktu lietojumprogrammu vai mapi, nosūtīt pa e-pastu vai arī publicēt tīmekļa vietnē.
- **Print:** Varat izdrukāt saglabātos attēlus.
- Atlasiet izvēlni **Help** vai logā noklikšķiniet uz pogas , un noklikšķiniet uz jebkuras opcijas, par kuru vēlaties iegūt informāciju.
- **5** Noklikšķiniet uz **Scan to**.
- **6** Izvēlieties galamērķi starp **Application**, **E-mail**, **Folder**, **OCR** vai **Web**.
- **7** Ja nepieciešams, noklikšķiniet uz **Settings**, lai pielāgotu iestatījumus.
- **8** Noklikšķiniet uz **Scan**.

### <span id="page-242-0"></span>**Skenēšana ar SmarThru Office**

- Šī funkcija var nebūt pieejama atkarībā no modela vai papildiespējām (sk. "Atsevišķu modeļ[u funkcijas" 7. lpp](#page-6-0)).
- Lai izmantotu SmarThru Office, šī programma ir manuāli jāinstalē no komplektācijā iekļautā kompaktdiska. Atlasiet **Advanced Installation > Custom Installation** un izvēlieties instalēt SmarThru Office.
- Varat izmantot programmas SmarThru Office OCR (Optical Character Reader — Rakstzīmju optiskā atpazīšana) funkciju.
- **1** <sup>P</sup>ārliecinieties, ka ierīce ir pievienota datoram un ieslēgta.
- **2** Novietojiet vienu dokumenta lapu ar apdrukāto pusi uz leju uz dokumentu stikla vai ievietojiet dokumentus dokumentu padevējā ar apdrukāto pusi uz augšu (sk. "Oriģināleksemplāru ielā[de" 54. lpp\)](#page-53-0).
- **3** Veiciet dubultklikšķi uz ikonas **SmarThru Office**.
- **4** Parādās programma **SmarThru Office**.
	- Noklikšķiniet uz **Help** vai logā noklikšķiniet uz pogas **e.** un noklikšķiniet uz jebkuras opcijas, par kuru vēlaties iegūt informāciju.
- **5** Lai aktivizētu **SmarThru Office** palaidēju, Windows uzdevumjosl<sup>ā</sup> noklikšķiniet uz **SmarThru Office** ikonas ( ).
- **6** Lai atvērtu skenēšanas logu, noklikšķiniet uz skenēšanas ikonas  $($   $\blacksquare$ ).
- **7** Atveras logs **Scan Setting**.
- **8** Iestatiet skenēšanas iestatījumus un noklikšķiniet uz **Scan**.

#### **Skenēšana sistēmā Macintosh**

### **Skenēšana no ierīces, kas savienota ar USB**

- **1** <sup>P</sup>ārliecinieties, ka ierīce ir pievienota datoram un ieslēgta.
- **2** Novietojiet vienu dokumenta lapu ar apdrukāto pusi uz leju uz dokumentu stikla vai ievietojiet dokumentus dokumentu padevējā ar apdrukāto pusi uz augšu (sk. "Oriģināleksemplāru ielā[de" 54. lpp](#page-53-0)).
- **3** Startējiet **Applications** un noklikšķiniet uz **Image Capture**.
	- Ja parādās ziņojums **No Image Capture device connected**, atvienojiet USB kabeli un atkārtoti pievienojiet to. Ja problēma netiek atrisināta, meklējiet informāciju **Image Capture** palīdzībā.

- **4** Atlasiet vajadzīgo opciju.
- **5** Noskenējiet attēlu un saglabājiet to.

Ja programmā **Image Capture** nedarbojas skenēšanas funkcija, atjauniniet sistēmu Mac OS uz jaunāko versiju. Programma **Image Capture** darbojas pareizi sistēmā Mac OS X 10.4.7 vai jaunākā versijā.

### **Skenēšana no ierīces, kas savienota tīklā**

Tikai tīkla vai bezvadu modeliem (sk. "Atsevišķu modeļu funkcijas" 7. [lpp\)](#page-6-0).

- **1** <sup>P</sup>ārliecinieties, vai ierīce ir savienota ar tīklu.
- **2** Novietojiet vienu dokumenta lapu ar apdrukāto pusi uz leju uz dokumentu stikla vai ievietojiet dokumentus dokumentu padevējā ar apdrukāto pusi uz augšu (sk. "Oriģināleksemplāru ielā[de" 54. lpp\)](#page-53-0).
- **3** Startējiet **Applications** un noklikšķiniet uz **Image Capture**.
- **4** Veiciet tālāk aprakstītās darbības, ņemot vērā attiecīgo operētājsistēmu.
	- Operētājsistēmai 10.4
		- Izvēlnes joslā noklikšķiniet uz **Devices** > **Browse Devices**.
- TWAIN ierīču opcijā atlasiet savu ierīci. Pārliecinieties, vai ir atzīmēta izvēles rūtiņa **Use TWAIN software**.
- Noklikšķiniet uz **Connect**.

Ja parādās brīdinājuma ziņojums, noklikšķiniet uz **Change Port..**, lai atlasītu portu, vai, ja parādās TWAIN UI, cilnē **Preference** noklikšķiniet uz **Change Port..** un atlasiet jaunu portu.

- Operētājsistēmai 10.5
	- Izvēlnes joslā noklikšķiniet uz **Devices** > **Browse Devices**.
	- Pārliecinieties, ka sadaļā **Bonjour Devices** jūsu ierīcei ir atzīmēta izvēles rūtiņa **Connected**.
	- Lai skenētu, izmantojot TWAIN, skatiet sistēmā Mac OS X 10.4 veicamās darbības, kas aprakstītas iepriekš.
- Sistēmā 10.7 atlasiet savu ierīci sadaļā **SHARED**.
- **5** Iestatiet skenēšanas opcijas šai programmai.
- **6** Noskenējiet attēlu un saglabājiet to.

- Ja skenēšana nenotiek, izmantojot programmu Image Capture, atjauniniet sistēmu Mac OS uz jaunāko versiju. Programma Image Capture darbojas pareizi sistēmā Mac OS X 10.4.7 vai jaunākā versijā.
	- Papildinformāciju skatiet programmas **Image Capture** palīdzībā.
- Varat izmantot arī ar TWAIN saderīgu programmatūru, piemēram, Adobe Photoshop.

### **Skenēšana sistēmā Linux**

## **Skenēšana**

- **1** <sup>P</sup>ārliecinieties, ka ierīce ir pievienota datoram un ieslēgta.
- **2** Veiciet dubultklikšķi uz **Unified Driver Configurator** darbvirsmā.
- **3** Lai pārslēgtos uz programmu Skeneru konfigurēšana, noklikšķiniet  $uz$  pogas  $\blacksquare$ .

**4** Atlasiet sarakstā skeneri.

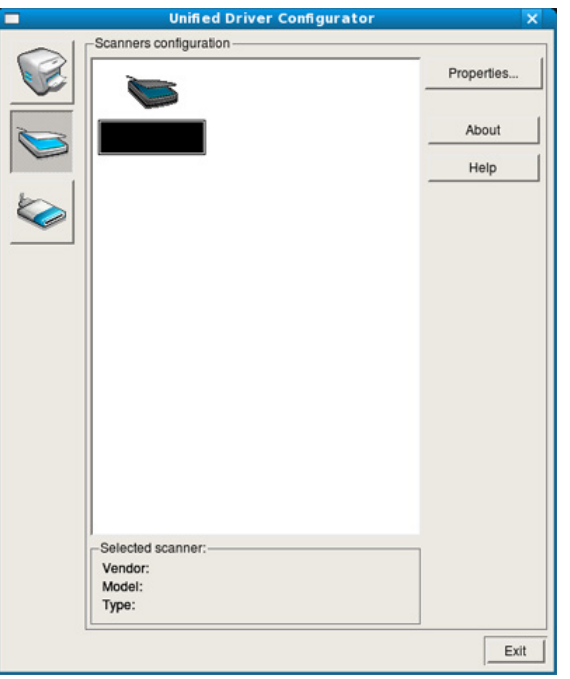

**5** Noklikšķiniet uz **Properties**.

- **6** Novietojiet vienu dokumenta lapu ar apdrukāto pusi uz leju uz dokumentu stikla vai ievietojiet dokumentus dokumentu padevējā ar apdrukāto pusi uz augšu (sk. "Oriģināleksemplāru ielā[de" 54. lpp](#page-53-0)).
- **7** Log<sup>ā</sup> **Scanner Properties** noklikšķiniet uz **Preview**.

**8** Dokuments tiek skenēts, un attēla priekšskatījums ir redzams sadaļā **Preview Pane**.

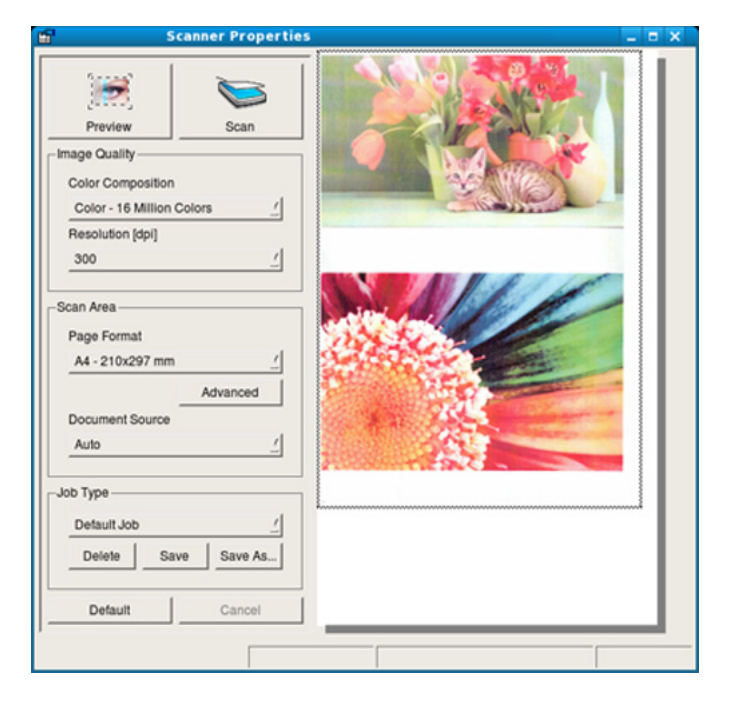

- **9** Lauk<sup>ā</sup> **Preview Pane** velciet rādītāju, lai iestatītu skenējamo attēla apgabalu.
- **10** Atlasiet vajadzīgo opciju.
- **11** Noskenējiet attēlu un saglabājiet to.

Skenēšanas iestatījumus var saglabāt un pievienot nolaižamajam sarakstam **Job Type**, lai tos vēlāk izmantotu.

## **Attēla rediģēšana programmā Image Manager**

Programmā Image Manager ir pieejamas izvēļņu komandas un rīki, lai varētu rediģēt skenētu attēlu.

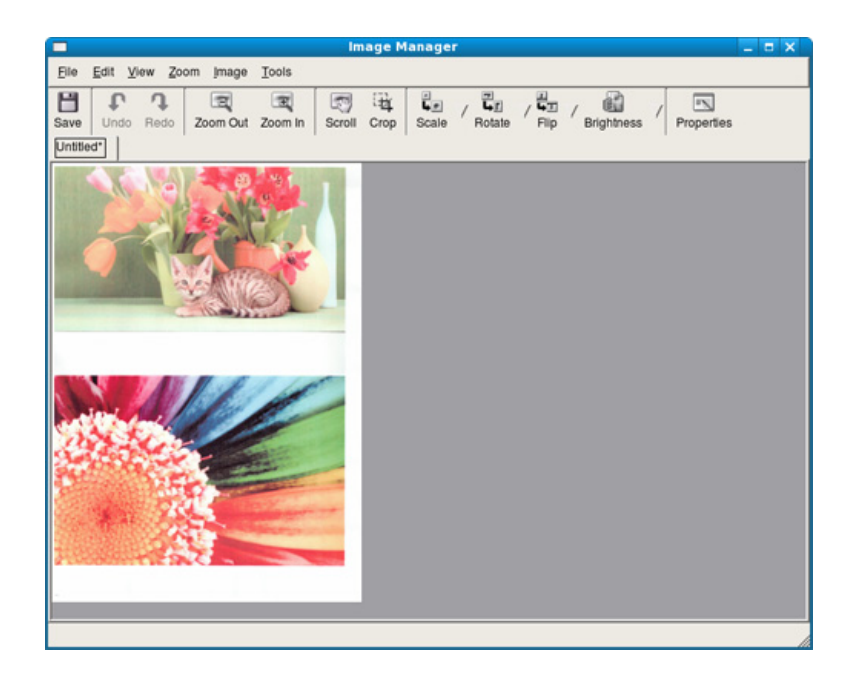

- Lai iegūtu informāciju par pamata faksu nosūtīšanas un saņemšanas funkcijām, skatiet Pamata rokasgrāmata (sk. ["Faksu](#page-67-0)  sūtī[šanas pamatdarb](#page-67-0)ības" 68. lpp).
	- Šī funkcija netiek atbalstīta modelim SCX-470x Series (sk. "Atsevišķu modeļ[u funkcijas" 7. lpp\)](#page-6-0).

### **Automātiska atkārtota numura izsaukšana**

Ja, nosūtot faksu, izsauktais numurs ir aizņemts vai ja netiek saņemta atbilde, ierīce automātiski atkārto numura sastādīšanu. Atkārtotas numura sastādīšanas laiks ir atkarīgs no rūpnīcas noklusējuma iestatījuma attiecīgajā valstī.

Kad displejā ir redzams **Retry Redial?**, nospiediet pogu (**Start**), lai atkārtoti izsauktu numuru bez gaidīšanas. Lai atceltu automātisku atkārtotu numura izsaukšanu, nospiediet pogu (**Cancel** vai **Stop/Clear**).

Par to, kā mainīt laika intervālu starp atkārtotas izsaukšanas reizēm un atkārtotas izsaukšanas mēģinājumu skaitu,

- **1** Vadības panelī nospiediet (fakss) > (**Menu**)> **Fax Setup**<sup>&</sup>gt; **Sending**.
- **2** Atlasiet **Redial Times** vai **Redial Term**.

**3** Atlasiet vajadzīgo opciju.

### **Faksa numura atkārtota izsaukšana**

- **1** Vadības panelī nospiediet pogu (**Redial/Pause**).
- **2** Atlasiet vajadzīgo faksa numuru.

Tiek parādīti desmit pēdējo nosūtīto faksu numuri ar saņemtajiem zvanītāju ID.

**3** Ja dokumentu padevējā ir ievietots oriģināls, ierīce automātiski sā<sup>k</sup> nosūtīšanu.

Ja oriģināls ir novietots uz skenera stikla, izvēlieties **Yes**, lai pievienotu vēl vienu lapu. Ievietojiet vēl vienu oriģinālu un nospiediet **OK**. Kad esat pabeidzis, uzvednē **Another Page?** atlasiet **No**.

### **Nosūtīšanas apstiprinājums**

Kad oriģināla pēdējā lapa ir veiksmīgi nosūtīta, ierīce atskaņo īsu skaņas signālu un atgriežas gaidīšanas režīmā.

Ja faksa nosūtīšanas laikā kaut kas notiek nepareizi, displejā tiek parādīts kļūdas paziņojums. Ja saņemat kļūdas paziņojumu, nospiediet  $(\widehat{x})$ (**Cancel** vai **Stop/Clear**), lai notīrītu paziņojumu un mēģinātu nosūtīt faksu vēlreiz.

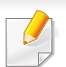

Ierīci var iestatīt automātiski izdrukāt apstiprinājuma atskaiti katru reizi,

kad faksa nosūtīšana ir pabeigta. Vadības panelī nospiediet (fakss

(**Menu**) > **Fax Setup** > **Sending** > **Send Report**.

### **Faksa sūtīšana datorā**

Šī funkcija var nebūt pieejama atkarībā no modeļa vai papildiespējām (sk. "Atsevišķu modeļ[u funkcijas" 7. lpp\)](#page-6-0).

Varat nosūtīt faksu no datora, neatrodoties pie ierīces.

Lai nosūtītu faksu no datora, ir jābūt instalētai programmai **Samsung Network PC Fax**. Šī programma tiks instalēta, kad instalēsiet printera draiveri.

- **1** Atveriet nosūtāmo dokumentu.
- **2** Izvēln<sup>ē</sup> **Drukāt** atlasiet **Failā**.

Tiek parādīts logs **Drukāt**. Atkarībā no lietojumprogrammas tas var izskatīties mazliet citādāks.

**3** Log<sup>ā</sup> **Samsung Network PC Fax** atlasiet **Drukāt**.

#### **4** Noklikšķiniet uz **Drukāt** vai **OK**.

**5** Ievadiet adresātu numurus un izvēlieties vajadzīgo opciju.

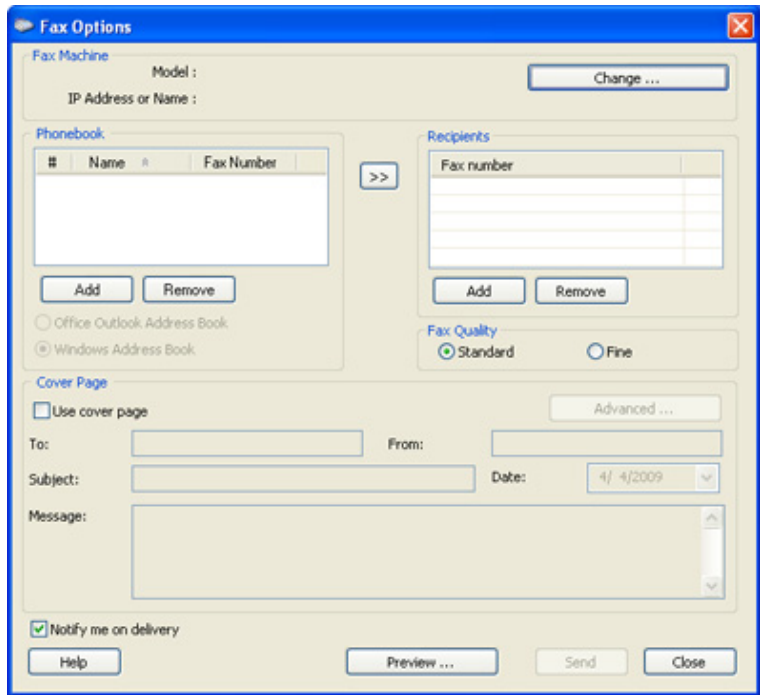

Atlasiet izvēlni **Help** vai logā noklikšķiniet uz pogas , un noklikšķiniet uz jebkuras opcijas, par kuru vēlaties iegūt informāciju.

#### **6** Noklikšķiniet uz **Send**.

### **Faksa nosūtīšanas atlikšana**

Varat iestatīt, lai ierīce nosūta faksu vēlāk, kad nebūsit klāt. Izmantojot šo funkciju, nevar nosūtīt krāsainu faksu.

- **1** Novietojiet vienu dokumenta lapu ar apdrukāto pusi uz leju uz dokumentu stikla vai ievietojiet dokumentus dokumentu padevējā ar apdrukāto pusi uz augšu.
- **Vadības panelī nospiediet pogu (fakss).**
- **3** Pielāgojiet faksa izšķirtspēju un tumšumu pēc saviem ieskatiem.
- **4** Vadības panelī nospiediet (**Menu**) > **Fax Feature** > **Delay Send**. Var arī skārienekrānā atlasīt **Fax** > **Delayed Send** > **To**.
- **5** Ievadiet saņemošā faksa aparāta numuru un nospiediet **OK**.
- **6** Displejā tiks prasīts ievadīt vēl vienu faksa numuru, lai nosūtītu dokumentu.
- **7** Lai ievadītu vairāk faksa numuru, pēc opcijas **Yes** iezīmēšanas, nospiediet **OK** un atkārtojiet 5. darbību.
- Varat pievienot līdz pat 10 adresātus.
	- Kad ir ievadīts grupas izsaukšanas numurs, vairs nevar ievadīt citas grupas izsaukšanas numurus.
- **8** Ievadiet darba nosaukumu un laiku.
- Ja esat iestatījis laiku, kas ir agrāks par pašreizējo, fakss tiks nosūtīts norādītajā laikā nākamajā dienā.
- **9** Pirms nosūtīšanas oriģināls tiek ieskenēts atmiņā.

Ierīce atgriežas gatavības režīmā. Displejs atgādina, ka ierīce jau ir gatavības režīmā un ka ir iestatīta atlikta faksa sūtīšana.

Varat apskatīt aizturēto faksa darbu sarakstu.

Vadības panelī nospiediet (**Menu**) > **System Setup** > **Report** > **Schdule Jobs** .

## **Dokumentu pievienošana rezervētam faksam**

- **1** Novietojiet vienu dokumenta lapu ar apdrukāto pusi uz leju uz dokumentu stikla vai ievietojiet dokumentus dokumentu padevējā ar apdrukāto pusi uz augšu.
- **2** Vadības panelī nospiediet (fakss) > (**Menu**) > **Fax Feature** > **Add Pages**.
- **3** Atlasiet faksa darbu un nospiediet **OK**.

Kad esat pabeidzis, uzvednē **Another Page?** atlasiet **No**. Ierīce ieskenē oriģinālu atmiņā.

**4** Nospiediet pogu (**Cancel** vai **Stop/Clear**), lai atgrieztos gatavības režīmā.

### **Rezervēta faksa darba atcelšana**

- **1** Vadības panelī nospiediet (fakss) > (**Menu**) > **Fax Feature** > **Cancel Job**.
- **2** Atlasiet vajadzīgo faksa darbu un nospiediet **OK**.
- **3** Kad tiek izcelts paziņojums **OK**, nospiediet **Yes**. Izvēlētais fakss tiek izdzēsts no atmiņas.
- **4** Nospiediet (**Stop/Clear**), lai atgrieztos gatavības režīmā.

### **Augstas prioritātes faksa nosūtīšana**

Šī funkcija tiek izmantota, lai nosūtītu augstas prioritātes faksu pirms rezervētām darbībām. Oriģināls tiek ieskenēts atmiņā un nekavējoties nosūtīts, līdzko pabeigta pašreizējā darbība.

- **1** Novietojiet vienu dokumenta lapu ar apdrukāto pusi uz leju uz dokumentu stikla vai ievietojiet dokumentus dokumentu padevējā ar apdrukāto pusi uz augšu.
- **2** Vadības panelī nospiediet **(Fakss)** > (**Menu**) > **Fax Feature** > **Priority Send**.

Var arī skārienekrānā atlasīt **Fax** > **Priority Send** > **To**.

- **3** Ievadiet adresāta faksa numuru un nospiediet **OK**.
- **4** Ievadiet darba nosaukumu un nospiediet **OK**.
- **5** Ja oriģināls ir novietots uz skenera stikla, izvēlieties **Yes**, lai pievienotu citas lapas. Ievietojiet vēl vienu oriģinālu un nospiediet **OK**.

Kad esat pabeidzis, uzvednē **Another Page?** atlasiet **No**.

Ierīce sāk skenēt un nosūtīt faksu adresātiem.

### **Nosūtīta faksa pārsūtīšana uz citu galamērķi**

Ierīci var iestatīt, lai tā, izmantojot faksu, e-pastu vai serveri, pārsūtītu saņemto vai nosūtīto faksu uz citu galamērķi. Šī funkcija var būt noderīga, ja neatrodaties birojā, bet jums ir jāsaņem fakss.

- Pārsūtot faksu e-pastā, vispirms programmā SyncThru™ Web Service iestatiet pasta serveri un IP adresi (sk. "SyncThru™ Web [Service lietošana" 264. lpp](#page-263-0)).
	- Lai gan ir nosūtīts vai saņemts krāsains fakss, dati tiek pārsūtīti pelēktoņu režīmā.
- **1** Novietojiet vienu dokumenta lapu ar apdrukāto pusi uz leju uz dokumentu stikla vai ievietojiet dokumentus dokumentu padevējā ar apdrukāto pusi uz augšu.
- **2** Vadības panelī nospiediet (fakss) > (**Menu**) > **Fax Feature** > **Forward** > **Fax** > **Send Forward** > **On**.

Var arī skārienekrānā atlasīt **Setup** > **Machine Setup** > **Fax Setup** > **Forward** > **Fax**, **Email** vai **Server** > **Send Forward** > **On**.

Opcija **Forward** var nebūt pieejama atkarībā no modeļa vai papildiespējām (sk. "Iespē[ju daudzveid](#page-9-0)ība" 10. lpp).

- **3** Ievadiet adresāta faksa numuru, e-pasta adresi vai servera adresi un nospiediet **OK**.
- **4** Nospiediet pogu (**Cancel** vai **Stop/Clear**), lai atgrieztos gatavības režīmā.

Nākamie nosūtītie faksi tiks pārsūtīti uz norādīto faksa aparātu.

#### **Saņemta faksa pārsūtīšana**

Ierīci var iestatīt, lai tā, izmantojot faksu, e-pastu vai serveri, pārsūtītu saņemto vai nosūtīto faksu uz citu galamērķi. Šī funkcija var būt noderīga, ja neatrodaties birojā, bet jums ir jāsaņem fakss.

- Lai gan ir nosūtīts vai saņemts krāsains fakss, dati tiek pārsūtīti pelēktoņu režīmā.
- **1** Vadības panelī nospiediet (fakss) > (**Menu**) > **Fax Feature** > **Forward** > **Fax**, **Email**, or **Server** > **Receive Forward** > **Forward**.

Var arī skārienekrānā atlasīt **Setup** > **Machine Setup** > **Fax Setup** > **Forward** > **Fax**, **Email** vai **Server** > **Receive Forward** > **On**.

Opcija **Forward** var nebūt pieejama atkarībā no modeļa vai papildiespējām (sk. "Iespē[ju daudzveid](#page-9-0)ība" 10. lpp).

- **2** Lai iestatītu ierīci izdrukāt faksu, kad pārsūtīšana ir pabeigta, atlasiet **Forward & Print**.
- **3** Ievadiet adresāta faksa numuru, e-pasta adresi vai servera adresi un nospiediet **OK**.
- **4** Ievadiet sākuma un beigu laiku, tad nospiediet **OK**.
- **5** Nospiediet pogu (**Cancel** vai **Stop/Clear**), lai atgrieztos gatavības režīmā.

Nākamie nosūtītie faksi tiks pārsūtīti uz norādīto faksa aparātu.

### **Faksu sūtīšana uz lapas abām pusēm**

- Šī funkcija ir pieejama tikai tad, ja oriģinālus ievietojat dokumentu padevējā.
	- Atkarībā no opcijām vai modeļiem dažas izvēlnes, iespējams, displejā netiks parādītas. Ja tā ir, tās neattiecas uz jūsu ierīci.
	- Šī funkcija var nebūt pieejama atkarībā no modeļa vai papildiespējām (sk. "Atsevišķu modeļ[u funkcijas" 7. lpp](#page-6-0)).
- **1** Novietojiet vienu dokumenta lapu ar apdrukāto pusi uz leju uz dokumentu stikla vai ievietojiet dokumentus dokumentu padevējā ar apdrukāto pusi uz augšu.
- **2** Vadības panelī nospiediet (fakss) > **Duplex**.

Vai arī skārienekrānā atlasiet **Fax** > atlasiet vajadzīgo izvēlni > apakšizvēlnēs atlasiet **Duplex**.

- **Off:** Nosūta faksus parastajā režīmā.
- **2 Side:** Nosūta faksus uz oriģināla abām pusēm.
- **2->1Side ROT2:** Nosūta faksus uz oriģināla abām pusēm un izdrukā katru uz atsevišķas lapas, taču informācija izdrukas aizmugurē tiek pagriezta par 180°.
- **3** Nospiediet **OK**.
### **Faksa saņemšana datorā**

- Šī funkcija var nebūt pieejama atkarībā no modela vai papildiespējām (sk. "Atsevišķu modeļ[u funkcijas" 7. lpp](#page-6-0)).
- Lai izmantotu šo funkciju, iestatiet opciju vadības panelī.

Vadības panelī nospiediet (fakss) > (**Menu**) > **Fax Feature** > **Forward** > **PC** > **On**.

Var arī skārienekrānā atlasīt **Setup** > **Machine Setup** > **Next** > **Fax Setup** > **Forward** > **PC** > **On**.

- **1** Atveriet programmu Samsung Easy Printer Manager.
- **2** Sarakst<sup>ā</sup> **Printer List** atlasiet vajadzīgo ierīci.
- **3** Atlasiet izvēlni **Fax to PC Settings**.
- **4** Izmantojiet opciju **Set Fax Receiving**, lai mainītu faksa aparāta iestatījumus.
	- **Enable Fax Receiving** no ierīces**:** Atlasiet, vai to lietot, vai ne.
	- **Image Type:** Pārvērš saņemtos faksus PDF vai TIFF formātā.
	- **Save Location:** Atlasa pārvērsto faksu saglabāšanas vietu.
	- **Prefix:** Atlasa faila vai mapes shēmu kā prefiksu.
- **Print received fax:** pēc faksa saņemšanas iestatiet saņemtā faksa izdruku informāciju.
- **Notify me when complete:** Iestatiet, lai parādītu uznirstošu logu, kas informē par faksa saņemšanu.
- **Open with default application:** Pēc faksa saņemšanas atver to ar noklusējuma lietojumprogrammu.
- **None:** Pēc faksa saņemšanas ierīce neinformē lietotāju vai neatver lietojumprogrammu.
- **5** Nospiediet **OK**.

### **Saņemšanas režīmu maiņa**

**1** Vadības panelī nospiediet (fakss) > (**Menu**) > **Fax Setup**<sup>&</sup>gt; **Receiving** > **Receive Mode**.

Var arī skārienekrānā atlasīt **Setup** > **Machine Setup** > **Next** > **Default Setting** > **Fax Default** > **Common** > **Receive Mode**.

- **2** Atlasiet vajadzīgo opciju.
	- **Fax:** atbild uz ienākošu faksa zvanu un nekavējoties pāriet uz faksa saņemšanas režīmu.
	- **Tel:** Fakss tiek saņemts, nospiežot (**On Hook Dial**) un pēc tam **Start**.

• **Ans/Fax:** šī opcija ir paredzēta gadījumiem, kad ierīcei ir pievienots automātiskais atbildētājs. Ierīce atbild uz ienākošo zvanu un zvanītājs var atstāt paziņojumu automātiskajā atbildētājā. Ja faksa aparāts nosaka līnijā faksa signālus, ierīce automātiski pārslēdzas uz režīmu Fax, lai saņemtu faksu.

Lai lietotu režīmu **Ans/Fax**, pievienojiet automātisko atbildētāju papildu tālruņa ligzdai (EXT) ierīces aizmugurē.

• **DRPD:** varat saņemt zvanu izmantojot funkciju Atšķirīgu zvanu noteikšana (DRPD). Atšķirīgu zvanu noteikšana ir tālruņa sakaru uzņēmuma pakalpojums, kas lietotājam ļauj vienā tālruņa līnijā izmantot vairākus atšķirīgus tālruņa numurus. Lai iegūtu detalizētu informāciju, skatiet sadaļu ["Faksu sa](#page-254-0)ņemšana, izmantojot režīmu Atšķirī[gu zvanu noteikšana \(DRPD\)" 255. lpp](#page-254-0).

Atkarībā no jūsu valsts šis iestatījums, iespējams, nebūs pieejams.

- **3** Nospiediet **OK**.
- **4** Nospiediet pogu (**Cancel** vai **Stop/Clear**), lai atgrieztos gatavības režīmā.

### **Manuāla saņemšana režīmā Tel**

Faksa zvanu var saņemt, nospiežot pogu (**On Hook Dial** un (**Start**, kad izdzirdat faksa signālu. Ja jūsu ierīcei ir klausule, varat atbildēt uz zvaniem, izmantojot klausuli (sk. "Atsevišķu modeļ[u funkcijas" 7. lpp\)](#page-6-0).

### **Saņemšana automātiskā atbildētāja/faksa režīmā**

Lai lietotu šo režīmu, papildu tālruņa ligzdai (EXT) ierīces aizmugurē ir jāpievieno automātiskais atbildētājs. Ja zvanītājs atstāj ziņojumu, automātiskais atbildētājs to saglabā. Ja ierīce līnijā nosaka faksa signālu, tā automātiski sāk saņemt faksu.

- Ja esat iestatījis ierīci šajā režīmā un automātiskais atbildētājs ir izslēgts vai EXT ligzdai nav pievienots neviens automātiskais atbildētājs, ierīce automātiski pēc iepriekš noteiktā zvana signālu skaita pārslēdzas uz režīmu Fax.
	- Ja automātiskajam atbildētājam ir lietotāja iestatāms zvana signālu skaitītājs, iestatiet ierīci, lai tā atbildētu pēc 1 zvana signāla.
	- Ja ierīce darbojas tālruņa režīmā, atvienojiet vai izslēdziet faksa ierīces automātisko atbildētāju. Citādi izejošais ziņojums no automātiskā atbildētāja pārtrauks tālruņa sarunu.

### **Faksu saņemšana ar papildu tālruņa aparātu**

Ja izmantojat EXT kontaktligzdai pievienotu papildu tālruni, varat saņemt faksu no cilvēka, ar kuru runājat pa papildu tālruni, neejot pie faksa ierīces.

Ja papildu tālruņa aparātā saņemat zvanu un izdzirdat faksa signālus, nospiediet papildu tālruņa aparāta taustiņus **\*9\***. Ierīce saņem faksu.

**\*9\*** ir rūpnīcā iestatīts attālās saņemšanas kods. Pirmā un pēdējā zvaigznīte ir fiksētas, bet vidējo skaitli varat mainīt pēc saviem ieskatiem.

Runājot pa tālruni, kas pievienots EXT kontaktligzdai, kopēšanas un skenēšanas funkcijas nav pieejamas.

### <span id="page-254-0"></span>**Faksu saņemšana, izmantojot režīmu Atšķirīgu zvanu noteikšana (DRPD)**

Atšķirīgu zvanu noteikšana ir tālruņa sakaru uzņēmuma pakalpojums, kas lietotājam ļauj vienā tālruņa līnijā izmantot vairākus atšķirīgus tālruņa numurus. Šo funkciju bieži izmanto klientu apkalpošanas dienesti, kas atbild uz zvaniem no dažādiem klientiem un kuriem ir jāzina, uz kuru numuru kāds zvana, lai pareizi atbildētu uz zvanu.

**1** Vadības panelī atlasiet (fakss) > (**Menu**) > **Fax Setup**<sup>&</sup>gt; **Receiving** > **DRPD Mode** > **Waiting Ring** .

Var arī skārienekrānā atlasīt **Setup** > **Machine Setup** > **Next** > **Default Setting** > **Fax Default** > **Common** > **Receive Mode** > **DRPD**.

- **2** Piezvaniet uz sava faksa numuru no cita tālruņa.
- **3** Kad ierīce sāk zvanīt, neatbildiet uz zvanu. Ierīcei ir nepieciešami pāris zvana signāli, lai apgūtu šo zvana signāla veidu.

Kad ierīce pabeidz apgūšanu, displejā tiek parādīts paziņojums **Completed DRPD Setup**. Ja režīma Atšķirīgu zvanu noteikšana (DRPD) iestatīšana neizdodas, parādās paziņojums **Error DRPD Ring**.

- **4** Kad tiek parādīta opcija DRPD, nospiediet **OK** un sāciet no 2. darbības.
	- Ja faksa aparātam piešķirat citu numuru vai pievienojat ierīci citai tālruņa līnijai, režīms Atšķirīgu zvanu noteikšana (DRPD) ir jāiestata no jauna.
		- Kad režīms Atšķirīgu zvanu noteikšana (DRPD) ir iestatīts, vēlreiz piezvaniet uz savu faksa numuru, lai pārbaudītu, vai ierīce atbild ar faksa signālu. Pēc tam veiciet zvanu uz citu numuru, kas ir piešķirts tai pašai līnijai, lai pārliecinātos, ka zvani tiek pāradresēti un papildu tālruņa aparātu vai automātisko atbildētāju, kas ir pievienots papildu tālruņa aparāta (EXT) ligzdai.

### **Saņemšana drošas saņemšanas režīmā**

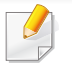

Šī funkcija var nebūt pieejama atkarībā no modeļa vai papildiespējām (sk. "Atsevišķu modeļ[u funkcijas" 7. lpp\)](#page-6-0).

Var būt nepieciešams, lai saņemtajiem faksiem nepiekļūtu neautorizētas personas. Ieslēdziet drošas saņemšanas režīmu — pēc tam visi ienākošie faksi tiek saglabāti atmiņā. Ienākošos faksus var izdrukāt, ievadot paroli.

Lai izmantotu drošās saņemšanas režīmu, aktivizējiet vadības paneļa

izvēlni (fakss) > (**Menu**) > **Fax Feature** > **Secure Receive**.

Var arī skārienekrānā atlasīt **Setup** > **Machine Setup** > **Next** > **Fax Setup** > **Secure Receive**.

### **Saņemto faksu drukāšana**

**1** Vadības panelī atlasiet (fakss) > (**Menu**) > **Fax Feature**<sup>&</sup>gt; **Secure Receive** > **Print**.

Var arī skārienekrānā atlasīt **Setup** > **Machine Setup** > **Next** > **Fax Setup** > **Secure Receive** > **Print**.

**2** Ievadiet četru ciparu paroli un nospiediet **OK**.

**3** Ierīce izdrukā visus atmiņā saglabātos faksus.

### **Faksu drukāšana uz abām papīra pusēm**

- Atkarībā no opcijām vai modeļiem dažas izvēlnes, iespējams, displejā netiks parādītas. Ja tā ir, tās neattiecas uz jūsu ierīci.
	- Šī funkcija var nebūt pieejama atkarībā no modeļa vai papildiespējām (sk. "Atsevišķu modeļ[u funkcijas" 7. lpp](#page-6-0)).
- **1** Novietojiet vienu dokumenta lapu ar apdrukāto pusi uz leju uz dokumentu stikla vai ievietojiet dokumentus dokumentu padevējā ar apdrukāto pusi uz augšu.
- **2** Vadības panelī nospiediet (fakss) > (**Menu**) > **Fax Setup**<sup>&</sup>gt; **Receiving** > **Duplex Print**.
	- **Off:** Drukā parastajā režīmā.
	- **Long Edge:** drukā lapas, kuras var lasīt kā grāmatu.

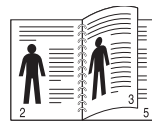

• **Short Edge:** drukā lapas, kuras var lasīt, pāršķirot kā piezīmjbloku.

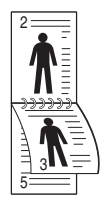

- **3** Nospiediet **OK**.
- **4** Nospiediet pogu (**Cancel** vai **Stop/Clear**), lai atgrieztos gatavības režīmā.

### **Faksu saņemšana atmiņā**

Tā kā jūsu ierīce ir vairākuzdevumu ierīce, tā var saņemt faksus, kamēr veicat kopēšanu vai drukāšanu. Ja saņemat faksu kopēšanas vai drukāšanas laikā, ierīce saglabā ienākošo faksu savā atmiņā. Pēc tam, kolīdz kopēšana vai drukāšana ir pabeigta, ierīce automātiski izdrukā šo faksu.

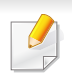

Ja fakss tiek saņemts un izdrukāts, vienlaikus nevar apstrādāt citus kopēšanas un drukāšanas darbus.

### **Nosūtīta faksa atskaites automātiska drukāšana**

Varat iestatīt, lai ierīce drukā atskaiti ar detalizētu informāciju par iepriekšējām 50 saziņas darbībām, iekļaujot laiku un datumu.

- **1** Vadības panelī nospiediet (fakss) >  $\sqrt{2}$  (Menu) > Fax Setup > **Auto Report** > **On**.
- **2** Nospiediet pogu (**Cancel** vai **Stop/Clear**), lai atgrieztos gatavības režīmā.

## **Koplietotas mapes funkciju izmantošana**

Šī funkcija ļauj izmantot ierīces atmiņu kā koplietotu mapi. Šīs funkcijas priekšrocības ir tā, ka koplietoto mapi var ērti izmantot sava datora logā.

- Šī funkcija var nebūt pieejama atkarībā no modeļa vai papildiespējām (sk. "Atsevišķu modeļ[u funkcijas" 7. lpp](#page-6-0)).
- Šo funkciju var izmantot modeļos, kuriem ir lielapjoma atmiņas ierīce (sk. "Iespē[ju daudzveid](#page-9-0)ība" 10. lpp).
- Administrators var iestatīt ID un paroli, lai ierobežotu lietotāju piekļuvi, un arī iestatīt vienlaicīgu lietotāju maksimālo skaitu.

### **Koplietotas mapes izmantošana**

Koplietotu mapi var izmantot tieši tādā pašā veidā kā parastā datorā. Izveidojiet, rediģējiet un dzēsiet mapi vai failu tāpat kā parastā operētājsistēmas Windows mapē. Koplietošanas mapē var arī saglabāt skenētos datus. Varat tieši drukāt koplietojamajā mapē saglabātos failus. Varat izdrukāt TIFF, BMP, JPEG un PRN failus.

### **Koplietotas mapes izveide**

- **1** Atveriet datorā Windows Explorer logu.
- **2** Ievadiet printera **\\[IP adresi]** (piemēram, \\169.254.133.42) un nospiediet taustiņu Enter vai noklikšķiniet uz **Aiziet**.
- **3** Izveidojiet jaunu mapi direktorij<sup>ā</sup> **nfsroot**.

## **Atmiņas/cietā diska izmantošanas funkcijas**

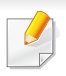

Šo funkciju var izmantot modeļos, kuriem ir lielapjoma atmiņas ierīce (HDD) vai atmiņa (sk. "Iespē[ju daudzveid](#page-9-0)ība" 10. lpp).

### **Papildu atmiņas iestatīšana**

### **No printera draivera**

Pēc papildu atmiņas uzstādīšanas var izmantot drukāšanas papildu funkcijas, piemēram, darba pārbaudi un privāta darba drukāšanas norādīšanu logā **Drukāt**. Atlasiet **Rekvizīti** vai **Preference** un konfigurējiet drukāšanas režīmu.

### **No vadības paneļa**

Ja ierīcei ir papildu atmiņa vai papildu cietais disks, šīs funkcijas var izmantot, nospiežot pogu (**Menu**) > **System Setup** > **Job Management**.

- **Active Job:** Visi drukas darbi, kas gaida drukāšanu, ir iekļauti aktīvo darbu rindas sarakstā tādā secībā, kādā tie nosūtīti uz printeri. Darbu pirms drukāšanas var dzēst no rindas vai novietot to augstāk sarakstā, lai izdrukātu ātrāk.
- **File Policy:** Pirms darba apstrādes papildu atmiņā var izvēlēties failu politiku, lai ģenerētu faila nosaukumu. Ja, ievadot jauna faila nosaukumu, papildu atmiņā jau ir fails ar tādu pašu nosaukumu, to var pārdēvēt vai pārrakstīt.
- **Stored Job:** Varat drukāt vai dzēst saglabātu darbu.
	- Atkarībā no opcijām vai modeļiem dažas izvēlnes, iespējams, displejā netiks parādītas. Ja tā ir, tās neattiecas uz jūsu ierīci.
		- Pēc cietā diska instalēšanas var arī drukāt iepriekš definētas dokumentu veidnes, nospiežot pogu (**Menu**) > **System Setup** > **Form Menu**.

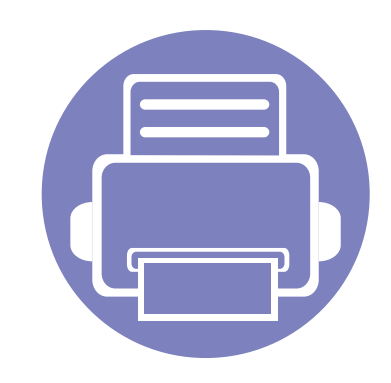

# **5. Noderīgi pārvaldības rīki**

Šajā nodaļā ir sniegta informācija par pārvaldības rīkiem, kas nodrošināti, lai palīdzētu pilnībā izmantot visas ierīces funkcijas.

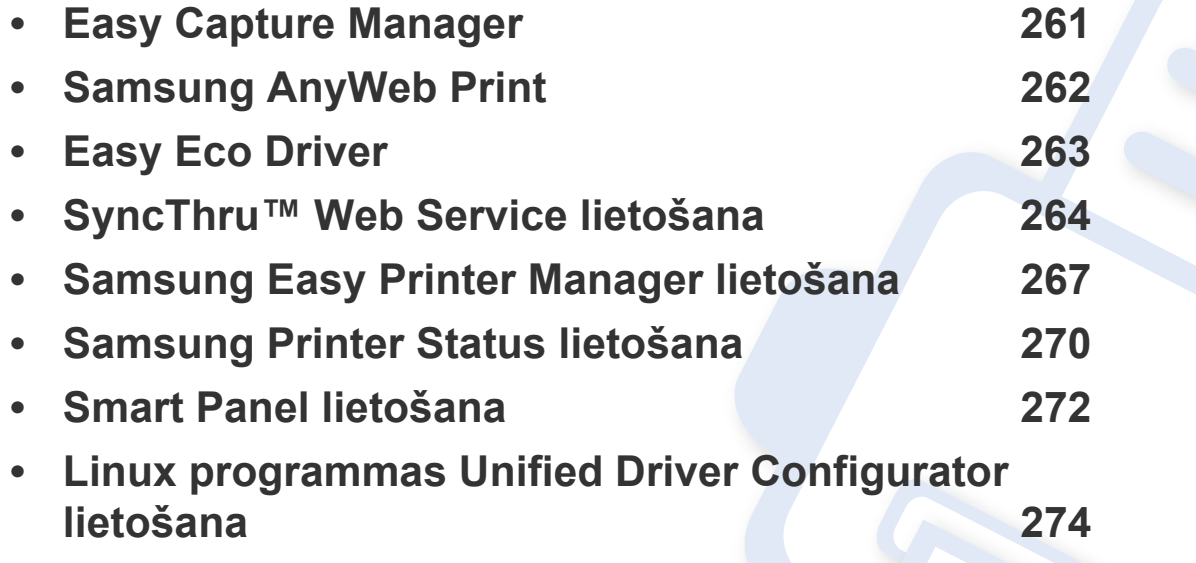

## <span id="page-260-0"></span>**Easy Capture Manager**

 $\overline{6}$ 

- Šī funkcija var nebūt pieejama atkarībā no modeļa vai papildiespējām (sk. ["Programmat](#page-6-1)ūra" 7. lpp).
- Pieejama tikai operētājsistēmas Windows lietotājiem (sk. ["Programmat](#page-6-1)ūra" 7. lpp).

Veiciet ekrānuzņēmumu un palaidiet Easy Capture Manager, vienkārši nospiežot taustiņu Print Screen. Tagad jūs varat viegli izdrukāt savu ekrānuzņēmumu tvertā vai rediģētā veidā.

## <span id="page-261-0"></span>**Samsung AnyWeb Print**

- Šī funkcija var nebūt pieejama atkarībā no modeļa vai papildiespējām (sk. ["Programmat](#page-6-1)ūra" 7. lpp).
- Pieejama tikai operētājsistēmas Windows un Macintosh lietotājiem (sk. ["Programmat](#page-6-1)ūra" 7. lpp).

Ar šo rīku var tvert ekrānu, priekšskatīt, izgriezt un izdrukāt Windows Internet Explorer lapas daudz vieglāk nekā ar parastu programmu. Noklikšķiniet uz **Sākt** > **Visas programmas** > **Samsung Printers** > **Samsung AnyWeb Print** > **Download the latest version**, lai piekļūtu saitei uz vietni, kurā šis rīks ir pieejams lejupielādei.

## <span id="page-262-0"></span>**Easy Eco Driver**

- Šī funkcija var nebūt pieejama atkarībā no modeļa vai papildiespējām (sk. ["Programmat](#page-6-1)ūra" 7. lpp).
	- Pieejama tikai operētājsistēmas Windows lietotājiem (sk. ["Programmat](#page-6-1)ūra" 7. lpp).

Izmantojot Easy Eco Driver, var izmantot ekoloģiskā režīma funkcijas, lai pirms drukāšanas ietaupītu papīru un toneri. Lai izmantotu šo lietojumprogrammu, printera rekvizītu sadaļā ir jāatzīmē izvēles rūtiņa **Start Easy Eco Driver before printing job**.

Easy Eco Driver ļauj veikt arī vienkāršu rediģēšanu, piemēram, noņemt attēlus un tekstu, mainīt fontus un veikt citas darbības. Bieži lietotus iestatījumus var saglabāt kā sākotnējos iestatījumus.

#### **Kā lietot:**

- **1** Atveriet drukājamo dokumentu.
- **2** Drukājiet dokumentu.

Parādās priekšskatījuma logs.

- **3** Atlasiet opcijas, kuras vēlaties lietot dokumentā. Lietotās funkcijas var redzēt priekšskatījumā.
- **4** Noklikšķiniet uz **Print**.

## <span id="page-263-0"></span>**SyncThru™ Web Service lietošana**

- 
- Lai lietotu pakalpojumu SyncThru™ Web Service, minimālā prasība ir programma Internet Explorer 6.0 vai jaunāka versija.
- SyncThru™ Web Service skaidrojums šajā lietotāja rokasgrāmatā var atšķirties no jūsu ierīces atkarībā no tās opcijām vai modeļa.
- Tikai tīkla modelim (sk. ["Programmat](#page-6-1)ūra" 7. lpp).
- **1** SyncThru™ Web Service vietnes augšējā labajā stūrī noklikšķiniet uz **Login**.
- **2** Ievadiet **ID** un **Password**, pēc tam noklikšķiniet uz **Login**.
	- **ID: admin**
	- **Password: sec00000**

### **Piekļuve programmai SyncThru™ Web Service**

**1** Sistēmā Windows piekļūstiet tīmekļa pārlūkprogrammai, piemēram, Internet Explorer.

Adrešu laukā ievadiet printera IP adresi (http://xxx.xxx.xxx.xxx) un nospiediet taustiņu Enter vai noklikšķiniet uz **Aiziet**.

**2** Tiek atvērta ierīces iegultā tīmekļa vietne.

## **Pieteikšanās pakalpojumā SyncThru™ Web Service.**

Pirms opciju konfigurēšanas pakalpojumā SyncThru™ Web Service jums jāpiesakās kā administratoram. Varat lietot pakalpojumu SyncThru™ Web Service arī nepiesakoties, taču tādā gadījumā netiks nodrošināta piekļuve cilnei **Settings** un **Security**.

### **SyncThru™ Web Service pārskats**

- A Information Settings Security Maintenance
	- Atkarībā no ierīces modeļa dažas cilnes, iespējams, netiks parādītas.

## **Cilne Information**

Šī cilne sniedz vispārīgu informāciju par ierīci. Varat pārbaudīt ierīces parametrus, piemēram, atlikušo tonera līmeni. Varat arī drukāt atskaites, piemēram, kļūdu atskaites.

- **Active Alerts:** Parāda ierīces brīdinājumus un to nopietnību.
- **Supplies:** Parāda izdrukāto lapu skaitu un kasetnē atlikušo tonera daudzumu.

## **SyncThru™ Web Service lietošana**

- **Usage Counters:** Parāda lietošanas intensitāti pēc drukas veidiem: drukāšana no vienas puses, abpusējā drukāšana.
- **Current Settings:** Parāda informāciju par ierīci un par tīklu.
- **Print information:** Izdrukā atskaites, piemēram, ar sistēmu saistītas atskaites, e-pasta adreses un atskaites par fontiem.

## **Cilne Settings**

Šī cilne ļauj iestatīt konfigurācijas, ko nodrošina ierīce un tīkls. Lai skatītu šo cilni, jums jāpiesakās kā administratoram.

- Cilne **Machine Settings:** Iestata opcijas, ko nodrošina ierīce.
- Cilne **Network Settings:** Parāda tīkla vides opcijas. Iestata tādas opcijas kā TCP/IP un tīkla protokolus.

## **Cilne Security**

Šī cilne ļauj iestatīt sistēmas un tīkla drošības informāciju. Lai skatītu šo cilni, jums jāpiesakās kā administratoram.

- **System Security:** Iestata sistēmas administratora informāciju, kā arī iespējo vai atspējo ierīces funkcijas.
- **Network Security:** Iestata HTTP, IPSec, IPv4/IPv6 filtrēšanai, 802.1x un autentifikācijas serveriem paredzētus iestatījumus.

• **User Access Control:** Klasificē lietotājus vairākās grupās saskaņā ar katra lietotāja lomu. Grupas lomas definīcija kontrolēs katra lietotāja autorizāciju, autentifikāciju un uzskaiti.

### **Cilne Maintenance**

Šī cilne ļauj uzturēt ierīci, jauninot programmaparatūru un iestatot e-pasta ziņojumu sūtīšanai paredzētu kontaktinformāciju. Varat arī apmeklēt Samsung vietni vai, atlasot izvēlni **Link**, lejupielādēt draiverus.

- **Firmware Upgrade:** Jaunina ierīces programmaparatūru.
- **Contact Information:** Parāda kontaktinformāciju.
- **Link:** Parāda saites uz noderīgām vietnēm, kur var lejupielādēt vai skatīt informāciju.

### **E-pasta paziņojumu iestatīšana**

Iestatot šo opciju, varat saņemt e-pasta ziņojumus par ierīces statusu. Iestatot, piemēram, IP adresi, resursdatora nosaukumu, e-pasta adresi un SMTP servera informāciju, uz konkrētas personas e-pasta adresi tiks automātiski nosūtīta informācija par ierīces statusu (tonera kasetnes līmeņa nepietiekamību vai ierīces kļūdu). Šo opciju, iespējams, biežāk lietos ierīces administrators.

## **SyncThru™ Web Service lietošana**

**1** Sistēmā Windows startējiet tīmekļa pārlūkprogrammu, piemēram, Internet Explorer.

Adrešu laukā ievadiet ierīces IP adresi (http://xxx.xxx.xxx.xxx) un nospiediet taustiņu Enter vai noklikšķiniet uz **Aiziet**.

- **2** Tiek atvērta ierīces iegultā tīmekļa vietne.
- **3** Ciln<sup>ē</sup> **Settings** atlasiet **Machine Settings** > **E-mail Notification**.
- Ja neesat konfigurējis izejošā servera vidi, dodieties uz **Settings** > **Network Settings** > **Outgoing Mail Server(SMTP)**, lai pirms e-pasta paziņojumu iestatīšanas konfigurētu tīkla vidi.
- **4** Atzīmējiet izvēles rūtiņu **Enable**, lai lietotu opciju **E-mail Notification**.
- **5** Lai pievienotu e-pasta paziņojumu lietotāju, noklikšķiniet uz **Add**. Iestatiet adresāta vārdu un e-pasta adresi(-es), kā arī paziņojumus, par kuriem vēlaties saņemt brīdinājumus.
- **6** Noklikšķiniet uz **Apply**.

Ja ir aktivizēts ugunsmūris, e-pasta ziņojums, iespējams, netiks veiksmīgi nosūtīts. Šādā gadījumā sazinieties ar tīkla administratoru.

### **Sistēmas administratora informācijas iestatīšana**

Šis iestatījums ir nepieciešams, lai lietotu e-pasta paziņojumu opciju.

**1** Sistēmā Windows startējiet tīmekļa pārlūkprogrammu, piemēram, Internet Explorer.

Adrešu laukā ievadiet ierīces IP adresi (http://xxx.xxx.xxx.xxx) un nospiediet taustiņu Enter vai noklikšķiniet uz **Aiziet**.

- **2** Tiek atvērta ierīces iegultā tīmekļa vietne.
- **3** Ciln<sup>ē</sup> **Security** atlasiet **System Security** > **System Administrator**.
- **4** Ievadiet administratora vārdu, tālruņa numuru, atrašanās vietu un epasta adresi.
- **5** Noklikšķiniet uz **Apply**.

## <span id="page-266-0"></span>**Samsung Easy Printer Manager lietošana**

- Šī funkcija var nebūt pieejama atkarībā no modeļa vai papildiespējām (sk. ["Programmat](#page-6-1)ūra" 7. lpp).
	- Pieejama tikai operētājsistēmas Windows un Macintosh lietotājiem (sk. ["Programmat](#page-6-1)ūra" 7. lpp).
	- Operētājsistēmā Windows pārlūkprogramma Internet Explorer® 6.0 vai jaunāka versija ir minimālā prasība programmas Samsung Easy Printer Manager lietošanai.

Samsung Easy Printer Manager ir lietojumprogramma, kurā vienuviet ir apvienoti Samsung ierīces iestatījumi. Samsung Easy Printer Manager apvieno ierīces iestatījumus, kā arī drukāšanas vides, iestatījumus/ darbības un palaišanu. Visas šīs funkcijas nodrošina iespējas ērti izmantot savu Samsung ierīci. Samsung Easy Printer Manager nodrošina iespēju izvēlēties divus dažādus lietotāja interfeisus: pamata lietotāja interfeisu un papildu lietotāja interfeisu. Pārslēgties starp abiem interfeisiem ir vienkārši: vienkārši noklikšķiniet pogu.

### **Informācija par Samsung Easy Printer Manager**

Programmas atvēršana:

#### **Operētājsistēmai Windows:**

Atlasiet **Sākt** > **Programmas** vai **Visas programmas** > **Samsung Printers** > **Samsung Easy Printer Manager** > **Samsung Easy Printer Manager**.

**Operētājsistēmai Macintosh:**

Atveriet mapi **Applications** > mapi **Samsung** > **Samsung Easy Printer Manager**.

Samsung Easy Printer Manager interfeisu veido dažādas pamatsadaļas, kas aprakstītas turpmākajā tabulā:

Atkarībā no izmantotās operētājsistēmas ekrānuzņēmums var atškirties.

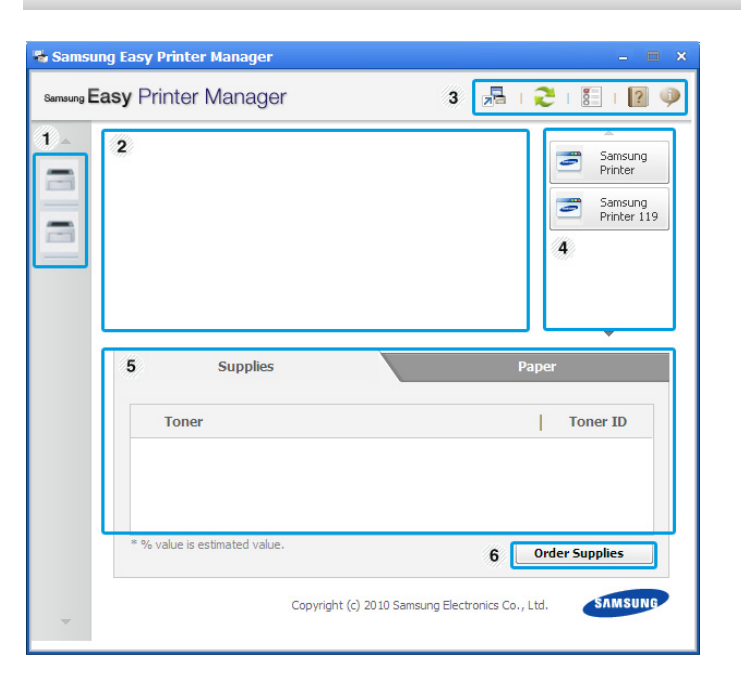

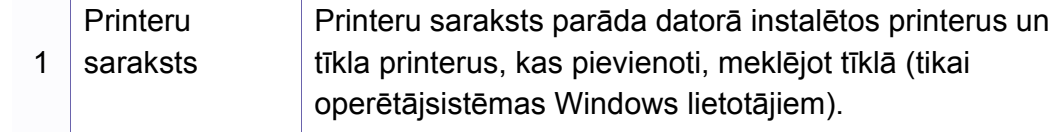

## **Samsung Easy Printer Manager lietošana**

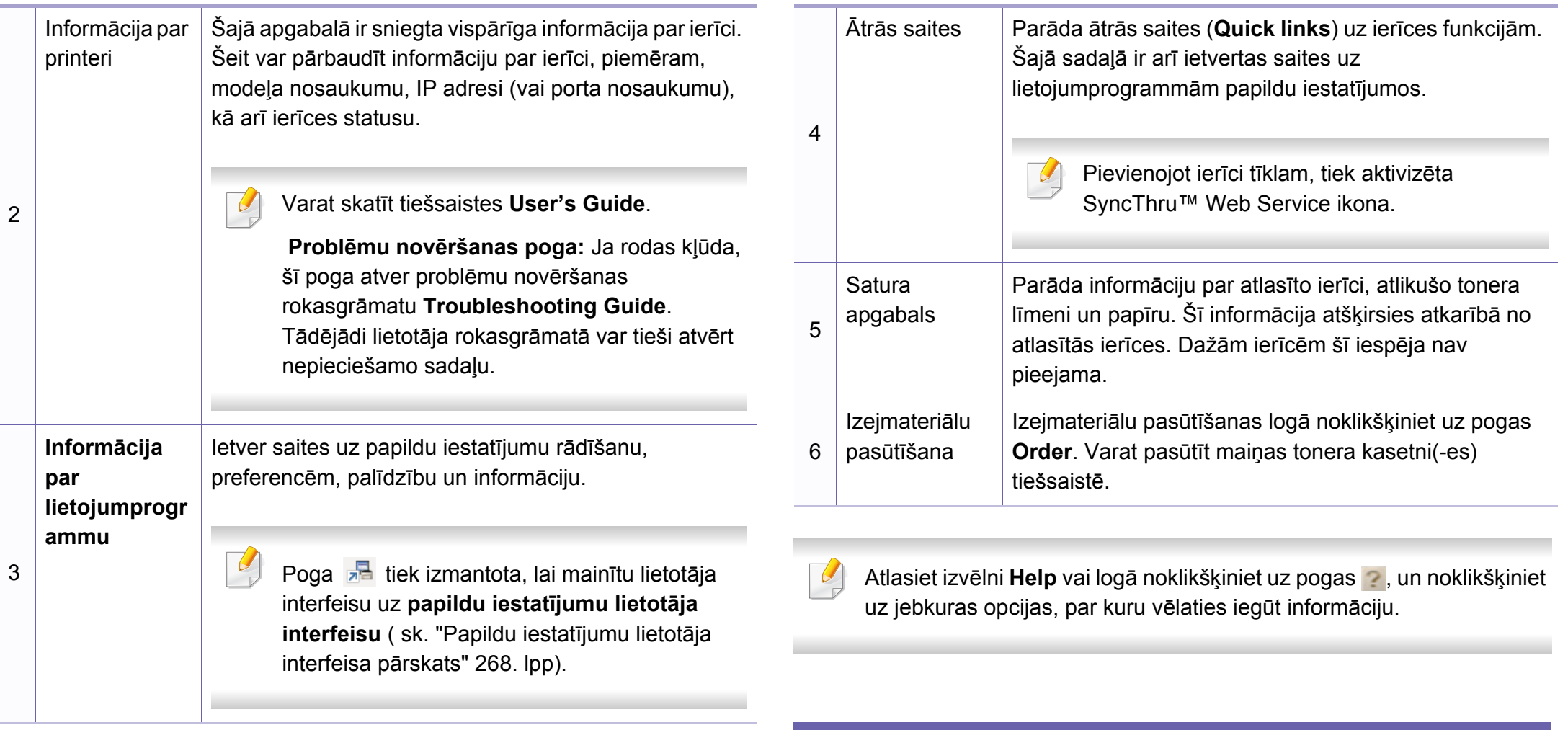

### <span id="page-267-0"></span>**Papildu iestatījumu lietotāja interfeisa pārskats**

Papildu lietotāja interfeisu ir paredzēts izmantot personai, kas ir atbildīga par tīkla un ierīču pārvaldību.

## **Samsung Easy Printer Manager lietošana**

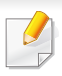

Atkarībā no opcijām vai ierīces modeļa dažas izvēlnes, iespējams, displejā netiks parādītas. Ja tā ir, tās neattiecas uz jūsu ierīci.

### **Device Settings**

Var konfigurēt dažādus ierīces iestatījumus, piemēram, ierīces iestatījumus, papīra, izkārtojuma, emulācijas, tīkla un drukāšanas informāciju.

### **Scan to PC Settings**

Šajā izvēlnē ir iestatījumi, lai izveidotu vai dzēstu profilus skenēšanai datorā.

- **Scan Activation:** Nosaka, vai ierīcē skenēšana ir iespējota vai atspējot.
- **Profile:** Parāda skenēšanas profilus, kas saglabāti atlasītajā ierīcē.
- Cilne **Basic:** Satur iestatījumus, kas saistīti ar vispārīgiem skenēšanas un ierīces iestatījumiem.
- Cilne **Image:** Satur iestatījumus, kas saistīti ar attēla pārveidošanu.

## **Fax to PC Settings**

Šajā izvēlnē ir iestatījumi, kas saistīti ar atlasītās ierīces faksa pamatfunkcijām.

- **Disable:** Ja opcija **Disable** ir ieslēgta (**On**), šajā ierīcē netiks saņemti ienākošie faksi.
- **Enable Fax Receiving from Device:** Ļauj nosūtīt faksu uz ierīci un ļauj iestatīt citas opcijas.

## **Alert Settings (tikai Windows)**

Šajā izvēlnē ir iekļauti iestatījumi, kas saistīti ar brīdinājumiem par kļūdām.

- **Printer Alert:** Nodrošina iestatījumus saistībā ar to, kad saņemt brīdinājumus.
- **Email Alert:** Nodrošina opcijas saistībā ar brīdinājumu saņemšanu pa e-pastu.
- **Alert History:** Parāda ar ierīci un toneri saistītu brīdinājumu vēsturi.

## **Job Accounting**

Nodrošina vaicājumu veikšanu par noteiktā darbu uzskaites lietotāja kvotas informāciju. Šo kvotas informāciju var izveidot un lietot ierīcēm, izmantojot darbu uzskaites programmatūru, piemēram, SyncThru™ vai CounThru™ administratora programmatūru.

## <span id="page-269-0"></span>**Samsung Printer Status lietošana**

Samsung Printer Status ir programma, kas pārrauga ierīces statusu un informē par to.

- Samsung Printer Status logs un tā saturs, kas norādīts šajā lietotāja rokasgrāmatā, var atšķirties atkarībā no izmantotās ierīces vai operētājsistēmas.
- Pārbaudiet, kāda(-s) operētājsistēma(-s) ir saderīgas ar jūsu ierīci (sk. "Specifikā[cijas" 105. lpp](#page-104-0)).
- Pieejama tikai operētājsistēmas Windows lietotājiem (sk. ["Programmat](#page-6-1)ūra" 7. lpp).

### **Samsung Printer Status pārskats**

Ja darbības laikā rodas kļūda, to var pārbaudīt programmā Samsung Printer Status. Instalējot ierīces programmatūru, programma Samsung Printer Status tiek instalēta automātiski.

Programmu Samsung Printer Status var palaist arī manuāli. Dodieties uz **Drukāšanas preferences**, noklikšķiniet uz cilnes **Basic** > pogas **Printer Status**.

Windows uzdevumjoslā parādās šādas ikonas:

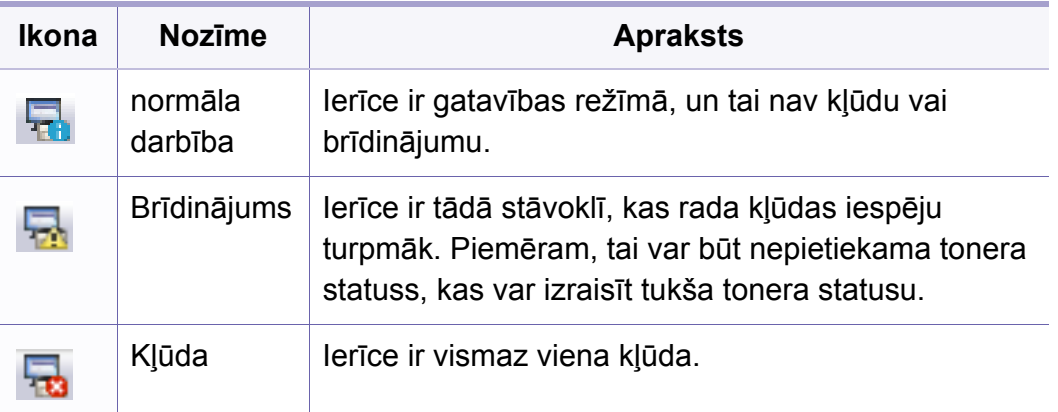

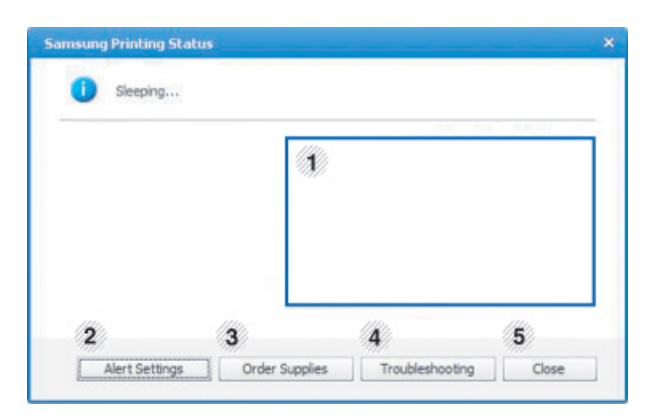

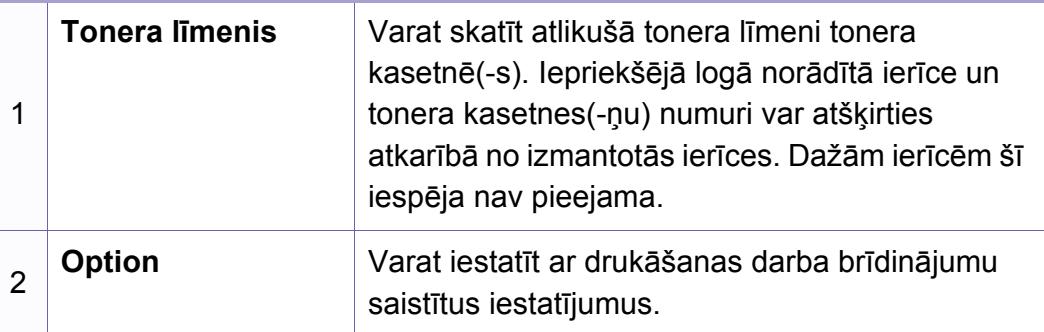

## **Samsung Printer Status lietošana**

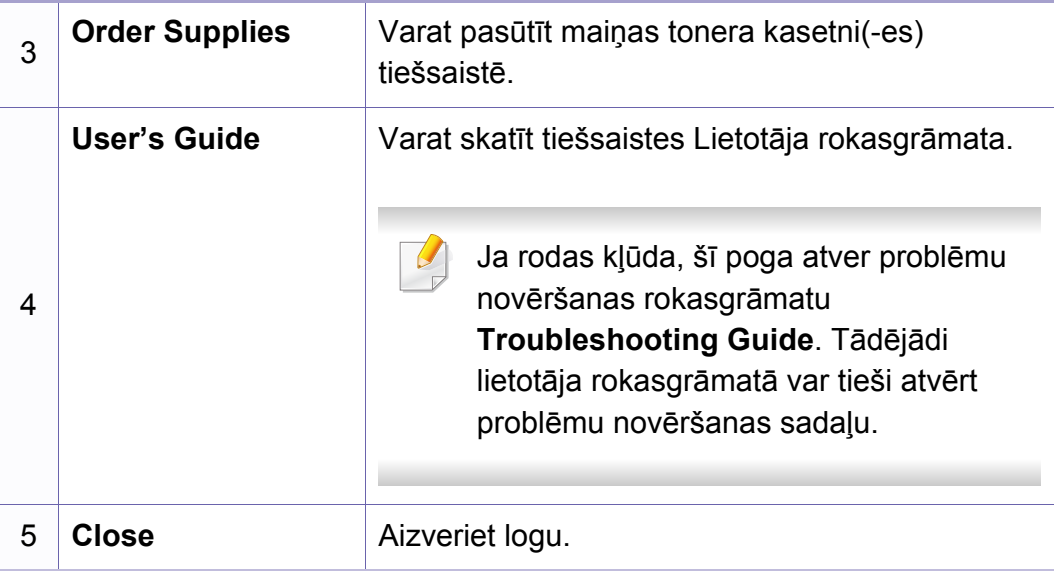

## <span id="page-271-0"></span>**Smart Panel lietošana**

Smart Panel ir programma, kas uzrauga ierīces statusu un informē par to, kā arī ļauj pielāgot ierīces iestatījumus. Smart Panel var lejupielādēt Samsung tīmekļa vietnē (sk. ["Programmas Smart Panel instal](#page-134-0)ēšana" 135. [lpp\)](#page-134-0).

- Smart Panel logs un tā saturs, kas norādīts šajā lietotāja rokasgrāmatā, var atšķirties atkarībā no izmantotās ierīces vai operētājsistēmas.
- Pārbaudiet, kāda(-s) operētājsistēma(-s) ir saderīgas ar jūsu ierīci (sk. "Specifikā[cijas" 105. lpp](#page-104-0)).
- Pieejama tikai operētājsistēmas Linux lietotājiem (sk. ["Programmat](#page-6-1)ūra" 7. lpp).

### **Smart Panel pārskats**

Ja darbības laikā rodas problēma, kļūdu varat pārbaudīt programmā Smart Panel. Varat arī palaist programmu Smart Panel manuāli.

Paziņojumu apgabalā veiciet dubultklikšķi uz Smart Panel ikonas ( $\overline{\mathbb{Z}}$ ).

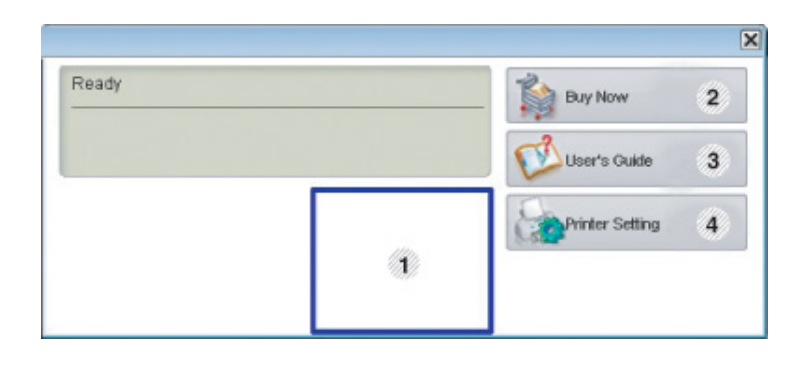

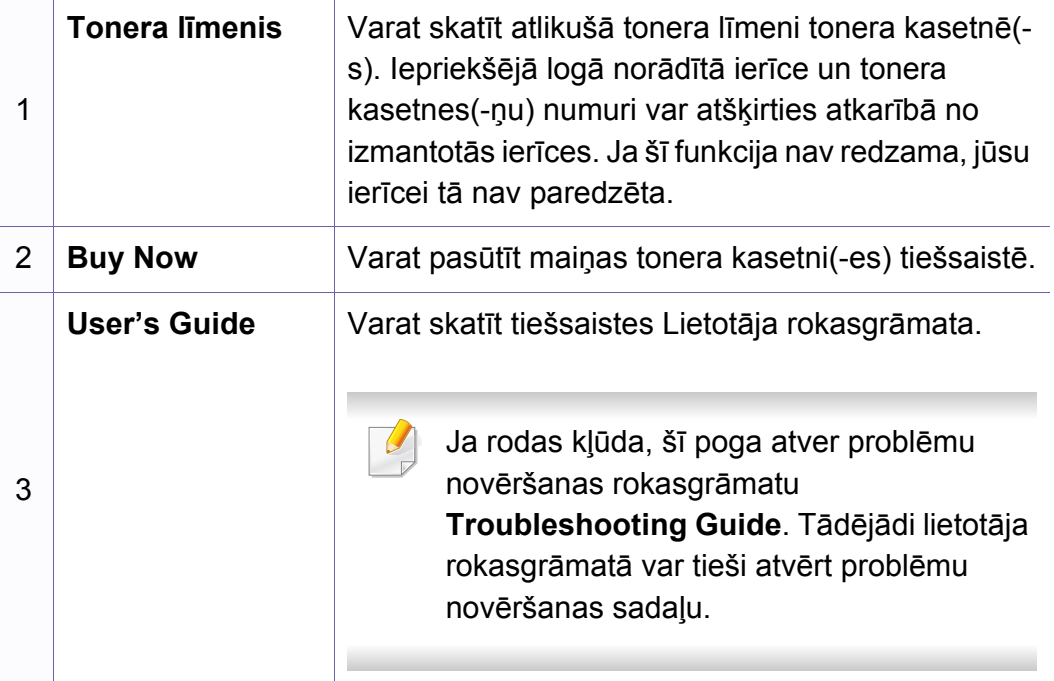

## **Smart Panel lietošana**

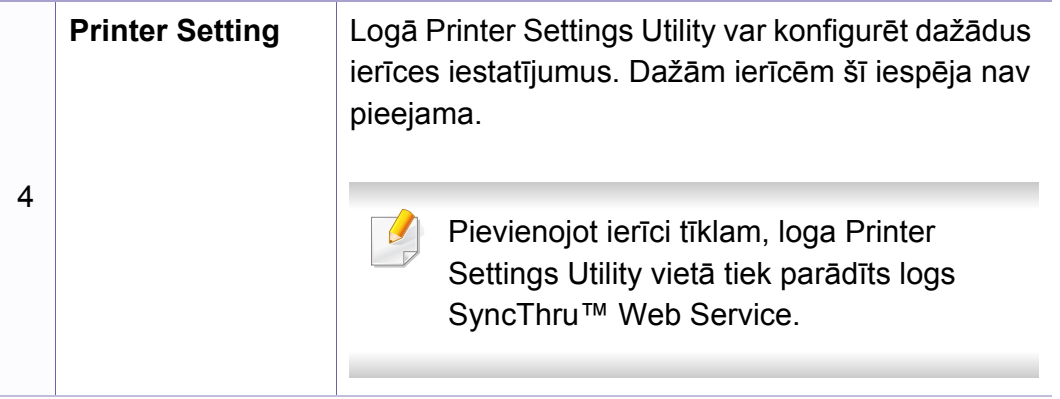

### **Programmas Smart Panel iestatījumu maiņa**

Operētājsistēmā Linux ar labo taustiņu noklikšķiniet uz Smart Panel ikonas un atlasiet **Configure smart panel**. Atlasiet vēlamos iestatījumus logā **Configure smart panel**.

<span id="page-273-0"></span>Unified Driver Configurator ir rīks, kas galvenokārt ir paredzēts ierīces iekārtu konfigurēšanai. Lai lietotu programmu Unified Driver Configurator ir jāinstalē vienotais Linux draiveris (sk. "Instalē[šana oper](#page-134-1)ētājsistēmā Linux" [135. lpp](#page-134-1)).

Kad draiveris ir instalēts jūsu Linux sistēmā, darbvirsmā tiek automātiski izveidota programmas Unified Driver Configurator ikona.

### **Programmas Unified Driver Configurator atvēršana**

- **1** Veiciet dubultklikšķi uz **Unified Driver Configurator** darbvirsmā. Varat arī noklikšķināt uz izvēlnes **Startup** ikonas un atlasīt **Samsung Unified Driver** > **Unified Driver Configurator**.
- **2** Noklikšķiniet uz katras pogas kreisajā pusē, lai pārslēgtos uz atbilstošo konfigurācijas logu.

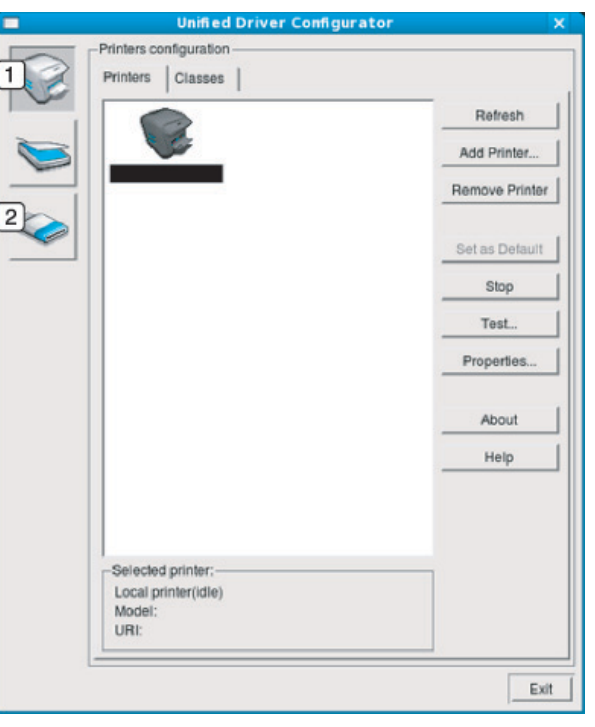

**1 Printer Configuration 2 Port Configuration**

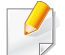

Lai izmantotu ekrānpalīdzību, logā noklikšķiniet uz pogas **Help** vai .

**3** Pēc konfigurāciju maiņas noklikšķiniet uz **Exit**, lai aizvērtu rīku **Unified Driver Configurator**.

### **Printeru konfigurācija**

Sadaļa **Printers configuration** ietver divas cilnes: **Printers** un **Classes**.

### **Cilne Printers**

Aplūkojiet pašreizējo sistēmas printera konfigurāciju, noklikšķinot uz ierīces ikonas pogas pa kreisi no loga **Unified Driver Configurator**.

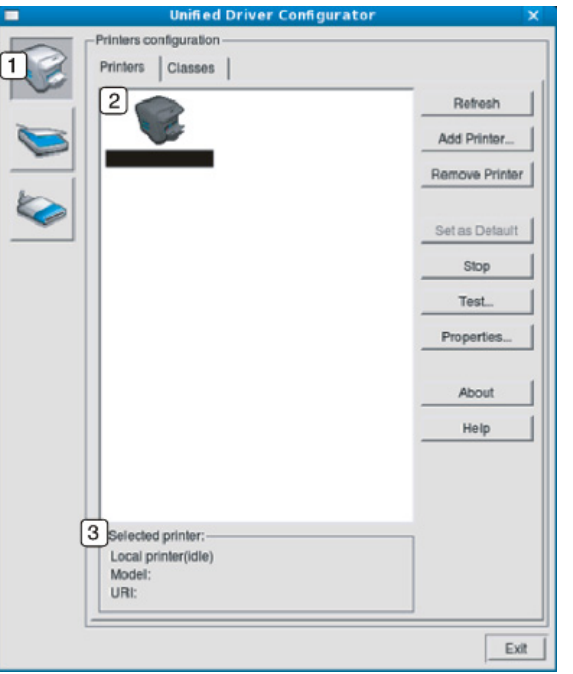

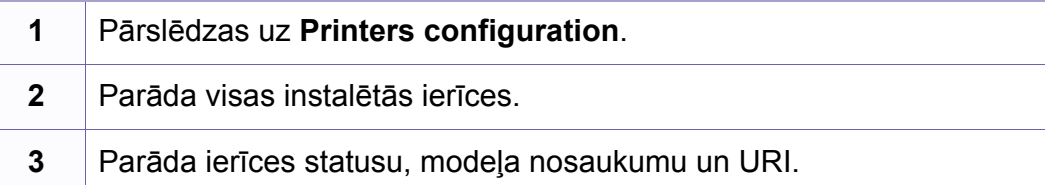

Printera vadības pogas ir šādas:

- **Refresh:** Atjauno pieejamo iekārtu sarakstu.
- **Add Printer:** Ļauj pievienot jaunas ierīces.
- **Remove Printer:** Noņem atlasīto ierīci.
- **Set as Default:** Iestata pašreizējo atlasīto ierīci kā noklusējuma ierīci.
- **Stop/Start:** Aptur/uzsāk ierīces darbību.
- **Test:** Ļauj izdrukāt testa lapu, lai pārliecinātos, ka ierīce darbojas pienācīgi.
- **Properties:** Ļauj aplūkot un mainīt printera rekvizītus.

### **Cilne Classes**

Cilnē Classes tiek parādīts pieejamo ierīču klašu saraksts.

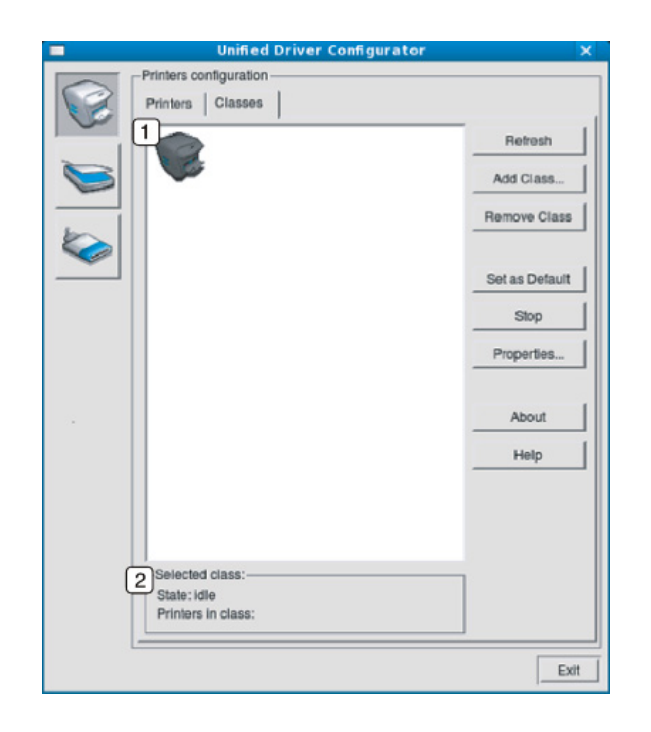

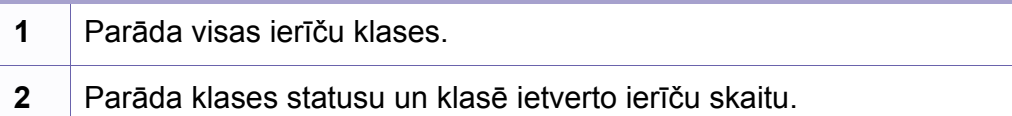

- **Refresh:** atjauno klašu sarakstu.
- **Add Class:** Ļauj pievienot jaunu ierīču klasi.
- **Remove Class:** Noņem atlasīto ierīču klasi.

## **Ports configuration**

Šajā logā varat aplūkot pieejamo portu sarakstu, pārbaudīt katra porta statusu un atbrīvot portu, kas iestrēdzis aizņemtā stāvoklī, kad tā īpašnieks ir pārtraucis darbu jebkāda iemesla dēļ. • **Refresh:** atjauno pieejamo portu sarakstu.

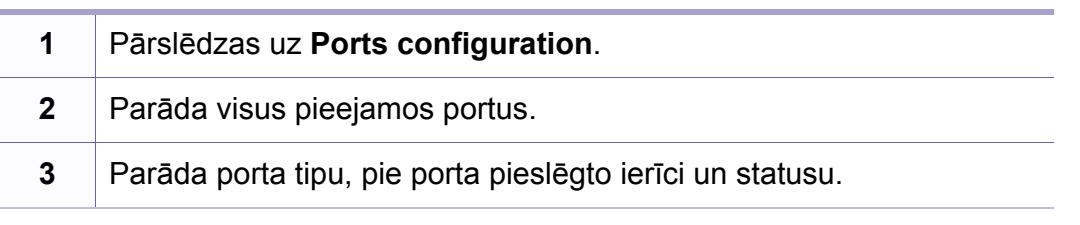

- 
- **Release port:** Atbrīvo atlasīto portu.

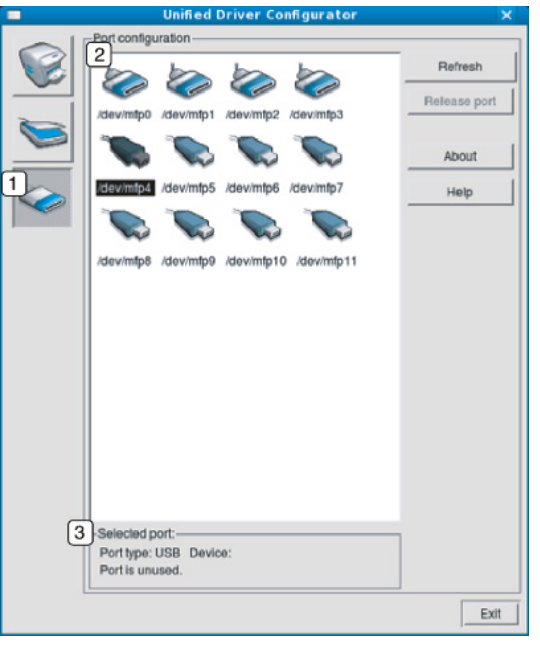

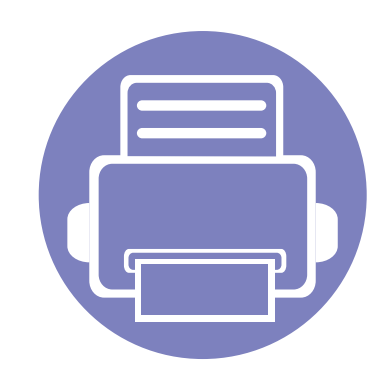

# **6. Traucējummeklēšana**

Šajā nodaļā ir sniegta noderīga informācija par to, kā rīkoties kļūdu gadījumā.

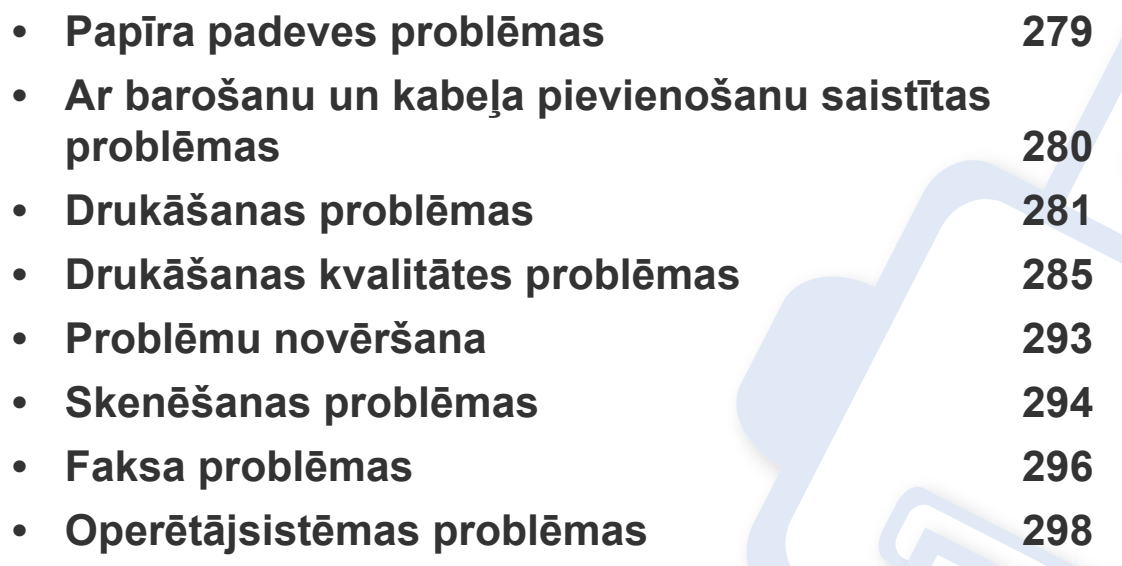

## <span id="page-278-0"></span>**Papīra padeves problēmas**

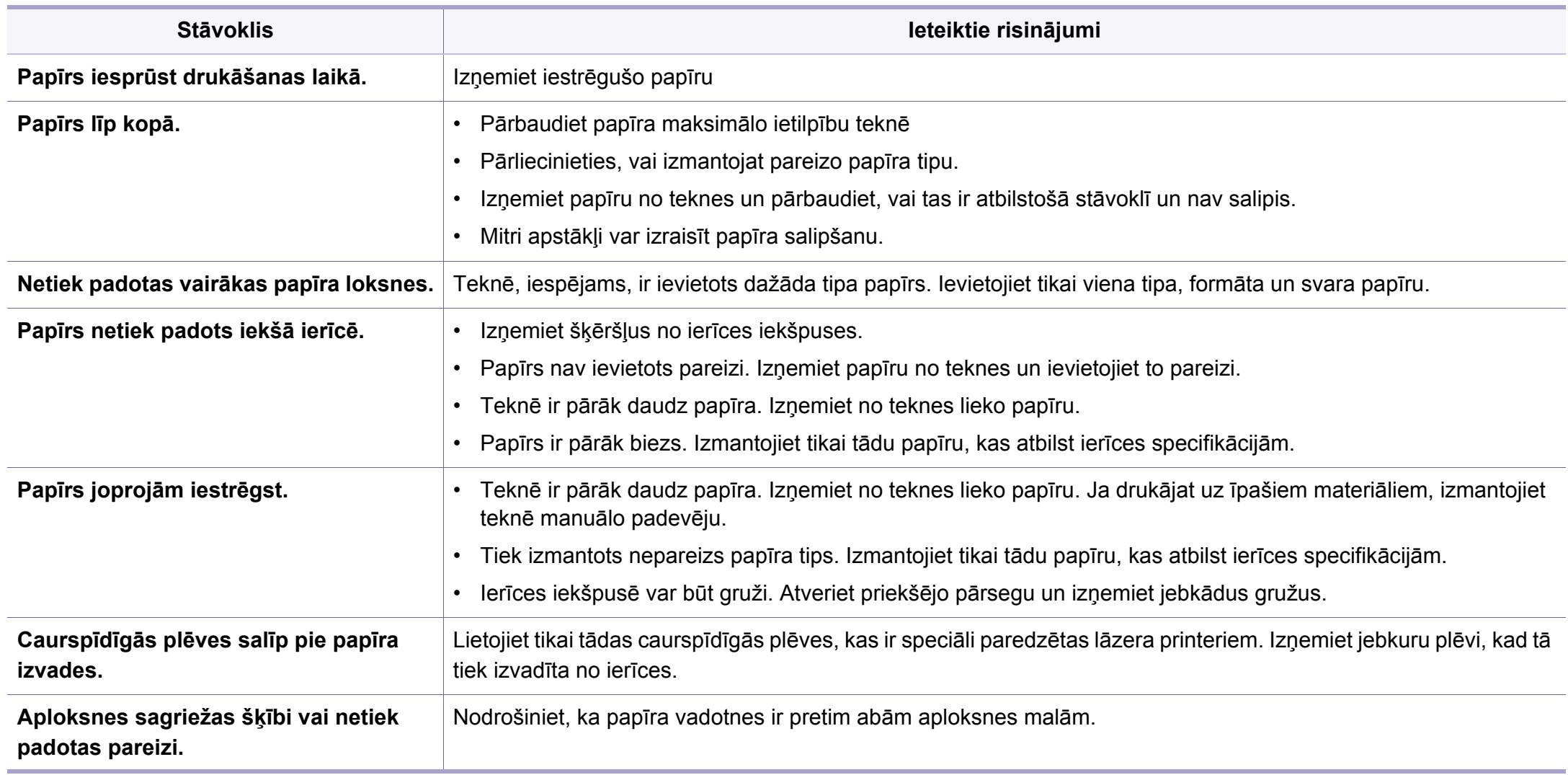

## <span id="page-279-0"></span>**Ar barošanu un kabeļa pievienošanu saistītas problēmas**

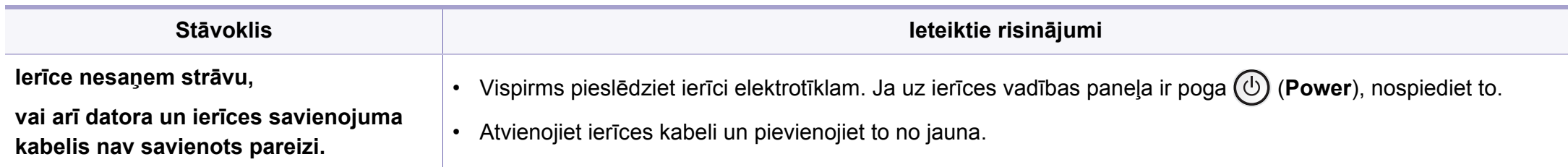

<span id="page-280-0"></span>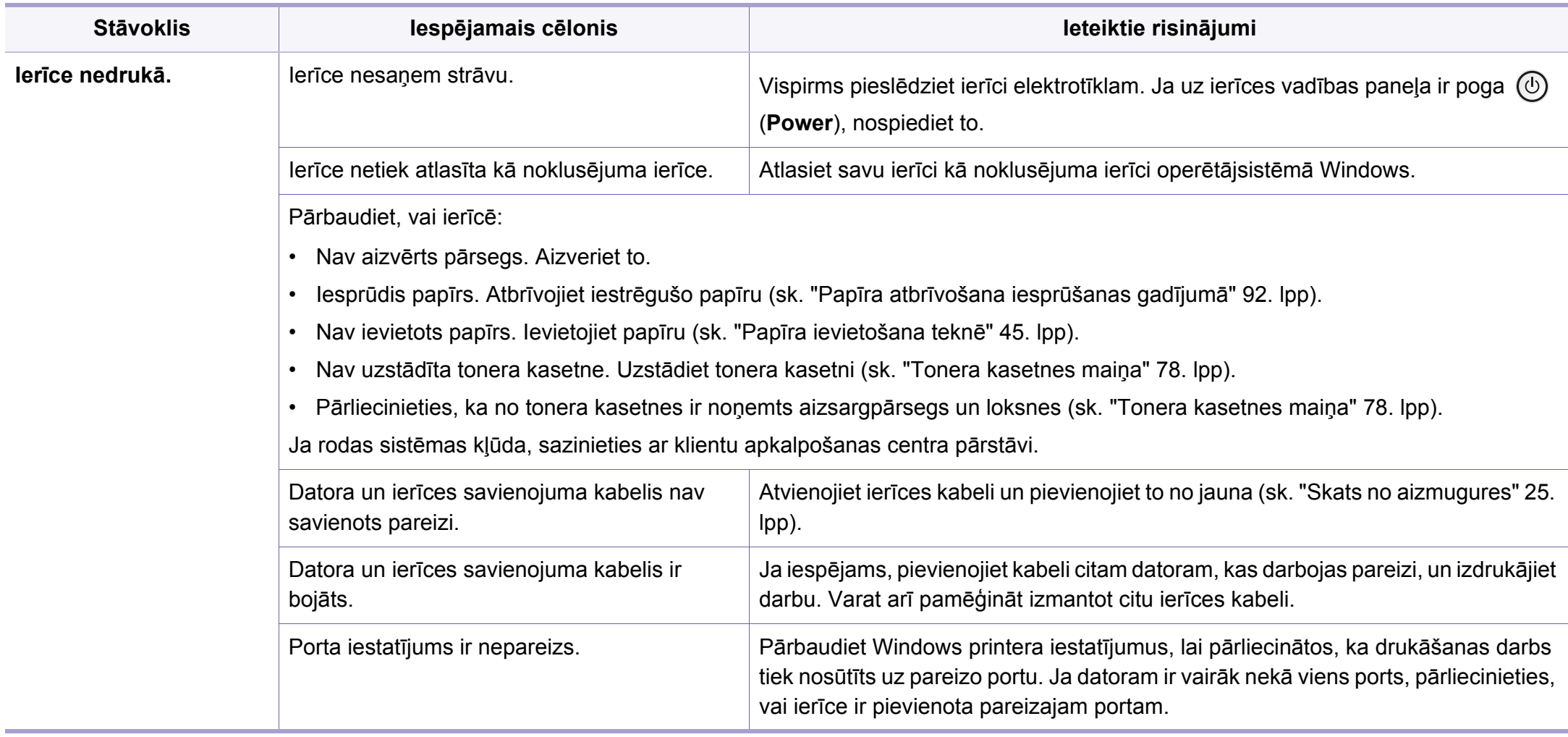

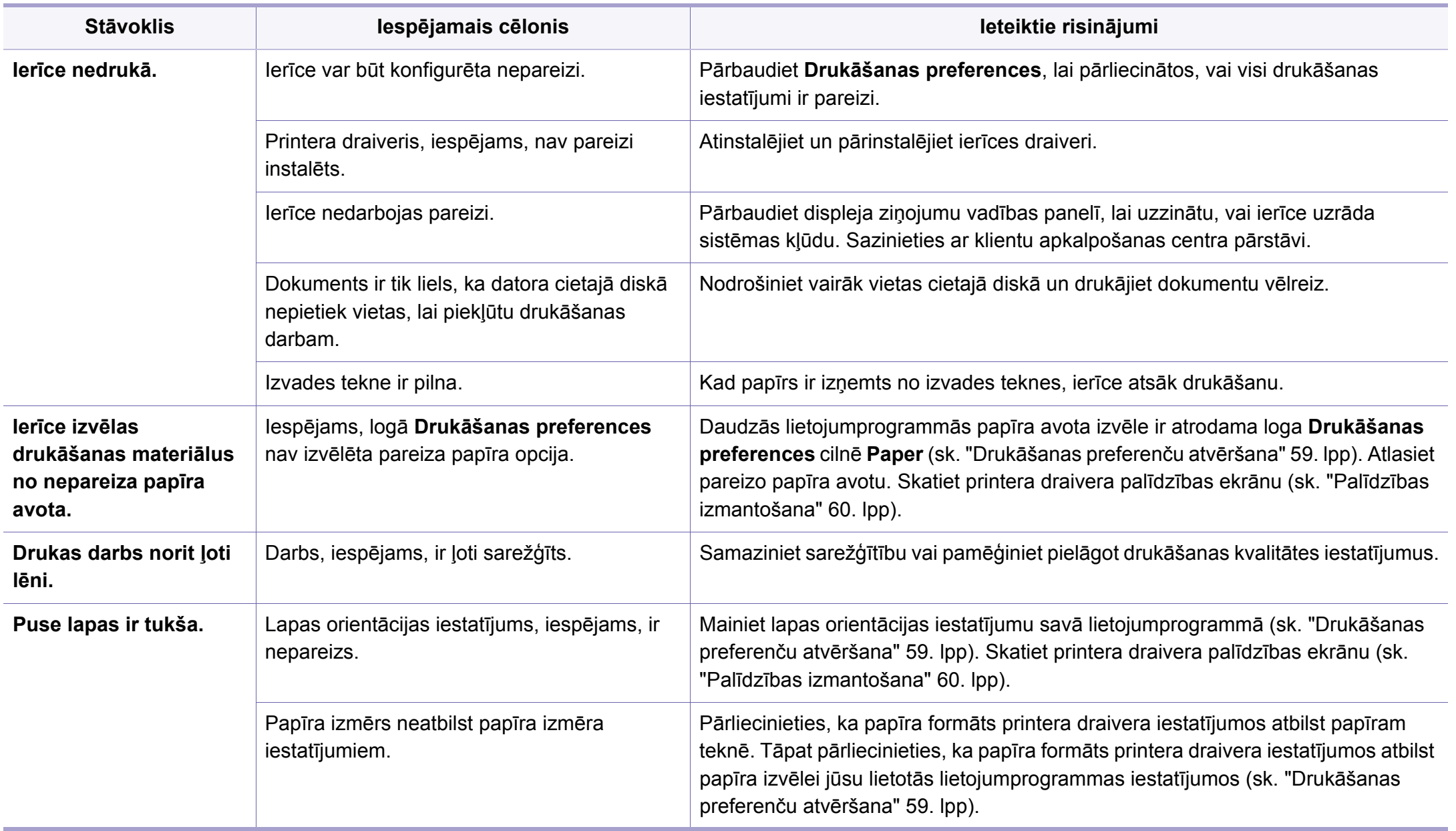

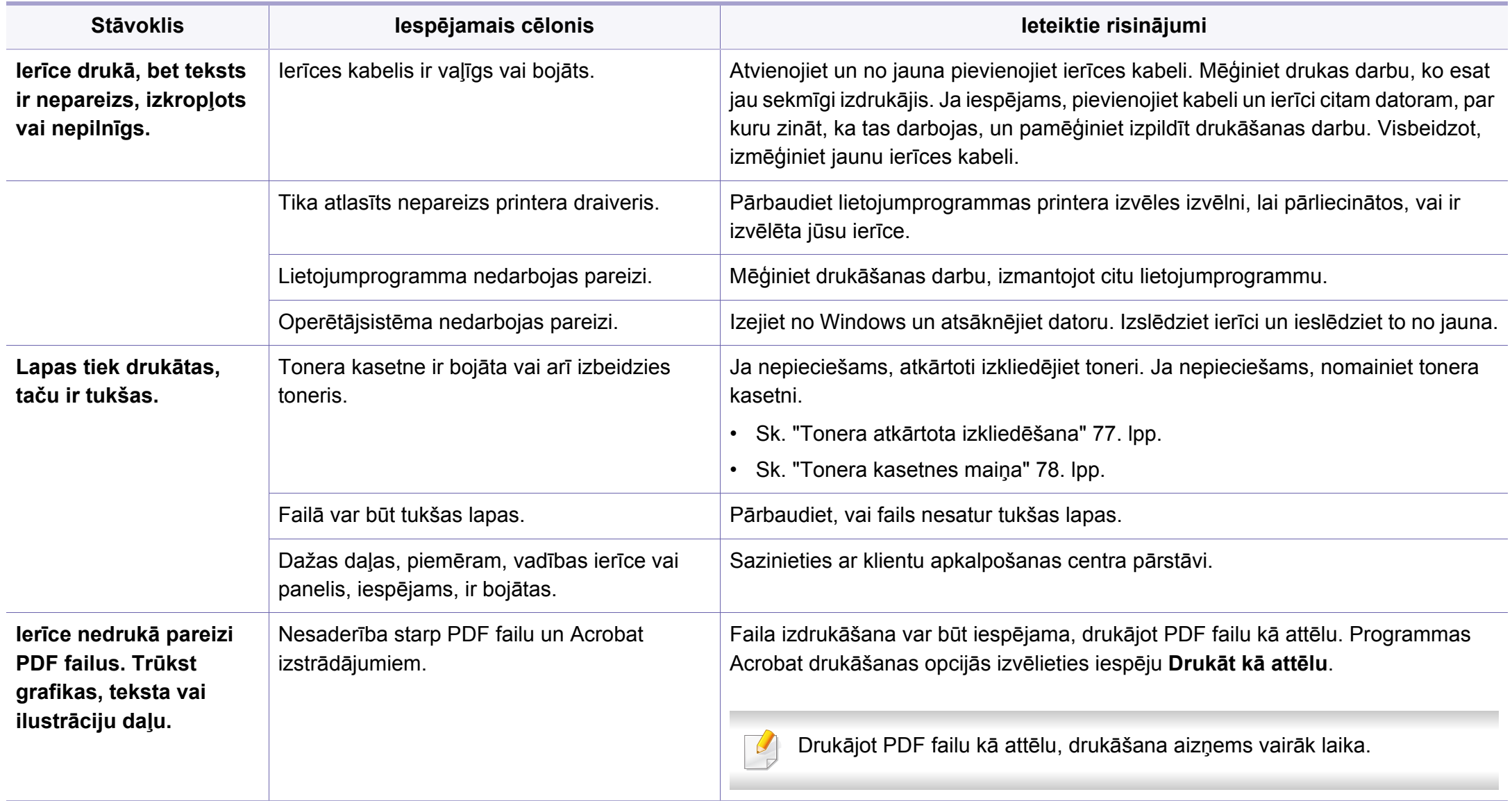

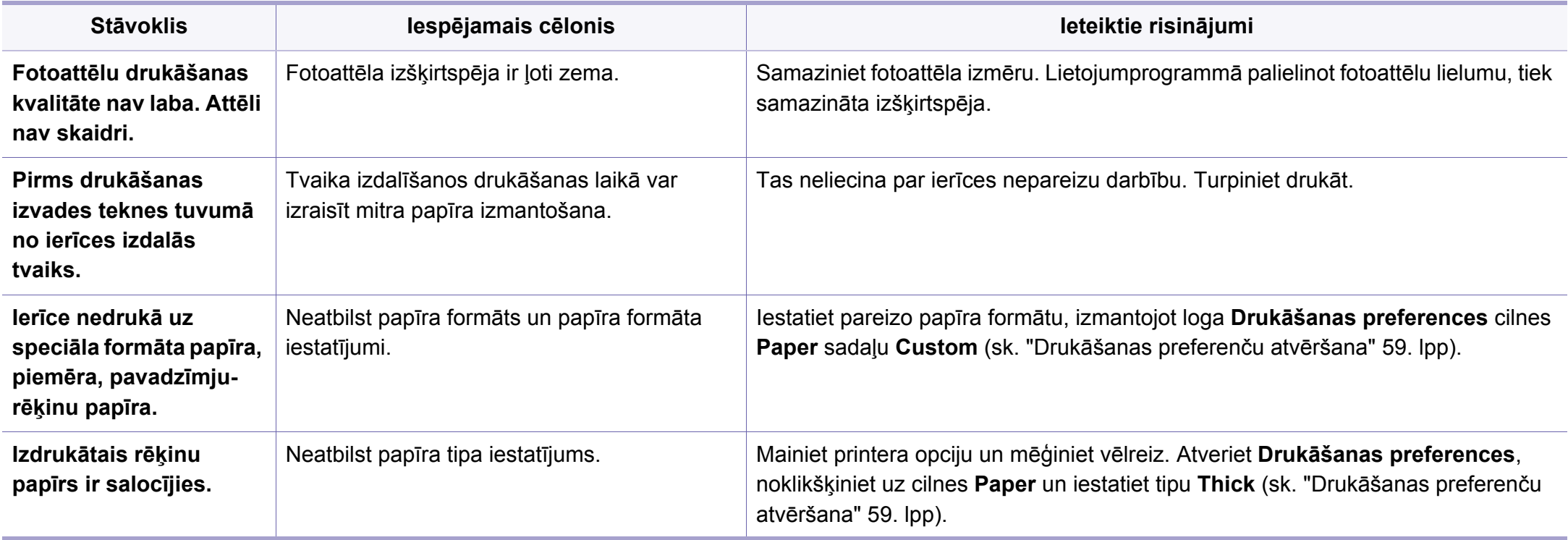

<span id="page-284-0"></span>Ja ierīces iekšpuse ir netīra vai papīrs nav pareizi ievietots, var pasliktināties drukāšanas kvalitāte. Skatiet tālāk esošo tabulu, lai atrisinātu problēmu.

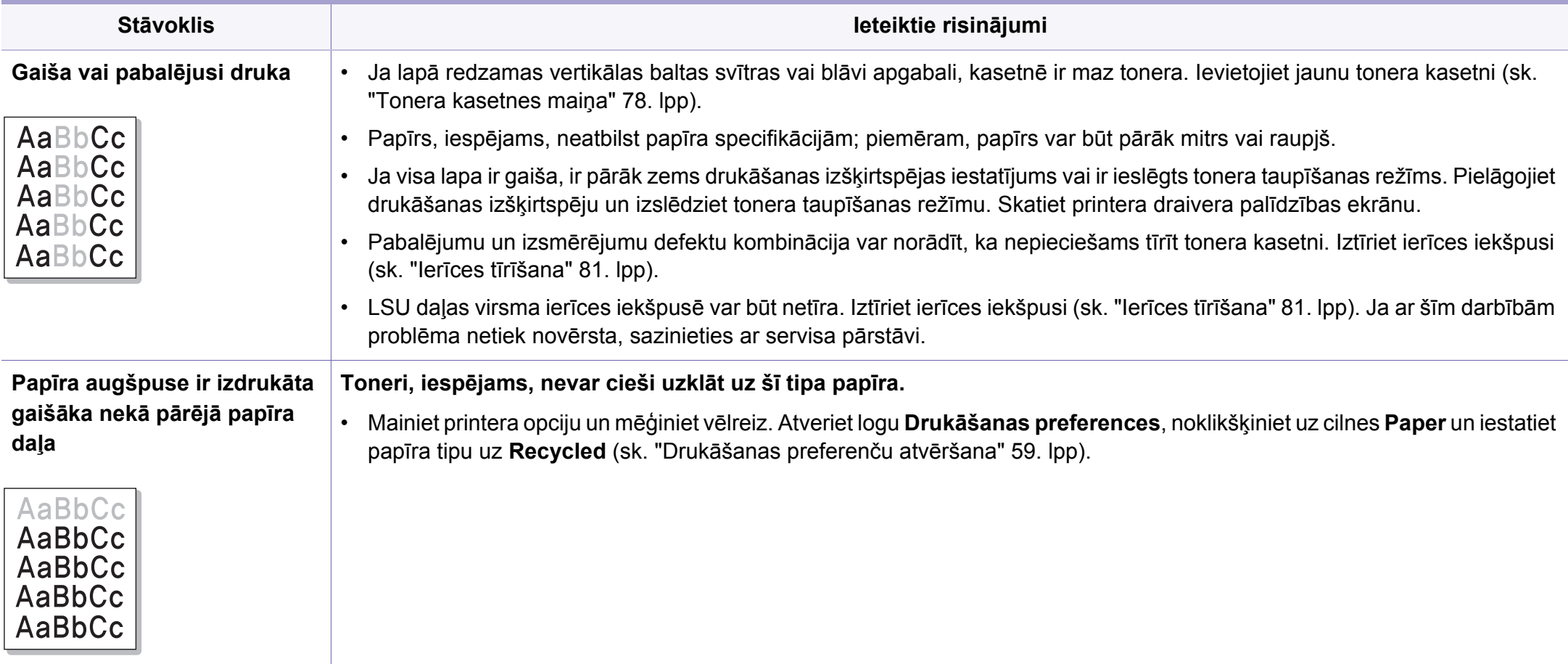

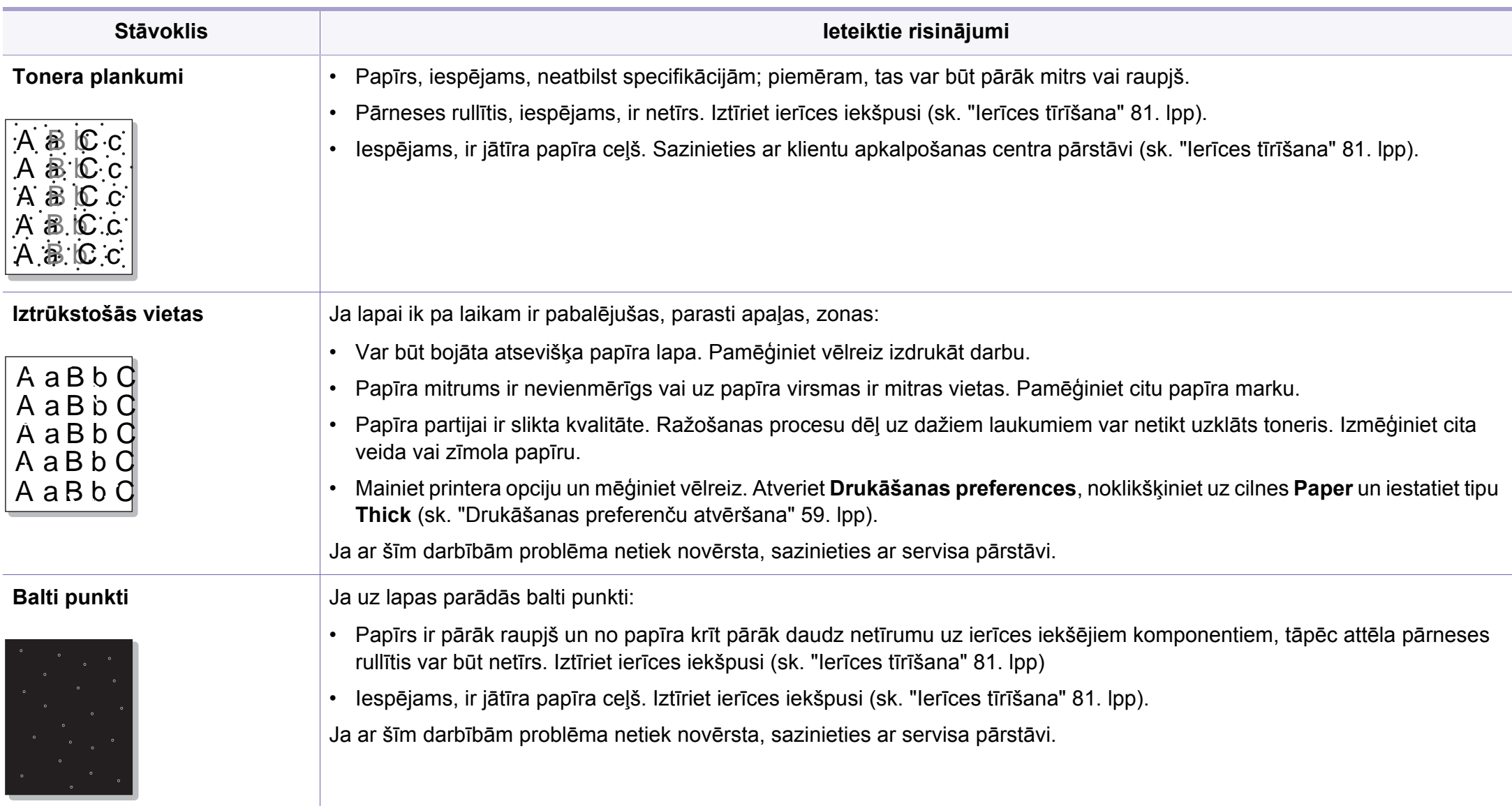

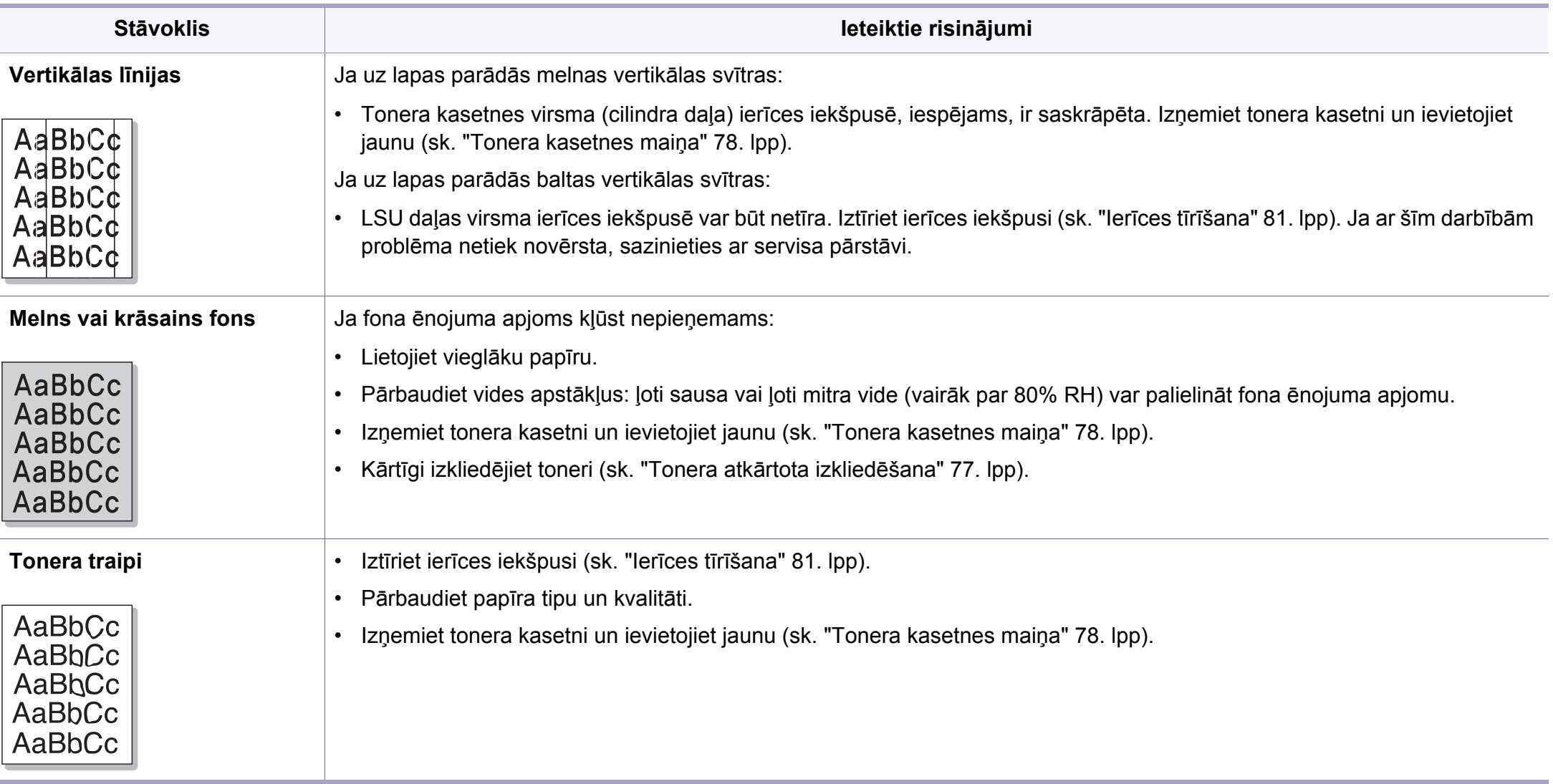

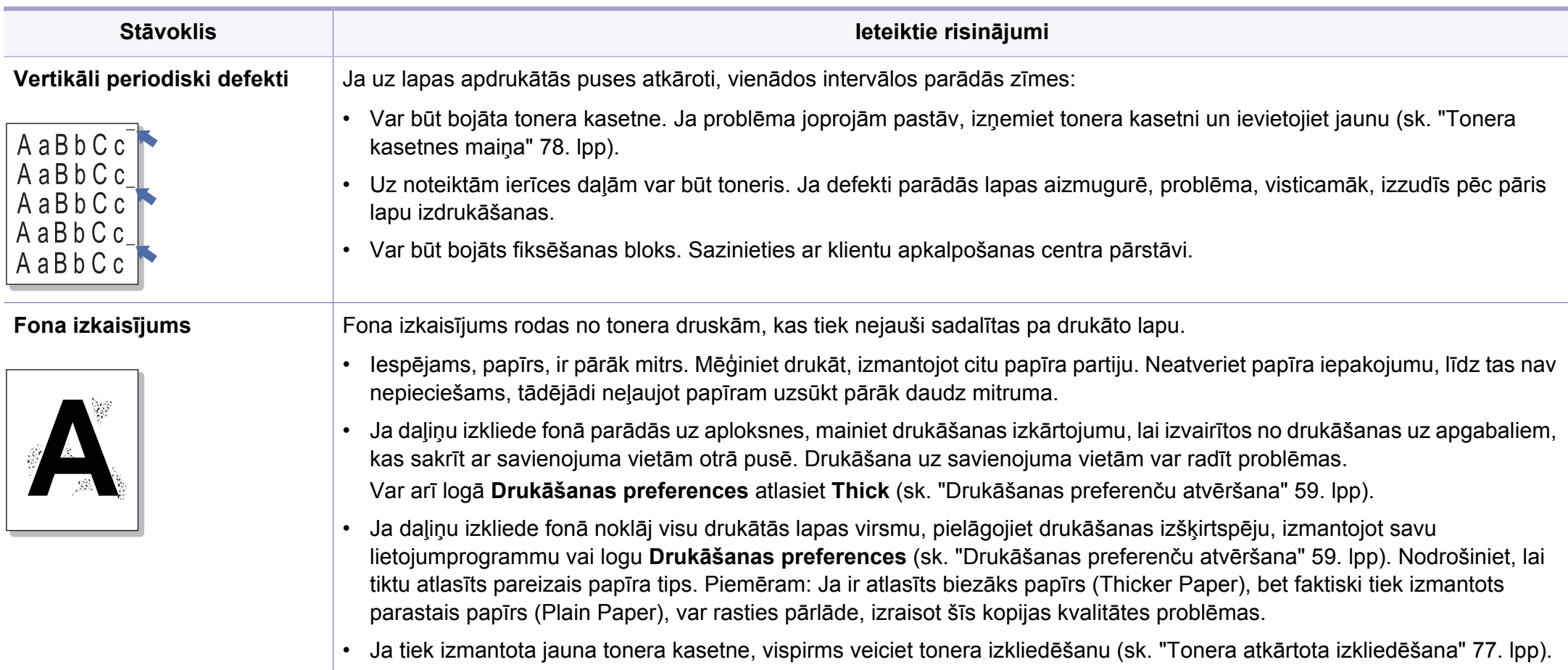
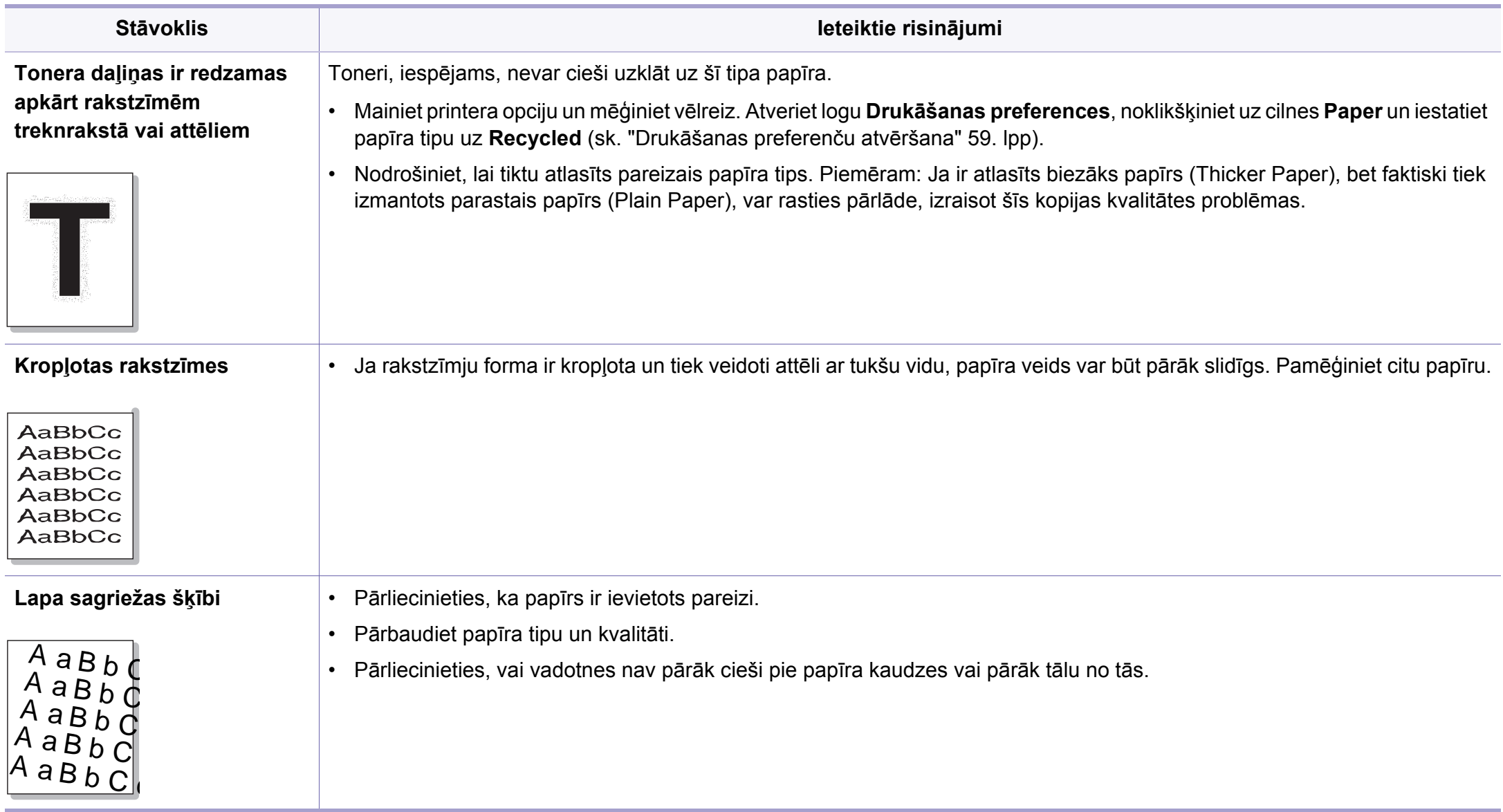

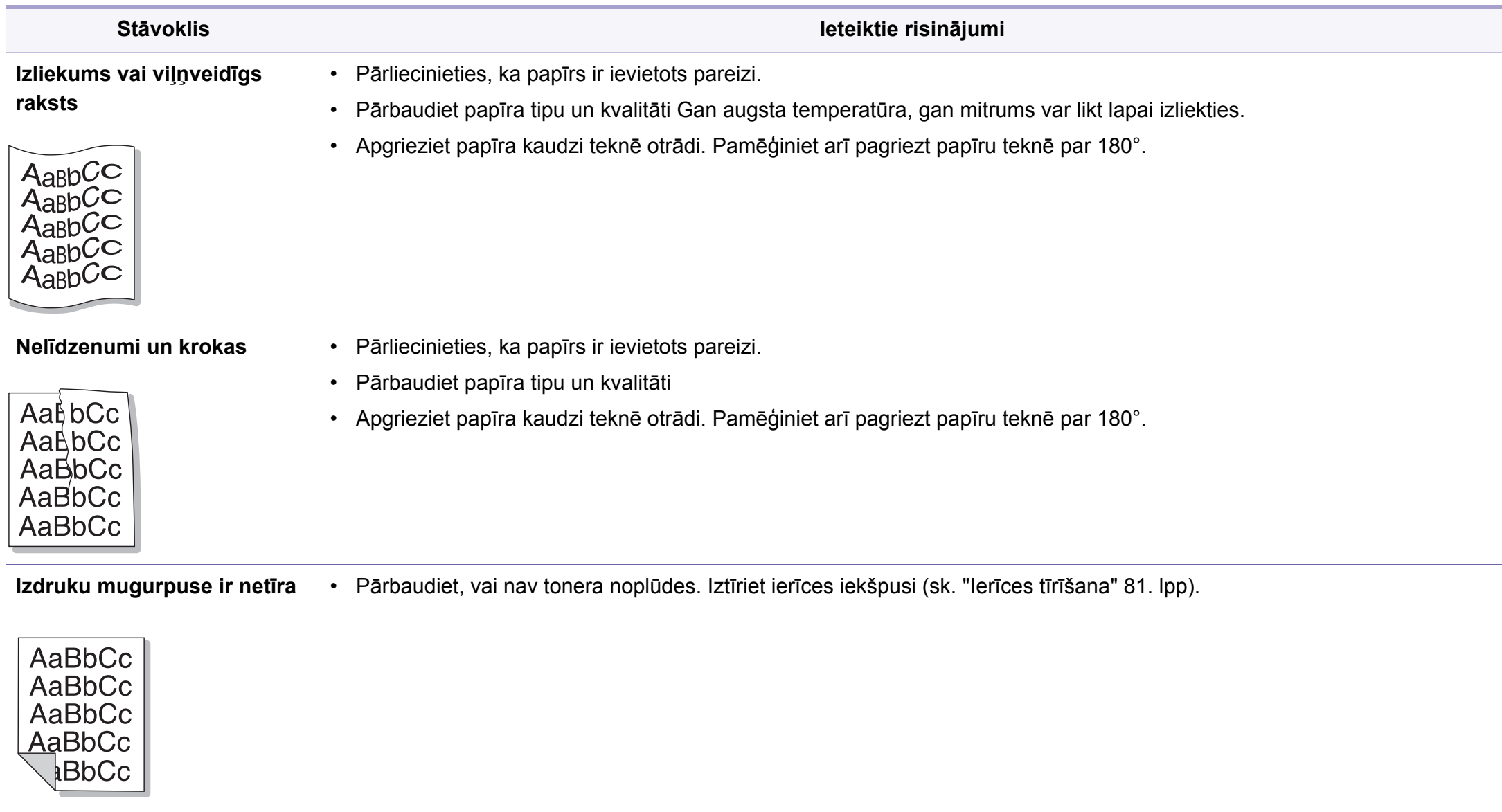

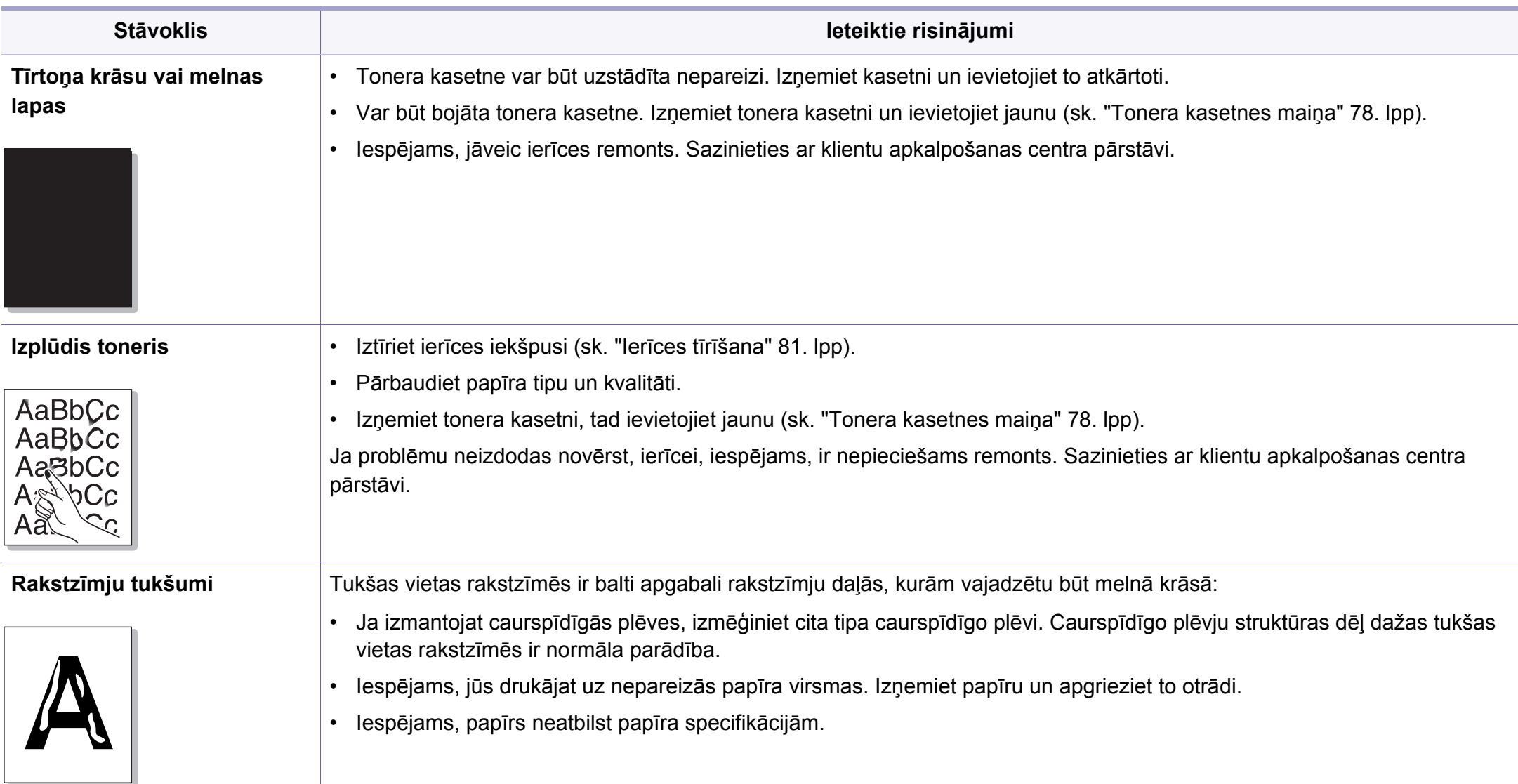

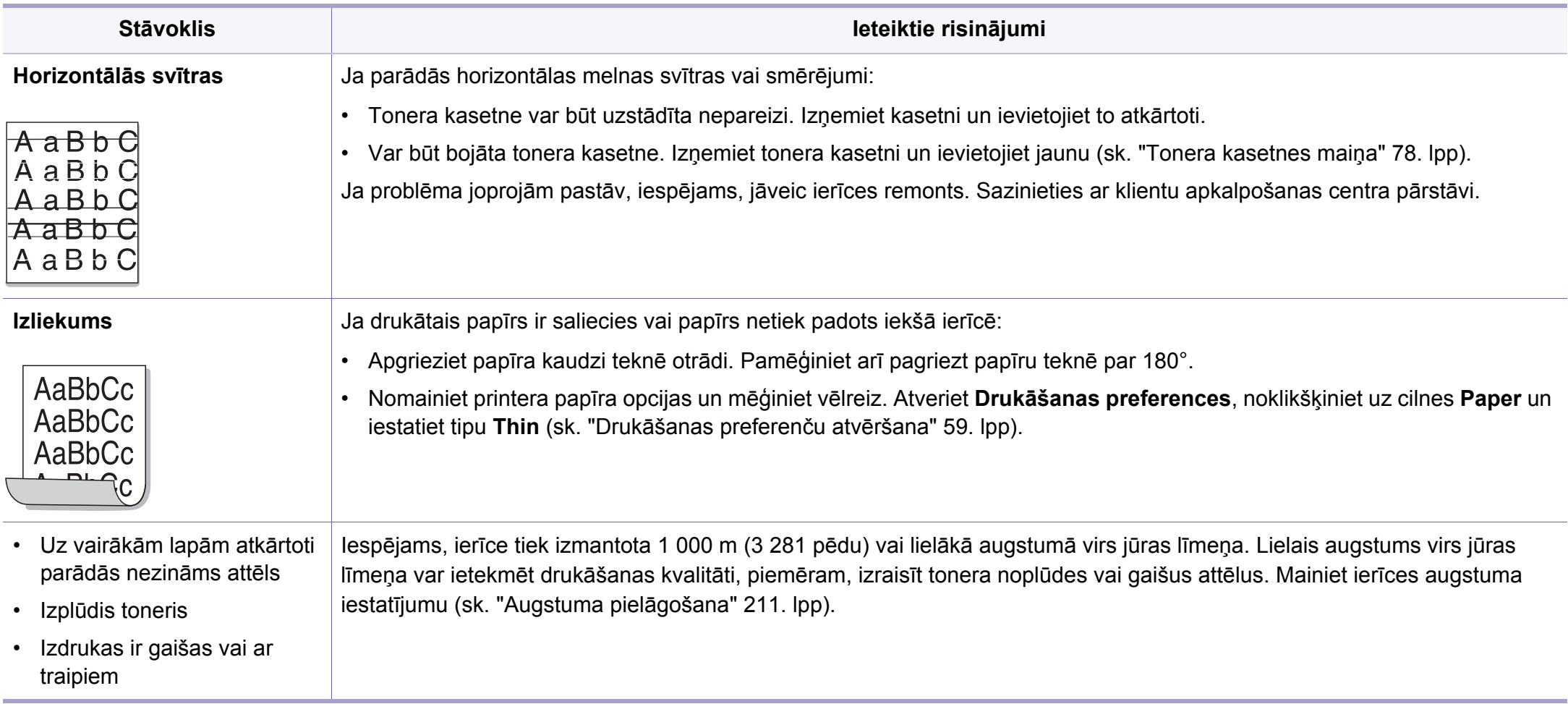

## <span id="page-292-0"></span>**Problēmu novēršana**

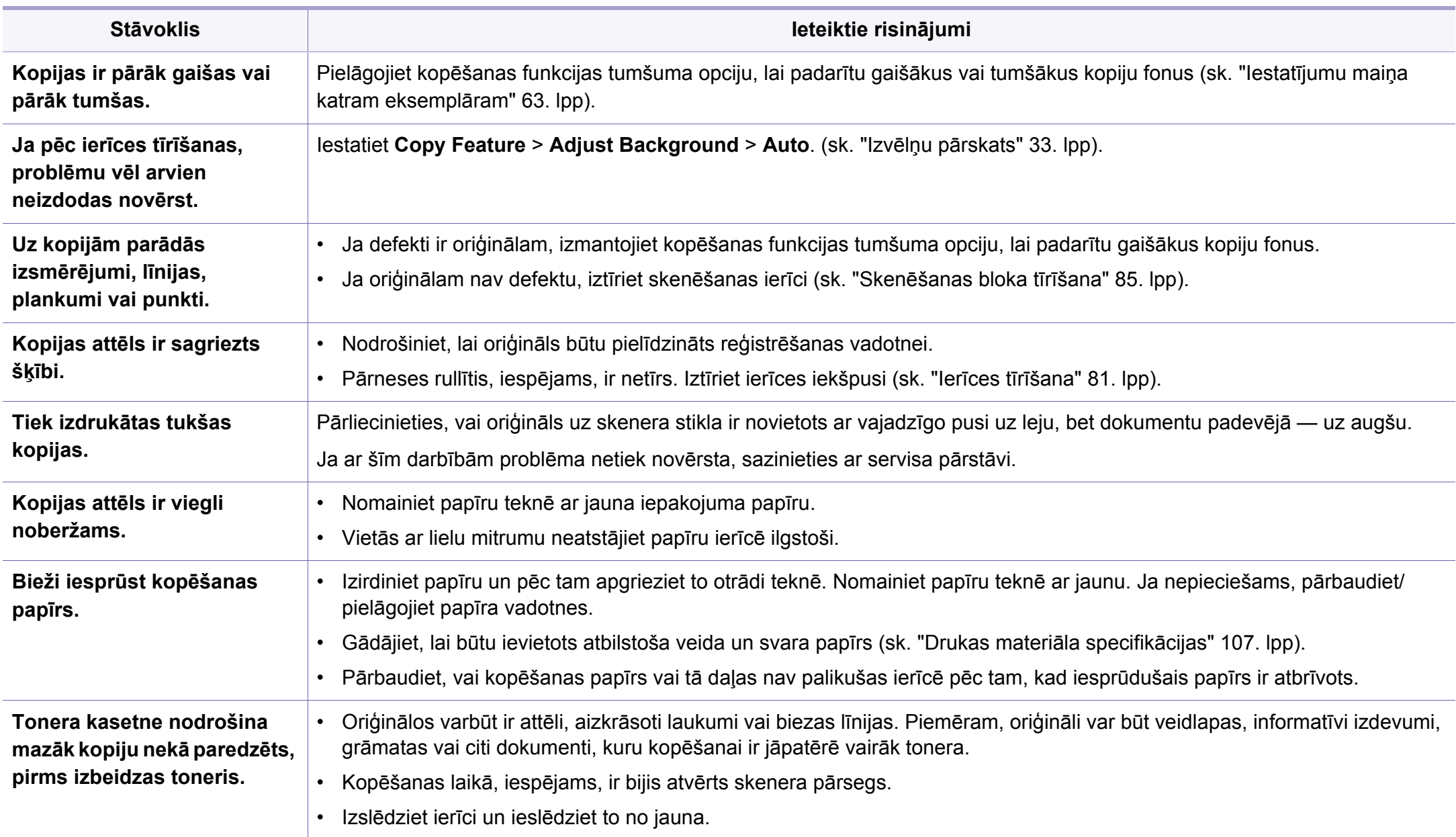

# <span id="page-293-0"></span>**Skenēšanas problēmas**

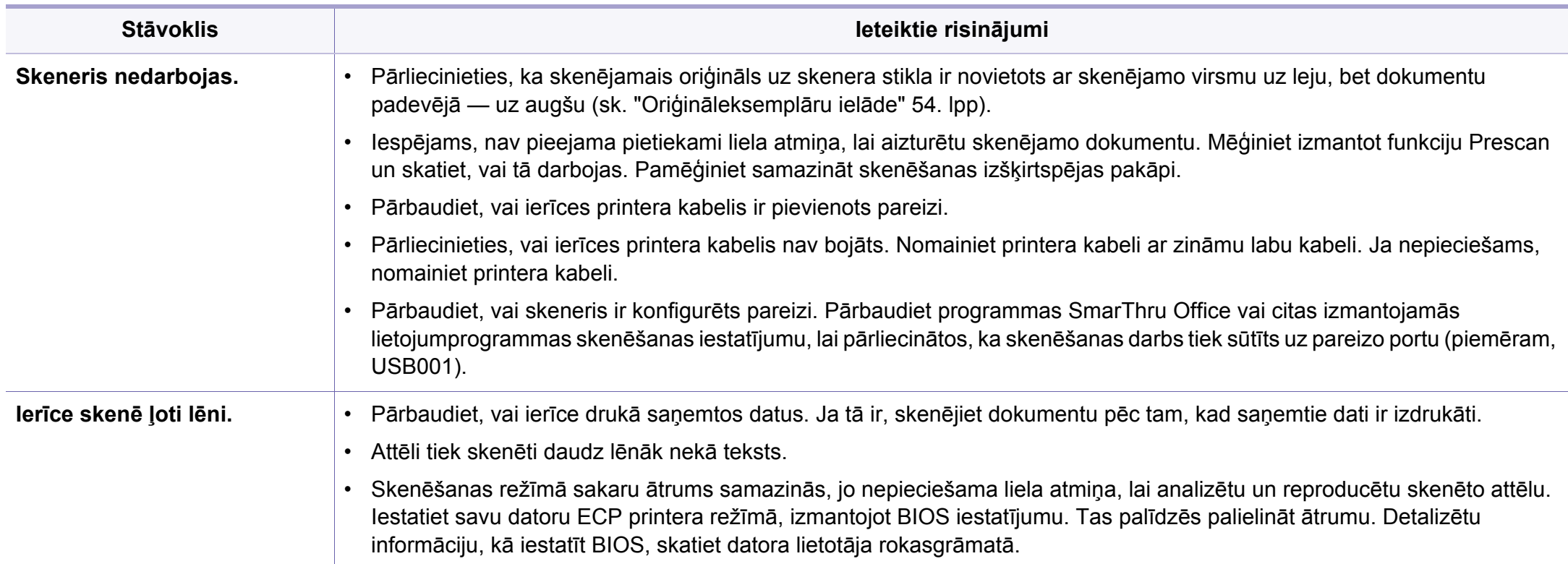

# **Skenēšanas problēmas**

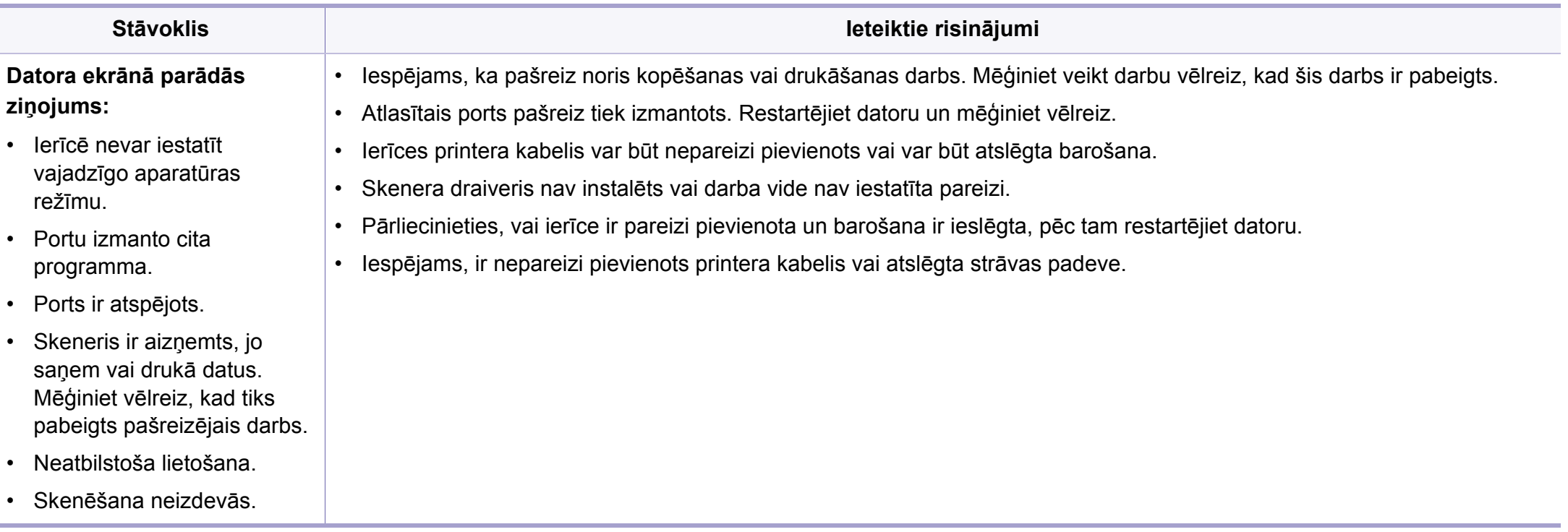

# <span id="page-295-0"></span>**Faksa problēmas**

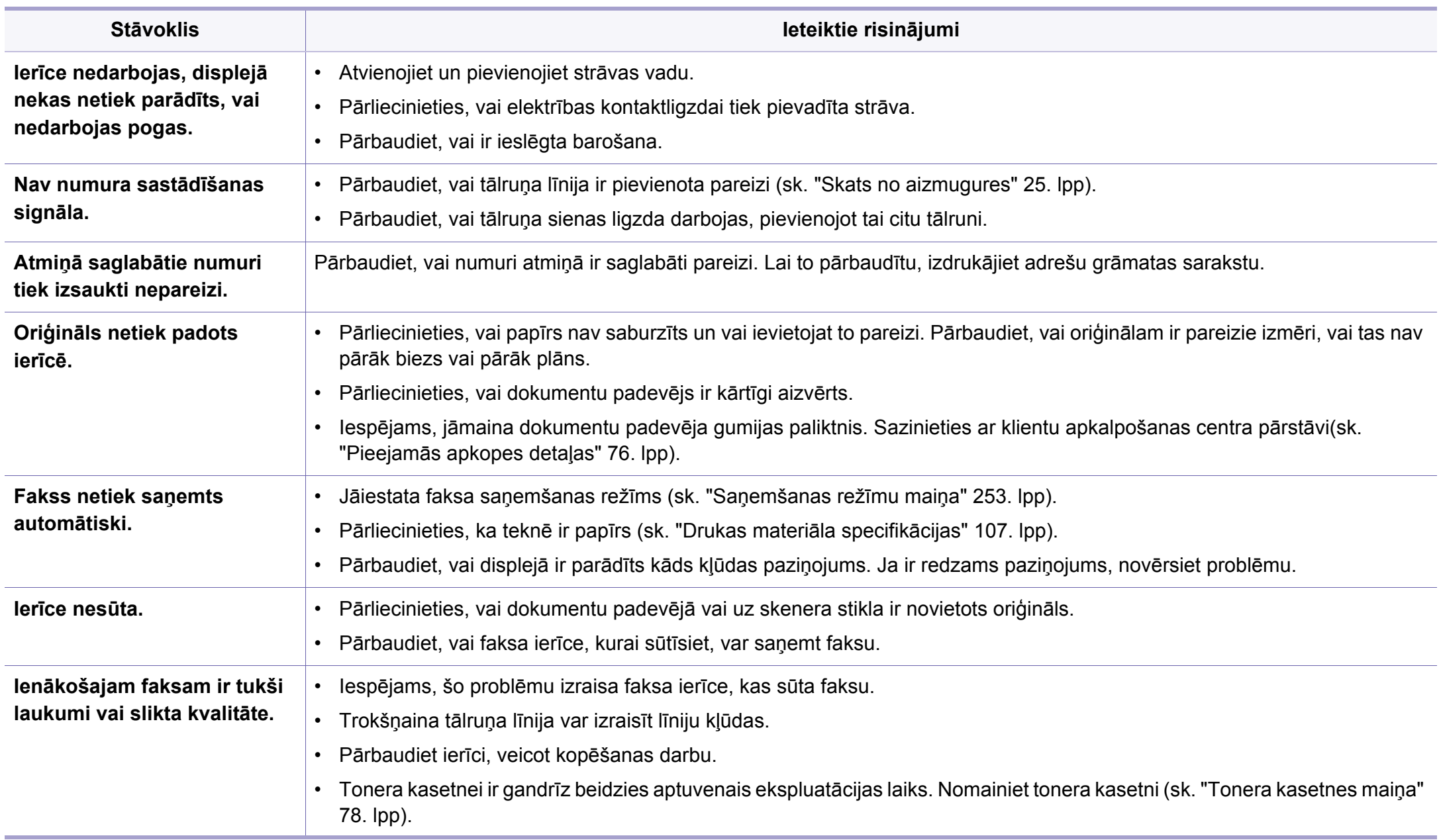

# **Faksa problēmas**

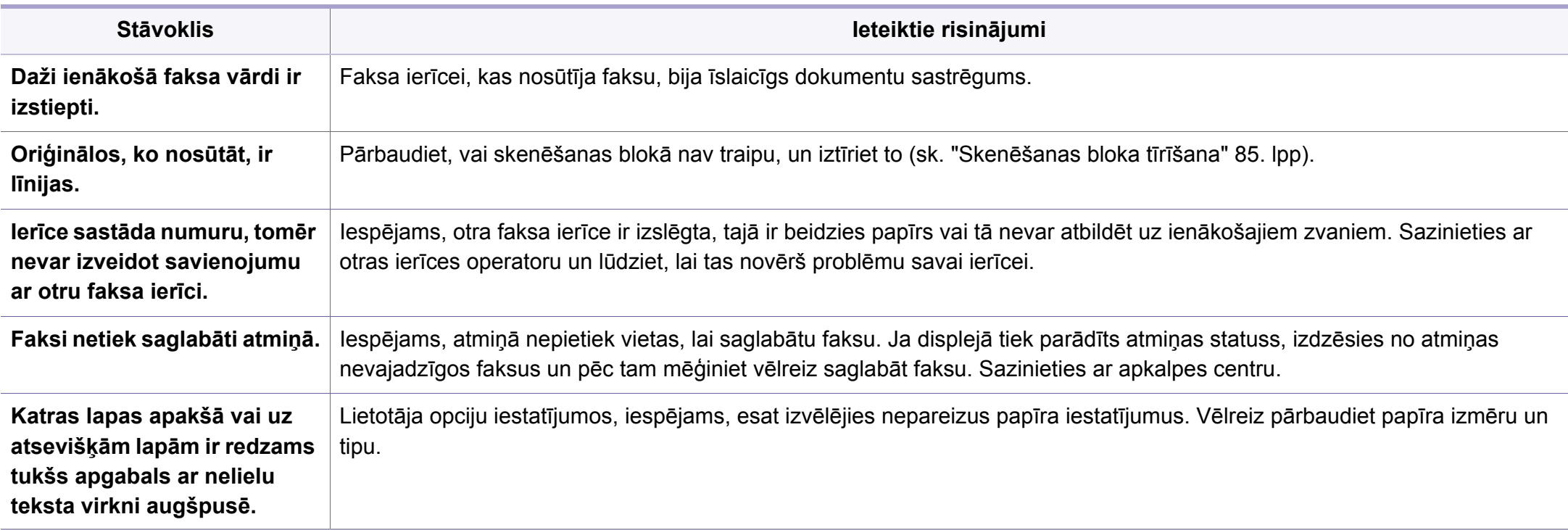

### <span id="page-297-0"></span>**Visbiežāk izplatītās Windows problēmas**

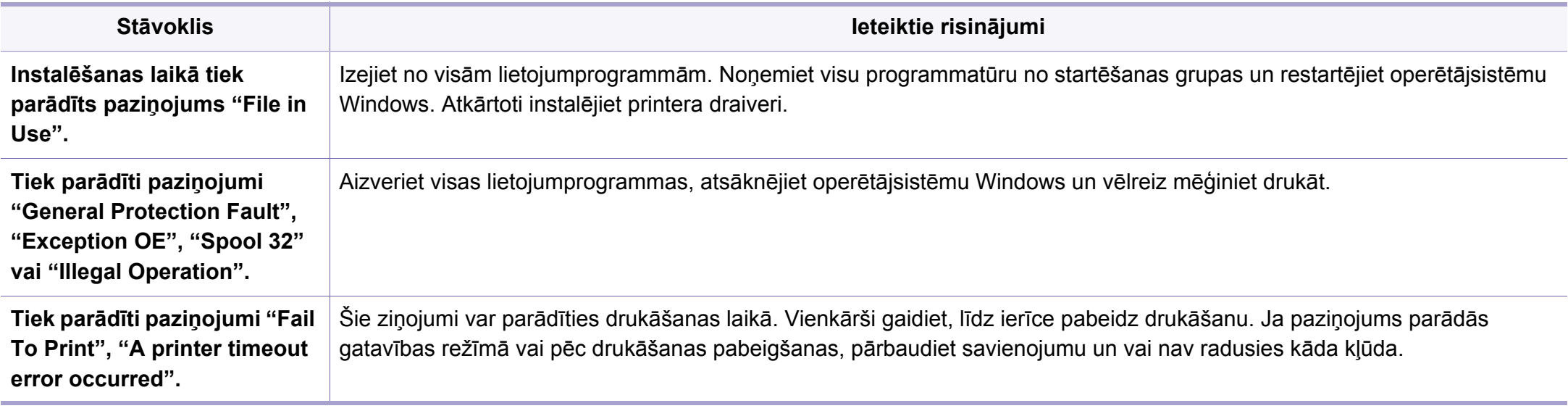

Lai iegūtu plašāku informāciju par operētājsistēmas Windows kļūdu paziņojumiem, skatiet Microsoft Windows lietotāja rokasgrāmatu, kas ir iekļauta jūsu datora komplektācijā.

### <span id="page-298-0"></span>**Visbiežāk izplatītās Macintosh problēmas**

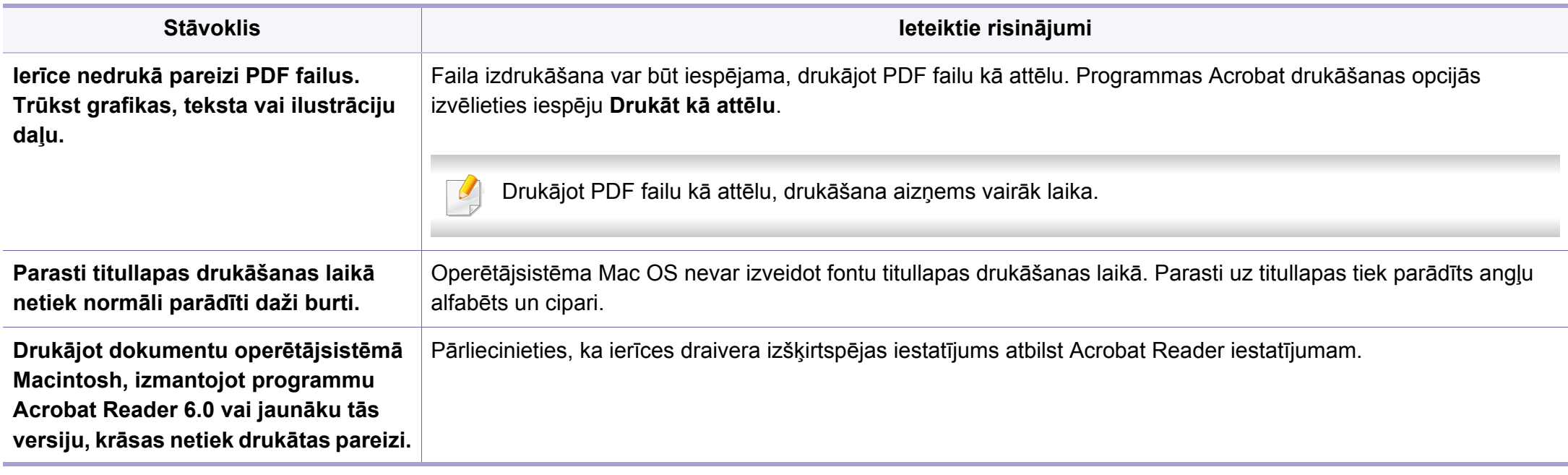

Lai iegūtu plašāku informāciju par operētājsistēmas Macintosh kļūdu paziņojumiem, skatiet Macintosh lietotāja rokasgrāmatu, kas ir iekļauta datora komplektācijā.

## <span id="page-299-0"></span>**Visbiežāk izplatītās Linux problēmas**

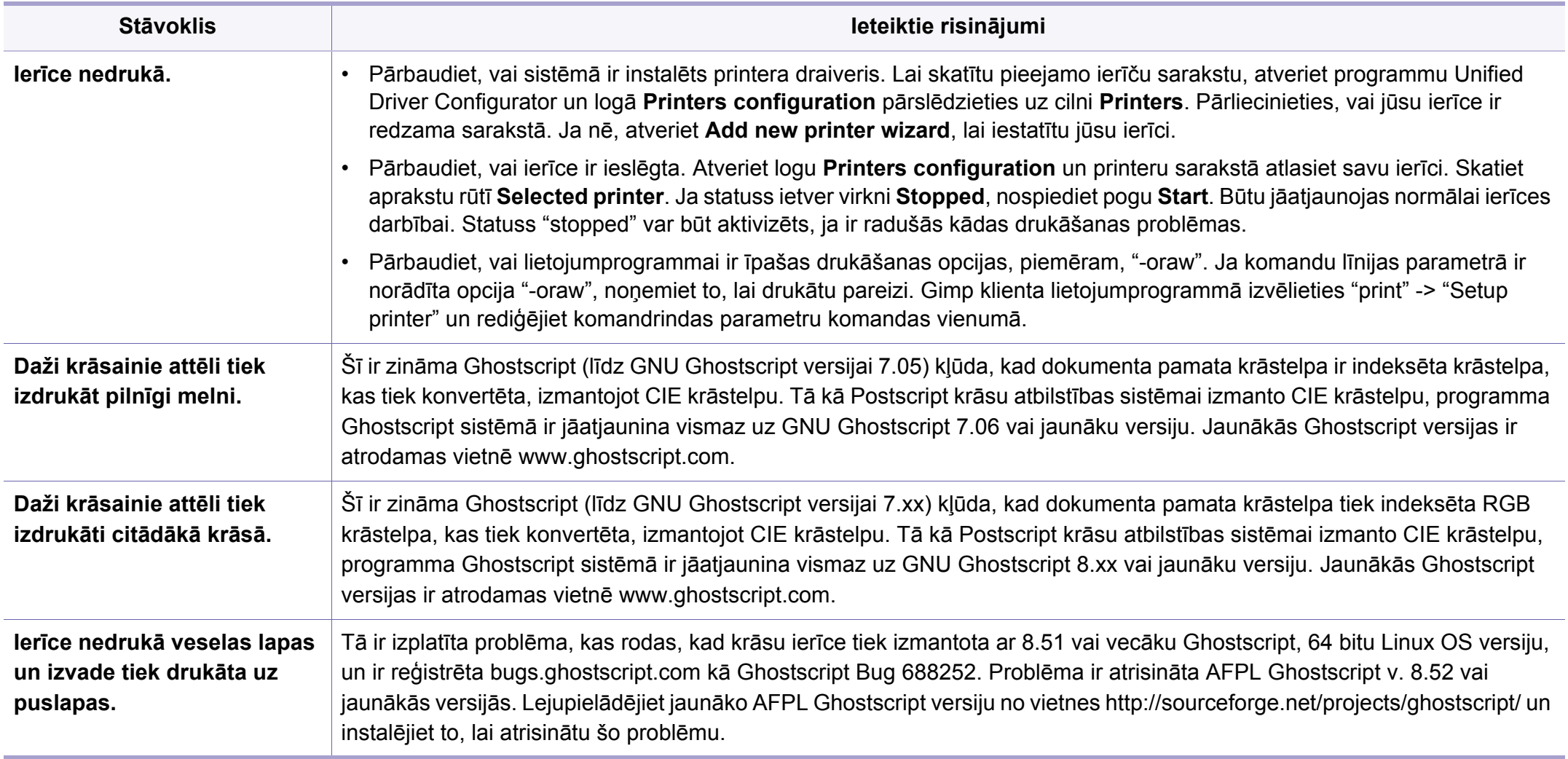

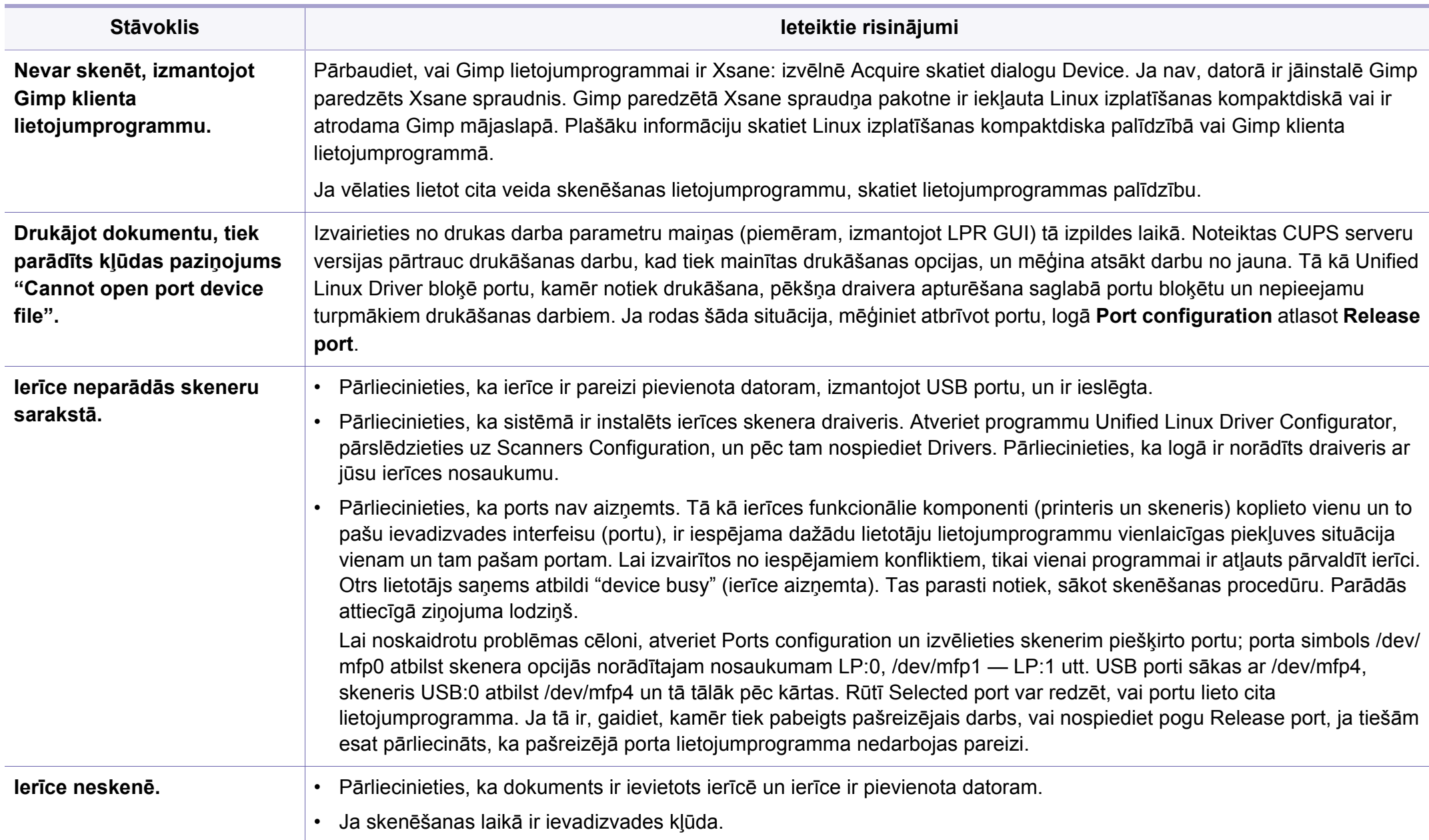

Lai iegūtu plašāku informāciju par operētājsistēmas Linux kļūdu paziņojumiem, skatiet Linux lietotāja rokasgrāmatu, kas ir iekļauta jūsu datora komplektācijā.

## <span id="page-301-0"></span>**Visbiežāk izplatītās PostScript problēmas**

Tālāk minētās problēmas ir raksturīgas PS valodai, un tās var rasties, ja printerī tiek lietotas vairākas valodas.

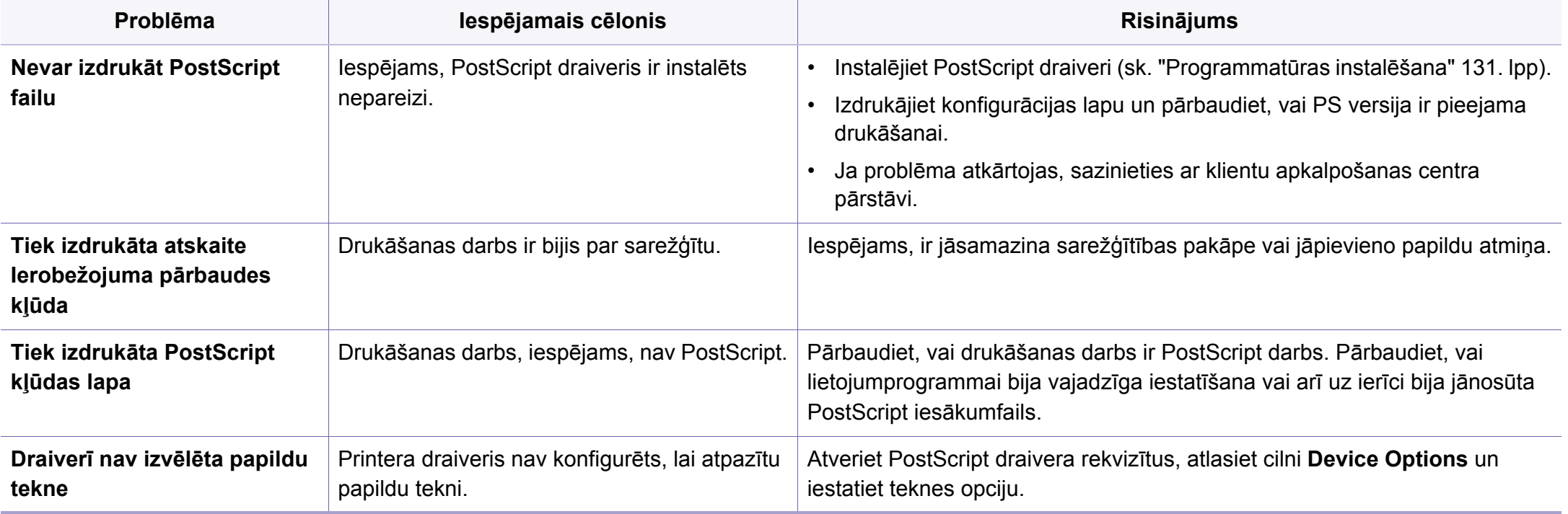

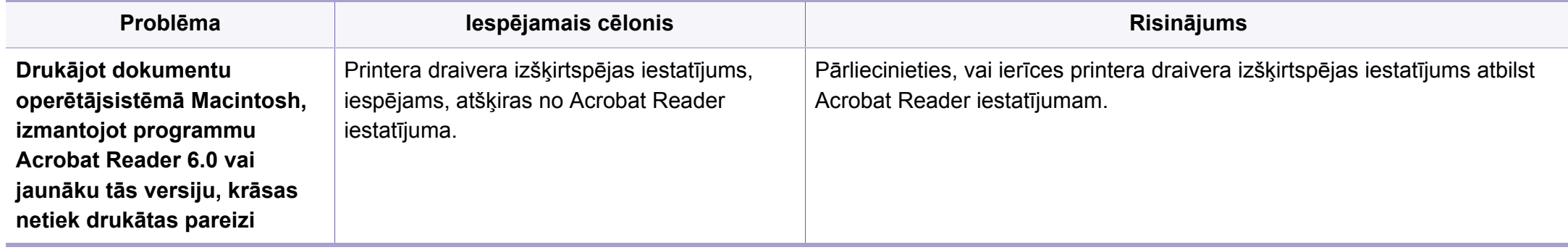

If you have any comments or questions regarding Samsung products, contact the Samsung customer care center.

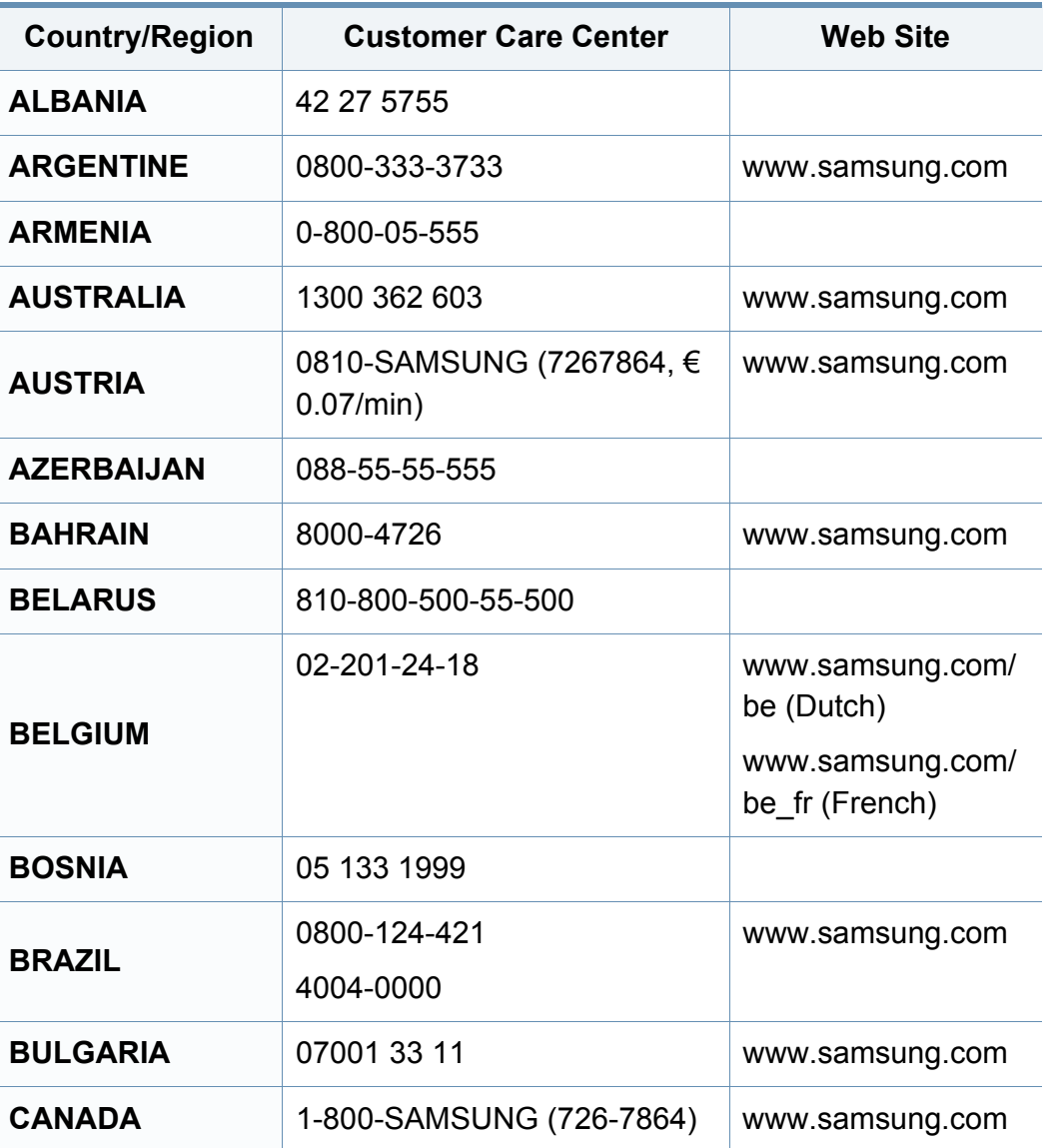

<span id="page-303-0"></span>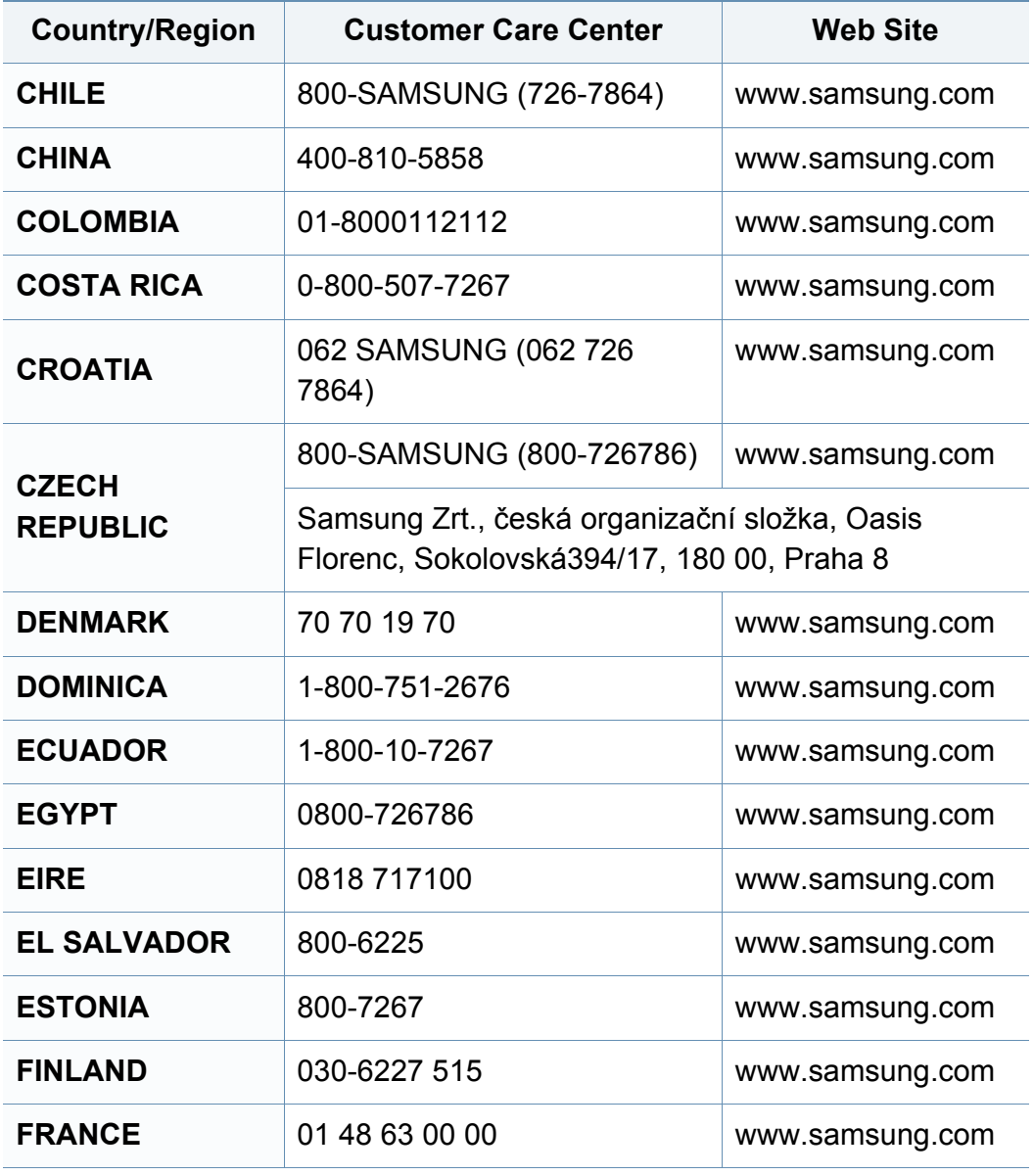

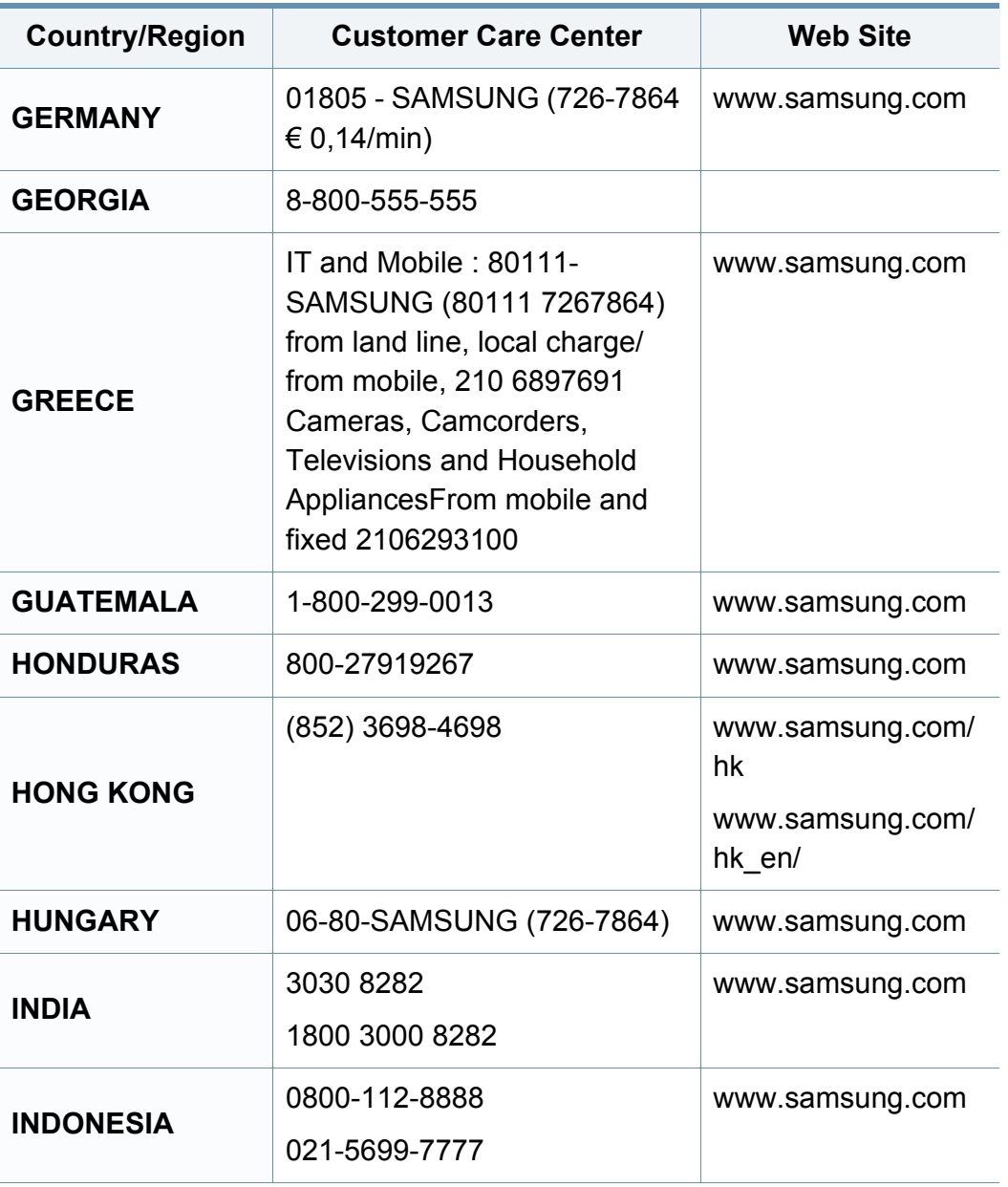

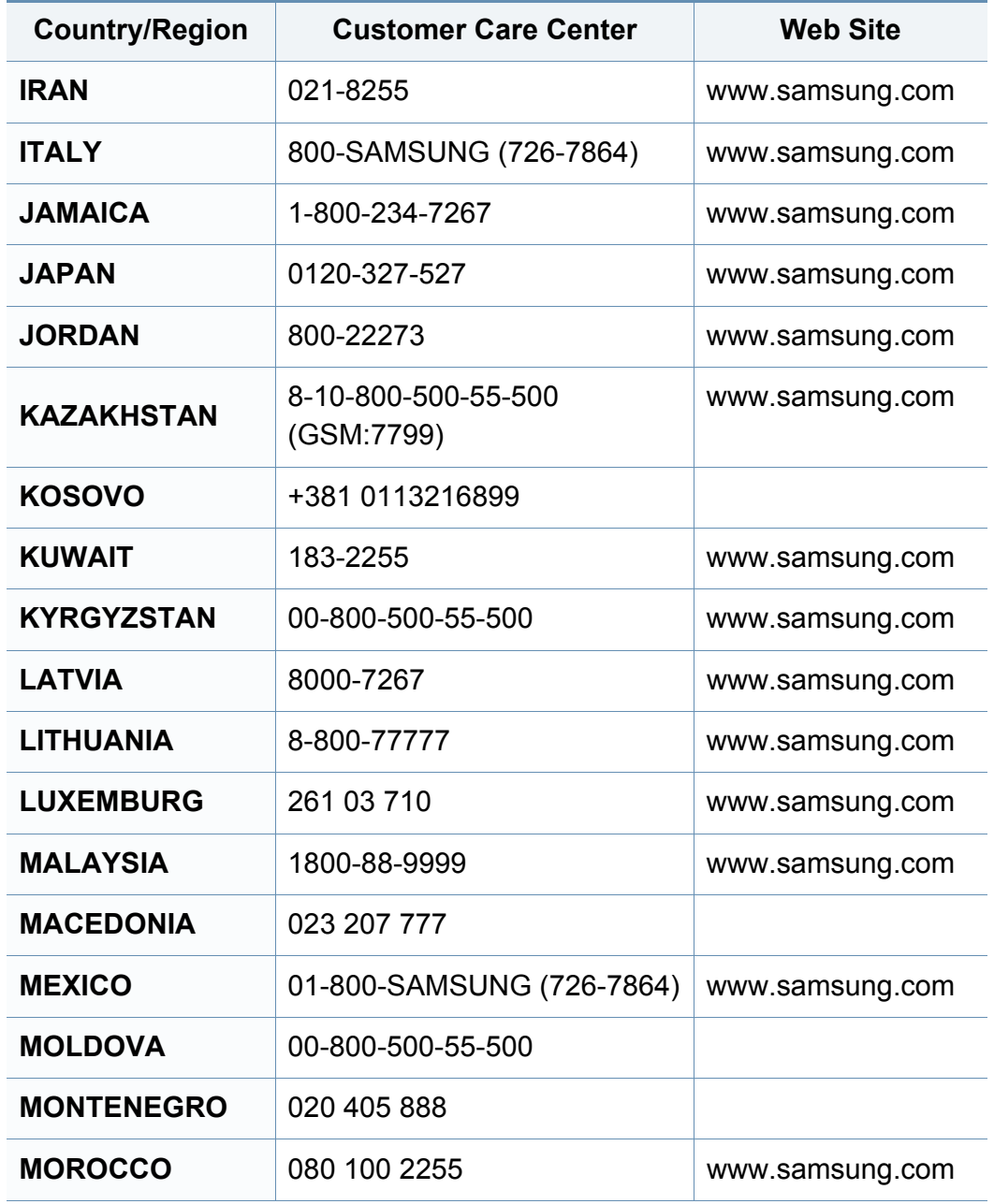

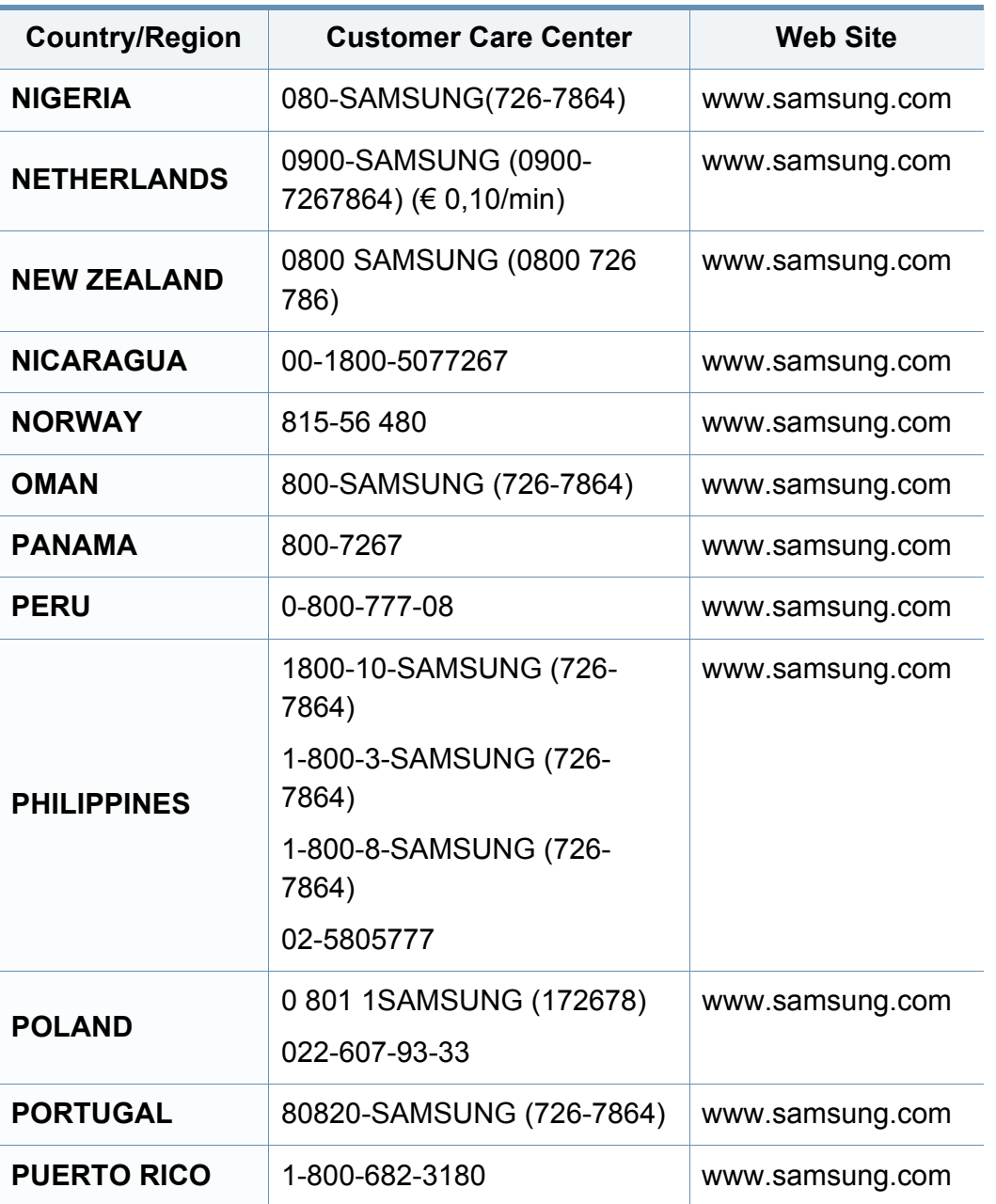

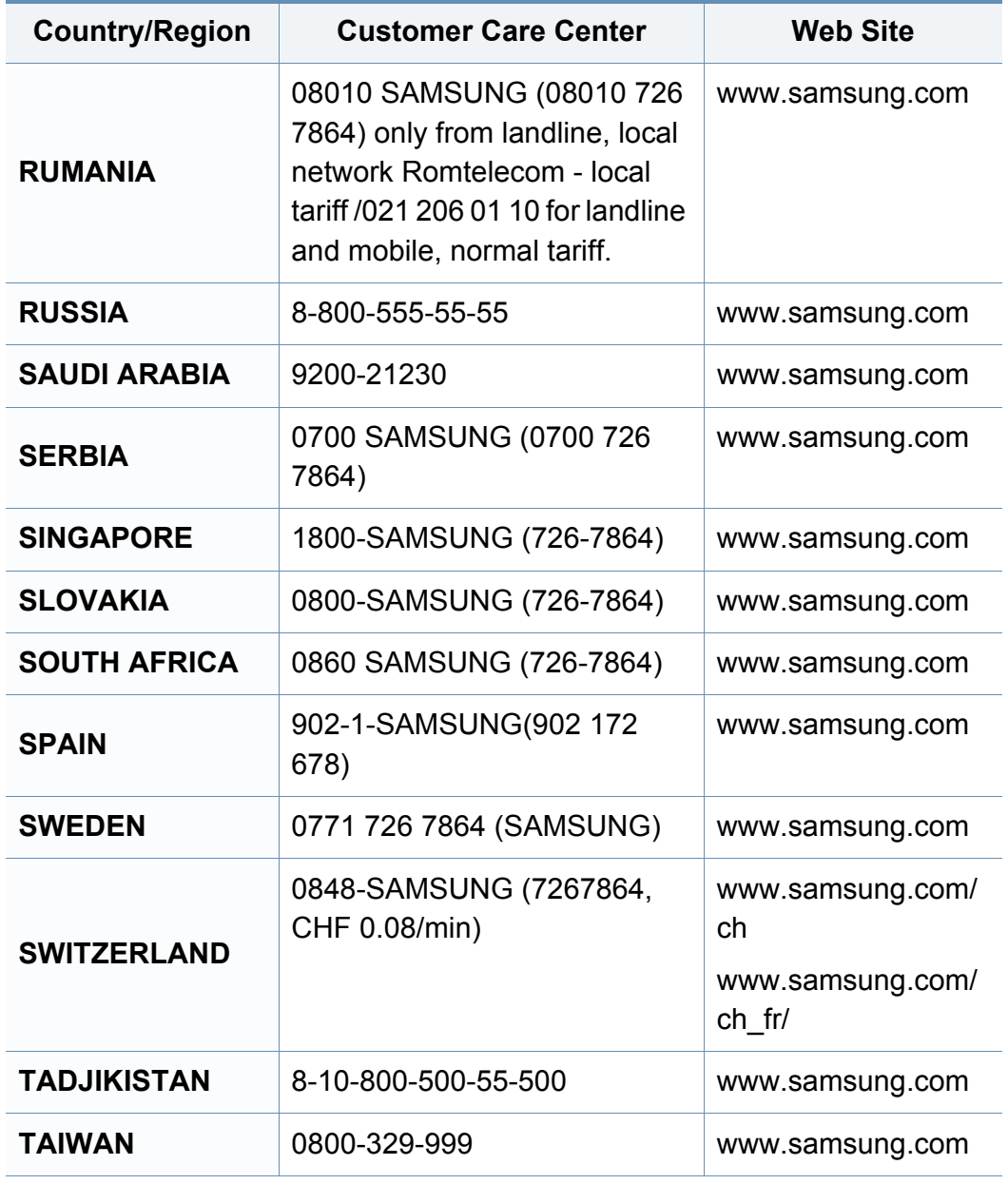

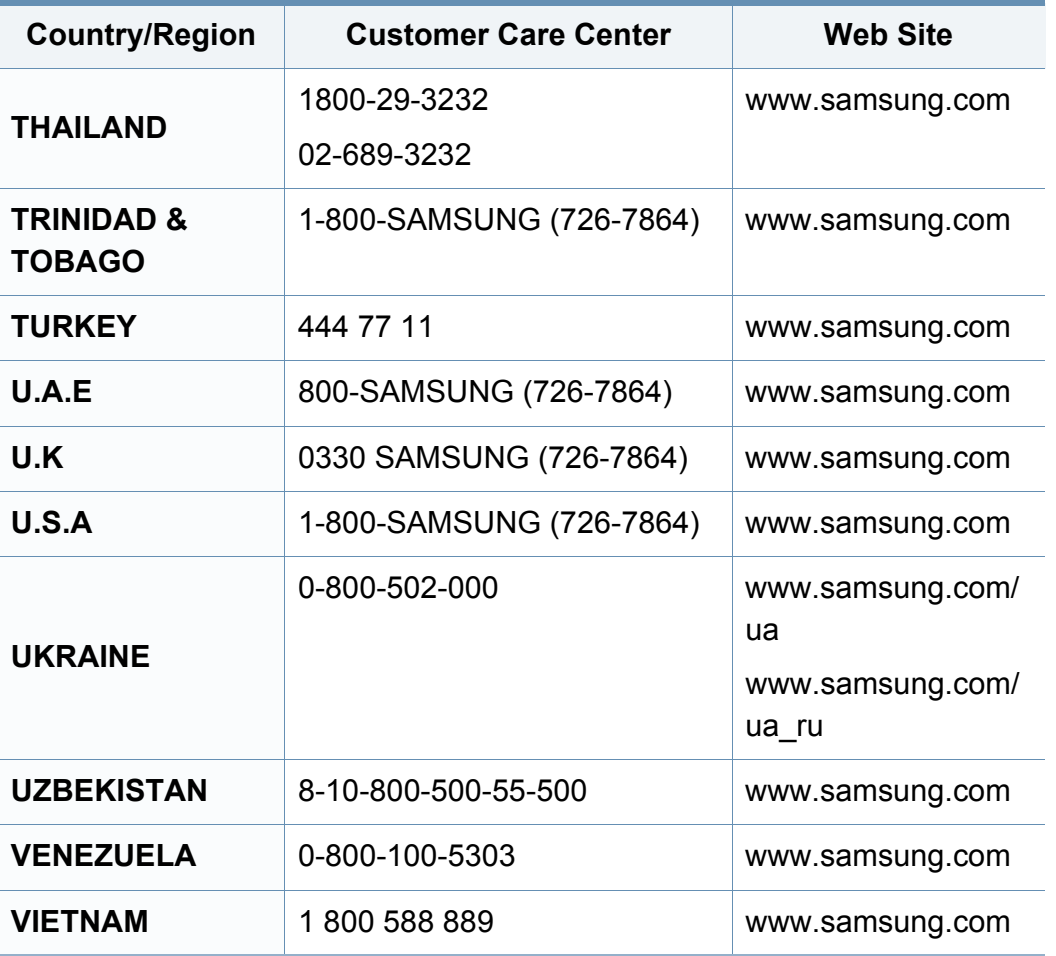

<span id="page-307-0"></span>Šis glosārijs palīdzēs iepazīt izstrādājumu, jo tajā iekļauta terminoloģija, kas saistīta ar drukāšanu un lietota šajā lietotāja rokasgrāmatā.

## **802.11**

802.11 ir bezvadu lokālā tīkla (WLAN) sakaru standartu kopa, ko izstrādājusi IEEE LAN/MAN standartu komiteja (IEEE 802).

## **802.11b/g/n**

802.11b/g/n tehnoloģijā var izmantot vienu un to pašu aparatūru un lietot 2,4 GHz frekvences joslu. 802.11b atbalsta līdz pat 11 Mb/s lielu joslas platumu, bet 802.11n atbalsta līdz pat 150 Mb/s lielu joslas platumu. 802.11b/g/n ierīcēs reizēm var rasties traucējumi, ko rada mikroviļņu krāsnis, bezvadu tālruņi un Bluetooth ierīces.

#### **Piekļuves punkts**

Piekļuves punkts (AP) vai bezvadu piekļuves punkts (WAP) ir ierīce, kas bezvadu lokālajā tīklā (WLAN) savieno bezvadu sakaru ierīces un ir centrālais WLAN radio signālu pārraidītājs un uztvērējs.

## **ADF**

Automātiskais dokumentu padevējs (ADF) ir skenēšanas iekārta, kas automātiski padod jaunu papīra loksni, lai ierīce uzreiz varētu noskenēt noteiktu dokumentu daudzumu.

### **AppleTalk**

AppleTalk ir patentēts protokolu komplekts, ko datoru tīklošanai izstrādājis uzņēmums Apple, Inc. Tas bija iekļauts pirmajā Macintosh datorā (1984); šobrīd tā vietā Apple lieto TCP/IP tīklošanu.

#### **Bitu Dziļums**

Datorgrafikas termins, ar ko apzīmē bitu skaitu, kas lietots, lai bitkartētā attēlā attēlotu viena pikseļa krāsu. Jo lielāks krāsu dziļums, jo plašāks dažādu krāsu klāsts. Palielinoties bitu skaitam, iespējamo krāsu skaits krāsu kartei kļūst nepraktiski liels. 1 bita krāsa parasti tiek dēvēta par vienkrāsainu jeb melnbaltu.

#### **BMP**

Bitkartēts grafikas formāts, ko iekšēji lieto Microsoft Windows grafikas apakšsistēma (GDI) un ko šajā platformā parasti lieto kā vienkāršu grafikas faila formātu.

## **BOOTP**

Sāknēšanas Protokols. Tīkla protokols, ko lieto tīkla klients, lai automātiski iegūtu IP adresi. To parasti veic datora vai tajā darbojošās operētājsistēmas sāknēšanas procesā. BOOTP serveri katram klientam piešķir IP adresi no adrešu pūla. BOOTP ļauj darbstaciju datoriem bez diska iegūt IP adresi pirms operētājsistēmas ielādēšanas.

## **CCD**

Lādiņsaistes matrice (CCD) ir aparatūra, kas ļauj veikt skenēšanu. CCD fiksēšanas mehānismu izmanto arī, lai fiksētu CCD moduli un nepieļautu bojājumu rašanos ierīces pārvietošanas laikā.

## **Komplektēšana**

Komplektēšana ir process, kurā vairāku kopiju drukas darbi tiek drukāti komplektos. Ja ir atlasīta komplektēšana, pirms papildu kopiju drukāšanas ierīce izdrukā pilnu komplektu.

#### **Vadības Panelis**

Vadības panelis ir līdzena, parasti vertikāla zona, kurā izkārtoti vadības vai pārraudzības instrumenti. Tie parasti novietoti ierīces priekšpusē.

## **Aizpildījums**

Tas ir drukāšanas termins, ko izmanto kā tonera izlietojuma mērvienību drukājot. Piemēram, 5% aizpildījums nozīmē, ka 5% no A4 formāta papīra aizņem attēls vai teksts. Tādēļ, ja uz papīra vai oriģināla ir sarežģīti attēli vai daudz teksta, aizpildījums ir lielāks, un tonera izlietojums ir tikpat liels, cik aizpildījums.

#### **CSV**

Komatatdalītās vērtības (CSV). CSV ir faila formāta tips, ko lieto datu apmaiņā starp atšķirīgām lietojumprogrammām. Tā kā šis faila formāts tiek lietots programmā Microsoft Excel, tas ir kļuvis par sava veida nozares standartu, arī platformās, ko nav izstrādājusi korporācija Microsoft.

#### **DADF**

Abpusējās drukas automātiskais dokumentu padevējs (ADF) ir skenēšanas iekārta, kas automātiski padod un apvērš jaunu papīra loksni, lai ierīce varētu noskenēt abas papīra puses.

#### **Noklusējums**

Vērtība vai iestatījums, kas ir spēkā, kad printeris ir tikko izņemts no iepakojuma, tiek atiestatīts vai inicializēts.

## **DHCP**

Dinamiskais resursdatora konfigurācijas protokols (DHCP) ir klientservera tīklošanas protokols. DHCP serveris nodrošina konfigurācijas parametrus, kas raksturīgi DHCP klienta resursdatoram, parasti pieprasot informāciju, kas nepieciešama, lai klienta resursdators varētu piedalīties IP tīklā. DHCP nodrošina arī mehānismu, ar ko klienta resursdatoriem piešķir IP adreses.

## **DIMM**

Divrindu atmiņas modulis (DIMM) ir neliela shēmas plate, kurā ievietota atmiņa. DIMM tiek glabāti visi ierīces dati, piemēram, drukāšanas dati un saņemtā faksa dati.

## **DLNA**

Mājas tīkliem paredzēta ciparu tīklu alianse (DLNA) ir standarts, kas ļauj mājas tīklā esošām ierīcēm koplietot informāciju tīklā vienai ar otru.

## **DNS**

Domēna nosaukumu serveris (DNS) ir sistēma, kurā tiek glabāta informācija, kas saistīta ar domēnu nosaukumiem dalītā datu bāzē tīklos, piemēram, internetā.

## **Punktmatricas Printeris**

Punktmatrices printeris ir datora printera tips ar drukas galviņu, kas virzās pa lapu uz priekšu un atpakaļ un drukā ar triecienu, sitot ar tinti samitrinātu auduma lenti pret papīru, līdzīgi kā rakstāmmašīnā.

#### **DPI**

Punkti collā (DPI) ir izšķirtspējas mērvienība, ko lieto skenēšanā un drukāšanā. Parasti lielāks DPI nozīmē lielāku izšķirtspēju, labāk saskatāmas attēla detaļas un lielāku faila lielumu.

#### **DRPD**

Atšķirīgu Zvanu Noteikšana. Atšķirīgu Zvanu noteikšana ir tālruņa sakaru uzņēmuma pakalpojums, kas lietotājam ļauj vienā tālruņa līnijā izmantot vairākus atšķirīgus tālruņa numurus.

#### **Duplex**

Mehānisms, kas automātiski apvērš papīra loksni, lai ierīce varētu apdrukāt (vai skenēt) abas papīra puses. Printeris, kurā ir Abpusējās drukas mehānisms, viena drukāšanas cikla laikā var drukāt uz abām papīra pusēm.

## **Noslodzes Cikls**

Noslodzes cikls ir lapu skaits mēnesī, kas neietekmē printera veiktspēju. Parasti printeriem ir darbmūža ilguma ierobežojums, piemēram, lapas gadā. Darbmūža ilgums nozīmē vidējo izdruku kapacitāti, parasti garantijas perioda laikā. Piemēram, ja noslodzes cikls ir 48 000 lapas mēnesī, tad, pieņemot, ka mēnesī ir 20 darba dienas, printera ierobežojums ir 2 400 lapas dienā.

#### **ECM**

Kļūdu labošanas režīms (ECM) ir neobligāts pārsūtīšanas režīms, kas iebūvēts 1 klases faksa aparātos vai faksa modemos. Tas automātiski nosaka un izlabo kļūdas faksa pārsūtīšanas procesā, ko reizēm rada tālruņa līnijas traucējumi.

#### **Emulation**

Emulācija ir tehnisks paņēmiens, kurā ar vienu ierīci iegūst tādus pašus rezultātus kā ar citu ierīci.

Emulators imitē vienas sistēmas funkcijas citā sistēmā, lai šī otra sistēma darbotos tāpat kā pirmā sistēma. Emulācijas mērķis ir precīza ārējas uzvedības atveide, tā atšķiras no simulācijas, kurā tiek simulēts abstrakts sistēmas modelis, bieži ņemot vērā tā iekšējo stāvokli.

### **Ethernet**

Ethernet ir kadru struktūras datoru tīklošanas tehnoloģija lokālajiem tīkliem (LAN). Tā nosaka OSI modeļa fiziskā slāņa vadojumu un signalizēšanu un multivides piekļuves vadības (MAC)/datu posma slāņa kadru formātus un protokolus. Ethernet lielākoties ir standartizēts kā IEEE 802.3. Kopš 1990 gadiem tas kļuvis par visvairāk lietoto LAN tehnoloģiju.

#### **EtherTalk**

Protokolu komplekts, ko datoru tīklošanai izstrādājis uzņēmums Apple Computer. Tas bija iekļauts pirmajā Macintosh datorā (1984); šobrīd tā vietā Apple lieto TCP/IP tīklošanu.

#### **FDI**

Ārējo ierīču interfeiss (FDI) ir ierīcē iebūvēta karte, kas ļauj pievienot trešās puses ierīces, piemēram, ierīces ar monētu mehānismu vai karšu lasītājus. Tādējādi ar printeri var sniegt drukāšanas pakalpojumus par maksu.

#### **FTP**

Failu pārsūtīšanas protokols (FTP) ir bieži lietots failu apmaiņas protokols jebkurā tīklā, kas atbalsta TCP/IP protokolu (piemēram, internetā vai iekštīklā).

### **Termofiksēšanas Bloks**

Lāzerprintera daļa, kas uzkausē toneri uz apdrukājamā materiāla. To veido karsts rullītis un spiediena rullītis. Kad toneris ir pārnests uz papīra, termofiksēšanas bloks ar karstumu un spiedienu to nofiksē uz papīra, tādēļ no lāzerprintera izvadītais papīrs ir silts.

#### **Vārteja**

Savienojums starp datortīkliem vai starp datortīklu un tālruņa līniju. Tas ir ļoti izplatīts, jo pieeju citam datoram vai tīklam sniedz dators vai tīkls.

#### **Pelēkuma skala**

Pelēkie toņi, kas attēlo gaišās un tumšās daļas attēlā, ja krāsaini attēli tiek pārvērsti pelēkajos toņos. Krāsas tiek attēlotas kā dažādi pelēkie toņi.

### **Pustoņi**

Attēla tips, kas līdzinās pelēko toņu attēlam, jo tajā izmantots dažāds punktu skaits. Intensīvu krāsu zonas veido liels punktu skaits, gaišākas zonas veido mazāks punktu skaits.

#### **Lielapjoma atmiņas ierīce (HDD)**

Lielapjoma atmiņas ierīce (HDD), bieži dēvēta arī par cieto disku, ir energoneatkarīga atmiņas ierīce, kurā ātri rotējošās platēs ar magnētisku virsmu tiek glabāti digitāli kodēti dati.

### **IEEE**

Elektronikas un elektrotehnikas inženieru institūts (IEEE) ir starptautiska profesionāla bezpeļņas organizācija, kas darbojas elektrotehnoloģiju attīstības jomā.

#### **IEEE 1284**

Paralēlā porta standartu 1284 izstrādāja Elektronikas un elektrotehnikas inženieru institūts (IEEE). Ar terminu "1284-B" apzīmē īpašu savienotāja tipu paralēlā kabeļa galā, kas tiek savienots ar perifērijas ierīci (piemēram, printeri).

#### **Iekštīkls**

Privāts tīkls, kurā izmantoti Interneta Protokoli, tīkla savienojamība un, iespējams, publiskā telekomunikāciju sistēma, lai organizācijas darbinieki varētu droši koplietot daļu no organizācijas informācijas vai darbībām. Reizēm šis termins attiecas tikai uz visredzamāko pakalpojumu — iekšējo vietni.

#### **IP adrese**

Interneta protokola (IP) adrese ir unikāls numurs, ar ko ierīces cita citu identificē un sazinās tīklā, kurā izmantots interneta protokola standarts.

## **IPM**

Attēli minūtē (IPM) ir printera darbības ātruma mērīšanas veids. IPM ātrums norāda, cik daudz vienpusēju lokšņu printeris var izdrukāt vienā minūtē.

#### **IPP**

Interneta drukāšanas protokols (IPP) ir drukāšanas, drukas darbu pārvaldīšanas, apdrukājamā papīra lieluma, izšķirtspējas un citu vienumu standarta protokols. IPP var lietot lokāli vai internetā simtiem printeru. Tas atbalsta piekļuves vadību, autentifikāciju un šifrēšanu, tādēļ tas ir plašāk izmantojams un drošāks drukāšanas risinājums nekā vecāki protokoli.

#### **IPX/SPX**

Ar IPX/SPX apzīmē Intertīkla Pakešu Apmaiņu/Secīgo Pakešu Apmaiņu. Tas ir tīklošanas protokols, ko lieto operētājsistēmās Novell NetWare. IPX un SPX nodrošina savienojuma pakalpojumus līdzīgi kā TCP/IP; IPX protokols ir līdzīgs IP protokolam, bet SPX — TCP protokolam. IPX/SPX galvenokārt tika izstrādāts lokālajiem tīkliem (LAN), tas ir ļoti efektīvs protokols šim nolūkam (parasti tā veiktspēja lokālajā tīklā ir lielāka nekā TCP/IP veiktspēja).

### **ISO**

Starptautiskā standartizācijas organizācija (ISO) ir starptautiska standartu izstrādāšanas institūcija, ko veido valstu standartu institūciju pārstāvji. Tā izstrādā vispasaules rūpniecības un komerciālos standartus.

## **ITU-T**

Starptautiskā telekomunikāciju savienība ir starptautiska organizācija, kas nodibināta, lai standartizētu un regulētu starptautisko radiokomunikāciju un telekomunikāciju. Tās galvenajos pienākumos ietilpst standartu izstrādāšana, radiofrekvenču spektra piešķiršana un starpsavienojumu pasākumu organizēšana starp dažādām valstīm, lai varētu veikt starptautiskus tālruņa zvanus. Nosaukuma ITU-T daļa "-T" nozīmē telekomunikāciju.

#### **ITU-T diagramma Nr. 1**

ITU-T izdota standartizēta pārbaudes diagramma par dokumentu faksimilu pārsūtīšanu.

#### **JBIG**

Apvienotās divlīmeņu attēlu ekspertu grupas standarts (JBIG) ir attēlu saspiešanas standarts, kurā attēls tiek saspiests, nezaudējot precizitāti un kvalitāti. Standarts izstrādāts bināro attēlu, īpaši faksu, saspiešanai, bet to var lietot arī citiem attēliem.

#### **JPEG**

Apvienotās fotoekspertu grupas standarts (JPEG) ir visbiežāk lietotā fotoattēlu zudumradošās saspiešanas standarta metode. Tas ir formāts, ko lieto fotoattēlu glabāšanai un pārsūtīšanai globālajā tīmeklī.

## **LDAP**

Direktoriju vieglpiekļuves protokols (LDAP) ir tīklošanas protokols, kas paredzēts TCP/IP vidē darbojošos direktoriju pakalpojumu vaicājumiem un modificēšanai.

### **LED**

Gaismas diode (LED) ir pusvadītāja ierīce, kas norāda ierīces statusu.

#### **MAC adrese**

Vides piekļuves vadības (MAC) adrese ir unikāls identifikators, kas saistīts ar tīkla adapteri. MAC adrese ir unikāls 48 bitu identifikators, ko parasti pieraksta ar 12 heksadecimālām rakstzīmēm, kas sagrupētas pāros (piemēram, 00-00-0c-34-11-4e). Šo adresi aparatūras ražotājs parasti iekodē tīkla interfeisa kartē (NIC), un maršrutētāji to lieto kā iekārtu atrašanās vietas noteikšanas palīglīdzekli lielos tīklos.

#### **MFP**

Daudzfunkcionāla perifērijas ierīce (MFP) ir biroja iekārta, kurā apvienotas printera, kopētāja, faksa aparāta, skenētāja un citas funkcijas.

### **MH**

Modificētā Hafmana kodēšana (MH) ir saspiešanas metode, ar kuru tiek samazināts datu apjoms, kas jāpārsūta starp faksa aparātiem, lai pārsūtītu attēlu atbilstoši ITU-T standartam T.4. MH ir simbolu secības kodēšanas shēma, kas balstīta uz kodu grāmatu, un optimizēta, lai efektīvi saspiestu tukšo vietu. Tā kā vairumu faksu veido tukšas vietas, tādējādi tiek minimizēts lielākās daļas faksu pārsūtīšanas laiks.

#### **MMR**

Modificēta modificētā lasīšanas kodēšana (MMR) ir saspiešanas metode, kas ieteikta ITU-T standartā T.6.

#### **Modems**

Ierīce, kas modulē nesēja signālu, lai kodētu ciparu informāciju, un demodulē nesēja signālu, lai atkodētu pārraidīto informāciju.

#### **MR**

Modificētā lasīšanas kodēšana (MR) ir saspiešanas metode, kas ieteikta ITU-T standartā T.4. MR kodē pirmo noskenēto rindiņu, izmantojot MH metodi. Nākamā rindiņa tiek salīdzināta ar pirmo, tiek noteiktas atšķirības, kas pēc tam tiek kodētas un pārraidītas.

## **NetWare**

Tīkla operētājsistēma, ko izstrādājis uzņēmums Novell, Inc. Sākotnēji tajā tika lietots kooperatīvais vairākuzdevumu režīms, lai datorā darbinātu dažādus pakalpojumus, bet tīkla protokolu pamatā tika izmantots prototipa Xerox XNS steks. Pašlaik NetWare atbalsta gan TCP/IP, gan IPX/SPX protokolus.

## **OPC**

Organiskais fotovadītājs (OPC) ir mehānisms, kas drukai izveido virtuālu attēlu, izmantojot lāzerprintera izstaroto lāzera staru; parasti tas ir zaļā vai rūsas krāsā un cilindriskas formas.

Attēlu apstrādes ierīce, kuras cilindra virsma ar laiku, printerim darbojoties, nolietojas, tādēļ cilindrs ir pareizi jānomaina, jo, saskaroties ar kasetnes attīstītājsuku, tīrīšanas mehānismu un papīru, cilindrs sāk nolietoties.

### **Oriģināls**

Pirmais eksemplārs, piemēram, dokumenta, fotogrāfijas, teksta un cita materiāla pirmais eksemplārs, kas tiek kopēts, reproducēts vai pārveidots, lai izgatavotu citus eksemplārus, bet kas pats nav kopēts vai atvasināts no cita materiāla.

## **OSI**

Atvērto sistēmu starpsavienojums (OSI) ir komunikāciju modelis, ko izstrādājusi Starptautiskā Standartizācijas Organizācija (ISO). OSI piedāvā standarta modulāru pieeju tīkla izveidei, sadalot nepieciešamo sarežģīto funkciju komplektu atsevišķos pārvaldāmos funkcionālajos slāņos. Šie slāņi ir šādi (no augšējā slāņa līdz apakšējam): lietojumslānis, attēlošanas, sesijas, transporta, tīkla, datu posma un fiziskais slānis.

#### **PABX**

Privātā automātiskā atzara centrāle (PABX) ir automātiska tālruņu komutācijas sistēma privātā uzņēmumā.

#### **PCL**

Printera komandvaloda (PCL) ir lappuses aprakstvaloda (PDL), kuru kā printera protokolu izstrādājis uzņēmums HP un kura kļuvusi par nozares standartu. PCL sākotnēji tika izstrādāta pirmajiem strūklprinteriem, taču tagad tā ir izlaista dažādos līmeņos termoprinteriem, punktmatrices printeriem un lāzera printeriem.

#### **PDF**

Portatīvā Dokumenta Formāts (PDF) ir patentēts faila formāts, ko izstrādājis uzņēmums Adobe Systems, lai attēlotu divdimensiju dokumentus formātā, kas nav atkarīgs no ierīces un izšķirtspējas.

## **PostScript**

PostScript (PS) ir lappuses aprakstvaloda un programmēšanas valoda, ko galvenokārt izmanto elektronikas un datorizdevniecības jomās. Tā tiek izmantota interpretatorā, lai ģenerētu attēlu.

#### **Printera draiveris**

Programma, ko lieto, lai no datora nosūtītu komandas un pārsūtītu datus uz printeri.

#### **Apdrukājamais Materiāls**

Materiāli, piemēram, papīrs, aploksnes, etiķetes un transparenti, ko var lietot printerī, skenerī, faksa aparātā vai kopētājā.

### **PPM**

Lapas minūtē (PPM) ir printera darbības ātruma mērīšanas metode, t.i. lapu skaits, ko printeris var izdrukāt vienā minūtē.

### **PRN fails**

Ierīces draivera interfeiss, kas programmatūrai ļauj sadarboties ar ierīces draiveri, izmantojot standarta ievadizvades sistēmas izsaukumus, kas vienkāršo daudzus uzdevumus.

## **Protokols**

Standartu kopums, kas vada vai iespējo savienojumu, komunikāciju un datu pārraidi starp diviem skaitļošanas galapunktiem.

#### **PS**

Sk. PostScript.

#### **PSTN**

Publiskais komutējamais tālruņu tīkls (PSTN) ir pasaules publiskais ķēžu komutācijas tālruņu tīkls, kas ražošanas telpās parasti tiek maršrutēts ar komutatoru.

#### **RADIUS**

Iezvanes lietotāju attālās autentifikācijas pakalpojums (RADIUS) ir attālās lietotāju autentifikācijas un uzskaites protokols. Izmantojot protokolu RADIUS, iespējams centralizēti pārvaldīt autentifikācijas datus, piemēram, lietotājvārdus un paroles, lietojot koncepciju AAA (autentifikācija, autorizācija un uzskaite), lai pārvaldītu piekļuvi tīklam.

#### **Resolution**

Attēla asums, ko mēra punktos collā (DPI). Jo lielāks DPI, jo lielāka izšķirtspēja.

## **SMB**

Servera ziņojumu bloks (SMB) ir tīkla protokols, ko galvenokārt lieto failu, printeru, seriālo portu un dažāda veida komunikācijas koplietošanai starp tīkla mezgliem. Tas nodrošina arī autentificētu starpprocesu komunikācijas mehānismu.

### **SMTP**

Vienkāršais pasta pārsūtīšanas protokols (SMTP) ir e-pasta pārsūtīšanas standarts internetā. SMTP ir samērā vienkāršs teksta bāzes protokols, kurā tiek norādīts viens vai vairāki ziņojuma saņēmēji, pēc tam ziņojuma teksts tiek pārsūtīts. Tas ir klientservera protokols, kurā klients nosūta e-pasta ziņojumu serverim.

#### **SSID**

Pakalpojumu kopas identifikators (SSID) ir bezvadu lokālā tīkla (WLAN) nosaukums. Visas bezvadu ierīces WLAN tīklā lieto vienu un to pašu SSID identifikatoru, lai sazinātos cita ar citu. SSID identifikatori ir reģistrjutīgi un to maksimālais garums ir 32 rakstzīmes.

## **Apakštīkla Maska**

Apakštīkla masku lieto kopā ar tīkla adresi, lai noteiktu, kura adreses daļa ir tīkla adrese, bet kura — resursdatora adrese.

## **TCP/IP**

Pārraides vadības protokols (TCP) un Interneta Protokols (IP); komunikācijas protokolu kopa, kurā ieviests protokolu steks, saskaņā ar kuru darbojas internets un lielākā daļa komerctīklu.

#### **TCR**

Pārraides apstiprināšanas atskaitē (TCR) ir iekļauta detalizēta informācija par katru pārraides notikumu, piemēram, darba statusu, pārraides rezultātu un nosūtīto lappušu skaitu. Var iestatīt, lai šo atskaiti izdrukā pēc katra drukas darba vai tikai pēc kļūdainām pārraidēm.

#### **TIFF**

Tagu attēlu faila formāts (TIFF) ir dažādas izšķirtspējas bitkartēta attēla formāts. TIFF parasti ir skenēta attēla dati. TIFF attēlos tiek izmantoti tagi, atslēgvārdi, kas apzīmē attēla pazīmes, kas iekļautas failā. Šo ērti pielāgojamo un no platformām neatkarīgo formātu var lietot attēliem, kas izveidoti dažādās attēlu apstrādes lietojumprogrammās.

#### **Tonera Kasetne**

Sava veida pudele vai nodalījums ierīcē, piemēram, printerī, kurā ir toneris. Toneris ir pulveris, ko lieto lāzerprinteros un fotokopētājos un kas uz izdrukātā papīra veido tekstu un attēlus. Termofiksēšanas bloka radītajā karstumā un spiedienā toneris tiek izkausēts un uzklāts papīra šķiedrām.

## **TWAIN**

Skeneru un programmatūru nozares standarts. Izmantojot ar TWAIN saderīgu skeneri kopā ar TWAIN saderīgu programmu, skenēšanu var sākt programmā. Tā ir attēlu tveršanas lietojumprogrammu saskarne operētājsistēmām Microsoft Windows un Apple Macintosh.

### **UNC Ceļš**

Universālā Nosaukumdošanas Metode (UNC) ir standarta veids, kā piekļūt tīkla koplietojumiem operētājsistēmās Windows NT un citos Microsoft produktos. UNC ceļa formāts ir šāds: \\<servera nosaukums>\<koplietojuma nosaukums>\<papildu direktorijs>

### **URL**

Vienotais resursu vietrādis (URL) ir globāla dokumentu un resursu adrese Internetā. Pirmā adreses daļa norāda, kuru protokolu lietot, otrajā daļā norādīta IP adrese vai domēna nosaukums, kurā atrodas resurss.

### **USB**

Universālā seriālā kopne (USB) ir standarts, ko izstrādājis uzņēmums USB Implementers Forum, Inc., lai perifērijas ierīces savienotu ar datoru. Atšķirībā no paralēlajiem portiem USB ir izstrādāts, lai vienlaicīgi savienotu vienu datora USB portu ar vairākām perifērijas ierīcēm.

## **Ūdenszīme**

Ūdenszīme ir atpazīstams attēls vai raksts papīrā, kas redzams gaišāks, skatoties pret gaismu. Ūdenszīmes pirmoreiz tika ieviestas 1282 gadā Boloņā, Itālijā; papīra izgatavotāji to lietoja, lai apzīmētu savu izstrādājumu; tās tiek lietotas arī pastmarkās, naudas zīmēs un citos valsts dokumentos, lai aizsargātu pret viltošanu.

#### **WEP**

Vadu ekvivalentais privātums (WEP) ir drošības protokols, kas noteikts standartā IEEE 802.11 un paredzēts tam, lai nodrošinātu to pašu drošības līmeni kā vadu lokālajā tīklā. WEP nodrošina drošību, šifrējot radiofrekvencē pārraidāmos datus, lai pārraides laikā tie būtu aizsargāti.

#### **WIA**

Windows attēlveidošanas arhitektūra (WIA) ir attēlveidošanas arhitektūra, kas sākotnēji tika ieviesta operētājsistēmā Windows Me un Windows XP. Šajās operētājsistēmās skenēšanu var sākt, izmantojot ar WIA saderīgu skeneri.

#### **WPA**

Wi-Fi aizsargātā pieeja (WPA) ir bezvadu (Wi-Fi) datortīklu nodrošināšanas sistēmu klase, kas tika izstrādāta, lai uzlabotu WEP drošības līdzekļus.

## **WPA-PSK**

WPA-PSK (WPA Iepriekš Koplietotā Atslēga) ir īpašs WPA režīms nelieliem uzņēmumiem vai mājas lietotājiem. Koplietota atslēga vai parole tiek konfigurēta bezvadu piekļuves punktā (WAP) un visos klēpjdatoros vai galddatoros. Lai uzlabotu drošību, WPA-PSK ģenerē unikālu atslēgu katrai sesijai, kas notiek starp bezvadu klientu un saistīto WAP.

### **WPS**

Wi-Fi aizsargātā uzstādīšana (WPS) ir standarts bezvadu mājas tīkla uzstādīšanai. Ja jūsu bezvadu piekļuves punkts atbalsta WPS, varat ērti konfigurēt bezvadu tīkla savienojumu, neizmantojot datoru.

### **XPS**

XML Papīra Specifikācija (XPS) ir Lappušu Aprakstvalodas (PDL) specifikācija un jauns dokumenta formāts, kas sniedz priekšrocības portatīviem un elektroniskiem dokumentiem. Izstrādāts korporācijā Microsoft. Tā ir XML formāta specifikācija, kas balstīta uz jaunu drukāšanas ceļu un no ierīces neatkarīgu vektorveida dokumentu formātu.

### **A**

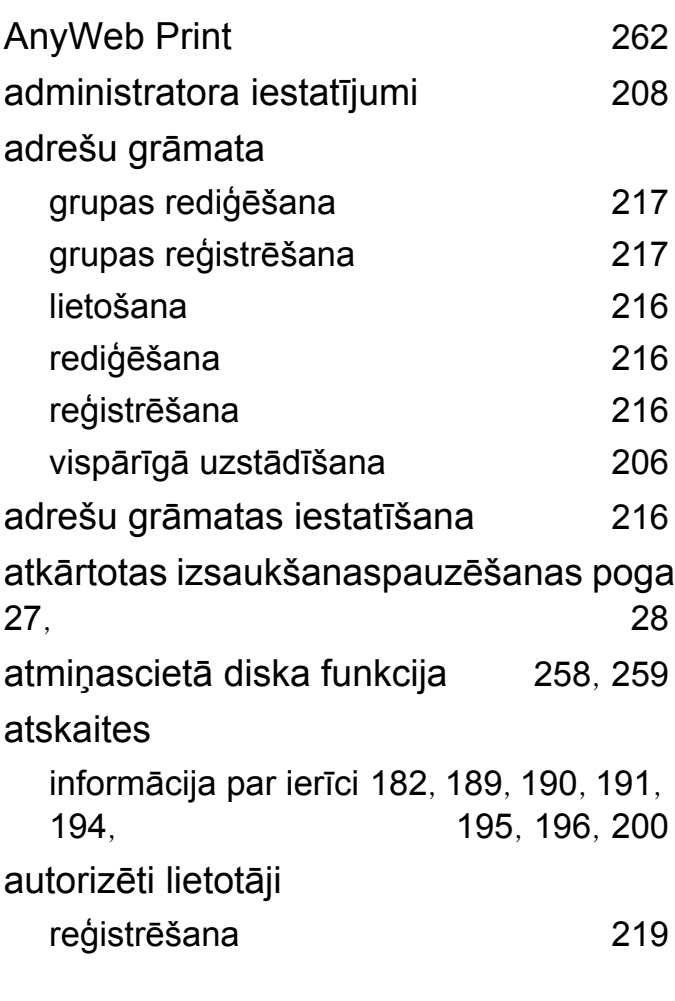

#### **B**

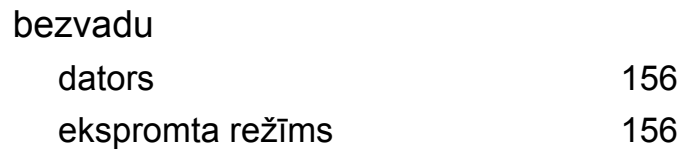

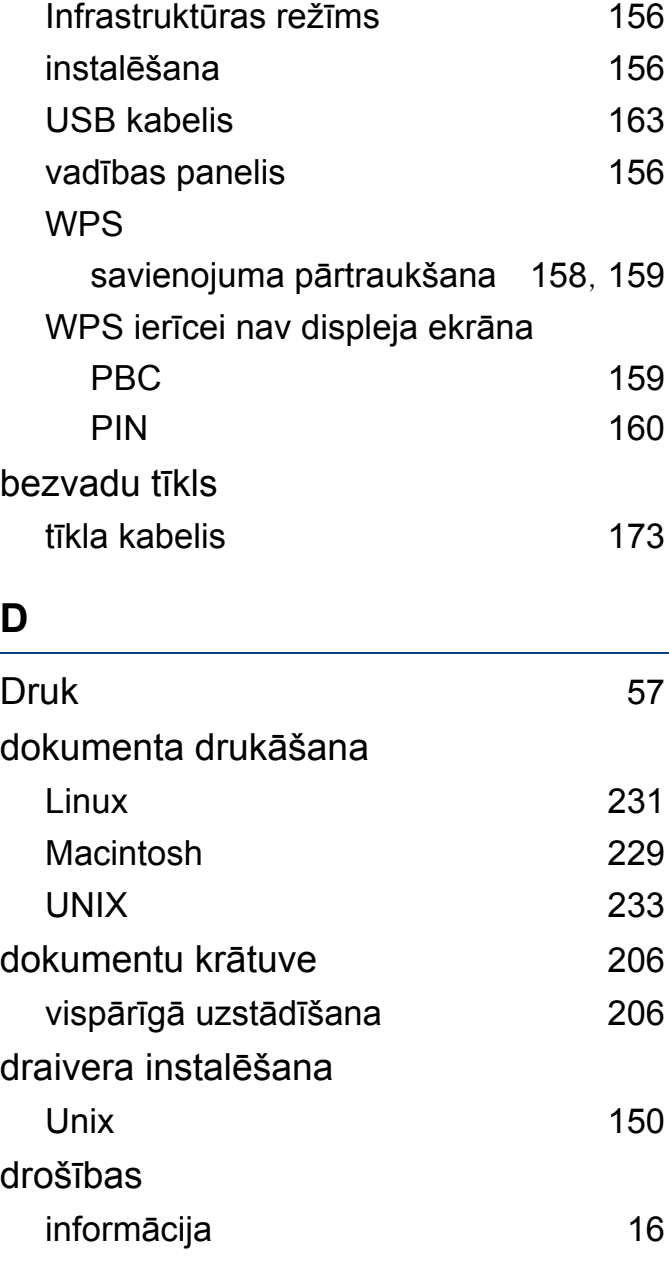

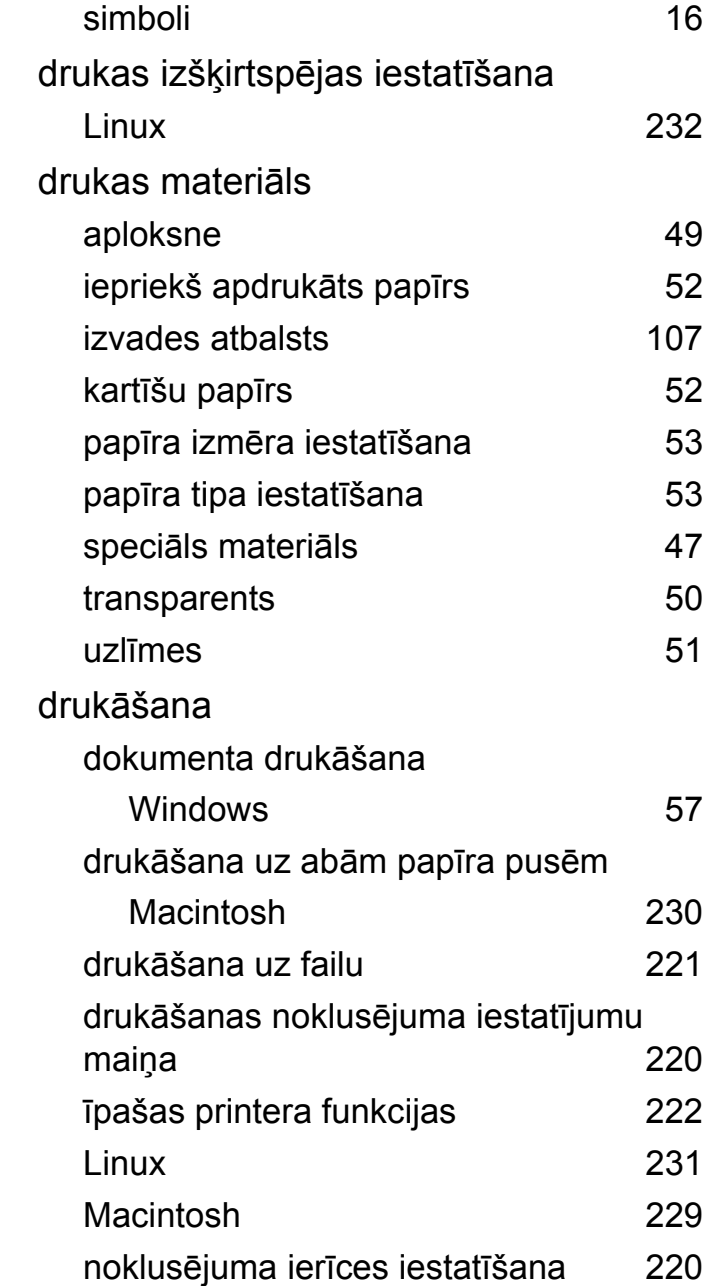

tiešās drukāšanas utilītas izmantošana [228](#page-227-0)

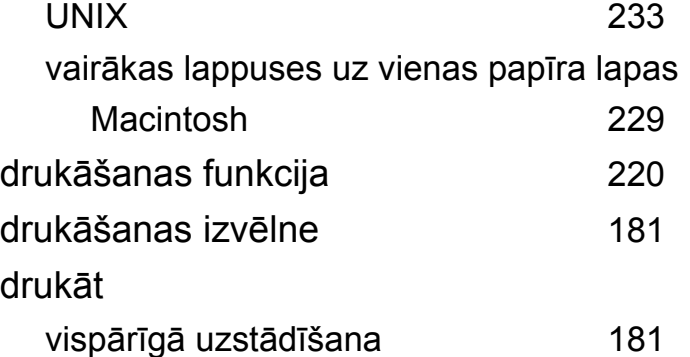

#### **E**

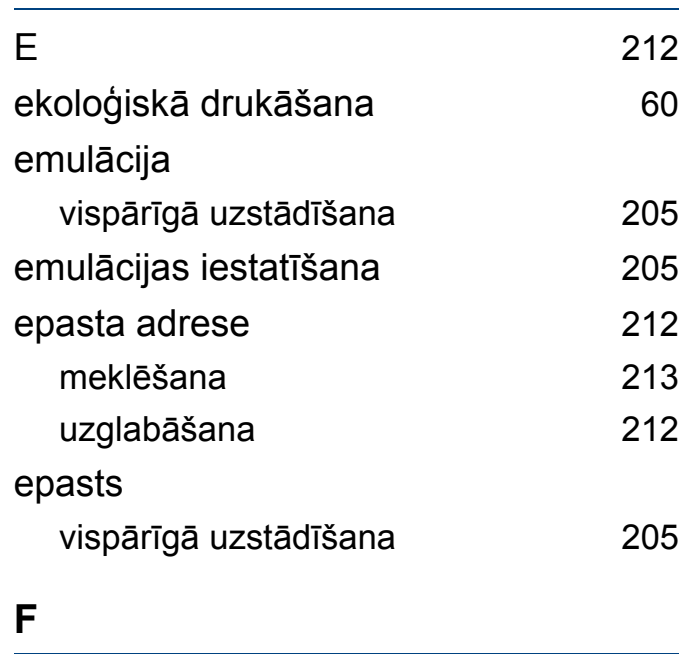

faksa funkcija [247](#page-246-0)

#### faksa sūtīšana nosūtīšana vairākiem adresātiem [70](#page-69-0) fakss augstas prioritātes faksa nosūtīšana [250](#page-249-0) automātiska atkārtota numura izsaukšana [247](#page-246-1) dokumentu pievienošana rezervētam faksam [250](#page-249-1) faksa nosūtīšanas atlikšana [249](#page-248-0) faksa saņemšana datorā [253](#page-252-1) faksa sūtīšana datorā [248](#page-247-0) faksu drukāšana uz abām papīra pusēm [256](#page-255-0) faksu saņemšana atmiņā [257](#page-256-0) faksu sūtīšana uz lapas abām pusēm [252](#page-251-0) Nosūtīta faksa atskaites automātiska drukāšana [257](#page-256-1) nosūtīta faksa pārsūtīšana uz citu galamērķi [251](#page-250-0) pēdējā numura atkārtota izsaukšana [247](#page-246-2) rezervēta faksa darba atcelšana [250](#page-249-2) saņemšana ar papildu tālruni [255](#page-254-0) saņemšana automātiskā atbildētāja režīmā [254](#page-253-0) saņemšana DRPD režīmā [255](#page-254-1)

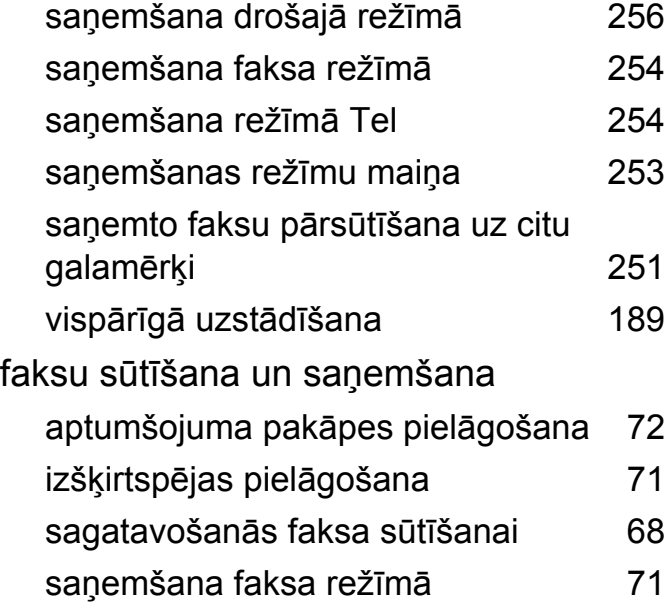

## **G** glosārijs [308](#page-307-0) **I** id kopēšana [65](#page-64-0) ielāde papīrs 1teknē [45](#page-44-0) speciāls materiāls [47](#page-46-0) ierīces novietošana augstuma pielāgošana [211](#page-210-1) ierīces tīrīšana [81](#page-80-1)

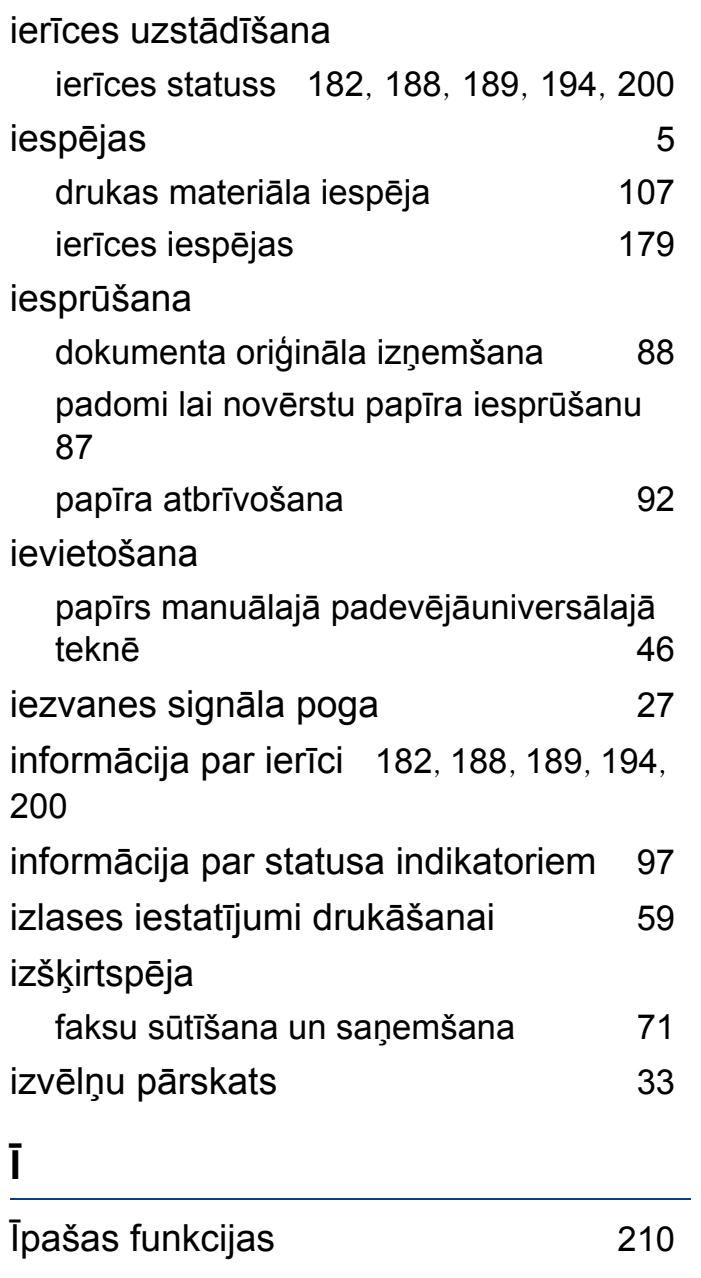

#### **K**

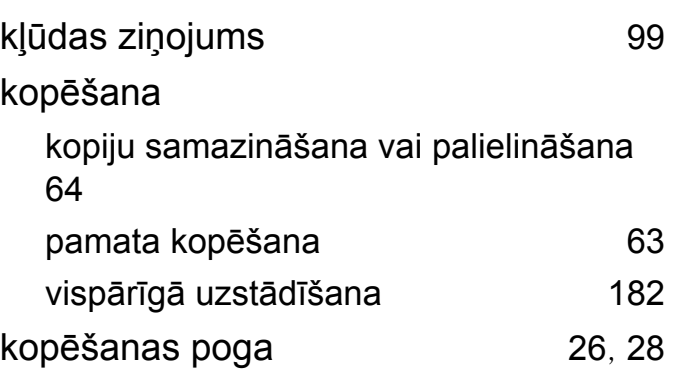

#### **L**

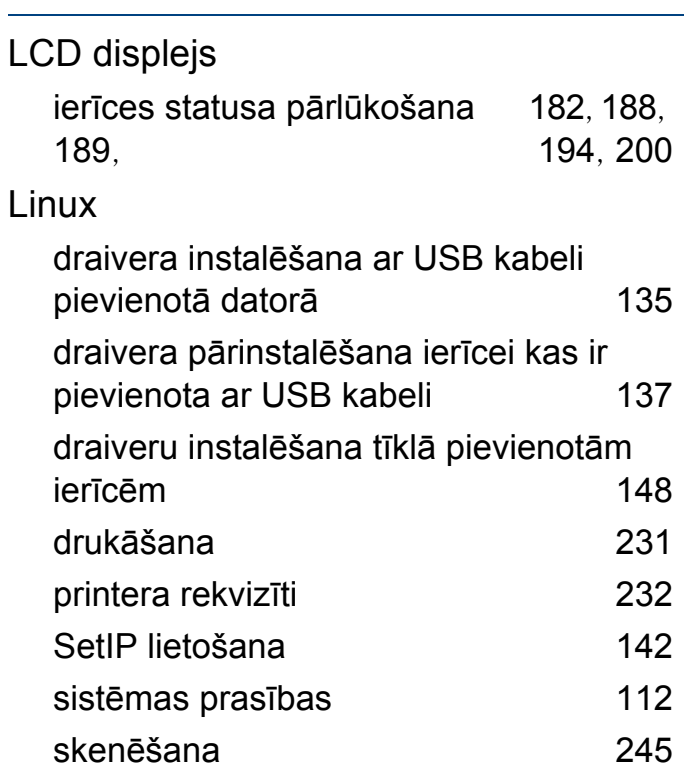

unified driver configurator [274](#page-273-0) visbiežāk izplatītās Linux problēmas [300](#page-299-0)

#### **M**

#### Macintosh

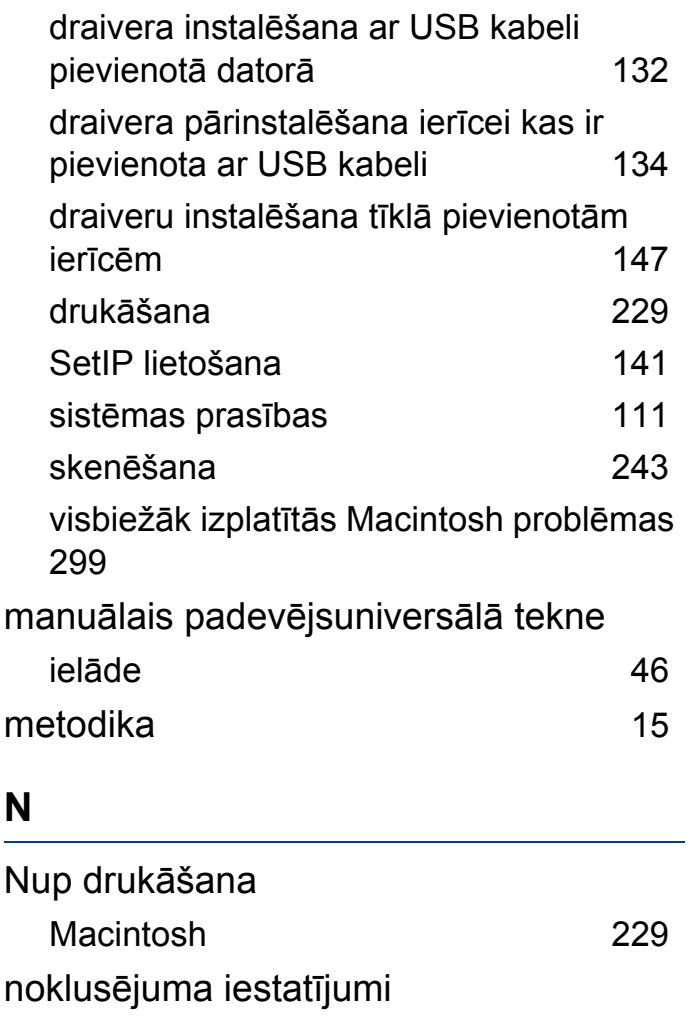

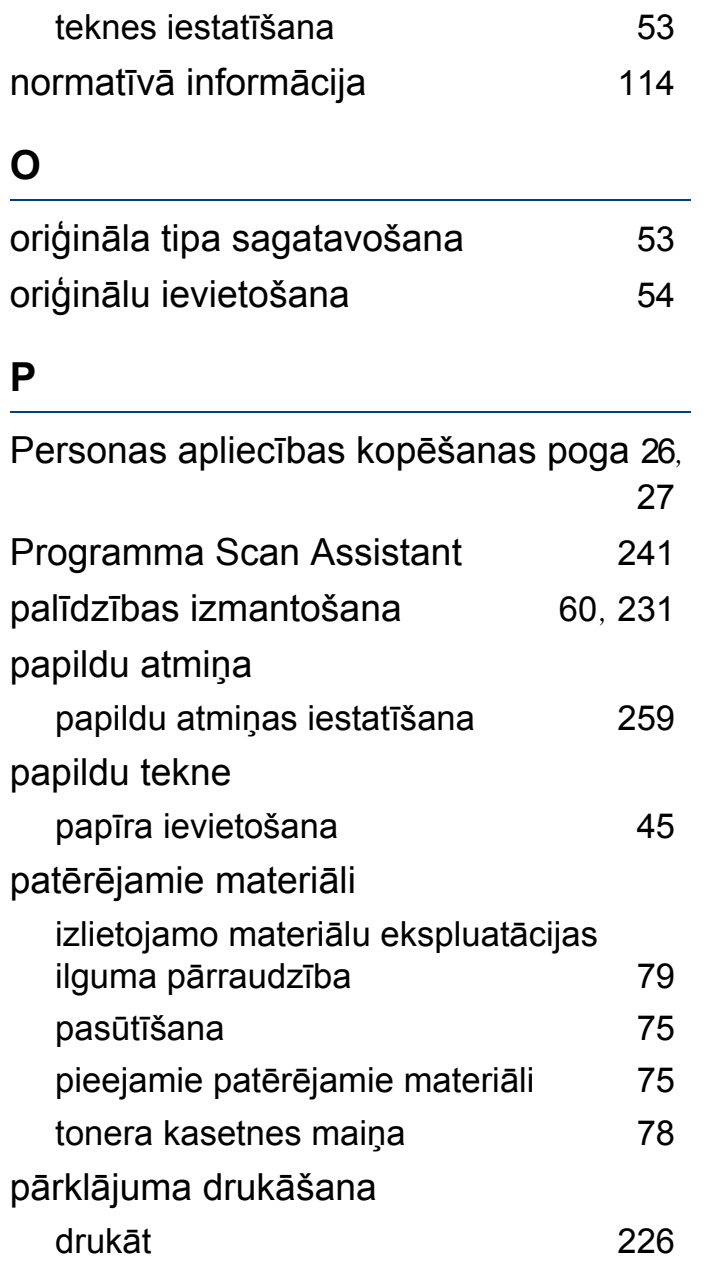

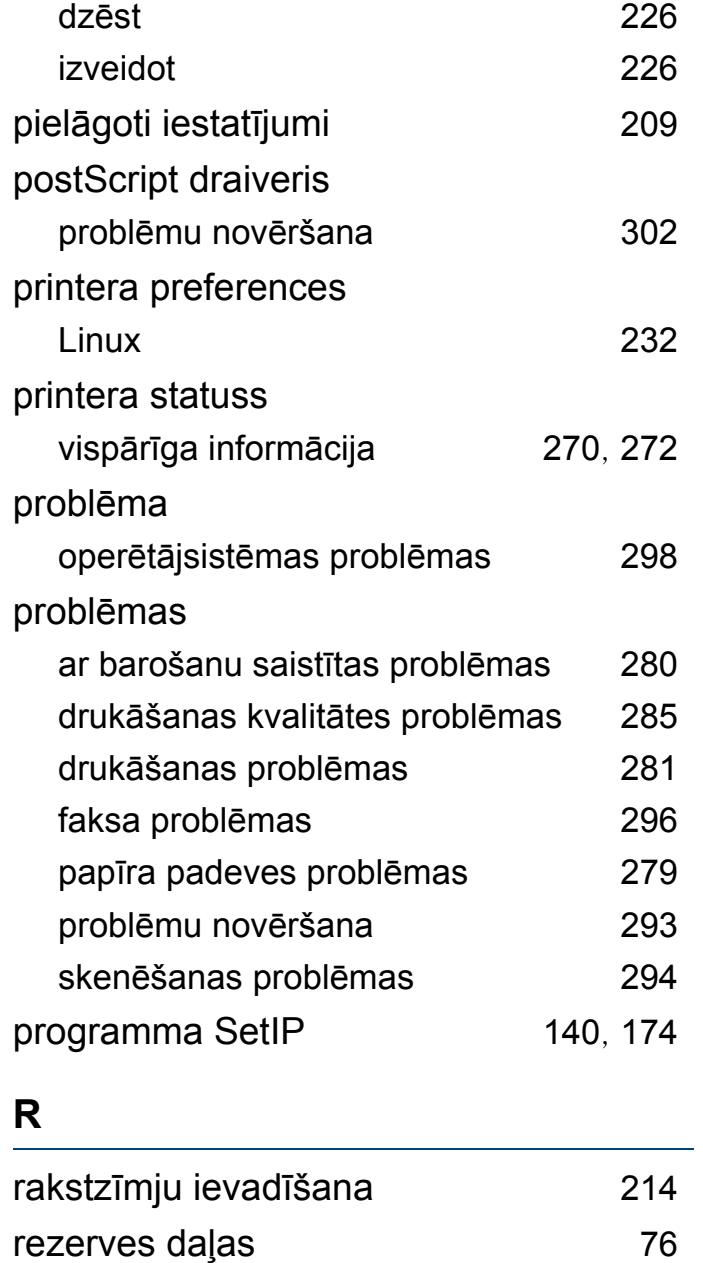

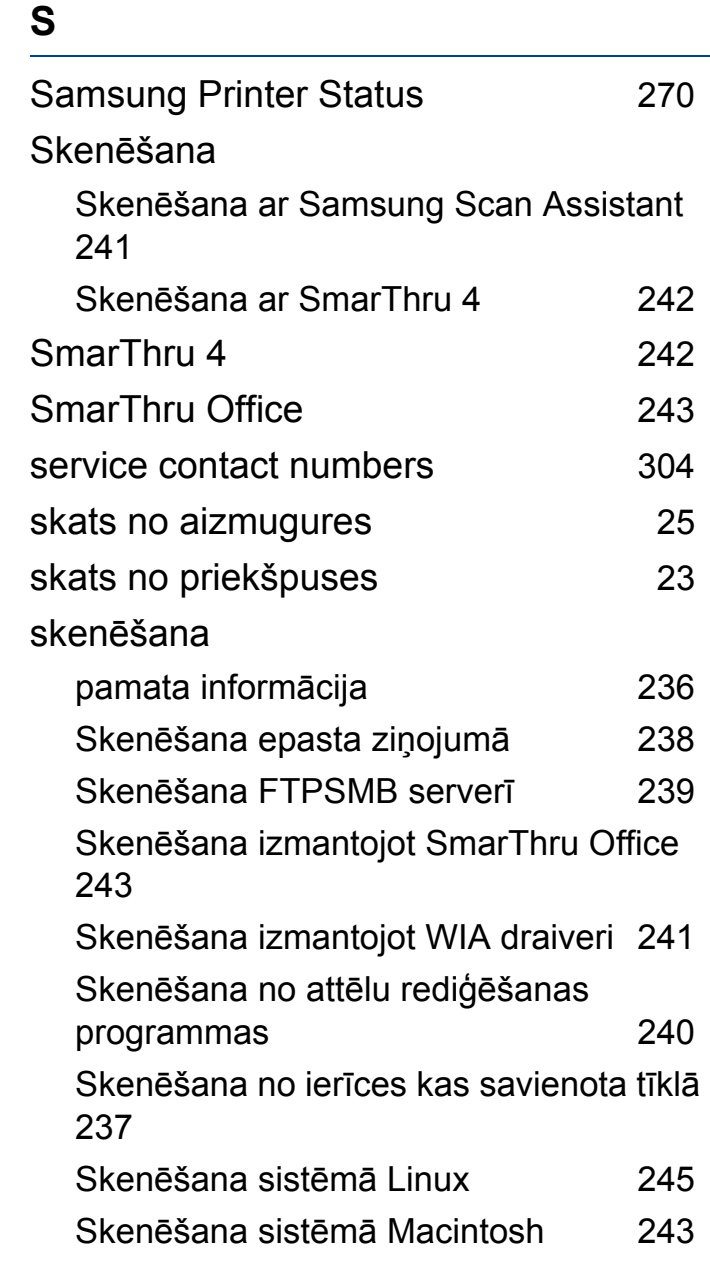

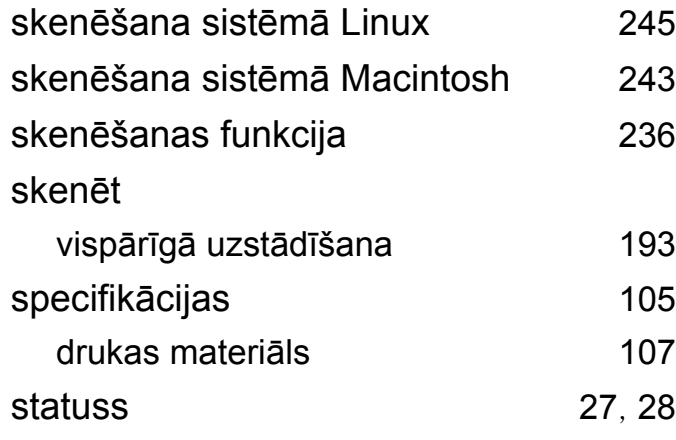

### **T**

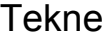

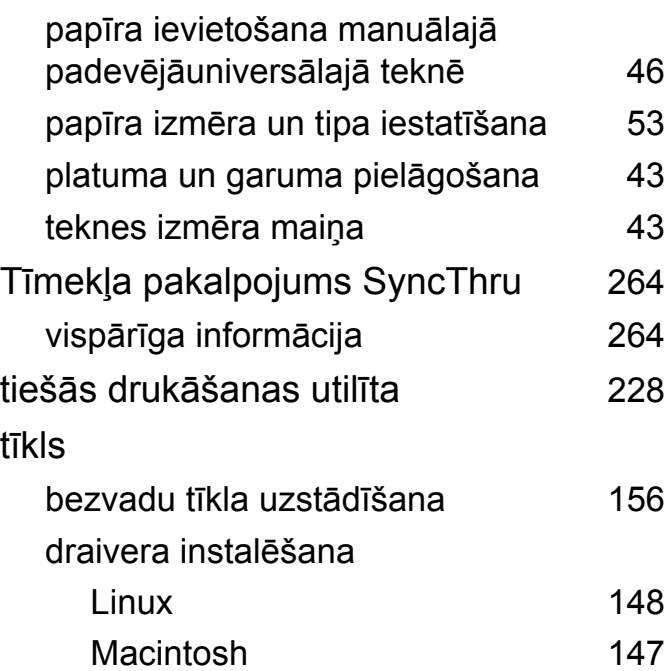

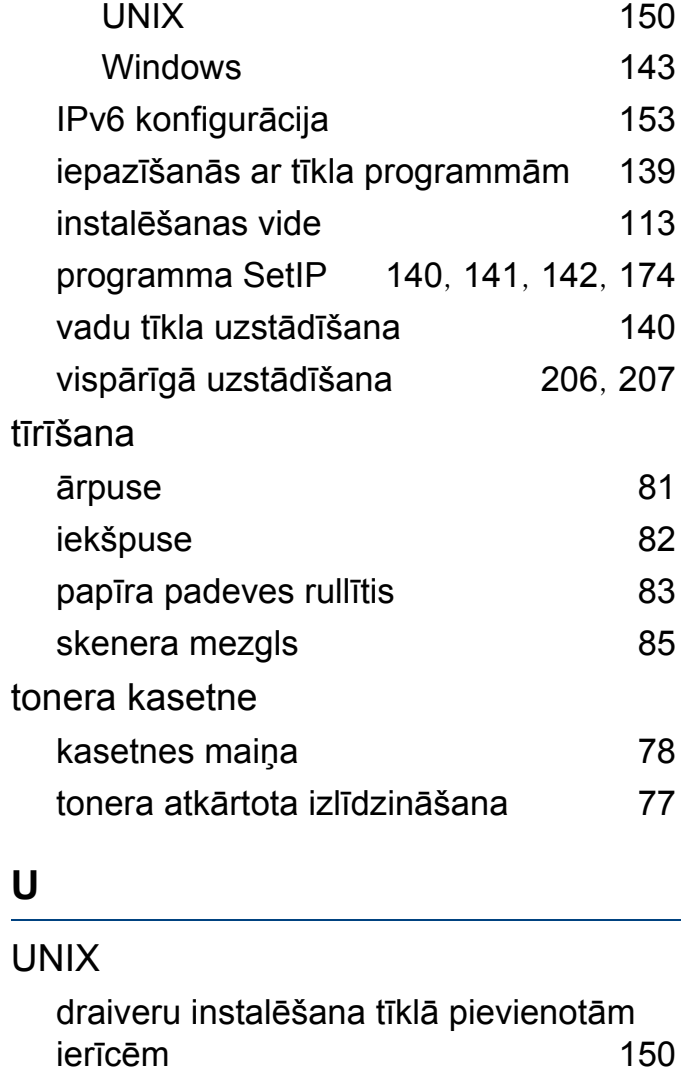

drukāšana [233](#page-232-0)

sistēmas prasības [112](#page-111-1)

Unix

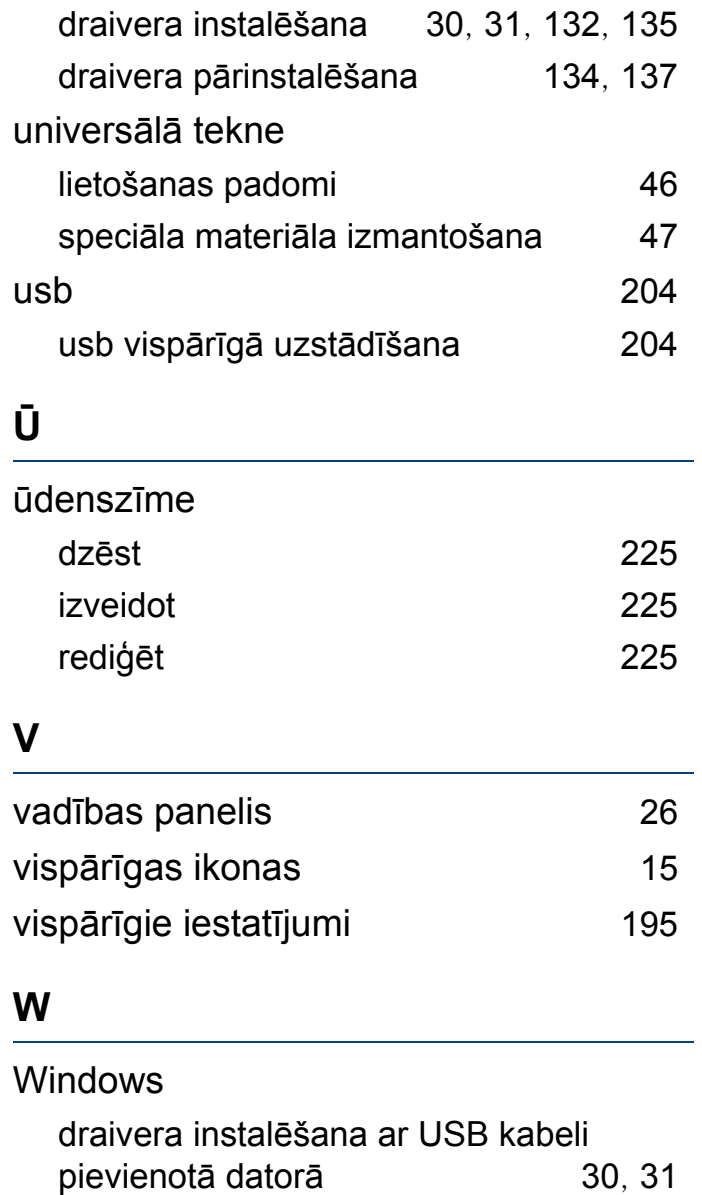

USB kabelis
## Indekss

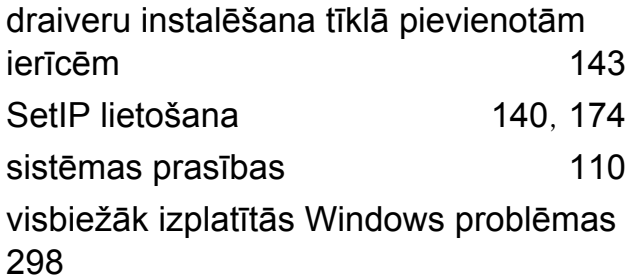